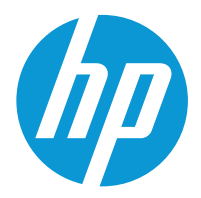

HP Color LaserJet Enterprise MFP 5800 HP Color LaserJet Enterprise Flow MFP 5800

# Podręcznik użytkownika

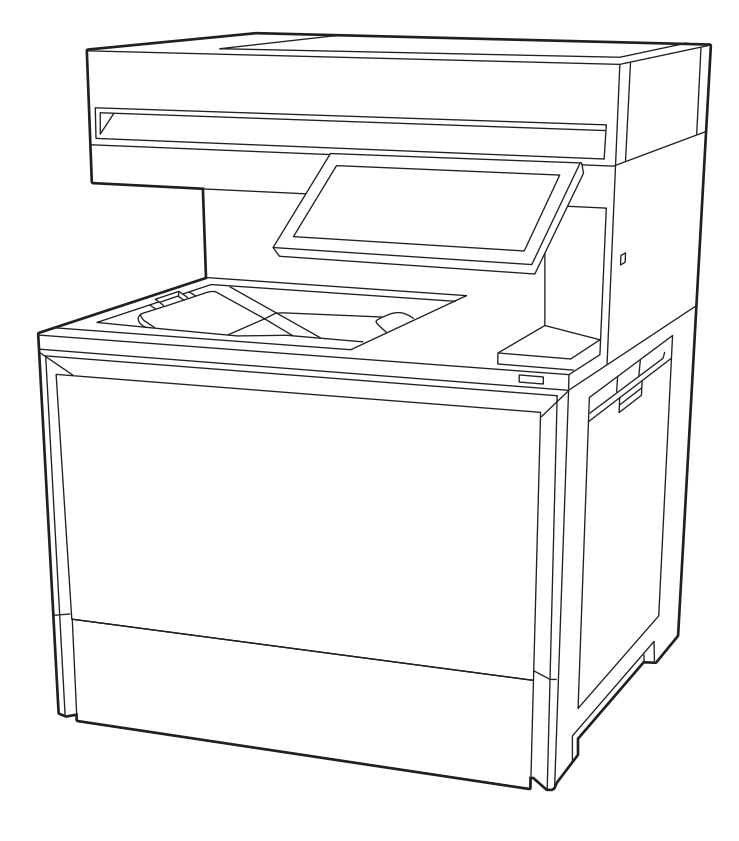

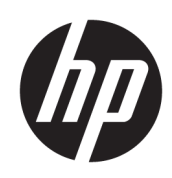

HP Color LaserJet Enterprise MFP 5800 – Podręcznik użytkownika

## PODSUMOWANIE

Niniejszy podręcznik zawiera informacje dotyczące konfiguracji, użytkowania, gwarancji, bezpieczeństwa i ochrony środowiska.

# Informacje prawne

#### Prawa autorskie i licencja

© Copyright 2022 HP Development Company, L.P.

Kopiowanie, adaptacja lub tłumaczenie bez uprzedniej pisemnej zgody są zabronione, wyłączając możliwości objęte przepisami prawa autorskiego.

Informacje zawarte w niniejszym dokumencie mogą ulec zmianie bez uprzedzenia.

Jedyna gwarancja, jakiej udziela się na produkty i usługi firmy HP, znajduje się w dołączonych do nich warunkach gwarancji. Żaden zapis w niniejszym dokumencie nie może być interpretowany jako gwarancja dodatkowa. Firma HP nie ponosi żadnej odpowiedzialności za jakiekolwiek braki ani za techniczne lub redakcyjne błędy w niniejszym dokumencie.

Edition 1, 10/2022

#### Znaki firmowe

Adobe<sup>®</sup>, Adobe Photoshop®, Acrobat®i PostScript<sup>®</sup> są znakami towarowymi firmy Adobe Systems Incorporated.

Apple i logo Apple są znakami towarowymi firmy Apple Inc. zastrzeżonymi w Stanach Zjednoczonych i innych krajach.

macOS jest znakiem towarowym firmy Apple Inc. zarejestrowanym w Stanach Zjednoczonych i innych krajach.

AirPrint jest znakiem towarowym firmy Apple Inc. zarejestrowanym w Stanach Zjednoczonych i innych krajach.

Google™ jest znakiem towarowym firmy Google, Inc.

Microsoft®, Windows® i Windows Server® są zastrzeżonymi w USA znakami towarowymi firmy Microsoft Corporation.

UNIX® jest zarejestrowanym znakiem towarowym firmy Open Group.

# Spis treści

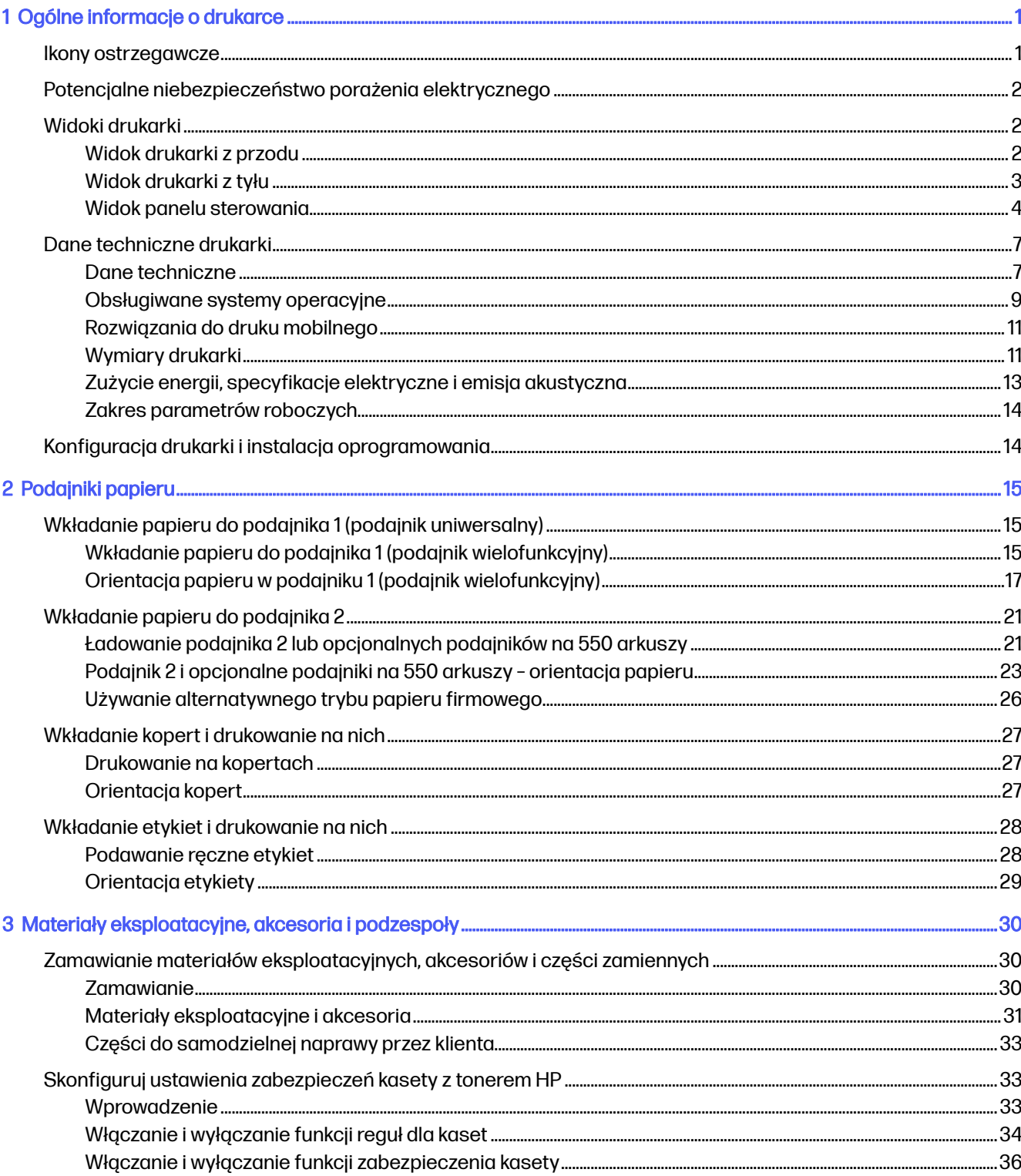

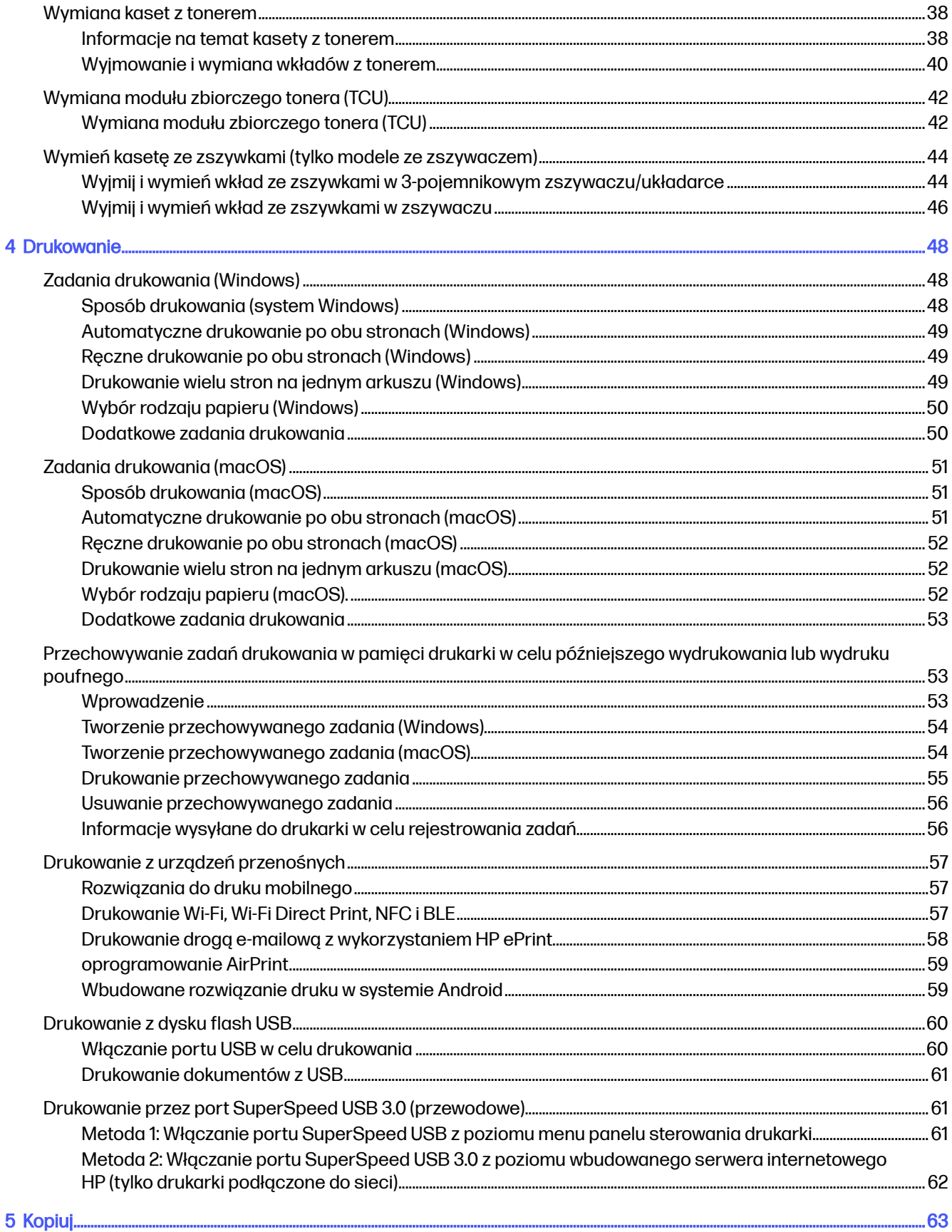

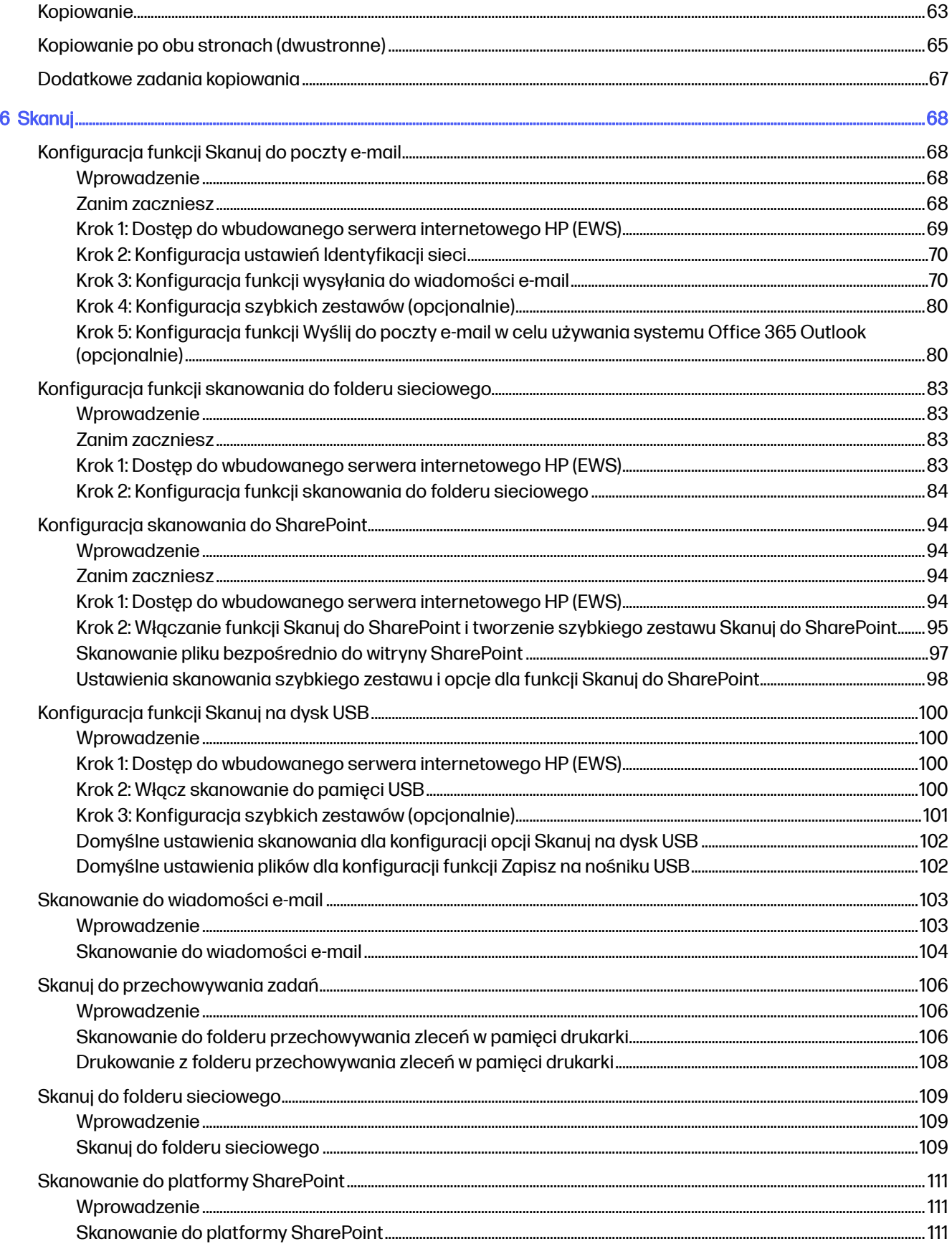

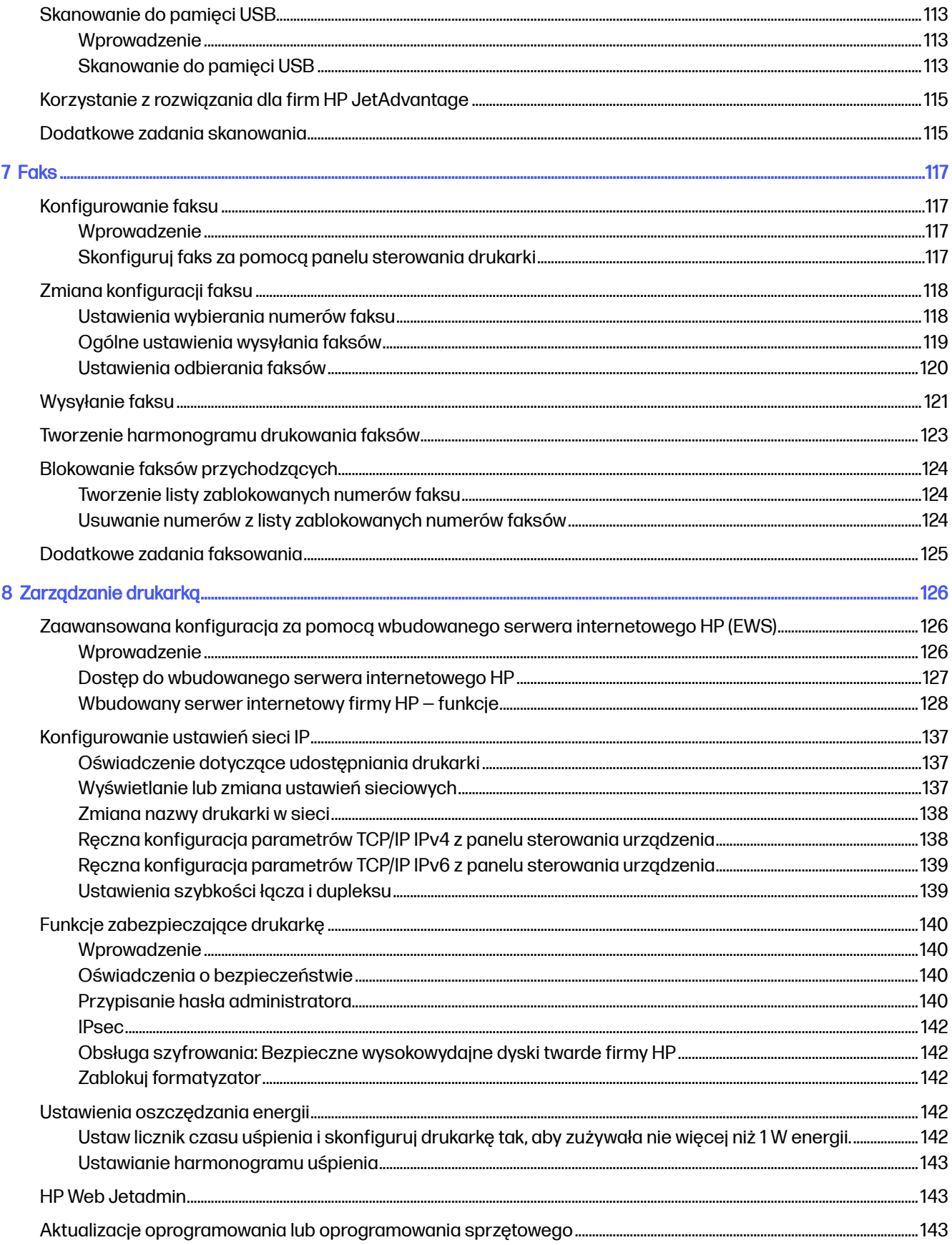

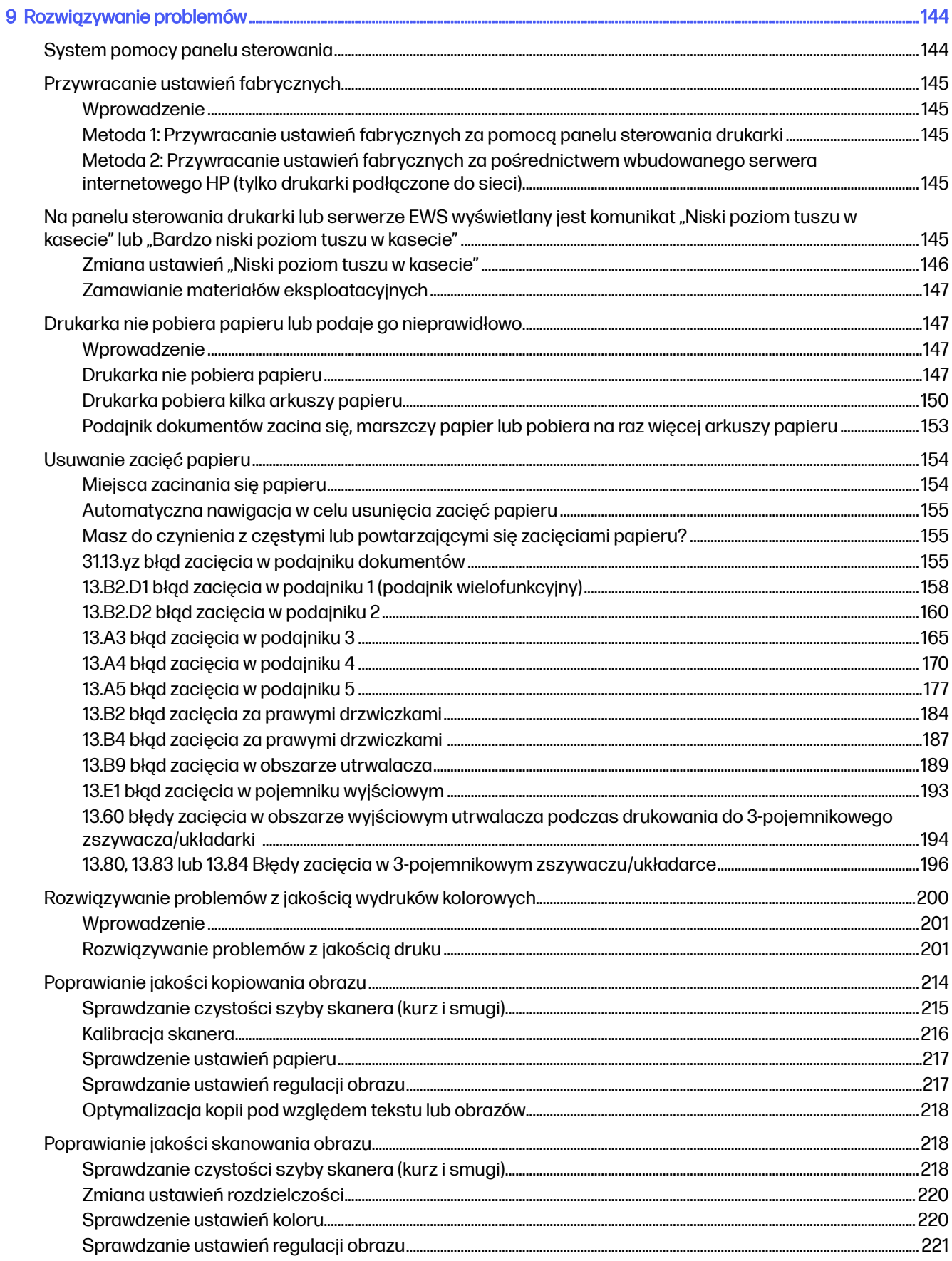

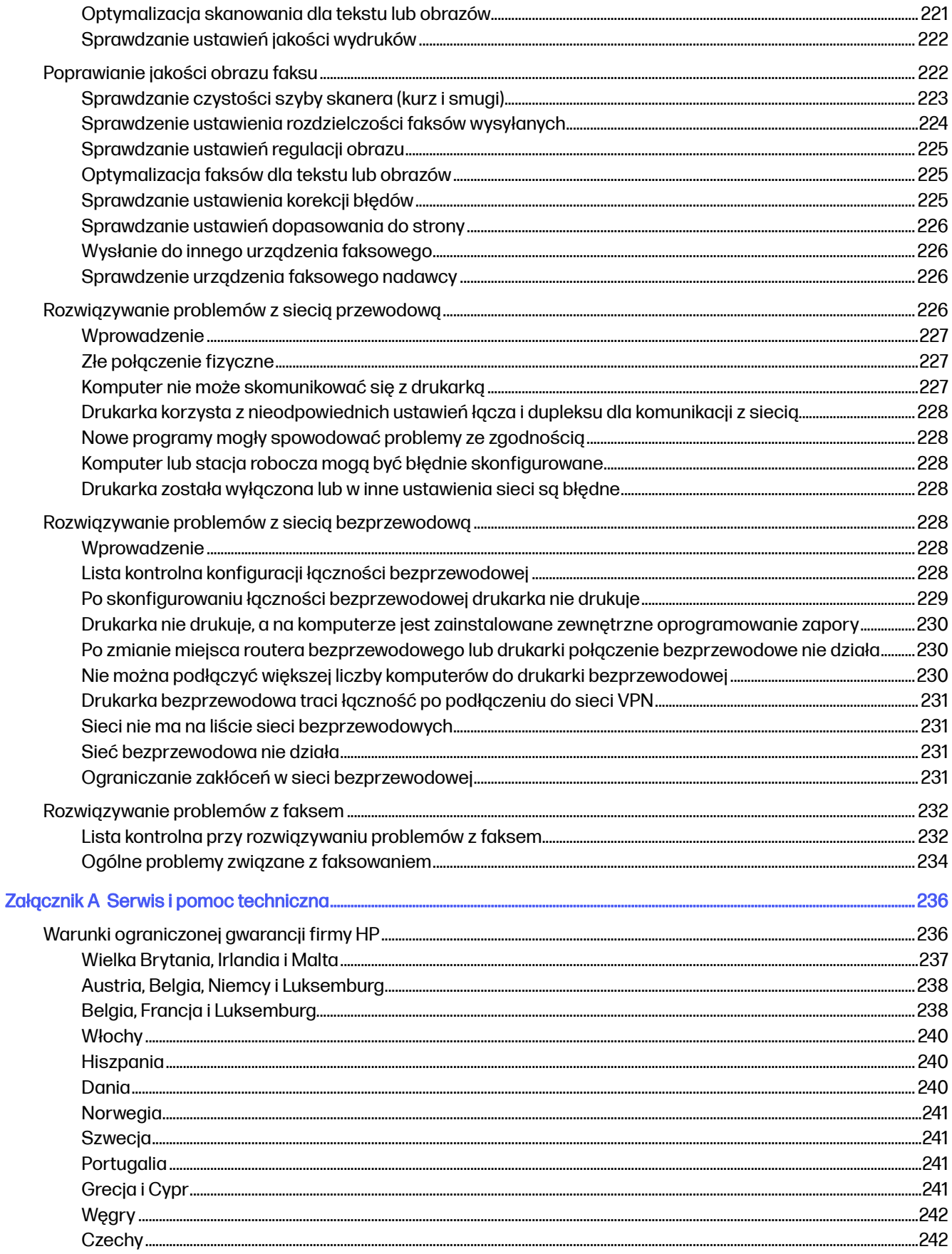

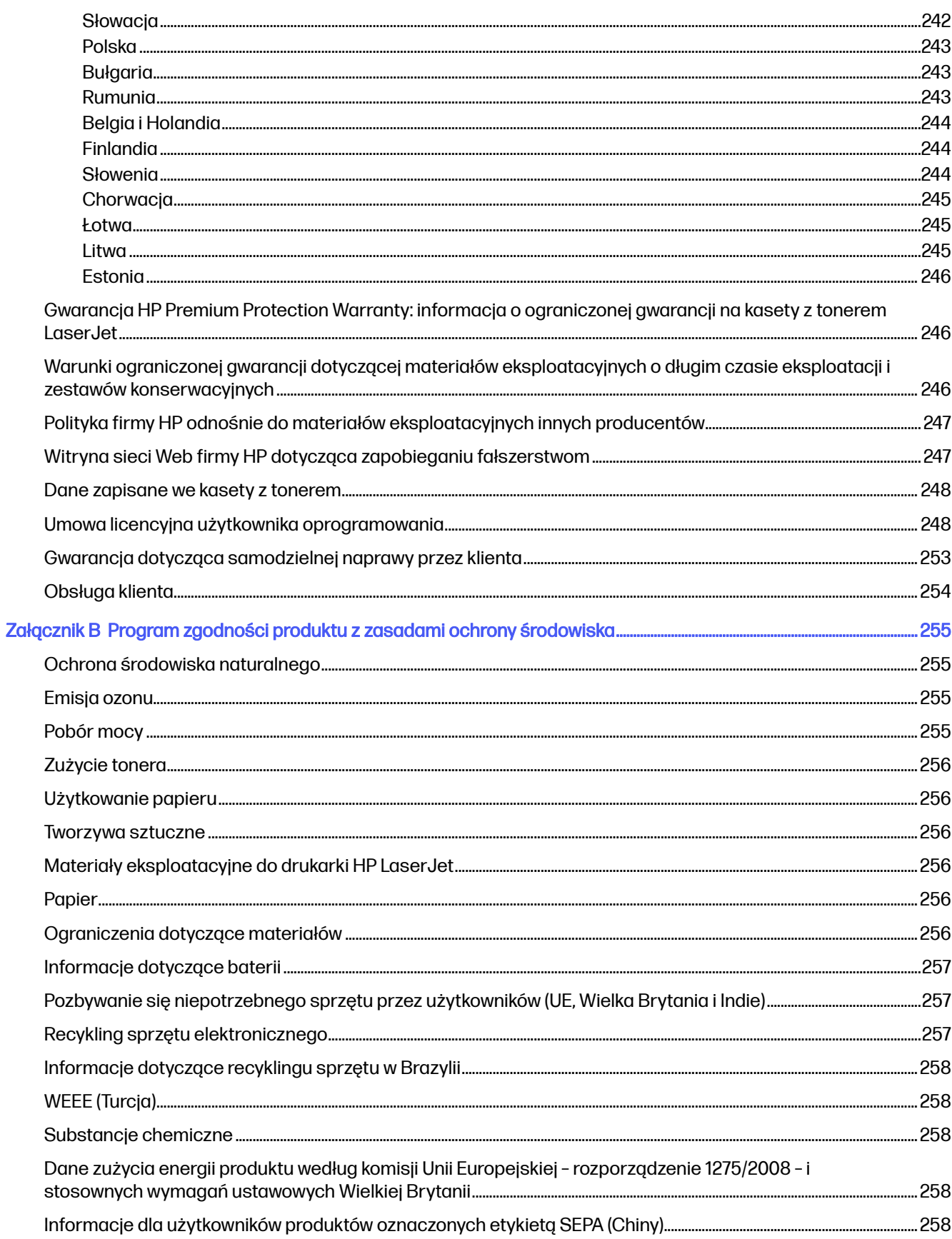

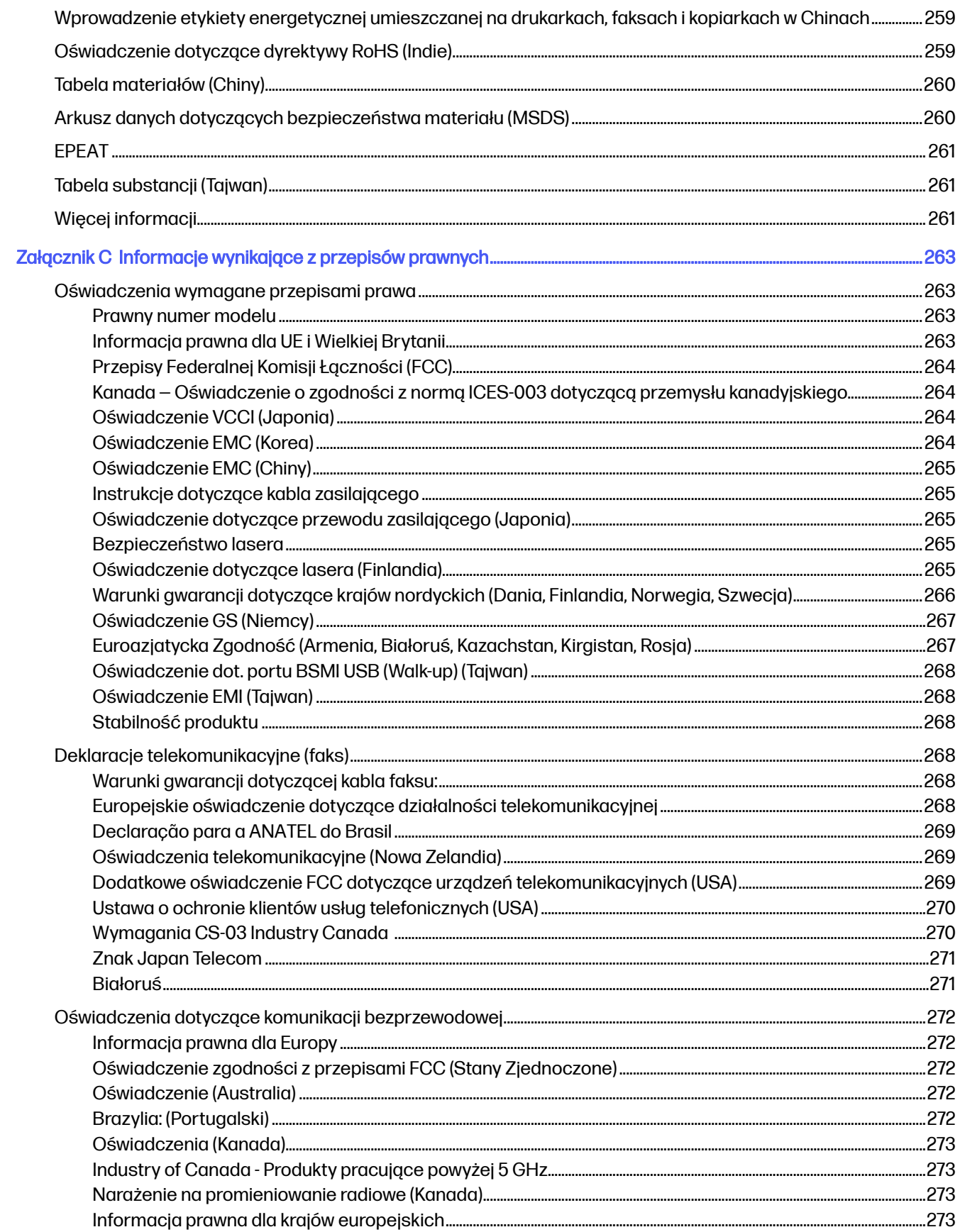

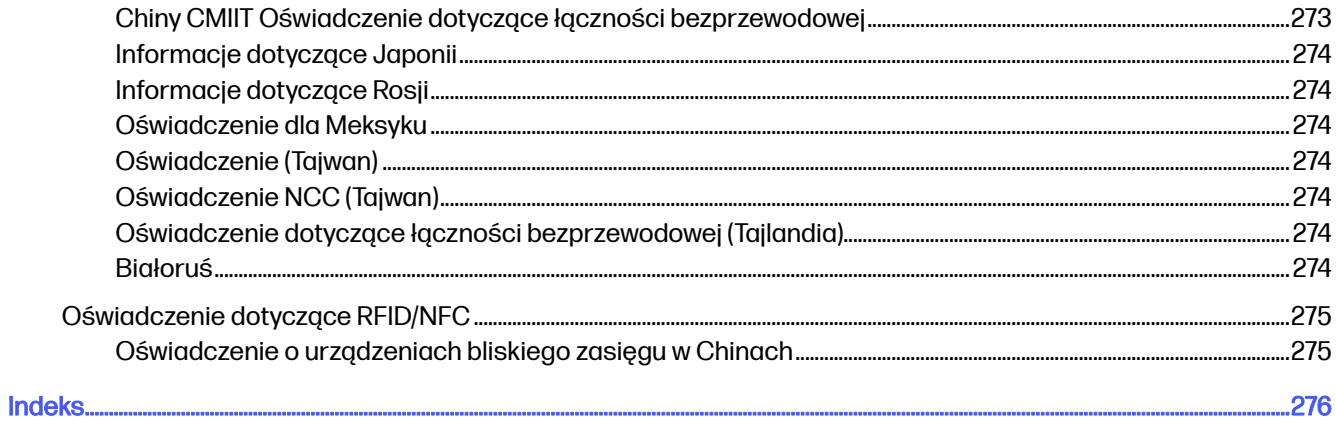

# <span id="page-12-0"></span>1 Ogólne informacje o drukarce

Zapoznaj się lokalizację elementów drukarki, parametrami fizycznymi i technicznymi drukarki oraz sprawdź, gdzie można znaleźć informacje na temat konfiguracji.

Poniższe informacje są poprawne w chwili publikacji. Aktualne informacje: Obsługa urządzenia wielofunkcyjnego HP Color LaserJet Enterprise 5800

Informacje dodatkowe:

Pełne wsparcie HP dla drukarki obejmuje następujące informacje:

- Instalacja i konfiguracja
- Nauka i obsługa
- Rozwiązywanie problemów
- Pobieranie aktualizacji programów i oprogramowania sprzętowego
- Dołączanie do forów pomocy technicznej
- Znajdowanie informacji o gwarancji i przepisach

# Ikony ostrzegawcze

Należy zachować ostrożność, jeśli widoczna jest ikona ostrzegawcza drukarki HP, zgodnie z definicją ikony.

Rysunek 1-1 Przestroga: Porażenie elektryczne

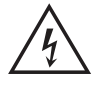

Rysunek 1-2 Przestroga: Gorąca powierzchnia

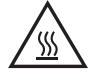

Rysunek 1-3 Przestroga: Nie zbliżać żadnych części ciała do ruchomych części

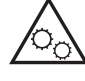

Rysunek 1-4 Przestroga: Ostra krawędź w pobliżu

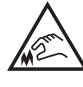

Rysunek 1-5 Ostrzeżenie

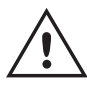

# <span id="page-13-0"></span>Potencjalne niebezpieczeństwo porażenia elektrycznego

Zapoznaj się z istotnymi informacjami dotyczącymi bezpieczeństwa.

- Przeczytaj ze zrozumieniem oświadczenia dotyczące bezpieczeństwa, aby uniknąć niebezpieczeństwa porażenia elektrycznego.
- Zawsze zachowuj podstawowe środki ostrożności podczas korzystania z tego urządzenia, aby zmniejszyć ryzyko urazów powstałych w wyniku pożaru lub porażenia prądem elektrycznym.
- Przeczytaj ze zrozumieniem wszystkie instrukcje zawarte w podręczniku użytkownika.
- Zwróć uwagę na ostrzeżenia i instrukcje znajdujące się na urządzeniu.
- Podczas podłączania urządzenia do źródła zasilania, używaj tylko uziemionego gniazdka elektrycznego. Jeśli nie wiadomo, czy gniazdo jest uziemione, skontaktuj się z wykwalifikowanym elektrykiem.
- Nie dotykaj styków żadnego z gniazd w urządzeniu. Uszkodzone przewody należy natychmiast wymienić.
- Przed czyszczeniem odłącz urządzenie od gniazda ściennego.
- Nie instaluj ani nie korzystaj z urządzenia w pobliżu wody, ani kiedy użytkownik jest mokry.
- Urządzenie należy bezpiecznie zainstalować na stabilnej płaszczyźnie.
- Należy zainstalować urządzenie w bezpiecznym miejscu, gdzie nikt nie nadepnie, ani nie potknie się o przewód zasilania.

# Widoki drukarki

Identyfikowanie określonych części drukarki i panelu sterowania.

# Widok drukarki z przodu

Lokalizacja funkcji z przodu drukarki.

## <span id="page-14-0"></span>Rysunek 1-6 Widok drukarki z przodu

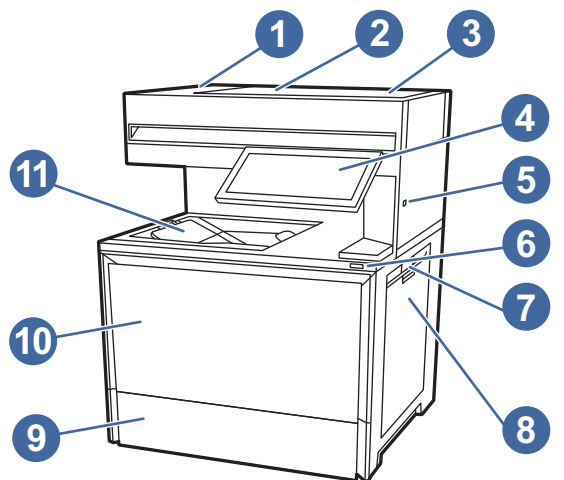

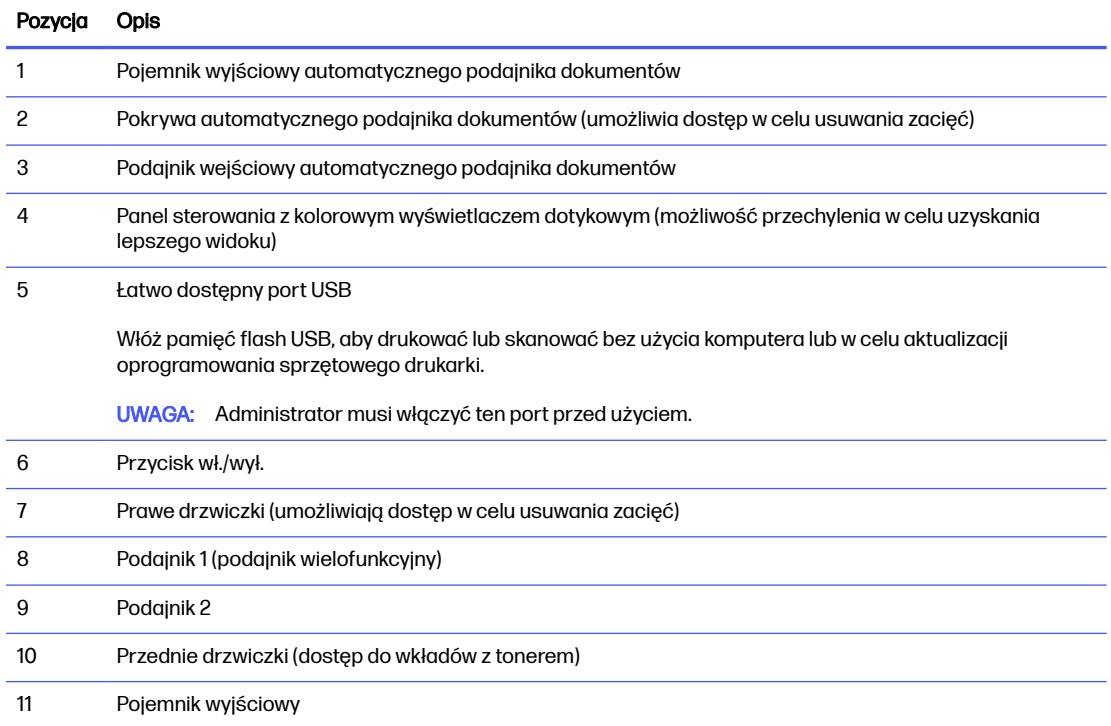

# Widok drukarki z tyłu

Lokalizacja funkcji z tyłu drukarki.

### <span id="page-15-0"></span>Rysunek 1-7 Widok drukarki z tyłu

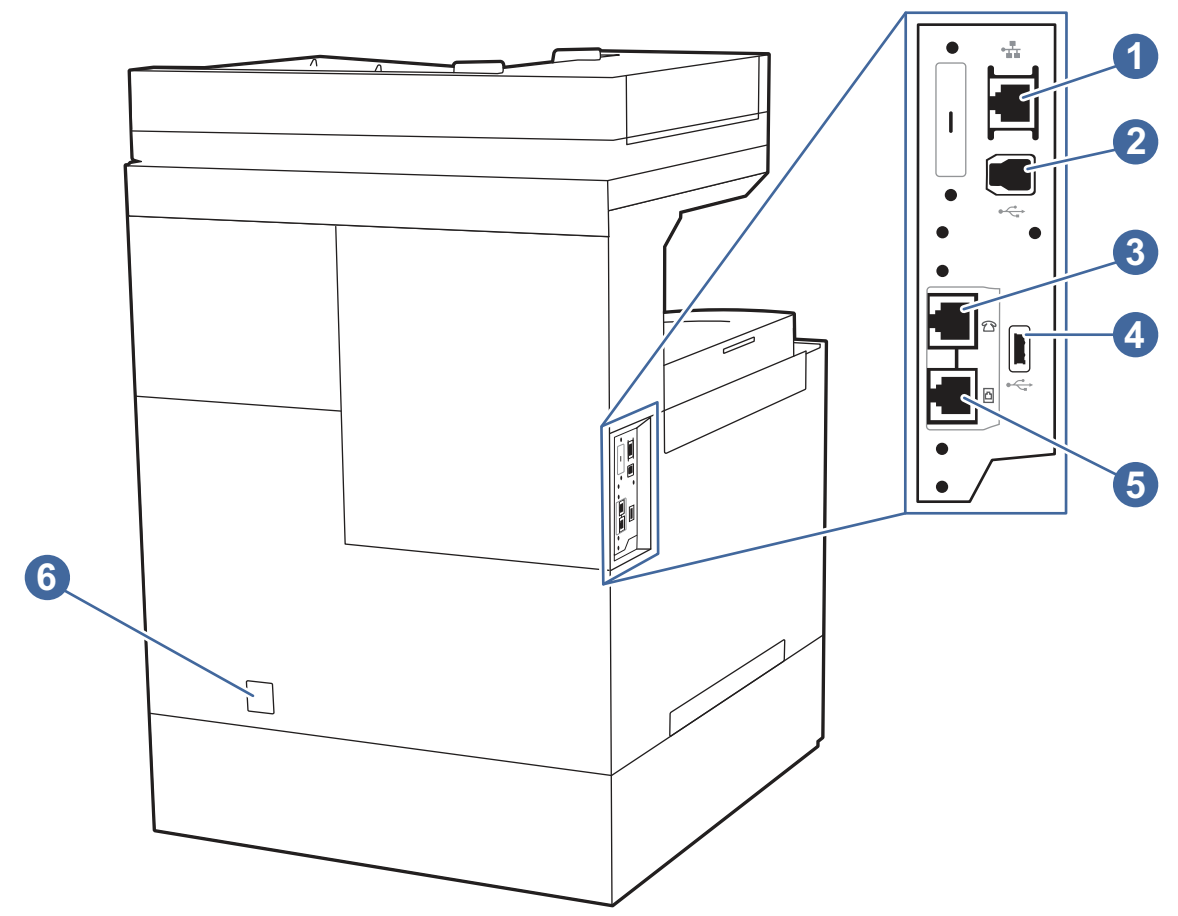

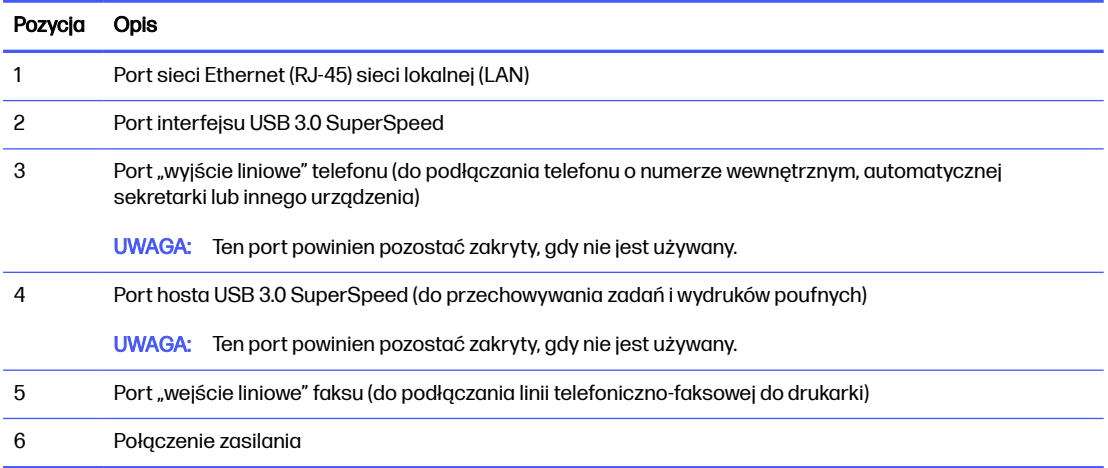

# Widok panelu sterowania

Panel sterowania zapewnia dostęp do funkcji drukarki i pokazuje aktualny stan drukarki.

**UWAGA:** Przechyl panel sterowania, aby ułatwić jego przeglądanie.

Ekran główny zapewnia dostęp do funkcji drukarki i wskazuje aktualny stan drukarki.

**UWAGA:** Funkcje wyświetlane na ekranie głównym mogą się różnić w zależności od konfiguracji drukarki.

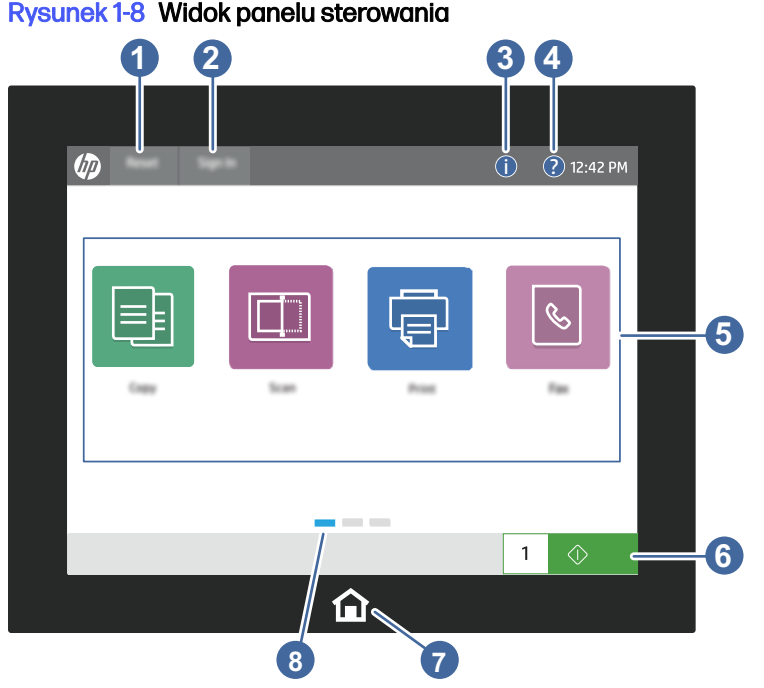

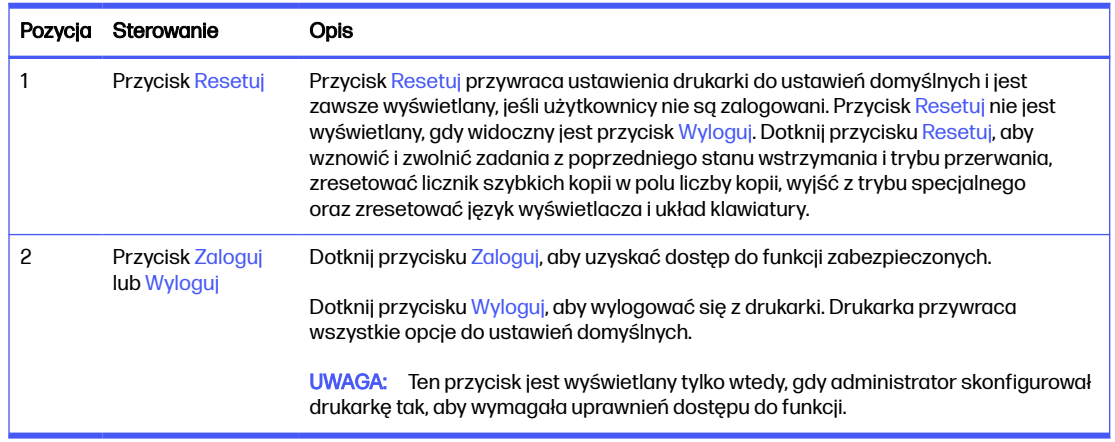

## Rysunek 1-8 Widok panelu sterowania

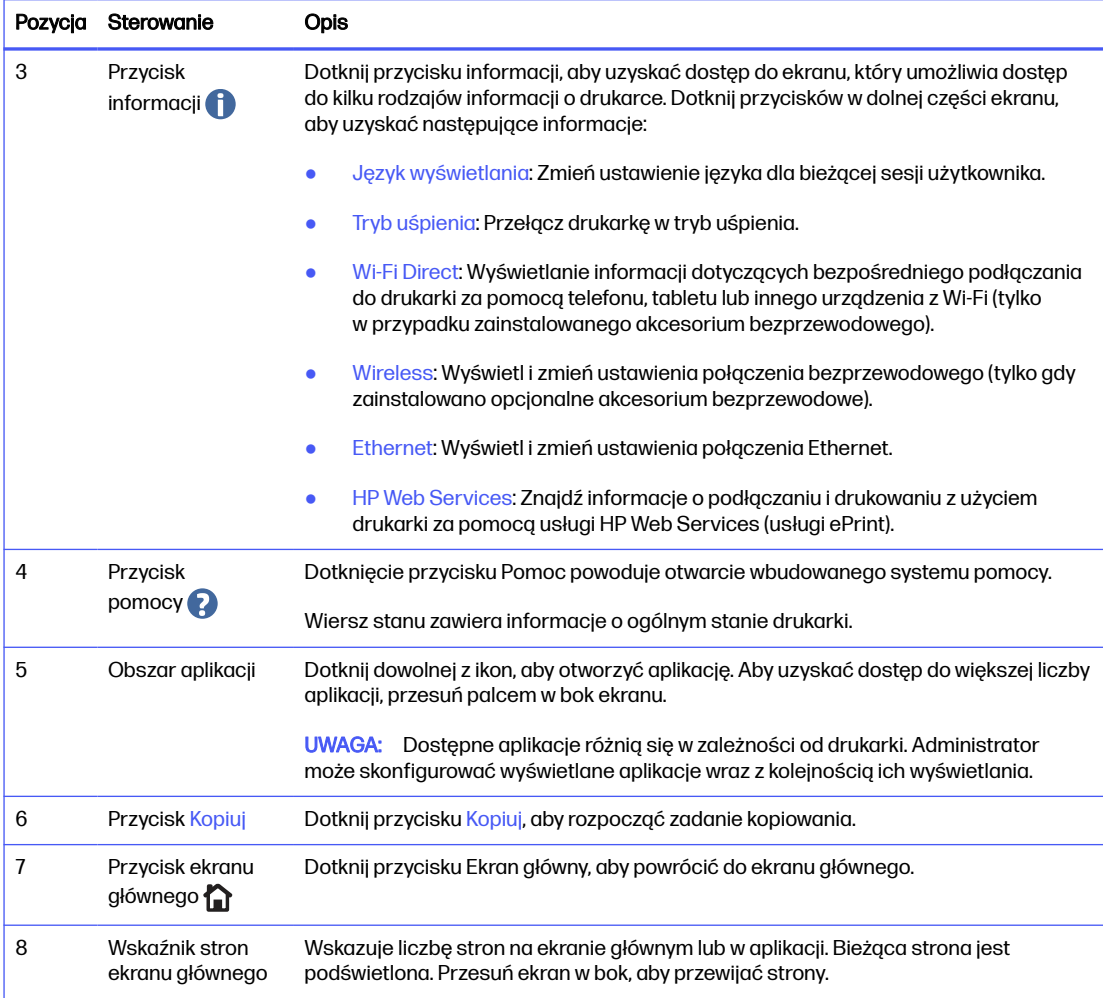

# Korzystanie z dotykowego panelu sterowania

Dotykowy panel sterowania drukarki obsługuje się za pomocą poniższych czynności.

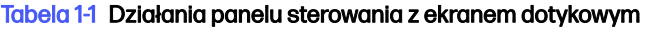

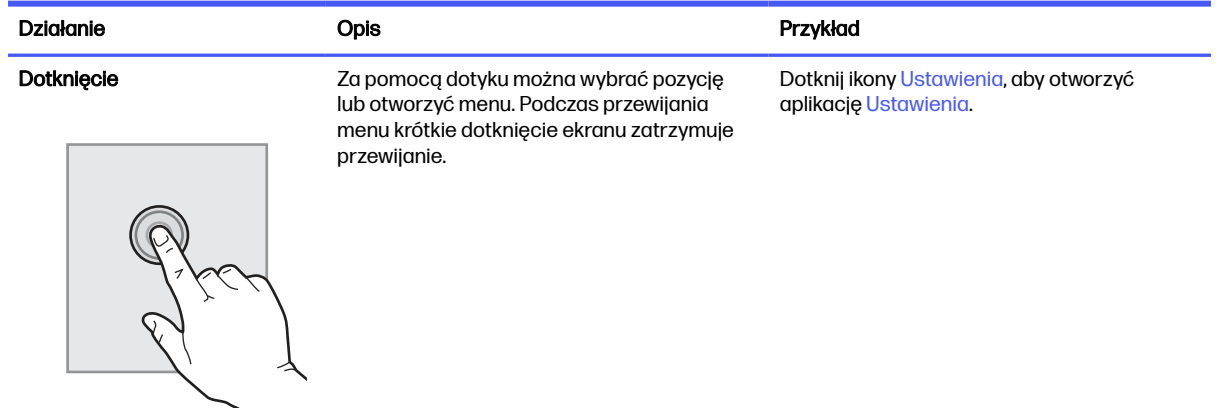

#### <span id="page-18-0"></span>Tabela 1-1 Działania panelu sterowania z ekranem dotykowym (ciąg dalszy)

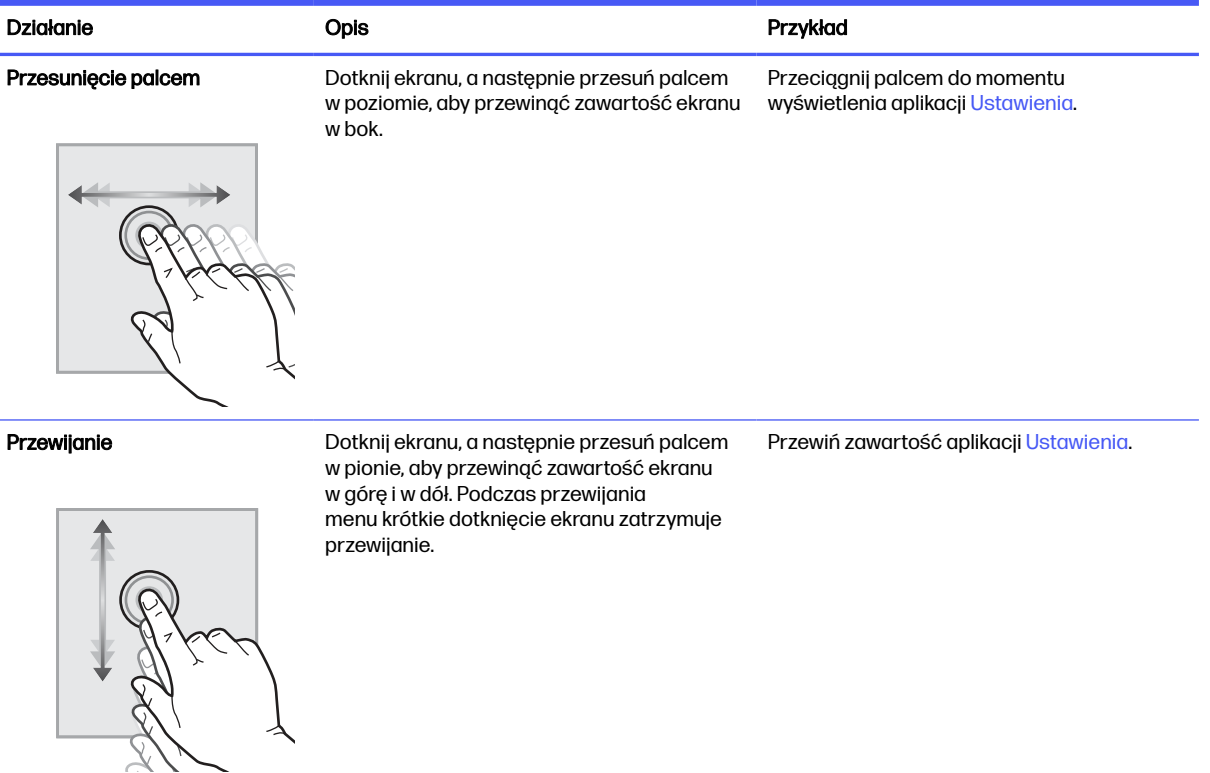

# Dane techniczne drukarki

Określ dane techniczne posiadanego modelu drukarki.

## Dane techniczne

Przejrzyj dane techniczne drukarki.

### Numery produktu dla każdego modelu

- 5800dn 6QN29A
- 5800f 6QN30A
- 5800zf 58R10A
- 5800 Configurable (może być specjalnie skonfigurowana przy zamówieniu)

#### Tabela 1-2 Parametry obsługi papieru

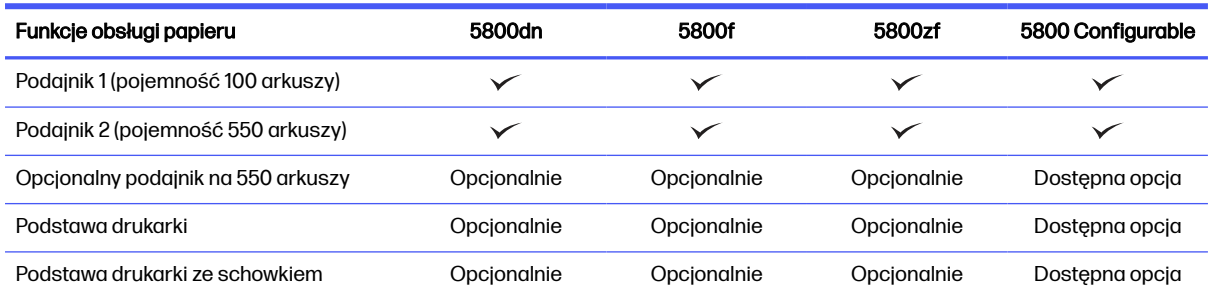

### Tabela 1-2 Parametry obsługi papieru (ciąg dalszy)

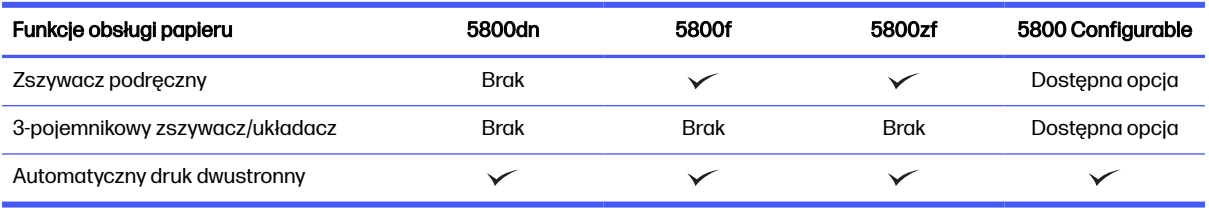

### Tabela 1-3 Specyfikacje łączności

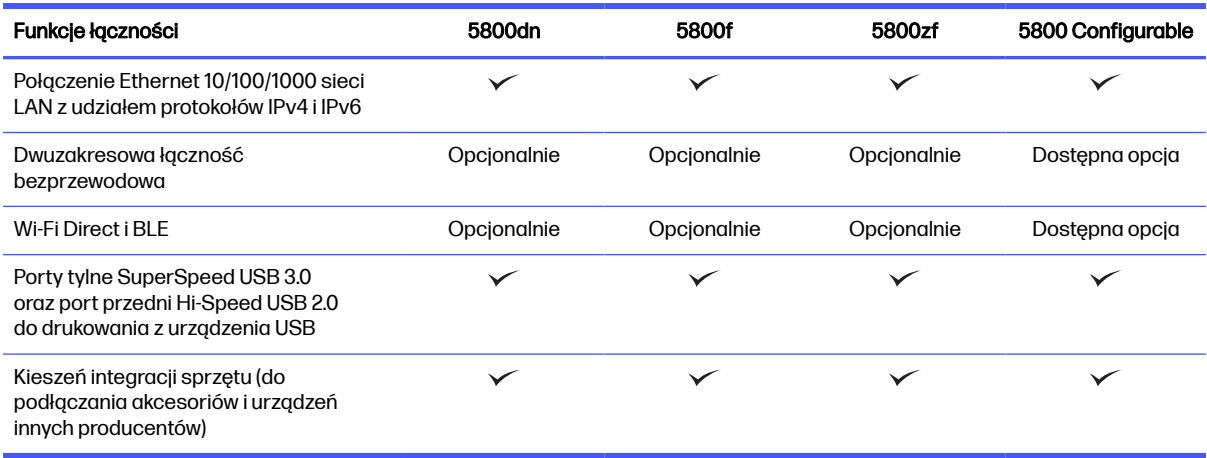

### Tabela 1-4 Specyfikacje drukowania

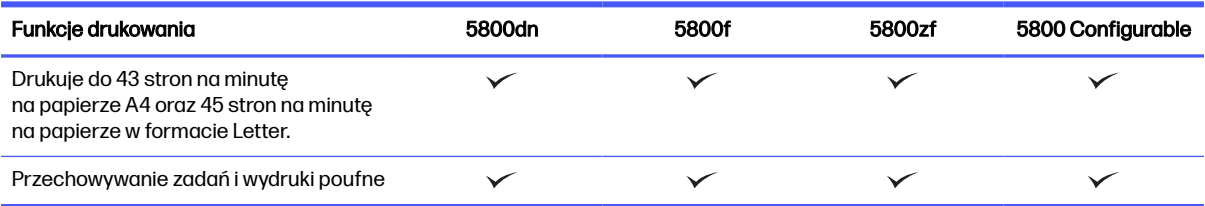

### Tabela 1-5 Parametry kopiowania i skanowania

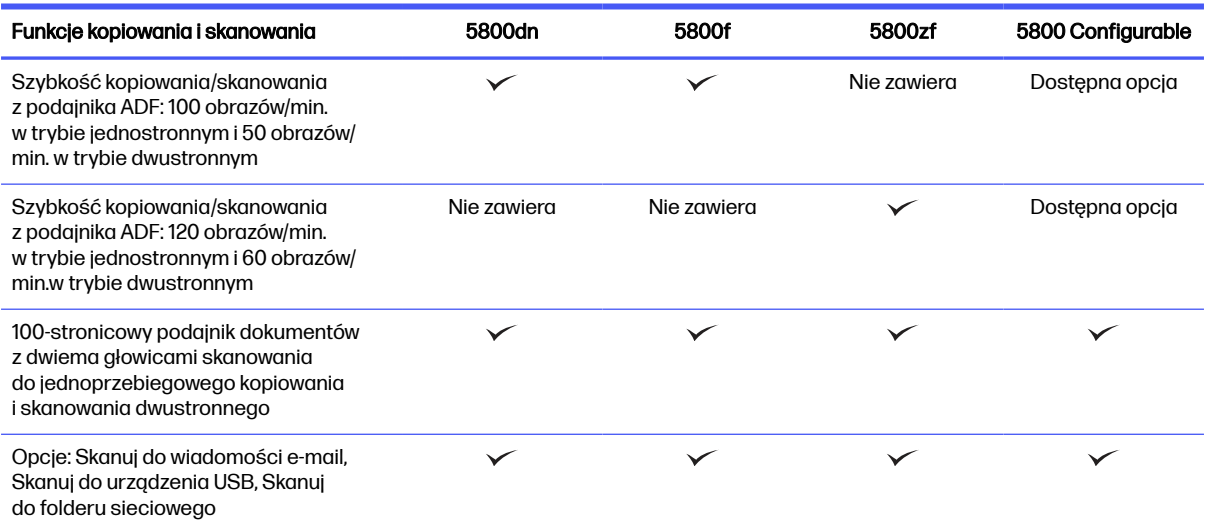

#### <span id="page-20-0"></span>Tabela 1-6 Inne specyfikacje

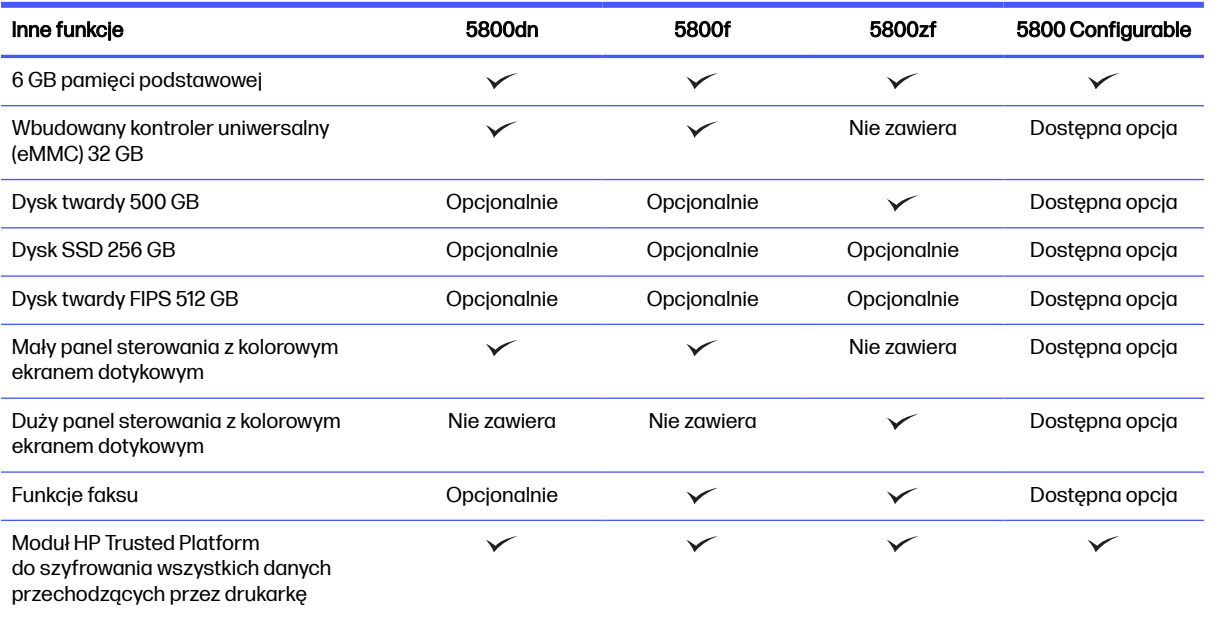

## Obsługiwane systemy operacyjne

Dowiedz się więcej o obsługiwanych systemach operacyjnych.

Poniższe informacje dotyczą sterowników druku PCL 6 danej drukarki dla systemu Windows i sterowników druku HP dla systemu macOS oraz instalatora oprogramowania.

Windows: Instalator oprogramowania HP można pobrać z witryny pomocy technicznej dla tej drukarki. Umożliwia on zainstalowanie odpowiedniego sterownika druku "HP PCL.6", w zależności od systemu operacyjnego Windows, wraz z opcjonalnym oprogramowaniem podczas korzystania z instalatora oprogramowania. Pobierz sterownik druku "HP PCL.6" z witryny pomocy technicznej dla tej drukarki: [www.hp.com/support.](http://www.hp.com/support)

macOS: Z tą drukarką działają komputery Mac. Pobierz aplikację HP Easy Start ze strony [123.hp.com](http://123.hp.com)  lub z witryny internetowej wsparcia drukarki, a następnie skorzystaj z aplikacji HP Easy Start, aby zainstalować sterownik druku HP. Instalator oprogramowania HP nie zawiera oprogramowania HP Easy Start.

- 1. Przejdź do witryny [123.hp.com.](http://123.hp.com)
- 2. Wykonaj podane czynności, aby pobrać oprogramowanie drukarki.

[Linux: Aby uzyskać informacje i sterowniki druku dla systemu Linux, przejdź do strony www.hp.com/go/](http://www.hp.com/go/linuxprinting) linuxprinting.

[UNIX: Aby uzyskać informacje i sterowniki druku do systemu UNIX®, przejdź do strony www.hp.com/go/](http://www.hp.com/go/unixmodelscripts) unixmodelscripts.

#### Tabela 1-7 Obsługiwane systemy operacyjne i sterowniki druku

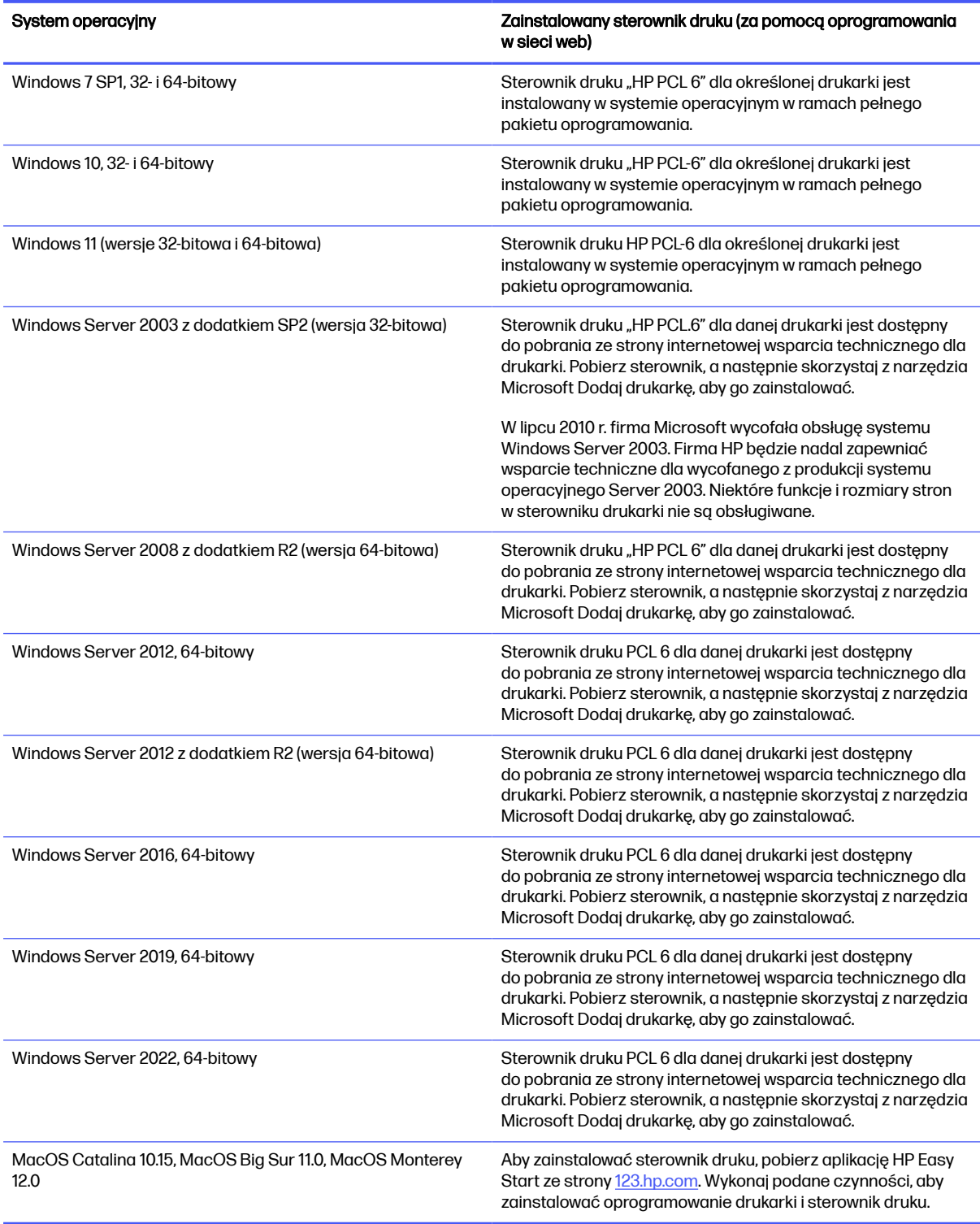

**EX** UWAGA: Obsługiwane systemy operacyjne mogą ulec zmianie. Aktualną listę obsługiwanych systemów operacyjnych można znaleźć na stronie [support.hp.com,](http://support.hp.com) na której znajdują się szczegółowe informacje wsparcia technicznego HP dla drukarki.

<span id="page-22-0"></span>**EX** UWAGA: Szczegółowe informacje na temat systemów operacyjnych w wersji klient i serwer oraz obsługi sterownika HP UPD dla tej drukarki znajdują się na stronie [www.hp.com/go/upd.](http://www.hp.com/go/upd) Kliknij łącza w obszarze Dodatkowe informacje.

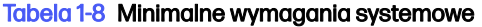

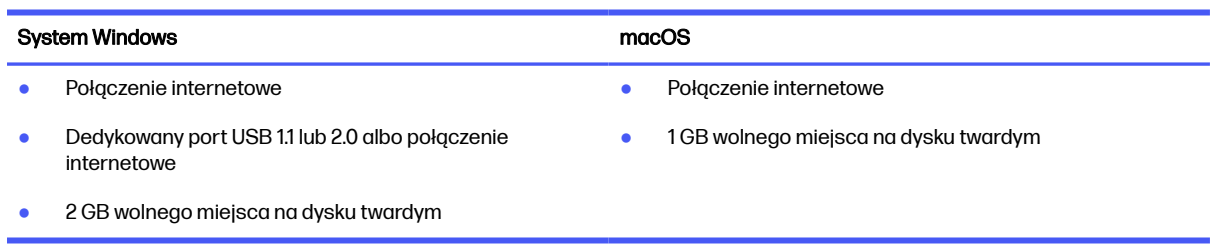

# Rozwiązania do druku mobilnego

Firma HP oferuje szereg rozwiązań drukowania z urządzeń mobilnych ułatwiających drukowanie na drukarce HP z poziomu komputera przenośnego, tabletu, smartfonu lub innego urządzenia przenośnego.

[Aby wyświetlić pełną listę i dokonać najlepszego wyboru, przejdź do strony www.hp.com/go/](http://www.hp.com/go/MobilePrinting) MobilePrinting.

- **EX UWAGA:** Zaktualizuj oprogramowanie układowe drukarki, aby upewnić się, że wszystkie możliwości drukowania z urządzeń przenośnych są obsługiwane.
	- Wi-Fi Direct w modelach z obsługą sieci bezprzewodowej
	- AirPrint
	- Oprogramowanie Android Printing
	- Aplikacja HP Smart

## Wymiary drukarki

Upewnij się, że otoczenie, w którym ma się znajdować drukarka, jest wystarczająco duże, aby ją w nim ustawić.

## Rysunek 1-9 Wymiary drukarki (model dn)

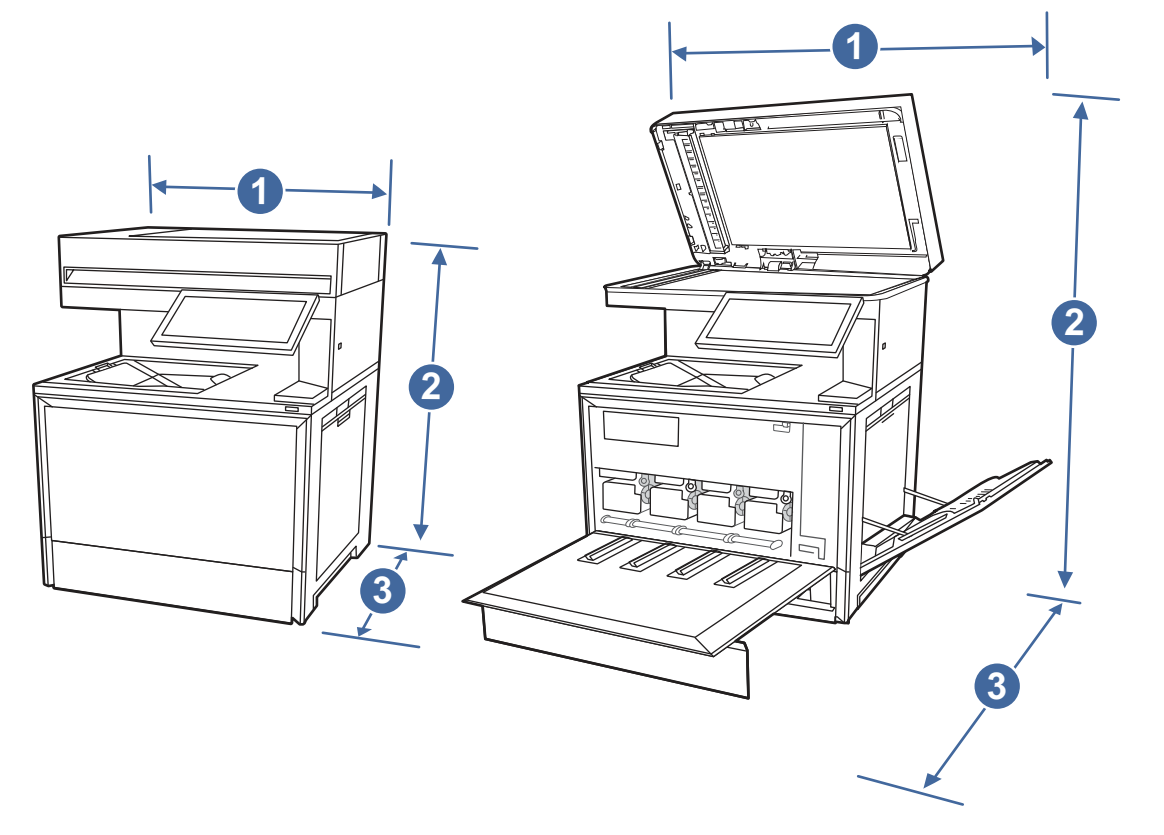

## Tabela 1-9 Wymiary drukarki (model dn)

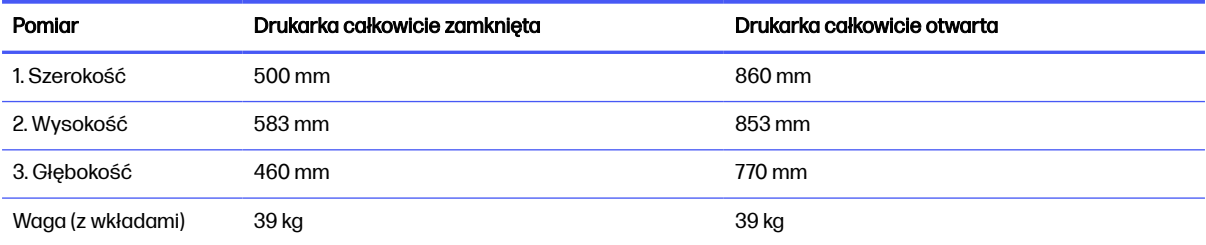

#### Rysunek 1-10 Wymiary drukarki (modele f i zf)

<span id="page-24-0"></span>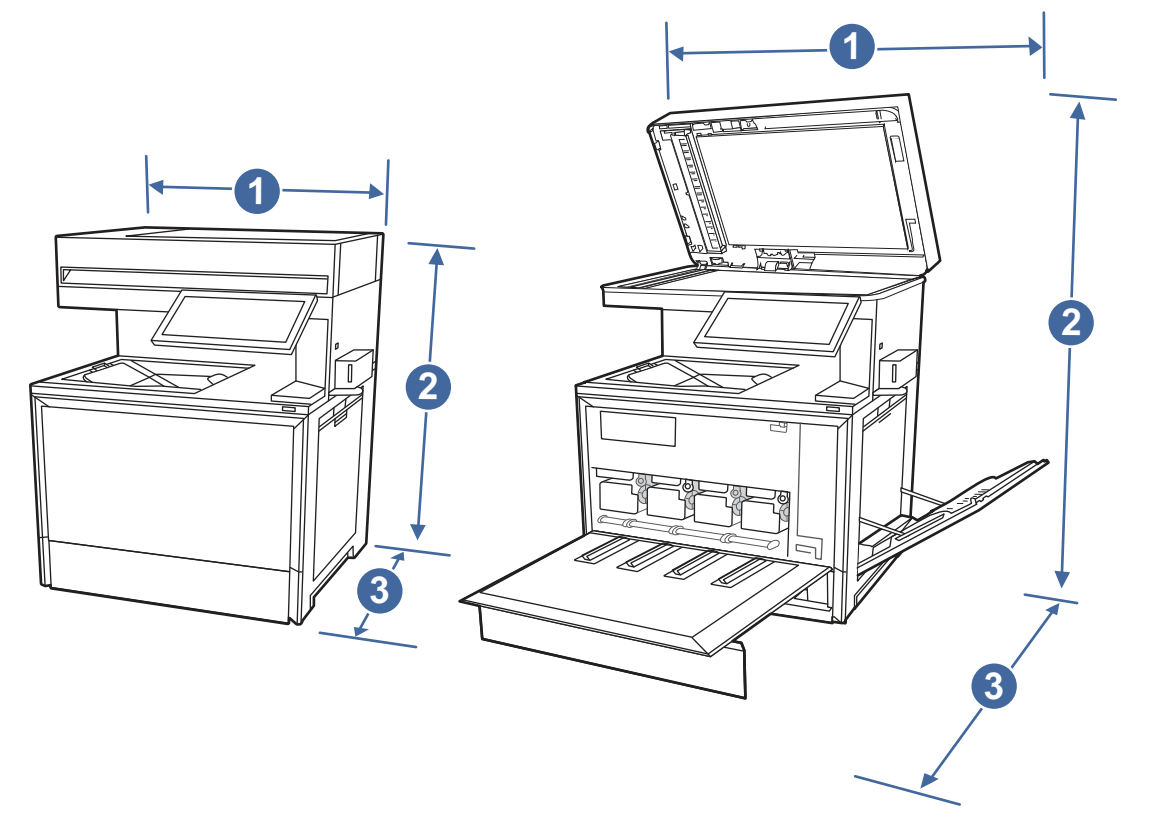

#### Tabela 1-10 Wymiary drukarki (modele f i zf)

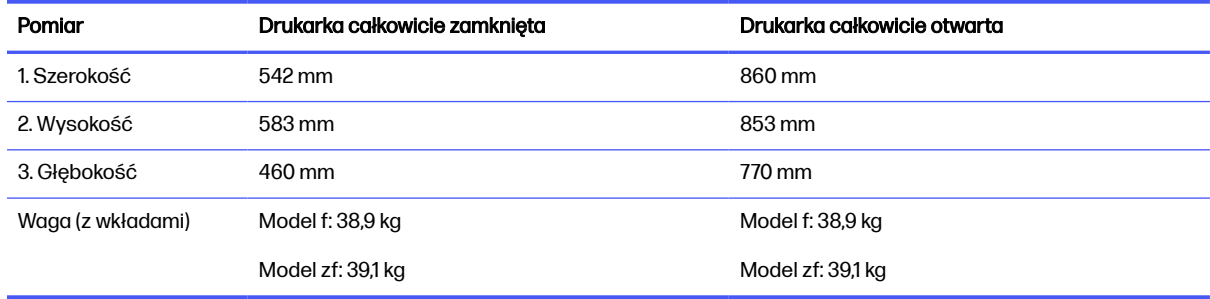

# Zużycie energii, specyfikacje elektryczne i emisja akustyczna

W celu zapewnienia prawidłowej pracy, drukarka musi znajdować się w środowisku, które spełnia odpowiednie wymagania zasilania.

Zobacz więcej informacji w sekcji Obsługa urządzenia wielofunkcyjnego HP Color LaserJet Enterprise 5800.

OSTROŻNIE: Wymagania dotyczące zasilania zależą od kraju/rejonu, w którym drukarka została sprzedana. Nie wolno zmieniać napięcia roboczego. Spowoduje to uszkodzenie drukarki oraz unieważnienie gwarancji.

# <span id="page-25-0"></span>Zakres parametrów roboczych

W celu zapewnienia prawidłowej pracy, drukarka musi znajdować się w środowisku, które spełnia odpowiednie wymagania.

#### Tabela 1-11 Specyfikacje środowiska roboczego

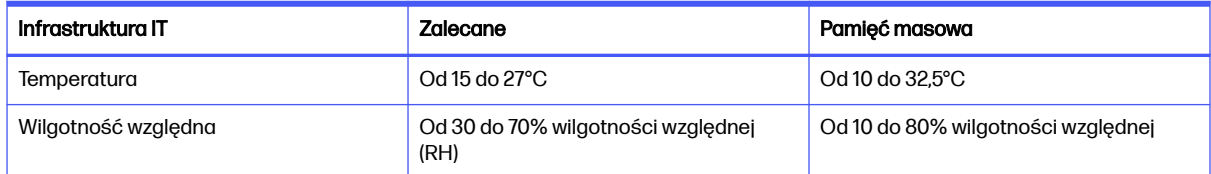

# Konfiguracja drukarki i instalacja oprogramowania

Instrukcje dotyczące konfiguracji podstawowej znajdują się w podręczniku instalacji sprzętu, który został dostarczony wraz z drukarką. Dodatkowe instrukcje można uzyskać w dziale pomocy technicznej HP lub w Internecie.

Odwiedź stronę [Obsługa urządzenia wielofunkcyjnego HP Color LaserJet Enterprise 5800,](http://www.hp.com/support/colorlj5800MFP) aby uzyskać pełne wsparcie HP dla drukarki obejmujące następujące informacje:

- Instalacja i konfiguracja
- Nauka i obsługa
- Rozwiązywanie problemów
- Pobieranie aktualizacji programów i oprogramowania sprzętowego
- Dołączanie do forów pomocy technicznej
- Znajdowanie informacji o gwarancji i przepisach
- Znajdowanie informacji na temat sposobu używania narzędzia Microsoft Dodaj drukarkę

# <span id="page-26-0"></span>2 Podajniki papieru

Dowiedz się, jak ładować i korzystać z podajników papieru, w tym o sposobie wkładania specjalnych materiałów, takich jak koperty i etykiety.

Poniższe informacje są poprawne w chwili publikacji. Aktualne informacje: Obsługa urządzenia wielofunkcyjnego HP Color LaserJet Enterprise 5800.

Informacje dodatkowe:

Pełne wsparcie HP dla drukarki obejmuje następujące informacje:

- Instalacja i konfiguracja
- Nauka i obsługa
- Rozwiązywanie problemów
- Pobieranie aktualizacji programów i oprogramowania sprzętowego
- Dołączanie do forów pomocy technicznej
- Znajdowanie informacji o gwarancji i przepisach

Należy zachować ostrożność podczas ładowania podajników papieru.

OSTROŻNIE: Nie należy otwierać więcej niż jednego podajnika papieru jednocześnie.

Nie należy używać podajnika papieru jako stopnia.

Podczas przemieszczania/przenoszenia produktu wszystkie podajniki muszą być zamknięte.

Podczas zamykania podajników lub szuflad papieru nie należy wkładać do nich rąk.

Jeśli drukarka ma tacę z klawiaturą, zamykaj ją, gdy nie jest używana.

# Wkładanie papieru do podajnika 1 (podajnik uniwersalny)

Poniżej opisano sposób ładowania papieru do podajnika 1.

 $\triangle$  OSTROŻNIE: Aby uniknąć zacięć papieru, nie dokładaj i nie wyjmuj papieru z podajnika 1 podczas drukowania.

## Wkładanie papieru do podajnika 1 (podajnik wielofunkcyjny)

Ten podajnik mieści do 100 arkuszy papieru o gramaturze 75 g/m2 lub 10 kopert.

**EX** UWAGA: Zanim rozpoczniesz drukowanie, wybierz właściwy typ papieru w sterowniku druku.

1. Otwórz podajnik 1.

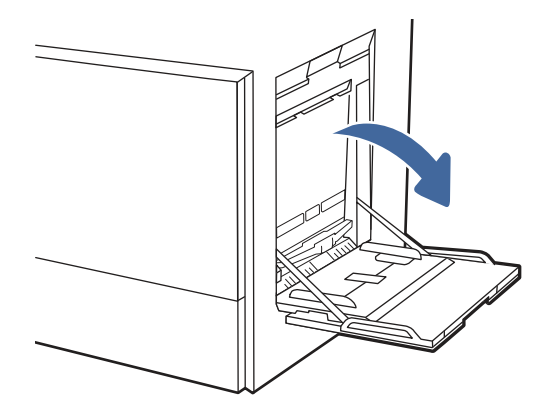

- 2. Wysuń przedłużenie podajnika, aby w razie potrzeby podeprzeć papier.
- 3. Użyj zatrzasku regulacyjnego, aby rozsunąć prowadnice papieru na zewnątrz.

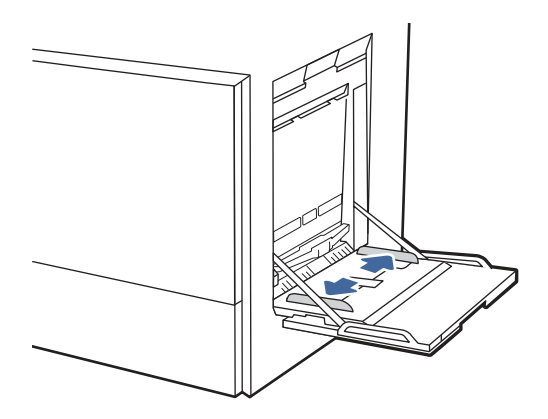

4. Włóż papier do podajnika.

Upewnij się, że papier mieści się pod liniami na prowadnicach papieru i oznaczającymi maksymalne wypełnienie podajnika.

**UWAGA:** Maksymalna wysokość stosu wynosi 10 mm lub ok. 100 arkuszy papieru o gramaturze 75 g/m2 .

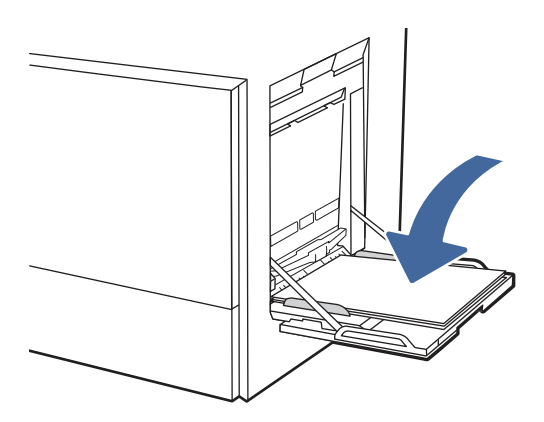

<span id="page-28-0"></span>5. Za pomocą zatrzasku wyreguluj prowadnice boczne w taki sposób, aby delikatnie dotykały stosu, nie wyginając go.

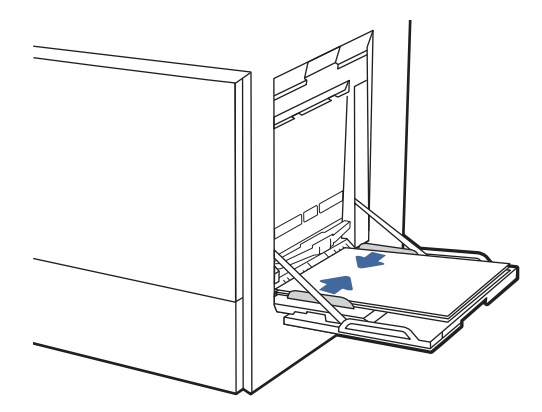

# Orientacja papieru w podajniku 1 (podajnik wielofunkcyjny)

Ułóż prawidłowo papier w podajniku 1 (podajnik wielofunkcyjny), aby zapewnić najlepszą jakość druku.

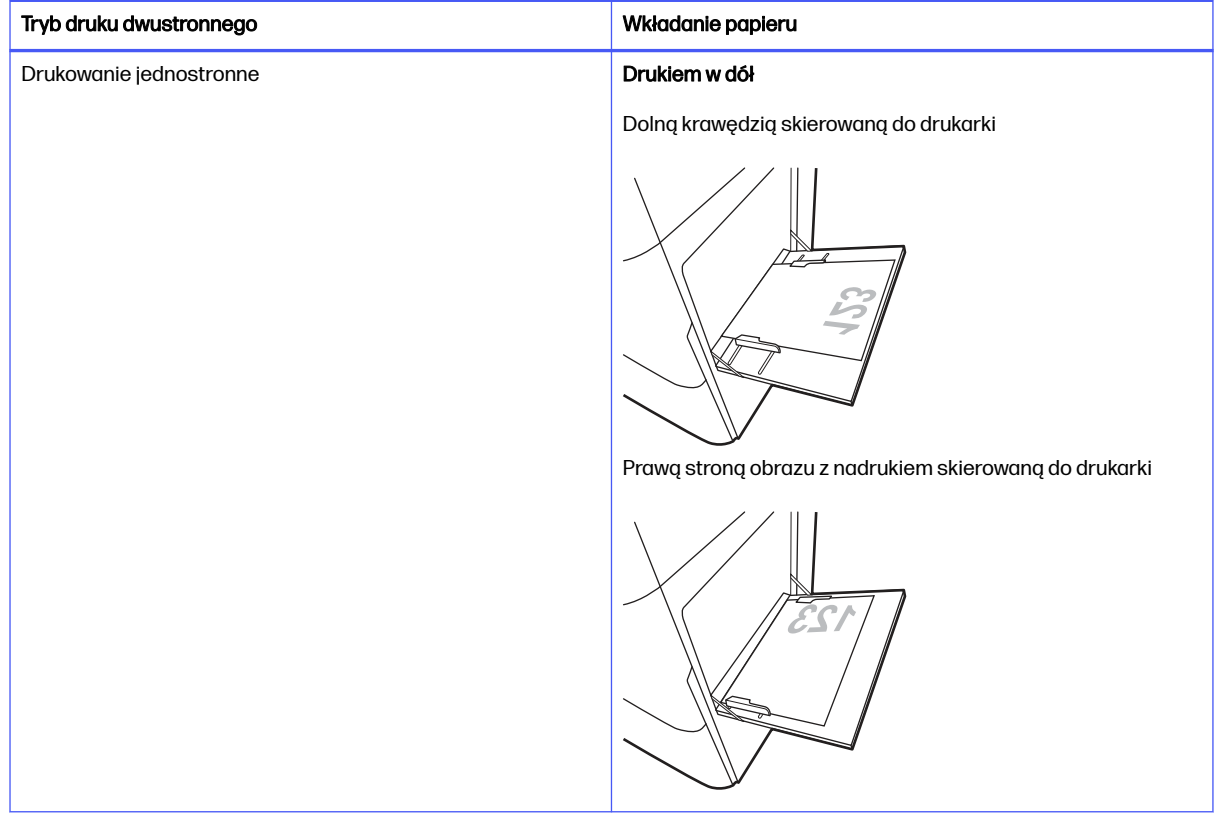

#### Tabela 2-1 Papier firmowy lub wstępnie zadrukowany – orientacja pionowa

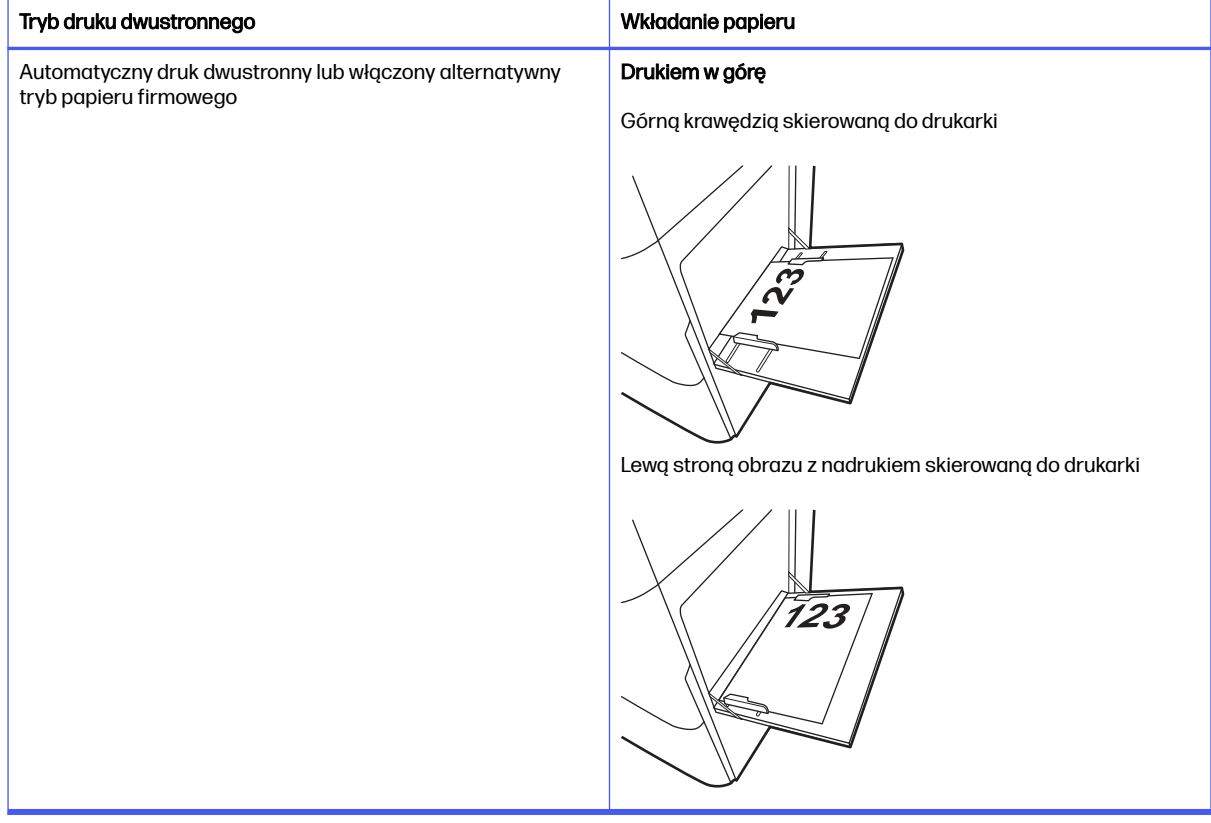

### Tabela 2-1 Papier firmowy lub wstępnie zadrukowany – orientacja pionowa (ciąg dalszy)

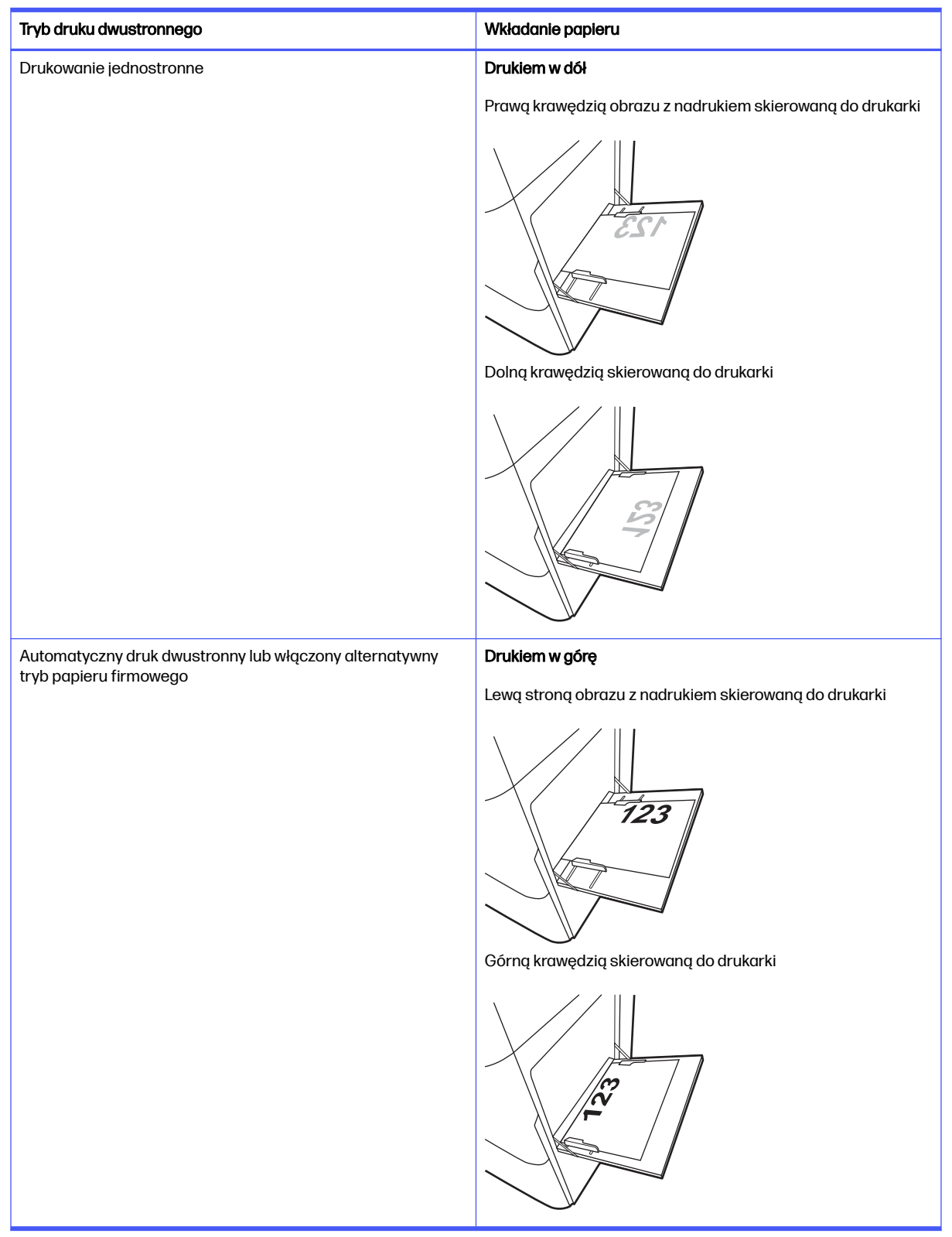

#### Tabela 2-2 Papier firmowy lub wstępnie zadrukowany – orientacja pozioma

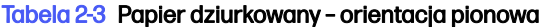

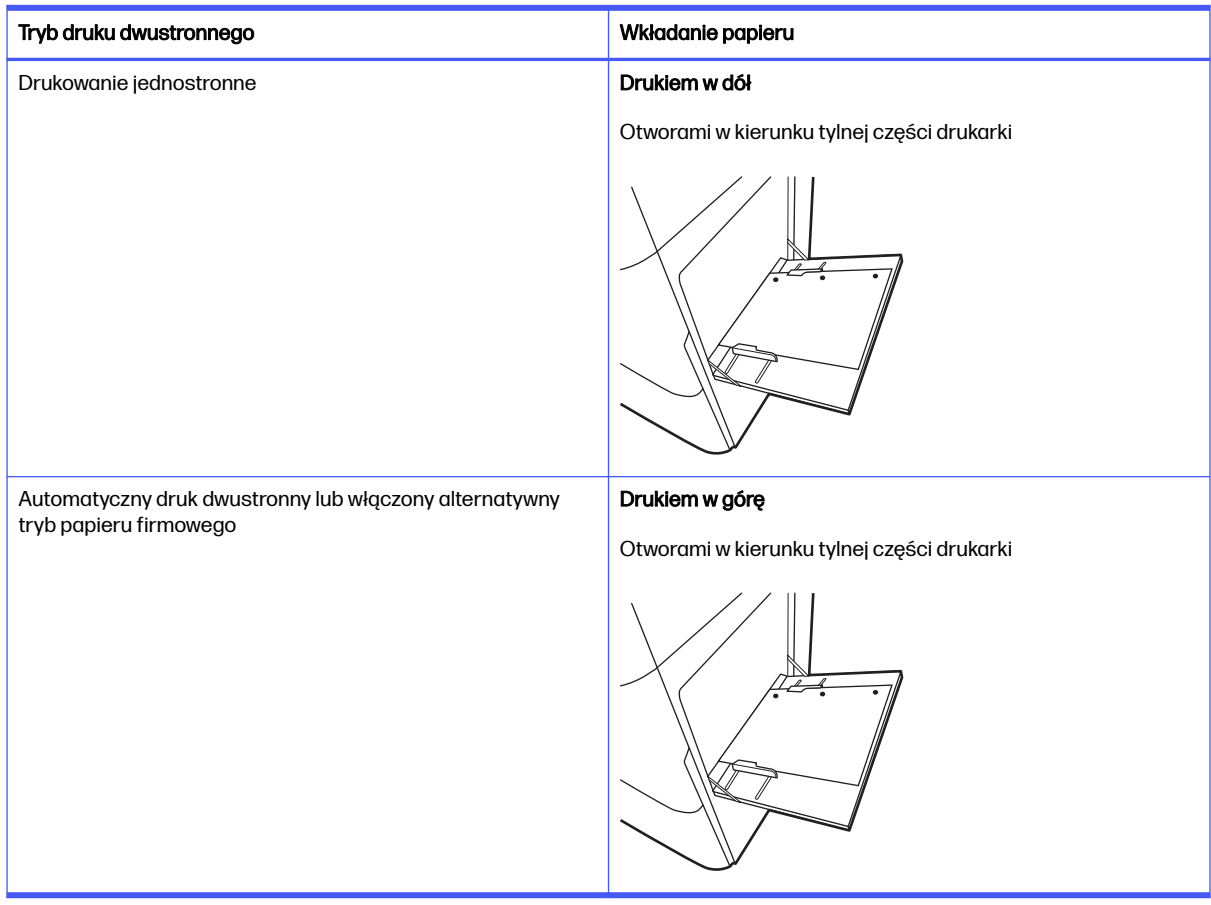

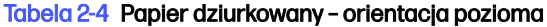

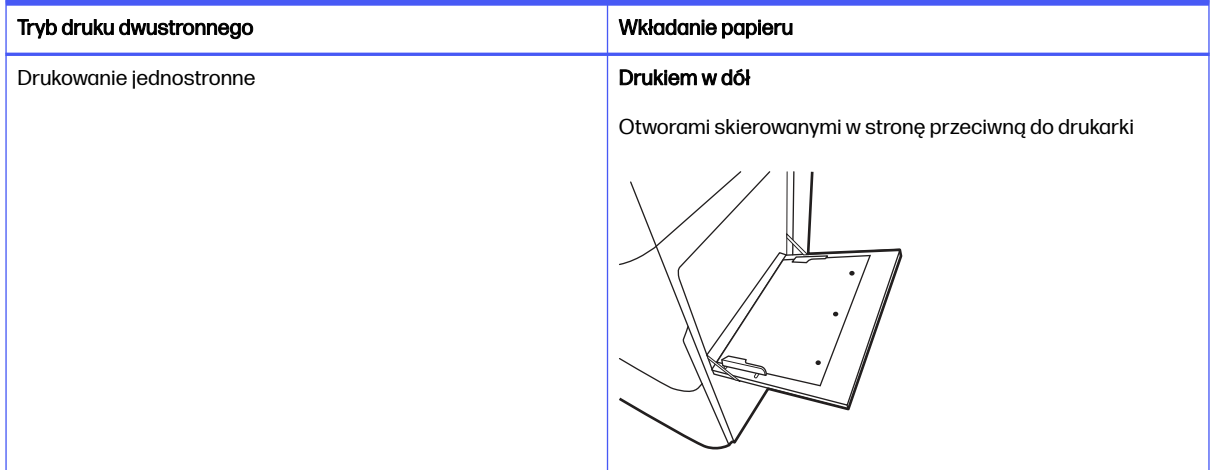

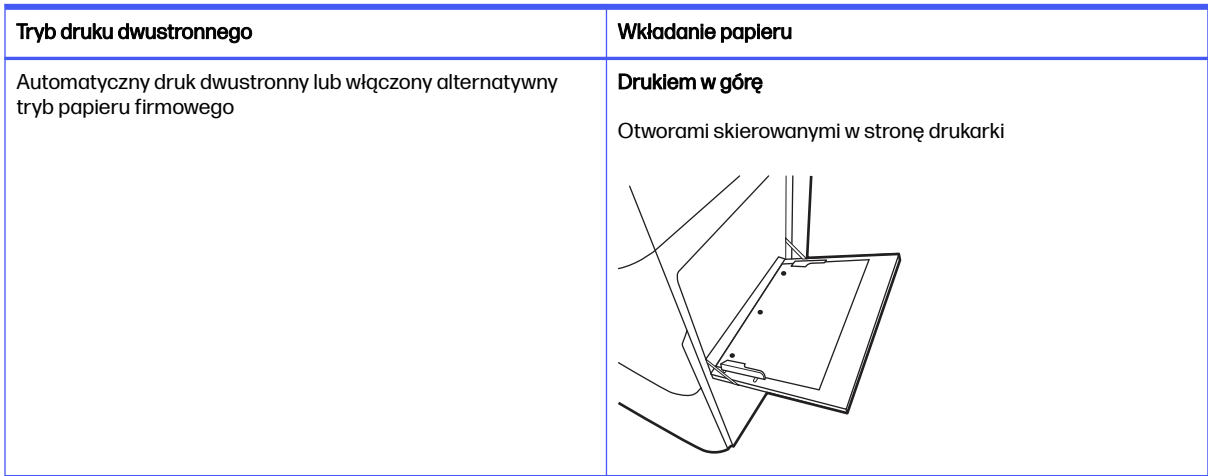

#### <span id="page-32-0"></span>Tabela 2-4 Papier dziurkowany – orientacja pozioma (ciąg dalszy)

# Wkładanie papieru do podajnika 2

Przejrzyj następujące informacje dotyczące wkładania papieru do podajnika 2.

# Ładowanie podajnika 2 lub opcjonalnych podajników na 550 arkuszy

Te podajniki mieszczą do 550 arkuszy 75 gramów na metr kwadratowy papieru.

- **EX UWAGA:** Procedura wkładania papieru do podajnika 2 lub opcjonalnych podajników na 550 arkuszy jest taka sama. Ilustracja przedstawia tylko podajnik 2.
	- 1. Otwórz podajnik.
	- **WAGA:** Nie otwieraj podajnika, gdy jest on używany.

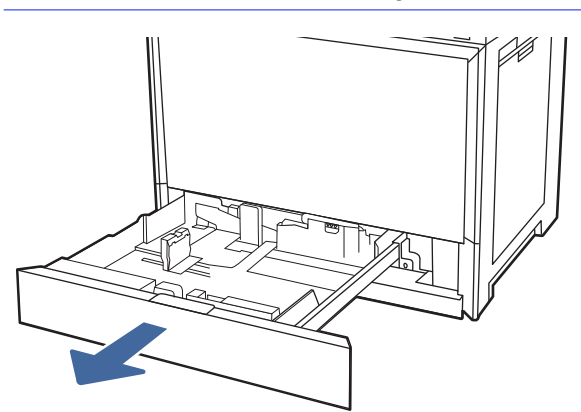

2. Przed załadowaniem papieru wyreguluj prowadnice szerokości papieru, przytrzymując niebieski przełącznik blokady/odblokowania na tylnej prowadnicy szerokości papieru, ściskając niebieski

zatrzask regulacji na przedniej prowadnicy szerokości papieru, a następnie przesuwając prowadnice do pozycji całkowitego otwarcia.

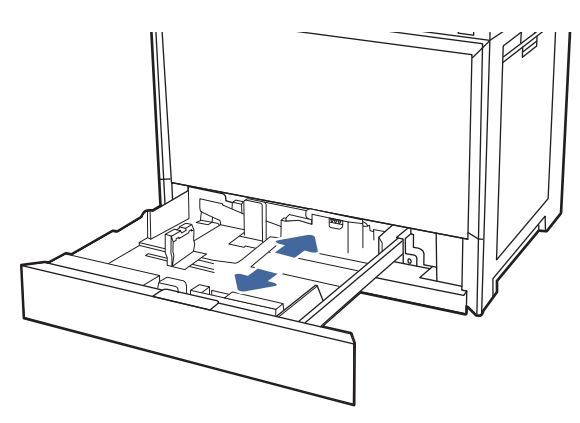

3. Wyreguluj prowadnicę długości papieru przez naciśnięcie jej u dołu niebieskiego zatrzasku regulacyjnego i przesunięcie prowadnicy do krawędzi używanego papieru.

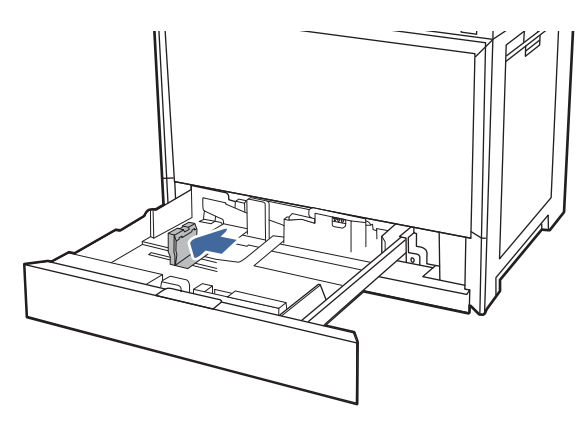

4. Włóż papier do podajnika.

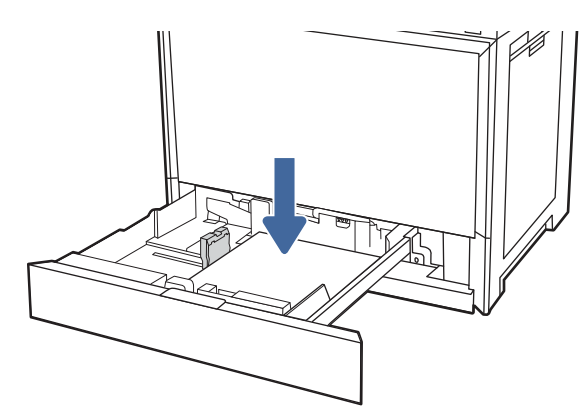

- 5. Wyreguluj prowadnice długości i szerokości papieru, przesuwając je zgodnie z szerokością używanego papieru. Sprawdź papier, aby upewnić się, że prowadnice lekko dotykają stosu, ale go nie zginaj.
- **WAGA:** Nie należy dociskać prowadnic zbyt mocno do stosu papieru. Należy je dopasować do wcięć lub oznaczeń na podajniku.

<span id="page-34-0"></span>**EX** UWAGA: Aby nie dopuścić do zacięcia papieru, ustaw prawidłowy rozmiar za pomocą prowadnic i nie wkładaj zbyt dużej liczby arkuszy do podajnika. Upewnij się, że górna krawędź stosu znajduje się poniżej wskaźnika zapełnienia podajnika.

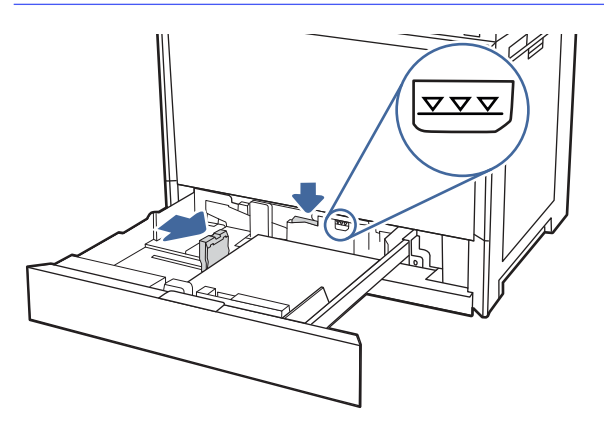

6. Zamknij podajnik.

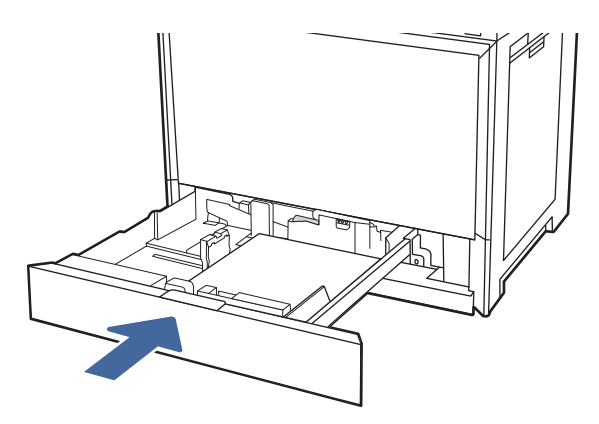

- 7. Na panelu sterowania drukarki zostanie wyświetlony komunikat o konfiguracji podajnika.
- 8. Wybierz OK, aby zaakceptować wykryty format i rodzaj, lub wybierz Modyfikuj, aby wybrać inny format lub rodzaj papieru.

W przypadku papieru o formacie niestandardowym, określ wymiary X i Y papieru, gdy pojawi się monit na panelu sterowania drukarki.

## Podajnik 2 i opcjonalne podajniki na 550 arkuszy – orientacja papieru

Ułóż prawidłowo papier w podajniku 2 i w opcjonalnych podajnikach na 550 arkuszy, aby zapewnić najlepszą jakość druku.

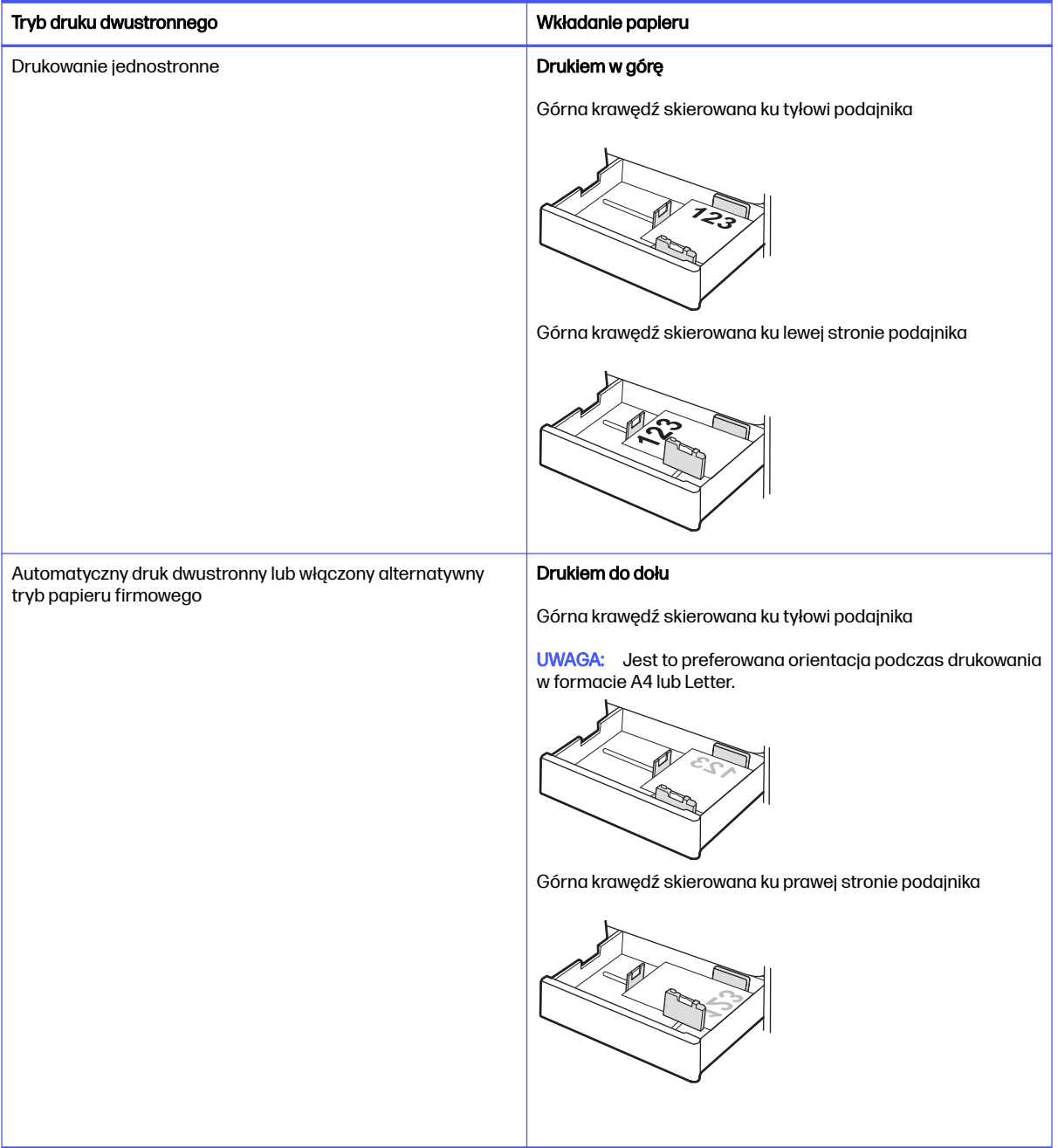

### Tabela 2-5 Papier firmowy lub wstępnie zadrukowany – orientacja pionowa
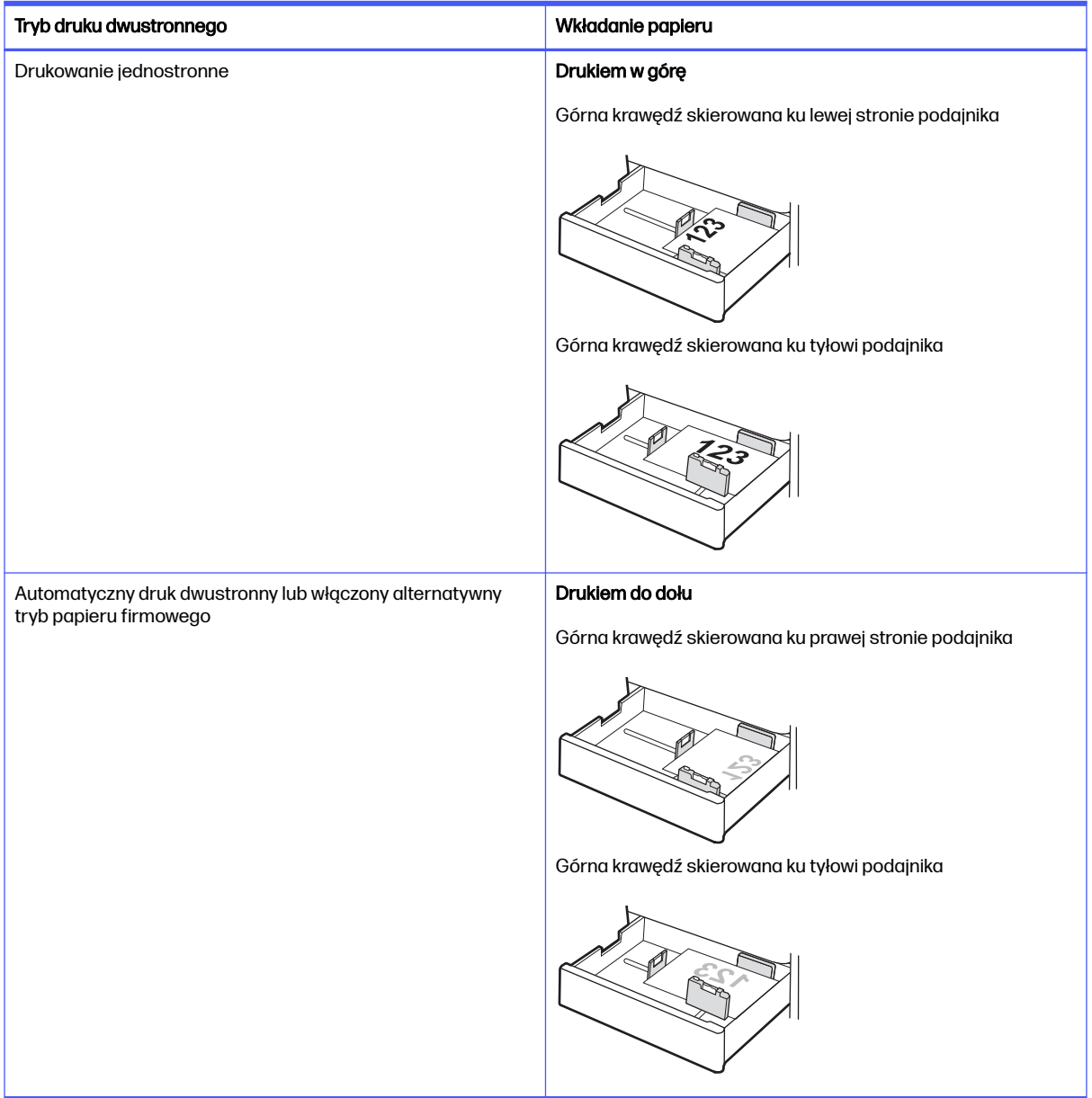

#### Tabela 2-6 Papier firmowy lub wstępnie zadrukowany – orientacja pozioma

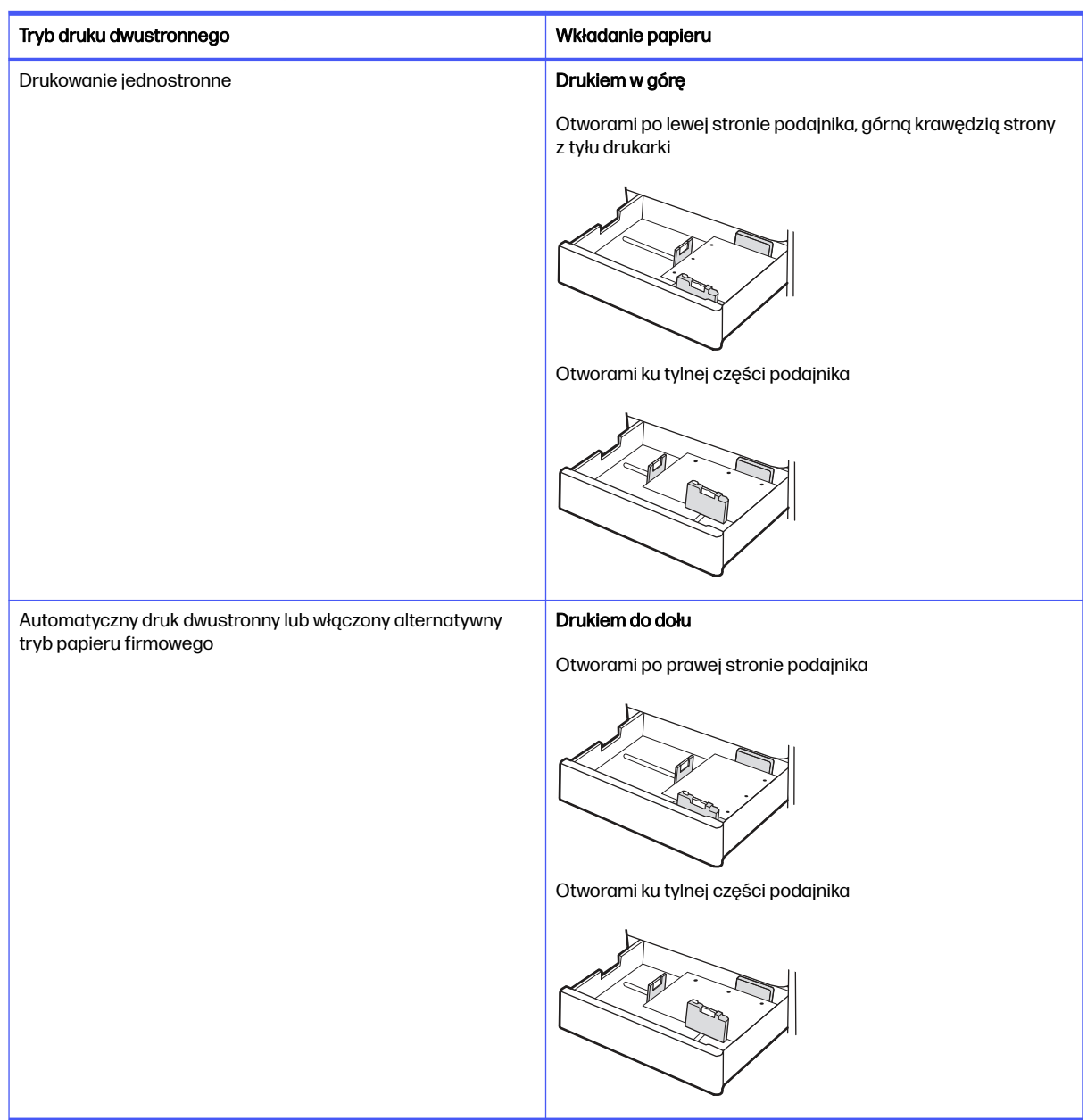

#### Tabela 2-7 Papier dziurkowany – orientacja pionowa

## Używanie alternatywnego trybu papieru firmowego

Alternatywny tryb papieru firmowego umożliwia wkładanie do podajnika w ten sam sposób dla wszystkich zadań, niezależnie od tego, czy obejmują jedną czy obie strony arkusza. W tym trybie papier należy układać tak samo jak przy automatycznym drukowaniu dwustronnym.

### Włączanie funkcji alternatywnego papieru firmowego w menu panelu sterowania drukarki

Użyj menu Ustawienia, aby włączyć Alternatywny tryb papieru firmowego.

- 1. Z ekranu głównego panelu sterowania drukarki otwórz menu Ustawienia.
- 2. Otwórz kolejno następujące menu:
- a. Kopiuj/drukuj lub Drukuj
- b. Zarządzenie podajnikami
- c. Alternatywny tryb papieru firmowego
- 3. Wybierz opcję Włącz.

# Wkładanie kopert i drukowanie na nich

Aby drukować na kopertach, użyj tylko podajnika 1 (podajnik wielofunkcyjny). Podajnik 2 i opcjonalne podajniki na 550 arkuszy nie obsługują kopert. Podajnik 1 (podajnik wielofunkcyjny) mieści do 10 kopert.

## Drukowanie na kopertach

Aby drukować na kopertach za pomocą opcji podawania ręcznego, należy wykonać następujące czynności w celu wybrania prawidłowych ustawień sterownika druku, a następnie włożyć koperty do podajnika po wysłaniu zadania drukowania do drukarki.

- 1. W programie wybierz opcję Drukuj .
- 2. Wybierz drukarkę z listy drukarek, a następnie kliknij opcję Właściwości lub Preferencje, aby otworzyć sterownik druku.
- **WAGA:** Nazwa przycisku różni się w zależności od różnych programów.
- 3. Kliknij kartę Papier/jakość.
- 4. Z listy rozwijanej Rozmiar papieru wybierz odpowiedni rozmiar kopert.
- 5. Z listy rozwijanej Rodzaj papieru wybierz opcję Koperta.
- 6. Z listy rozwijanej Źródło papieru wybierz opcję Podawanie ręczne.
- 7. Kliknij przycisk OK, aby zamknąć okno dialogowe Właściwości dokumentu.
- 8. W oknie dialogowym Drukuj kliknij przycisk OK, aby wydrukować zadanie.

## Orientacja kopert

Aby koperty zostały wydrukowane poprawnie, należy je wkładać w określony sposób.

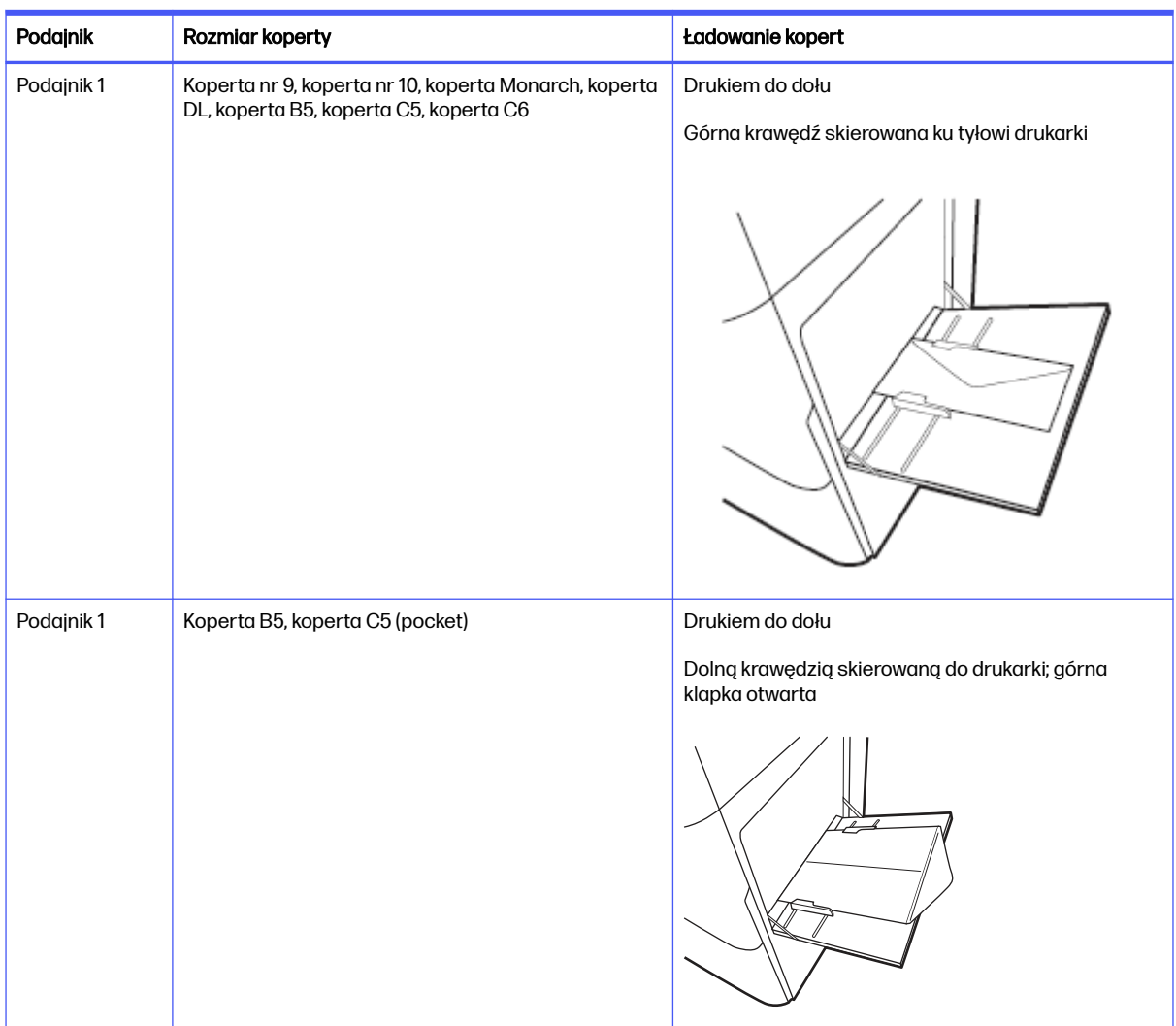

#### Tabela 2-8 Orientacja kopert

# Wkładanie etykiet i drukowanie na nich

Aby drukować arkusze etykiet, użyj tylko podajnika 1 (podajnik wielofunkcyjny). Podajnik 2, 3 i opcjonalne podajniki na 2 × 520 arkuszy nie obsługują etykiet.

## Podawanie ręczne etykiet

Użyj trybu ręcznego podawania do podajnika 1 (podajnik wielofunkcyjny), aby drukować arkusze etykiet.

- 1. W programie wybierz opcję Drukuj.
- 2. Wybierz drukarkę z listy drukarek, a następnie kliknij opcję Właściwości lub Preferencje, aby otworzyć sterownik druku.
- **WAGA:** Nazwa przycisku różni się w zależności od różnych programów.
- 3. Kliknij kartę Papier/jakość.
- 4. Na liście rozwijanej Rozmiar papieru wybierz odpowiedni rozmiar arkuszy etykiet.
- 5. Na liście rozwijanej Rodzaj papieru wybierz Etykiety.
- 6. Z listy rozwijanej Źródło papieru wybierz opcję Podawanie ręczne.
- 7. Kliknij przycisk OK, aby zamknąć okno dialogowe Właściwości dokumentu.
- 8. W oknie dialogowym Drukuj kliknij przycisk Drukuj, aby wydrukować zadanie.

# Orientacja etykiety

Aby etykiety zostały wydrukowane poprawnie, należy je wkładać w określony sposób.

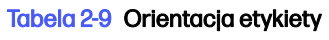

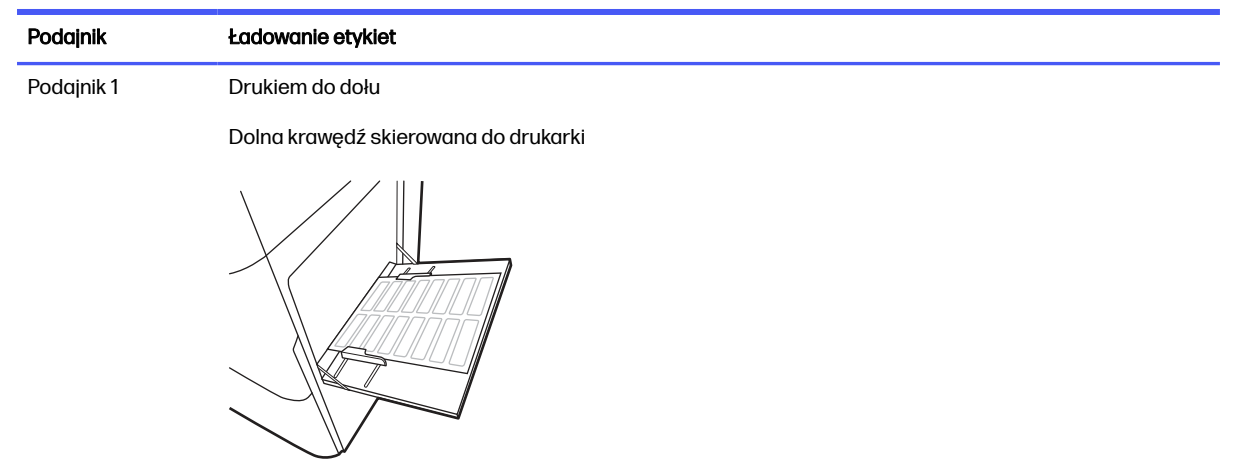

# Materiały eksploatacyjne, akcesoria i podzespoły 3

Zamawianie materiałów eksploatacyjnych i akcesoriów, wymiana kasety z tonerem lub demontaż i wymiana innej części.

[Poniższe informacje są poprawne w chwili publikacji. Aktualne informacje: Obsługa urządzenia](http://www.hp.com/support/colorlj5800MFP)  wielofunkcyjnego HP Color LaserJet Enterprise 5800.

Pełne wsparcie HP dla drukarki obejmuje następujące informacje:

- Instalacja i konfiguracja
- Nauka i obsługa
- Rozwiązywanie problemów
- Pobieranie aktualizacji programów i oprogramowania sprzętowego
- Dołączanie do forów pomocy technicznej
- Znajdowanie informacji o gwarancji i przepisach

# Zamawianie materiałów eksploatacyjnych, akcesoriów i części zamiennych

Dowiedz się, jak uzyskać zamienne materiały eksploatacyjne, akcesoria i podzespoły do drukarki.

## **Zamawianie**

Zamawianie części, materiałów eksploatacyjnych i akcesoriów za pomocą jednego z następujących kanałów.

#### Tabela 3-1 Opcje zamawiania

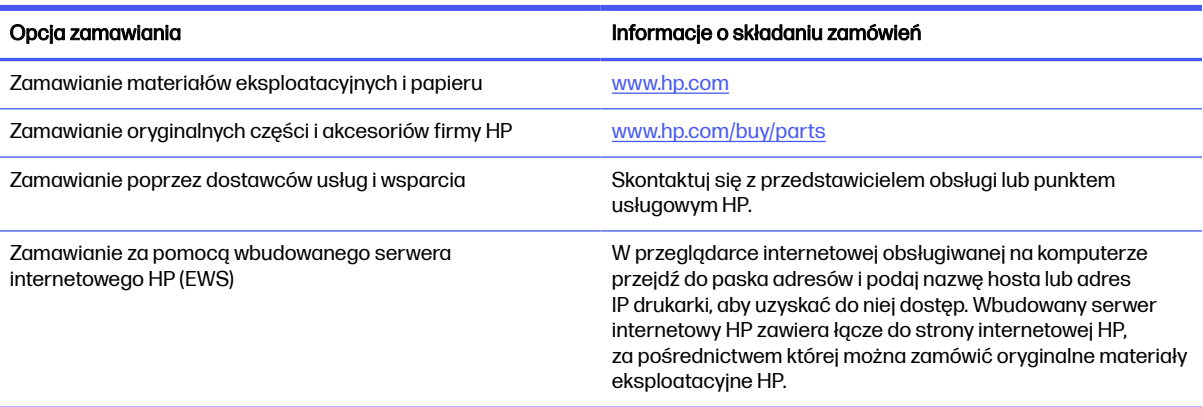

# Materiały eksploatacyjne i akcesoria

Znajdź informacje na temat materiałów eksploatacyjnych i akcesoriów, które są dostępne do drukarki.

**WWAGA:** Kasety są przeznaczone do dystrybucji i użytkowania tylko z wyznaczonym produktem; nie będą one działać z innymi modelami drukarek.

#### Tabela 3-2 Materiały eksploatacyjne

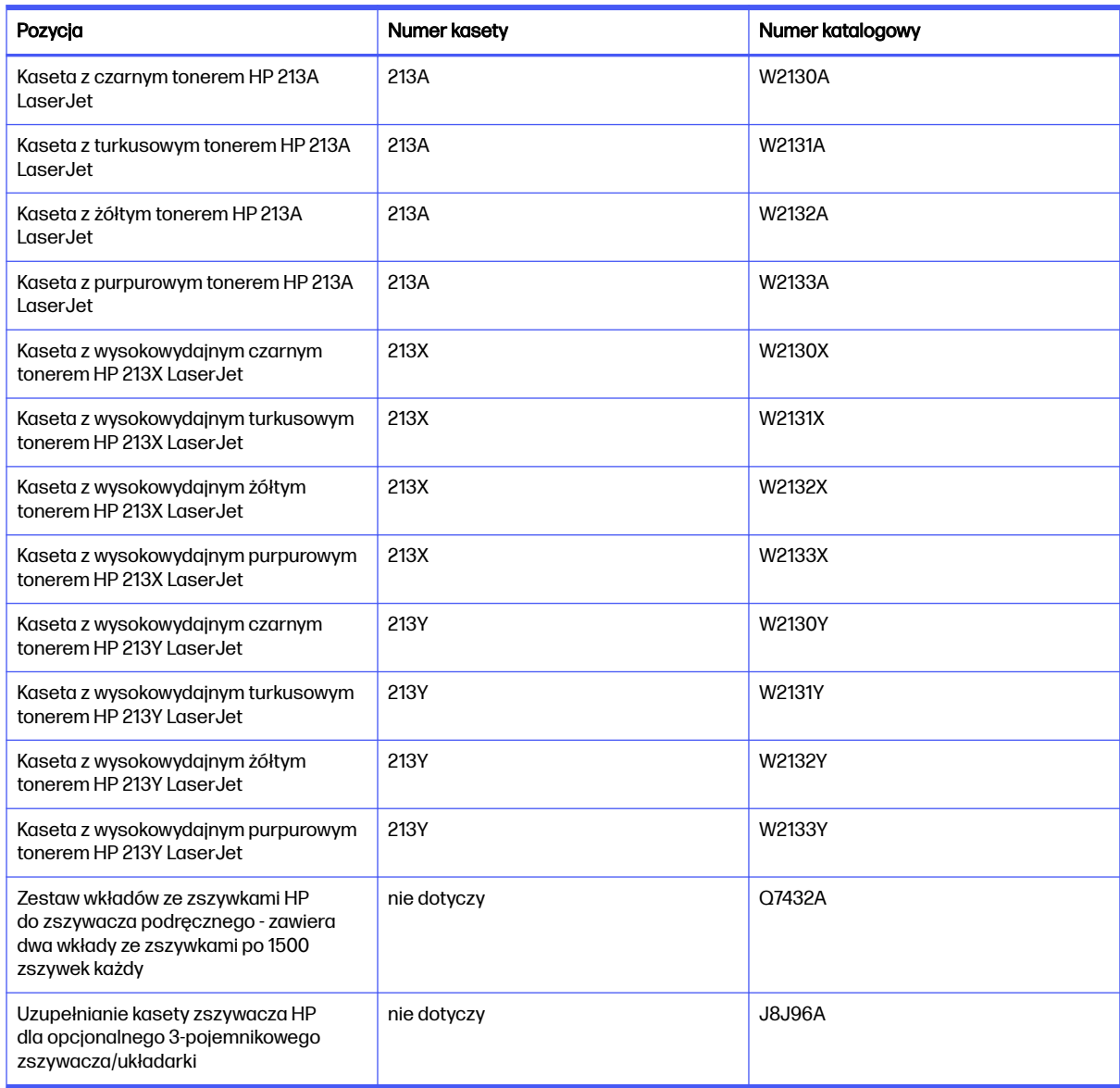

#### Tabela 3-3 Akcesoria

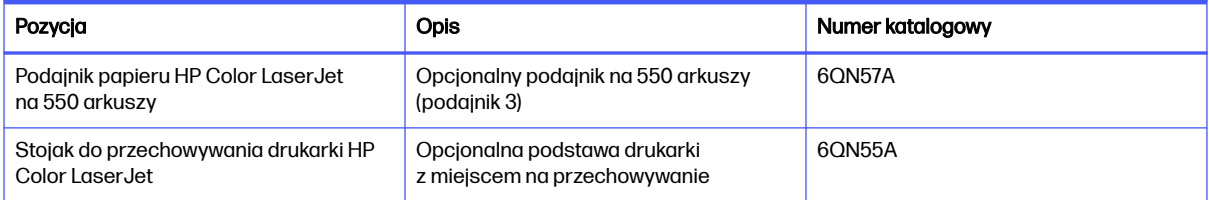

#### Tabela 3-3 Akcesoria (ciąg dalszy)

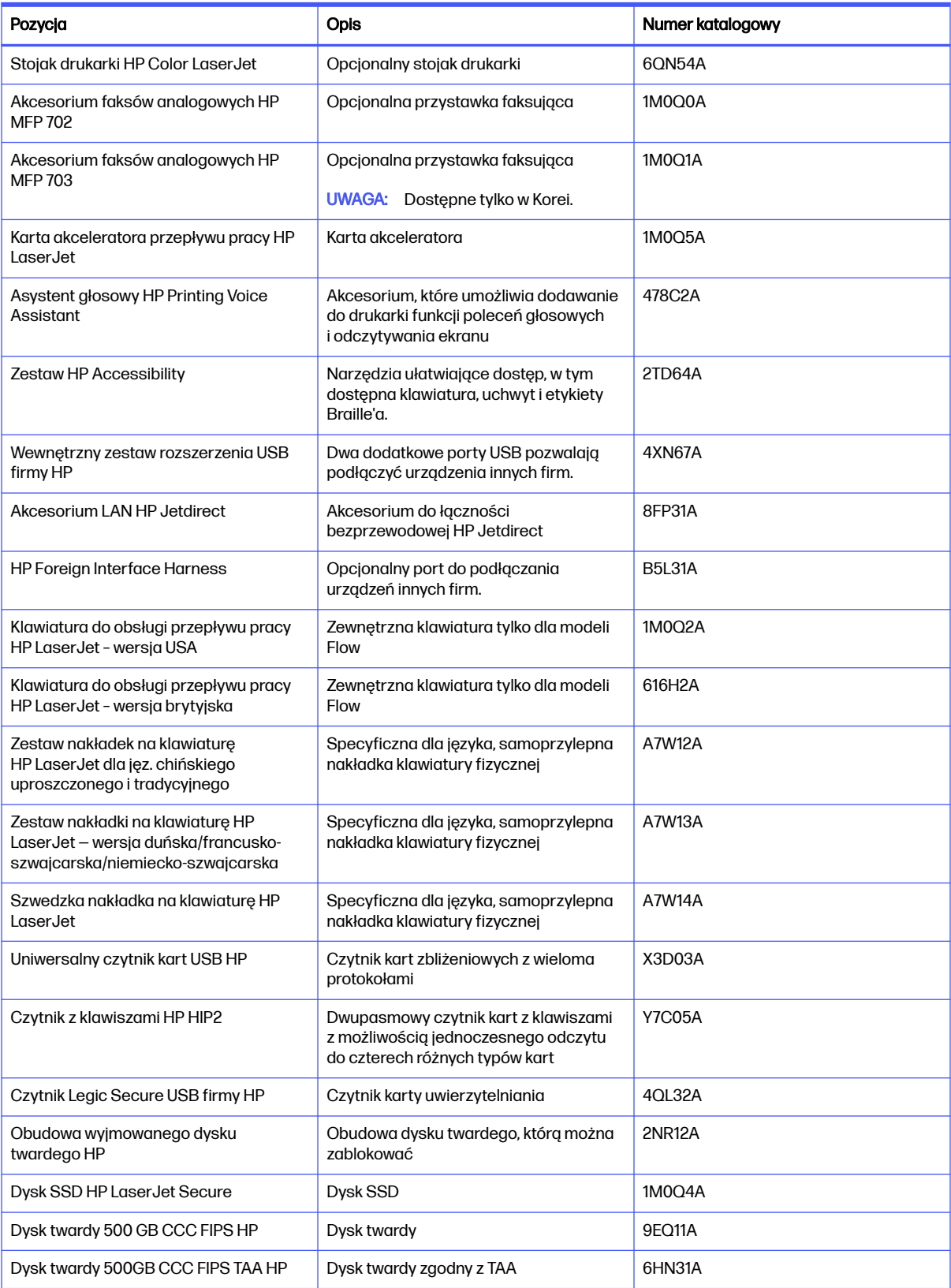

#### Tabela 3-3 Akcesoria (ciąg dalszy)

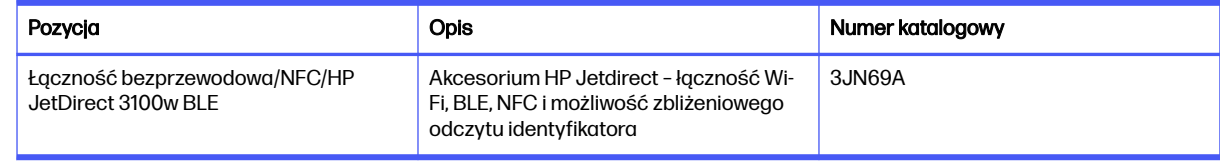

# Części do samodzielnej naprawy przez klienta

Części do samodzielnego montażu (CSR) są dostępne do wielu drukarek HP LaserJet i skracają czas naprawy.

**EX** UWAGA: Więcej informacji na temat programu CSR oraz korzyści z uczestnictwa w nim można znaleźć pod adresami [www.hp.com/go/csr-support](http://www.hp.com/go/csr-support) i [www.hp.com/go/csr-faq.](http://www.hp.com/go/csr-faq)

Oryginalne części zamienne HP można zamówić pod adresem [www.hp.com/buy/parts](http://www.hp.com/buy/parts) lub kontaktując się z autoryzowanym centrum serwisowym HP lub dostawcą usług pomocy technicznej. Podczas zamawiania potrzebna będzie jedna z następujących informacji: numer katalogowy, numer seryjny (znajdujący się z tyłu drukarki), numer produktu lub nazwa drukarki.

- **Części do samodzielnego montażu oznaczone słowem Obowiązkowo należy zainstalować** samodzielnie. Ewentualnie można skorzystać z płatnej usługi montażu przez serwisanta HP. W ramach gwarancji na drukarkę firmy HP części takie nie są objęte pomocą techniczną u klienta ani nie można ich zwrócić do magazynu.
- Części do samodzielnego montażu oznaczone jako Opcjonalne mogą zostać bezpłatnie zainstalowane przez serwisanta HP na żądanie użytkownika w okresie gwarancji na drukarkę.

#### Tabela 3-4 Części do samodzielnej naprawy przez klienta (CSR)

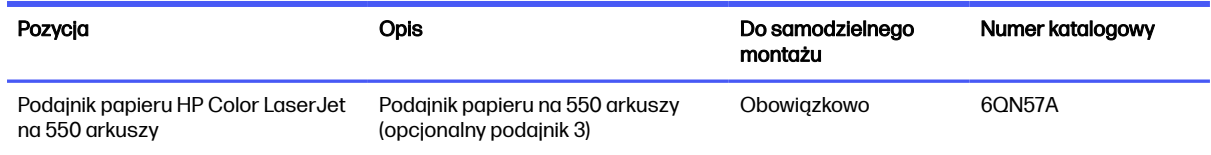

# Skonfiguruj ustawienia zabezpieczeń kasety z tonerem HP

Administrator sieci może skonfigurować ustawienia zabezpieczeń kasety z tonerem za pomocą panelu sterowania drukarki lub wbudowanego serwera internetowego (EWS) HP.

## **Wprowadzenie**

Reguły dotyczące kaset HP oraz ich zabezpieczeń pozwalają uzyskać kontrolę nad tym, które kasety są instalowane w drukarce i zabezpieczyć je je przed kradzieżą.

W oprogramowaniu HP Web Jetadmin ustawienia znajdują się w panelu Zarządzanie urządzeniami, dostępnym po kolejnym wybraniu następujących pozycji menu: Konfiguracja > Materiały eksploatacyjne > Reguły dotyczące kaset lub Zabezpieczenie kasety.

Reguły dotyczące kaset: Ta funkcja chroni drukarką przed instalacją podrobionych kaset z tonerem, zezwalając wyłącznie na korzystanie z oryginalnych materiałów firmy HP. Używanie oryginalnych kaset HP zapewnia najlepszą możliwą jakość wydruku. Po zainstalowaniu kasety innej niż oryginalna, na panelu sterowania drukarki wyświetli się komunikat, że kaseta jest nieautoryzowana. Pojawią się również informacje na temat dalszego postępowania.

- Zabezpieczenie kasety: Ta funkcja trwale przypisuje kasety z tonerem do jednej lub kilku drukarek, stąd nie można ich używać w innych drukarkach. Zabezpieczenie kaset to ochrona inwestycji. Jeśli po włączeniu tej funkcji użytkownik spróbuje przełożyć chronioną kasetę z oryginalnej drukarki do nieautoryzowanej, drukowanie nie zostanie uruchomione. Ekran panelu sterowania drukarki wyświetli komunikat, że kaseta jest chroniona. Pojawią się również informacje wyjaśniające dalsze postępowanie.
- $\triangle$  OSTROŻNIE: Po włączeniu zabezpieczenia kaset wszystkie kolejne kasety montowane w drukarce będą automatycznie i *trwale* zabezpieczane. Aby uniknąć ochrony nowej kasety, wyłącz tę funkcję przed zainstalowaniem nowej kasety.

W ten sposób nie wyłącza się ochrony kaset, które zostały już zainstalowane.

## Włączanie i wyłączanie funkcji reguł dla kaset

Funkcję Reguły dotyczące kaset można włączyć lub wyłączyć za pomocą panelu sterowania lub wbudowanego serwera internetowego (EWS).

**EX UWAGA:** Włączenie lub wyłączenie tej funkcji może wymagać podania hasła administratora.

Skontaktuj się z administratorem, aby ustalić, czy ustawiono hasło administratora. Nie można odzyskać hasła wbudowanego serwera internetowego.

### Użyj Panelu sterowania drukarki, aby włączyć funkcję reguł dla kaset

Za pomocą Panelu sterowania drukarki, administrator sieci może włączyć funkcję reguł dla kaset. Umożliwia to korzystanie wyłącznie z oryginalnych kaset HP w tej drukarce.

- 1. Na ekranie głównym panelu sterowania drukarki przejdź do aplikacji Ustawienia, a następnie wybierz ikonę Ustawienia.
- 2. Otwórz kolejno następujące menu:
	- a. Obsługa materiałów eksploatacyjnych
	- b. Zasady postępowania z kasetami
- 3. Wybierz opcję Autoryzowane przez HP.

#### Za pomocą Panelu sterowania drukarki wyłącz funkcję reguł dotyczących kaset

Za pomocą Panelu sterowania drukarki, administrator sieci może wyłączyć funkcję reguł dla kaset. Spowoduje to usunięcie ograniczenia do korzystania wyłącznie z oryginalnych kaset HP.

- 1. Na ekranie głównym panelu sterowania drukarki przejdź do aplikacji Ustawienia, a następnie wybierz ikonę Ustawienia.
- 2. Otwórz kolejno następujące menu:
	- a. Obsługa materiałów eksploatacyjnych
	- b. Zasady postępowania z kasetami
- 3. Wybierz opcję Wył.

### Używanie wbudowanego serwera internetowego HP (EWS) do konfiguracji funkcji reguł dla kaset.

Za pomocą wbudowanego serwera internetowego (EWS), administrator sieci może włączyć funkcję reguł dla kaset. Umożliwia to korzystanie wyłącznie z oryginalnych kaset HP w tej drukarce.

- 1. Otwórz wbudowany serwer internetowy HP:
	- a. Na ekranie głównym panelu sterowania drukarki dotknij ikony Informacje n, a następnie ikony Ethernet  $\frac{p}{\Delta p}$  aby wyświetlić adres IP lub nazwę hosta urządzenia.
	- b. Otwórz przeglądarkę internetową i wpisz w wierszu adresu adres IP lub nazwę hosta urządzenia tak, aby były identyczne z danymi wyświetlanymi na panelu sterowania drukarki. Naciśnij klawisz Enter na klawiaturze komputera. Otworzy się serwer EWS.

 $\bullet$ https://10.10 XX XXX

- in UWAGA: Jeżeli przeglądarka wyświetli komunikat informujący, że dostęp do strony internetowej może być niebezpieczny, wybierz opcję kontynuowania mimo to. Dostęp do tej strony nie spowoduje uszkodzenia komputera.
- 2. Otwórz kartę Kopiuj/drukuj.
- 3. W lewym panelu nawigacyjnym kliknij pozycję Obsługa materiałów eksploatacyjnych.
- 4. W obszarze Ustawienia materiałów eksploatacyjnych wybierz opcję Autoryzowane przez HP z listy rozwijanej Zasady dotyczące kaset.
- 5. Kliknij przycisk Apply (Zastosuj), aby zapisać zmiany.

#### Użyj wbudowanego serwera internetowego HP (EWS), aby wyłączyć funkcję reguł dla kaset.

Za pomocą wbudowanego serwera internetowego (EWS), administrator sieci może wyłączyć funkcję reguł dotyczących kaset. Spowoduje to usunięcie ograniczenia do korzystania wyłącznie z oryginalnych kaset HP.

- 1. Otwórz wbudowany serwer internetowy HP:
	- a. Na ekranie głównym panelu sterowania drukarki dotknij ikony Informacje n, a następnie ikony Ethernet  $\frac{p}{2\mu}$  aby wyświetlić adres IP lub nazwę hosta urządzenia.
	- b. Otwórz przeglądarkę internetową i wpisz w wierszu adresu adres IP lub nazwę hosta urządzenia tak, aby były identyczne z danymi wyświetlanymi na panelu sterowania drukarki. Naciśnij klawisz Enter na klawiaturze komputera. Otworzy się serwer EWS.

https://10.10 XX XXX

**WAGA:** Jeżeli przeglądarka wyświetli komunikat informujący, że dostęp do strony internetowej może być niebezpieczny, wybierz opcję kontynuowania mimo to. Dostęp do tej strony nie spowoduje uszkodzenia komputera.

#### 2. Otwórz kartę Kopiuj/drukuj.

3. W lewym panelu nawigacyjnym kliknij pozycję Obsługa materiałów eksploatacyjnych.

- 4. W obszarze Ustawienia materiałów eksploatacyjnych wybierz opcję Wyłącz z listy rozwijanej Zasady dotyczące kaset.
- 5. Kliknij przycisk Apply (Zastosuj), aby zapisać zmiany.

### Rozwiązywanie problemów dotyczących komunikatów dotyczących reguł kaset w panelu sterowania

Przejrzyj działania zalecane po wyświetleniu komunikatów o błędach Reguł dotyczących kaset.

#### Tabela 3-5 Komunikaty o błędach dotyczące reguł dla kaset w panelu sterowania

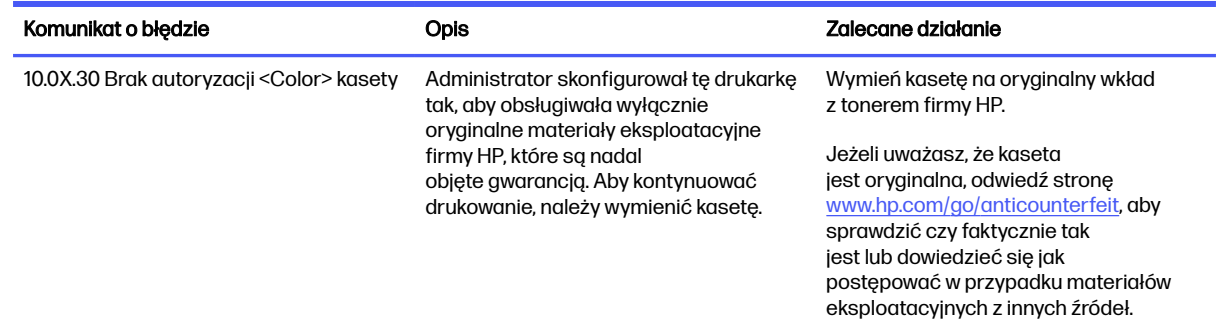

# Włączanie i wyłączanie funkcji zabezpieczenia kasety

Funkcję zabezpieczania kasety można włączyć lub wyłączyć za pomocą panelu sterowania lub wbudowanego serwera internetowego (EWS).

**EV UWAGA:** Włączenie lub wyłączenie tej funkcji może wymagać podania hasła administratora.

Skontaktuj się z administratorem, aby ustalić, czy ustawiono hasło administratora. Nie można odzyskać hasła wbudowanego serwera internetowego.

#### Używanie Panelu sterowania drukarki, aby włączyć funkcję ochrony kasety

Za pomocą Panelu sterowania drukarki, administrator sieci może włączyć tę funkcję ochrony kasety. Funkcja ta chroni kasety przypisane do drukarki przed kradzieżą i wykorzystaniem w innych drukarkach.

- 1. Na ekranie głównym panelu sterowania drukarki przejdź do aplikacji Ustawienia, a następnie wybierz ikonę Ustawienia.
- 2. Otwórz kolejno następujące menu:
	- a. Obsługa materiałów eksploatacyjnych
	- b. Zabezpieczenie kasety
- 3. Wybierz opcję Zabezpiecz kasety.
- 4. Drukarka wyświetli monit o potwierdzenie. Wybierz opcję Kontynuuj, aby włączyć tę funkcję.
- OSTROŻNIE: Po włączeniu zabezpieczenia kaset wszystkie kolejne kasety montowane w drukarce będą automatycznie i *trwale* zabezpieczane. Aby uniknąć ochrony nowej kasety, wyłącz tę funkcję przed zainstalowaniem nowej kasety.

W ten sposób nie wyłącza się ochrony kaset, które zostały już zainstalowane.

### Użyj Panelu sterowania drukarki, aby włączyć funkcję ochrony kasety

Za pomocą Panelu sterowania drukarki, administrator sieci może wyłączyć tę funkcję ochrony kasety. Spowoduje to usunięcie ochrony nowych kaset zainstalowanych w drukarce.

- 1. Na ekranie głównym panelu sterowania drukarki przejdź do aplikacji Ustawienia, a następnie wybierz ikonę Ustawienia.
- 2. Otwórz kolejno następujące menu:
	- a. Obsługa materiałów eksploatacyjnych
	- b. Zabezpieczenie kasety
- 3. Wybierz opcję Wył.

#### Użyj wbudowanego serwera internetowego HP (EWS) do włączenia funkcji zabezpieczeń kaset.

Za pomocą wbudowanego serwera internetowego (EWS), administrator sieci może włączyć funkcję ochrony kasety. Funkcja ta chroni kasety przypisane do drukarki przed kradzieżą i wykorzystaniem w innych drukarkach.

- 1. Otwórz wbudowany serwer internetowy HP:
	- a. Na ekranie głównym panelu sterowania drukarki dotknij ikony Informacje n, a następnie ikony sieci Ethernet  $\frac{\Pi}{2A}$ , aby wyświetlić adres IP lub nazwę hosta.
	- b. Otwórz przeglądarkę internetową i wpisz w wierszu adresu adres IP lub nazwę hosta urządzenia tak, aby były identyczne z danymi wyświetlanymi na panelu sterowania drukarki. Naciśnij klawisz Enter na klawiaturze komputera. Otworzy się serwer EWS.

 $\bullet$  https://10.10 XX XXX

- **EX** UWAGA: Jeżeli przeglądarka wyświetli komunikat informujący, że dostęp do strony internetowej może być niebezpieczny, wybierz opcję kontynuowania mimo to. Dostęp do tej strony nie spowoduje uszkodzenia komputera.
- 2. Otwórz kartę Kopiuj/drukuj.
- 3. W lewym panelu nawigacyjnym kliknij pozycję Obsługa materiałów eksploatacyjnych.
- 4. W obszarze Ustawienia materiałów eksploatacyjnych wybierz opcję Zabezpiecz kasety z listy rozwijanej Zabezpieczenie kaset.
- 5. Kliknij przycisk Apply (Zastosuj), aby zapisać zmiany.
- OSTROŻNIE: Po włączeniu zabezpieczenia kaset wszystkie kolejne kasety montowane w drukarce będą automatycznie i *trwale* zabezpieczane. Aby uniknąć ochrony nowej kasety, wyłącz tę funkcję przed zainstalowaniem nowej kasety.

W ten sposób nie wyłącza się ochrony kaset, które zostały już zainstalowane.

#### Użyj wbudowanego serwera internetowego HP (EWS) do włączenia funkcji zabezpieczeń kaset.

Za pomocą wbudowanego serwera internetowego (EWS), administrator sieci może wyłączyć funkcję ochrony kasety. Spowoduje to usunięcie ochrony nowych kaset zainstalowanych w drukarce.

1. Otwórz wbudowany serwer internetowy HP:

- a. Na ekranie głównym panelu sterowania drukarki dotknij ikony Informacje n, a następnie ikony sieci Ethernet  $\frac{p}{24}$ , aby wyświetlić adres IP lub nazwę hosta.
- b. Otwórz przeglądarkę internetową i wpisz w wierszu adresu adres IP lub nazwę hosta urządzenia tak, aby były identyczne z danymi wyświetlanymi na panelu sterowania drukarki. Naciśnij klawisz Enter na klawiaturze komputera. Otworzy się serwer EWS.

https://10.10.XX.XXX

- **WAGA:** Jeżeli przeglądarka wyświetli komunikat informujący, że dostęp do strony internetowej może być niebezpieczny, wybierz opcję kontynuowania mimo to. Dostęp do tej strony nie spowoduje uszkodzenia komputera.
- 2. Otwórz kartę Kopiuj/drukuj.
- 3. W lewym panelu nawigacyjnym kliknij pozycję Obsługa materiałów eksploatacyjnych.
- 4. W obszarze Ustawienia materiałów eksploatacyjnych wybierz opcję Wyłącz z listy rozwijanej Zabezpieczanie kaset.
- 5. Kliknij przycisk Apply (Zastosuj), aby zapisać zmiany.

### Rozwiązywanie problemów dotyczących komunikatów dotyczących zabezpieczenia kaset w panelu sterowania

Przejrzyj działania zalecane po wyświetleniu komunikatów o błędach Zabezpieczenia kasety.

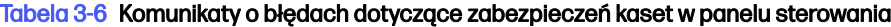

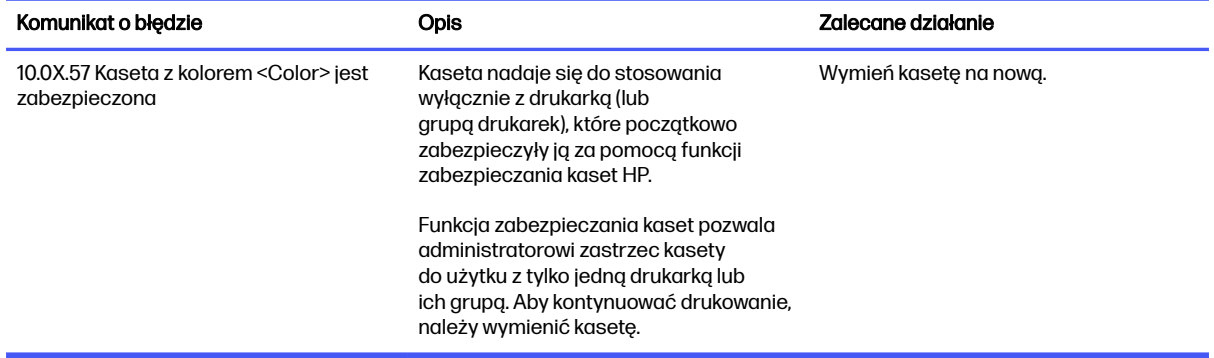

# Wymiana kaset z tonerem

Wymień kasety z tonerem, jeśli drukarka wyświetli komunikat lub jeśli występują problemy z jakością druku.

## Informacje na temat kasety z tonerem

Sprawdź informacje dotyczące zamawiania zamiennych kaset z tonerem.

Drukarka wyświetli odpowiedni komunikat, gdy ilość toneru w kasecie spadnie do niskiego lub bardzo niskiego poziomu. Rzeczywisty pozostały czas pracy kasety z tonerem może być różny. Warto dysponować nową kasetą, którą można od razu zainstalować, gdy jakość druku przestaje być na akceptowalnym poziomie.

Korzystaj z kaset do momentu, kiedy rozprowadzanie tonera nie zapewnia już akceptowalnej jakości wydruków. Aby rozprowadzić toner w kasecie, wyjmij ją z drukarki i delikatnie nim potrząśnij z boku na bok. Rysunki prezentujące czynność można znaleźć w instrukcji wymiany kasety. Ponownie włóż kasetę z tonerem do drukarki i zamknij pokrywę.

Aby kupić kasety lub sprawdzić ich zgodność z drukarką, przejdź do strony [www.hp.com/go/suresupply.](http://www.hp.com/go/suresupply) Przewiń stronę na sam dół i upewnij się, że kraj/region jest prawidłowy.

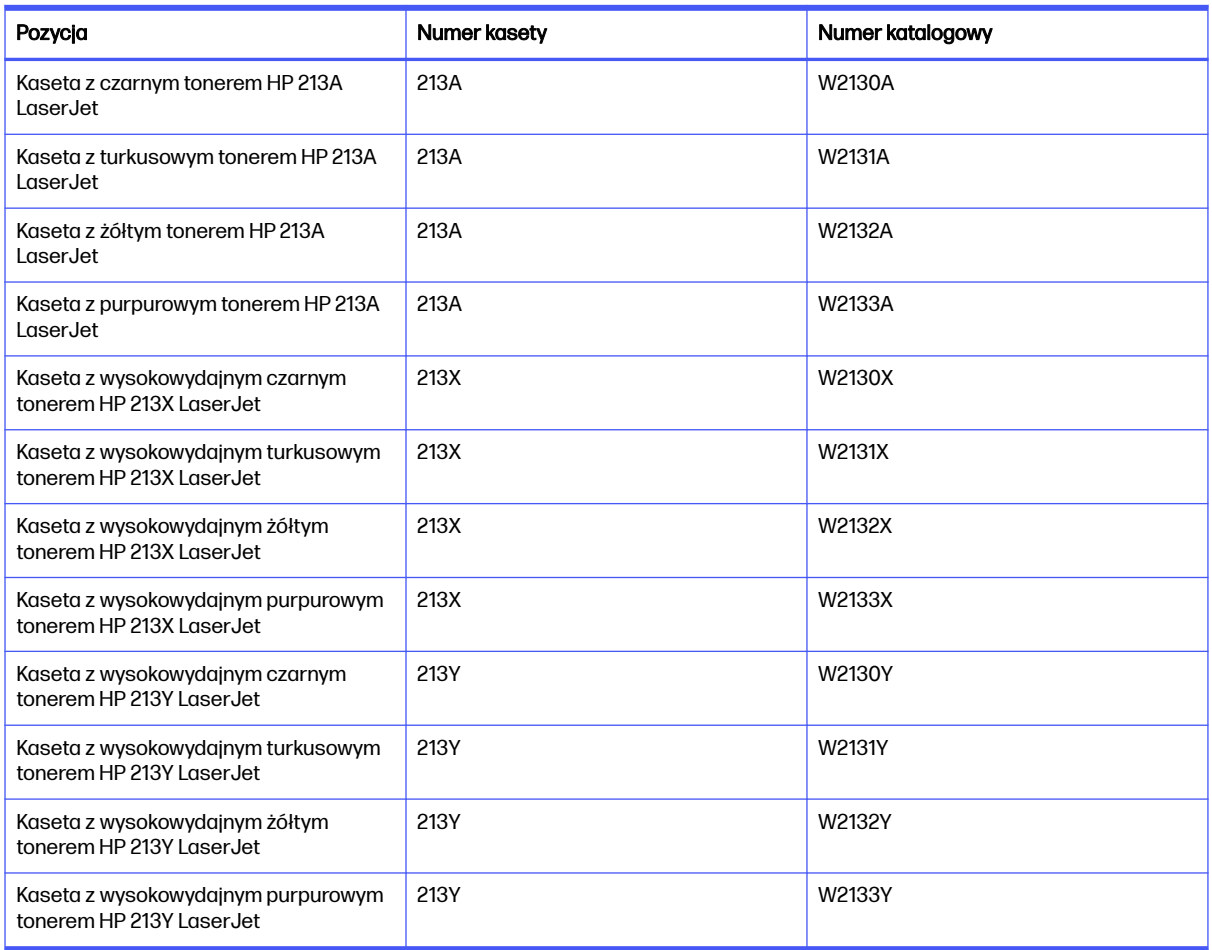

#### Tabela 3-7 Materiały eksploatacyjne

WAGA: Kasety z tonerem o dużej wydajności zawierają więcej toneru niż standardowe. Aby uzyskać więcej informacji, przejdź na stronę [www.hp.com/go/toneryield.](http://www.hp.com/go/toneryield)

Nie wyjmuj kasety z tonerem z opakowania aż do momentu wymiany.

OSTROŻNIE: Aby zapobiec uszkodzeniu kasety z tonerem, nie należy wystawiać jej na działanie światła na dłużej niż kilka minut. Zakryj zielony bęben światłoczuły, jeśli kaseta z tonerem musi zostać wyjęta z drukarki na dłuższy czas.

Poniższa ilustracja przedstawia elementy kasety z tonerem.

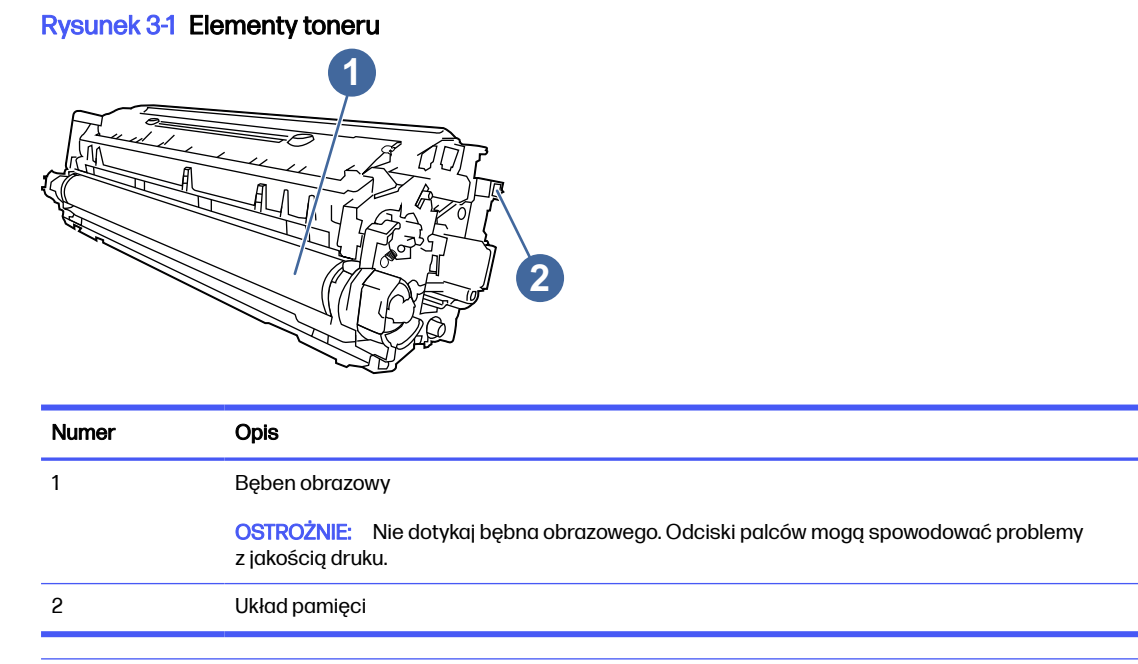

- A OSTROŻNIE: Jeśli toner dostanie się na ubranie, należy usunąć go za pomocą suchej ściereczki, a ubranie wyprać w zimnej wodzie. Gorąca woda utrwala ślady tonera na odzieży.
- WAGA: Informacje na temat recyklingu zużytych kaset z tonerem znajdują się na ich opakowaniach lub na stronie [www.hp.com/hprecycle.](http://www.hp.com/hprecycle)

## Wyjmowanie i wymiana wkładów z tonerem

Aby wymienić kasetę z tonerem, wykonaj poniższe czynności.

1. Otwórz przednie drzwiczki.

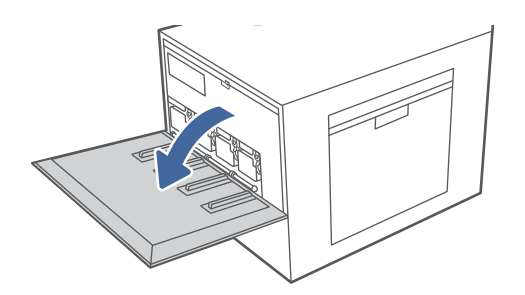

2. Chwyć uchwyty na wkładzie z tonerem i wyciągnij wkład z drukarki.

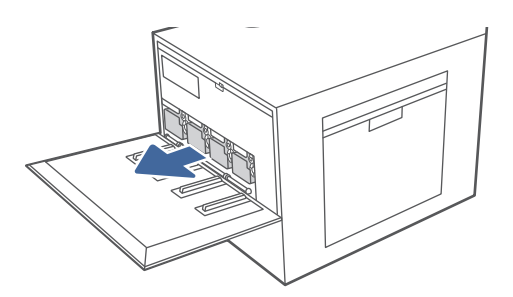

3. Wyjmij nowy wkład z tonerem z opakowania. Zachowaj opakowanie na zużyty wkład.

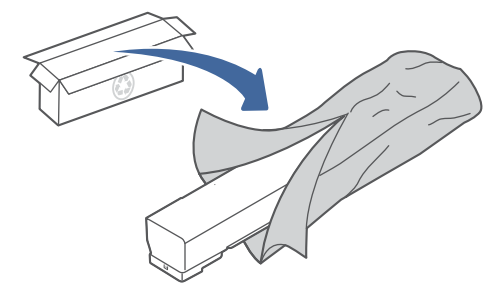

4. Przytrzymaj oba końce wkładu tonera i potrząsaj nim w przód i w tył, aby równomiernie rozprowadzić znajdujący się wewnątrz toner.

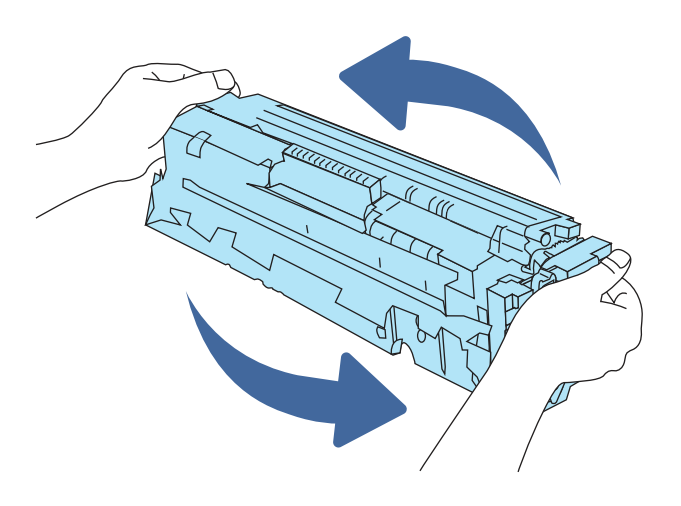

5. Wyrównaj wkład z tonerem w gnieździe, a następnie wsuń go do drukarki.

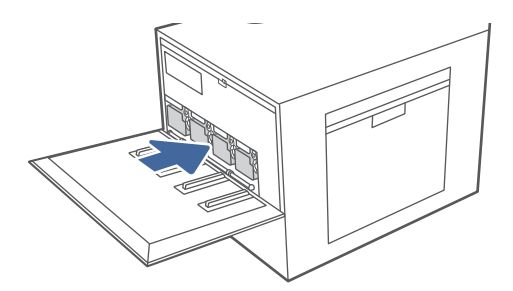

6. Zamknij przednie drzwiczki.

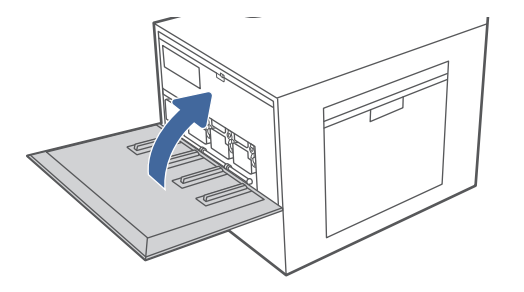

7. Włóż zużyty wkład z tonerem do pudełka nowego wkładu. Zapoznaj się z informacjami o recyklingu zawartymi w załączonej instrukcji recyklingu.

Opakowania na terenie USA i Kanady posiadają gotowe etykiety z adresem zwrotnym. W przypadku pozostałych krajów/regionów należy odwiedzić stronę [www.hp.com/recycle](http://www.hp.com/recycle) i wydrukować taką etykietę.

Naklej etykietę na opakowanie i wyślij zużyty wkład do firmy HP w celu utylizacji.

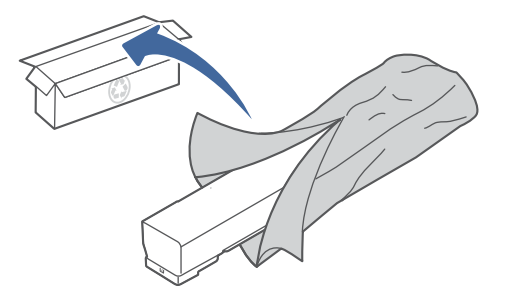

# Wymiana modułu zbiorczego tonera (TCU)

Wymień moduł zbiorczy tonera, jeśli drukarka wyświetli komunikat lub jeśli występują problemy z jakością druku.

# Wymiana modułu zbiorczego tonera (TCU)

Wykonaj następujące czynności, aby wymienić moduł zbiorczy tonera (TCU).

1. Otwórz przednie drzwiczki.

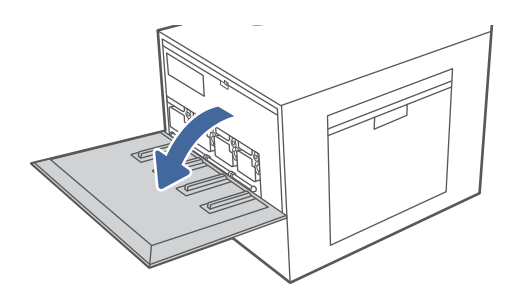

2. Lekko podnieś moduł TCU, a następnie wyciągnij go z drukarki.

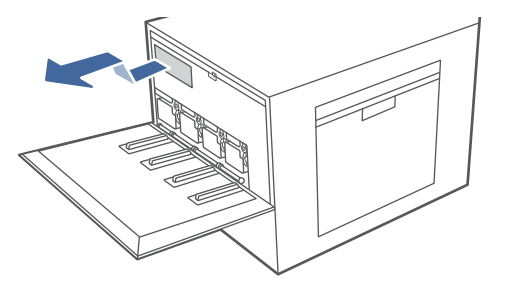

- **WAGA:** Trzymaj moduł TCU stabilnie podczas wyciągania go z drukarki. Pozwoli to mieć pewność, że resztki tonera nie wyleją się w drukarce. Włóż moduł do plastikowej torby, w którą zapakowany był nowy moduł zbiorczy tonera.
- 3. Wyjmij nowy moduł TCU z opakowania. Zachowaj opakowanie na zużyty moduł TCU.

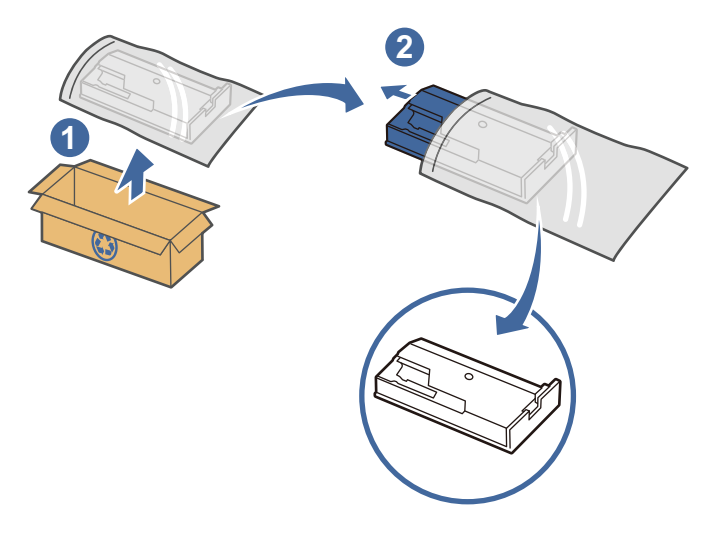

4. Zainstaluj nowy moduł TCU, wkładając go do drukarki, a następnie lekko unosząc, aby upewnić się, że jest całkowicie wsunięty.

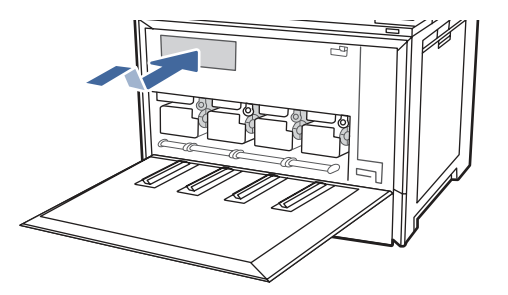

5. Zamknij przednie drzwiczki.

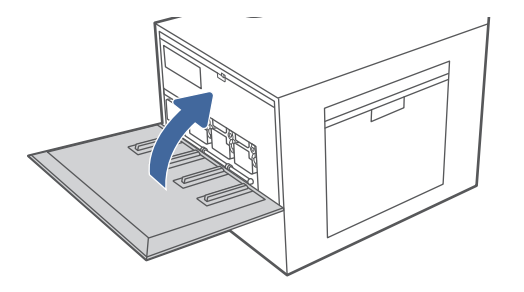

6. Włóż zużyty moduł TCU do pudełka nowego modułu TCU. Zapoznaj się z informacjami o recyklingu zawartymi w załączonej instrukcji recyklingu.

Opakowania na terenie USA i Kanady posiadają gotowe etykiety z adresem zwrotnym. W przypadku pozostałych krajów/regionów należy odwiedzić stronę [www.hp.com/recycle](http://www.hp.com/recycle) i wydrukować taką etykietę.

Naklej etykietę na opakowanie i wyślij zużyty moduł TCU do firmy HP w celu utylizacji.

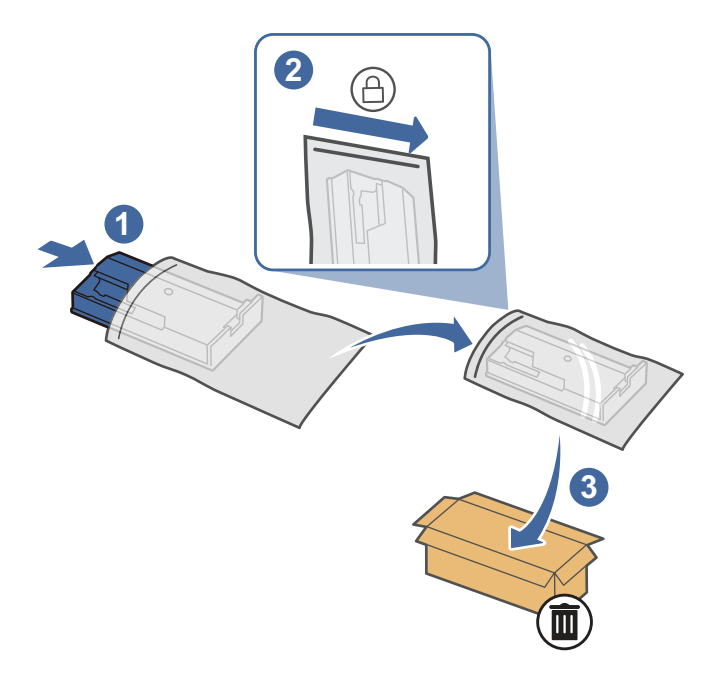

# Wymień kasetę ze zszywkami (tylko modele ze zszywaczem)

Poniższe informacje odnoszą się do modeli ze zszywaczem.

## Wyjmij i wymień wkład ze zszywkami w 3-pojemnikowym zszywaczu/układarce

Wykonaj poniższe czynności, aby wyjąć i wymienić wkład ze zszywkami w 3-pojemnikowym zszywaczu/ układarce.

1. Otwórz drzwiczki 3-pojemnikowego zszywacza/układarki.

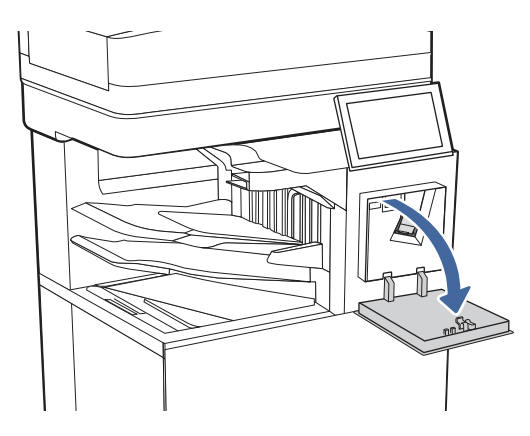

2. Pociągnij w dół kolorową dźwignię karetki zszywacza, a następnie wyciągnij karetkę zszywacza.

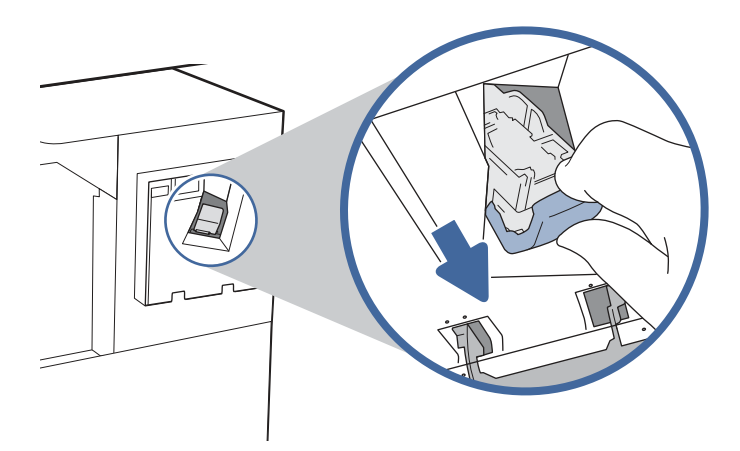

3. Wyjmij kasetę ze zszywkami z płyty startowej i wymień ją na nową.

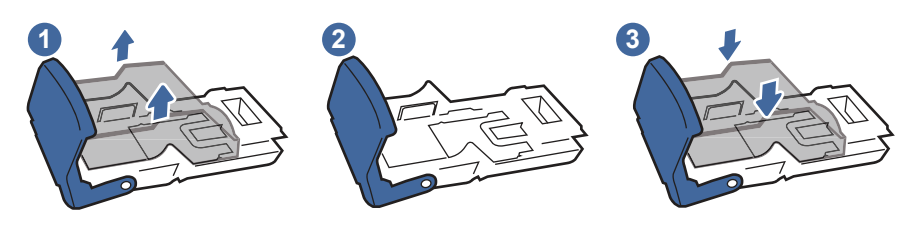

 $\frac{111}{2}$ UWAGA: Nie wyrzucaj połączenia/szypki zszywacza. Dysk nie jest elementem do zamawiania ani wymiany.

4. Ponownie włóż karetkę do zszywacza, dociskając do przodu kolorową dźwignię aż do zablokowania na miejscu.

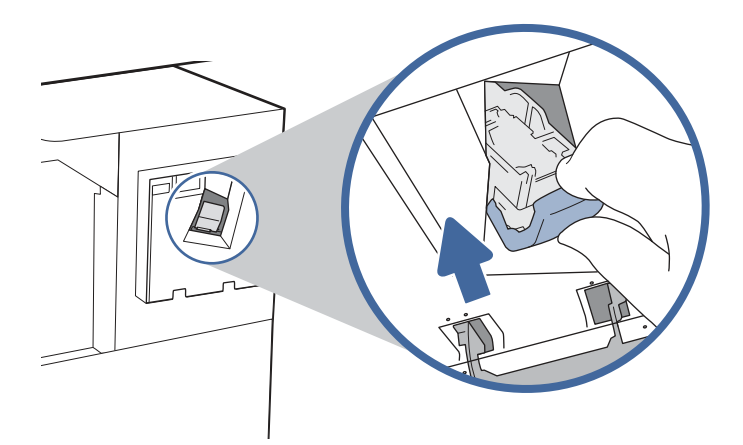

5. Zamknij drzwiczki 3-pojemnikowego zszywacza/układarki.

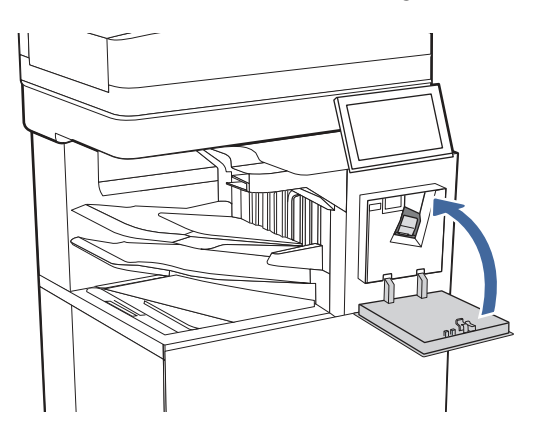

# Wyjmij i wymień wkład ze zszywkami w zszywaczu

Wykonaj poniższe czynności, aby wyjąć i wymienić wkład ze zszywkami w zszywaczu z lewej strony drukarki.

1. Otwórz drzwiczki zszywacza.

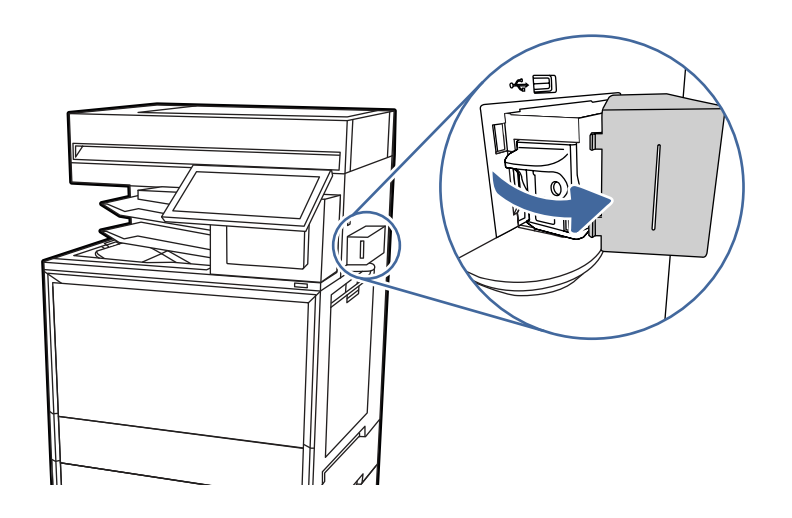

2. Wyciągnij wkład ze zszywkami.

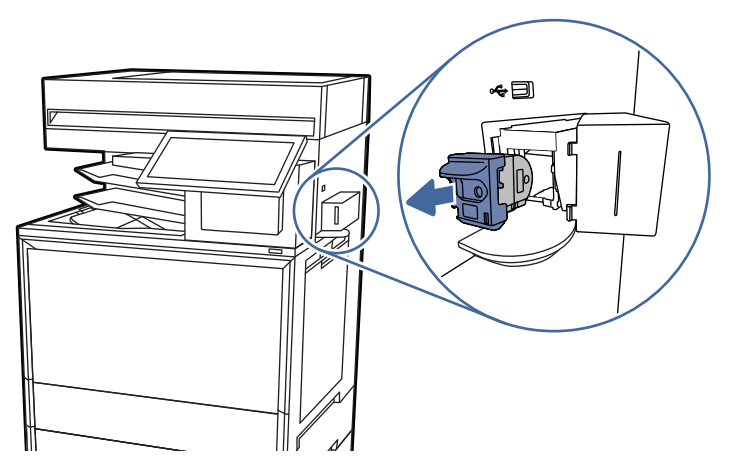

3. Włóż nowy wkład ze zszywkami do zszywacza.

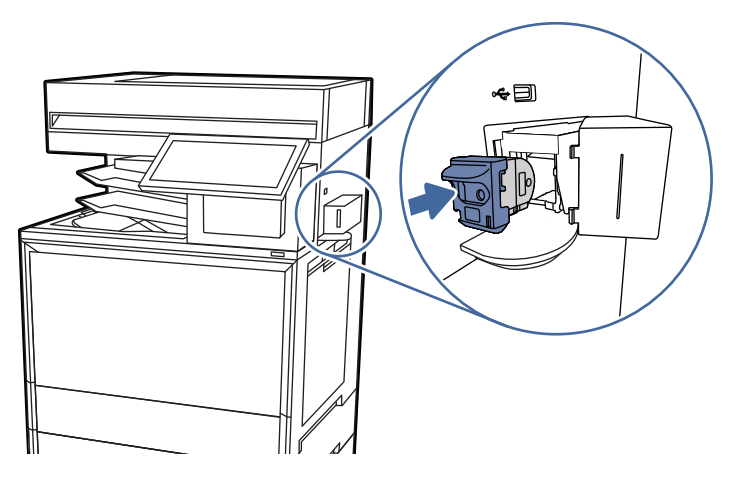

4. Zamknij drzwiczki zszywacza.

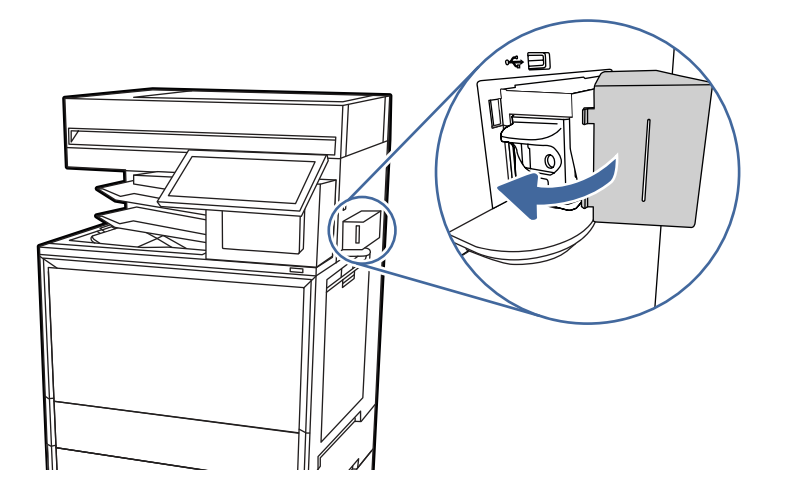

# 4 Drukowanie

Drukowanie za pomocą programu, lub z urządzenia przenośnego bądź dysku flash USB.

[Poniższe informacje są poprawne w chwili publikacji. Aktualne informacje: Obsługa urządzenia](http://www.hp.com/support/colorlj5800MFP)  wielofunkcyjnego HP Color LaserJet Enterprise 5800.

Informacje dodatkowe:

Pełne wsparcie HP dla drukarki obejmuje następujące informacje:

- Instalacja i konfiguracja
- Nauka i obsługa
- Rozwiązywanie problemów
- Pobieranie aktualizacji programów i oprogramowania sprzętowego
- Dołączanie do forów pomocy technicznej
- Znajdowanie informacji o gwarancji i przepisach

# Zadania drukowania (Windows)

Więcej informacji na temat typowych zadań drukowania dla użytkowników systemu Windows.

# Sposób drukowania (system Windows)

Wybierz opcję **Drukowanie** z aplikacji, aby wybrać drukarkę i podstawowe ustawienia dla zlecenia drukowania.

Poniższa procedura opisuje podstawowy proces drukowania w systemie Windows.

- 1. W programie wybierz opcję Drukuj.
- 2. Wybierz urządzenie z listy drukarek. Aby zmienić ustawienia, kliknij przycisk Właściwości drukarki lub Preferencje w celu otwarcia sterownika druku.
- **WAGA:** Nazwa przycisku różni się w zależności od różnych programów.

W przypadku sterownika HP PCL 6 aplikacja HP AiO Printer Remote pobiera dodatkowe funkcje sterownika po wybraniu opcji Więcej ustawień.

- **EX UWAGA:** Aby uzyskać więcej informacji, kliknij przycisk Pomoc (?) w sterowniku druku.
- 3. Kliknij karty w sterowniku druku w celu skonfigurowania dostępnych opcji. Orientację papieru można ustawić na karcie Wykańczanie, natomiast źródło, rodzaj i format papieru oraz ustawienia jakości można ustawić na karcie Papier/jakość.
- 4. Kliknij przycisk OK, aby powrócić do okna dialogowego Drukuj. Wybierz liczbę kopii przeznaczonych do wydrukowania z tego ekranu.
- 5. Kliknij przycisk Drukuj, aby wydrukować zadanie.

# Automatyczne drukowanie po obu stronach (Windows)

Jeśli drukarka ma automatyczny moduł drukowania dwustronnego, może automatycznie drukować po obu stronach arkusza papieru. Użyj formatu i rodzaju papieru obsługiwanych przez moduł druku dwustronnego.

- 1. W programie wybierz opcję Drukuj.
- 2. Wybierz drukarkę z listy drukarek, a następnie kliknij opcję Właściwości drukarki lub Preferencje, aby otworzyć sterownik druku.
- **EX** UWAGA: Nazwa przycisku różni się w zależności od różnych programów.

W przypadku sterownika HP PCL 6 aplikacja HP AiO Printer Remote pobiera dodatkowe funkcje sterownika po wybraniu opcji Więcej ustawień.

- 3. Kliknij kartę Wykańczanie.
- 4. Wybierz opcję Drukuj na obu stronach. Kliknij przycisk OK, aby zamknąć okno dialogowe Właściwości dokumentu.
- 5. W oknie dialogowym Drukuj kliknij przycisk Drukuj, aby wydrukować zadanie.

## Ręczne drukowanie po obu stronach (Windows)

Wykonaj tę procedurę w przypadku drukarek, które nie mają zainstalowanego modułu automatycznego druku dwustronnego lub w przypadku drukowania na papierze, którego moduł druku dwustronnego nie obsługuje.

- 1. W programie wybierz opcję Drukuj.
- 2. Wybierz drukarkę z listy drukarek, a następnie kliknij opcję Właściwości drukarki lub Preferencje, aby otworzyć sterownik druku.
- **EX UWAGA:** Nazwa przycisku różni się w zależności od różnych programów.

W przypadku sterownika HP PCL 6 aplikacja HP AiO Printer Remote pobiera dodatkowe funkcje sterownika po wybraniu opcji Więcej ustawień.

- 3. Kliknij kartę Wykańczanie.
- 4. Wybierz opcje **Drukowanie dwustronne (recznie)**, a następnie kliknij przycisk **OK**, aby zamknąć okno dialogowe Właściwości dokumentu.
- 5. W oknie dialogowym Drukuj kliknij przycisk Drukuj, aby wydrukować pierwszą stronę zadania.
- 6. Odbierz stos wydrukowanych arkuszy z pojemnika wyjściowego, a następnie umieść je w podajniku 1.
- 7. Jeśli pojawi się monit, wybierz odpowiedni przycisk na panelu sterowania, aby kontynuować.

## Drukowanie wielu stron na jednym arkuszu (Windows)

Podczas drukowania z aplikacji przy użyciu opcji **Drukuj** można wybrać opcje druku wielu stron na jednym arkuszu papieru. Jest to przydatne na przykład w sytuacji, gdy chcesz oszczędzać papier podczas drukowania bardzo dużego dokumentu.

1. W programie wybierz opcję Drukuj.

- 2. Wybierz drukarkę z listy drukarek, a następnie kliknij opcję Właściwości drukarki lub Preferencje, aby otworzyć sterownik druku.
- **WAGA:** Nazwa przycisku różni się w zależności od różnych programów.

W przypadku sterownika HP PCL 6 aplikacja HP AiO Printer Remote pobiera dodatkowe funkcje sterownika po wybraniu opcji Więcej ustawień.

- 3. Kliknij kartę Wykańczanie.
- 4. Wybierz liczbę stron na arkusz z listy rozwijanej Stron na arkusz.
- 5. Wybierz właściwe wartości dla opcji Drukuj ramki stron, Kolejność stron i Orientacja. Kliknij przycisk OK, aby zamknąć okno dialogowe Właściwości dokumentu.
- 6. W oknie dialogowym Drukuj kliknij przycisk Drukuj, aby wydrukować zadanie.

# Wybór rodzaju papieru (Windows)

Podczas drukowania z aplikacji przy użyciu opcji Drukuj można wybrać opcję druku wielu stron na jednym arkuszu papieru. Na przykład, jeśli twój domyślny typ papieru to Letter, ale musisz użyć innego rodzaju papieru dla danego zlecenia, wybierz żądany rodzaj papieru.

- 1. W programie wybierz opcję Drukuj.
- 2. Wybierz drukarkę z listy drukarek, a następnie kliknij opcję Właściwości drukarki lub Preferencje, aby otworzyć sterownik druku.
- **EX UWAGA:** Nazwa przycisku różni się w zależności od różnych programów.

W przypadku sterownika HP PCL 6 aplikacja HP AiO Printer Remote pobiera dodatkowe funkcje sterownika po wybraniu opcji Więcej ustawień.

- 3. Kliknij kartę Papier/jakość.
- 4. Z listy rozwijanej Rodzaj papieru wybierz odpowiedni rodzaj papieru.
- 5. Kliknij przycisk OK, aby zamknąć okno dialogowe Właściwości dokumentu. W oknie dialogowym Drukuj kliknij przycisk Drukuj, aby wydrukować zadanie.

Jeśli należy skonfigurować podajnik, na panelu sterowania drukarki pojawi się odpowiedni komunikat.

- 6. Włóż do podajnika papier odpowiedniego rodzaju i formatu, a następnie zamknij podajnik.
- 7. Dotknij przycisku OK, aby zaakceptować wykryty format i rodzaj, lub dotknij przycisku Modyfikuj, aby wybrać inny format lub rodzaj papieru.
- 8. Wybierz prawidłowy format i rodzaj papieru, a następnie dotknij przycisku OK.

## Dodatkowe zadania drukowania

Znajdź informacje w sieci Web na temat wykonywania typowych zadań drukowania.

Przejdź do witryny [Obsługa urządzenia wielofunkcyjnego HP Color LaserJet Enterprise 5800.](http://www.hp.com/support/colorlj5800MFP)

Dostępne są instrukcje wykonywania zadań drukowania, takie jak:

● Tworzenie i używanie skrótów drukowania

- Wybieranie formatu papieru lub używanie papieru o formacie niestandardowym
- Wybieranie orientacji strony
- Tworzenie broszur
- Skalowanie strony do wybranego rozmiaru papieru
- Drukowanie pierwszej lub ostatniej strony na innym papierze
- Drukowanie znaków wodnych na dokumencie

# Zadania drukowania (macOS)

Drukowanie przy użyciu oprogramowania HP do drukowania dla macOS, w tym drukowanie dwustronne lub drukowanie wielu stron na jednym arkuszu.

# Sposób drukowania (macOS)

Wybierz opcję Drukowanie z aplikacji, aby wybrać drukarkę i podstawowe ustawienia dla zadania drukowania.

Poniższa procedura opisuje podstawowy proces drukowania dla systemu macOS.

- 1. Kliknij menu Plik, a następnie kliknij opcję Drukuj.
- 2. Wybierz drukarkę.
- 3. Kliknij opcję Pokaż szczegóły lub Kopie i strony, a następnie wybierz inne menu, aby określić ustawienia drukowania.
- **EX UWAGA:** Nazwa opcji różni się w zależności od różnych programów.
- 4. Kliknij przycisk Drukuj.

## Automatyczne drukowanie po obu stronach (macOS)

Jeśli drukarka ma automatyczny moduł drukowania dwustronnego, może automatycznie drukować po obu stronach arkusza papieru. Użyj formatu i rodzaju papieru obsługiwanych przez moduł druku dwustronnego.

- **EX UWAGA:** Ta informacja dotyczy drukarek wyposażonych w automatyczny duplekser.
- WAGA: Funkcja ta jest dostępna w przypadku zainstalowania sterownika druku HP. Może ona nie być dostępna w przypadku korzystania z usługi AirPrint® .
	- 1. Kliknij menu Plik, a następnie kliknij opcję Drukuj.
	- 2. Wybierz drukarkę.
	- 3. Kliknij opcję Pokaż szczegóły lub Kopie i strony, a następnie kliknij menu Układ.

macOS 10.14 Mojave lub nowsze: Kliknij opcję Pokaż szczegóły, kliknij pozycję Dwustronne, a następnie kliknij menu Układ.

**EX UWAGA:** Nazwa opcji różni się w zależności od różnych programów.

- 4. Wybierz opcję bindowania z listy rozwijanej Dwustronne.
- 5. Kliknij przycisk Drukuj.

# Ręczne drukowanie po obu stronach (macOS)

Użyj tej procedury w przypadku drukarek, które nie są wyposażone w automatyczny duplekser lub do drukowania na papierze nieobsługiwanym przez duplekser.

- WAGA: Funkcja ta jest dostępna w przypadku zainstalowania sterownika druku HP. Może ona nie być dostępna w przypadku korzystania z usługi AirPrint.
	- 1. Kliknij menu Plik, a następnie kliknij opcję Drukuj.
	- 2. Wybierz drukarkę.
	- 3. Kliknij opcję Pokaż szczegóły lub Kopie i strony, a następnie kliknij menu Dupleks ręczny.
	- **WAGA:** Nazwa opcji różni się w zależności od różnych programów.
	- 4. Zaznacz pole Ręczny druk dwustronny i wybierz opcję łączenia.
	- 5. Kliknij przycisk Drukuj.
	- 6. Podejdź do urządzenia i usuń pusty papier z podajnika 1.
	- 7. Wyjmij zadrukowany stos z pojemnika wyjściowego i umieść go zadrukowaną stroną do dołu w podajniku wejściowym.
	- 8. Jeśli pojawi się monit, dotknij odpowiedniego przycisku na panelu sterowania, aby kontynuować.

## Drukowanie wielu stron na jednym arkuszu (macOS)

Podczas drukowania z aplikacji, korzystając z opcji Drukuj, można wybrać opcję drukowania wielu stron na jednym arkuszu papieru. Przykładowo, można to zrobić, jeśli drukowany jest bardzo duży dokument i chcesz zaoszczędzić papieru.

- 1. Kliknij menu Plik, a następnie kliknij opcję Drukuj.
- 2. Wybierz drukarkę.
- 3. Kliknij opcję Pokaż szczegóły lub Kopie i strony, a następnie kliknij menu Układ.
- **WAGA:** Nazwa opcji różni się w zależności od różnych programów.
- 4. Z listy rozwijanej Strony na arkusz wybierz liczbę stron, które chcesz drukować na jednym arkuszu.
- 5. W obszarze Kierunek układu wybierz kolejność i rozmieszczenie stron na arkuszu.
- 6. W menu Obramowanie wybierz typ obramowania, jaki ma być drukowany wokół każdej strony na arkuszu.
- 7. Kliknij przycisk Drukuj.

## Wybór rodzaju papieru (macOS).

Podczas drukowania z aplikacji, korzystając z opcji Drukuj, można ustawić rodzaj papieru używanego do drukowania. Na przykład, jeśli Twój domyślny typ papieru to Letter, ale musisz użyć innego rodzaju papieru dla danego zlecenia, wybierz żądany rodzaj papieru.

- 1. Kliknij menu Plik, a następnie kliknij opcję Drukuj.
- 2. Wybierz drukarkę.
- 3. Kliknij opcję Pokaż szczegóły lub Kopie i strony, a następnie kliknij menu Nośniki i jakość lub Papier/ Jakość.
- **WAGA:** Nazwa opcji różni się w zależności od różnych programów.
- 4. Wybierz opcję Nośniki i jakość lub Papier/jakość.
- **WAGA:** Niniejsza lista zawiera główne dostępne opcje. Niektóre opcje nie są dostępne w przypadku wszystkich drukarek.
	- Rodzaj nośnika: Wybierz rodzaj papieru dla zadania drukowania.
	- Jakość druku lub Jakość: Wybierz poziom rozdzielczości dla zadania drukowania.
	- Drukowanie od krawędzi do krawędzi: Wybierz tę opcję, aby drukować blisko krawędzi strony.
- 5. Kliknij przycisk Drukuj.

### Dodatkowe zadania drukowania

Znajdź informacje w sieci Web na temat wykonywania typowych zadań drukowania.

Przejdź do witryny [Obsługa urządzenia wielofunkcyjnego HP Color LaserJet Enterprise 5800.](http://www.hp.com/support/colorlj5800MFP)

Dostępne są instrukcje wykonywania zadań drukowania, takie jak:

- Tworzenie i używanie skrótów drukowania
- Wybieranie formatu papieru lub używanie papieru o formacie niestandardowym
- Wybieranie orientacji strony
- Tworzenie broszur
- Skalowanie strony do wybranego rozmiaru papieru
- Drukowanie pierwszej lub ostatniej strony na innym papierze
- Drukowanie znaków wodnych na dokumencie

# Przechowywanie zadań drukowania w pamięci drukarki w celu późniejszego wydrukowania lub wydruku poufnego

Przechowywanie zadań drukowania w pamięci drukarki w celu wydrukowania ich w późniejszym terminie.

### **Wprowadzenie**

Poniższe informacje obejmują procedury tworzenia i drukowania dokumentów przechowywanych na dysku flash USB. Te zadania można wydrukować w późniejszym terminie lub przy użyciu funkcji drukowania poufnego.

# Tworzenie przechowywanego zadania (Windows)

Zapisywanie zadań na dysku USB drukarki do drukowania w późniejszym terminie lub w trybie wydruku poufnego.

- 1. W programie wybierz opcję Drukuj.
- 2. Wybierz drukarkę z listy drukarek, a następnie wybierz opcję Właściwości drukarki lub Preferencje.
- **WAGA:** Nazwa przycisku różni się w zależności od różnych programów.

W przypadku sterownika HP PCL 6 aplikacja HP AiO Printer Remote pobiera dodatkowe funkcje sterownika po wybraniu opcji Więcej ustawień.

- 3. Kliknij kartę Przechowywanie zleceń.
- 4. Wybierz opcję Tryb przechowywania zadań:
	- Popraw i zatrzymaj: Wydrukuj i sprawdź jedną kopię zlecenia, a następnie wydrukuj więcej kopii.
	- Zlecenie osobiste: Zlecenie nie jest drukowane do momentu wprowadzenia w panelu sterowania żądania jego wydrukowania. W tym trybie przechowywania zleceń możesz wybrać jedną z opcji Ustaw zlecenie prywatne/zabezpieczone. Jeśli zleceniu przyznano kod PIN, należy go wprowadzić na panelu sterowania. Jeśli szyfrujesz zlecenie, musisz podać hasło na panelu sterowania. Zadanie drukowania będzie usunięte z pamięci po zakończeniu drukowania oraz zostanie utracone w przypadku odłączenia zasilania od drukarki.
	- Quick Copy: Drukarka pozwala na wydrukowanie żądanej liczby kopii zlecenia, a następnie przechowanie go na dysku twardym do późniejszego użycia.
	- Stored Job (Zapisane zlecenie): Przechowuj zlecenie w pamięci drukarki i umożliwiaj innym użytkownikom wydrukowanie go w dowolnym momencie. W tym trybie przechowywania zleceń możesz wybrać jedną z opcji Ustaw zlecenie prywatne/zabezpieczone. Jeśli zleceniu przypisano kod PIN, należy go wprowadzić na panelu sterowania. Jeśli szyfrujesz zlecenie, osoba, która chce je wydrukować musi wprowadzić hasło na panelu sterowania.
- 5. Aby wprowadzić własną nazwę użytkownika lub zlecenia, kliknij przycisk Niestandardowa i wprowadź nazwę użytkownika lub zlecenia.

Wybierz opcję postępowania w przypadku gdy inne zlecenie o podanej nazwie jest już przechowywane:

- Użyj nazwy zlecenia + (1-99): Na końcu nazwy zlecenia dopisz niepowtarzającą się liczbę.
- Zastąp istniejący plik: Zastąp istniejące zlecenie, nadpisując je nowym.
- 6. Kliknij przycisk OK, aby zamknąć okno dialogowe Właściwości dokumentu. W oknie dialogowym Drukuj kliknij przycisk Drukuj, aby wydrukować zadanie.

## Tworzenie przechowywanego zadania (macOS)

Zapisywanie zadań na dysku USB drukarki do drukowania w późniejszym terminie lub w trybie wydruku poufnego.

- 1. Kliknij menu Plik, a następnie kliknij opcję Drukuj.
- 2. W menu Drukarka wybierz urządzenie.
- 3. Kliknij opcję Pokaż szczegóły lub Kopie i strony, a następnie kliknij menu Przechowywanie zadań.
- **WAGA:** Jeśli menu Przechowywanie zadań nie wyświetla się, postępuj zgodnie z instrukcjami w sekcji "Wyłączanie i włączanie funkcji przechowywania zadań", aby je uaktywnić.
- 4. Z listy rozwijanej Tryb wybierz typ zlecenia, które ma być przechowywane.
	- Popraw i zatrzymaj: Wydrukuj i sprawdź jedną kopie zlecenia, a następnie wydrukuj więcej kopii. Pierwsza kopia zostanie wydrukowana natychmiast. Drukowanie kolejnych kopii musi zostać zainicjowane z Panelu sterowania urządzenia. Jeśli na przykład wysłano 10 kopii, urządzenie wydrukuje jedną kopię natychmiast, a pozostałe dziewięć zostanie wydrukowane po pobraniu zadania. Zadanie jest usuwane po wydrukowaniu wszystkich kopii.
	- Zlecenie osobiste: Zlecenie nie jest drukowane do momentu wprowadzenia w panelu sterowania żądania jego wydrukowania. Jeśli zlecenie ma przypisany kod PIN, należy go wprowadzić na panelu sterowania. Zadanie drukowania jest usuwane z pamięci po jego zakończeniu.
	- Quick Copy: Urządzenie pozwala na wydrukowanie żądanej liczby kopii zlecenia, a następnie przechowanie go na dysku twardym do późniejszego użycia. Zadanie może zostać usunięte ręcznie lub przez harmonogram przechowywania zleceń.
	- Stored Job (Zapisane zlecenie): Przechowuj zlecenie w pamięci drukarki i umożliwiaj innym użytkownikom wydrukowanie go w dowolnym momencie. Jeśli zlecenie ma przypisany kod PIN, należy go wprowadzić na panelu sterowania, aby go wydrukować. Zadanie może zostać usunięte ręcznie lub przez harmonogram przechowywania zleceń.
- 5. Aby wprowadzić własną nazwę użytkownika lub zlecenia, kliknij przycisk Niestandardowa i wprowadź nazwę użytkownika lub zlecenia.
- WAGA: macOS 10.14 Mojave lub nowsze: Sterownik druku nie obejmuje przycisku Niestandardowa. Skorzystaj z opcji poniżej listy rozwijanej Tryb, aby skonfigurować zapisane zadanie.

Wybierz opcję postępowania w przypadku gdy inne zlecenie o podanej nazwie jest już przechowywane.

- Użyj nazwy zlecenia + (1-99): Na końcu nazwy zlecenia dopisz niepowtarzającą się liczbę.
- **Zastąp istniejący plik**: Zastąp istniejące zlecenie, nadpisując je nowym.
- 6. Wybór opcji Przechowywane zlecenie lub Zlecenie osobiste na liście rozwijanej Tryb pozwala na ochronę zlecenia kodem PIN. Wpisz 4-cyfrowy numer w polu Użyj kodu PIN, aby drukować. Przy próbie wydruku danego zlecenia przez inną osobę drukarka wyświetli monit o wprowadzenie numeru PIN.
- 7. Kliknij przycisk Drukuj, aby rozpocząć drukowanie.

## Drukowanie przechowywanego zadania

Aby wydrukować zadanie zapisane w pamięci drukarki, wykonaj następującą procedurę.

- 1. Na ekranie głównym panelu sterowania drukarki przejdź do aplikacji Drukuj, a następnie wybierz ikonę Drukuj.
- 2. Wybierz opcję Drukowanie zadań z pamięci urządzenia.
- 3. Wybierz nazwę folderu, w którym przechowywane jest zadanie lub wybierz opcję Wybierz, aby wyświetlić listę folderów.
- 4. Wpisz nazwę zadania. Jeśli zadanie jest prywatne lub zaszyfrowane, wpisz kod PIN lub hasło.
- 5. Aby dostosować liczbę kopii, wybierz pole liczby kopii. Skorzystaj z klawiatury numerycznej, aby wprowadzić liczbę kopii do wydrukowania.
- 6. Naciśnij przycisk Start  $\otimes$  lub dotknij przycisku Drukuj, aby wydrukować zadanie.

### Usuwanie przechowywanego zadania

Możesz usunąć dokumenty, które zostały zapisane w drukarce, jeśli są już niepotrzebne. Możesz także zmienić maksymalną liczbę zleceń do przechowywania w drukarce.

#### Usuwanie zadania przechowywanego w drukarce

Użyj panelu sterowania, aby usunąć zadanie zapisane w pamięci drukarki.

- 1. Na ekranie głównym panelu sterowania drukarki przejdź do aplikacji Drukuj, a następnie wybierz ikonę Drukuj.
- 2. Wybierz opcję Drukowanie zadań z pamięci urządzenia.
- 3. Wybierz nazwę folderu, w którym przechowywane jest zadanie lub wybierz opcję Wybierz, aby wyświetlić listę folderów.
- 4. Wpisz nazwę zadania. Jeśli zadanie jest prywatne lub zaszyfrowane, wpisz kod PIN lub hasło.
- 5. Wybierz przycisk Kosz  $\overline{m}$ , aby usunąć zadanie.

#### Zmiana maksymalnej liczby przechowywanych zadań

Kiedy w pamięci drukarki zapisywane jest nowe zadanie, zastępowane są wszystkie dotychczasowe zadania o tej samej nazwie należące do tego samego użytkownika. Jeśli nie ma innego zlecenia o tej samej nazwie użytkownika i nazwie zlecenia, a drukarka potrzebuje wolnego miejsca, to może się zdarzyć, że zostaną usunięte przechowywane zlecenia, poczynając od najstarszego.

Aby zmienić liczbę zadań, które można przechowywać w drukarce, wykonaj następujące czynności:

- 1. Na ekranie głównym panelu sterowania drukarki przejdź do aplikacji Ustawienia, a następnie wybierz ikonę Ustawienia.
- 2. Otwórz kolejno następujące menu:
	- a. Kopiuj/drukuj lub Drukuj
	- b. Zarządz. przechow. zad.
	- c. Maks. liczba. przechow. zad. tymcz.
- 3. Za pomocą klawiatury numerycznej wprowadź liczbę zadań, które są przechowywane w drukarce.
- 4. Wybierz OK lub Gotowe, aby zapisać ustawienie.

## Informacje wysyłane do drukarki w celu rejestrowania zadań

Zadania drukowania wysyłane z poziomu sterowników klienta (np. komputera PC) mogą wysłać dane osobowe do urządzeń firmy HP. Informacje te mogą zawierać m.in. nazwę użytkownika i klienta dla zadania drukowania wysłanego na potrzeby rejestracji. Zakres informacji określa administrator

urządzenia drukującego. Tego typu dane mogą być również przechowywane razem z zadaniem w urządzeniu pamięci masowej (np. dysk twardy) urządzenia drukującego, które korzysta z funkcji przechowywania zadań.

# Drukowanie z urządzeń przenośnych

Rozwiązania mobilne oraz dostępne w ramach usługi ePrint ułatwiają drukowanie na drukarce HP z komputera przenośnego, tabletu, smartfona lub innego urządzenia przenośnego.

## Rozwiązania do druku mobilnego

Poznaj ofertę firmy HP w zakresie rozwiązań druku mobilnego.

Firma HP oferuje szereg rozwiązań mobilnych oraz w ramach usługi ePrint, ułatwiając drukowanie na drukarce HP z komputera przenośnego, tabletu, smartfona lub innego urządzenia przenośnego. Aby [wyświetlić pełną listę i dokonać najlepszego wyboru, przejdź do strony HCentrum obsługi klienta HP –](https://support.hp.com/us-en/document/c03793609)  Baza wiedzy.

- Wi-Fi Direct
- HP ePrint przez e-mail (wymaga włączenia usług HP Web Services oraz rejestracji drukarki za pośrednictwem serwisu HP Connected)
- Aplikacja HP ePrint (dostępna dla urządzeń z systemem Android, iOS i Blackberry)
- Aplikacja HP All-in-One Remote dla urządzeń z systemem iOS i Android
- Oprogramowanie HP ePrint
- **AirPrint**
- Oprogramowanie Android Printing

## Drukowanie Wi-Fi, Wi-Fi Direct Print, NFC i BLE

Firma HP zapewnia opcje drukowania w trybie Wi-Fi Direct Print, NFC (Near Field Communication) i Bluetooth Low Energy (BLE) w drukarkach korzystających z akcesoriów HP Jetdirect 3100w BLE/NFC/ Wireless. To akcesorium jest opcionalne.

Funkcje te pozwalają urządzeniom (mobilnym) obsługującym łączność bezprzewodową na łączenie się bezpośrednio z drukarką za pośrednictwem sieci bezprzewodowej, bez potrzeby korzystania z routera bezprzewodowego.

Drukarka nie musi być podłączona do sieci, aby można było korzystać z możliwości szybkiego drukowania bez użycia komputera.

Z funkcji Wi-Fi Direct Print można korzystać na następujących urządzeniach:

- iPhone, iPad lub iPod touch przy użyciu funkcji Apple AirPrint
- urządzenia mobilne z systemem Android korzystające z wbudowanego rozwiązania do drukowania w systemie Android

[Więcej informacji na temat drukowania bezprzewodowego znaleźć można na stronie www.hp.com/go/](http://www.hp.com/go/LaserJetMobilePrinting) LaserJetMobilePrinting.

Funkcje drukowania NFC, BLE oraz Wi-Fi Direct Print można włączać i wyłączać z poziomu panelu sterowania drukarki.

#### Włączanie drukowania bezprzewodowego

Aby bezpośrednio drukować z urządzeń przenośnych, funkcja Wi-Fi Direct musi być włączona.

- 1. Z ekranu głównego panelu sterowania drukarki otwórz menu Ustawienia .
- 2. Wybierz kolejno następujące menu:
	- a. Praca w sieci
	- b. Wi-Fi Direct
	- c. Stan
- 3. Wybierz opcję Włącz, a następnie wybierz przycisk OK, aby aktywować drukowanie bezprzewodowe.

#### Zmień nazwę Wi-Fi Direct

Zmień nazwę Wi-Fi Direct drukarki za pomocą wbudowanego serwera internetowego (EWS).

<sup>2</sup> UWAGA: W środowiskach, w których zainstalowano więcej niż jeden model tej samej drukarki, warto nadać każdemu urządzeniu bardziej rozpoznawalną nazwę Wi-Fi Direct, co ułatwi identyfikację drukarek podczas drukowania w trybie Wi-Fi Direct. Nazwy sieci bezprzewodowych np. Wireless, Wi-Fi Direct itd. są dostępne na ekranie informacyjnym po wybraniu ikony Informacje (1), a następnie ikony Wi-Fi Direct  $\tilde{\mathbb{I}}$ .

Wykonaj następującą czynności, aby zmienić nazwę HP Wireless Direct drukarki:

- 1. Z ekranu głównego panelu sterowania drukarki wybierz ikonę Ustawienia.
- 2. Otwórz kolejno następujące menu:
	- a. Praca w sieci
	- b. Wi-Fi Direct
	- c. Nazwa Wi-Fi Direct
- 3. Skorzystaj z klawiatury, aby zmienić nazwę w polu tekstowym Nazwa Wi-Fi Direct, a następnie kliknij przycisk OK.

## Drukowanie drogą e-mailową z wykorzystaniem HP ePrint

Usługa HP ePrint za pośrednictwem poczty e-mail umożliwia drukowanie dokumentów wysłanych jako załączniki do wiadomości poczty elektronicznej na adres e-mail urządzenia drukującego z dowolnego urządzenia obsługującego pocztę elektroniczną.

Aby można było korzystać z funkcji HP ePrint drogą e-mailową, drukarka musi spełniać następujące wymagania:

- Konieczne są: podłączenie do sieci przewodowej lub bezprzewodowej oraz dostęp do Internetu.
- Funkcja Usługi sieciowe HP musi być włączona w drukarce, a drukarka musi być zarejestrowana w witrynie HP Smart.

Postępuj zgodnie z tą procedurą, aby włączyć usługi sieciowe HP i zarejestrować się w HP Smart:

1. Otwórz wbudowany serwer internetowy HP:

- a. Na ekranie głównym panelu sterowania drukarki dotknij ikony Informacje n, a następnie ikony Ethernet  $\frac{p}{2}$  aby wyświetlić adres IP lub nazwę hosta urządzenia.
- b. Otwórz przeglądarkę internetową na komputerze w tej samej sieci, w której znajduje się drukarka. Wpisz w wierszu adresu adres IP lub nazwę hosta urządzenia tak, aby były identyczne z danymi wyświetlanymi na panelu sterowania drukarki. Naciśnij klawisz Enter na klawiaturze komputera. Otworzy się serwer EWS.

https://10.10 XX XXX

- **EX UWAGA:** Jeżeli przeglądarka wyświetli komunikat informujący, że dostęp do strony internetowej może być niebezpieczny, wybierz opcję kontynuowania mimo to. Dostęp do tej strony nie spowoduje uszkodzenia komputera.
- 2. Kliknij kartę Usługi sieciowe HP.
- 3. Wybierz opcję włączenia Usług sieciowych HP.
- **WAGA:** Włączenie usług sieciowych może zająć chwilę.
- 4. Przejdź do witryny [www.hpconnected.com](http://www.hpconnected.com) w celu utworzenia konta i zakończenia procesu konfiguracji.

### oprogramowanie AirPrint

Drukowanie bezpośrednie za pomocą funkcji Apple AirPrint jest obsługiwane w przypadku systemów iOS oraz z komputerów macOS z systemem macOS 10.7 Lion lub nowszym.

Usługa AirPrint umożliwia bezpośrednie drukowanie na tym urządzeniu z urządzeń iPad, iPhone (3GS lub nowszych) lub iPod touch (trzeciej generacji lub nowszych) w następujących aplikacjach mobilnych:

- Poczta
- Fotografie
- Safari
- **iBooks**
- Wybrane aplikacje innych firm

Aby można było korzystać z usługi AirPrint, drukarka musi być podłączona do tej samej sieci (podsieci) co urządzenie Apple. Więcej informacji na temat korzystania z usługi AirPrint i drukarek firmy HP zgodnych z tą usługą można uzyskać w witrynie [www.hp.com/go/MobilePrinting.](http://www.hp.com/go/MobilePrinting)

**EX** UWAGA: Przed rozpoczęciem korzystania z usługi AirPrint przy użyciu kabla USB, sprawdź numer wersji. Wersje AirPrint 1.3 i wcześniejsze nie obsługują połączeń USB.

### Wbudowane rozwiązanie druku w systemie Android

Wbudowane rozwiązanie firmy HP dla urządzeń Android i Kindle umożliwia urządzeniom mobilnym automatyczne znajdowanie i drukowanie z użyciem drukarek HP, które są połączone z siecią lub znajdują się w zasięgu bezpośredniego drukowania bezprzewodowego (Wi-Fi Direct).

Rozwiązanie druku jest wbudowane w wiele wersji systemu operacyjnego.

WAGA: Jeśli w urządzeniu nie jest dostępna opcja drukowania, przejdź do Google Play > aplikacje Android i zainstaluj rozszerzenie HP Print Service.

Aby uzyskać więcej informacji na temat korzystania z wbudowanego drukowania i obsługiwanych urządzeń z systemem Android, odwiedź stronę: [www.hp.com/go/MobilePrinting.](http://www.hp.com/go/MobilePrinting)

# Drukowanie z dysku flash USB

Ta drukarka wyposażona jest w funkcję drukowania z łatwo dostępnego portu USB, bez użycia komputera.

Drukarka obsługuje standardowe dyski flash USB za pośrednictwem portu USB umieszczonego obok panelu sterowania. Obsługuje ono następujące rodzaje plików:

- .pdf
- .prn
- .pcl
- .ps
- .cht
- .jpg
- .png

## Włączanie portu USB w celu drukowania

Port USB jest domyślnie wyłączony. Przed użyciem tej funkcji należy włączyć port USB.

Aby włączyć ten port, skorzystaj z jednego z poniższych sposobów:

#### Metoda 1: Włączanie portu USB z poziomu panelu sterowania drukarki

Użyj panelu sterowania drukarki, aby włączyć port USB do drukowania.

- 1. Na ekranie głównym panelu sterowania drukarki przejdź do aplikacji Ustawienia, a następnie wybierz ikonę Ustawienia.
- 2. Otwórz kolejno następujące menu:
	- a. Kopiuj/drukuj lub Drukuj
	- b. Włącz urządzenie USB
- 3. Wybierz opcję Włącz drukowanie z dysku USB.

### Metoda 2: Włączanie portu USB z poziomu wbudowanego serwera internetowego HP (tylko drukarki podłączone do sieci)

Użyj wbudowanego serwera internetowego HP, aby włączyć port USB do drukowania.

1. Na ekranie głównym panelu sterowania drukarki dotknij ikony Informacje n, a następnie ikony sieci Ethernet  $\frac{p}{\pi\pi}$ , aby wyświetlić adres IP lub nazwę hosta.
2. Otwórz przeglądarkę internetową i wpisz w wierszu adresu adres IP widoczny na panelu sterowania urządzenia. Naciśnij klawisz Enter na klawiaturze komputera. Otworzy się serwer EWS.

https://10.10 XX XXX

- **WAGA:** Jeżeli przeglądarka wyświetli komunikat informujący, że dostęp do strony internetowej może być niebezpieczny, wybierz opcję kontynuowania mimo to. Dostęp do tej strony nie spowoduje uszkodzenia komputera.
- 3. Wybierz kartę Kopiuj/drukuj w przypadku urządzeń wielofunkcyjnych MFP lub Drukuj w przypadku modeli drukarek SFP.
- 4. Z lewego menu wybierz opcję Drukuj z ustawień napędu USB.
- 5. Wybierz opcję Włącz drukowanie z dysku USB.
- 6. Kliknij Zastosuj.

# Drukowanie dokumentów z USB

Drukowanie dokumentów z dysku flash USB.

- 1. Włóż napęd USB do łatwo dostępnego portu USB.
- **EX** UWAGA: Port może być zakryty. W przypadku niektórych drukarek pokrywa otwiera się. W przypadku pozostałych drukarek zdjęcie pokrywy wymaga jej wyciągnięcia.
- 2. Na ekranie głównym panelu sterowania drukarki przejdź do aplikacji Drukuj, a następnie wybierz ikonę Drukuj.
- 3. Wybierz opcję Drukuj z dysku USB.
- 4. Wybierz opcję Wybierz, wybierz nazwę dokumentu, który ma zostać wydrukowany, a następnie wybierz opcję Wybierz.
- **EX** UWAGA: Dokument może być w folderze. Otwórz foldery, jeśli to konieczne.
- 5. Aby dostosować liczbę kopii, dotknij pola z lewej strony przycisku Drukuj, następnie wybierz liczbę kopii za pomocą klawiatury numerycznej. Aby zamknąć klawiaturę, wybierz przycisk Zamknij . .
- 6. Wybierz przycisk Drukuj, aby wydrukować dokument.

# Drukowanie przez port SuperSpeed USB 3.0 (przewodowe)

Włącz port SuperSpeed USB 3.0 umożliwiający przewodowe drukowanie USB. Port znajduje się w obszarze portów interfejsu i jest domyślnie wyłączony.

Aby włączyć port SuperSpeed USB 3.0 urządzenia, użyj jednej z poniższych metod: Po włączeniu portu zainstaluj oprogramowanie urządzenia, aby drukować przy użyciu tego portu.

# Metoda 1: Włączanie portu SuperSpeed USB z poziomu menu panelu sterowania drukarki

Użyj panelu sterowania, aby włączyć port.

- 1. Na ekranie głównym panelu sterowania drukarki przejdź do aplikacji Ustawienia, a następnie wybierz ikonę Ustawienia.
- 2. Otwórz kolejno następujące menu:
	- a. Ogólne
	- b. Włącz urządzenie USB
- 3. Wybierz opcję Włączone.

# Metoda 2: Włączanie portu SuperSpeed USB 3.0 z poziomu wbudowanego serwera internetowego HP (tylko drukarki podłączone do sieci)

Aby włączyć port, należy użyć wbudowanego serwera internetowego HP.

- 1. Wyszukaj adres IP drukarki. Na panelu sterowania drukarki wybierz przycisk Informacje n, a następnie ikonę Sieć  $\frac{p}{\Delta P}$ , aby wyświetlić adres IP lub nazwę hosta urządzenia.
- 2. Otwórz przeglądarkę internetową i wpisz w wierszu adresu adres IP widoczny na panelu sterowania urządzenia. Naciśnij klawisz Enter na klawiaturze komputera. Otworzy się serwer EWS.

 $\bullet$ https://10.10 XX XXX

- **WAGA:** Jeżeli przeglądarka wyświetli komunikat informujący, że dostęp do strony internetowej może być niebezpieczny, wybierz opcję kontynuowania mimo to. Dostęp do tej strony nie spowoduje uszkodzenia komputera.
- 3. Wybierz kartę Zabezpieczenia.
- 4. W lewej części ekranu wybierz opcję Zabezpieczenia ogólne.
- 5. Przewiń do opcji Porty sprzętu i zaznacz następujące pola wyboru:
	- a. Włącz urządzenie USB
	- b. Włącz funkcję plug and play portu USB hosta
- 6. Kliknij Zastosuj.

# 5 Kopiuj

Wykonywanie kopii z drukarką, informacje na temat kopiowania dwustronnego dokumentu oraz odszukiwanie dodatkowych kopii zadania w sieci.

Poniższe informacje są poprawne w chwili publikacji. Aktualne informacje: Obsługa urządzenia wielofunkcyjnego HP Color LaserJet Enterprise 5800.

Informacje dodatkowe:

Pełne wsparcie HP dla drukarki obejmuje następujące informacje:

- Instalacja i konfiguracja
- Nauka i obsługa
- Rozwiązywanie problemów
- Pobieranie aktualizacji programów i oprogramowania sprzętowego
- Dołączanie do forów pomocy technicznej
- Znajdowanie informacji o gwarancji i przepisach

# Kopiowanie

Kopiuj dokument lub obraz z szyby skanera lub automatycznego podajnika dokumentów.

- 1. Umieść dokument na szybie skanera stroną zadrukowaną w dół lub umieść go w podajniku dokumentów stroną zadrukowaną ku górze i dopasuj prowadnice do formatu dokumentu.
- 2. Na ekranie głównym panelu sterowania drukarki przejdź do aplikacji Kopiowanie, a następnie wybierz ikonę Kopiowanie.
- 3. Aby wybrać liczbę kopii, dotknij pola obok pozycji Kopiowanie, wprowadź ją za pomocą klawiatury numerycznej, a następnie dotknij przycisku Zamknij klawiaturę **.....**.
- 4. Wybierz opcję Optymalizuj tekst/zdjęcie, aby zoptymalizować zadanie pod względem typu kopiowanego obrazu: tekstu, grafiki lub fotografii. Wybierz jedną z zaprogramowanych opcji.
- 5. Przed użyciem funkcji podglądu ustaw opcje oznaczone żółtym trójkątem.
- WAGA: Po wykonaniu skanu podglądu opcje te są usuwane z głównej listy Opcje i wyświetlane w formie skrótowej na liście Opcje skanowania wstępnego. Aby zmienić którąkolwiek z tych opcji, usuń podgląd i rozpocznij ponownie.

Funkcja podglądu jest opcjonalna.

6. Dotknij panelu po prawej stronie ekranu, aby wyświetlić podgląd dokumentu. Użyj przycisków po prawej stronie ekranu podglądu, aby ustawić opcje podglądu, a także aby przestawiać, obracać, wstawiać lub usuwać strony.

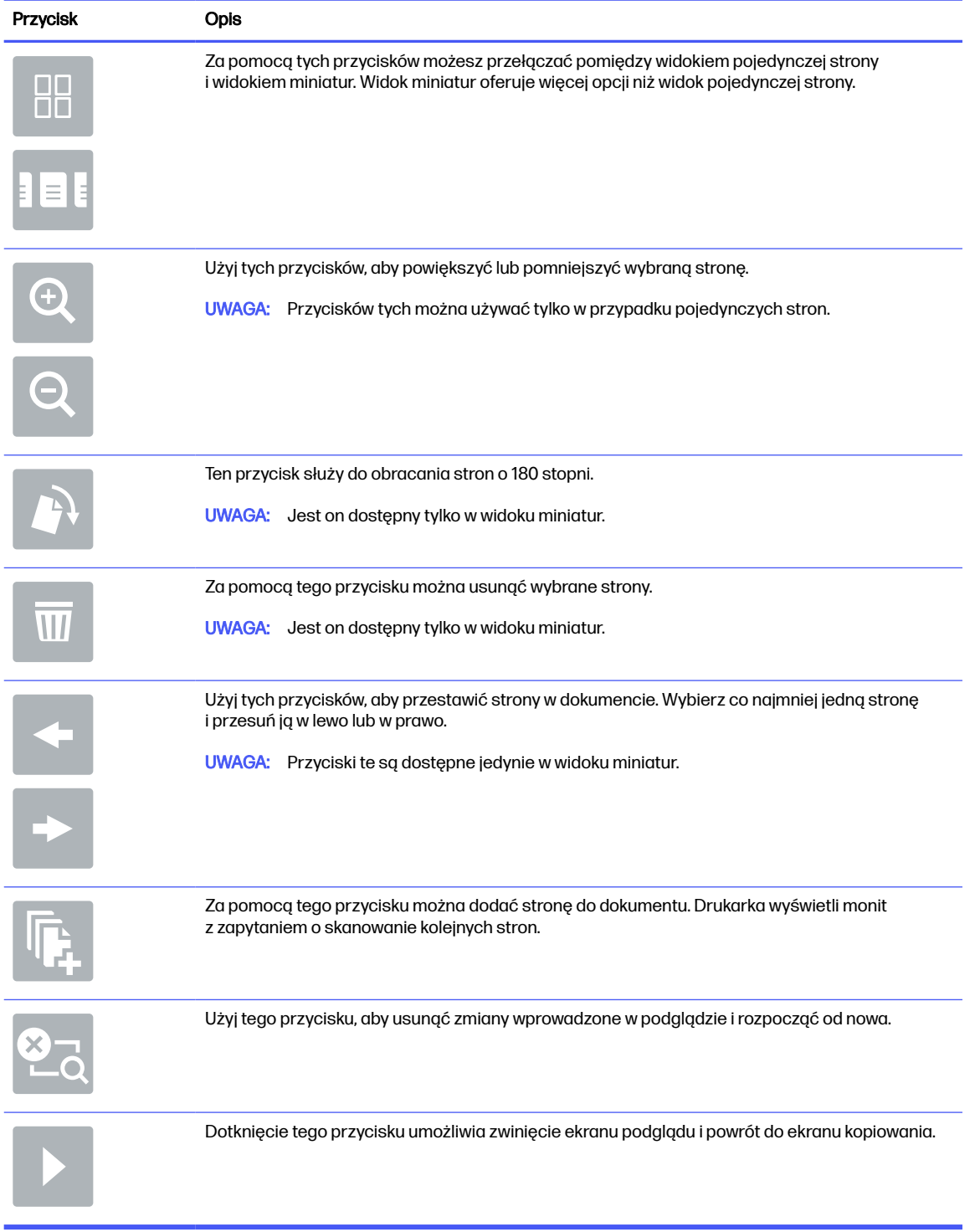

## Tabela 5-1 Przyciski po prawej stronie panelu podglądu

7. Kiedy dokument jest gotowy, dotknij przycisku Kopiuj, aby rozpocząć kopiowanie.

# Kopiowanie po obu stronach (dwustronne)

Drukarka umożliwia drukowanie oraz kopiowanie po obu stronach kartki.

- 1. Umieść dokument na szybie skanera stroną zadrukowaną do dołu lub umieść go w podajniku dokumentów stroną zadrukowaną ku górze i dopasuj prowadnice do formatu dokumentu.
- 2. Na ekranie głównym panelu sterowania drukarki przejdź do aplikacji Kopiowanie, a następnie wybierz ikonę Kopiowanie.
- 3. W okienku Opcje wybierz pozycję Oryginalna strona, a następnie wybierz opcję opisującą oryginalny dokument:
	- Opcja Automatycznie wykryj umożliwia wykrycie, czy oryginał jest drukowany na jednej, czy na obu stronach arkusza.
	- Wybierz opcję Jednostronny w przypadku oryginałów drukowanych tylko na jednej stronie arkusza.
	- Użyj opcji Dwustronny (styl książkowy) w przypadku oryginałów odwracanych wzdłuż lewej lub prawej krawędzi strony, np. książek. Jeśli obraz jest pionowy, wydruk zostanie odwrócony wzdłuż długiej krawędzi strony. Jeśli obraz jest poziomy, wydruk zostanie odwrócony wzdłuż krótkiej krawędzi strony.
	- Użyj opcji Dwustronny (styl odwrócony) w przypadku oryginałów odwracanych wzdłuż górnej lub dolnej krawędzi strony, np. kalendarzy. Jeśli obraz jest pionowy, wydruk zostanie odwrócony wzdłuż krótkiej krawędzi strony. Jeśli obraz jest poziomy, wydruk zostanie odwrócony wzdłuż długiej krawędzi strony.
- 4. Wybierz opcję Strony wydruku, a następnie wybierz jedną z następujących opcji:
	- Jednostronny: Wydruk będzie jednostronny. Jednak gdy administrator ograniczył jednostronne drukowanie, wydruk będzie dwustronny w stylu książki.
	- Dwustronny (styl książkowy): Wydruk będzie obracany wzdłuż prawej/lewej krawędzi strony, podobnie jak w przypadku książki. Jeśli obraz jest pionowy, wydruk zostanie odwrócony wzdłuż długiej krawędzi strony. Jeśli obraz jest poziomy, wydruk zostanie odwrócony wzdłuż krótkiej krawędzi strony.
	- Dwustronny (styl odwrócony): Wydruk będzie obracany wzdłuż górnej/dolnej krawędzi strony, podobnie jak w przypadku kalendarza. Jeśli obraz jest pionowy, wydruk zostanie odwrócony wzdłuż krótkiej krawędzi strony. Jeśli obraz jest poziomy, wydruk zostanie odwrócony wzdłuż długiej krawędzi strony.
- 5. Przed użyciem funkcji podglądu ustaw opcje oznaczone żółtym trójkątem.
- WAGA: Po zakończeniu podglądu skanowania opcje te są usuwane z głównej listy opcji i podsumowane na liście Opcje skanowania wstępnego. Aby zmienić którąkolwiek z tych opcji, odrzuć podgląd i zacznij od początku.

Korzystanie z funkcji podglądu jest opcjonalne.

6. Dotknij okienka po prawej stronie ekranu, aby wyświetlić podgląd dokumentu. Użyj przycisków po prawej stronie ekranu, aby ustawić opcje podglądu, a także aby przestawiać, obracać, wstawiać lub usuwać strony.

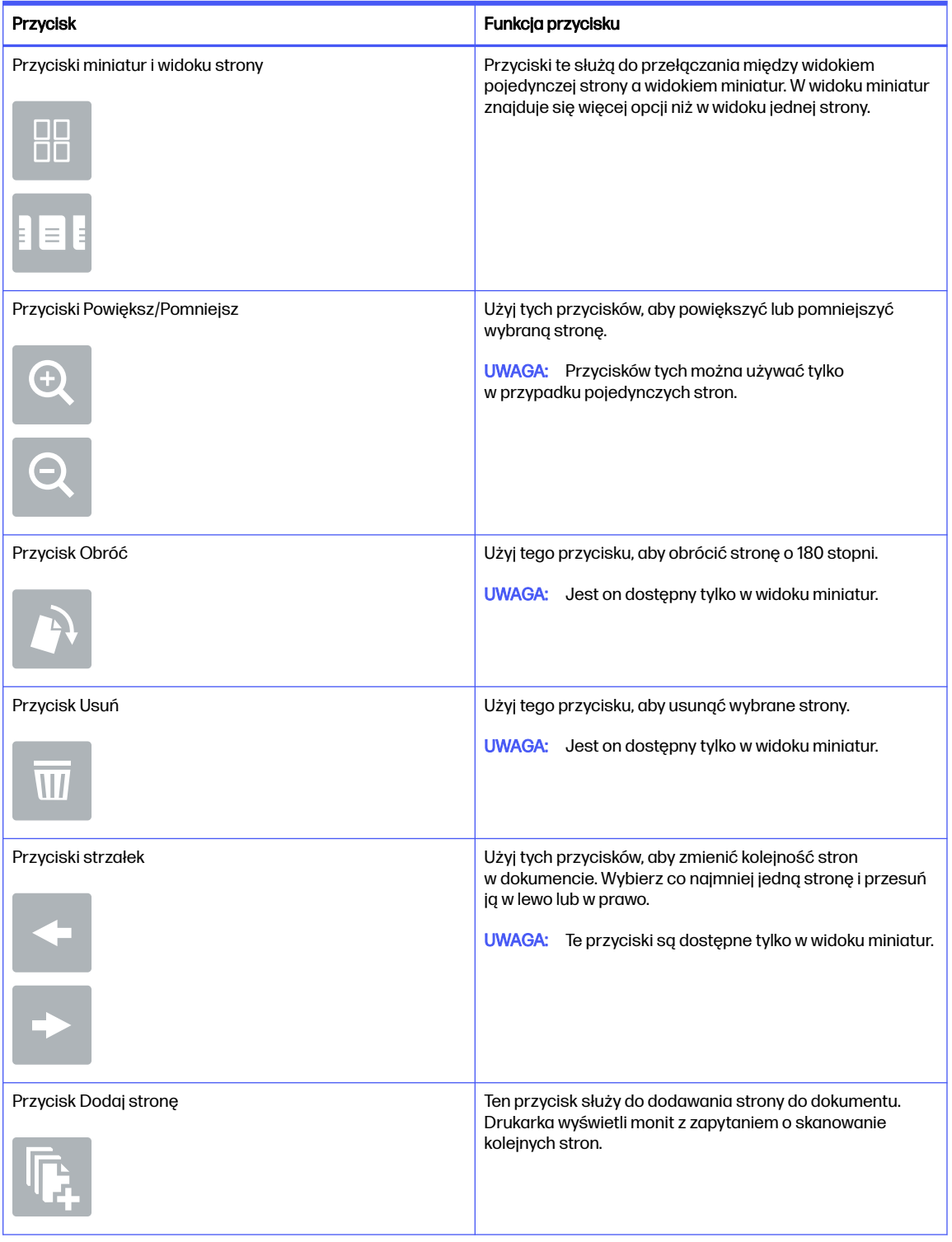

# Tabela 5-2 Przyciski po prawej stronie panelu podglądu

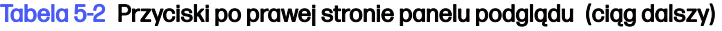

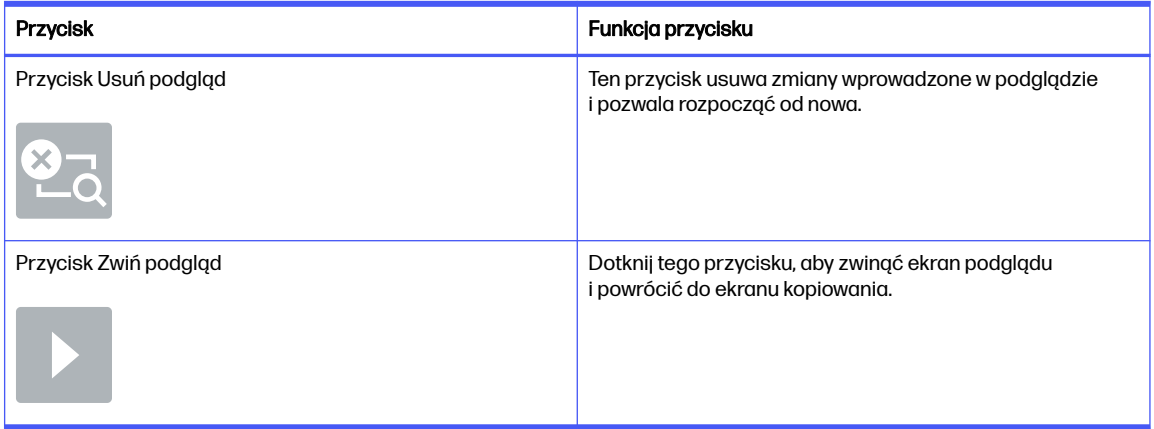

7. Kiedy dokument jest gotowy, dotknij przycisku Start, aby rozpocząć kopiowanie.

# Dodatkowe zadania kopiowania

Znajdź informacje w sieci dotyczące wykonywania typowych zadań kopiowania.

Przejdź do witryny [Obsługa urządzenia wielofunkcyjnego HP Color LaserJet Enterprise 5800.](http://www.hp.com/support/colorlj5800MFP)

Dostępne są instrukcje wykonywania określonych zadań kopiowania, takie jak:

- Kopiowanie lub skanowanie stron z książek lub innych wiązanych dokumentów
- Kopiowanie oryginałów o różnych rozmiarach
- Kopiowanie lub skanowanie obu stron dokumentu tożsamości
- Kopiowanie lub skanowanie dokumentu w formacie broszury

# 6 Skanuj

Skanuj, korzystając z programu lub skanuj bezpośrednio do wiadomości e-mail, na dysk flash USB, do folderu sieciowego lub innego miejsca docelowego.

Poniższe informacje są poprawne w chwili publikacji. Aktualne informacje: Obsługa urządzenia wielofunkcyjnego HP Color LaserJet Enterprise 5800.

Informacje dodatkowe:

Pełne wsparcie HP dla drukarki obejmuje następujące informacje:

- Instalacja i konfiguracja
- Nauka i obsługa
- Rozwiązywanie problemów
- Pobieranie aktualizacji programów i oprogramowania sprzętowego
- Dołączanie do forów pomocy technicznej
- Znajdowanie informacji o gwarancji i przepisach

# Konfiguracja funkcji Skanuj do poczty e-mail

Drukarka wyposażona jest w funkcję umożliwiającą skanowanie dokumentu i wysyłanie go na adresy e-mail.

# **Wprowadzenie**

Aby użyć funkcji skanowania, drukarka musi być podłączona do sieci, ale funkcja nie będzie dostępna, dopóki nie zostanie skonfigurowana. Istnieją dwie metody konfiguracji opcji Skanowanie do poczty e-mail: Kreatora konfiguracji skanowania do wiadomości e-mail (podstawowe) oraz Konfiguracja wiadomości e-mail (zaawansowana).

Użyj poniższych informacji, by skonfigurować funkcję Skanowanie do poczty e-mail.

# Zanim zaczniesz

Aby skonfigurować funkcję Skanowanie do poczty e-mail, połączenie drukarki z siecią musi być aktywne.

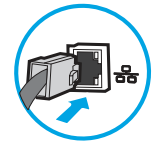

Administratorzy potrzebują następujących informacji przed rozpoczęciem procesu konfiguracji:

- Dostęp administracyjny do drukarki
- Sufiks DNS (np. companyname.com)
- Serwer SMTP (np. smtp.mycompany.com)
- **WAGA:** Jeśli nie jest znana nazwa serwera SMTP, numer portu SMTP lub informacje uwierzytelniania, skontaktuj się z dostawcą usług e-mail/internetowych lub administratorem systemu, aby uzyskać wymagane informacje. Nazwy serwera SMTP i nazwy portów można zwykle znaleźć przy użyciu funkcji wyszukiwania w Internecie. Wyszukaj np. takie terminy jak "nazwa serwera smtp Gmail" lub "nazwa serwera smtp Yahoo".
- Wymagania uwierzytelniania serwera SMTP dla poczty wychodzącej, w tym nazwa użytkownika i hasło uwierzytelniania, jeśli są stosowane.
- **EX UWAGA:** W dokumentacji dostawcy usługi poczty e-mail wyszukaj informacje na temat limitów cyfrowego przesyłania, które dotyczą posiadanego konta e-mail. Niektórzy dostawcy mogą tymczasowo zablokować konto w przypadku przekroczenia limitu wysyłania.

# Krok 1: Dostęp do wbudowanego serwera internetowego HP (EWS)

Otwórz wbudowany serwer internetowy, aby rozpocząć proces instalacji.

- **EX UWAGA:** Rysunek widoczny w tym temacie przedstawia ekran EWS drukarki kolorowej. Jednak poniższa procedura dotyczy zarówno drukarek kolorowych, jak i monochromatycznych.
	- 1. Na ekranie głównym panelu sterowania drukarki dotknij ikony Informacje n, a następnie ikony Ethernet  $\frac{p}{\sqrt{1-p}}$  aby wyświetlić adres IP lub nazwę hosta urządzenia.
	- 2. Otwórz przeglądarkę internetową i wpisz w wierszu adresu adres IP lub nazwę hosta urządzenia tak, aby były identyczne z danymi wyświetlanymi na panelu sterowania drukarki. Naciśnij klawisz Enter na klawiaturze komputera. Otworzy się serwer EWS.

https://10.10.XX.XXX

**EX** UWAGA: Jeżeli przeglądarka wyświetli komunikat informujący, że dostęp do strony internetowej może być niebezpieczny, wybierz opcję kontynuowania mimo to. Dostęp do tej strony nie spowoduje uszkodzenia komputera.

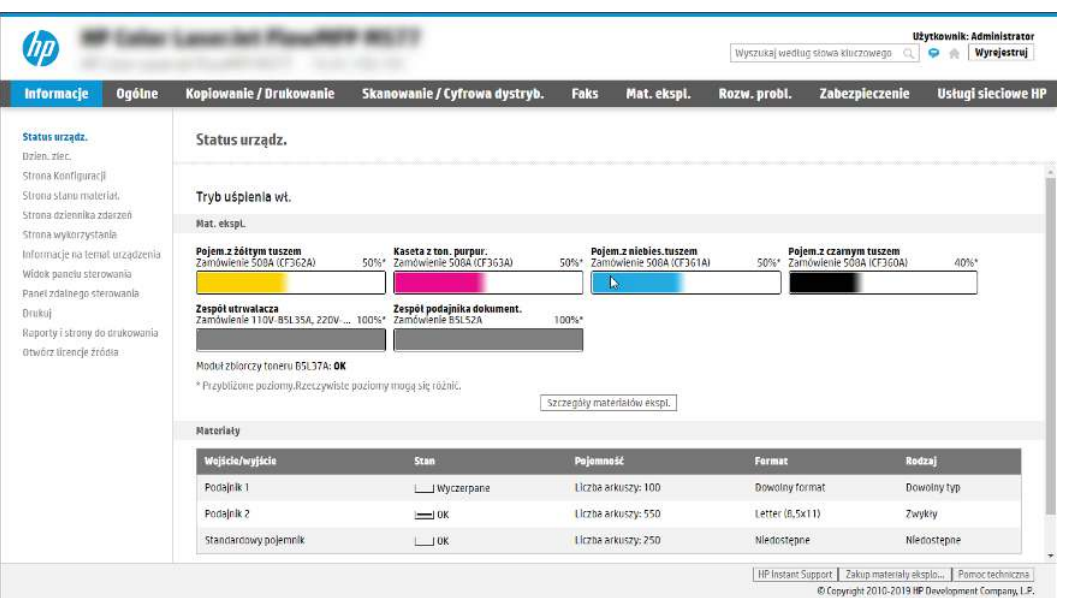

# Krok 2: Konfiguracja ustawień Identyfikacji sieci

Konfiguracja zaawansowanych ustawień Identyfikacji sieci.

- WWAGA: Konfiguracja poczty e-mail na karcie Sieć jest procesem złożonym i może wymagać pomocy administratora systemu.
	- 1. Korzystając z górnych kart nawigacji serwera EWS, kliknij opcję Internet.
	- **WAGA:** Aby skonfigurować ustawienia sieciowe do użytku z pakietem Office 365, przejdź do Krok 5: Konfiguracja funkcji Wyślij do poczty e-mail w [celu używania systemu Office 365 Outlook](#page-91-0)  (opcjonalnie) na stronie 80
	- 2. W lewym panelu nawigacyjnym kliknij opcję Ustawienia TCP/IP. Może być wymagana nazwa użytkownika lub hasło dostępu do karty ldentyfikacja sieci wbudowanego serwera internetowego.
	- 3. W oknie dialogowym Ustawienia TCP/IP kliknij kartę Identyfikacja sieci .
	- 4. W obszarze Sufiks domeny TCP/IP sprawdź, czy podano sufiks DNS dla używanego klienta poczty. Sufiksy DNS mają następujący format: *companyname.com, gmail.com* itp.

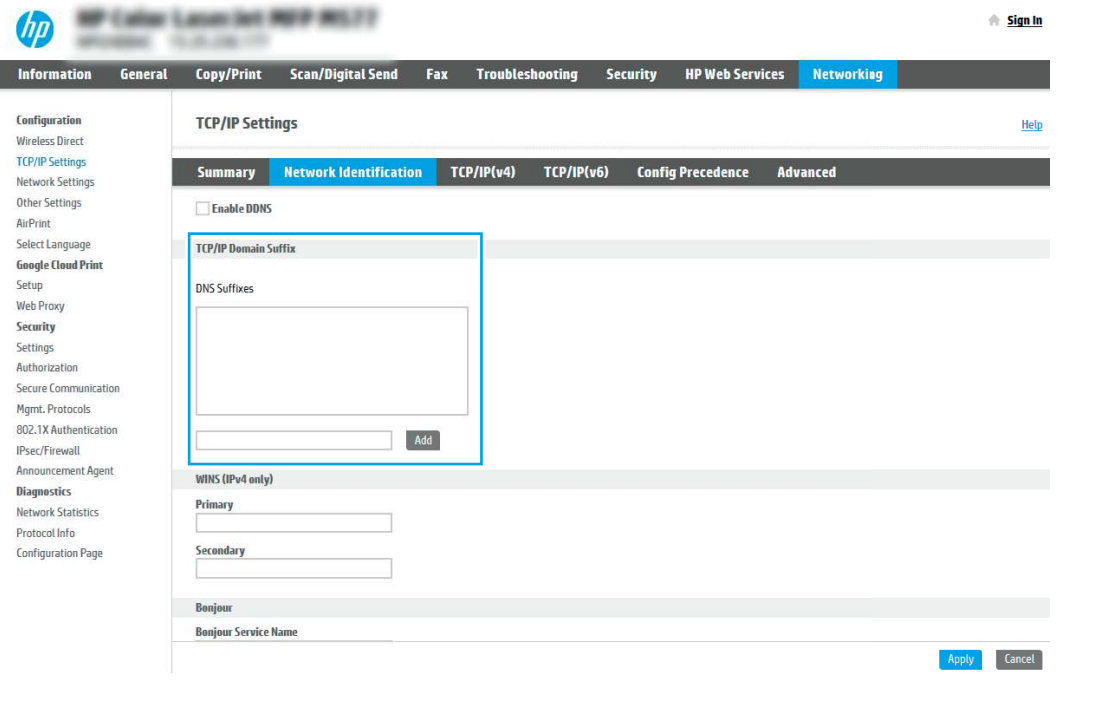

- **WAGA:** Jeżeli sufiks DNS nie jest skonfigurowany, użyj adresu IP.
- 5. Kliknij Zastosuj.
- 6. Kliknij przycisk OK.

# Krok 3: Konfiguracja funkcji wysyłania do wiadomości e-mail

Istnieją dwie metody konfiguracji opcji wysyłania do poczty e-mail: Kreator konfiguracji poczty e-mail (podstawowa) oraz Konfiguracja poczty e-mail (zaawansowana). Aby skonfigurować funkcję wysyłania do poczty e-mail, należy użyć następujących opcji:

# Metoda 1: Podstawowa konfiguracja za pomocą Kreatora konfiguracji poczty e-mail

Wykonaj podstawową konfigurację za pomocą Kreatora konfiguracji poczty e-mail.

Opcja ta uruchamia podstawowy Kreator konfiguracji poczty e-mail we wbudowanym serwerze internetowym (EWS).

- 1. Korzystając z górnych kart nawigacji serwera EWS, kliknij opcję **Skanowanie / dystrybucja cyfrowa**.
- 2. W lewym panelu nawigacyjnym kliknij opcję Kreatory szybkiej konfiguracji funkcji Wyślij w wiadomości e-mail i skanuj do folderu sieciowego.
- 3. W oknie dialogowym Kreatory szybkiej konfiguracji poczty e-mail i skanowania do folderu sieciowego wybierz łącze Konfiguracja poczty e-mail.
- **WAGA:** Jeśli zostanie wyświetlony komunikat informujący, że funkcja skanowania do wiadomości e-mail jest wyłączona, kliknij przycisk Kontynuuj, aby kontynuować konfigurację i włączyć funkcję skanowania do wiadomości e-mail po zakończeniu.

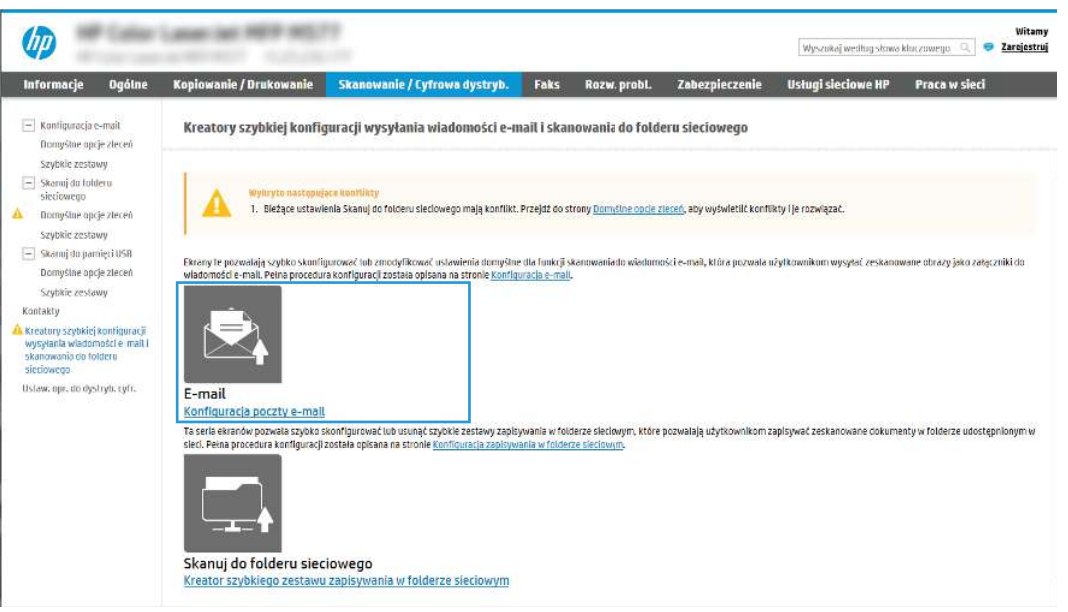

- 4. W oknie dialogowym Skonfiguruj serwery poczty e-mail (SMTP) wykonaj jedną z poniższych czynności:
	- Opcja 1: Użyj serwera, który jest już wykorzystywany przez pocztę e-mail.

Wybierz opcję Użyj serwera, który jest już wykorzystywany przez pocztę e-mail i kliknij przycisk Dalej.

● Opcja 2: Przeszukaj sieć w celu znalezienia serwera poczty wychodzącej.

Opcja ta wyszukuje serwery SMTP wyłącznie w obrębie zapory użytkownika.

- a. Wybierz opcję Przeszukaj sieć w celu znalezienia serwera poczty wychodzącej i kliknij przycisk Dalej.
- b. Wybierz właściwy serwer z listy Konfiguruj serwer poczty e-mail (SMTP) i kliknij przycisk Dalej.
- c. Wybierz opcję opisującą wymagania w zakresie uwierzytelniania serwera.

Serwer nie wymaga uwierzytelniania: Wybierz opcję Serwer nie wymaga uwierzytelniania i kliknij przycisk Dalej.

#### lub

- Serwer wymaga uwierzytelniania: Z rozwijanej listy wybierz opcję uwierzytelniania:
	- Wybierz opcję Użyj danych logowania użytkownika, aby połączyć po zarejestrowaniu na panelu sterowania, a następnie kliknij przycisk Dalej.

lub

- Wybierz opcję Zawsze używaj tych danych logowania, wpisz nazwę użytkownika i hasło, a następnie kliknij przycisk Dalej.
- Opcja 3: Dodaj serwer SMTP.
	- a. Wybierz opcję Dodaj serwer SMTP.
	- b. Wprowadź odpowiednie dane w polu Nazwa serwera i Numer portu, a następnie kliknij przycisk Dalej.
	- **EX UWAGA:** W większości przypadków domyślnego numeru portu nie trzeba zmieniać.
	- **EX** UWAGA: Jeżeli korzystasz z takiej usługi serwera SMTP jak Gmail, sprawdź adres SMTP, numer portu i ustawienia SSL na stronie internetowej dostawcy usługi lub w innych źródłach. Zwykle w przypadku poczty Gmail adres SMTP to smtp.gmail.com, numer portu to 465, a szyfrowanie SSL powinno być włączone.

Sprawdź w źródłach internetowych, czy te ustawienia serwera są aktualne i obowiązujące w czasie wykonywania konfiguracji.

- c. Wybierz opcję uwierzytelniania serwera:
	- Serwer nie wymaga uwierzytelniania: Wybierz opcję Serwer nie wymaga uwierzytelniania i kliknij przycisk Dalej.

lub

- Serwer wymaga uwierzytelniania: Wybierz opcję z rozwijanej listy Serwer wymaga uwierzytelniania:
	- Wybierz opcję Użyj danych logowania użytkownika, aby połączyć po zarejestrowaniu na panelu sterowania, a następnie kliknij przycisk Dalej.

lub

- Wybierz opcję Zawsze używaj tych danych logowania, wpisz nazwę użytkownika i hasło, a następnie kliknij przycisk Dalej.
- 5. W oknie dialogowym Konfiguracja poczty e-mail podaj informacje dotyczące adresu e-mail nadawcy, a następnie kliknij przycisk Dalej.

**EX** UWAGA: Jeżeli w trakcie konfiguracji pól Nadawca, Temat i Wiadomość pole wyboru Edytowane przez użytkownika nie jest zaznaczone, to użytkownicy nie będą mogli edytować tych pól na panelu sterowania drukarki podczas wysyłania wiadomości e-mail.

## Tabela 6-1 Ustawienia wysyłania wiadomości e-mail

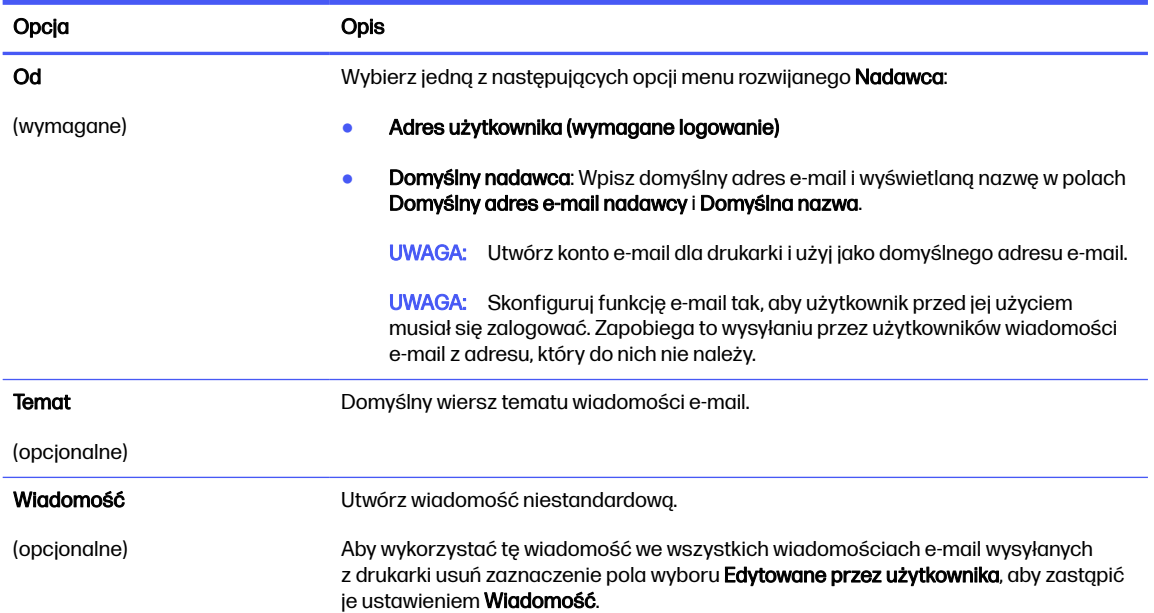

# 6. W obszarze Konfiguruj ustawienia skanowania pliku ustaw domyślne preferencje skanowania i kliknij przycisk Dalej.

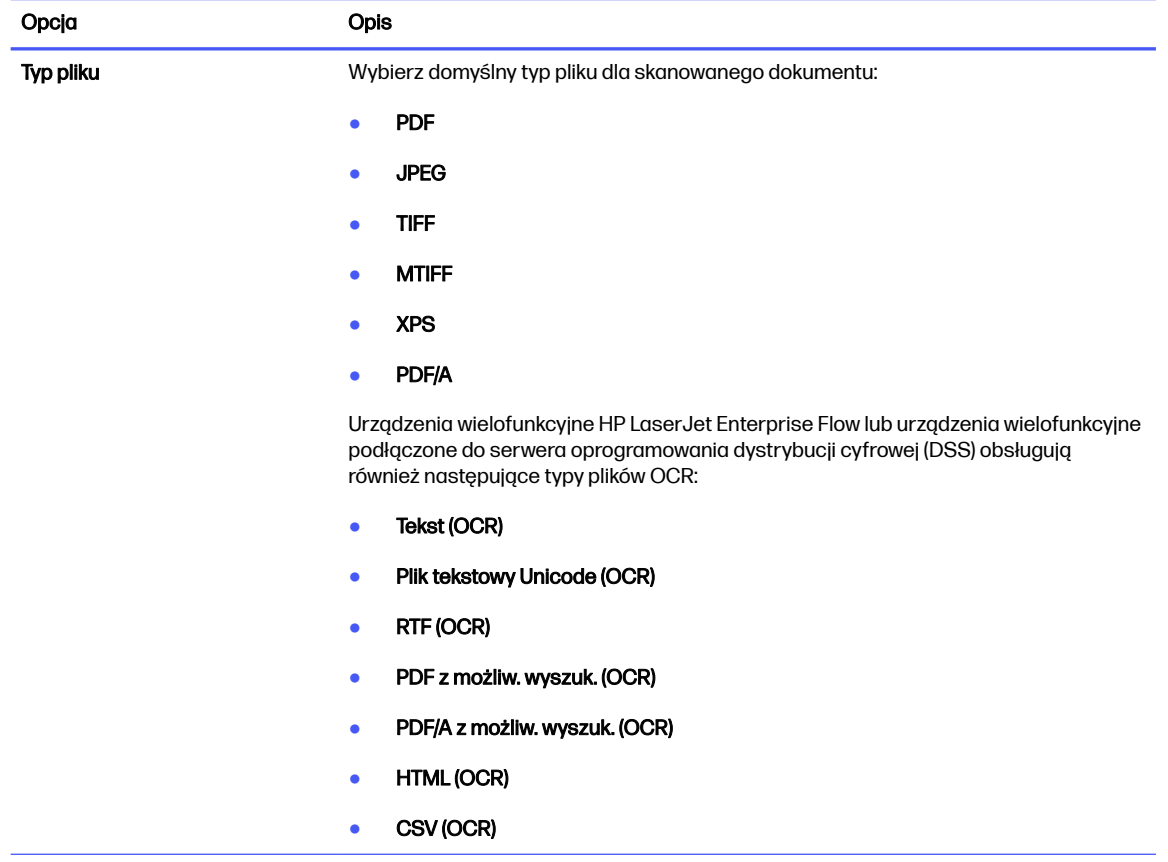

#### Tabela 6-2 Ustawienia skanowania

#### Tabela 6-2 Ustawienia skanowania (ciąg dalszy)

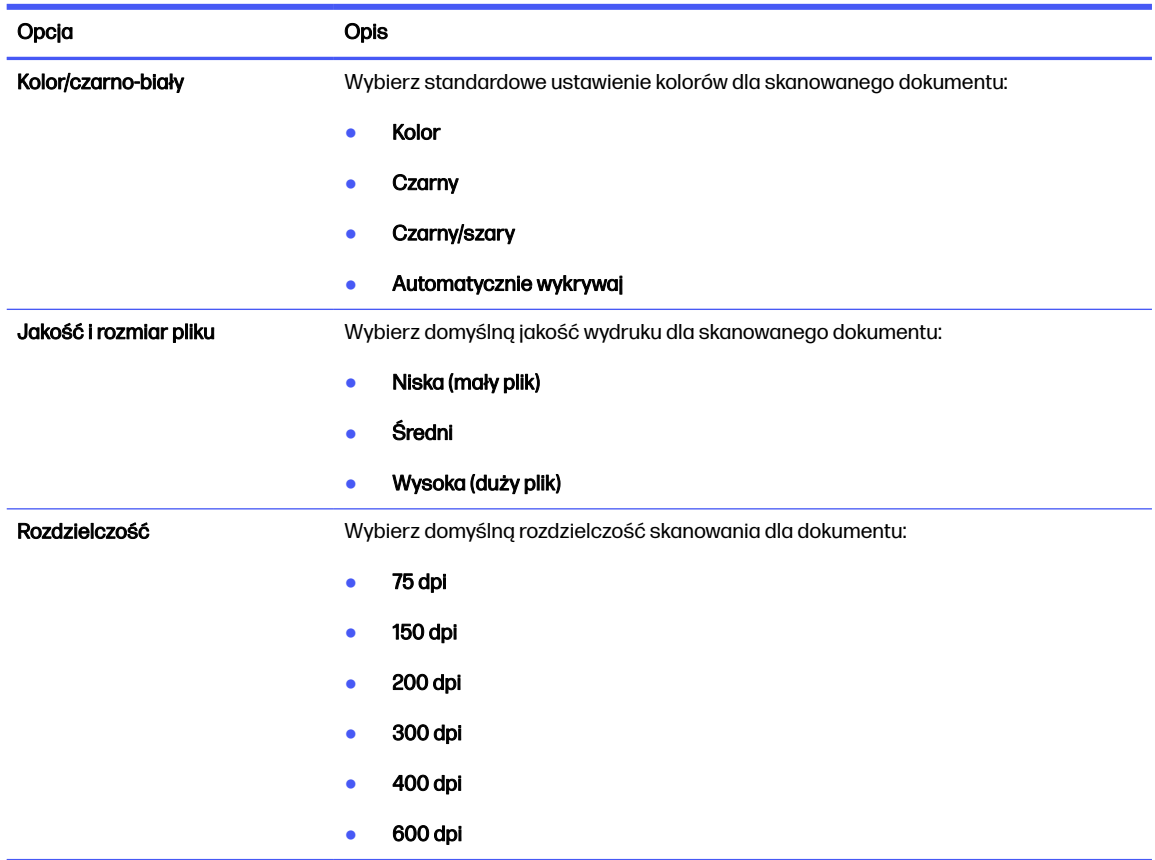

7. Przejrzyj zawartość obszaru Podsumowanie, następnie kliknij przycisk Zakończ, aby zakończyć konfigurację.

# Metoda 2: Konfiguracja zaawansowana za pomocą konfiguracji poczty e-mail

Wykonaj poniższe czynności, aby przeprowadzić konfigurację zaawansowaną za pomocą okna dialogowego Konfiguracja poczty e-mail we wbudowanym serwerze internetowym (EWS).

1. Korzystając z górnych kart nawigacji serwera EWS, kliknij opcję Skanowanie / dystrybucja cyfrowa, rozwiń menu Konfiguracja poczty e-mail w lewym panelu nawigacyjnym i kliknij opcję Domyślne opcje zadań.

Na stronie Domyślne opcje zadań widoczne są Ustawienia podstawowe dla konfiguracji funkcji skanowania do wiadomości e-mail. Aby uzyskać dostęp do ustawień dodatkowych, kliknij przycisk Ustawienia zaawansowane znajdujący się u dołu strony. Aby powrócić do ustawień podstawowych, kliknij przycisk Ustawienia podstawowe.

**EX UWAGA:** W ramach niniejszej procedury opisano najpierw kroki dotyczące opcji Ustawienia podstawowe, a następnie Ustawienia zaawansowane.

#### Rysunek 6-1 Lokalizacja przycisku Ustawienia zaawansowane

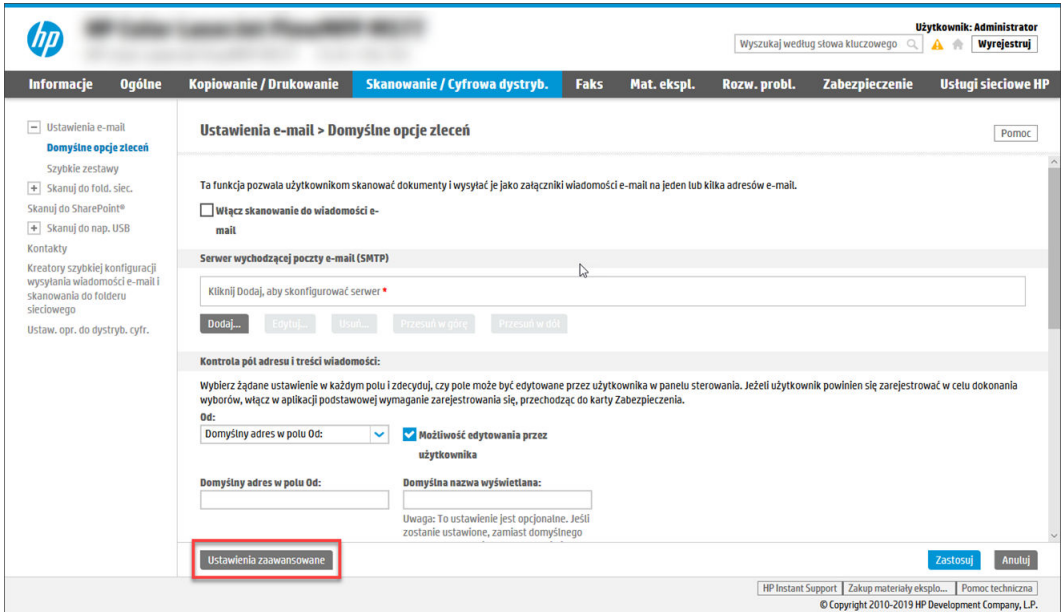

2. Na stronie Domyślne opcje zadań zaznacz pole wyboru Skanowanie do wiadomości e-mail. Jeśli to pole wyboru nie jest zaznaczone, funkcja jest niedostępna na panelu sterowania drukarki.

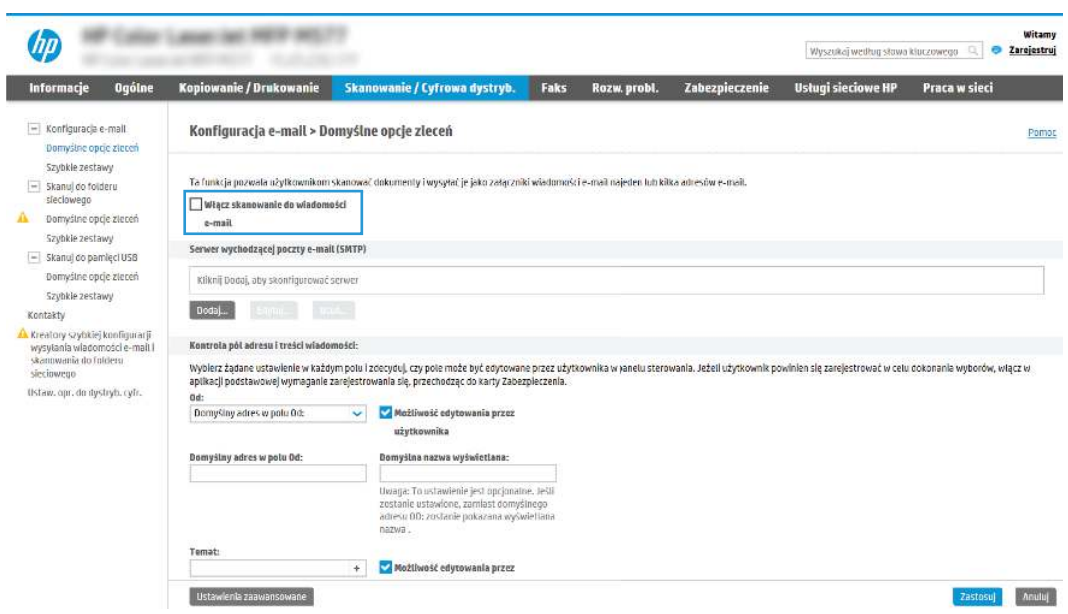

- 3. W obszarze Serwery poczty wychodzącej (SMTP) wykonaj następujące czynności:
	- Wybierz jeden z wyświetlanych serwerów.
	- Kliknij przycisk Dodaj, aby uruchomić kreatora SMTP.
		- a. W kreatorze SMTP wybierz jedną z następujących opcji:
			- Opcja 1: Znam adres serwera SMTP lub nazwę hosta: Wprowadź adres serwera SMTP, a następnie kliknij przycisk Dalej
- Opcja 2: Jeśli nie znasz adresu serwera SMTP, wybierz opcję Wyszukaj serwer poczty wychodzącej w sieci, a następnie kliknij przycisk Dalej. Wybierz serwer, a następnie kliknij przycisk Dalej.
- **WAGA:** Jeśli serwer SMTP został już utworzony dla innej funkcji drukarki, zostanie wyświetlona opcja Użyj serwera używanego już przez inną funkcję. Wybierz tę opcję, a następnie skonfiguruj ją tak, aby była używana w funkcji poczty e-mail.
- b. W oknie dialogowym Ustaw podstawowe informacje niezbędne do połączenia się z serwerem ustaw opcje, które mają być używane, a następnie kliknij przycisk Dalej.
	- Niektóre serwery mają problemy z wysyłaniem lub odbieraniem wiadomości e-mail o rozmiarze większym niż 5 megabajtów (MB). Problemom tym można zapobiec, wprowadzając liczbę w polu Podziel wiadomości e-mail, jeśli są większe niż (MB).
	- W większości przypadków domyślnego numeru portu nie trzeba zmieniać. Jednak w przypadku korzystania z opcji Włącz protokół SMTP SSL należy użyć portu 587.
	- W przypadku korzystania z usług pocztowych Google™ Gmail kliknij pole wyboru Włącz protokół SMTP SLL. Zwykle w przypadku poczty Gmail adres SMTP to smtp.gmail.com, numer portu to 465, a szyfrowanie SSL powinno być włączone. Sprawdź w źródłach internetowych, czy te ustawienia serwera są aktualne i obowiązujące w czasie wykonywania konfiguracji.
- c. W oknie dialogowym Wymagania uwierzytelniania serwera wybierz opcję, która opisuje wymagania uwierzytelniania serwera:
	- Serwer nie wymaga uwierzytelniania, a następnie kliknij przycisk Dalej.
	- Serwer wymaga uwierzytelnienia
		- Z listy rozwijanej wybierz opcję Użyj danych logowania użytkownika, aby połączyć się po zarejestrowaniu w panelu sterowania, a następnie kliknij przycisk Dalej.
		- Z listy rozwijanej wybierz opcję Zawsze używaj tych poświadczeń, wprowadź nazwę użytkownika i hasło, a następnie kliknij przycisk Dalej.
- **EX UWAGA:** W przypadku używania danych uwierzytelniania zalogowanego użytkownika ustaw pocztę e-mail tak, aby wymagała logowania przez użytkownika na panelu sterowania drukarki. Zablokuj dostęp urządzenia jako gość do poczty e-mail, usuwając zaznaczenie pola wyboru wiadomości e-mail w kolumnie Gość urządzenia w obszarze Zasady logowania i uprawnień w oknie dialogowym Kontrola dostępu na karcie Zabezpieczenia. Ikona w polu wyboru zmieni się ze znacznika wyboru w kłódke.
- d. W oknie dialogowym Użycie serwera wybierz funkcje drukarki, które będą mogły wysyłać wiadomości e-mail przez ten serwer SMTP, a następnie kliknij przycisk Dalej.

Jeśli serwer wymaga uwierzytelnienia, wymagana będzie nazwa użytkownika i hasło do wysyłania automatycznych alertów i raportów z drukarki.

- e. W oknie dialogowym Podsumowanie i test wprowadź prawidłowy adres e-mail w polu Wyślij testowy e-mail do i kliknij Testuj.
- f. Sprawdź prawidłowość wszystkich ustawień, po czym kliknij przycisk Zakończ, aby zakończyć konfigurację serwera poczty wychodzącej.

4. W obszarze Kontrola pól adresu i wiadomości wpisz ustawienie Od: i inne ustawienia opcjonalne.

Tabela 6-3 Kontrola pól adresu i wiadomości (Ustawienia podstawowe)

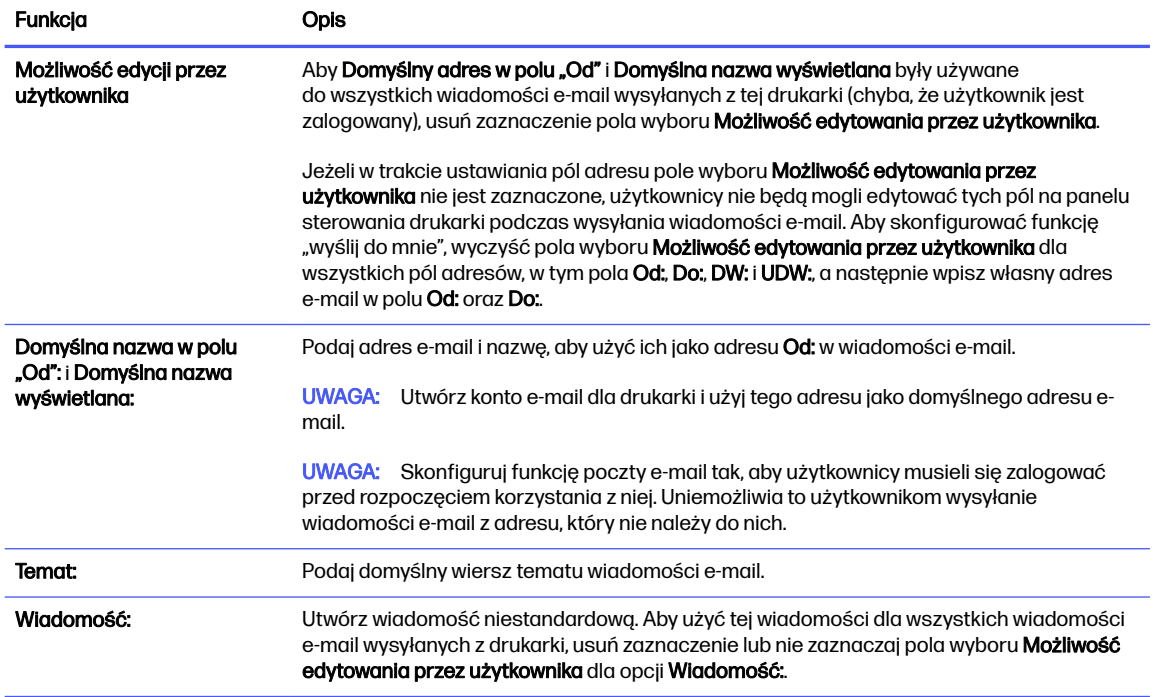

## Tabela 6-4 Kontrola pól adresu i wiadomości (Ustawienia zaawansowane – opcjonalnie)

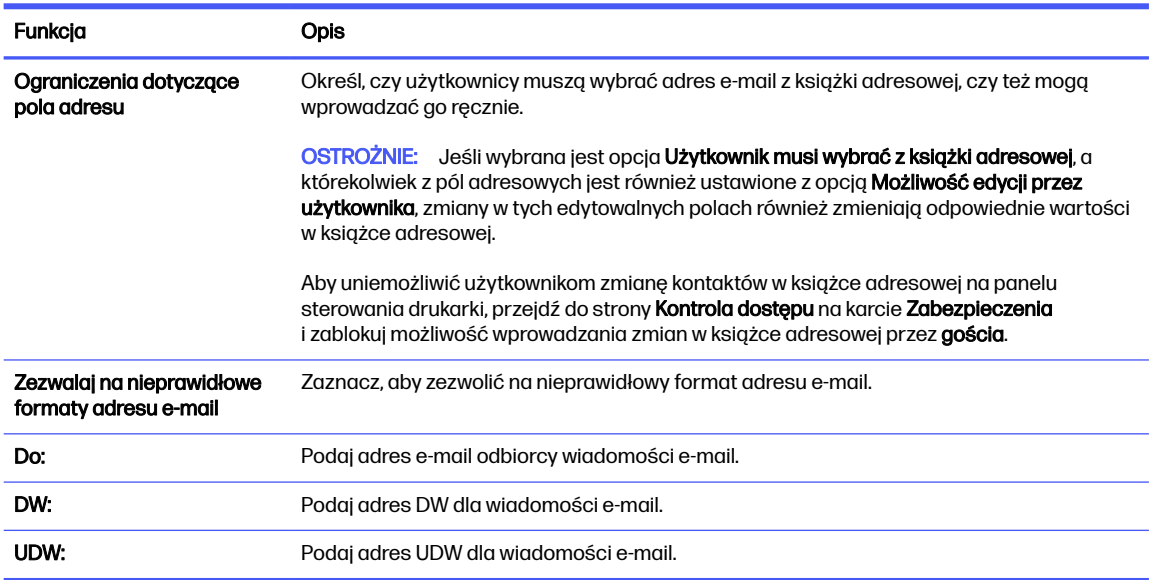

# 5. W obszarze Ustawienia pliku ustaw domyślne preferencje ustawień pliku.

# Tabela 6-5 Ustawienia pliku (Ustawienia podstawowe)

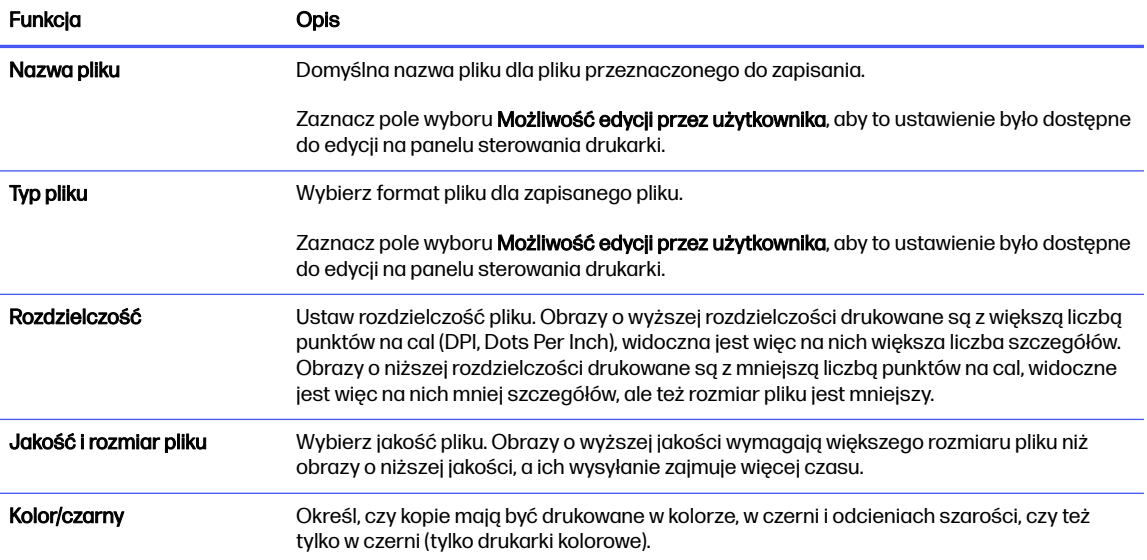

## Tabela 6-6 Ustawienia pliku (Ustawienia zaawansowane – opcjonalne)

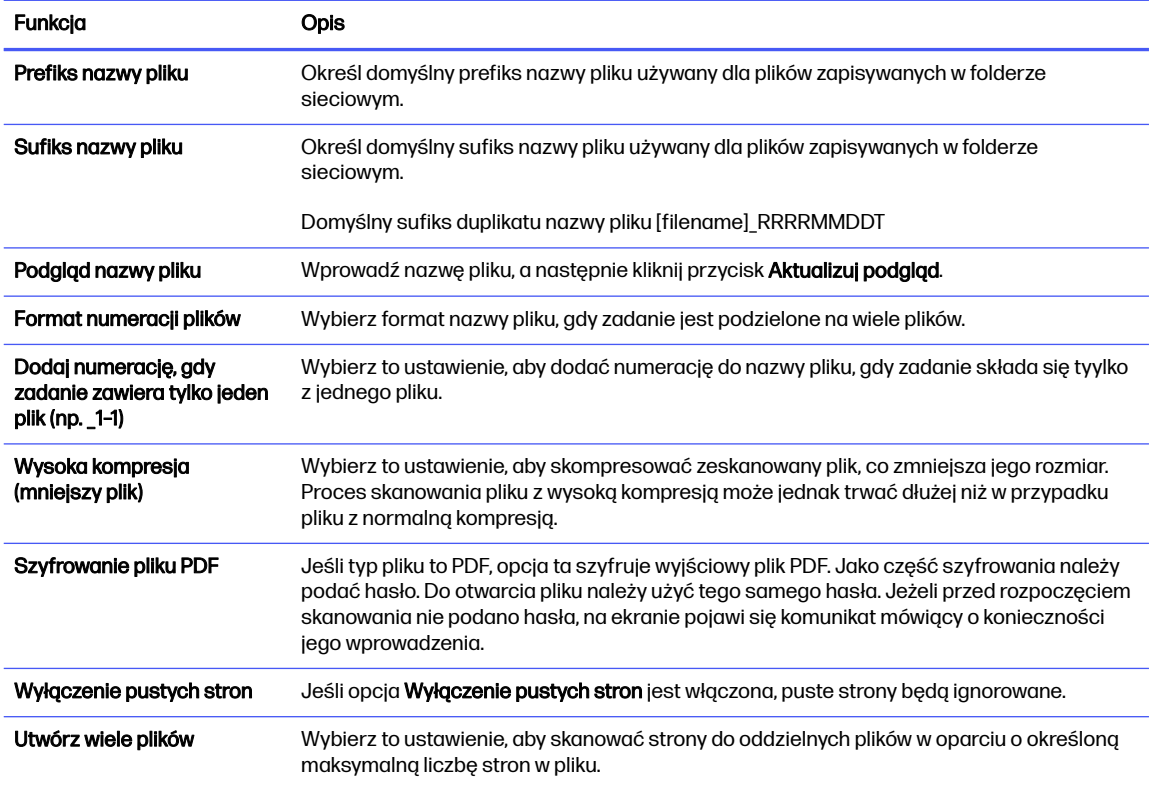

## 6. Kliknij przycisk Ustawienia zaawansowane, aby wyświetlić następujące ustawienia:

## ● Podpisywanie i szyfrowanie

● Powiadomienie (powiadomienie o zadaniu)

#### ● Ustawienia skanowania

7. W obszarze Podpisywanie i szyfrowanie ustaw preferencje podpisywania i szyfrowania.

#### Tabela 6-7 Ustawienia Podpisywanie i szyfrowanie

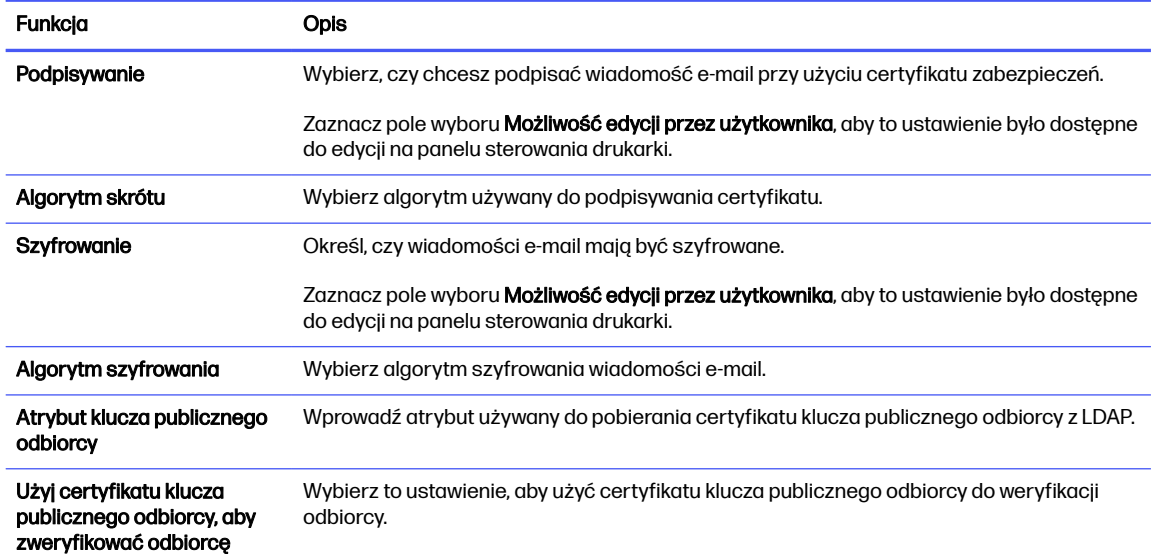

- 8. W obszarze Powiadomienia wybierz, czy użytkownicy będą otrzymywać powiadomienia o wysłanych wiadomościach e-mail. Domyślnie będzie wykorzystywany adres e-mail zalogowanego użytkownika. Jeśli adres e-mail odbiorcy jest pusty, powiadomienie nie jest wysyłane.
- 9. W obszarze Ustawienia skanowania ustaw domyślne preferencje skanowania.

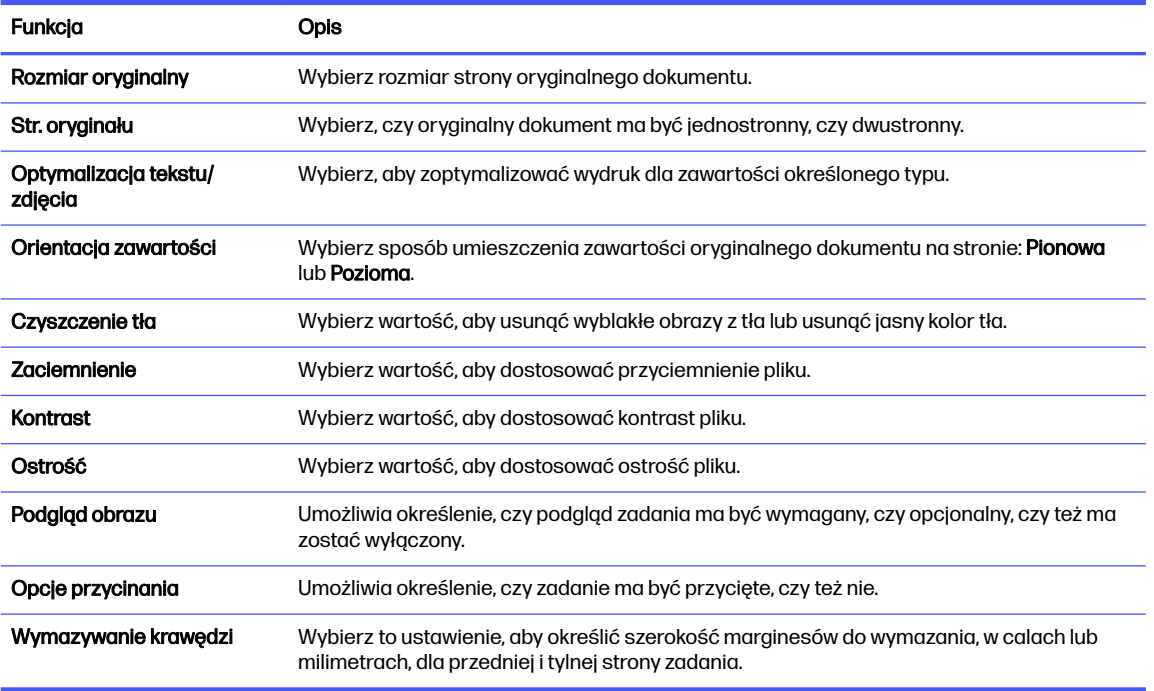

#### Tabela 6-8 Ustawienia skanowania

10. Przejrzyj wybrane opcje, aby sprawdzić, czy są dokładne, a następnie kliknij przycisk Zastosuj, aby zakończyć konfigurację.

# <span id="page-91-0"></span>Krok 4: Konfiguracja szybkich zestawów (opcjonalnie)

Szybkie zestawy to opcjonalne skróty zleceń dostępne na ekranie głównym oraz w aplikacji Szybkie zestawy w drukarce. Aby skonfigurować szybkie zestawy, wykonaj poniższe czynności.

- 1. W obszarze Konfiguracja poczty e-mail w lewym panelu nawigacyjnym kliknij opcję Szybkie zestawy.
- 2. Wybierz jedną z następujących opcji:
	- wybierz istniejący szybki zestaw w aplikacji Szybkie zestawy w tabeli

lub

- kliknij przycisk Dodaj, aby uruchomić kreator szybkiego zestawu.
- 3. Jeśli wybrano opcję Dodaj, zostanie otwarta strona Konfiguracja szybkiego zestawu. Wprowadź następujące informacje:
	- Nazwa szybkiego zestawu: Wprowadź tytuł nowego szybkiego zestawu.
	- Opis szybkiego zestawu: Wprowadź opis szybkiego zestawu.
	- Opcja uruchamiania szybkiego zestawu: Aby ustawić sposób uruchamiania szybkiego zestawu, kliknij opcję Wprowadź aplikację, a następnie wybierz Start lub Uruchom natychmiast po wybraniu z ekranu głównego.
- 4. Należy określić następujące ustawienia szybkiego zestawu: Kontrola pól adresu i wiadomości, Podpisywanie i szyfrowanie, Powiadomienia, Ustawienia skanowania, Ustawienia pliku.
- 5. Kliknij przycisk Zakończ, aby zapisać Szybki zestaw.

# Krok 5: Konfiguracja funkcji Wyślij do poczty e-mail w celu używania systemu Office 365 Outlook (opcjonalnie)

Włącz w drukarce funkcję wysyłania poczty e-mail za pomocą konta Office 365 Outlook z poziomu panelu sterowania urządzenia.

# **Wprowadzenie**

Microsoft Office 365 Outlook jest to dostarczany przez firmę Microsoft system poczty e-mail oparty na chmurze, który wykorzystuje protokół SMTP (Simple Mail Transfer Protocol) do wysyłania i odbierania wiadomości e-mail. Wykonanie poniższych czynności prowadzi do włączenia drukarki w celu wysyłania poczty e-mail za pomocą konta Office 365 Outlook z poziomu panelu sterowania urządzenia.

WAGA: Musisz mieć konto z adresem e-mail w systemie Office 365 Outlook, aby skonfigurować odpowiednie ustawienia we wbudowanym serwerze internetowym (EWS).

# Skonfiguruj serwer poczty wychodzącej (SMTP) w celu wysyłania poczty z konta Office 365 **Outlook**

Skonfiguruj serwer poczty wychodzącej, korzystając z poniższej procedury.

- 1. Korzystając z górnych kart nawigacji serwera EWS, kliknij opcję Internet.
- 2. W lewym panelu nawigacyjnym kliknij opcję Ustawienia TCP/IP.
- 3. W obszarze Ustawienia TCP/IP kliknij kartę Identyfikacja sieci.

4. W obszarze Sufiks domeny TCP/IP sprawdź, czy podano sufiks DNS dla używanego klienta poczty. Sufiksy DNS mają następujący format: companyname.com, Gmail.com itd.

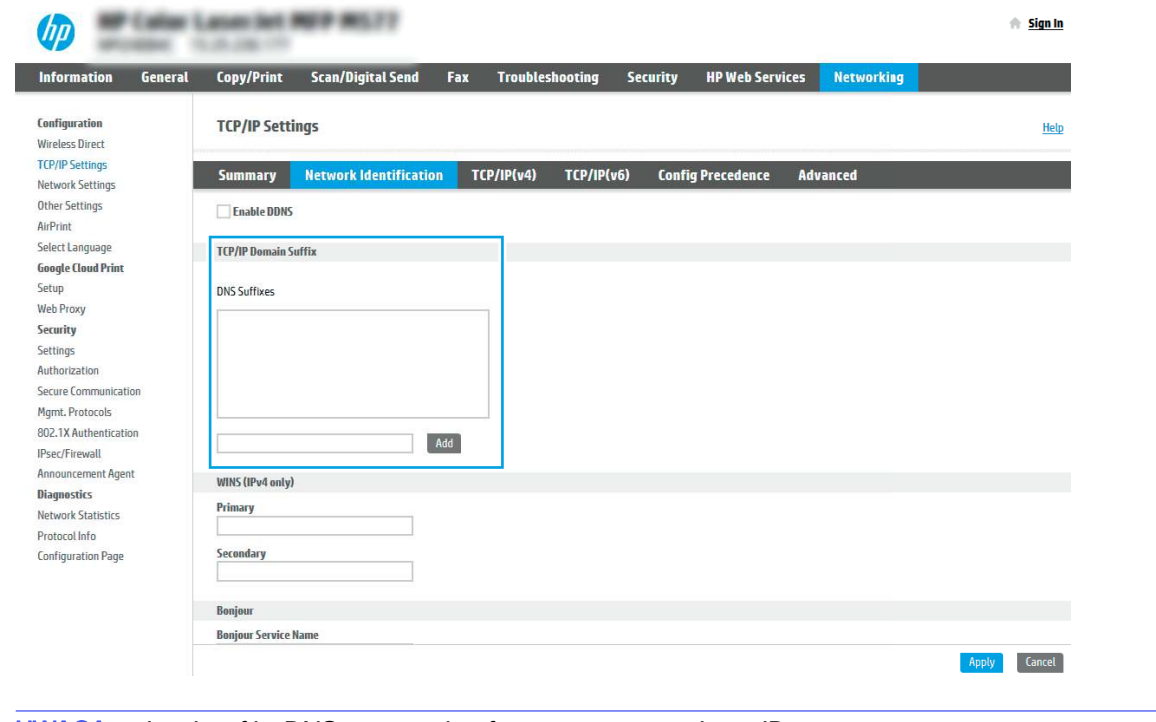

- **WAGA:** Jeżeli sufiks DNS nie jest skonfigurowany, użyj adresu IP.
- 5. Kliknij Zastosuj.
- 6. Kliknij kartę Skanowanie/Dystrybucja cyfrowa.
- 7. W lewym panelu nawigacyjnym kliknij opcję Konfiguracja poczty e-mail.

8. W oknie dialogowym Konfiguracja poczty e-mail zaznacz pole wyboru Włącz skanowanie do wiadomości e-mail. Jeżeli pole nie jest zaznaczone, funkcja będzie niedostępna z panelu sterowania drukarki.

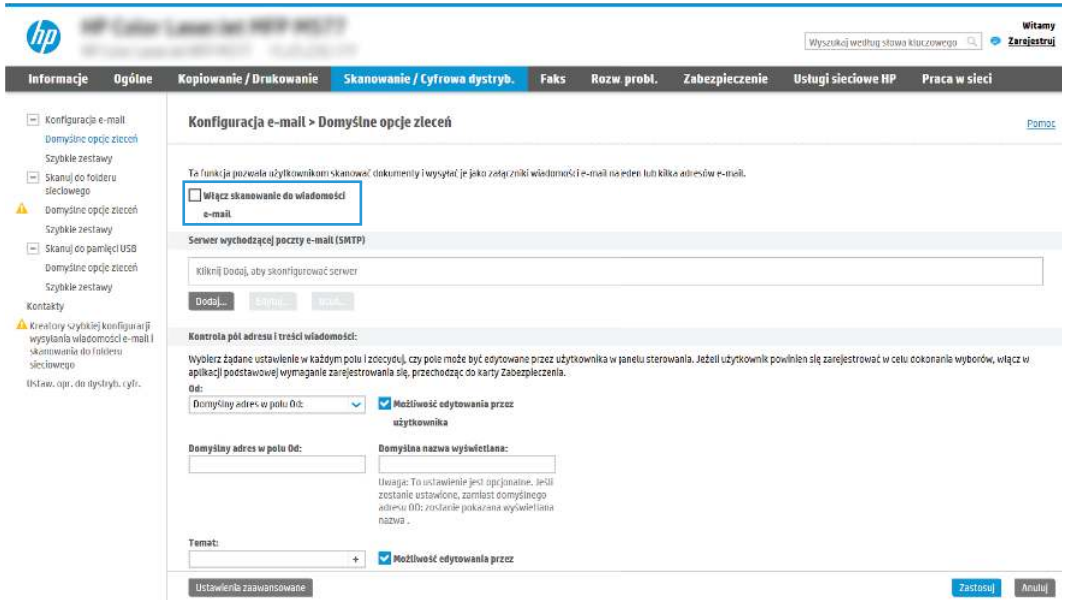

- 9. Kliknij przycisk Dodaj w obszarze Serwery poczty wychodzącej (SMTP), aby uruchomić kreator SMTP.
- 10. W polu Znam adres serwera SMTP lub nazwę hosta wpisz smtp.onoffice.com i kliknij przycisk Dalej.
- 11. W oknie dialogowym Ustaw informacje podstawowe wymagane do połączenia z serwerem w polu Numer portu wpisz 587.
- WAGA: Niektóre serwery mają problem z wysyłaniem lub odbiorem wiadomości e-mail, które są większe niż 5 MB. Problemom tym można zapobiec, wprowadzając wartość liczbową w polu Dziel wiadomości e-mail większe niż (MB).
- 12. Zaznacz pole wyboru Włącz protokół SMTP SSL i kliknij przycisk Dalej.
- 13. W oknie dialogowym Wymagania uwierzytelniania serwera uzupełnij następujące informacje.
	- a. Wybierz opcję Serwer wymaga uwierzytelniania.
	- b. Z listy rozwijanej wybierz opcję Zawsze używaj tych danych logowania.
	- c. W polu Nazwa użytkownika wpisz adres e-mail Office 365 Outlook.
	- d. W polu Hasło wpisz hasło do konta Office 365 Outlook i kliknij przycisk Dalej.
- 14. W oknie dialogowym Użycie serwera wybierz funkcje drukarki, które będą mogły wysyłać wiadomości e-mail przez ten serwer SMTP, a następnie kliknij przycisk Dalej.
- 15. W oknie dialogowym Podsumowanie i test wprowadź prawidłowy adres e-mail w polu Wyślij testowy e-mail do i kliknij Testuj.
- 16. Sprawdź prawidłowość wszystkich ustawień, po czym kliknij przycisk Zakończ, aby zakończyć konfigurację serwera poczty wychodzącej.

Więcej informacji można znaleźć na [stronie pomocy technicznej firmy Microsoft.](https://support.office.com/en-us/article/how-to-set-up-a-multifunction-device-or-application-to-send-email-using-office-365-69f58e99-c550-4274-ad18-c805d654b4c4)

# Konfiguracja funkcji skanowania do folderu sieciowego

Konfiguracja funkcji skanowania do folderu sieciowego pozwala skanować dokumenty bezpośrednio do folderu sieciowego.

# **Wprowadzenie**

Ta sekcja wyjaśnia sposób włączania i konfigurowania funkcji skanowania do folderu sieciowego. Drukarka wyposażona jest w funkcję umożliwiającą skanowanie dokumentu i zapisywanie go w folderze sieciowym. Aby użyć funkcji skanowania, drukarka musi być podłączona do sieci, ale funkcja nie będzie dostępna, dopóki nie zostanie skonfigurowana. Istnieją dwie metody konfiguracji opcji skanowania do folderu sieciowego: Kreator konfiguracji zapisywania do folderu sieciowego (podstawowa) oraz Konfiguracja zapisywania do folderu sieciowego (zaawansowana).

# Zanim zaczniesz

Przed skonfigurowaniem funkcji Skanuj do sieci należy przygotować następujące elementy.

 $\frac{m}{2}$  UWAGA: Aby skonfigurować funkcję Skanuj do folderu sieciowego, połączenie drukarki z siecią musi być aktywne.

Administratorzy potrzebują następujących danych przed rozpoczęciem procesu konfiguracji:

- Dostęp administracyjny do drukarki.
- W pełni kwalifikowana nazwa domeny (FQDN) (np. \\servername.us.companyname.net\scans) folderu docelowego LUB adres IP serwera (np. \\16.88.20.20\scans).
- **WAGA:** Termin "serwer" w tym kontekście odnosi się do komputera, w którym znajduje się udostępniany folder.

# Krok 1: Dostęp do wbudowanego serwera internetowego HP (EWS)

Otwórz wbudowany serwer internetowy, aby rozpocząć proces instalacji.

- **EX** UWAGA: Rysunek widoczny w tym temacie przedstawia ekran EWS drukarki kolorowej. Jednak poniższa procedura dotyczy zarówno drukarek kolorowych, jak i monochromatycznych.
	- 1. Na ekranie głównym panelu sterowania drukarki dotknij ikony Informacje n, a następnie ikony Ethernet  $\frac{p}{2d}$ , aby wyświetlić adres IP lub nazwę hosta urządzenia.
	- 2. Otwórz przeglądarkę internetową i wpisz w wierszu adresu adres IP lub nazwę hosta urządzenia tak, aby były identyczne z danymi wyświetlanymi na panelu sterowania drukarki. Naciśnij klawisz Enter na klawiaturze komputera. Otworzy się serwer EWS.

https://10.10 XX XXX

**EX** UWAGA: Jeżeli przeglądarka wyświetli komunikat informujący, że dostęp do strony internetowej może być niebezpieczny, wybierz opcję kontynuowania mimo to. Dostęp do tej strony nie spowoduje uszkodzenia komputera.

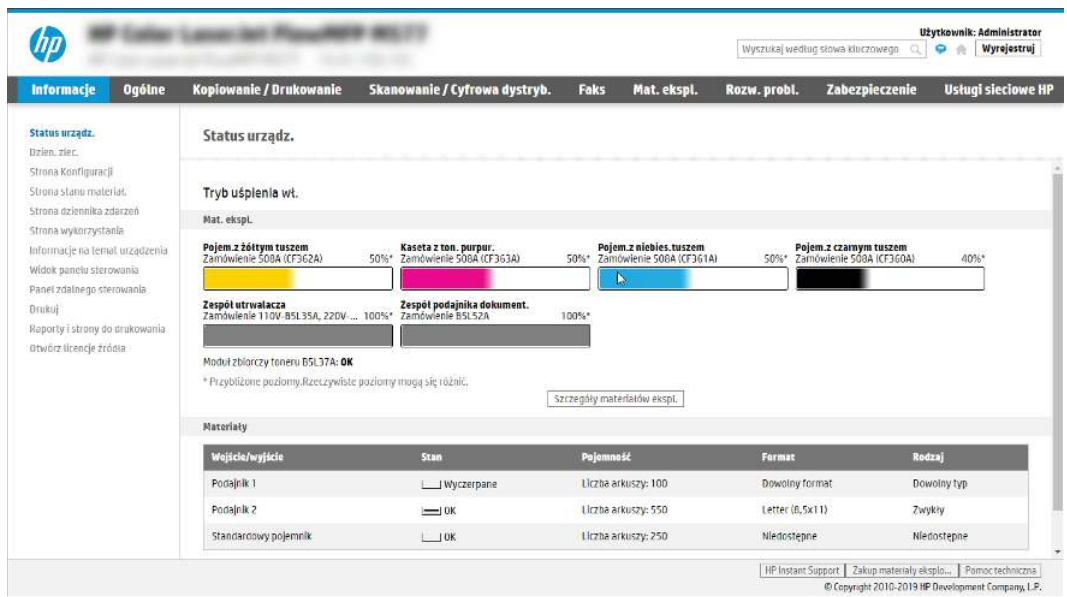

# Krok 2: Konfiguracja funkcji skanowania do folderu sieciowego

Konfiguracja funkcji skanowania do folderu sieciowego przy użyciu jednej z następujących metod.

# Metoda 1: Używanie kreatora funkcji Skanuj do folderu sieciowego

Ta opcja służy do podstawowej konfiguracji funkcji Skanuj do folderu sieciowego przy użyciu kreatora skanowania do folderu sieciowego.

- <sup>e</sup> UWAGA: Przed rozpoczęciem: Aby wyświetlić adres IP drukarki lub nazwę hosta, dotknij ikony Informacje  $\bigcap$ , a następnie ikony Sieć  $\frac{p}{20}$  na panelu sterowania drukarki.
	- 1. Korzystając z górnych kart nawigacji serwera EWS, kliknij kartę Skanowanie/dystrybucja cyfrowa. Zostanie otwarte okno dialogowe Kreatory szybkiej konfiguracji funkcji Wyślij w wiadomości e-mail i skanuj do folderu sieciowego.
	- 2. W lewym panelu nawigacyjnym kliknij opcję Kreatory szybkiej konfiguracji funkcji Wyślij w wiadomości e-mail i skanuj do folderu sieciowego.
	- 3. Kliknij łącze Kreator szybkiego zestawu funkcji Zapisz do folderu sieciowego.
	- 4. W oknie dialogowym Dodaj lub usuń szybki zestaw Zapisz do folderu sieciowego kliknij przycisk Dodaj.
	- **EX** UWAGA: Szybkie zestawy to skróty zleceń dostępne na Ekranie głównym oraz w aplikacji Szybkie zestawy.
	- **EX** UWAGA: Funkcja Zapisz do folderu sieciowego może być minimalnie skonfigurowana bez tworzenia szybkiego zestawu. W przypadku tej podstawowej konfiguracji pozbawionej szybkiego zestawu użytkownik musi jednak wprowadzić informacje o folderze docelowym dla każdego zadania skanowania. Szybki zestaw musi zawierać metadane funkcji Zapisz do folderu sieciowego.
	- 5. W oknie dialogowym Dodaj szybki zestaw Folder uzupełnij niżej wymienione informacje.
- a. W polu Tytuł szybkiego zestawu wpisz tytuł.
- ₩ UWAGA: Nazwa szybkiego zestawu powinna być łatwa do zrozumienia przez użytkowników (np. "Skanuj i zapisz do folderu").
- b. W polu Opis szybkiego zestawu wpisz opis wyjaśniający, co szybki zestaw będzie zapisywać.
- c. Kliknij przycisk Dalej.
- 6. W oknie dialogowym Konfiguracja folderu docelowego uzupełnij niżej wymienione informacje.
	- a. W polu Ścieżka UNC do folderu wpisz ścieżkę do folderu, do którego będą trafiać skany.

Ścieżka folderu może być w pełni kwalifikowaną nazwą domeny (FQDN) lub adresem IP serwera. Upewnij się, czy ścieżka do folderu (np. \scans) następuje po nazwie FQDN lub adresie IP.

Przykład nazwy FQDN: \\servername.us.companyname.net\scans

Przykładowy adres IP: \\16.88.20.20\scans

- **EV UWAGA:** Nazwa FQDN może być bardziej niezawodna niż adres IP. Jeśli serwer uzyska adres IP za pośrednictwem protokołu DHCP, adres IP może się zmienić. Jednak połączenie z adresem IP może być szybsze, bo drukarka nie musi korzystać z DNS, aby znaleźć serwer docelowy.
- b. Z listy rozwijanej Ustawienia uwierzytelniania wybierz jedną z niżej wymienionych opcji:
	- Użyj danych logowania użytkownika w celu połączenia po zalogowaniu za pomocą panelu sterowania
	- Zawsze używaj tych danych logowania
	- **EX UWAGA:** W przypadku wyboru opcji **Zawsze używaj tych danych logowania** nazwa użytkownika i hasło muszą być wprowadzone w odpowiednich polach, a dostęp drukarki do folderu musi być zweryfikowany poprzez kliknięcie opcji Sprawdź dostęp.
- c. W polu Domena systemu Windows wpisz domenę Windows.
- $\therefore$  WSKAZÓWKA: Aby znaleźć domenę systemu Windows w systemie Windows 7, kliknij przycisk Start, a następnie opcję Panel sterowania i System.

Aby znaleźć domenę systemu Windows w systemie Windows 8, kliknij przycisk Szukaj, wpisz System w polu wyszukiwania i kliknij opcje System.

Domena znajduje się w sekcji Nazwa komputera, domena i ustawienia grupy roboczej.

- d. Kliknij przycisk Dalej.
- 7. W oknie dialogowym Konfiguruj ustawienia skanowania pliku ustaw domyślne preferencje skanowania dla szybkiego zestawu i kliknij przycisk Dalej.
- 8. Przejrzyj okno dialogowe Podsumowanie, a następnie kliknij opcję Zakończ.

# Metoda 2: Konfiguracja funkcji Skanuj do folderu sieciowego

Opcja ta umożliwia przeprowadzenie zaawansowanej konfiguracji funkcji Zapisz do folderu sieciowego za pomocą wbudowanego serwera internetowego (EWS) drukarki.

**EX** UWAGA: Przed rozpoczęciem: Aby wyświetlić adres IP drukarki lub nazwę hosta, dotknij ikony Informacje  $\bigcap$ , a następnie ikony Sieć  $\frac{p}{\sqrt{2}}$ na panelu sterowania drukarki.

# Krok 1: Rozpocznij konfigurację

Wykonaj następujące czynności, aby rozpocząć konfigurację skanowania do folderu sieciowego.

- 1. Kliknij kartę Skanowanie/Dystrybucja cyfrowa.
- 2. W lewym panelu nawigacyjnym kliknij przycisk Konfiguracja skanowania do folderu sieciowego.

#### Krok 2: Konfiguruj ustawienia funkcji Skanuj do folderu sieciowego

Wykonaj następującą procedurę, aby zakończyć konfigurację skanowania do folderu sieciowego.

#### Krok 1: Rozpocznij konfigurację

Aby rozpocząć konfigurację, wykonaj następujące czynności:

- 1. Na stronie Konfiguracja funkcji Skanuj do folderu sieciowego zaznacz pole Zezwól na skanowanie do folderu sieciowego. Jeśli to pole wyboru nie jest zaznaczone, funkcja jest niedostępna z panelu sterowania drukarki.
- 2. W obszarze Skanuj do folderu sieciowego w lewym panelu nawigacyjnym kliknij opcję Szybkie zestawy. Kliknij przycisk Dodaj, aby otworzyć okno dialogowe Konfiguracja szybkich zestawów.
- **EX UWAGA:** Szybkie zestawy to skróty zleceń dostępne na Ekranie głównym oraz w aplikacji Szybkie zestawy.
- **EX** UWAGA: Funkcja Skanuj do folderu sieciowego może być minimalnie skonfigurowana bez tworzenia szybkiego zestawu. W przypadku tej podstawowej konfiguracji pozbawionej szybkiego zestawu użytkownik musi jednak wprowadzić informacje o folderze docelowym dla każdego zadania skanowania. Szybki zestaw musi zawierać metadane funkcji Skanuj do folderu sieciowego.

Wypełnij ustawienia we wszystkich oknach konfiguracji szybkich zestawów, aby skonfigurować funkcję Skanuj do folderu sieciowego.

#### Okno pierwsze: Ustaw nazwę, opis i opcje interakcji z użytkownikiem szybkiego zestawu na panelu sterowania

Ustaw szczegóły szybkiego zestawu interakcji z użytkownikiem na panelu sterowania drukarki.

Okno dialogowe Ustaw lokalizację przycisku szybkiego zestawu i opcje interakcji z użytkownikiem na panelu sterowania pozwala wskazać miejsce wyświetlania przycisku Szybki zestaw na panelu sterowania, aby skonfigurować poziom interakcji na poziomie panelu sterowania z użytkownikiem urządzenia.

- 1. W polu Nazwa szybkiego zestawu wpisz tytuł.
- WAGA: Nazwa szybkiego zestawu powinna być łatwa do zrozumienia przez użytkowników (np. "Skanuj i zapisz do folderu").
- 2. W polu Opis szybkiego zestawu wpisz opis wyjaśniający, co szybki zestaw będzie zapisywać.
- 3. Na liście rozwijanej Opcje uruchamiania szybkiego zestawu wybierz jedną z następujących opcji.
	- Opcja 1: Przejdź do aplikacji, a następnie użytkownik naciska przycisk Start.
	- Opcja 2: Uruchamia się natychmiast po wybraniu.

Wybierz jedną z następujących opcji dotyczących monitów:

- monit dotyczący stron oryginału
- monit dotyczący dodatkowych stron
- Wymagaj podglądu

**WAGA:** W przypadku wyboru opcji Uruchom natychmiast po wybraniu w następnym etapie należy podać folder docelowy.

4. Kliknij przycisk Dalej.

#### Okno drugie: Ustawienia folderu

Okno Ustawienia folderu służy do konfiguracji typów folderów, do których drukarka wysyła zeskanowane dokumenty oraz uprawnień do folderów.

Użytkownik ma do wyboru dwa typy folderów docelowych:

- Foldery udostępnione i foldery FTP
- Udostępnione foldery osobiste

Istnieją dwa rodzaje uprawnień do korzystania z folderów:

- Dostęp umożliwiający odczyt i zapisywanie
- Dostęp umożliwiający tylko zapis

## Konfiguracja folderu docelowego dla zeskanowanych dokumentów

Wybierz jedną z następujących opcji, aby skonfigurować folder docelowy.

Opcja 1: Konfiguracja drukarki w celu zapisywania dokumentów do folderu udostępnionego lub folderu FTP

Aby zapisywać zeskanowane dokumenty w standardowym folderze udostępnionym, wykonaj niżej opisane czynności.

- 1. Wybierz opcję Zapisz do folderów udostępnionych lub folderów FTP, jeżeli nie została ona wybrana wcześniej.
- 2. Kliknij przycisk Dodaj.... Nastąpi wyświetlenie okna dialogowego Dodaj ścieżkę do folderu sieciowego.
- 3. W oknie dialogowym Ustawienia folderów wybierz jedną z niżej wymienionych opcji.
	- Opcja 1: Zapisz w standardowym folderze sieciowym

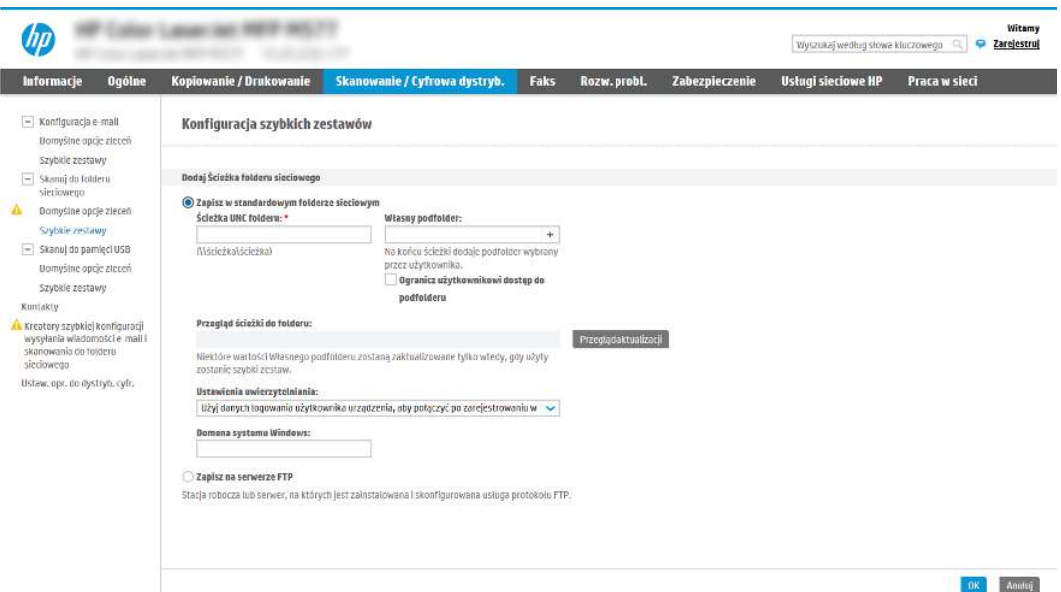

- a. Wybierz opcję Zapisz w standardowym udostępnionym folderze sieciowym, o ile nie została ona wybrana wcześniej.
- b. W polu Ścieżka UNC do folderu wpisz ścieżkę do folderu.

Ścieżka folderu może być w pełni kwalifikowaną nazwą domeny (FQDN) lub adresem IP serwera. Upewnij się, czy ścieżka do folderu (np. \scans) następuje po nazwie FQDN lub adresie IP.

Przykład nazwy FQDN: \\servername.us.companyname.net\scans

Przykładowy adres IP: \\16.88.20.20\scans

- **EX UWAGA:** Nazwa FQDN może być bardziej niezawodna niż adres IP. Jeśli serwer uzyska adres IP za pośrednictwem protokołu DHCP, adres IP może się zmienić. Jednak połączenie z adresem IP może być szybsze, bo drukarka nie musi korzystać z DNS, aby znaleźć serwer docelowy.
- c. Aby w folderze docelowym automatycznie utworzyć podfolder dla skanowanych dokumentów, wybierz forma nazwy podfolderu z listy Podfolder niestandardowy.

Aby ograniczyć dostęp do podfolderu do użytkownika, który tworzy zadanie skanowania, wybierz opcję Ogranicz dostęp do podfolderu do użytkownika.

- d. Aby wyświetlić pełną ścieżkę do folderu dla skanowanych dokumentów, kliknij opcję Aktualizuj podgląd.
- e. Z listy rozwijanej Ustawienia uwierzytelniania wybierz jedną z niżej wymienionych opcji:
	- Użyj danych logowania użytkownika w celu połączenia po zalogowaniu za pomocą panelu sterowania
	- Zawsze używaj tych danych logowania
- **WAGA:** W przypadku wyboru opcji Zawsze używaj tych danych logowania w odpowiednich polach należy wprowadzić nazwę użytkownika i hasło.
- f. W polu Domena systemu Windows wpisz domenę Windows.
- **WAGA:** Aby znaleźć domenę systemu Windows w systemie Windows 7, kliknij przycisk Start, a następnie opcję Panel sterowania i System.

Aby znaleźć domenę systemu Windows w systemie Windows 8, kliknij przycisk Szukaj, wpisz System w polu wyszukiwania i kliknij opcję System.

Domena znajduje się w sekcji Nazwa komputera, domena i ustawienia grupy roboczej.

- **EX** UWAGA: W przypadku konfiguracji, w której każdy ma dostęp do folderu, niezbędne jest podanie wartości nazwy grupy roboczej (wartość domyślna to "Workgroup" – Grupa robocza), nazwy użytkownika i hasła. Jeśli jednak folder znajduje się w folderach danego użytkownika, a nie folderach publicznych, konieczne jest użycie danych logowania tego użytkownika.
- **EX** UWAGA: Zamiast nazwy komputera może być niezbędne podanie adresu IP. Wiele domowych komputerów nie obsługuje prawidłowo nazw komputerów i nie ma serwera nazw domen (DNS). W takim przypadku najlepiej ustawić statyczny adres IP na udostępnionym komputerze PC, by uniknąć problemu przypisywania nowego adresu IP przez DHCP. W przypadku typowego rutera domowego odbywa się to przez ustawienie statycznego adresu IP w tej samej podsieci, ale poza zasięgiem zakresów DHCP.
- g. Kliknij przycisk OK.
- Opcja 2: Zapisz na serwerze FTP.

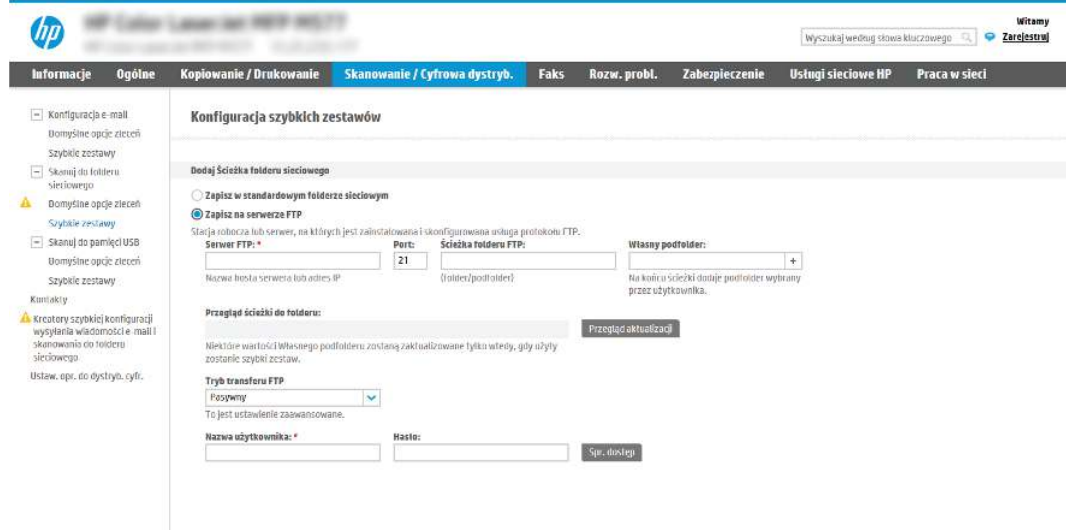

**EX UWAGA:** Jeśli serwer FTP znajduje się poza zaporą, należy określić serwer proxy w ustawieniach sieci. Ustawienia te znajdują się na karcie Praca w sieci wbudowanego serwera internetowego w obszarze opcji Zaawansowane.

- a. Wybierz opcję Zapisz na serwerze FTP.
- b. W polu Serwer FTP wpisz nazwę serwera FTP lub adres IP.
- c. W polu Port wpisz numer portu.
- WWAGA: W większości przypadków domyślnego numeru portu nie trzeba zmieniać.
- d. Aby w folderze docelowym automatycznie utworzyć podfolder dla skanowanych dokumentów, wybierz forma nazwy podfolderu z listy Podfolder niestandardowy.
- e. Aby wyświetlić pełną ścieżkę do folderu dla skanowanych dokumentów, kliknij opcję Aktualizuj podgląd.
- f. Na liście rozwijanej Tryb transferu FTP wybierz jedną z niżej wymienionych opcji:
	- Pasywny
	- Aktywny
- g. W polu Nazwa użytkownika wpisz nazwę użytkownika.
- h. W polu Hasło wpisz hasło.
- i. Kliknij opcję **Sprawdź dostęp**, aby potwierdzić, że można uzyskać dostęp do miejsca docelowego.
- j. Kliknij przycisk OK.

#### Opcja 2: Konfiguracja drukarki w celu zapisywania dokumentów do osobistego folderu udostępnionego

Aby zapisywać zeskanowane dokumenty w osobistym folderze udostępnionym, wykonaj niżej opisane czynności.

- **EX** UWAGA: Opcja ta jest stosowana w środowiskach domenowych, gdzie administrator konfiguruje folder udostępniony dla każdego użytkownika. Jeżeli skonfigurowano funkcję Zapisz w osobistym folderze udostępnionym, użytkownicy będą musieli logować się na panelu sterowania drukarki za pomocą danych logowania Windows lub uwierzytelniania LDAP.
	- 1. Wybierz opcję Zapisz w osobistym folderze udostępnionym.
	- 2. W polu Pobierz folder główny użytkownika urządzenia, korzystając z tego atrybutu wpisz folder główny użytkownika w Microsoft Active Directory.
	- **WAGA:** Sprawdź, czy użytkownik wie, gdzie w sieci znajduje się jego folder główny.
	- 3. Aby dodać podfolder z nazwą użytkownika na końcu ścieżki do folderu, wybierz opcję Utwórz podfolder na podstawie nazwy użytkownika.

Aby ograniczyć dostęp do podfolderu do użytkownika, który tworzy zadanie skanowania, wybierz opcję Ogranicz dostęp do podfolderu do użytkownika.

#### Wybór uprawnień do korzystania z folderu docelowego

Wybierz jedną z następujących opcji, aby ustawić uprawnienia folderu docelowego.

#### Opcja 1: Konfiguracja dostępu umożliwiającego odczyt i zapisywanie

Aby wysyłać zeskanowane dokumenty do folderu z dostępem umożliwiającym odczyt i zapis, wykonaj poniższe czynności.

- $\frac{m}{2}$  UWAGA: Wyślij tylko do folderów z możliwością odczytu i zapisu obsługuje weryfikację folderu i powiadomienia dotyczące zadania.
	- 1. Wybierz opcję Wyślij tylko do folderów z możliwością odczytu i zapisu, jeżeli nie wybrano jej wcześniej.
- 2. Aby drukarka sprawdzała typ dostępu do folderu przez rozpoczęciem zadania skanowania, wybierz opcję Sprawdź dostęp do folderu przed rozpoczęciem zadania.
- WAGA: Zadania skanowania można kończyć szybciej, jeżeli opcja **Sprawdź dostęp do folderu** przed rozpoczęciem zadania nie jest wybrana. Jeżeli jednak folder jest niedostępny, zadanie skanowania nie powiedzie się.
- 3. Kliknij przycisk Dalej.

## Opcja 2: Konfiguracja tylko do zapisu

Aby wysyłać zeskanowane dokumenty do folderów z dostępem umożliwiającym jedynie ich zapis, wykonaj niżej opisane czynności.

- WWAGA: Zezwól na wysyłanie do folderów tylko do odczytu nie obsługuje weryfikacji folderu ani powiadomień o zadaniach.
- **∰7 UWAGA:** Jeśli ta opcja jest zaznaczona, drukarka nie może zmieniać nazwy pliku skanowania. Przesyła taką samą nazwę pliku dla wszystkich zadań skanowania.

Wybierz dla pliku zadania skanowania przedrostek lub przyrostek związany z czasem, by każde zadanie skanowania było zapisywane w unikatowym pliku i nie zastępowało poprzedniego pliku. Nazwa pliku jest określana przez informacje w oknie dialogowym Ustawienia pliku kreatora szybkiego zestawu.

- 1. Wybierz opcję Zezwól na wysyłanie do folderów tylko do odczytu.
- 2. Kliknij przycisk Dalej.

#### Okno trzecie: Ustawienia powiadamiania

Użyj okna dialogowego Ustawienia powiadamiania, aby skonfigurować czas wysyłania powiadomień.

- **■** W oknie dialogowym Ustawienia powiadamiania można wykonywać niżej opisane zadania.
	- Opcja 1: **Nie powiadamiaj.** 
		- a. Wybierz opcję Nie powiadamiaj.
		- b. W celu wygenerowania monitu o dokonanie przez użytkownika przeglądu ustawień powiadamiania wybierz opcję Monituj użytkownika przed rozpoczęciem zadania, a następnie kliknij przycisk Dalej.
	- Opcja 2: Powiadamiaj po zakończeniu zadania.
		- a. Wybierz opcję Powiadamiaj po zakończeniu zadania.
		- b. Wybierz metodę dostarczania powiadomień z listy Sposób powiadamiania.

Jeżeli wybraną metodą powiadamiania jest E-mail, wpisz adres e-mail w polu Adres e-mail powiadomienia.

- c. Aby dołączyć do powiadomienia miniaturę pierwszej zeskanowanej strony, wybierz opcję Dołącz miniaturę.
- d. W celu wygenerowania monitu o dokonanie przez użytkownika przeglądu ustawień powiadamiania wybierz opcję Monituj użytkownika przed rozpoczęciem zadania, a następnie kliknij przycisk Dalej.
- Opcja 3: Powiadamiaj tylko, jeśli zadanie nie powiedzie się.
- a. Wybierz opcję Powiadamiaj tylko, jeśli zadanie nie powiedzie się.
- b. Wybierz metodę dostarczania powiadomień z listy Sposób powiadamiania.

Jeżeli wybraną metodą powiadamiania jest E-mail, wpisz adres e-mail w polu Adres e-mail powiadomienia.

- c. Aby dołączyć do powiadomienia miniaturę pierwszej zeskanowanej strony, wybierz opcję Dołącz miniaturę.
- d. W celu wygenerowania monitu o dokonanie przez użytkownika przeglądu ustawień powiadamiania wybierz opcję Monituj użytkownika przed rozpoczęciem zadania, a następnie kliknij przycisk Dalej.

# Okno czwarte: Scan Settings (Ustawienia skanowania)

Wypełnij ustawienia skanowania w następujący sposób.

W oknie dialogowym Ustawienia skanowania ustaw domyślne preferencje skanowania dla szybkiego zestawu i kliknij przycisk Dalej.

#### Tabela 6-9 Ustawienia skanowania

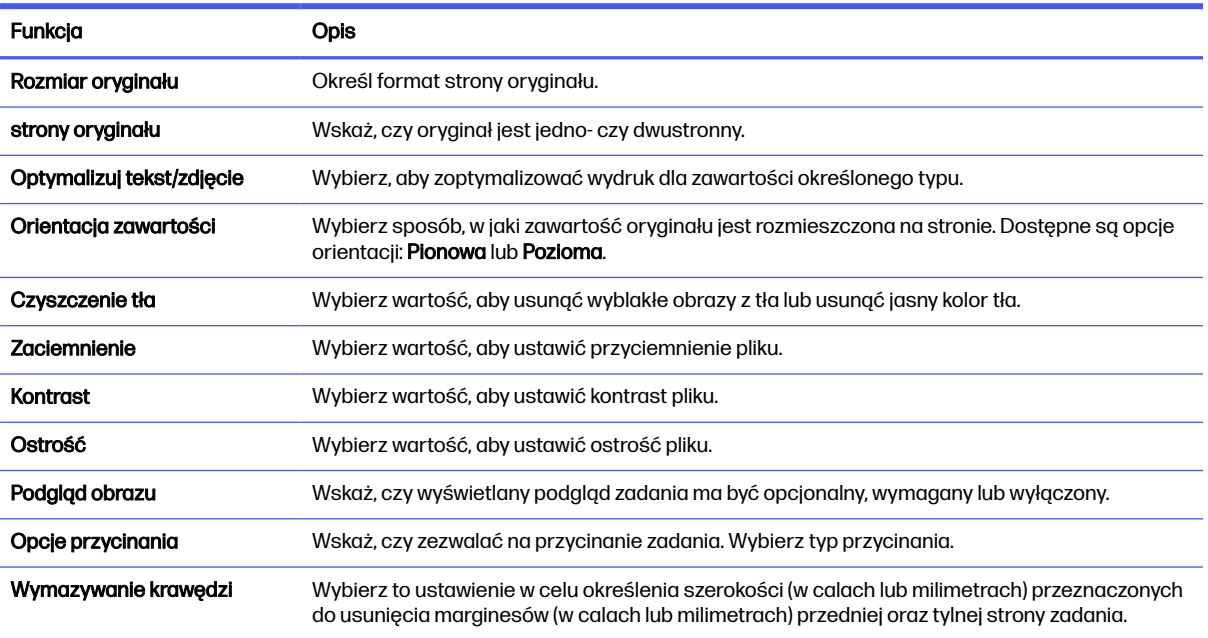

#### Okno piąte: File Settings (Ustawienia pliku)

Wypełnij ustawienia pliku w następujący sposób.

W oknie dialogowym Ustawienia pliku określ domyślne ustawienia pliku dla szybkiego zestawu i kliknij przycisk Dalej.

#### Tabela 6-10 Ustawienia pliku

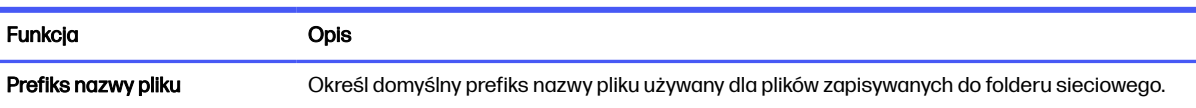

#### Tabela 6-10 Ustawienia pliku (ciąg dalszy)

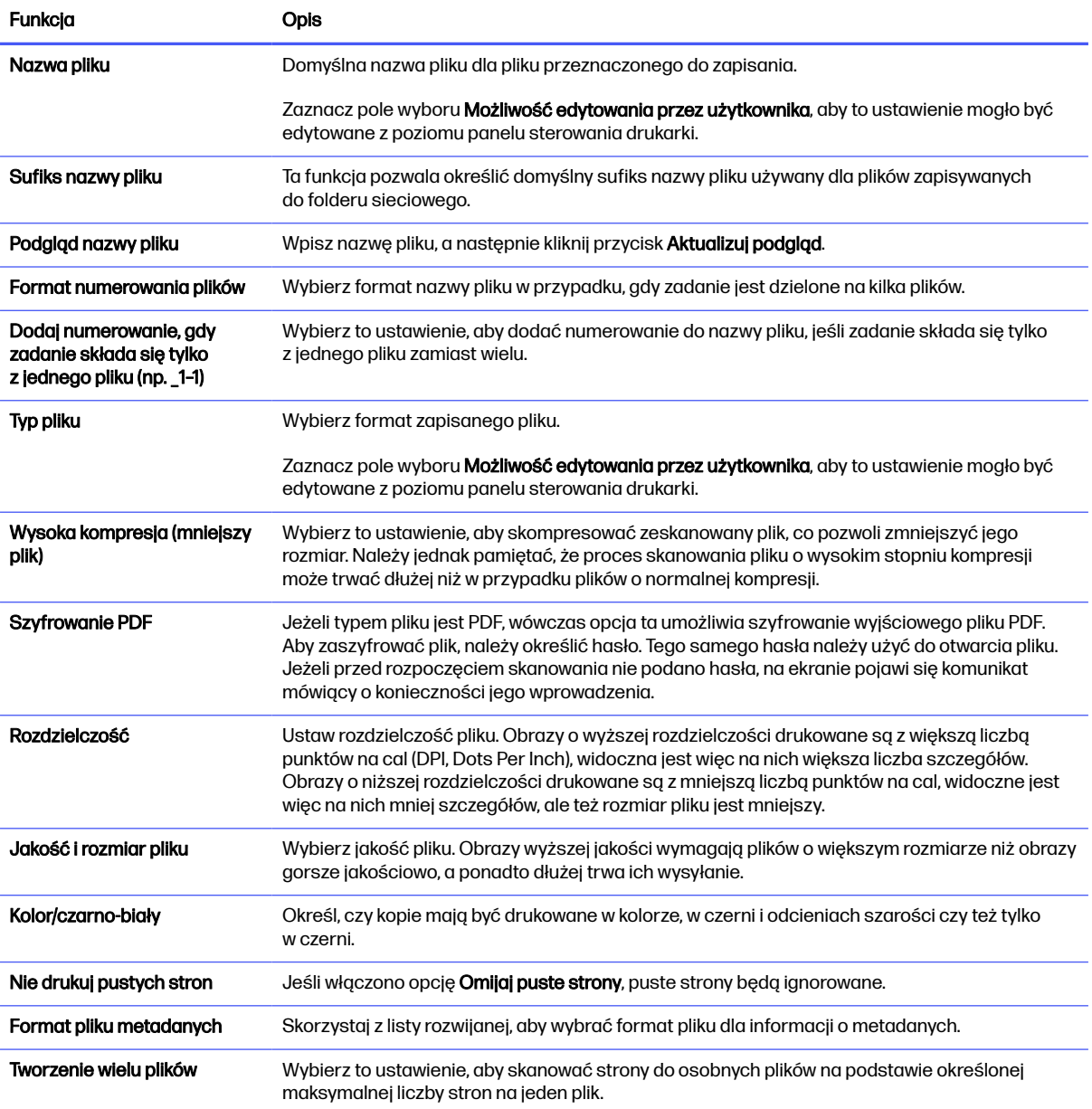

# Okno szóste: Podsumowanie

W oknie dialogowym Podsumowanie przejrzyj Podsumowanie, a następnie kliknij przycisk Zakończ.

# Krok 3: Zakończ konfigurację

Wykonaj następujące czynności, aby zakończyć konfigurację skanowania do folderu sieciowego.

- 1. W lewym panelu nawigacyjnym kliknij przycisk Skanuj do folderu sieciowego.
- 2. Na stronie Skanuj do folderu sieciowego przejrzyj wybrane ustawienia, a następnie kliknij przycisk Zastosuj w celu zakończenia konfiguracji.

# Konfiguracja skanowania do SharePoint

Opcja Skanuj do SharePoint służy do skanowania dokumentów bezpośrednio do witryny Microsoft SharePoint Ta funkcja eliminuje konieczność skanowania dokumentów do folderu sieciowego, pamięci flash USB lub wiadomości e-mail i ich ręcznego przesyłania na stronę SharePoint.

# **Wprowadzenie**

Skonfiguruj funkcję Skanuj do SharePoint, a następnie skanuj dokumenty bezpośrednio do witryny SharePoint.

Funkcja Skanuj do SharePoint obsługuje wszystkie opcje skanowania, łącznie z możliwością skanowania dokumentów jako obrazów lub wykorzystania funkcji OCR do tworzenia plików tekstowych i plików PDF z możliwością wyszukiwania.

Domyślnie funkcja ta jest wyłączona. Włącz opcję Zapisz do SharePoint z poziomu wbudowanego serwera internetowego (EWS) firmy HP.

# Zanim zaczniesz

Przed zakończeniem tej procedury folder docelowy, w którym będą zapisywane pliki, musi najpierw znaleźć się na stronie SharePoint. Konieczne jest ponadto włączenie dostępu do folderu docelowego. Opcja Skanuj do SharePoint jest domyślnie wyłączona.

# Krok 1: Dostęp do wbudowanego serwera internetowego HP (EWS)

Otwórz wbudowany serwer internetowy, aby rozpocząć proces instalacji.

 $\mathbb{B}$  UWAGA: Rysunek widoczny w tym temacie przedstawia ekran EWS drukarki kolorowej. Jednak poniższa procedura dotyczy zarówno drukarek kolorowych, jak i monochromatycznych.

- 1. Na ekranie głównym panelu sterowania drukarki dotknij ikony Informacje n, a następnie ikony Ethernet  $\frac{p}{\Delta p}$ , aby wyświetlić adres IP lub nazwę hosta urządzenia.
- 2. Otwórz przeglądarkę internetową i wpisz w wierszu adresu adres IP lub nazwę hosta urządzenia tak, aby były identyczne z danymi wyświetlanymi na panelu sterowania drukarki. Naciśnij klawisz Enter na klawiaturze komputera. Otworzy się serwer EWS.

https://10.10.XX.XXX Q

**EV UWAGA:** Jeżeli przeglądarka wyświetli komunikat informujący, że dostęp do strony internetowej może być niebezpieczny, wybierz opcję kontynuowania mimo to. Dostęp do tej strony nie spowoduje uszkodzenia komputera.

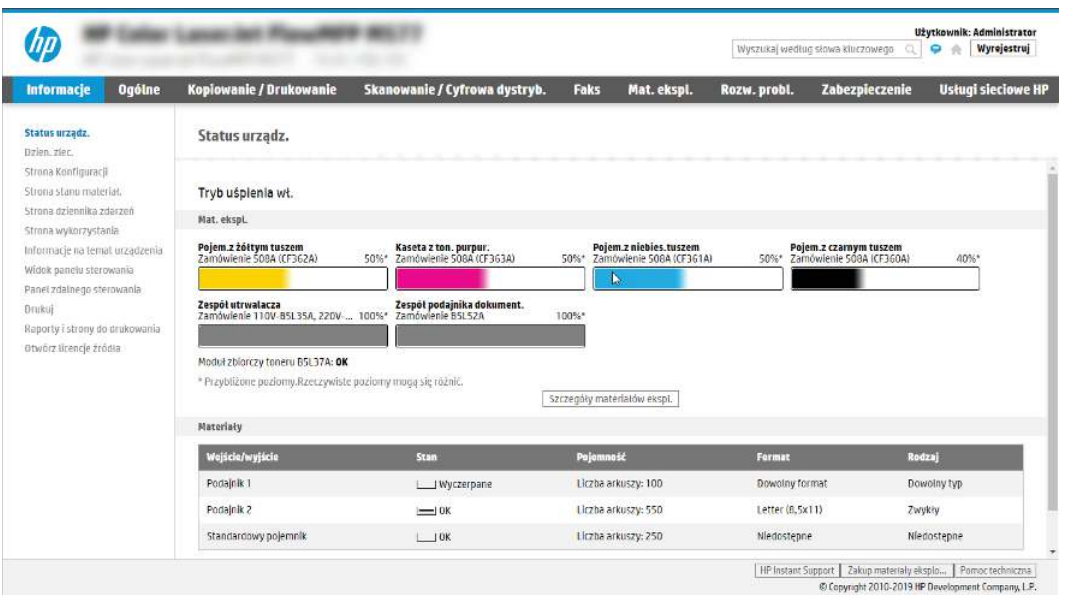

# Krok 2: Włączanie funkcji Skanuj do SharePoint i tworzenie szybkiego zestawu Skanuj do SharePoint

Wykonaj następujące czynności, aby włączyć funkcję Skanuj do SharePoint i utworzyć szybki zestaw Skanuj do SharePoint:

- 1. Korzystając z górnych kart nawigacji, kliknij opcję Skanowanie / dystrybucja cyfrowa.
- 2. W lewym okienku nawigacji kliknij pozycję Skanuj do SharePoint®.
- WAGA: Szybkie zestawy to skróty zleceń dostępne na Ekranie głównym oraz w aplikacji Szybkie zestawy.
- 3. Wybierz opcję Włącz skanowanie do SharePoint<sup>®</sup>, a następnie kliknij przycisk Zastosuj.
- 4. W obszarze Skanuj do SharePoint w lewym panelu nawigacyjnym kliknij opcję Szybkie zestawy. Kliknij przycisk Dodaj, aby uruchomić kreator szybkiego zestawu.
- 5. Wprowadź wartości w polu Nazwa szybkiego zestawu (na przykład "Skanuj do SharePoint") i Opis szybkiego zestawu.
- 6. Wybierz opcję Szybki zestaw, aby określić, co zostanie wyświetlone po wybraniu szybkiego zestawu na panelu sterowania, a następnie kliknij przycisk Dalej.
- 7. Wykonaj poniższe czynności, aby dodać ścieżkę folderu SharePoint:
	- a. Kliknij przycisk Dodaj na stronie Ustawienia miejsca docelowego SharePoint, aby otworzyć stronę Dodaj ścieżkę SharePoint.
	- b. Otwórz nowe okno przeglądarki, przejdź do folderu SharePoint, który chcesz wykorzystać, a następnie skopiuj ścieżkę folderu dla folderu SharePoint z tego okna przeglądarki.
	- c. Wklej ścieżkę do folderu SharePoint do pola Ścieżka SharePoint:.
- d. Domyślnie drukarka zastępuje istniejący plik, który ma tę samą nazwę co nowy plik. Usuń zaznaczenie opcji Zastąp istniejące pliki, aby nowy plik o takiej samej nazwie jak istniejący dostawał zaktualizowane oznaczenie daty/godziny.
- e. Wybierz opcję z menu rozwijanego Ustawienia uwierzytelniania. Wybierz, czy jest konieczne logowanie się do usługi SharePoint za pomocą danych, czy też urządzenie ma przechować te dane w szybkim zestawie.
- **EX** UWAGA: W przypadku wyboru opcji Uż**yj danych uwierzytelniania użytkownika do połączenia** po zalogowaniu z panelu sterowania z menu rozwijanego Ustawienia uwierzytelniania zalogowany użytkownik musi mieć uprawnienia pozwalające mu na zapis do określonej witryny SharePoint.
- **EX UWAGA:** Ze względów bezpieczeństwa drukarka nie wyświetla danych logowania wprowadzonych w kreatorze szybkich zestawów.
- f. Kliknij przycisk OK, aby zakończyć konfigurację ścieżki SharePoint i przejdź do strony Ustawienia miejsca docelowego SharePoint.
- 8. Wybierz opcję Potwierdź dostęp do folderu przed rozpoczęciem zadania, aby upewnić się, że folder SharePoint określony jako folder docelowy jest dostępny zawsze, gdy używany jest szybki zestaw. Jeśli ta opcja nie jest zaznaczona, można szybciej zapisywać zlecenia w folderze SharePoint. Jednak jeśli ta opcja nie jest zaznaczona i folder SharePoint jest niedostępny, zadanie zakończy się niepowodzeniem.
- 9. Kliknij przycisk Dalej.
- 10. Ustaw Warunek, przy którym należy wysłać powiadomienie na stronie Ustawienia powiadomień. To ustawienie umożliwia skonfigurowanie szybkiego zestawu, który powiadamia, wysyła wiadomości e-mail lub drukuje podsumowanie, gdy zlecenie zakończy się sukcesem lub nie. Wybierz jedną z następujących opcji z menu rozwijanego Warunek, przy którym należy wysłać powiadomienie:
	- Wybierz opcję Nie powiadamiaj, aby szybki zestaw nie wykonywał żadnej czynności powiadomienia, gdy zadanie zakończy się pomyślnie lub nie powiedzie się.
	- Wybierz opcję Powiadamiaj po zakończeniu zlecenia, aby szybki zestaw wysyłał powiadomienie po pomyślnym zakończeniu zadania.
	- Wybierz opcję Powiadamiaj tylko wtedy, gdy zlecenie nie powiedzie się, aby szybki zestaw wysyłał powiadomienie tylko wtedy, gdy zlecenie nie powiedzie się.

Wybór opcji Powiadamiaj po zakończeniu zlecenia lub Powiadamiaj tylko wtedy, gdy zlecenie nie powiedzie się wymaga określenia Metody używanej do dostarczania powiadomienia:. Wybierz jedną z następujących opcji:

- E-mail: Ta opcja służy do wysyłania wiadomości e-mail w przypadku spełnienia wybranego warunku powiadomienia. Wymaga ona podania prawidłowego adresu e-mail w polu Adres e-mail powiadomienia:.
- **EX UWAGA:** Aby skorzystać z funkcji powiadomień pocztą e-mail, należy najpierw skonfigurować funkcję poczty e-mail w drukarce.
- Drukuj: Ta opcja służy do drukowania powiadomienia w przypadku spełnienia wybranego warunku powiadomienia.
- **EX UWAGA:** Wybierz opcję Dołącz miniaturę dla dowolnej opcji powiadamiania, aby dołączyć miniaturę skanu pierwszej strony zlecenia.
- 11. Kliknij przycisk Dalej.
- 12. Wybierz opcje na stronie Ustawienia skanowania i kliknij przycisk Dalej. Aby uzyskać więcej [informacji, zobacz Tabela 6-12 Ustawienia skanowania dla opcji Skanuj do](#page-109-0) SharePoint na stronie 98.
- 13. Wybierz opcje w oknie Ustawienia pliku i kliknij przycisk Dalej. Aby uzyskać więcej informacji, zobacz [Tabela 6-13 Ustawienia pliku dla opcji Skanuj do](#page-110-0) SharePoint na stronie 99.
- 14. Przejrzyj podsumowanie ustawień. Kliknij przycisk Zakończ, aby zapisać szybki zestaw lub kliknij przycisk Wstecz, aby edytować ustawienia.

### Skanowanie pliku bezpośrednio do witryny SharePoint

Wykonaj następujące czynności, aby wysłać zeskanowany dokument bezpośrednio na stronę SharePoint.

- 1. Umieść dokument na szybie skanera stroną zadrukowaną w dół lub umieść go w podajniku dokumentów stroną zadrukowaną ku górze i dopasuj prowadnice do formatu dokumentu.
- 2. Na ekranie głównym na panelu sterowania drukarki przejdź do aplikacji Skanowanie, wybierz ikonę Skanowanie, a następnie wybierz opcję Skanuj do SharePoint®.
- **WAGA:** W celu korzystania z tej funkcji może być konieczne zalogowanie się w urządzeniu.
- 3. W obszarze Szybkie zestawy dotknij przycisku Wybierz, wybierz szybki zestaw, a następnie wybierz opcję Załaduj.
- 4. Dotknij pola tekstowego Nazwa pliku:, aby otworzyć klawiaturę. Wpisz nazwę pliku przy użyciu klawiatury ekranowej lub klawiatury fizycznej, a następnie dotknij przycisku Enter .
- 5. Dotknij przycisku Opcje, aby sprawdzić i skonfigurować ustawienia dla tego dokumentu.
- 6. Dotknij panelu po prawej stronie ekranu, aby wyświetlić podgląd dokumentu. Użyj przycisków po prawej stronie ekranu podglądu, aby ustawić opcje podglądu, a także aby przestawiać, obracać, wstawiać lub usuwać strony.

#### Tabela 6-11 Przyciski po prawej stronie panelu podglądu

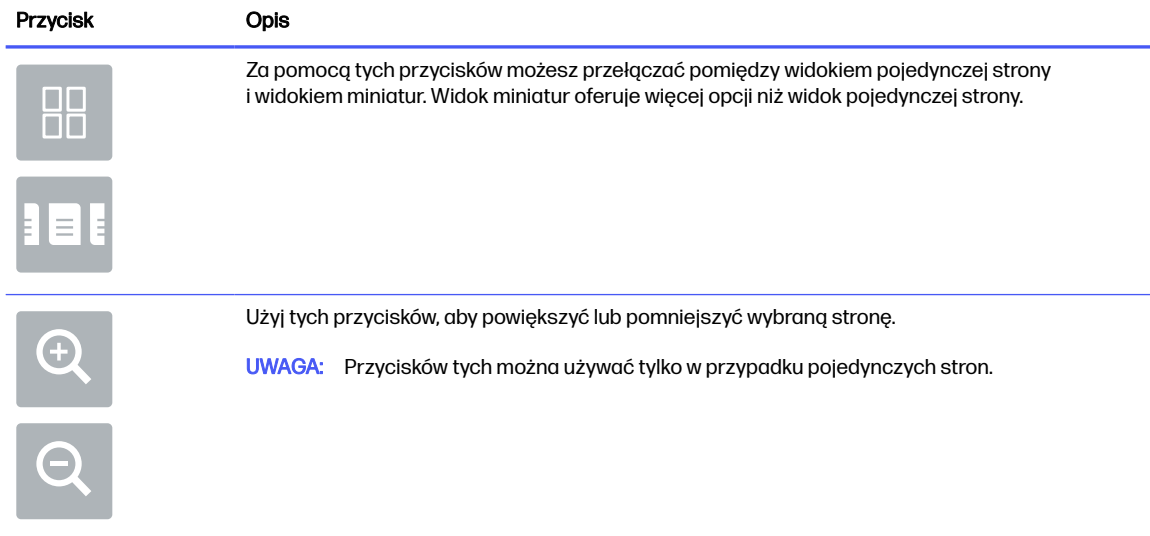

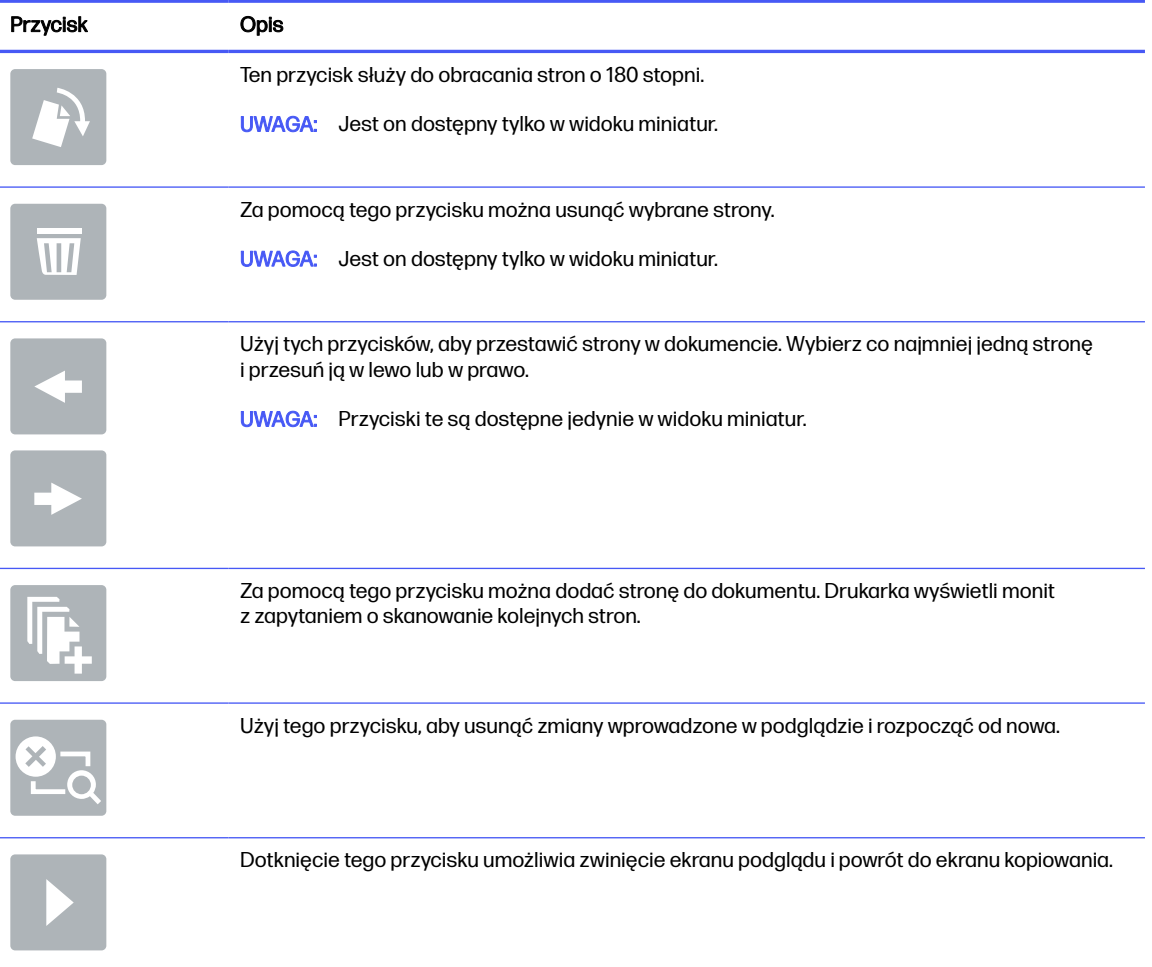

#### <span id="page-109-0"></span>Tabela 6-11 Przyciski po prawej stronie panelu podglądu (ciąg dalszy)

7. Jeśli dokument jest gotowy, należy wybrać opcję Wyślij, aby zapisać plik w lokalizacji SharePoint.

# Ustawienia skanowania szybkiego zestawu i opcje dla funkcji Skanuj do SharePoint

Sprawdź ustawienia i opcje dostępne w kreatorze szybkich zestawów podczas dodawania, edycji lub kopiowania szybkiego zestawu Skanuj do SharePoint.

#### Tabela 6-12 Ustawienia skanowania dla opcji Skanuj do SharePoint

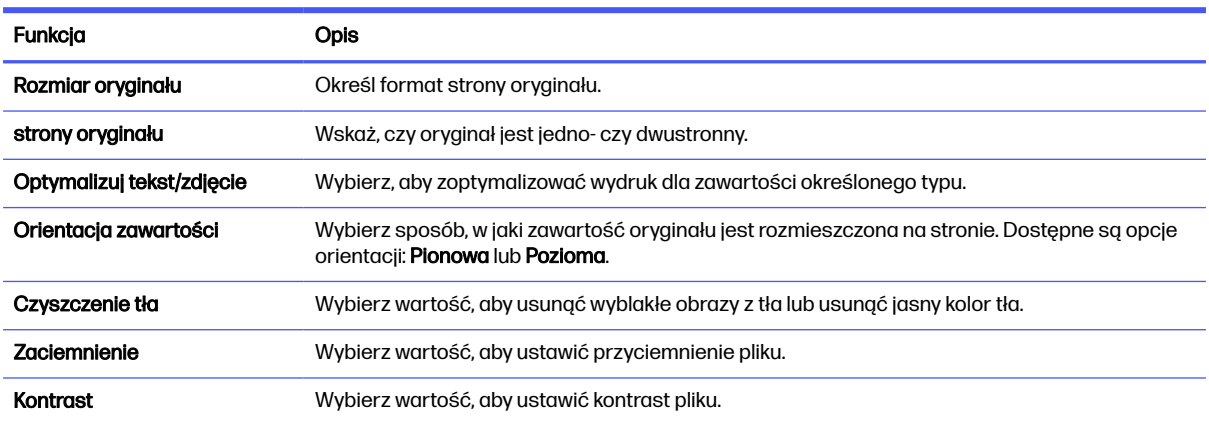

#### <span id="page-110-0"></span>Tabela 6-12 Ustawienia skanowania dla opcji Skanuj do SharePoint (ciąg dalszy)

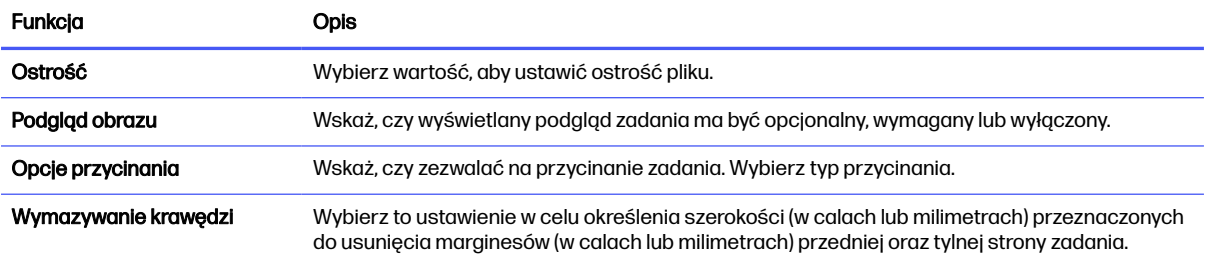

#### Tabela 6-13 Ustawienia pliku dla opcji Skanuj do SharePoint

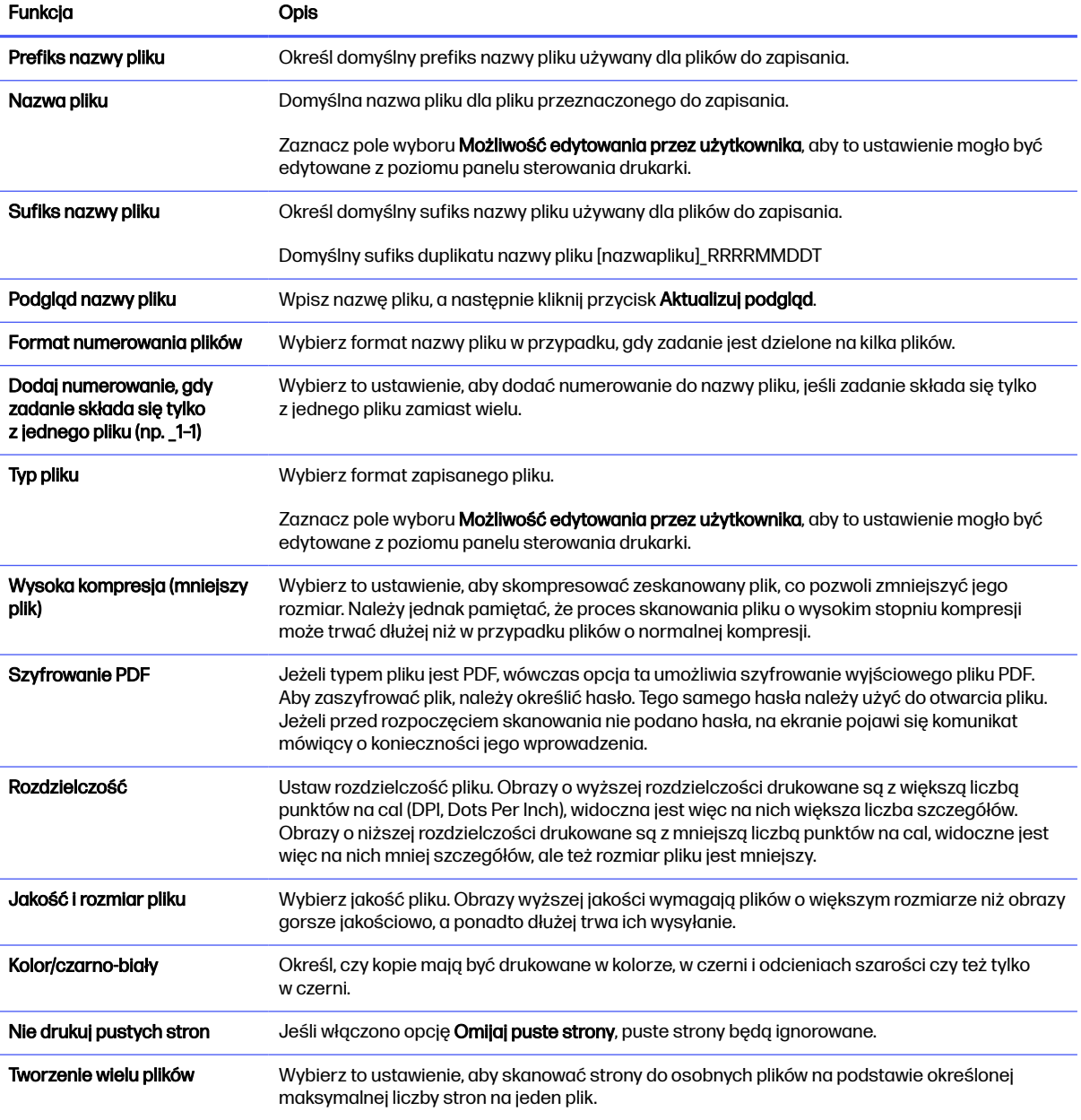

# Konfiguracja funkcji Skanuj na dysk USB

Włączenie funkcji skanowania do USB, która umożliwia skanowanie bezpośrednio na dysk flash USB.

### **Wprowadzenie**

Drukarka wyposażona jest w funkcję umożliwiającą skanowanie dokumentu i zapisywanie go na dysku USB. Funkcja nie będzie dostępna, dopóki nie zostanie skonfigurowana za pomocą wbudowanego serwera internetowego (EWS) HP.

# Krok 1: Dostęp do wbudowanego serwera internetowego HP (EWS)

Otwórz wbudowany serwer internetowy, aby rozpocząć proces instalacji.

- $\mathbb{B}$  UWAGA: Rysunek widoczny w tym temacie przedstawia ekran EWS drukarki kolorowej. Jednak poniższa procedura dotyczy zarówno drukarek kolorowych, jak i monochromatycznych.
	- 1. Na ekranie głównym panelu sterowania drukarki dotknij ikony Informacje n, a następnie ikony Ethernet  $\frac{p}{\Delta p}$ , aby wyświetlić adres IP lub nazwę hosta urządzenia.
	- 2. Otwórz przeglądarkę internetową i wpisz w wierszu adresu adres IP lub nazwę hosta urządzenia tak, aby były identyczne z danymi wyświetlanymi na panelu sterowania drukarki. Naciśnij klawisz Enter na klawiaturze komputera. Otworzy się serwer EWS.

https://10.10.XX.XXX

**UWAGA:** Jeżeli przeglądarka wyświetli komunikat informujący, że dostęp do strony internetowej może być niebezpieczny, wybierz opcję kontynuowania mimo to. Dostęp do tej strony nie spowoduje uszkodzenia komputera.

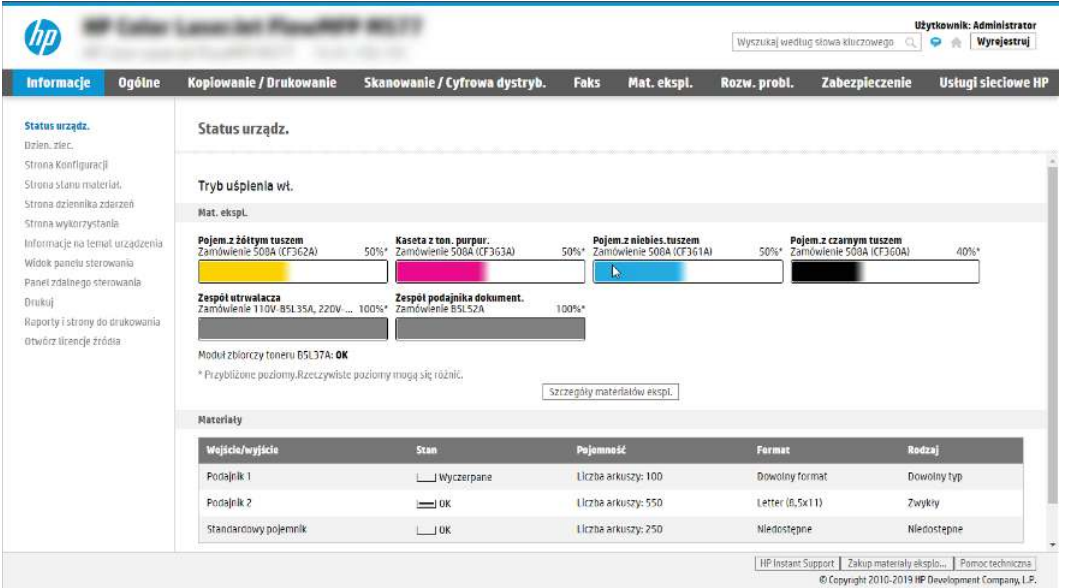

# Krok 2: Włącz skanowanie do pamięci USB

Włącz funkcję Skanuj na dysk USB, wykonując następujące czynności.

1. Wybierz kartę Zabezpieczenia.

- 2. Przewiń do opcji Porty sprzętowe i upewnij się, że opcja Włącz plug and play portu USB hosta jest włączona.
- 3. Wybierz kartę Skanowanie/Dystrybucja cyfrowa, a następnie kliknij opcję Ustawienia sterownika skanowania na dysk USB w lewym okienku nawigacyjnym.
- 4. Zaznacz pole wyboru Włącz funkcję Skanuj na dysk USB.
- 5. Kliknij Zastosuj w dolnej części strony.
- **WAGA:** Większość urządzeń jest dostarczanych z już zainstalowanymi dyskami twardymi (HDD). W niektórych przypadkach można dodać dodatkowe urządzenia pamięci masowej za pośrednictwem portu USB. Upewnij się, czy funkcję Zapisz na dysk USB należy rozwinąć do dysku USB i dysku twardego.

# Krok 3: Konfiguracja szybkich zestawów (opcjonalnie)

Aby skonfigurować szybkie zestawy Skanuj do pamięci USB, wykonaj następujące czynności. Szybkie zestawy to skróty zleceń dostępne na Ekranie głównym oraz w aplikacji Szybkie zestawy.

- 1. W obszarze Skanuj na dysk USB w lewym panelu nawigacyjnym kliknij opcję Szybkie zestawy.
- 2. Wybierz jedną z następujących opcji:
	- Wybierz istniejący szybki zestaw w aplikacji Szybkie zestawy w tabeli.

lub

- kliknij przycisk Dodaj, aby uruchomić kreator szybkiego zestawu.
- 3. Jeśli wybrano opcję Dodaj, zostanie otwarta strona Konfiguracja szybkiego zestawu. Wprowadź następujące informacje:
	- a. Nazwa szybkiego zestawu: Wprowadź tytuł nowego szybkiego zestawu.
	- b. Opis szybkiego zestawu: Wprowadź opis szybkiego zestawu.
	- c. Opcja uruchamiania szybkiego zestawu: Aby ustawić sposób uruchamiania szybkiego zestawu, kliknij opcję Wprowadź aplikację, a następnie wybierz Start lub Uruchom natychmiast po wybraniu z ekranu głównego.
- 4. W panelu sterowania wybierz domyślną lokalizację do zapisywania zeskanowanych plików na nośnikach USB znajdujących się w portach USB, a następnie kliknij przycisk Dalej. Domyślne opcje lokalizacji są następujące:
	- Zapisz w katalogu głównym nośnika USB.
	- Utwórz lub umieść w tym folderze na nośniku USB; przy korzystaniu z tej opcji lokalizacji pliku należy podać ścieżkę do folderu na nośniku USB. Do oddzielenia nazw folderów i podfolderów w ścieżce należy używać ukośników odwrotnych \.
- 5. Wybierz opcję z listy rozwijanej Warunek, przy którym należy wysłać powiadomienie:, a następnie kliknij przycisk Dalej.

To ustawienie określa, czy i w jaki sposób użytkownicy są powiadamiani, jeśli zadanie Zapisz na nośniku USB szybkiego zestawu zostanie ukończone lub nie powiedzie się. Dostępne są następujące ustawienia dla opcji Warunek, przy którym należy wysłać powiadomienie:

- Nie powiadamiaj
- Powiadamiaj po zakończeniu zadania
- Powiadamiaj tylko, jeśli zadanie nie powiedzie się
- 6. Wybierz opcję Ustawienia skanowania dla szybkiego zestawu, a następnie kliknij przycisk Dalej.
- **WAGA:** Aby uzyskać więcej informacji na temat dostępnych ustawień skanowania, patrz Domyślne ustawienia skanowania dla konfiguracji opcji Skanuj na dysk USB na stronie 102
- 7. Wybierz Ustawienia pliku dla szybkiego zestawu, a następnie kliknij przycisk Dalej.
- **EX UWAGA:** Aby uzyskać więcej informacji na temat dostępnych ustawień plików, patrz Domyślne ustawienia skanowania dla konfiguracji opcji Skanuj na dysk USB na stronie 102
- 8. Przejrzyj podsumowanie ustawień i kliknij przycisk Zakończ, aby zapisać szybki zestaw, lub wybierz opcję Wstecz, aby edytować ustawienia.

# Domyślne ustawienia skanowania dla konfiguracji opcji Skanuj na dysk USB

Przejrzyj domyślne ustawienia dla konfiguracji opcji Skanuj na dysk USB.

#### Tabela 6-14 Ustawienia skanowania dla konfiguracji opcji Skanuj na dysk USB

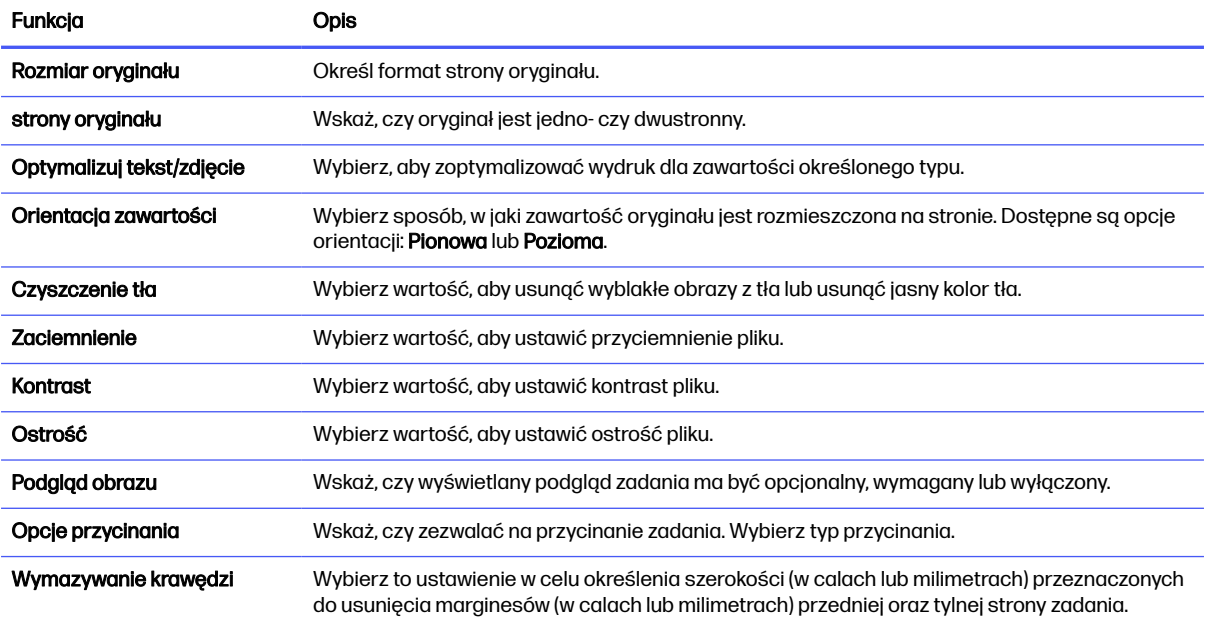

# Domyślne ustawienia plików dla konfiguracji funkcji Zapisz na nośniku USB

Przejrzyj opcje dla konfiguracji funkcji Zapisz na nośniku USB.

#### Tabela 6-15 Ustawienia pliku dla konfiguracji funkcji Zapisz na nośniku USB

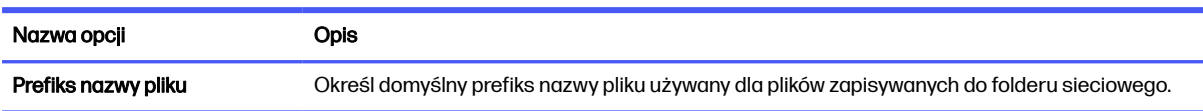

#### Tabela 6-15 Ustawienia pliku dla konfiguracji funkcji Zapisz na nośniku USB (ciąg dalszy)

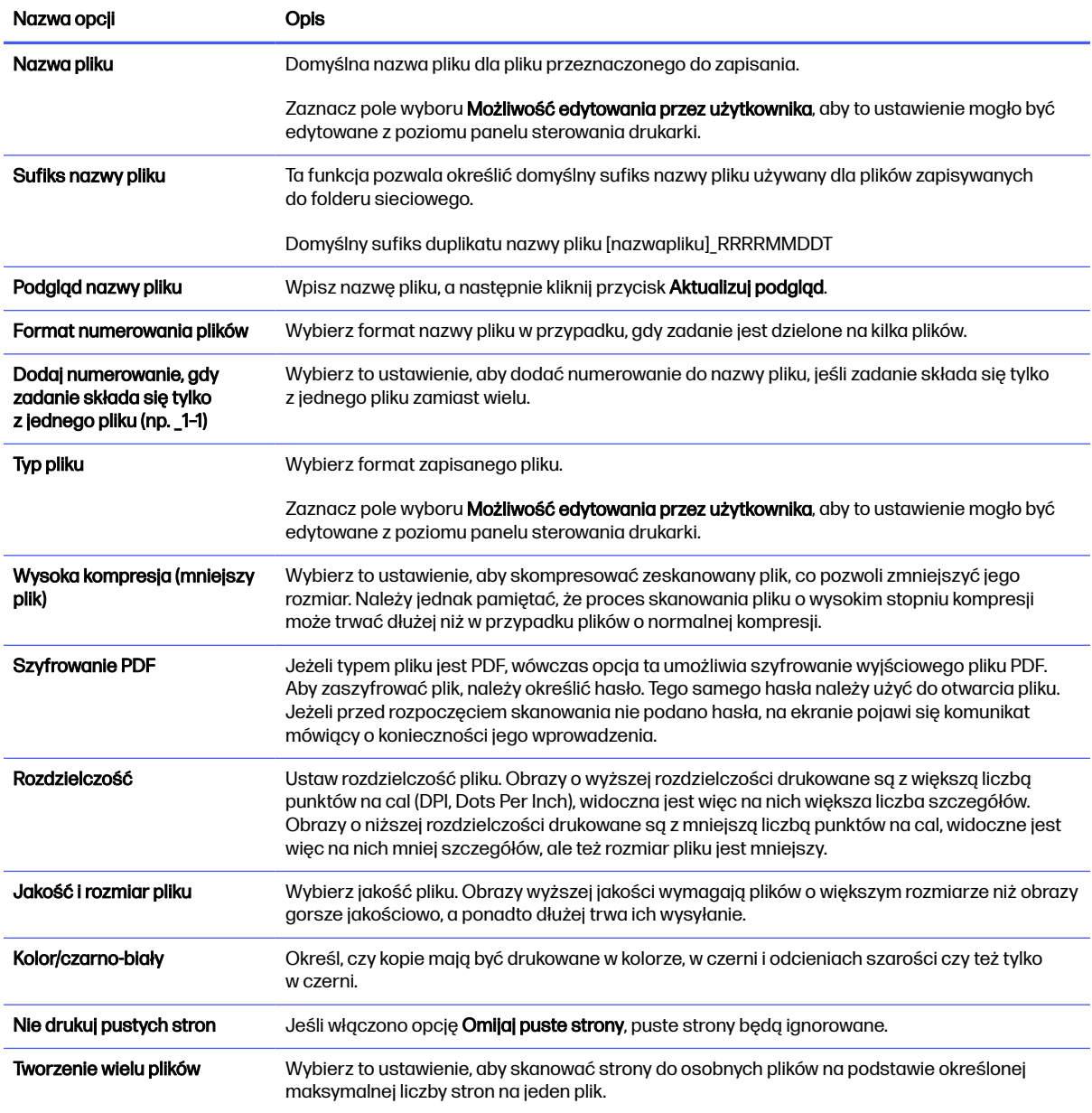

# Skanowanie do wiadomości e-mail

Skanowanie dokumentów bezpośrednio na adres e-mail lub do listy kontaktów. Zeskanowany dokument jest wysyłany w postaci załącznika do wiadomości e-mail.

# **Wprowadzenie**

Drukarka wyposażona jest w funkcję umożliwiającą skanowanie dokumentu i wysyłanie go na adresy e-mail.

# Skanowanie do wiadomości e-mail

Wykonaj poniższe czynności, aby wysłać zeskanowany dokument bezpośrednio na adres poczty elektronicznej lub do listy kontaktów.

- 1. Umieść dokument na szybie skanera stroną zadrukowaną w dół lub umieść go w podajniku dokumentów stroną zadrukowaną ku górze i dopasuj prowadnice do formatu dokumentu.
- 2. Na ekranie głównym na panelu sterowania drukarki przejdź do aplikacji Skanowanie, wybierz ikonę Skanowanie, a następnie wybierz opcję Skanuj do wiadomości e-mail.
- **WAGA:** Po wyświetleniu monitu podaj nazwę użytkownika i hasło.
- 3. Dotknij pola Do, aby otworzyć klawiaturę.
- **E** UWAGA: Jeśli użytkownik jest zalogowany w drukarce, w polu Od może być wyświetlana nazwa lub inne informacje domyślne. W takim przypadku nie będzie można ich zmienić.
- 4. Określ odbiorców za pomocą jednej z następujących metod:
	- Przy użyciu klawiatury wprowadź adres w polu Do.

Aby wysłać wiadomość na wiele adresów, rozdziel je średnikami lub wybierz przycisk Enter na klawiaturze ekranowej po wpisaniu każdego z adresów.

- Korzystaj z listy kontaktów w następujący sposób:
	- $a.$  Wybierz przycisk Kontakty  $\boxed{a}$  znajdujący się obok pola Do, aby wyświetlić ekran Kontakty.
	- b. Wybierz kontakt z listy.
	- c. Wybierz nazwę lub nazwy z listy kontaktów, aby dodać pozycję do listy odbiorców, a następnie wybierz opcję Dodaj.
- 5. Wypełnij pola Temat, Nazwa pliku i Wiadomość, dotykając każdego z nich i używając klawiatury na ekranie dotykowym do wprowadzania informacji. Wybierz przycisk Zamknij **predstancji na kole** zamknąć klawiaturę.
- 6. Aby wczytać szybki zestaw, wybierz opcję Wczytaj, wybierz zestaw, a następnie wybierz przycisk Wczytaj na liście Szybkie zestawy.
- **WAGA:** Szybkie zestawy to wstępnie zdefiniowane ustawienia dla różnych rodzajów wydruków, takich jak Tekst, Fotografia i Wysoka jakość. Po wybraniu opcji Szybki zestaw można zobaczyć jego opis.
- 7. Aby skonfigurować ustawienia, np. Typ pliku i rozdzielczość, Strony oryginału czy Orientacja zawartości, wybierz Opcje w lewym dolnym rogu, a następnie określ ustawienia w menu Opcje. Po wyświetleniu monitu wybierz opcję Gotowe.

8. Podgląd opcjonalny: Dotknij panelu po prawej stronie ekranu, aby wyświetlić podgląd dokumentu. Do rozwijania i zwijania ekranu podglądu można użyć przycisków Rozwiń i Zwiń znajdujących się po lewej stronie okienka podglądu.

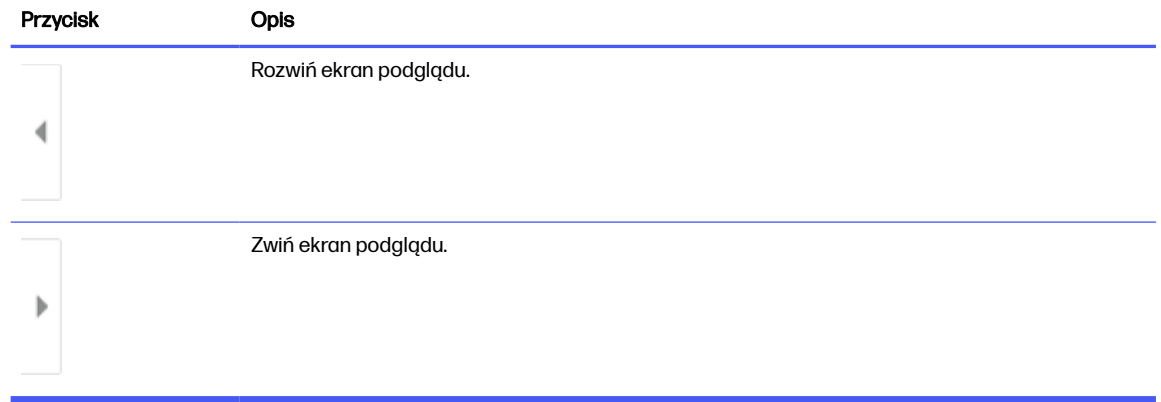

#### Tabela 6-16 Przyciski po lewej stronie panelu podglądu

Użyj przycisków po prawej stronie ekranu, aby ustawić opcje podglądu, a także aby przestawiać, obracać, wstawiać lub usuwać strony.

| Przycisk                 | <b>Opis</b>                                                                                                    |
|--------------------------|----------------------------------------------------------------------------------------------------|
| $\Box\Box$<br>$\Box\Box$ | Za pomocą tych przycisków możesz przełączać pomiędzy widokiem pojedynczej strony<br>i widokiem miniatur. Widok miniatur oferuje więcej opcji niż widok pojedynczej strony. |
|                          |                                                                                                    |
|                          | Użyj tych przycisków, aby powiększyć lub pomniejszyć wybraną stronę.                                                                                                    |
|                          | <b>UWAGA:</b><br>Przycisków tych można używać tylko w przypadku pojedynczych stron.                                                                                        |
|                          |                                                                                                    |
|                          | Ten przycisk służy do obracania stron o 180 stopni.                                                                                                    |
|                          | Jest on dostępny tylko w widoku miniatur.<br><b>UWAGA:</b>                                                                                                    |
|                          | Za pomocą tego przycisku można usunąć wybrane strony.                                                                                                    |
|                          | Jest on dostępny tylko w widoku miniatur.<br><b>UWAGA:</b>                                                                                                    |

Tabela 6-17 Przyciski po prawej stronie panelu podglądu

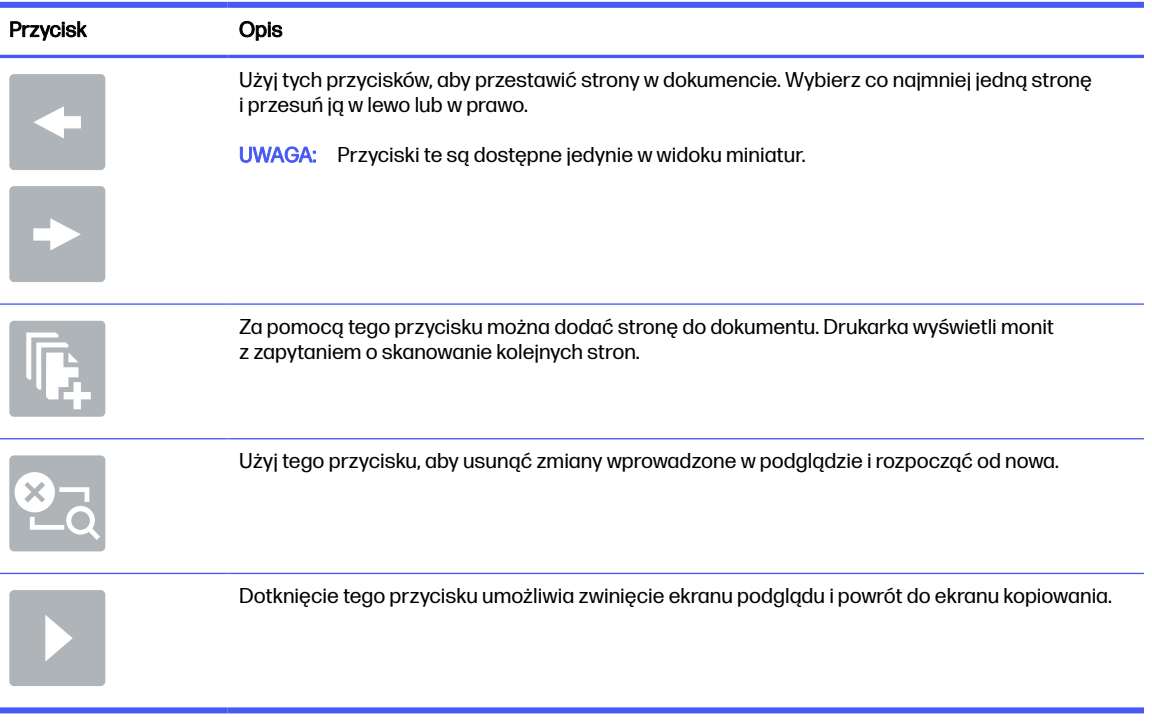

#### Tabela 6-17 Przyciski po prawej stronie panelu podglądu (ciąg dalszy)

- 9. Kiedy dokument jest gotowy, dotknij przycisku Wyślij.
- **WAGA:** Drukarka może wyświetlić monit o dodanie adresu e-mail do listy kontaktów.

# Skanuj do przechowywania zadań

Zeskanuj dokument i zapisz go w folderze przechowywania zadań w drukarce.

### **Wprowadzenie**

Drukarka jest wyposażona w funkcję, która umożliwia zeskanowanie dokumentu i zapisanie go w folderze przechowywania zleceń w pamięci drukarki. W razie potrzeby dokument można pobrać z drukarki i go wydrukować.

**EX** UWAGA: Zanim skanowanie do folderu przechowywania zleceń w pamięci drukarki będzie możliwe, administrator drukarki lub dział IT musi użyć wbudowanego serwera internetowego HP, aby włączyć tę funkcję i skonfigurować jej ustawienia.

# Skanowanie do folderu przechowywania zleceń w pamięci drukarki

Procedura umożliwia zeskanowanie dokumentu i zapisanie go w folderze przechowywania zadań w drukarce w celu drukowania kopii w dowolnym momencie.

- 1. Umieść dokument na szybie skanera stroną zadrukowaną w dół lub umieść go w podajniku dokumentów stroną zadrukowaną ku górze i dopasuj prowadnice do formatu dokumentu.
- 2. Na ekranie głównym na panelu sterowania drukarki przejdź do aplikacji Skanowanie, wybierz ikonę Skanowanie, a następnie wybierz opcję Skanuj do przechowywania zadań.
- **WAGA:** Po wyświetleniu monitu podaj nazwę użytkownika i hasło.

3. Wybierz domyślną nazwę folderu przechowywania pokazaną w polu Folder.

Jeśli administrator drukarki skonfigurował tę opcję, można utworzyć nowy folder. Aby utworzyć nowy folder, wykonaj niżej opisane czynności:

- $a.$  Wybierz ikonę Nowy folder  $\Box$ .
- b. Wybierz pole Nowy Folder, wpisz nazwę folderu, a następnie wybierz OK.
- 4. Upewnij się, czy został wybrany właściwy folder.
- 5. Dotknij pola tekstowego Nazwa zadania, aby otworzyć klawiaturę. Wpisz nazwę pliku, a następnie dotknij przycisku Enter ...
- 6. Aby oznaczyć zlecenie jako prywatne, wybierz przycisk kodu PIN a , wprowadź czterocyfrowy numer PIN w polu Kod PIN, a następnie zamknij klawiaturę ekranu dotykowego.
- 7. Do konfigurowania ustawień, takich jak Strony i Orientacja zawartości, wybierz Opcje w lewym dolnym rogu ekranu, następnie wybierz ustawienia w menu Opcje. Wybierz Gotowe dla każdego ustawienia po wyświetleniu monitu.
- 8. Podgląd opcjonalny: Dotknij panelu po prawej stronie ekranu, aby wyświetlić podgląd dokumentu. Do rozwijania i zwijania ekranu podglądu można użyć przycisków Rozwiń i Zwiń znajdujących się po lewej stronie okienka podglądu.

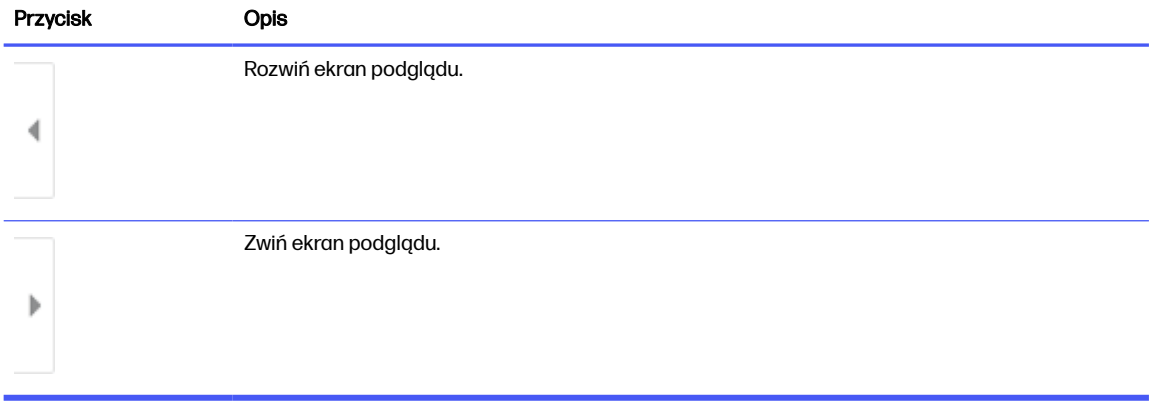

#### Tabela 6-18 Przyciski po lewej stronie panelu podglądu

Użyj przycisków po prawej stronie ekranu, aby ustawić opcje podglądu, a także aby przestawiać, obracać, wstawiać lub usuwać strony.

#### Tabela 6-19 Przyciski po prawej stronie panelu podglądu

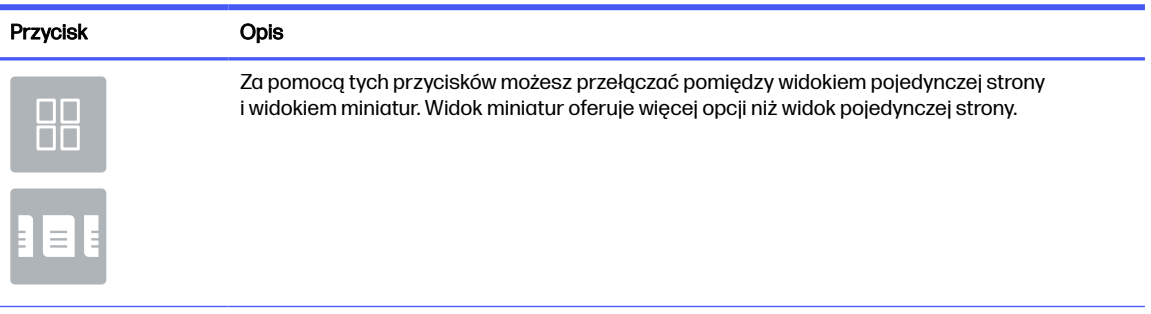

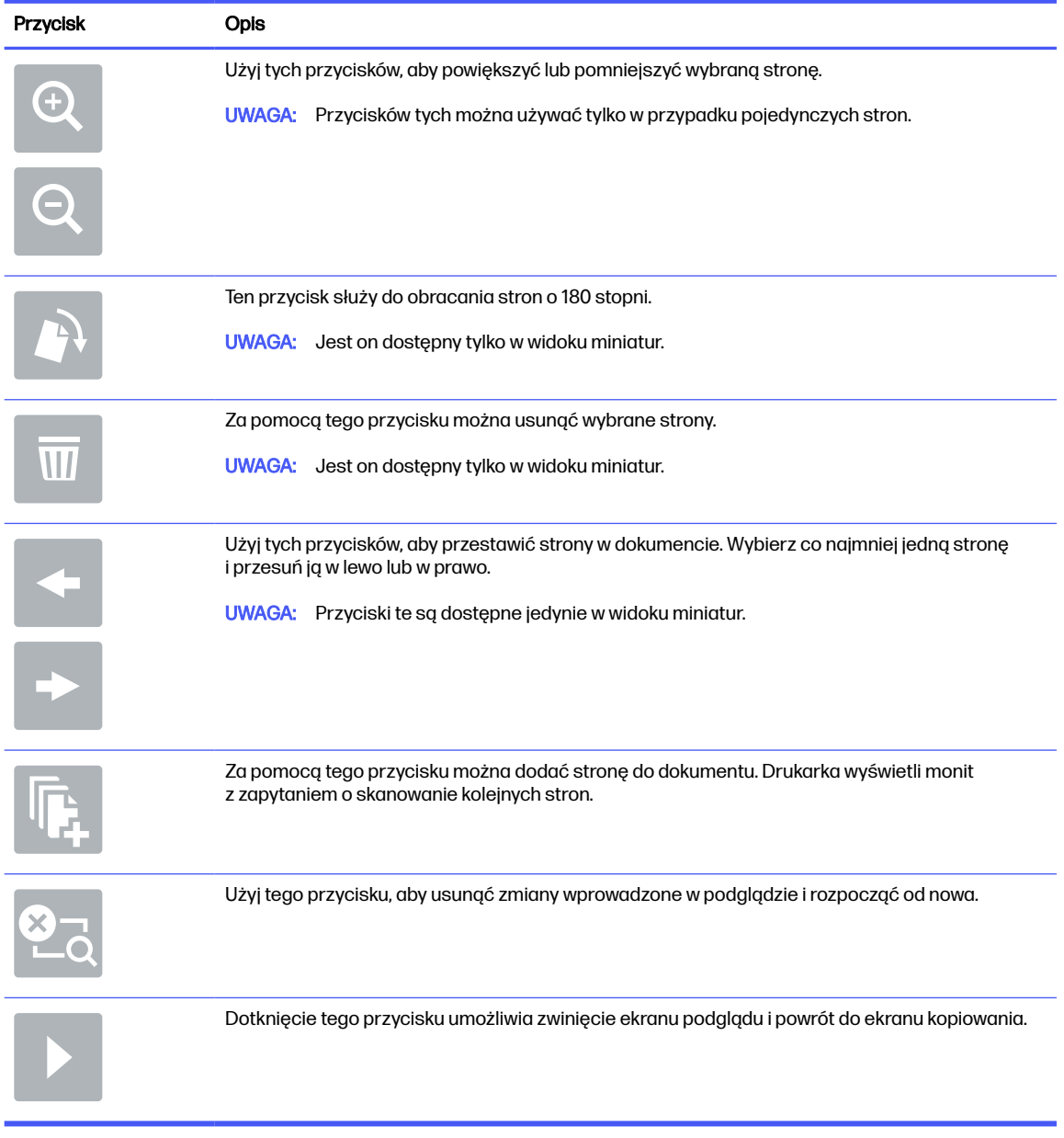

#### Tabela 6-19 Przyciski po prawej stronie panelu podglądu (ciąg dalszy)

9. Gdy dokument jest gotowy, wybierz opcję Zapisz, aby zapisać plik do folderu przechowywania.

# Drukowanie z folderu przechowywania zleceń w pamięci drukarki

Ta procedura umożliwia drukowanie zeskanowanego dokumentu, który znajduje się w folderze przechowywania zadań w drukarce.

- 1. Na ekranie głównym na panelu sterowania drukarki przejdź do aplikacji Drukowanie, wybierz ikonę Drukowanie, a następnie wybierz opcję Drukowanie przechowywanych zadań.
- 2. W obszarze Przechowywane zadania do drukowania zaznacz opcję Wybierz. Wybierz folder, w którym zapisano dokument. Wybierz dokument i opcję Wybierz.
- 3. Jeśli dokument jest prywatny, wprowadź czterocyfrowy kod PIN w polu Hasło i wybierz przycisk OK.
- 4. Aby dostosować liczbę kopii, dotknij pola z lewej strony przycisku Drukuj, następnie wybierz liczbę kopii za pomocą klawiatury numerycznej. Wybierz przycisk Zamknij , u , aby zamknąć klawiaturę.
- 5. Wybierz przycisk Drukuj, aby wydrukować dokument.

# Skanuj do folderu sieciowego

Skanuj dokument i zapisz go w folderze sieciowym.

### Wprowadzenie

Drukarka umożliwia zapisywanie zeskanowanych plików w folderze udostępnionym w sieci.

### Skanuj do folderu sieciowego

Użyj tej procedury, aby zeskanować dokument i zapisać go w folderze sieciowym.

- **EX** UWAGA: W celu korzystania z tej funkcji może być konieczne zalogowanie się w drukarce.
	- 1. Umieść dokument na szybie skanera stroną zadrukowaną w dół lub umieść go w podajniku dokumentów stroną zadrukowaną ku górze i dopasuj prowadnice do formatu dokumentu.
	- 2. Na ekranie głównym na panelu sterowania drukarki przejdź do aplikacji, Skanowanie, wybierz ikonę Skanowanie, a następnie wybierz opcję Skanuj do folderu sieciowego.
	- 3. Określ miejsce docelowe folderu. Opcje folderu najpierw muszą zostać skonfigurowane przez administratora drukarki.
		- Aby wybrać lokalizację folderu lub konfigurację administratora, wybierz opcję Wczytaj w obszarze Szybkie zestawy i ustawienia. Następnie wybierz nazwę folderu i opcję Wczytaj.
		- Dotknij pola Ścieżki folderów, aby określić nową ścieżkę folderu i otworzyć klawiaturę. Wpisz ścieżkę do folderu, następnie wybierz przycisk Enter . Wprowadź dane uwierzytelniania użytkownika, jeśli zostanie wyświetlony monit, a następnie wybierz opcję Zapisz, aby zapisać ścieżkę.
		- WAGA: Ścieżka powinna mieć następujący format: \\serwer\folder, gdzie "serwer" odnosi się do nazwy serwera, na którym znajduje się folder udostępniony, a "folder" jest nazwą folderu udostępnionego. Jeżeli folder jest zagnieżdżony wewnątrz innych folderów, podaj wszystkie niezbędne segmenty ścieżki folderu. Na przykład: \\serwer\folder\folder
		- WAGA: Pole Ścieżka folderu może mieć wstępnie zdefiniowaną ścieżkę bez możliwości edycji. W takim przypadku administrator skonfigurował ten folder jako ogólnodostępny.
	- 4. Dotknij pola tekstowego Nazwa pliku, aby otworzyć klawiaturę. Wpisz nazwę pliku, a następnie dotknij przycisku Enter .
	- 5. Aby skonfigurować ustawienia, np. Typ pliku i rozdzielczość, Strony oryginału czy Orientacja zawartości, wybierz Opcje w lewym dolnym rogu, a następnie określ ustawienia w menu Opcje. Wybierz Gotowe dla każdego ustawienia po wyświetleniu monitu.

6. Podgląd opcjonalny: Dotknij panelu po prawej stronie ekranu, aby wyświetlić podgląd dokumentu. Do rozwijania i zwijania ekranu podglądu można użyć przycisków Rozwiń i Zwiń znajdujących się po lewej stronie okienka podglądu.

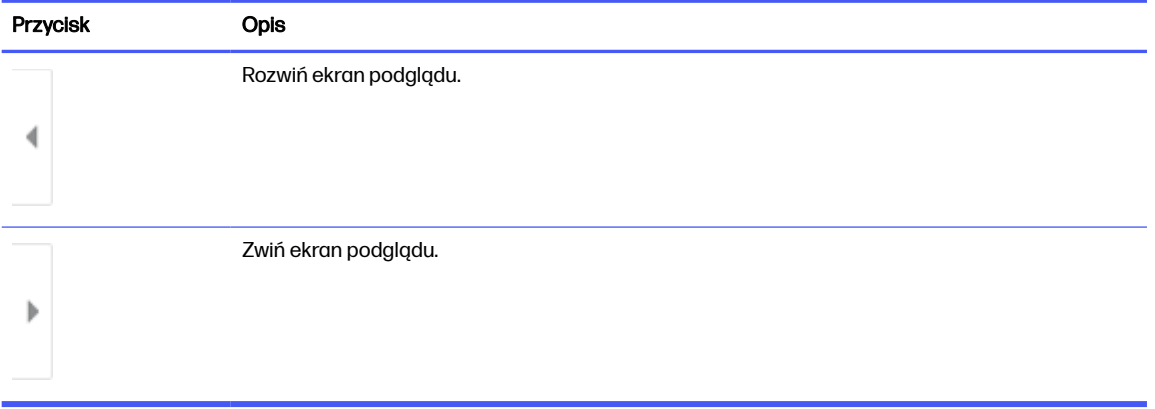

#### Tabela 6-20 Przyciski po lewej stronie panelu podglądu

Użyj przycisków po prawej stronie ekranu, aby ustawić opcje podglądu, a także aby przestawiać, obracać, wstawiać lub usuwać strony.

| <b>Przycisk</b>          | Opis                                                                                                    |
|--------------------------|----------------------------------------------------------------------------------------------------|
| $\Box\Box$<br>$\Box\Box$ | Za pomocą tych przycisków możesz przełączać pomiędzy widokiem pojedynczej strony<br>i widokiem miniatur. Widok miniatur oferuje więcej opcji niż widok pojedynczej strony. |
|                          |                                                                                                    |
|                          | Użyj tych przycisków, aby powiększyć lub pomniejszyć wybraną stronę.                                                                                                    |
|                          | UWAGA: Przycisków tych można używać tylko w przypadku pojedynczych stron.                                                                                                  |
|                          |                                                                                                    |
|                          | Ten przycisk służy do obracania stron o 180 stopni.                                                                                                    |
|                          | Jest on dostępny tylko w widoku miniatur.<br><b>UWAGA:</b>                                                                                                    |
|                          | Za pomocą tego przycisku można usunąć wybrane strony.                                                                                                    |
|                          | <b>UWAGA:</b> Jest on dostępny tylko w widoku miniatur.                                                                                                    |

Tabela 6-21 Przyciski po prawej stronie panelu podglądu

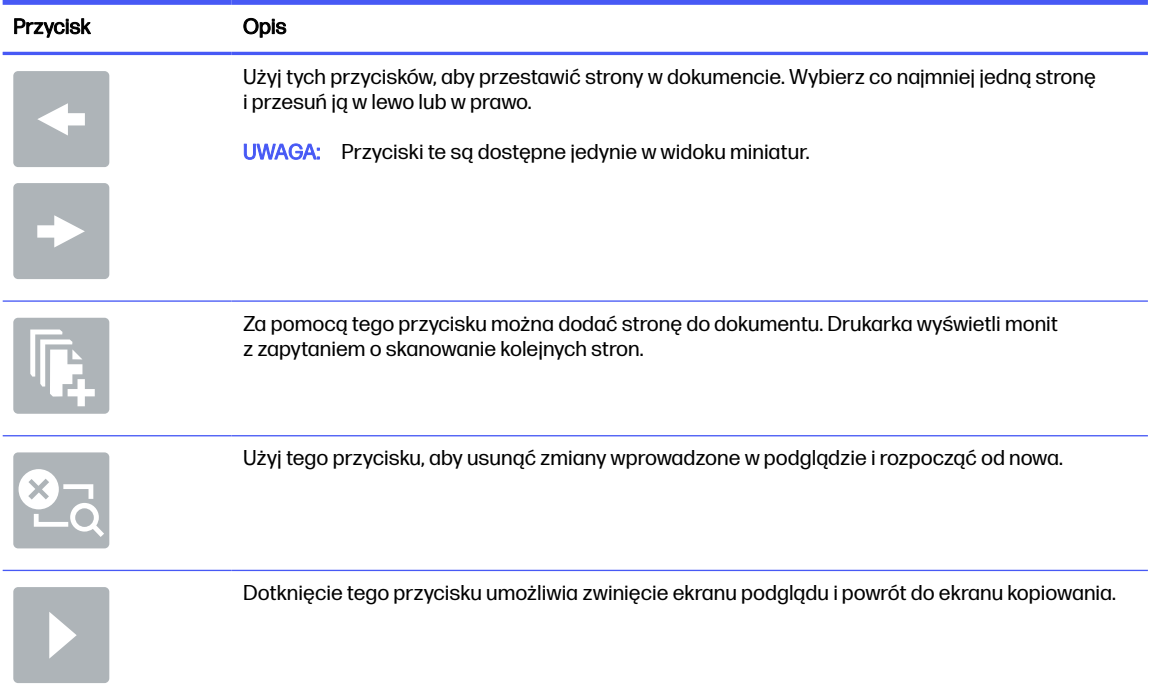

#### Tabela 6-21 Przyciski po prawej stronie panelu podglądu (ciąg dalszy)

7. Jeśli dokument jest gotowy, należy wybrać opcję Wyślij, aby zapisać plik do folderu sieciowego.

# Skanowanie do platformy SharePoint

Skanuj dokument bezpośrednio do witryny SharePoint.

### **Wprowadzenie**

Jeśli drukarka jest wyposażona w funkcję obiegu pracy, można zeskanować dokument i przesłać go do witryny SharePoint. Ta funkcja eliminuje konieczność skanowania dokumentów do folderu sieciowego, pamięci flash USB lub wiadomości e-mail i ich ręcznego przesyłania na stronę SharePoint.

Funkcja Skanuj do SharePoint obsługuje wszystkie opcje skanowania, łącznie z możliwością skanowania dokumentów jako obrazów lub wykorzystania funkcji OCR do tworzenia plików tekstowych i plików PDF z możliwością wyszukiwania.

**WAGA:** Zanim skanowanie do SharePoint będzie możliwe, administrator drukarki lub dział IT musi użyć wbudowanego serwera internetowego HP, aby włączyć i skonfigurować tę funkcję.

# Skanowanie do platformy SharePoint

Wykonaj następujące czynności, aby wysłać zeskanowany dokument bezpośrednio do witryny SharePoint.

- 1. Umieść dokument na szybie skanera stroną zadrukowaną w dół lub umieść go w podajniku dokumentów stroną zadrukowaną ku górze i dopasuj prowadnice do formatu dokumentu.
- 2. Na ekranie głównym na panelu sterowania drukarki przejdź do aplikacji Skanowanie, wybierz ikonę Skanowanie, a następnie wybierz opcję Skanuj do SharePoint®.
- **EX UWAGA:** W celu korzystania z tej funkcji może być konieczne zalogowanie się w urządzeniu.
- 3. W obszarze Szybkie zestawy dotknij przycisku Wybierz, wybierz szybki zestaw, a następnie wybierz opcję Załaduj.
- 4. Wybierz pole tekstowe Nazwa pliku:, aby otworzyć klawiaturę. Wprowadź nazwę pliku, a następnie dotknij przycisku Enter ...
- 5. Aby skonfigurować ustawienia, np. Typ pliku i rozdzielczość, Strony czy Orientacja zawartości, wybierz Opcje w lewym dolnym rogu, a następnie określ ustawienia w menu Opcje. Po wyświetleniu monitu wybierz opcję Gotowe.
- 6. Podgląd opcjonalny: Dotknij panelu po prawej stronie ekranu, aby wyświetlić podgląd dokumentu. Do rozwijania i zwijania ekranu podglądu można użyć przycisków Rozwiń i Zwiń znajdujących się po lewej stronie okienka podglądu.

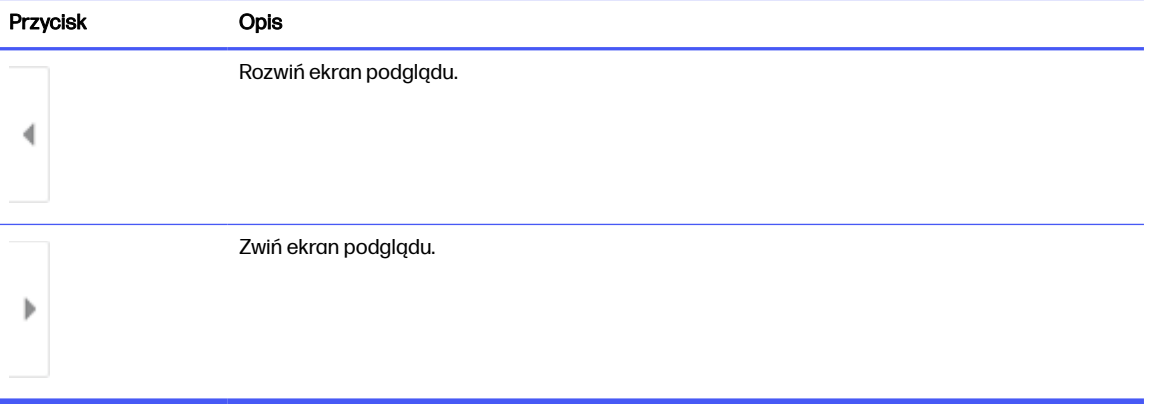

#### Tabela 6-22 Przyciski po lewej stronie panelu podglądu

Użyj przycisków po prawej stronie ekranu, aby ustawić opcje podglądu, a także aby przestawiać, obracać, wstawiać lub usuwać strony.

#### Tabela 6-23 Przyciski po prawej stronie panelu podglądu

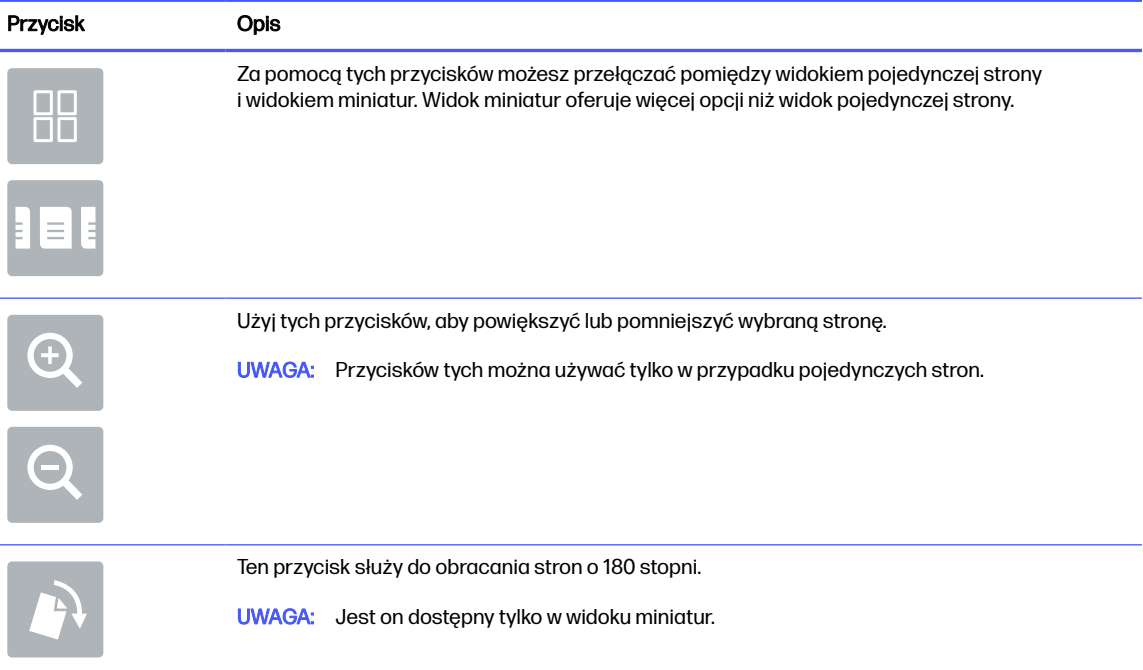

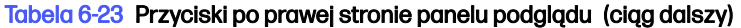

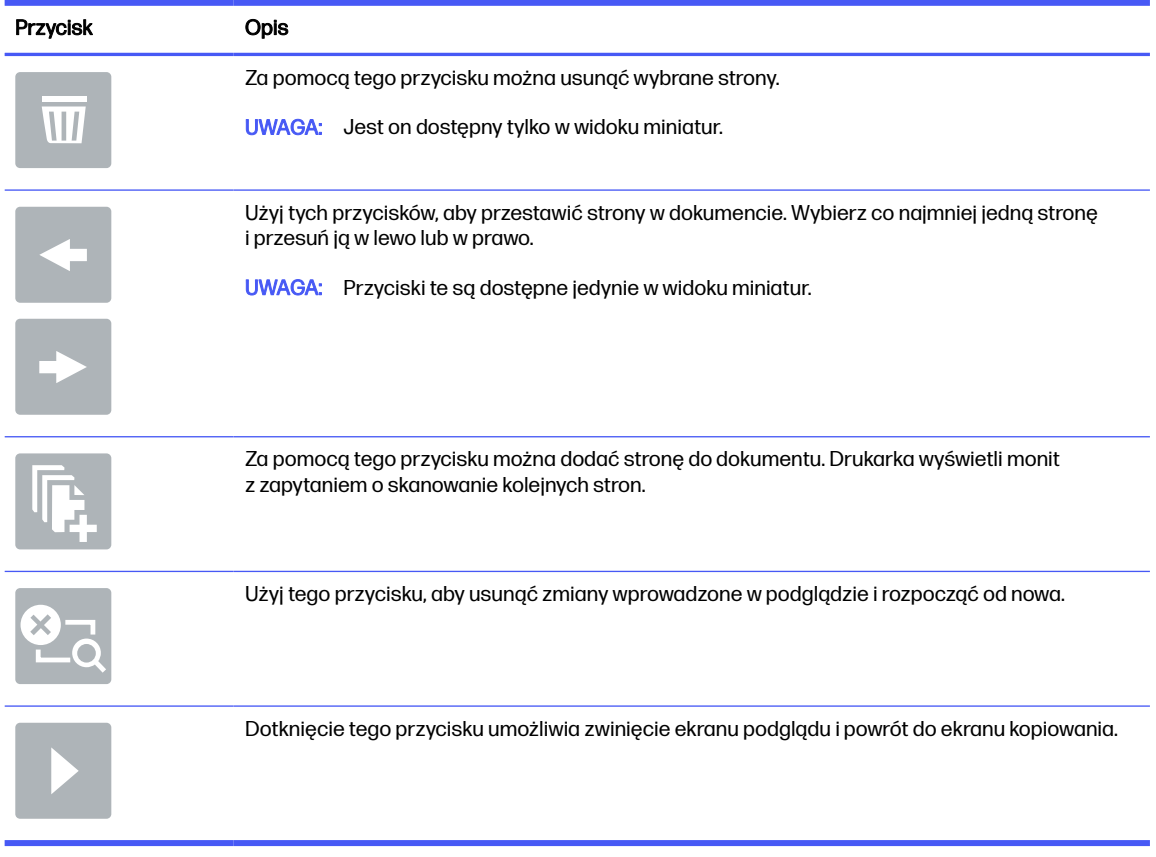

7. Jeśli dokument jest gotowy, należy wybrać opcję Wyślij, aby zapisać plik w lokalizacji SharePoint.

# Skanowanie do pamięci USB

Skanowanie dokumentów bezpośrednio do pamięci USB.

# **Wprowadzenie**

Drukarka umożliwia zapisywanie zeskanowanych plików na dysku USB.

### Skanowanie do pamięci USB

Wykonaj następujące czynności, aby wysłać zeskanowany dokument bezpośrednio na dysk USB.

- **EX UWAGA:** W celu korzystania z tej funkcji może być konieczne zalogowanie się w drukarce.
	- 1. Umieść dokument na szybie skanera stroną zadrukowaną w dół lub umieść go w podajniku dokumentów stroną zadrukowaną ku górze i dopasuj prowadnice do formatu dokumentu.
	- 2. Włóż dysk USB do portu w pobliżu panelu sterowania drukarki.
	- 3. Na ekranie głównym na panelu sterowania drukarki przejdź do aplikacji Skanowanie, wybierz ikonę Skanowanie, a następnie wybierz opcję Skanuj do dysku USB.
	- 4. Wybierz dysk USB w obszarze Miejsce docelowe, a następnie zapisz lokalizację (główny katalog napędu flash USB albo istniejący folder).
- 5. Dotknij pola tekstowego Nazwa pliku, aby otworzyć klawiaturę. Wpisz nazwę pliku, a następnie dotknij przycisku Enter ...
- 6. Aby skonfigurować ustawienia, np. Typ pliku i rozdzielczość, Strony oryginału czy Orientacja zawartości, wybierz Opcje w lewym dolnym rogu, a następnie określ ustawienia w menu Opcje. Po wyświetleniu monitu wybierz opcję Gotowe.
- 7. Podgląd opcjonalny: Dotknij panelu po prawej stronie ekranu, aby wyświetlić podgląd dokumentu. Do rozwijania i zwijania ekranu podglądu można użyć przycisków Rozwiń i Zwiń znajdujących się po lewej stronie okienka podglądu.

| Przycisk | Opis                   |
|----------|------------------------|
|          | Rozwiń ekran podglądu. |
|          |                        |
|          | Zwiń ekran podglądu.   |
|          |                        |

Tabela 6-24 Przyciski po lewej stronie panelu podglądu

Użyj przycisków po prawej stronie ekranu, aby ustawić opcje podglądu, a także aby przestawiać, obracać, wstawiać lub usuwać strony.

Tabela 6-25 Przyciski po prawej stronie panelu podglądu

| <b>Przycisk</b>    | <b>Opis</b>                                                                                                    |
|--------------------|----------------------------------------------------------------------------------------------------|
| $\Box$ $\Box$<br>ᄆ | Za pomocą tych przycisków możesz przełączać pomiędzy widokiem pojedynczej strony<br>i widokiem miniatur. Widok miniatur oferuje więcej opcji niż widok pojedynczej strony. |
|                    |                                                                                                    |
|                    | Użyj tych przycisków, aby powiększyć lub pomniejszyć wybraną stronę.                                                                                                    |
|                    | Przycisków tych można używać tylko w przypadku pojedynczych stron.<br><b>UWAGA:</b>                                                                                        |
|                    |                                                                                                    |
|                    | Ten przycisk służy do obracania stron o 180 stopni.                                                                                                    |
|                    | Jest on dostępny tylko w widoku miniatur.<br><b>UWAGA:</b>                                                                                                    |

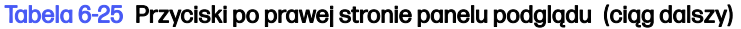

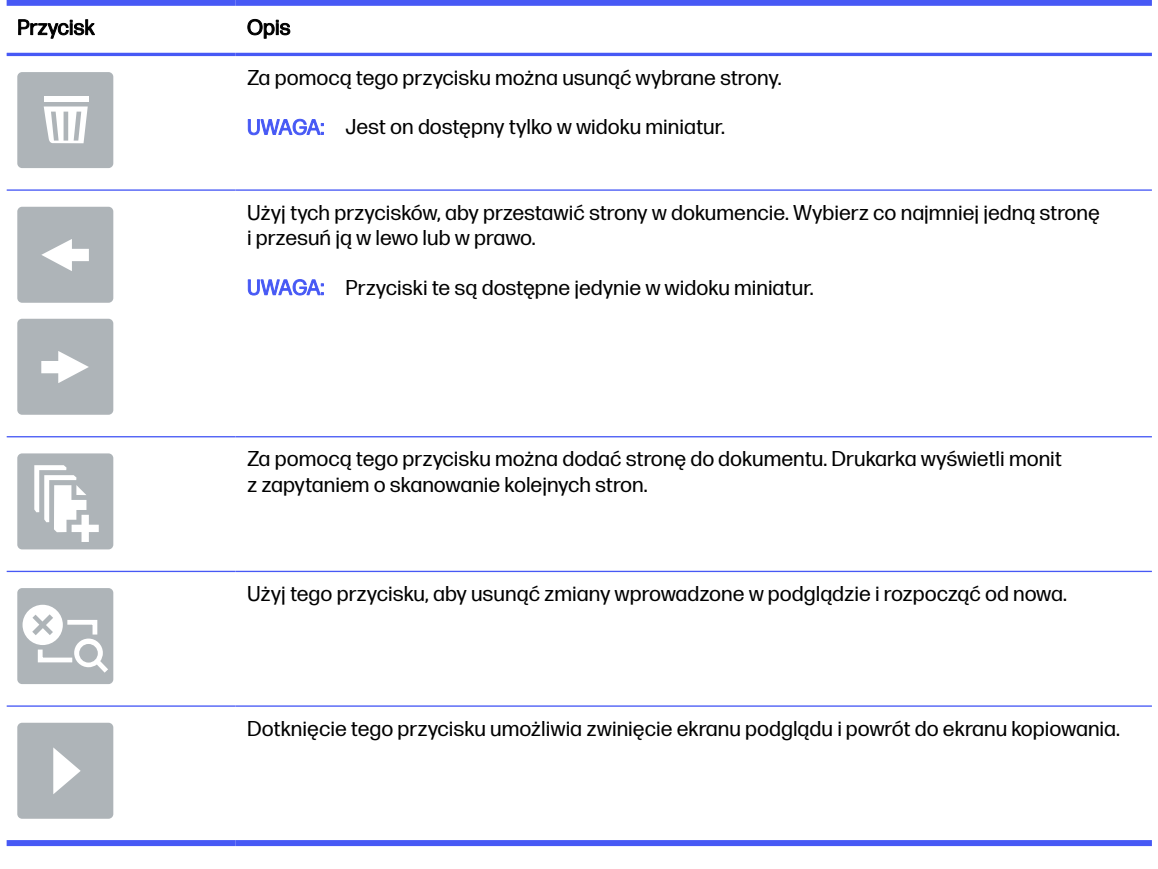

8. Gdy dokument jest gotowy, wybierz opcję Zapisz, aby zapisać plik na dysku USB.

# Korzystanie z rozwiązania dla firm HP JetAdvantage

Rozwiązania HP JetAdvantage dla systemów pracy i drukowania są łatwe w obsłudze i korzystają zarówno z sieci, jak i chmury. Rozwiązania HP JetAdvantage są przeznaczone dla firm o różnym charakterze działalności od sektora opieki zdrowotnej, usług finansowych, produkcji i publicznego. Umożliwiają również zarządzanie flotą drukarek i skanerów.

Rozwiązania HP JetAdvantage to m.in.:

- Systemy zabezpieczeń
- Systemy zarządzania
- Systemy pracy
- Systemy drukowania z urządzeń mobilnych

[Aby uzyskać więcej informacji na temat rozwiązań HP JetAdvantage, odwiedź stronę www.hp.com/go/](http://www.hp.com/go/PrintSolutions) PrintSolutions.

# Dodatkowe zadania skanowania

Znajdź informacje w sieci dotyczące wykonywania typowych zadań skanowania.

Przejdź do witryny [Obsługa urządzenia wielofunkcyjnego HP Color LaserJet Enterprise 5800.](http://www.hp.com/support/colorlj5800MFP)

Dostępne są instrukcje wykonywania określonych zadań skanowania, takich jak:

- Kopiowanie lub skanowanie stron z książek lub innych wiązanych dokumentów
- Wysyłanie zeskanowanego dokumentu do folderu w pamięci drukarki
- Kopiowanie lub skanowanie obu stron dokumentu tożsamości
- Kopiowanie lub skanowanie dokumentu w formacie broszury

# 7 Faks

Konfigurowanie funkcji faksu oraz wysyłania i odbierania faksów za pomocą drukarki.

[Poniższe informacje są poprawne w chwili publikacji. Aktualne informacje: Obsługa urządzenia](http://www.hp.com/support/colorlj5800MFP)  wielofunkcyjnego HP Color LaserJet Enterprise 5800.

Informacje dodatkowe:

Pełne wsparcie HP dla drukarki obejmuje następujące informacje:

- Instalacja i konfiguracja
- Nauka i obsługa
- Rozwiązywanie problemów
- Pobieranie aktualizacji programów i oprogramowania sprzętowego
- Dołączanie do forów pomocy technicznej
- Znajdowanie informacji o gwarancji i przepisach

# Konfigurowanie faksu

Konfigurowanie funkcji faksu w drukarce.

### **Wprowadzenie**

Niniejsza informacja dotyczy faksów i modeli Flow, a także innych drukarek, w których zainstalowano opcjonalną analogową przystawkę faksującą. Przed przejściem do kolejnych czynności należy podłączyć drukarkę do linii telefonicznej (w przypadku faksu analogowego) bądź do usługi faksowania przez Internet lub za pośrednictwem sieci.

### Skonfiguruj faks za pomocą panelu sterowania drukarki

Skonfiguruj funkcje faksu za pomocą panelu sterowania.

- 1. Na ekranie głównym panelu sterowania drukarki przejdź do aplikacji Ustawienia, a następnie wybierz ikonę Ustawienia.
- 2. Otwórz kolejno następujące menu:
	- a. Faks
	- **b.** Konfig. wewn. faks-modemu
	- WAGA: Jeśli menu Konfig. wewn. faks-modemu nie jest wyświetlane na liście menu, może to oznaczać, że włączony jest faks sieci LAN lub internetowy. Jeśli włączono funkcję faksu sieci LAN lub internetowego, analogowa przystawka faksująca jest wyłączona, a menu Konfig. wewn. faks-modemu nie jest wyświetlane. Jednocześnie może być włączona tylko jedna funkcja — faks sieciowy, faks analogowy lub faks internetowy. Aby używać faksu analogowego, należy najpierw wyłączyć faks sieci LAN za pomocą wbudowanego serwera internetowego HP.
- 3. Wybierz lokalizację z listy po prawej stronie ekranu, a następnie wybierz przycisk Dalej.
- 4. Dotknij pola tekstowego Nazwa firmy, a następnie za pomocą klawiatury wpisz nazwę firmy.
- 5. Dotknij pola tekstowego Numer faksu, a następnie za pomocą klawiatury wpisz numer faksu nadawcy. Wybierz opcję Next (Dalej).
- 6. Sprawdź, czy ustawienia daty i godziny są prawidłowe. Wprowadź niezbędne zmiany, a następnie wybierz przycisk Dalej.
- 7. Jeśli wysyłanie faksów wymaga wybrania prefiksu, dotknij pola tekstowego Wybieranie prefiksu i za pomocą klawiatury wprowadź numer.
- 8. Przejrzyj informacje w okienku po lewej stronie, a następnie wybierz przycisk Zakończ, aby zakończyć proces konfiguracji faksu.

# Zmiana konfiguracji faksu

Zmień lub zaktualizuj ustawienia faksu.

**EX** UWAGA: Ustawienia skonfigurowane za pomocą panelu sterowania zastępują ustawienia wprowadzone za pomocą wbudowanego serwera internetowego HP.

### Ustawienia wybierania numerów faksu

Wykonaj następujące czynności, aby zmienić ustawienia wybierania numerów faksów.

- 1. Na ekranie głównym panelu sterowania drukarki przejdź do aplikacji Ustawienia, a następnie wybierz ikonę Ustawienia.
- 2. Otwórz kolejno następujące menu:
	- a. Faks
	- b. Ustawienia wysyłania faksu
	- c. Ustawienia wybierania numeru faksu
- 3. Skonfiguruj dowolne z następujących ustawień, a następnie wybierz opcję Gotowe.

#### Tabela 7-1 Ustawienia wybierania numerów faksu

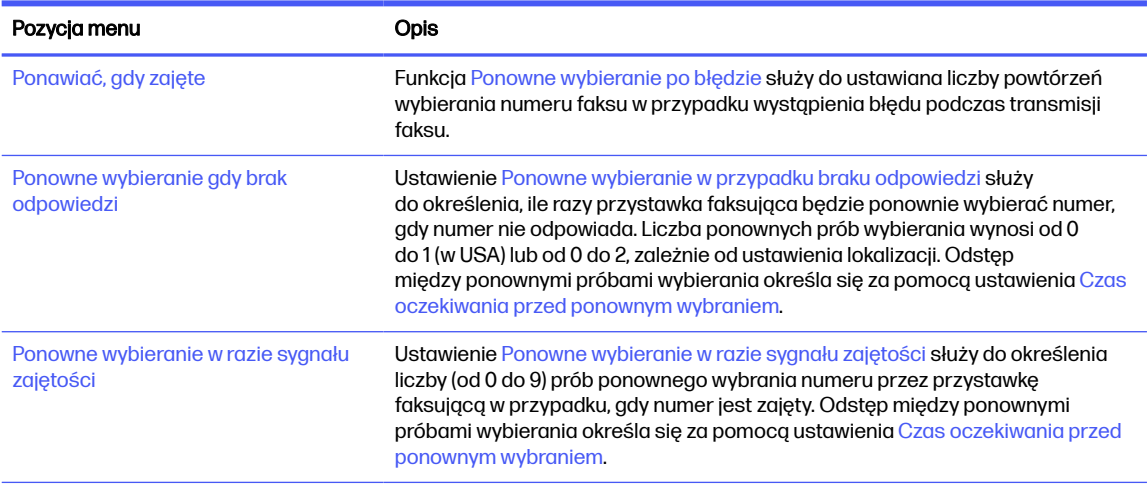

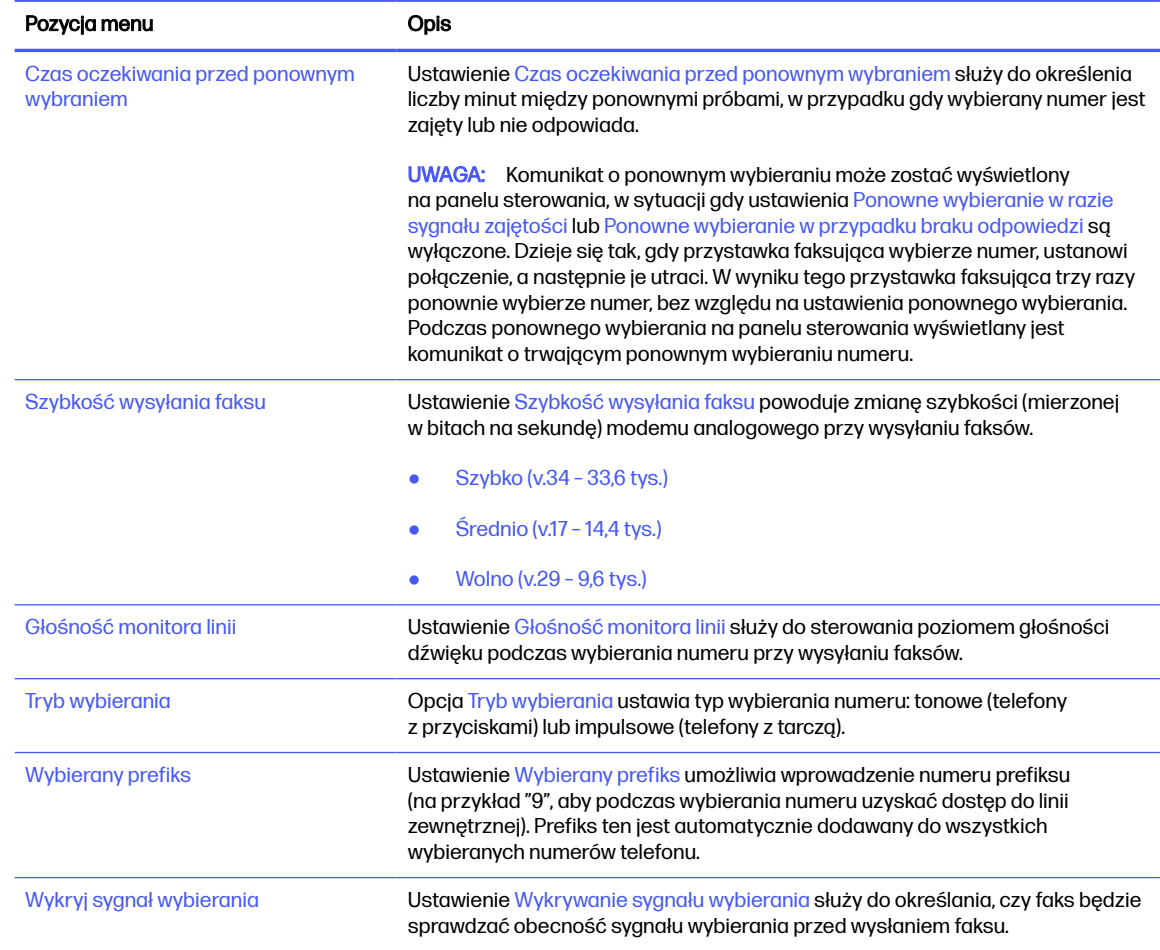

#### Tabela 7-1 Ustawienia wybierania numerów faksu (ciąg dalszy)

# Ogólne ustawienia wysyłania faksów

Wykonaj następujące czynności, aby zmienić ustawienia wysyłania faksu.

- 1. Na ekranie głównym panelu sterowania drukarki przejdź do aplikacji Ustawienia, a następnie wybierz ikonę Ustawienia.
- 2. Otwórz kolejno następujące menu:
	- a. Faks
	- b. Ustawienia wysyłania faksu
	- c. Ogólne ustawienia wysyłania faksu
- 3. Skonfiguruj dowolne z następujących ustawień, a następnie wybierz opcję Gotowe.

#### Tabela 7-2 Ustawienia Wysyłanie faksu

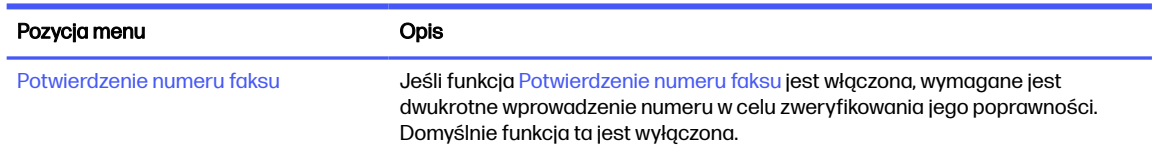

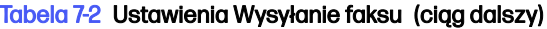

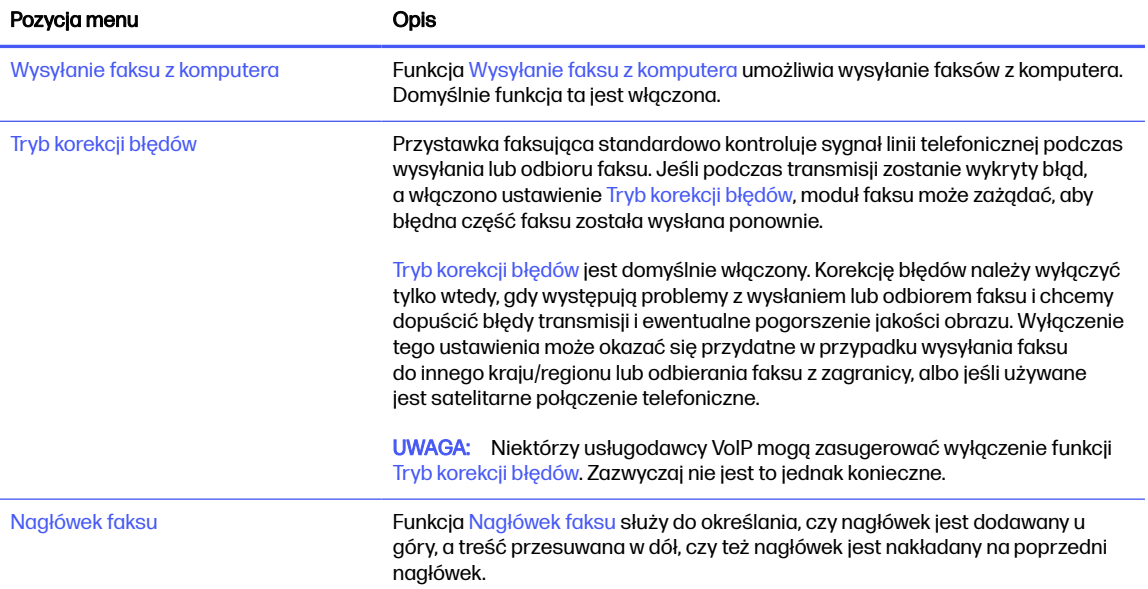

# Ustawienia odbierania faksów

Wykonaj następujące czynności, aby zmienić ustawienia odbierania faksów.

- 1. Na ekranie głównym panelu sterowania drukarki przejdź do aplikacji Ustawienia, a następnie wybierz ikonę Ustawienia.
- 2. Otwórz kolejno następujące menu:
	- a. Faks
	- b. Ustawienia odbierania faksu
	- c. Konfiguracja odbierania faksów
- 3. Skonfiguruj dowolne z następujących ustawień, a następnie wybierz opcję Gotowe.

#### Tabela 7-3 Ustawienia odbierania faksów

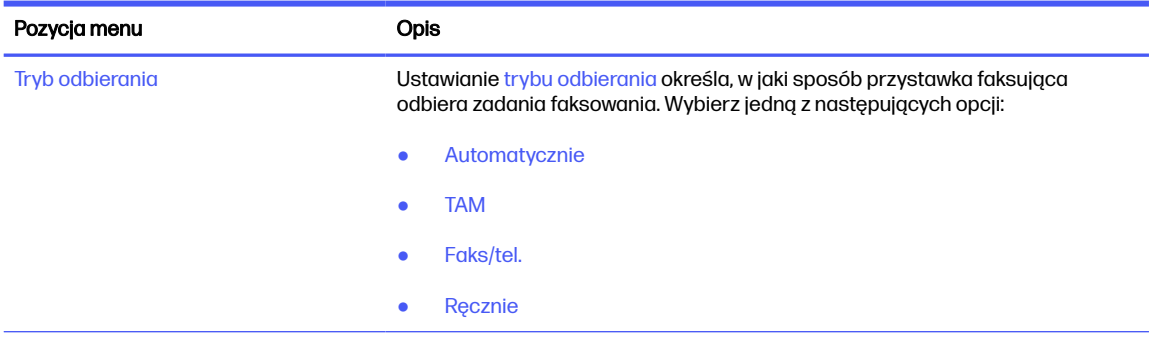

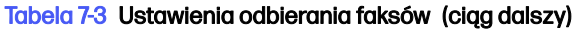

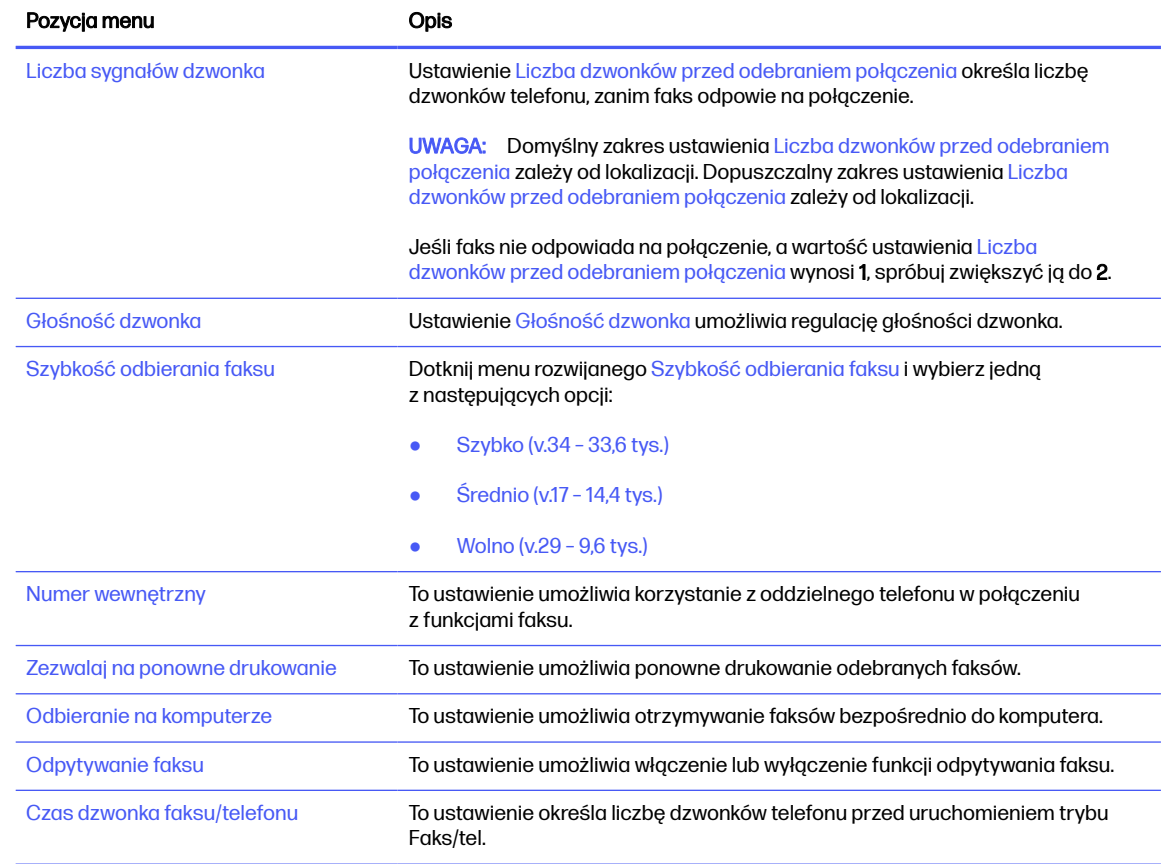

# Wysyłanie faksu

Aby wysłać faks z drukarki, wykonaj poniższe czynności.

- 1. Umieść dokument na szybie skanera stroną zadrukowaną w dół lub umieść go w podajniku dokumentów stroną zadrukowaną ku górze i dopasuj prowadnice do formatu dokumentu.
- 2. Na ekranie głównym panelu sterowania drukarki przejdź do aplikacji Faksowanie, a następnie wybierz ikonę Faksowanie. Może zostać wyświetlony monit o podanie nazwy użytkownika i hasła.
- 3. Określ odbiorców za pomocą jednej z następujących metod:
	- Użyj klawiatury numerycznej, aby podać odbiorcę lub odbiorców.

Dotknij pola tekstowego Odbiorcy faksu, a następnie za pomocą klawiatury wprowadź numer faksu. Aby wysłać wiadomość na wiele numerów faksu, oddziel je średnikami lub wybierz przycisk Enter el na klawiaturze ekranowej po wpisaniu każdego numeru.

- Korzystaj z listy kontaktów w następujący sposób:
	- a. Wybierz przycisk Kontakty **E** znajdujący się obok pola Odbiorcy faksu, aby wyświetlić ekran Kontakty.
	- b. Wybierz kontakt z listy.
- c. Wybierz nazwę lub nazwy z listy kontaktów, aby dodać pozycję do listy odbiorców, a następnie wybierz opcję Dodaj.
- 4. Aby wczytać szybki zestaw, wybierz opcję Wczytaj, wybierz zestaw, a następnie wybierz przycisk Wczytaj na liście Szybkie zestawy.
- **WAGA:** Szybkie zestawy to wstępnie zdefiniowane ustawienia dla różnych rodzajów wydruków, takich jak Tekst, Fotografia i Wysoka jakość. Po wybraniu opcji Szybki zestaw można zobaczyć jego opis.
- 5. Aby skonfigurować ustawienia, np. Rozdzielczość, Strony czy Orientacja zawartości, wybierz Opcje w lewym dolnym rogu, a następnie określ ustawienia w menu Opcje. Po wyświetleniu monitu wybierz opcję Gotowe.
- 6. Podgląd opcjonalny: Dotknij panelu po prawej stronie ekranu, aby wyświetlić podgląd dokumentu. Do rozwijania i zwijania ekranu podglądu można użyć przycisków Rozwiń i Zwiń znajdujących się po lewej stronie okienka podglądu.

Tabela 7-4 Przyciski po lewej stronie panelu podglądu

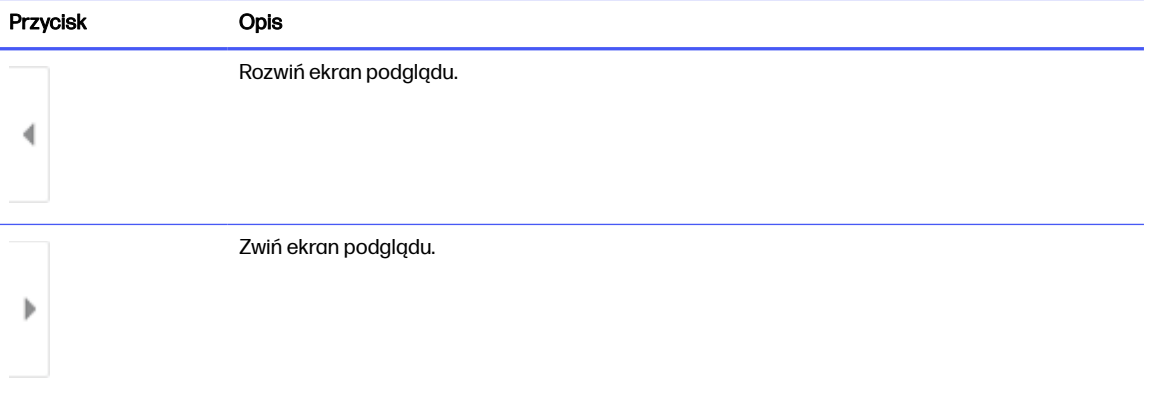

Użyj przycisków po prawej stronie ekranu, aby ustawić opcje podglądu, a także aby przestawiać, obracać, wstawiać lub usuwać strony.

Tabela 7-5 Przyciski po prawej stronie panelu podglądu

| <b>Przycisk</b> | <b>Opis</b>                                                                                                    |
|-----------------|----------------------------------------------------------------------------------------------------|
| $\Box\Box$      | Za pomocą tych przycisków możesz przełączać pomiędzy widokiem pojedynczej strony<br>i widokiem miniatur. Widok miniatur oferuje więcej opcji niż widok pojedynczej strony. |
| ΞI              |                                                                                                    |
|                 | Użyj tych przycisków, aby powiększyć lub pomniejszyć wybrang stronę.                                                                                                    |
|                 | Przycisków tych można używać tylko w przypadku pojedynczych stron.<br><b>UWAGA:</b>                                                                                        |
|                 |                                                                                                    |

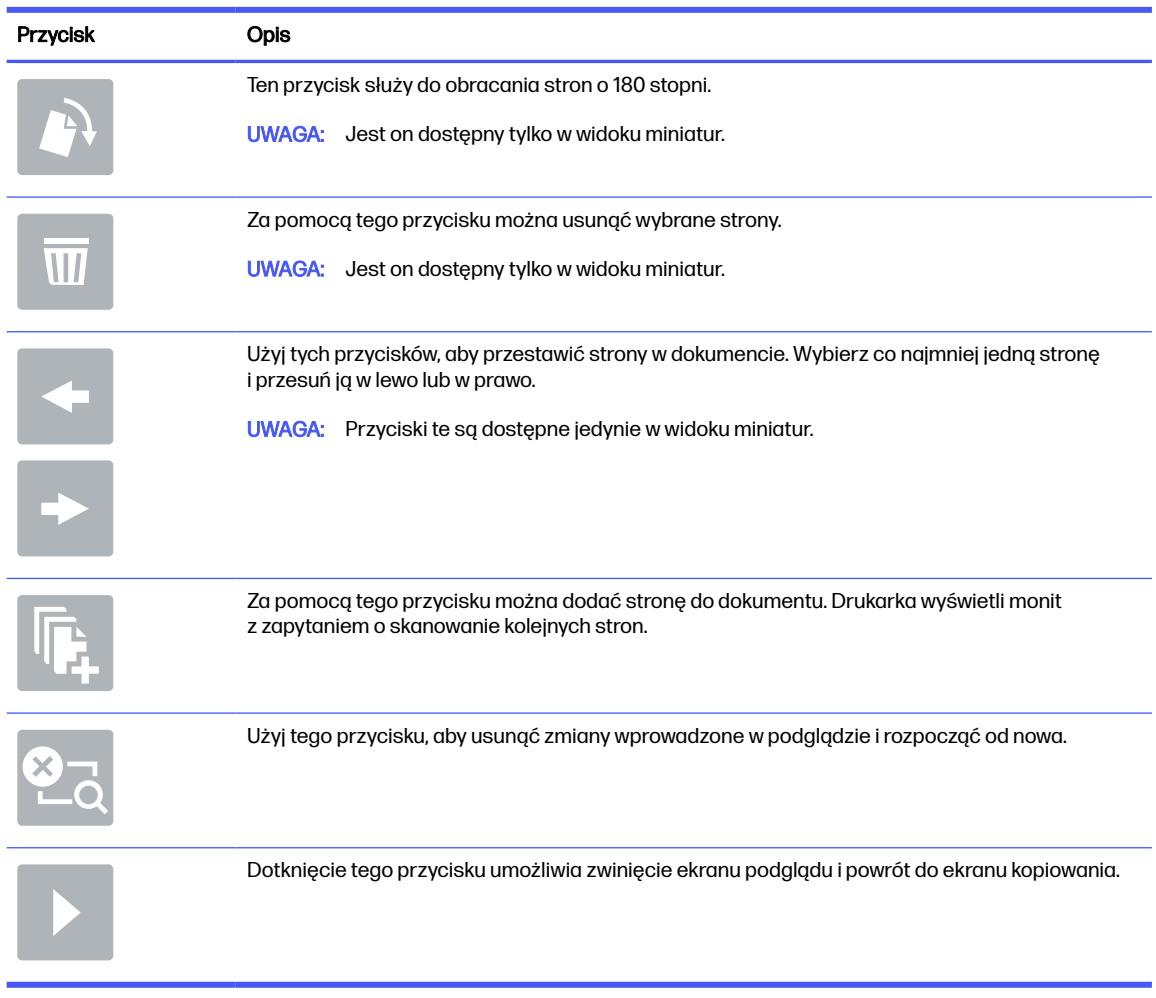

#### Tabela 7-5 Przyciski po prawej stronie panelu podglądu (ciąg dalszy)

7. Kiedy dokument jest gotowy, wybierz przycisk Wyślij, aby wysłać faks.

# Tworzenie harmonogramu drukowania faksów

Faksy są drukowane automatycznie po odebraniu, ale można je również przechowywać i drukować w oparciu o określony harmonogram. Po utworzeniu harmonogramu można włączać i wyłączać harmonogram odpowiednio do potrzeb.

- 1. Na ekranie głównym panelu sterowania drukarki przejdź do aplikacji Ustawienia, a następnie wybierz ikonę Ustawienia.
- 2. Otwórz kolejno następujące menu:
	- a. Faks
	- b. Ustawienia odbierania faksu
	- c. Harmonogram drukowania faksów
- 3. W menu Opcje faksów przychodzących wybierz Użyj harmonogramu.
- 4. Wybierz pozycję Nowe zdarzenie.
- 5. Wybierz opcję pod nagłówkiem Typ zdarzenia.
	- Rozpocznij drukowanie
	- Rozpocznij zapisywanie
- 6. Wybierz godzinę i dzień. Można wybrać wiele dni.
- 7. Wybierz opcję Zapisz. Aby dodać kolejne zdarzenie, powtórz kroki 4-6.
- 8. Dotknij przycisku Gotowe, aby włączyć harmonogram drukowania faksów.

# Blokowanie faksów przychodzących

Ustawienie listy blokowanych faksów umożliwia utworzenie listy blokowanych numerów telefonów. Faksy odbierane z zablokowanych numerów telefonów nie będą drukowane i natychmiast będą usuwane z pamięci.

# Tworzenie listy zablokowanych numerów faksu

Wykonaj poniższe czynności, aby utworzyć listę numerów faksów do zablokowania.

- 1. Na ekranie głównym panelu sterowania drukarki przejdź do aplikacji Ustawienia, a następnie wybierz ikonę Ustawienia.
- 2. Otwórz kolejno następujące menu:
	- a. Faks
	- b. Ustawienia odbierania faksu
	- c. Blokowane numery faksów
- 3. Użyje jednej z poniższych opcji, aby dodać numer do tej listy:
	- Wybierz Dodaj ostatniego nadawcę.
	- Zaznacz pole Nowy numer faksu, wpisz numer na klawiaturze, która zostanie wyświetlona, a następnie wybierz przycisk Enter . Aby dodać więcej numerów, wpisz numer, a następnie wybierz przycisk Enter  $\approx$ .
- 4. Wybierz Gotowe.

### Usuwanie numerów z listy zablokowanych numerów faksów

Wykonaj poniższe czynności, aby usunąć numery z listy zablokowanych numerów faksów.

- 1. Na ekranie głównym panelu sterowania drukarki przejdź do aplikacji Ustawienia, a następnie wybierz ikonę Ustawienia.
- 2. Otwórz kolejno następujące menu:
	- a. Faks
	- b. Ustawienia odbierania faksu
	- c. Blokowane numery faksów
- 3. Wybierz co najmniej jeden numer faksu na liście lub wybierz opcję Wybierz wszystkie, aby usunąć wszystkie numery.
- 4. Wybierz ikonę Kosz  $\overline{m}$ , a następnie wybierz Usuń w monicie o potwierdzenie.

# Dodatkowe zadania faksowania

Znajdź informacje w sieci dotyczące wykonywania typowych zadań faksowania.

Przejdź do witryny [Obsługa urządzenia wielofunkcyjnego HP Color LaserJet Enterprise 5800.](http://www.hp.com/support/colorlj5800MFP)

Dostępne są instrukcje zadań faksowania, takie jak:

- Tworzenie list szybkiego wybierania numerów faksu i zarządzanie nimi
- Konfiguracja kodów bilingowych faksu
- Używanie harmonogramu drukowania faksów
- Blokowanie faksów przychodzących
- Archiwizacja i przekazywanie faksów

# 8 Zarządzanie drukarką

Skorzystaj z narzędzi do zarządzania, konfiguruj zabezpieczenia i ustawień oszczędzania energii oraz zarządzaj aktualizacjami oprogramowania sprzętowego drukarki.

[Poniższe informacje są poprawne w chwili publikacji. Aktualne informacje: Obsługa urządzenia](http://www.hp.com/support/colorlj5800MFP)  wielofunkcyjnego HP Color LaserJet Enterprise 5800.

Informacje dodatkowe:

Pełne wsparcie HP dla drukarki obejmuje następujące informacje:

- Instalacja i konfiguracja
- Nauka i obsługa
- Rozwiązywanie problemów
- Pobieranie aktualizacji programów i oprogramowania sprzętowego
- Dołączanie do forów pomocy technicznej
- Znajdowanie informacji o gwarancji i przepisach

# Zaawansowana konfiguracja za pomocą wbudowanego serwera internetowego HP (EWS)

Aby zarządzać zaawansowanymi funkcjami drukowania, należy używać wbudowanego serwera internetowego HP.

### **Wprowadzenie**

Wbudowany serwer internetowy HP umożliwia zarządzanie funkcjami drukowania z komputera zamiast używania w tym celu panelu sterowania drukarki.

- Wyświetlanie informacji o stanie drukarki
- Sprawdzanie poziomu zużycia i zamawianie nowych materiałów eksploatacyjnych,
- Przeglądanie i zmiana konfiguracji podajników
- Wyświetlanie i zmienianie konfiguracji menu panelu sterowania drukarki
- Przeglądanie i drukowanie wewnętrznych stron drukarki
- Otrzymywanie powiadomień o zdarzeniach drukarki i materiałów eksploatacyjnych
- Wyświetlanie i zmiana konfiguracji sieciowej

Wbudowany serwer internetowy HP działa po podłączeniu drukarki do sieci opartej na protokole IP. Wbudowany serwer internetowy HP nie obsługuje połączeń drukarki opartych na protokole IPX. Do uruchomienia i korzystania z wbudowanego serwera internetowego HP dostęp do Internetu nie jest wymagany.

Wbudowany serwer internetowy zostanie udostępniony automatycznie po połączeniu drukarki z siecią.

UWAGA: Wbudowany serwer internetowy HP jest niedostępny poza zaporą ogniową sieci. ₩

### Dostęp do wbudowanego serwera internetowego HP

Aby otworzyć stronę wbudowanego serwera internetowego (EWS), wykonaj poniższą procedurę.

- 1. Na ekranie głównym panelu sterowania drukarki dotknij ikony Informacje n, a następnie ikony Ethernet  $\frac{p}{\sqrt{2}}$ , aby wyświetlić adres IP lub nazwę hosta urządzenia.
- 2. Otwórz przeglądarkę internetową i wpisz w wierszu adresu adres IP lub nazwę hosta urządzenia tak, aby były identyczne z danymi wyświetlanymi na panelu sterowania drukarki. Naciśnij klawisz Enter na klawiaturze komputera. Zostanie otwarta strona główna wbudowanego serwera internetowego.

https://10.10 XX XXX

**WAGA:** Jeżeli przeglądarka wyświetli komunikat informujący, że dostęp do strony internetowej może być niebezpieczny, wybierz opcję kontynuowania mimo to. Dostęp do tej strony nie spowoduje uszkodzenia komputera.

W celu korzystania z wbudowanego serwera internetowego HP używana przeglądarka musi spełniać następujące wymagania:

Windows® 7

- Internet Explorer (wersja 8.x lub nowsza)
- Google Chrome (wersja 34.x lub nowsza)
- Firefox (wersja 20.x lub nowsza)

Windows® 8 lub nowszy

- Internet Explorer (wersja 9.x lub nowsza)
- Google Chrome (wersja 34.x lub nowsza)
- Firefox (wersja 20.x lub nowsza)

Windows 10 lub nowszy

- Microsoft Edge (wersja 93 lub nowsza)
- Internet Explorer (wersja 9.x lub nowsza)
- Google Chrome (wersja 34.x lub nowsza)
- Firefox (wersja 20.x lub nowsza)

macOS

- Safari (wersja 5.x lub nowsza)
- Google Chrome (wersja 34.x lub nowsza)

Linux

- Google Chrome (wersja 34.x lub nowsza)
- Firefox (wersja 20.x lub nowsza)

# Wbudowany serwer internetowy firmy HP — funkcje

Dowiedz się więcej na temat funkcji wbudowanego serwera internetowego (EWS) HP dostępnych w każdej karcie.

#### Rysunek 8-1 Karty EWS

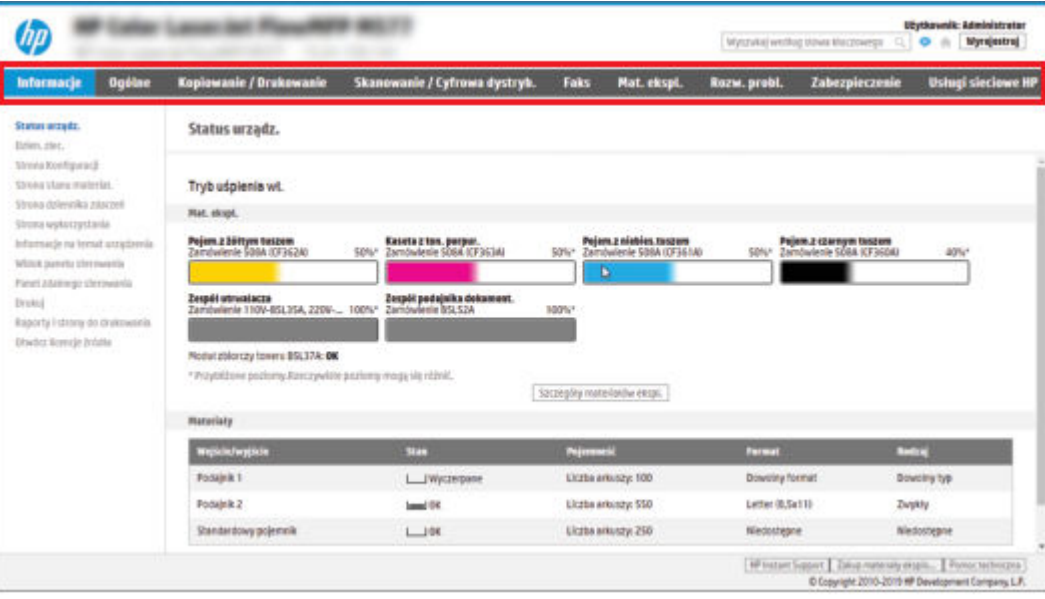

**WAGA:** Karty Kopiowanie/drukowanie, Skanowanie/Dystrybucja cyfrowa i Faks są widoczne tylko w przypadku urządzeń wielofunkcyjnych. W przypadku drukarek jednofunkcyjnych zostanie wyświetlona karta Drukowanie.

### Karta Informacje

Skorzystaj z tabeli Ustawienia w karcie Informacje.

#### Tabela 8-1 Karta Informacje wbudowanego serwera internetowego HP

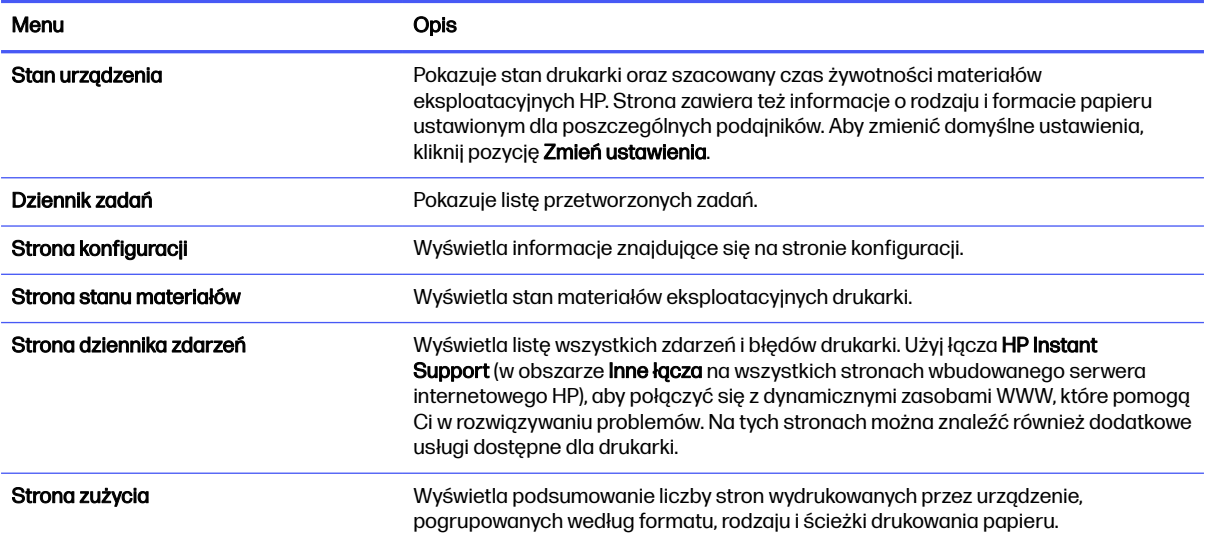

#### Tabela 8-1 Karta Informacje wbudowanego serwera internetowego HP (ciąg dalszy)

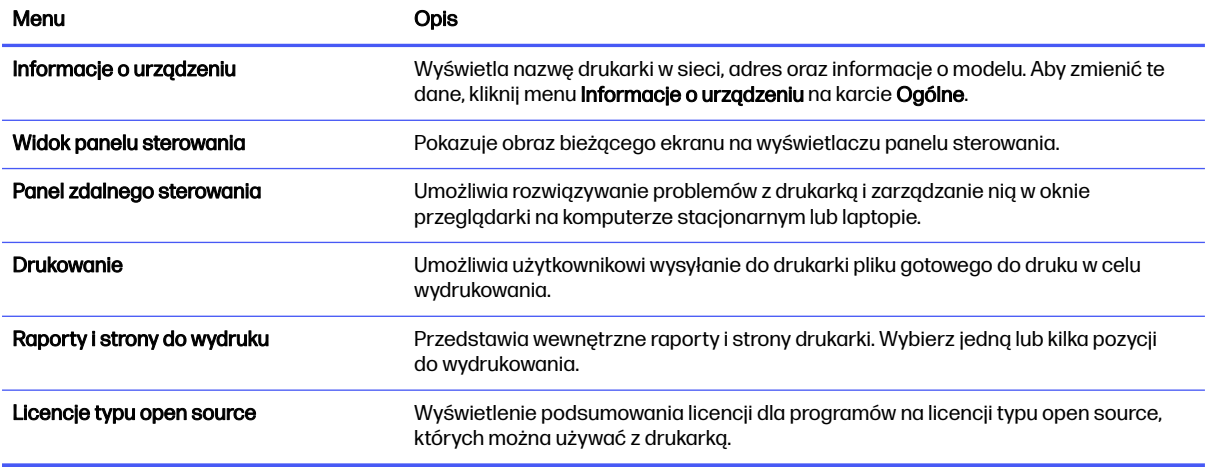

# Karta Ogólne

Skorzystaj z tabeli Ustawienia w karcie Ogólne.

### Tabela 8-2 Karta Ogólne wbudowanego serwera internetowego HP

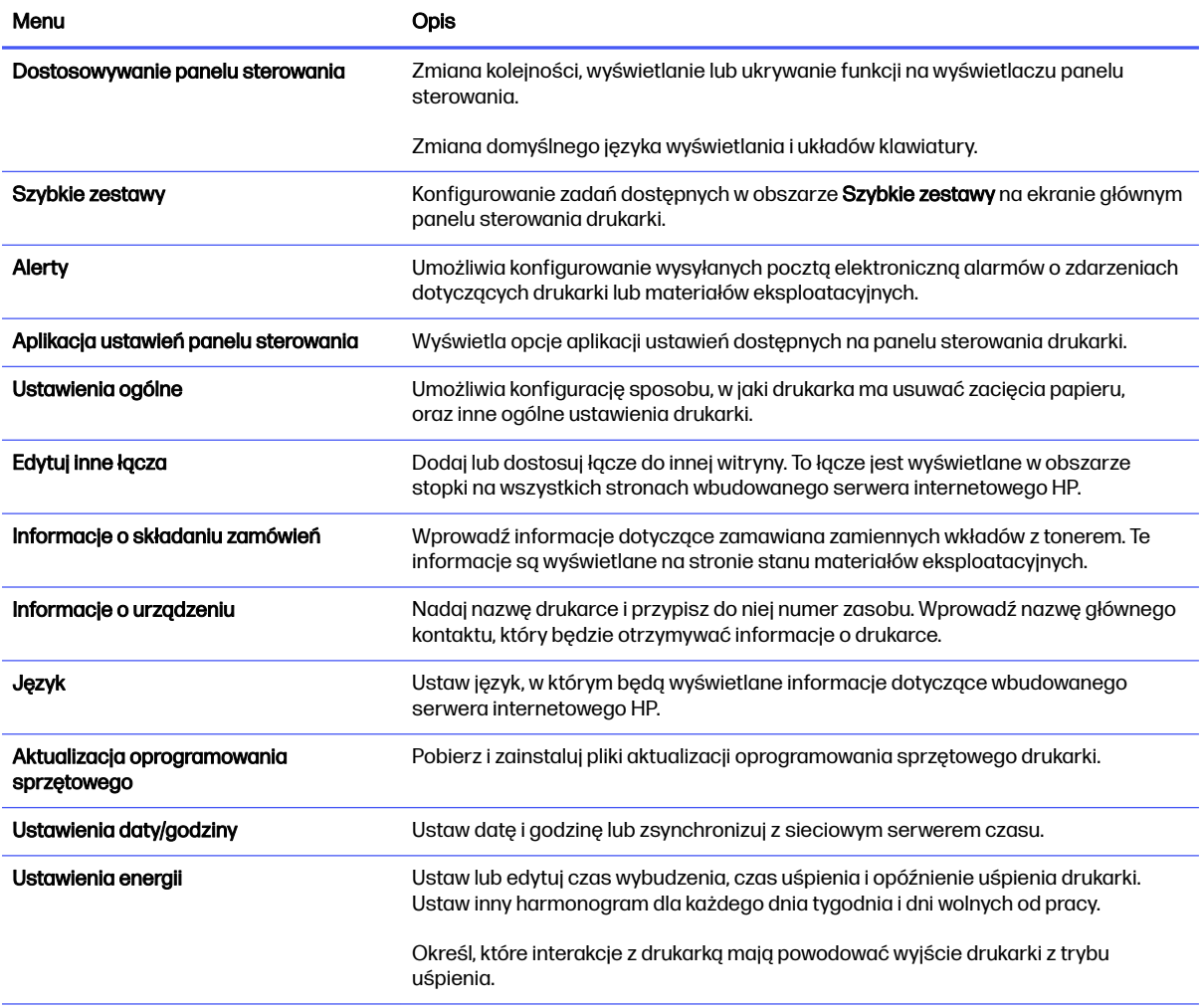

#### Tabela 8-2 Karta Ogólne wbudowanego serwera internetowego HP (ciąg dalszy)

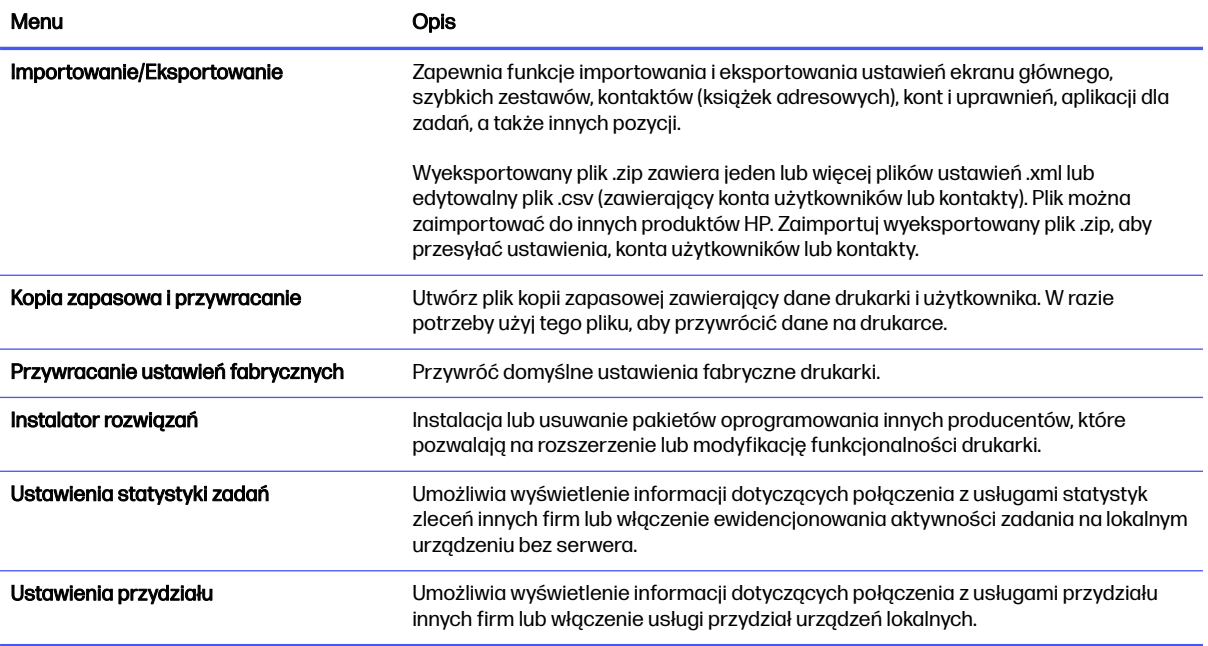

#### Lista Other Links (Inne łącza)

Można określić łącza wyświetlane na stopce wbudowanego serwera internetowego HP przy użyciu menu Edytuj inne łącza na karcie Ogólne.

**WAGA:** Poniższe łącza są łączami domyślnymi.

#### Tabela 8-3 Lista Other Links (Inne łącza) wbudowanego serwera internetowego firmy HP

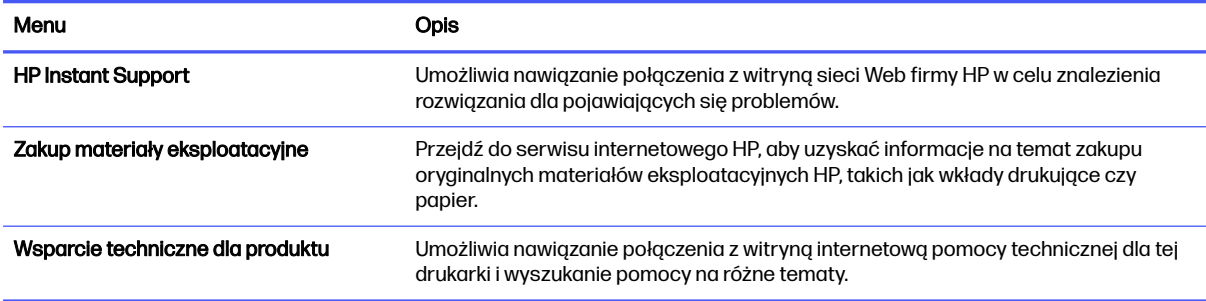

### Karta Kopiuj/Drukuj

Skorzystaj z tabeli Ustawienia w karcie Kopiuj/Drukuj.

#### Tabela 8-4 Karta Kopiuj/Drukuj wbudowanego serwera internetowego HP

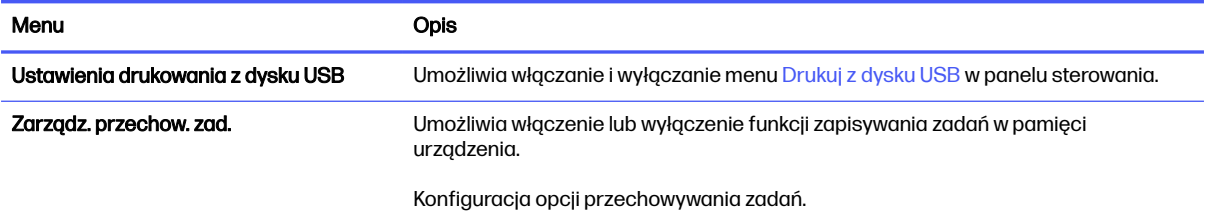

#### Tabela 8-4 Karta Kopiuj/Drukuj wbudowanego serwera internetowego HP (ciąg dalszy)

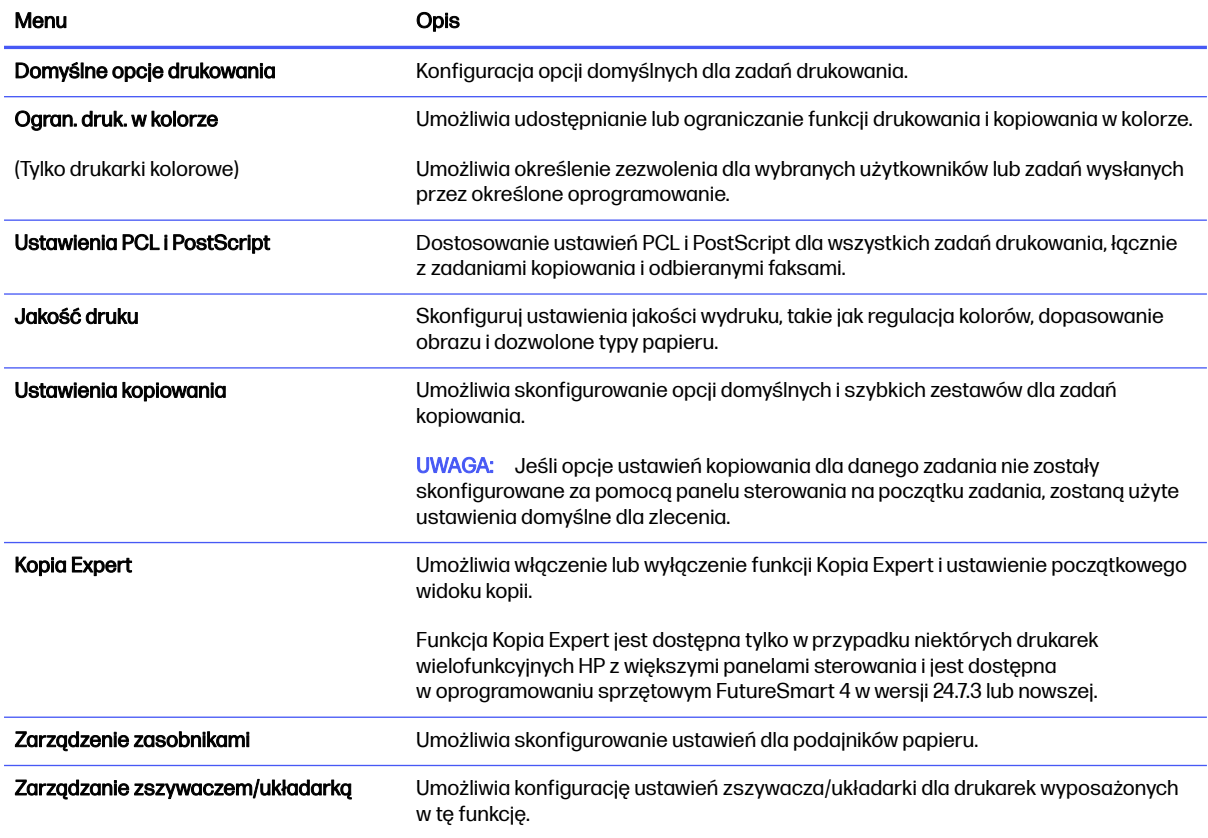

### Karta Usługa skanowania/dystrybucja cyfrowa

Skorzystaj z tabeli Ustawienia w karcie Usługa skanowania/dystrybucja cyfrowa.

#### Tabela 8-5 Karta Scan/Digital Send (Skanowanie/dystrybucja cyfrowa) wbudowanego serwera internetowego HP

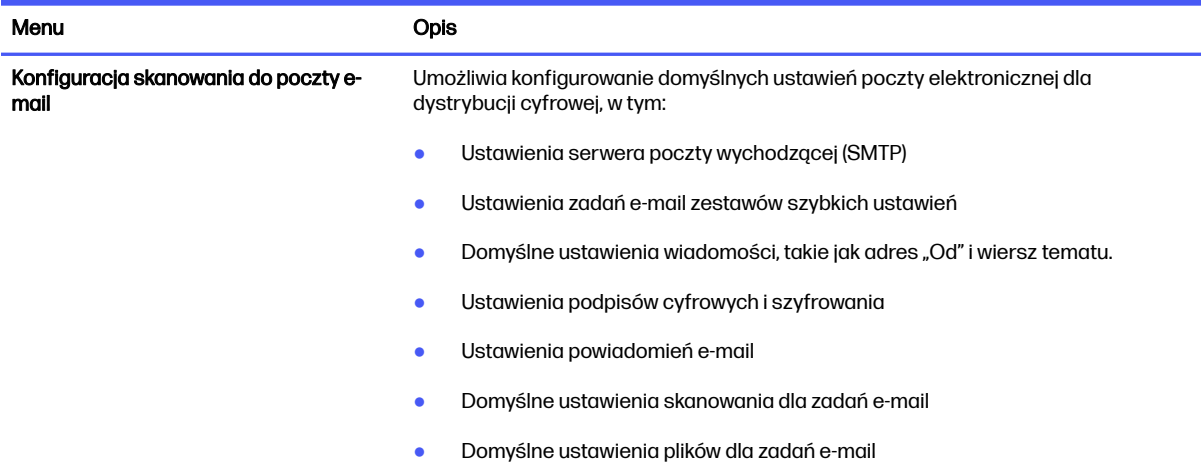

#### Tabela 8-5 Karta Scan/Digital Send (Skanowanie/dystrybucja cyfrowa) wbudowanego serwera internetowego HP (ciąg dalszy)

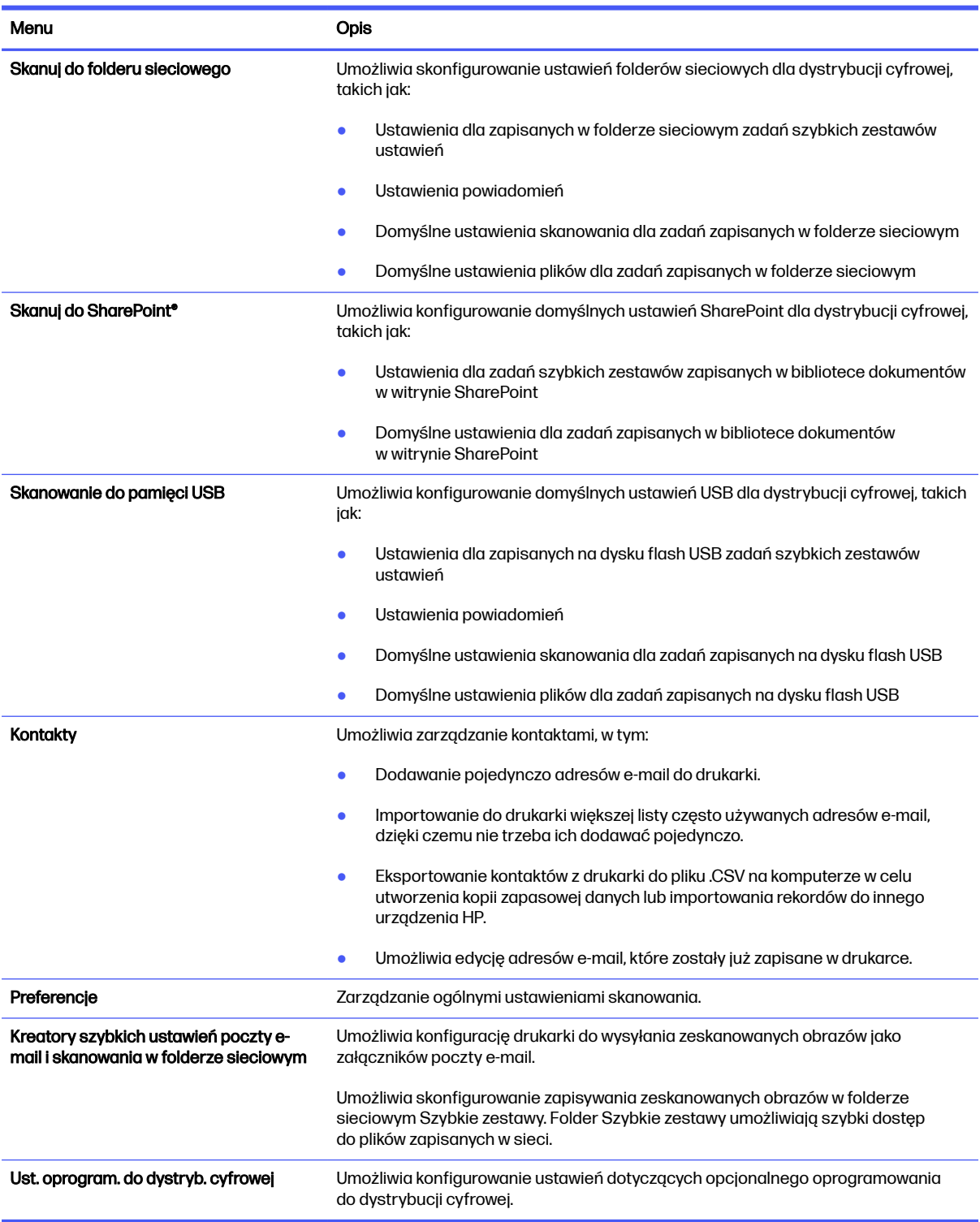

# Karta Faks

Skorzystaj z tabeli Ustawienia w karcie Faks.
#### Tabela 8-6 Karta Fax (Faks) wbudowanego serwera internetowego HP

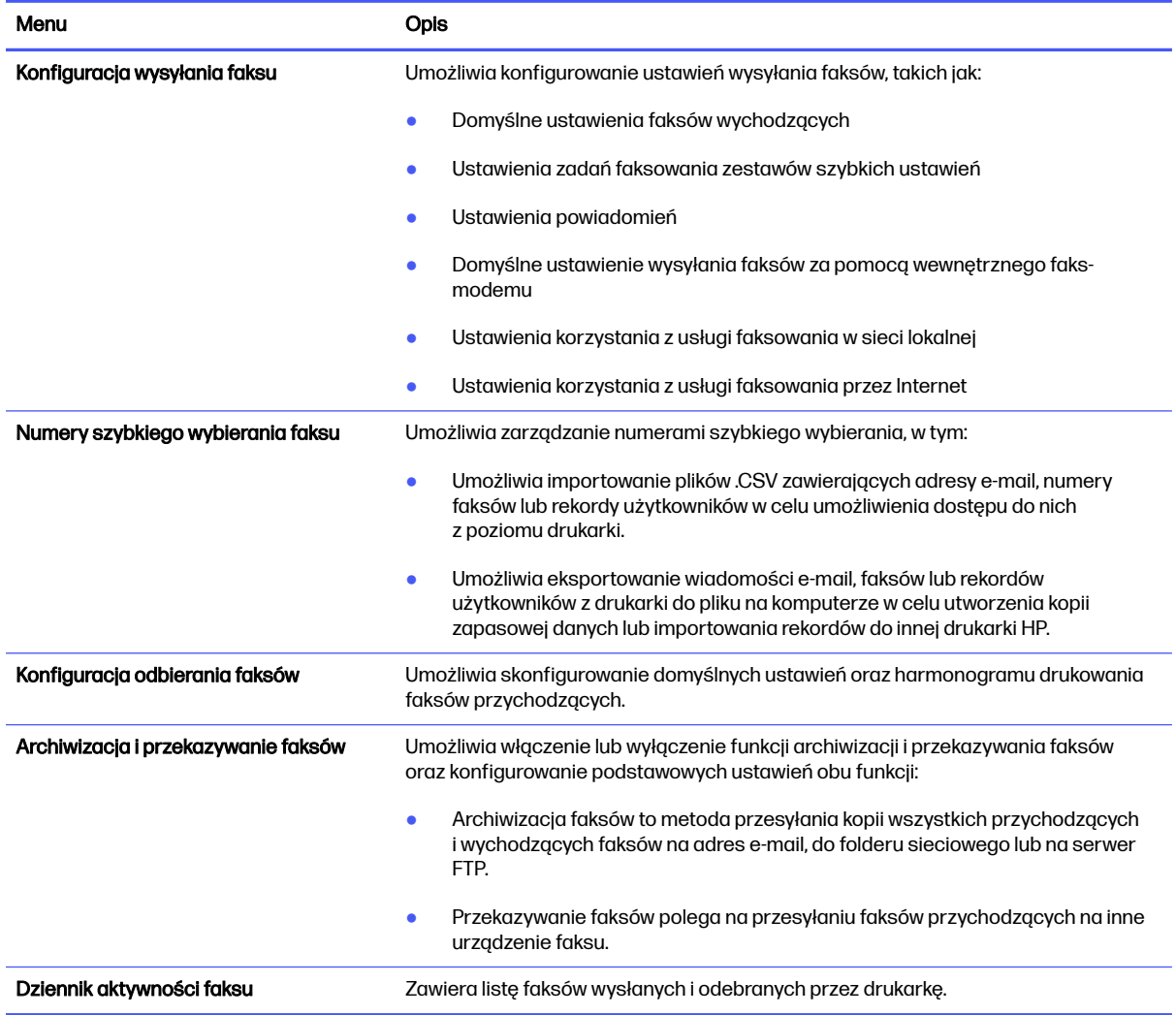

# Karta Materiały eksploatacyjne

Skorzystaj z tabeli Ustawienia w karcie Materiały eksploatacyjne.

#### Tabela 8-7 Karta Materiały eksploatacyjne wbudowanego serwera internetowego HP

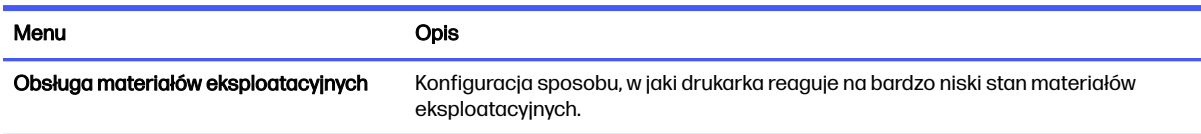

### Karta Rozwiązywanie problemów

Skorzystaj z tabeli Ustawienia w karcie Rozwiązywanie problemów.

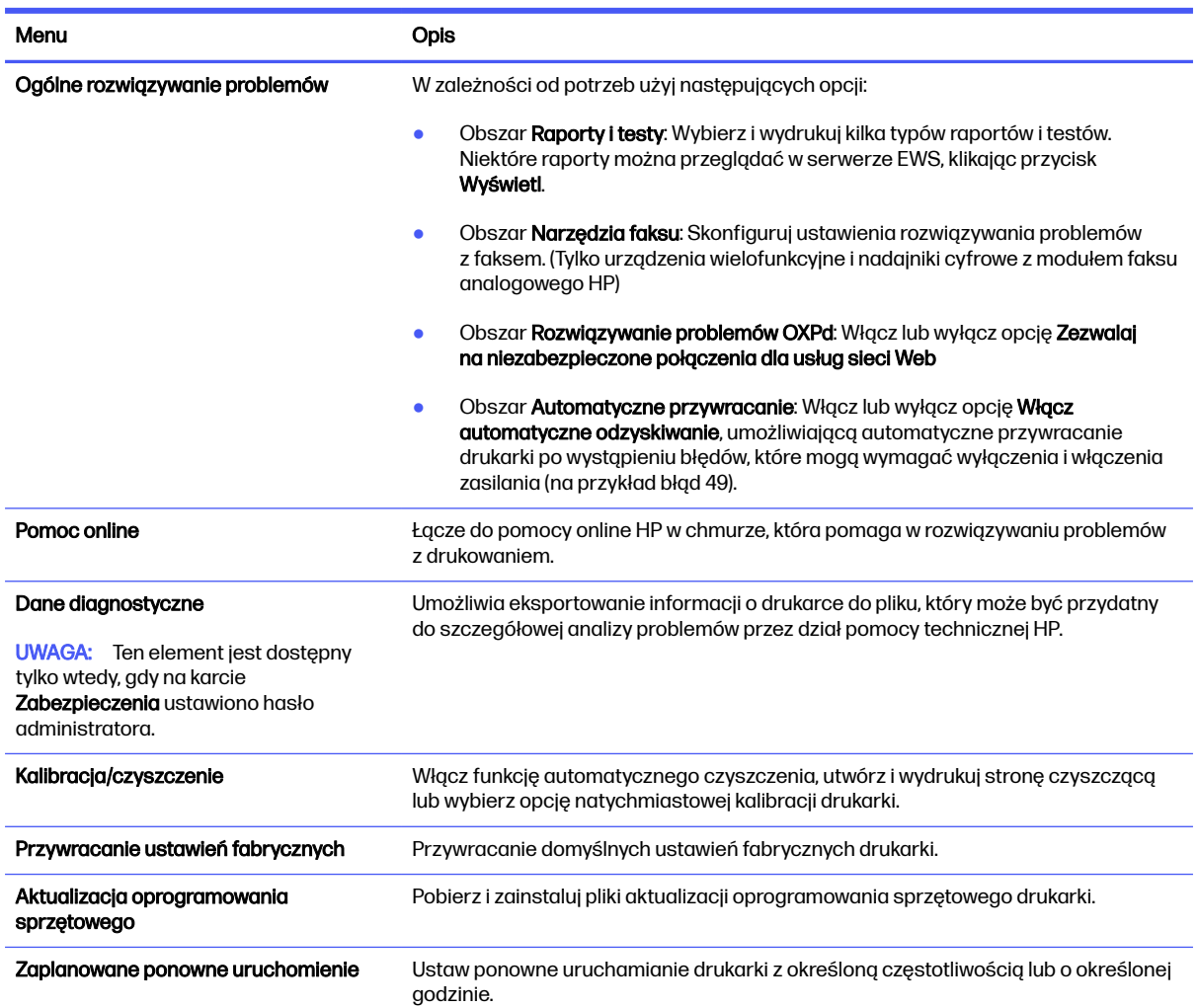

#### Tabela 8-8 Karta Rozwiązywanie problemów wbudowanego serwera internetowego HP

# Karta Zabezpieczenia

Skorzystaj z tabeli Ustawienia w karcie Zabezpieczenia.

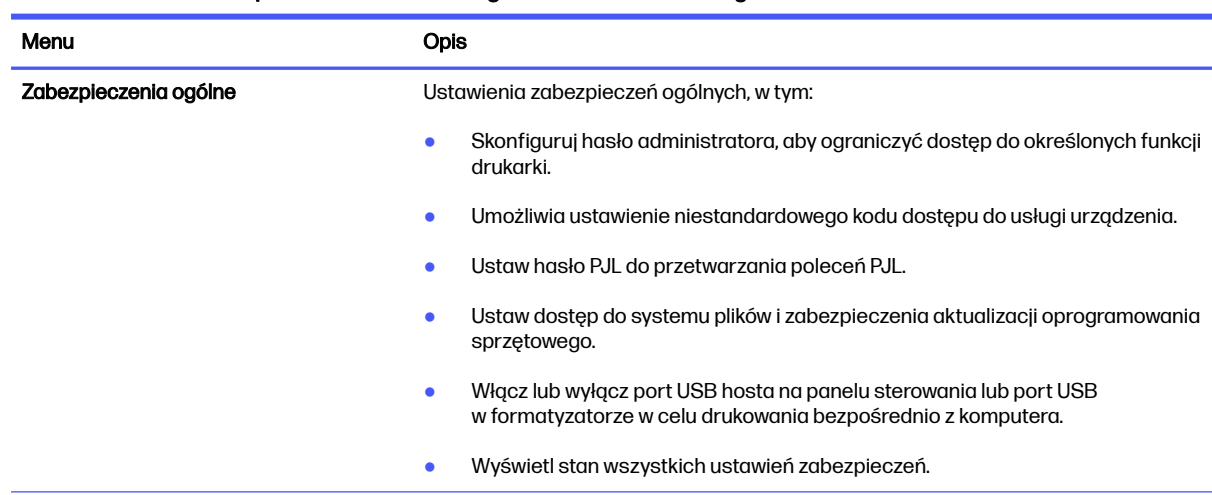

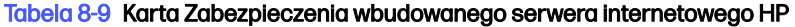

#### Tabela 8-9 Karta Zabezpieczenia wbudowanego serwera internetowego HP (ciąg dalszy)

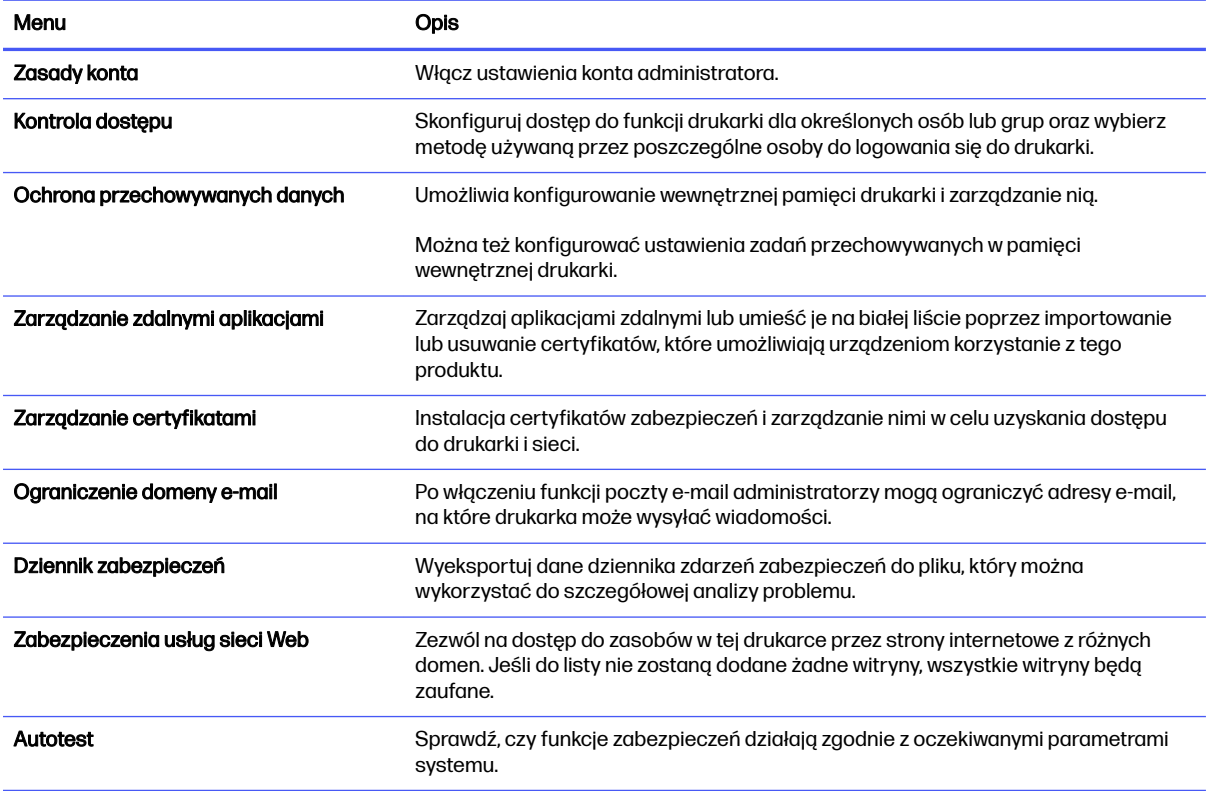

### Karta HP Web Services (Usługi sieciowe HP)

Karta HP Web Services (Usługi sieciowe HP) służy do konfigurowania i włączania usług WWW dla tej drukarki. Włączenie usług sieciowych HP jest konieczne do korzystania z funkcji HP ePrint.

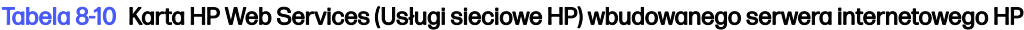

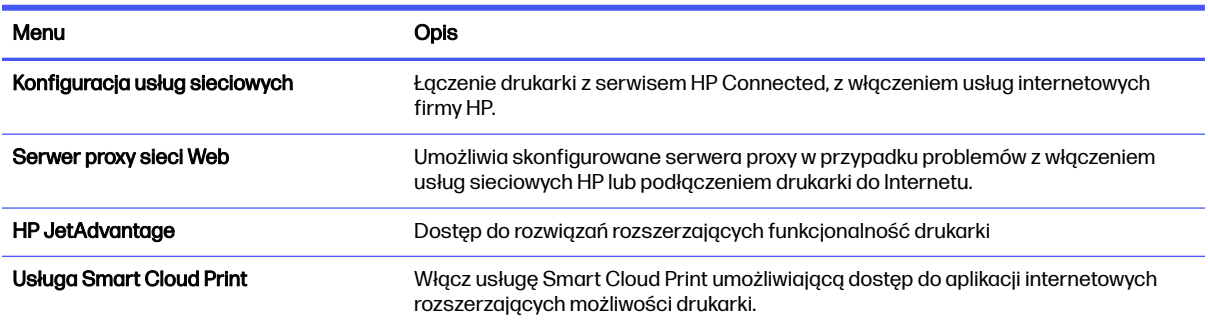

### Karta Praca w sieci

Karta Praca w sieci umożliwia skonfigurowanie i zabezpieczenie ustawień sieci dla drukarki, gdy jest ona podłączona do sieci opartej na protokole IP. Ta karta nie jest wyświetlana, jeśli drukarka jest podłączona do innych typów sieci.

#### Tabela 8-11 Karta Praca w sieci wbudowanego serwera internetowego HP > Ustawienia konfiguracji

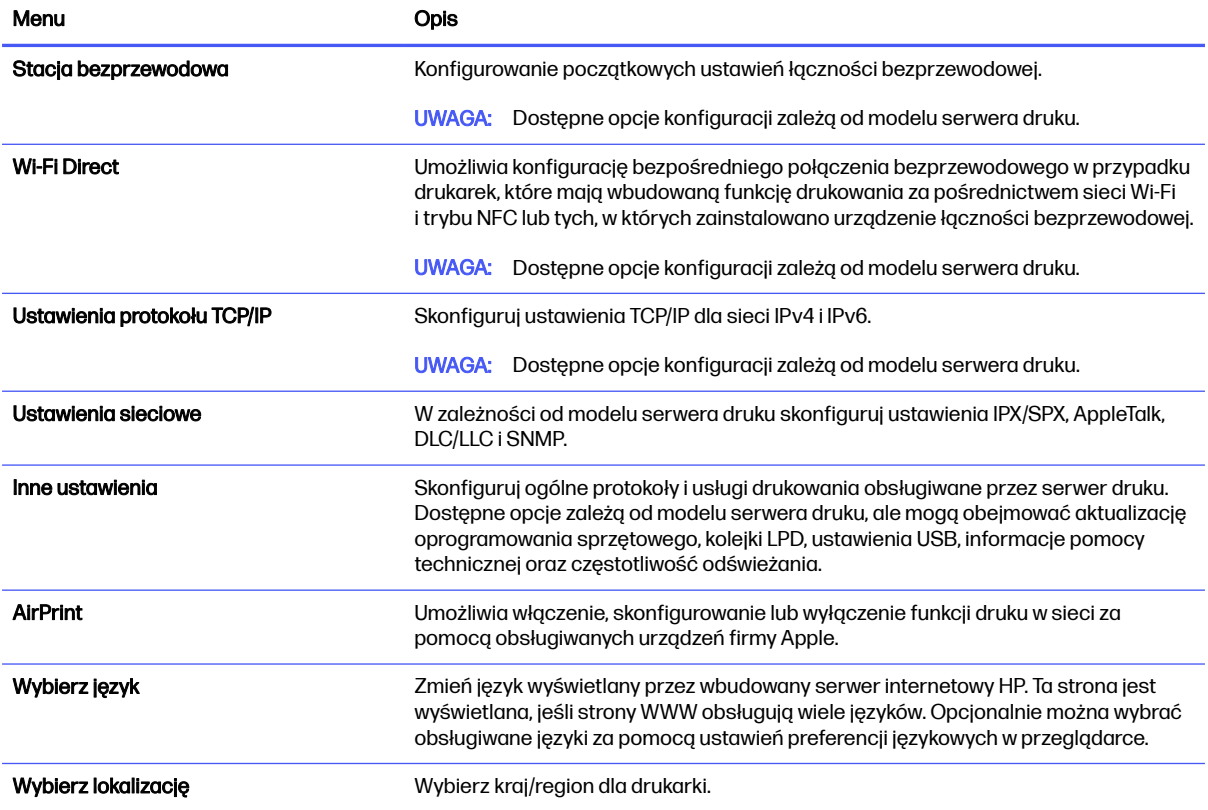

### Tabela 8-12 Karta Praca w sieci wbudowanego serwera internetowego HP > Ustawienia zabezpieczeń

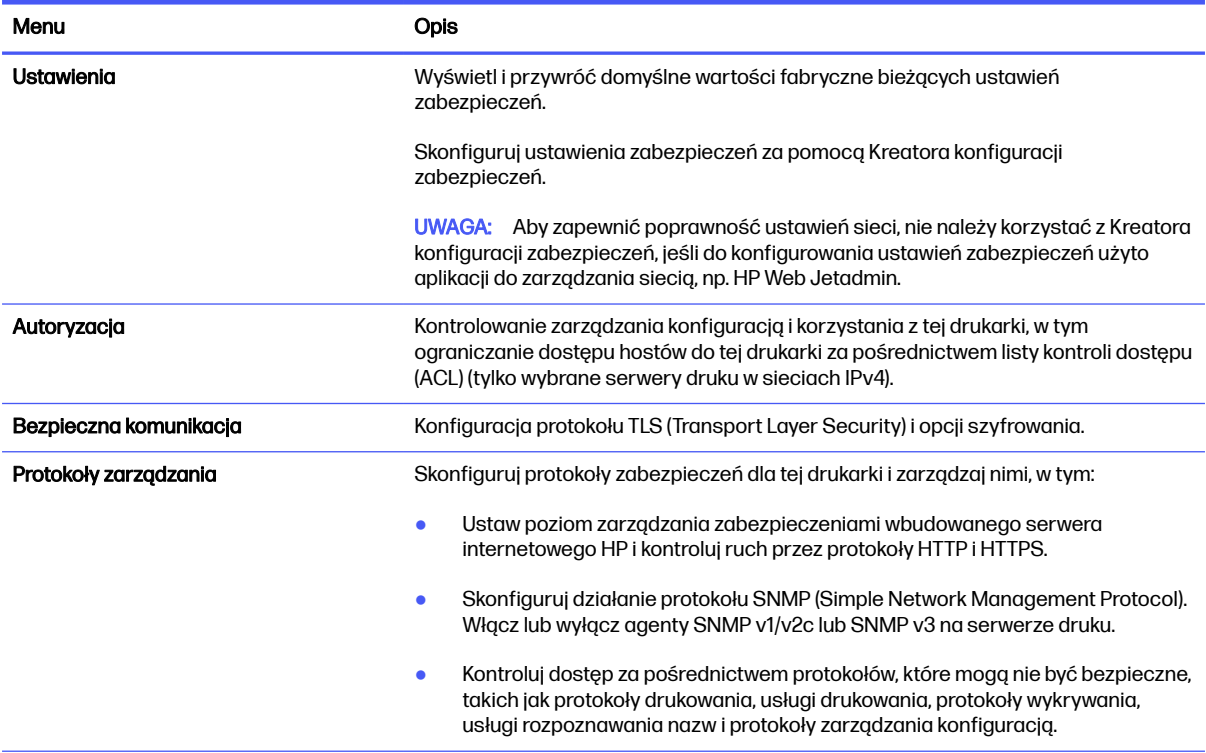

#### Tabela 8-12 Karta Praca w sieci wbudowanego serwera internetowego HP > Ustawienia zabezpieczeń (ciąg dalszy)

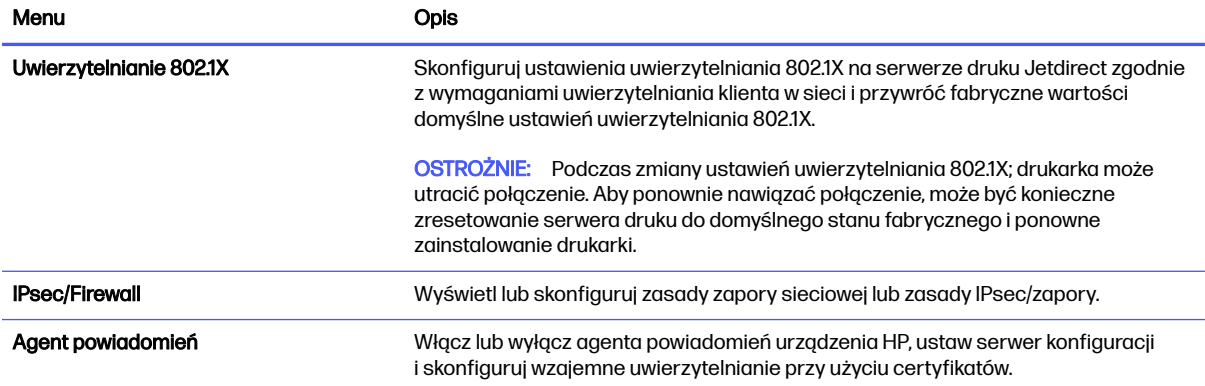

#### Tabela 8-13 Karta Praca w sieci wbudowanego serwera internetowego HP > Ustawienia diagnostyczne

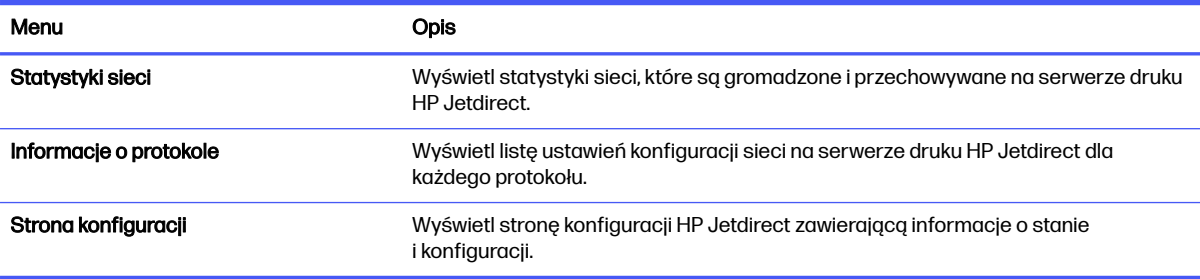

# Konfigurowanie ustawień sieci IP

Użyj serwera EWS, aby skonfigurować ustawienia sieciowe drukarki.

# Oświadczenie dotyczące udostępniania drukarki

Zapoznaj się z następującym oświadczeniem.

Firma HP nie obsługuje połączeń sieciowych typu "peer-to-peer", ponieważ jest to funkcja systemów operacyjnych firmy Microsoft, a nie sterowników drukarek HP. Odwiedź stronę firmy Microsoft pod adresem [www.microsoft.com.](http://www.microsoft.com)

### Wyświetlanie lub zmiana ustawień sieciowych

Do wyświetlenia lub zmiany ustawień konfiguracji adresu IP można użyć wbudowanego serwera internetowego HP.

- 1. Otwórz wbudowany serwer internetowy HP:
	- a. Na ekranie głównym panelu sterowania drukarki dotknij ikony Informacje n, a następnie ikony Ethernet  $\frac{p}{2\mu}$  aby wyświetlić adres IP lub nazwę hosta urządzenia.

b. Otwórz przeglądarkę internetową i wpisz w wierszu adresu adres IP lub nazwę hosta urządzenia tak, aby były identyczne z danymi wyświetlanymi na panelu sterowania drukarki. Naciśnij klawisz Enter na klawiaturze komputera. Otworzy się serwer EWS.

https://10.10 XX XXX

- **WAGA:** Jeżeli przeglądarka wyświetli komunikat informujący, że dostęp do strony internetowej może być niebezpieczny, wybierz opcję kontynuowania mimo to. Dostęp do tej strony nie spowoduje uszkodzenia komputera.
- 2. Kliknij kartę Sieć, aby uzyskać informacje o sieci. Dopasuj odpowiednio ustawienia.

### Zmiana nazwy drukarki w sieci

Aby zmienić nazwę drukarki w sieci, aby można ją było jednoznacznie zidentyfikować, użyj wbudowanego serwera internetowego HP.

- 1. Otwórz wbudowany serwer internetowy HP:
	- a. Na ekranie głównym panelu sterowania drukarki dotknij ikony Informacje n, a następnie ikony Ethernet  $\frac{p}{10}$  aby wyświetlić adres IP lub nazwę hosta urządzenia.
	- b. Otwórz przeglądarkę internetową i wpisz w wierszu adresu adres IP lub nazwę hosta urządzenia tak, aby były identyczne z danymi wyświetlanymi na panelu sterowania drukarki. Naciśnij klawisz Enter na klawiaturze komputera. Otworzy się serwer EWS.

 $\bullet$ https://10.10 XX XXX

- **WAGA:** Jeżeli przeglądarka wyświetli komunikat informujący, że dostęp do strony internetowej może być niebezpieczny, wybierz opcję kontynuowania mimo to. Dostęp do tej strony nie spowoduje uszkodzenia komputera.
- 2. Otwórz kartę Ogólne.
- 3. Na stronie Informacje o urządzeniu domyślna nazwa drukarki znajduje się w polu Nazwa urządzenia. Nazwę tę można zmienić, aby jednoznacznie zidentyfikować tę drukarkę.
- **EX UWAGA:** Wypełnienie innych pól na tej stronie jest opcjonalne.
- 4. Kliknij przycisk Zastosuj, aby zapisać zmiany.

# Ręczna konfiguracja parametrów TCP/IP IPv4 z panelu sterowania urządzenia

Za pomocą menu Ustawieniana panelu sterowania wprowadź ręcznie adres IPv4, maskę podsieci i bramę domyślną.

- 1. Na ekranie głównym panelu sterowania drukarki przejdź do aplikacji Ustawienia, a następnie wybierz ikonę Ustawienia.
- 2. Otwórz kolejno następujące menu:
	- a. Praca w sieci
	- b. Ethernet
- c. TCP/IP
- d. Ustawienia IPV 4
- e. Metoda konfiguracji
- 3. Wybierz opcję Ręcznie, a następnie dotknij przycisku Zapisz.
- 4. Otwórz menu Manual Settings (Ustawienia ręczne).
- 5. Dotknij opcji IP Address (Adres IP), Subnet Mask (Maska podsieci) lub Default Gateway (Bramka domyślna).
- 6. Dotknij pierwszego pola, aby wyświetlić klawiaturę. Wprowadź poprawne liczby, a następnie dotknij przycisku OK.

Powtórz ten proces w każdym polu, a następnie dotknij przycisku Zapisz.

### Ręczna konfiguracja parametrów TCP/IP IPv6 z panelu sterowania urządzenia

Użyj menu Ustawienia na panelu sterowania, aby ręcznie ustawić adres IPv6.

- 1. Na ekranie głównym panelu sterowania drukarki przejdź do aplikacji Ustawienia, a następnie wybierz ikonę Ustawienia.
- 2. Aby włączyć ręczną konfigurację, otwórz kolejno wszystkie następujące menu:
	- a. Praca w sieci
	- b. Ethernet
	- c. TCP/IP
	- d. Ustawienia protokołu IPV6
- 3. Wybierz opcję Włącz, a następnie opcję Włącz.
- 4. Wybierz opcję Włącz ustawienia ręczne, a następnie dotknij przycisku Gotowe.
- 5. Aby skonfigurować adres, otwórz menu Adres, a następnie dotknij pola, aby otworzyć klawiaturę.
- 6. Przy użyciu klawiatury wprowadź adres, a następnie dotknij przycisku OK.
- 7. Naciśnij przycisk Zapisz.

### Ustawienia szybkości łącza i dupleksu

Wykonaj następujące czynności, aby wprowadzić zmiany w ustawieniach szybkości łącza i dupleksu.

**EX** UWAGA: Informacje te dotyczą wyłącznie sieci typu Ethernet. Nie mają zastosowania do sieci bezprzewodowych.

Ustawienia szybkości łącza i trybu komunikacji serwera wydruku muszą być zgodne z ustawieniami koncentratora sieci. W większości przypadków należy wybrać automatyczny tryb pracy drukarki. Nieprawidłowe zmiany szybkości połączenia sieciowego i ustawień dupleksu mogą uniemożliwić komunikację drukarki z innymi urządzeniami sieciowymi. Aby wprowadzić zmiany, użyj panelu sterowania drukarki.

**EX** UWAGA: Ustawienia drukarki muszą odpowiadać ustawieniom urządzenia sieciowego (koncentrator sieciowy, przełącznik, brama, router lub komputer).

 $\mathbb{B}^n$  UWAGA: Dokonanie zmian w tych ustawieniach spowoduje wyłączenie, a następnie ponowne włączenie urządzenia. Zmiany należy wprowadzać tylko wtedy, gdy drukarka jest bezczynna.

- 1. Na ekranie głównym panelu sterowania drukarki przejdź do aplikacji Ustawienia, a następnie wybierz ikonę Ustawienia.
- 2. Otwórz kolejno następujące menu:
	- a. Praca w sieci
	- b. Ethernet
	- c. Szybkość połączenia
- 3. Wybierz jedną z następujących opcji:
	- Auto: Serwer druku konfiguruje się automatycznie na najwyższą dozwoloną szybkość połączenia sieciowego i tryb komunikacji w sieci.
	- 10T półdupleks: 10 megabajtów na sekundę (Mb/s), połączenie w trybie półdupleks.
	- 10T pełny: 10 Mb/s, połączenie w trybie pełnego dupleksu.
	- 10T Auto: 10 Mb/s, połączenie w trybie w trybie pełnego dupleksu.
	- 100TX półdupleks: 100 Mb/s, połączenie w trybie półdupleks.
	- 100TX pełny dupleks: 100 Mb/s, połączenie w trybie pełnego dupleksu.
	- 100TX Auto: 100 Mb/s, połączenie w trybie w trybie pełnego dupleksu.
	- 1000T pełny: 1000 Mb/s, połączenie w trybie pełnego dupleksu.
- 4. Dotknij przycisku Zapisz. Drukarka wyłączy się, a następnie włączy ponownie.

# Funkcje zabezpieczające drukarkę

Ogranicz dostęp do ustawień konfiguracji, danych bezpieczeństwa i zapobiegaj dostępowi do cennych podzespołów.

# **Wprowadzenie**

Drukarka korzysta z rozmaitych zabezpieczeń, aby ograniczyć dostęp niepowołanych osób do ustawień konfiguracji, podzespołów i danych.

### Oświadczenia o bezpieczeństwie

Zapoznaj się z niniejszym oświadczeniem o bezpieczeństwie.

Drukarka obsługuje standardy bezpieczeństwa i zalecane protokoły zabezpieczające urządzenie, chroniące informacje krytyczne dotyczące sieci oraz ułatwiające monitorowanie i konserwację urządzenia.

### Przypisanie hasła administratora

Przypisz hasło administratora, umożliwiające dostęp do drukarki i do wbudowanego serwera internetowego HP, aby uniemożliwić nieautoryzowanym użytkownikom zmianę ustawień drukarki.

### Użycie wbudowanego serwera internetowego (EWS) HP do ustawienia hasła

Aby ustawić hasło dla drukarki, wykonaj poniższe czynności.

- 1. Otwórz wbudowany serwer internetowy HP:
	- a. Na ekranie głównym panelu sterowania drukarki dotknij ikony Informacje  $\bigcap$ , a następnie ikony sieci Ethernet  $\frac{p}{\sqrt{2}}$ , aby wyświetlić adres IP lub nazwę hosta.
	- b. Otwórz przeglądarkę internetową i wpisz w wierszu adresu adres IP lub nazwę hosta urządzenia tak, aby były identyczne z danymi wyświetlanymi na panelu sterowania drukarki. Naciśnij klawisz Enter na klawiaturze komputera. Otworzy się serwer EWS.

https://10.10 XX XXX

- **WAGA:** Jeżeli przeglądarka wyświetli komunikat informujący, że dostęp do strony internetowej może być niebezpieczny, wybierz opcję kontynuowania mimo to. Dostęp do tej strony nie spowoduje uszkodzenia komputera.
- 2. Kliknij kartę Zabezpieczenia.
- 3. Otwórz menu Zabezpieczenia ogólne.
- 4. W opcji Ustaw hasło lokalnego administratora wypełnij pole Nazwy użytkownika.
- 5. Wpisz hasło w polu Nowe hasło i powtórz je w polu Potwierdź hasło.
- **EV UWAGA:** Jeżeli zmieniasz istniejące hasło, najpierw musisz je wpisać w polu Stare hasło.
- 6. Kliknij przycisk Zastosuj.
- $\ddot{a}$  WAŻNE: Zapisz hasło i schowaj je w bezpiecznym miejscu. Nie można odzyskać hasła administratora. Jeśli nastąpi utrata lub zapomnienie hasła administratora, skorzystaj z pomocy technicznej HP, aby uzyskać wsparcie w celu całkowitego zresetowania drukarki.

Kliknij tutaj, aby skontaktować się z [działem pomocy technicznej firmy HP w](http://support.hp.com) sprawie zresetowania hasła drukarki.

### Podawanie danych dostępowych użytkownika w panelu sterowania drukarki

Aby zalogować się do panelu sterowania, wykonaj poniższe czynności.

Niektóre funkcje dostępne na panelu sterowania drukarki można zabezpieczyć w celu uniemożliwienia nieautoryzowanego dostępu. Gdy dana funkcja jest zabezpieczona, przed jej użyciem drukarka wyświetla monit o zalogowanie. Ponadto możesz się zalogować bez oczekiwania na monit, wybierając opcję Zaloguj z panelu sterowania drukarki.

Zazwyczaj dane uwierzytelniania logowania do drukarki są identyczne z tymi dla sieci. W przypadku wątpliwości dotyczących wyboru poświadczeń skontaktuj się z administratorem sieci, w której działa urządzenie.

- 1. Na ekranie głównym panelu sterowania drukarki wybierz opcję Zaloguj.
- 2. Postępuj zgodnie z wyświetlanymi komunikatami, aby wpisać dane uwierzytelniania.
- **E** UWAGA: Aby utrzymać właściwy poziom bezpieczeństwa, wybierz opcję Wyloguj, gdy zakończysz korzystanie z drukarki.

# IPsec

IPsec jest zbiorem protokołów odpowiedzialnych za sterowanie ruchem do i z drukarki w sieci opartej o protokół IP. IPsec umożliwia uwierzytelnianie metodą host-do-hosta, zapewnia spójność danych i szyfrowanie komunikacji w sieci.

W przypadku drukarek podłączonych do sieci i wykorzystujących serwer druku HP Jetdirect możliwe jest skonfigurowanie ustawień IPsec za pomocą karty Praca w sieci we wbudowanym serwerze internetowym HP.

# Obsługa szyfrowania: Bezpieczne wysokowydajne dyski twarde firmy HP

Ten dysk twardy umożliwia szyfrowanie na poziomie sprzętowym, dzięki czemu możliwe jest bezpieczne przechowywanie poufnych danych bez wpływu na wydajność drukarki. Dysk twardy używa najnowszej normy zaawansowanego standardu szyfrowania AES (Advantage Corporation Standard), jest wyposażony we wszechstronne funkcje oszczędzania czasu i jest bardzo niezawodny.

Skorzystaj z menu Bezpieczeństwo w usłudze wbudowanego serwera internetowego HP, aby skonfigurować dysk.

# Zablokuj formatyzator

Moduł formatujący posiada gniazdo, które umożliwia podłączenie kabla zabezpieczającego.

Blokada modułu formatującego uniemożliwia wyjmowanie podzespołów z wnętrza urządzenia.

# Ustawienia oszczędzania energii

Dowiedz się więcej na temat ustawień oszczędzania energii, które są dostępne dla Twojej drukarki.

# Ustaw licznik czasu uśpienia i skonfiguruj drukarkę tak, aby zużywała nie więcej niż 1 W energii.

Ustawienia stanu uśpienia mają wpływ na zużycie energii przez drukarkę, czas przejścia do stanu aktywności/uśpienia, a także szybkość przejścia do trybu uśpienia oraz przejścia do stanu gotowości z trybu uśpienia.

Aby skonfigurować drukarkę, tak aby zużywała maksymalnie 1 wat energii w trybie uśpienia, wprowadź czas dla ustawienia Uśpij po okresie braku aktywności.

- 1. Na ekranie głównym panelu sterowania drukarki wybierz opcję Ustawienia.
- 2. Otwórz kolejno następujące menu:
	- Ogólne
	- Ustawienia energii
	- Ustawienia uśpienia
- 3. Wybierz opcję Uśpij po okresie braku aktywności, aby określić liczbę minut, po której drukarka przejdzie do trybu uśpienia. Wprowadź właściwy czas.
- 4. Wybierz opcję Gotowe, aby zapisać ustawienia.

# Ustawianie harmonogramu uśpienia

Użyj funkcji Harmonogram uśpienia do skonfigurowania drukarki pod kątem automatycznego wybudzania lub przechodzenia do trybu Uśpienie w określonych momentach w określone dni tygodnia.

- 1. Na ekranie głównym panelu sterowania drukarki przejdź do aplikacji Ustawienia, a następnie wybierz ikonę Ustawienia.
- 2. Otwórz kolejno następujące menu:
	- a. Ogólne
	- b. Ustawienia energii
	- c. Harmonogram uśpienia
- 3. Wybierz przycisk Nowe zdarzenie i wybierz typ zdarzenia, które ma zostać uwzględnione w harmonogramie: Zdarzenie przebudzenia lub Zdarzenie uśpienia.
- 4. Dla zdarzenia wybudzenia lub uśpienia można skonfigurować godzinę i dzień tygodnia. Wybierz opcję Zapisz, aby zapisać ustawienie.

# HP Web Jetadmin

HP Web Jetadmin to nagradzane, czołowe w branży narzędzie do skutecznego zarządzania różnymi urządzeniami sieciowymi HP, takimi jak drukarki, urządzenia wielofunkcyjne i produkty do dystrybucji cyfrowej. Wszechstronne rozwiązanie umożliwia zdalne instalowanie, monitorowanie, konserwację, rozwiązywanie problemów oraz zabezpieczanie środowiska druku i przetwarzania obrazów, co zapewnia wyższą produktywność, oszczędność czasu i kosztów oraz ochronę inwestycji.

Aktualizacje oprogramowania HP Web Jetadmin są regularnie udostępniane w celu oferowania obsługi określonych funkcji produktów. Więcej informacji znajdziesz na stronie [www.hp.com/go/webjetadmin.](http://www.hp.com/go/webjetadmin)

# Aktualizacje oprogramowania lub oprogramowania sprzętowego

HP regularnie aktualizuje funkcje dostępne w oprogramowaniu sprzętowym drukarki. Aby skorzystać z najnowszych funkcji, należy zaktualizować oprogramowanie sprzętowe drukarki.

Pobierz najnowszy plik aktualizacji oprogramowania sprzętowego z Internetu:

Przejdź do witryny [Obsługa urządzenia wielofunkcyjnego HP Color LaserJet Enterprise 5800.](http://www.hp.com/support/colorlj5800MFP) Kliknij przycisk Oprogramowanie, sterowniki i oprogramowanie układowe.

# 9 Rozwiązywanie problemów

Rozwiąż problemy z drukarką. Znajdź dodatkowe zasoby pomocy i pomocy technicznej.

[Poniższe informacje są poprawne w chwili publikacji. Aktualne informacje: Obsługa urządzenia](http://www.hp.com/support/colorlj5800MFP)  wielofunkcyjnego HP Color LaserJet Enterprise 5800.

Informacje dodatkowe:

Pełne wsparcie HP dla drukarki obejmuje następujące informacje:

- Instalacja i konfiguracja
- Nauka i obsługa
- Rozwiązywanie problemów
- Pobieranie aktualizacji programów i oprogramowania sprzętowego
- Dołączanie do forów pomocy technicznej
- Znajdowanie informacji o gwarancji i przepisach

# System pomocy panelu sterowania

Drukarka jest wyposażona we wbudowany system pomocy wyjaśniający sposób użycia każdego ekranu. Aby otworzyć system pomocy ekranowej, dotknij przycisku Pomoc @ w prawym górnym rogu ekranu.

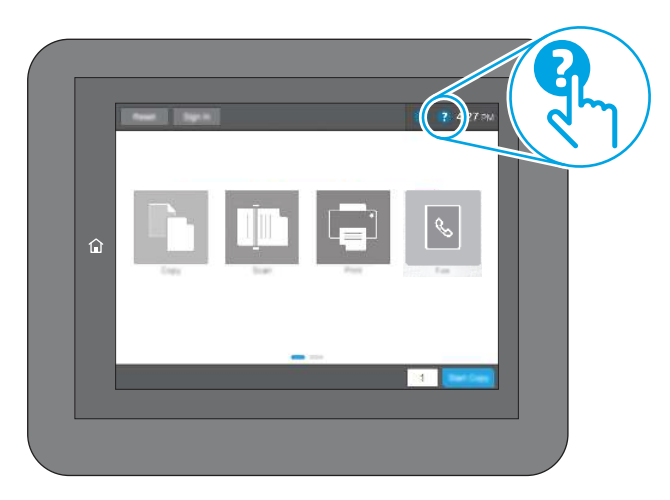

W przypadku niektórych ekranów uruchomienie pomocy powoduje otwarcie ogólnego menu, umożliwiającego wyszukanie określonych tematów. Nawigację po strukturze tego menu umożliwiają przyciski dotykowe w menu.

Na niektórych ekranach pomocy znajdują się animacje objaśniające wykonywanie określonych procedur, takich jak usuwanie zacięć papieru.

Jeśli drukarka powiadomi o błędzie lub ostrzeżeniu, dotknij przycisku Pomoc  $\Omega$  aby otworzyć komunikat opisujący problem. Komunikat ten będzie zawierał także instrukcje pozwalające rozwiązać problem.

# Przywracanie ustawień fabrycznych

Przywracanie drukarki do ustawień fabrycznych może pomóc rozwiązać problemy.

# Wprowadzenie

Wybierz jedną z poniższych metod, aby przywrócić oryginalne ustawienia fabryczne drukarki.

# Metoda 1: Przywracanie ustawień fabrycznych za pomocą panelu sterowania drukarki

Użyj panelu sterowania drukarki, aby przywrócić ustawienia do wartości domyślnych.

- 1. Na ekranie głównym panelu sterowania drukarki przejdź do aplikacji Ustawienia, a następnie wybierz ikonę Ustawienia.
- 2. Otwórz kolejno następujące menu:
	- a. Ogólne
	- b. Resetowanie do ustawień fabrycznych
- 3. Wybierz opcję Reset.

Pojawi się komunikat informujący o możliwej utracie danych po wykonaniu resetowania.

- 4. Wybierz opcję Reset, aby zakończyć procedurę.
- **EX** UWAGA: Po wykonaniu procesu resetowania drukarka automatycznie uruchamia się ponownie.

# Metoda 2: Przywracanie ustawień fabrycznych za pośrednictwem wbudowanego serwera internetowego HP (tylko drukarki podłączone do sieci)

Użyj wbudowanego serwera internetowego HP, aby przywrócić fabryczne ustawienia drukarki.

- 1. Na panelu sterowania drukarki wybierz przycisk Informacje  $\bigcap$ , a następnie wybierz ikonę Sieć  $\frac{R}{26}$ , aby wyświetlić adres IP lub nazwę hosta.
- 2. Otwórz kartę General (Ogólne).
- 3. W lewej części ekranu wybierz opcję Przywróć ustawienia fabryczne.
- 4. Kliknij przycisk Reset.
- **EX** UWAGA: Po wykonaniu procesu resetowania drukarka automatycznie uruchamia się ponownie.

# Na panelu sterowania drukarki lub serwerze EWS wyświetlany jest komunikat "Niski poziom tuszu w kasecie" lub "Bardzo niski poziom tuszu w kasecie"

Sprawdź możliwe rozwiązania tego problemu.

Niski poziom tuszu we wkładzie: Drukarka wyświetli odpowiedni komunikat, gdy poziom toneru we wkładzie będzie niski. Rzeczywisty pozostały czas eksploatacji wkładu z tonerem może się różnić od szacunkowego. Warto zawsze dysponować nowym wkładem, który można od razu zainstalować, gdy jakość druku przestanie być akceptowalna. Wkładu z tonerem nie trzeba jeszcze wymieniać.

Korzystaj z wkładów do momentu, kiedy rozprowadzanie toneru nie zapewnia już akceptowalnej jakości wydruków. Aby rozprowadzić toner we wkładzie, wyjmij go z drukarki i delikatnie nim potrząśnij z boku na bok. Ponownie włóż wkład z tonerem do drukarki i zamknij pokrywę.

Bardzo niski poziom toneru we wkładzie: Drukarka wyświetli odpowiedni komunikat, gdy poziom toneru we wkładzie będzie bardzo niski. Rzeczywisty pozostały czas eksploatacji wkładu z tonerem może się różnić od szacunkowego. Aby wydłużyć żywotność toneru, delikatnie potrząśnij wkładem kilkukrotnie z boku na bok. Warto zawsze dysponować nowym wkładem, który można od razu zainstalować, gdy jakość druku przestanie być akceptowalna. O ile jakość druku jest nadal na akceptowalnym poziomie, wymiana wkładu z tonerem nie jest jeszcze konieczna.

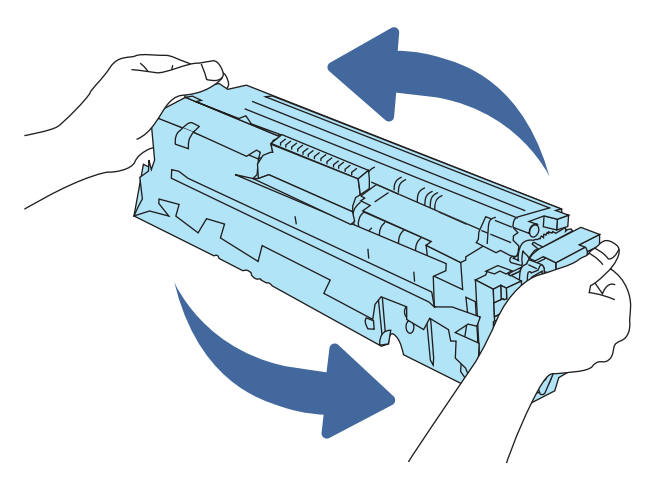

Gwarancja HP Premium Protection Warranty wygaśnie, gdy na stronie Stan materiałów eksploatacyjnych lub na serwerze EWS pojawi się komunikat informujący o tym, że gwarancja HP Premium Protection Warranty dla tego materiału eksploatacyjnego właśnie się skończyła.

# Zmiana ustawień "Niski poziom tuszu w kasecie"

Można zmienić sposób, w który drukarka reaguje na bardzo niski stan materiałów eksploatacyjnych. Nie ma konieczności ponownego określania tych ustawień po zainstalowaniu nowej kasety.

### Zmiana ustawień poziomu "Bardzo niski" w panelu sterowania

Zmieniaj ustawienia w panelu sterowania drukarki.

- 1. Na ekranie głównym panelu sterowania drukarki przejdź do aplikacji Ustawienia, a następnie wybierz ikonę Ustawienia.
- 2. Otwórz kolejno następujące menu:
	- a. Obsługa materiałów eksploatacyjnych
	- b. Zachowanie przy bardzo niskim poziomie
	- c. Kaseta z czarnym tuszem lub Kasety z kolorowym tuszem
- 3. Wybierz jedną z następujących opcji:
	- Wybierz opcję Stop, aby skonfigurować drukarkę pod kątem zatrzymania drukowania w przypadku, gdy poziom tuszu w kasecie będzie Bardzo niski.
	- Wybierz opcję Komunikat o kontynuowaniu, aby skonfigurować drukarkę pod kątem zatrzymania drukowania w przypadku, gdy poziom tuszu w kasecie będzie **Bardzo niski**. Możesz zatwierdzić monit lub wymienić kasetę, aby wznowić drukowanie.
	- Wybierz opcję Kontynuuj, aby skonfigurować drukarkę pod kątem generowania alertów ostrzegających o bardzo niskim poziomie tuszu i kontynuowania drukowania pomimo ustawienia Bardzo niski bez żadnej interakcji. Może to spowodować, że jakość druku będzie niezadowalająca.

### Drukarki z funkcją faksu

Jeśli zostanie wybrana opcja Stop lub Komunikat o kontynuowaniu, istnieje pewne ryzyko, że po wznowieniu drukowania niektóre faksy nie zostaną wydrukowane. Taka sytuacja może wystąpić, jeśli podczas oczekiwania na wymianę drukarka odbierze więcej faksów niż mieści się w jej pamięci.

Wybranie opcji Kontynuuj dla kaset z tonerem umożliwia drukowanie faksów bez przerw w pracy pomimo przekroczenia progu bardzo niskiego poziomu, ale jakość wydruków może ulec pogorszeniu.

# Zamawianie materiałów eksploatacyjnych

Zamawiaj materiały eksploatacyjne i papier do drukarki HP.

#### Tabela 9-1 Opcje zamawiania

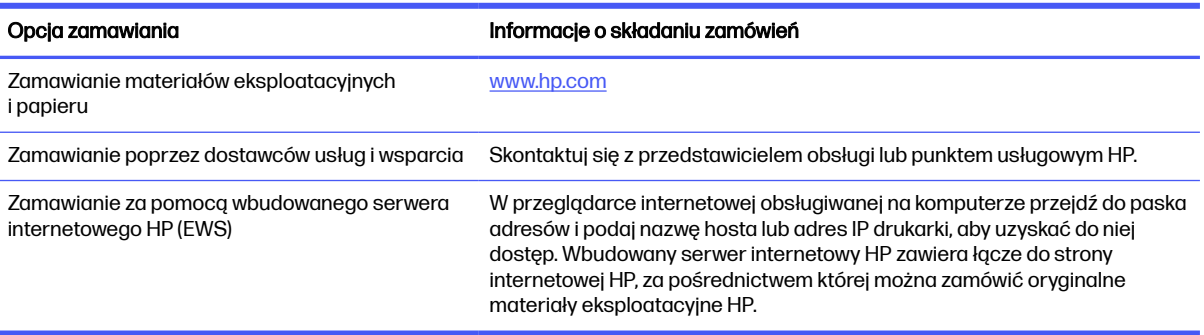

# Drukarka nie pobiera papieru lub podaje go nieprawidłowo

Skorzystaj z tych informacji, jeśli drukarka nie pobiera papieru z podajnika lub pobiera wiele arkuszy papieru jednocześnie.

### **Wprowadzenie**

Poniższe wskazówki mogą pomóc w rozwiązaniu problemów, gdy drukarka nie pobiera papieru z podajnika lub pobiera wiele arkuszy papieru jednocześnie. Obie te sytuacje mogą doprowadzić do zacięcia papieru.

# Drukarka nie pobiera papieru

Jeśli drukarka nie pobiera papieru z podajnika, wypróbuj poniższe rozwiązania:

- 1. Otwórz urządzenie i wyjmij wszystkie zacięte arkusze papieru. Sprawdź, czy wewnątrz drukarki nie pozostały żadne resztki papieru.
- 2. Umieść w podajniku papier w formacie odpowiednim dla zadania.
- 3. Upewnij się, że typ i format papieru są ustawione prawidłowo na panelu sterowania drukarki.
- 4. Upewnij się, że prowadnice papieru w podajniku są ustawione odpowiednio dla formatu papieru. Wyreguluj odpowiednie przesunięcie prowadnic w podajniku. Strzałka na prowadnicy podajnika powinna znaleźć się na równi z oznaczeniem na podajniku.
- WAGA: Nie należy dociskać prowadnic zbyt mocno do stosu papieru. Należy je dopasować do wcięć lub oznaczeń na podajniku.

Na poniższych zdjęciach przedstawiono przykłady wcięć na podajnikach dla poszczególnych formatów papieru w przypadku różnych drukarek. W większości drukarek HP oznaczenia wyglądają podobnie do tych przedstawionych.

### Rysunek 9-1 Oznaczenia dla poszczególnych formatów papieru na podajniku 1 lub na podajniku wielofunkcyjnym

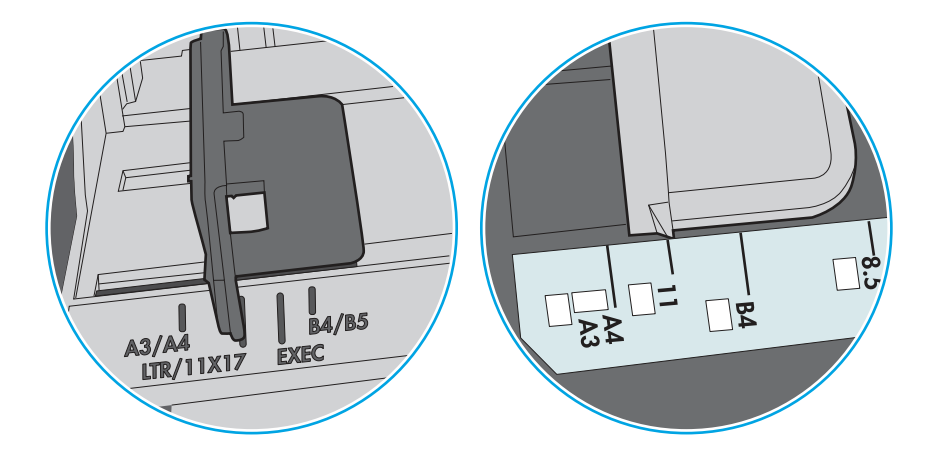

### Rysunek 9-2 Oznaczenia dla poszczególnych formatów papieru na podajniku kasetowym

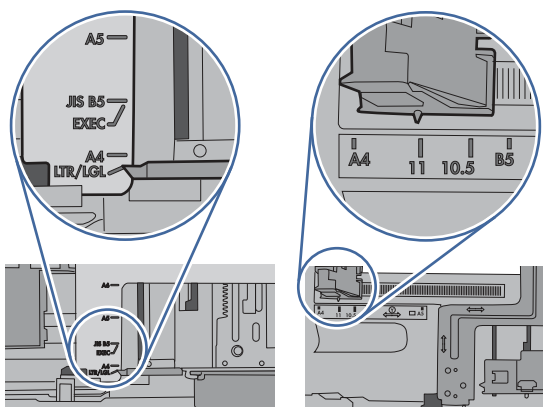

5. Upewnij się, czy papier przechowywany jest w zamkniętym opakowaniu oraz czy wilgotność w pomieszczeniu, w którym używana jest drukarka, mieści się w podanym zakresie. Większość ryz papieru jest sprzedawana w opakowaniach, które chronią papier przed wilgocią.

W środowisku o wysokiej wilgotności arkusze znajdujące się na górze stosu papieru mogą wchłaniać wilgoć, a ich powierzchnia może być pofalowana lub nierówna. W takim przypadku należy zdjąć około 5–10 arkuszy z wierzchu stosu papieru.

W środowisku o niskiej wilgotności nadmierna elektryczność statyczna może powodować sklejanie się arkuszy papieru. W takim przypadku wyjmij stos papieru z podajnika i wygnij go w kształt litery U. Następnie w analogiczny sposób wygnij papier w drugą stronę. Trzymając papier z obu stron, powtórz tę czynność. Pozwoli to rozdzielić arkusze papieru bez generowania elektryczności statycznej. Przed włożeniem papieru z powrotem do podajnika wyrównaj stos o blat stołu.

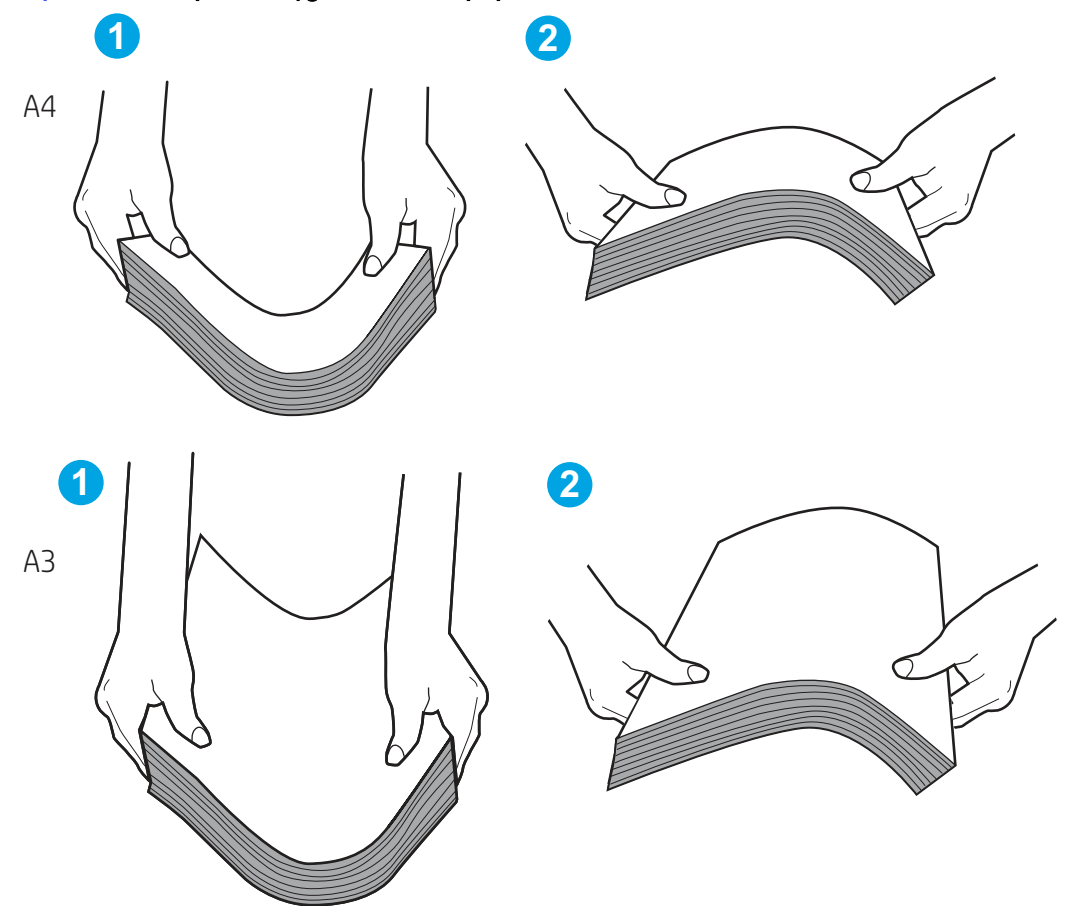

Rysunek 9-3 Sposób wyginania stosu papieru

- 6. Sprawdź panel sterowania drukarki i zobacz, czy wyświetla się monit o ręczne podanie papieru. Włóż papier i kontynuuj drukowanie.
- 7. Rolki ponad podajnikiem mogą być zanieczyszczone. Wyczyść rolki za pomocą niestrzępiącej się szmatki nasączonej wodą. W miarę możliwości używaj wody destylowanej.
- OSTROŻNIE: Nie należy rozpylać wody bezpośrednio na drukarkę. Zamiast tego rozpyl wodę na ściereczkę lub lekko ją zwilż i wyciśnij przed czyszczeniem rolek.

Na poniższej ilustracji przedstawiono przykłady umiejscowienia rolek w przypadku różnych drukarek.

### Rysunek 9-4 Umiejscowienie rolek w podajniku 1 lub w podajniku wielofunkcyjnym

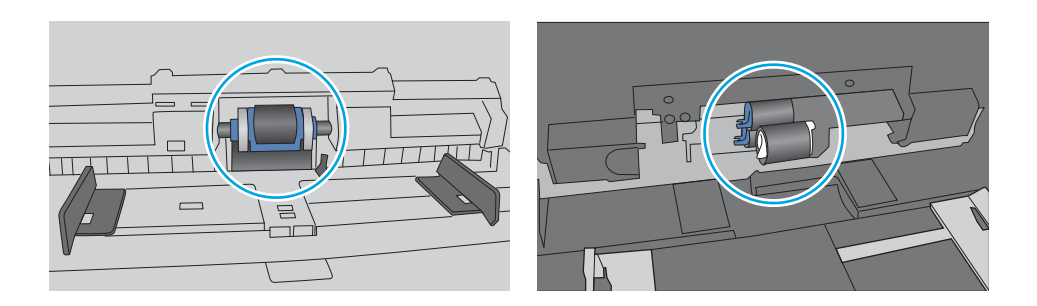

# Drukarka pobiera kilka arkuszy papieru

Jeśli drukarka pobiera jednorazowo kilka arkuszy papieru z podajnika, wypróbuj poniższe rozwiązania:

- 1. Wyjmij stos papieru z podajnika, zegnij go łagodnie kilka razy, obróć o 180 stopni i przewróć na drugą stronę. Nie należy kartkować ryzy papieru. Włóż stos papieru z powrotem do podajnika.
- <del>∭</del> UWAGA: Kartkowanie papieru powoduje generowanie elektryczności statycznej. Zamiast kartkować papier, wyjmij stos papieru z podajnika i wygnij go w kształt litery U. Następnie w analogiczny sposób wygnij papier w drugą stronę. Trzymając papier z obu stron, powtórz tę czynność. Pozwoli to rozdzielić arkusze papieru bez generowania elektryczności statycznej. Przed włożeniem papieru z powrotem do podajnika wyrównaj stos o blat stołu.

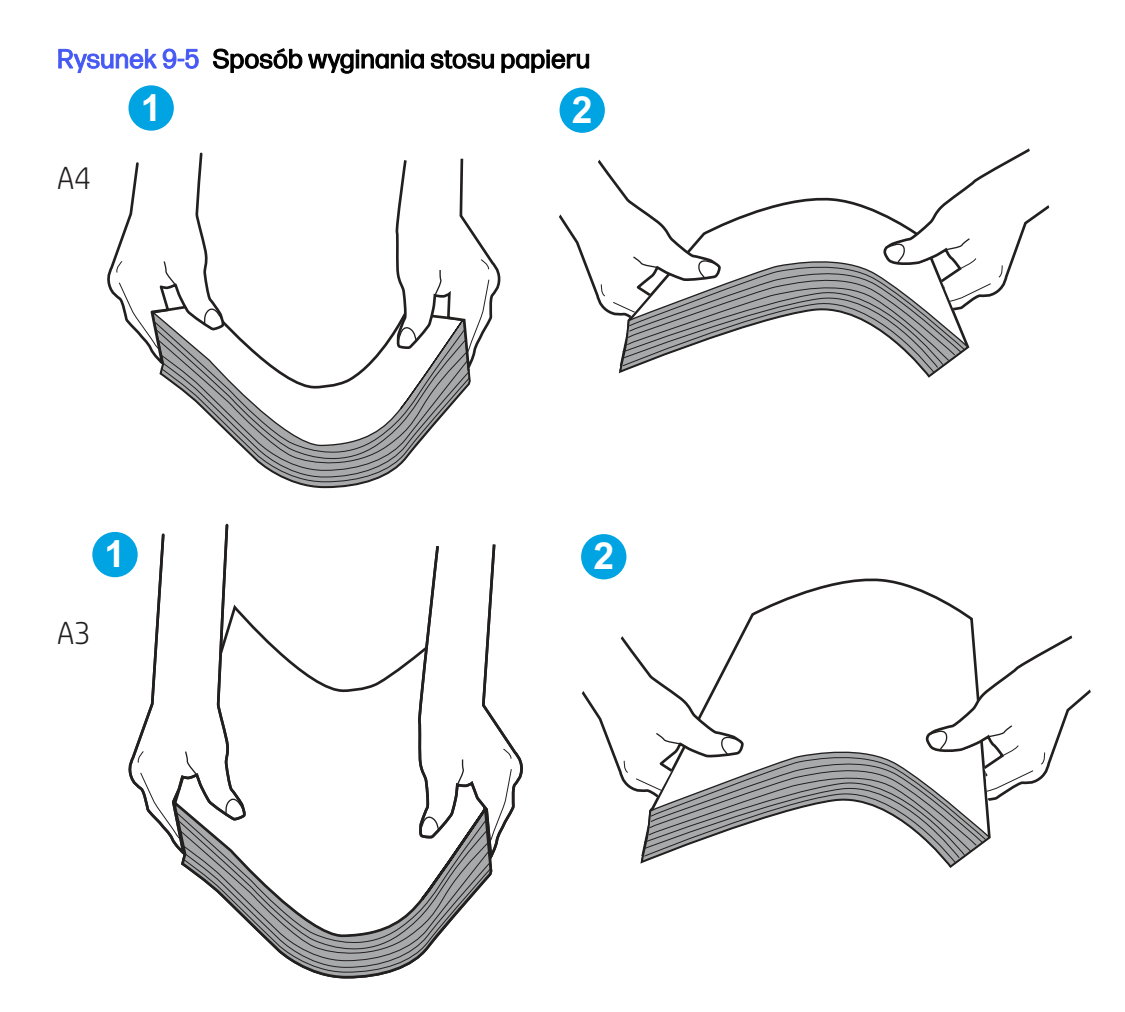

- 2. Używaj tylko papieru zgodnego ze specyfikacjami firmy HP dla tej drukarki.
- 3. Upewnij się, czy papier przechowywany jest w zamkniętym opakowaniu oraz czy wilgotność w pomieszczeniu, w którym używana jest drukarka, mieści się w podanym zakresie. Większość ryz papieru jest sprzedawana w opakowaniach, które chronią papier przed wilgocią.

W środowisku o wysokiej wilgotności arkusze znajdujące się na górze stosu papieru mogą wchłaniać wilgoć, a ich powierzchnia może być pofalowana lub nierówna. W takim przypadku należy zdjąć około 5–10 arkuszy z wierzchu stosu papieru.

W środowisku o niskiej wilgotności nadmierna elektryczność statyczna może powodować sklejanie się arkuszy papieru. W takim przypadku wyjmij stos papieru z podajnika i wygnij go w sposób opisany powyżej.

- 4. Używaj papieru, który nie jest pognieciony, załamany ani zniszczony. W razie potrzeby weź papier z innego opakowania.
- 5. Upewnij się, że podajnik nie jest przepełniony, sprawdzając, czy wysokość stosu papieru nie przekracza poziomu oznaczeń wewnątrz podajnika. Jeśli podajnik jest przepełniony, wyjmij z niego cały stos papieru, wyprostuj go, a następnie włóż do podajnika tylko część arkuszy.

Poniższe przykłady przedstawiają oznaczenia wysokości stosu papieru w podajnikach różnych drukarek. W większości drukarek HP oznaczenia wyglądają podobnie do tych przedstawionych. Sprawdź również, czy wszystkie arkusze papieru znajdują się poniżej ograniczników umieszczonych przy oznaczeniach wysokości stosu papieru. Ograniczniki te zapewniają właściwe ułożenie papieru pobieranego przez drukarkę.

### Rysunek 9-6 Oznaczenia wysokości stosu papieru

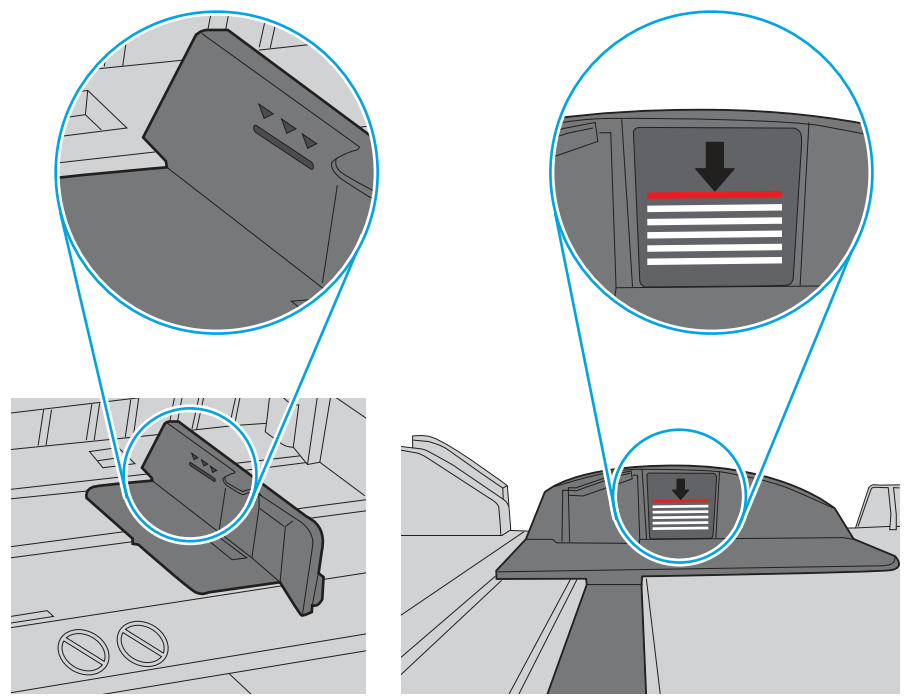

Rysunek 9-7 Ogranicznik wysokości stosu papieru

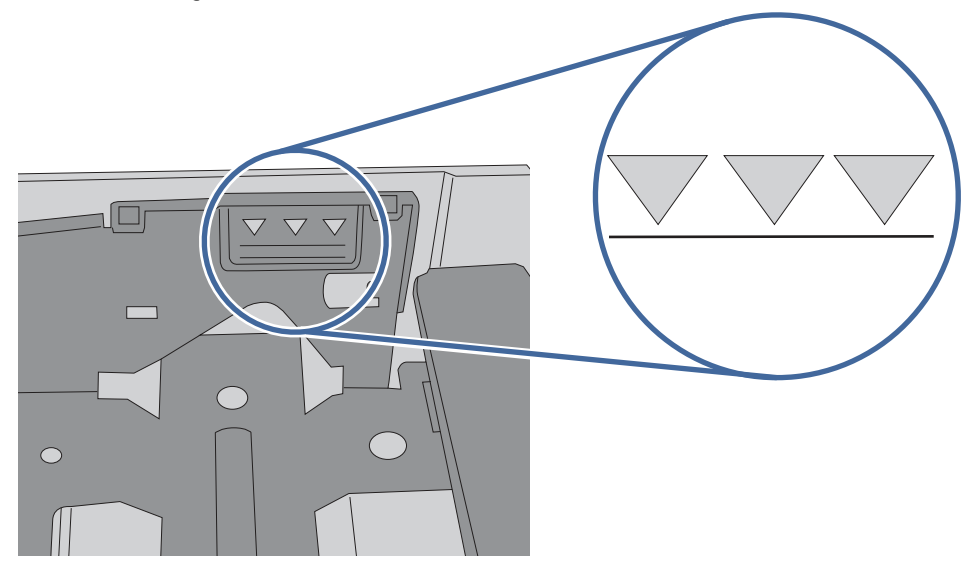

- 6. Upewnij się, że prowadnice papieru w podajniku są ustawione odpowiednio dla formatu papieru. Wyreguluj odpowiednie przesunięcie prowadnic w podajniku. Strzałka na prowadnicy podajnika powinna znaleźć się na równi z oznaczeniem na podajniku.
- **WAGA:** Nie należy dociskać prowadnic zbyt mocno do stosu papieru. Należy je dopasować do wcięć lub oznaczeń na podajniku.

Na poniższych zdjęciach przedstawiono przykłady wcięć na podajnikach dla poszczególnych formatów papieru w przypadku różnych drukarek. W większości drukarek HP oznaczenia wyglądają podobnie do tych przedstawionych.

Rysunek 9-8 Oznaczenia dla poszczególnych formatów papieru na podajniku 1 lub na podajniku wielofunkcyjnym

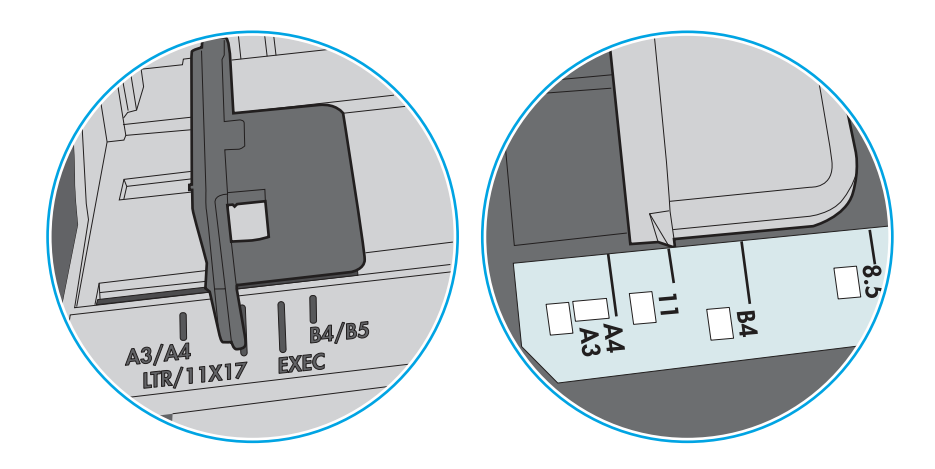

Rysunek 9-9 Oznaczenia dla poszczególnych formatów papieru na podajniku kasetowym

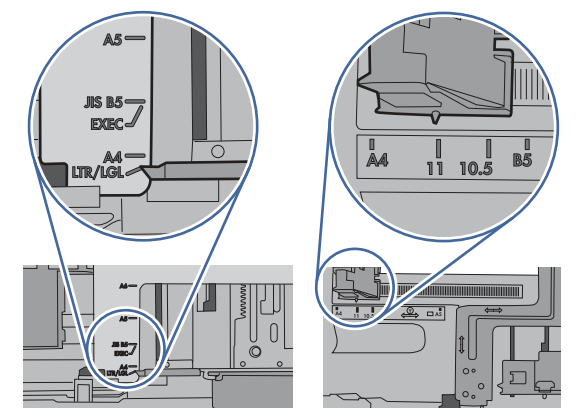

7. Upewnij się, że urządzenie działa w zalecanych warunkach otoczenia.

# Podajnik dokumentów zacina się, marszczy papier lub pobiera na raz więcej arkuszy papieru

Jeśli podajnik dokumentów zacina się, marszczy papier lub pobiera na raz wiele arkuszy papieru, wypróbuj poniższe rozwiązania.

- **WAGA:** Ta informacja dotyczy wyłącznie urządzeń wielofunkcyjnych.
	- Skanowany oryginał może zawierać dodatkowe elementy, które należy usunąć, np. zszywki lub karteczki samoprzylepne.
	- Sprawdź, czy wszystkie rolki są założone i czy drzwiczki rolki oraz klapka podajnika papieru są zamknięte.
	- Upewnij się, że górna pokrywa podajnika jest zamknięta.
- Strony mogą być nieprawidłowo umieszczone. Wyrównaj strony i dopasuj prowadnice papieru, aby wyśrodkować stos.
- Aby prowadnice papieru działały prawidłowo, powinny stykać się z krawędziami stosu papieru. Upewnij się, że stos papieru leży prosto, a prowadnice są dosunięte do jego krawędzi.
- Zasobnik podajnika dokumentów lub pojemnik wyjściowy mogą zawierać więcej stron niż wynosi maksymalna liczba stron. Upewnij się, że stos papieru jest mniejszy niż poziom prowadnic w podajniku wejściowym i wyjmij arkusze z pojemnika wyjściowego.
- Sprawdź, czy na ścieżce papieru nie znajdują się kawałki papieru, zszywki, spinacze ani inne zanieczyszczenia.
- Wyczyść rolki pobierające i wkładkę rozdzielającą podajnika dokumentów. Wyczyść rolki za pomocą sprężonego powietrza lub niestrzępiącej się szmatki nasączonej wodą. Jeśli błędy podawania nadal występują, wymień rolki.
- Na ekranie głównym panelu sterowania drukarki przewiń i dotknij przycisku Materiały eksploatacyjne. Sprawdź stan zespołu podajnika dokumentów i wymień go w razie potrzeby.

# Usuwanie zacięć papieru

Użyj procedury przedstawionej w tej sekcji, aby usunąć zacięty papier ze ścieżki papieru w drukarce.

# Miejsca zacinania się papieru

W tych lokalizacjach mogą pojawić się zacięcia.

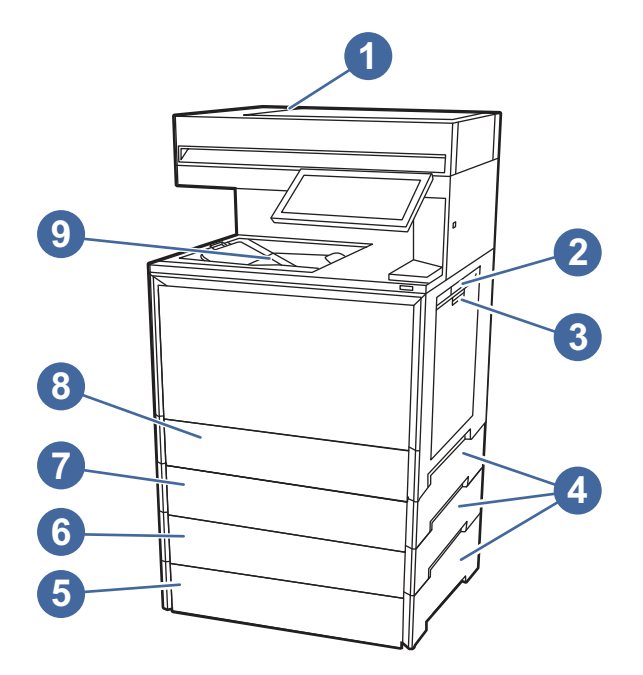

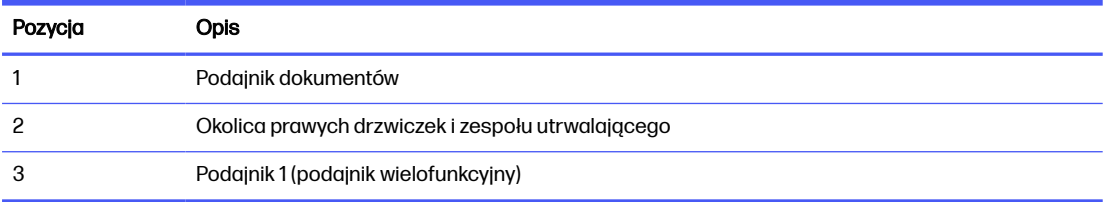

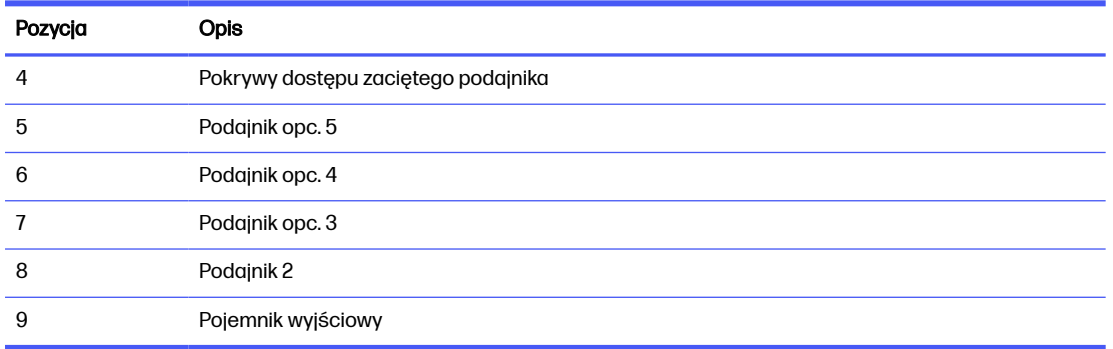

# Automatyczna nawigacja w celu usunięcia zacięć papieru

Zapoznaj się z informacjami na temat automatycznej nawigacji usuwania zacięć papieru.

Funkcja automatycznej nawigacji pomaga w usuwaniu zacięć, zapewniając szczegółowe instrukcje na panelu sterowania.

Po wykonaniu czynności drukarka wyświetli instrukcje dla następnego kroku, aż do wykonania wszystkich czynności dla procedury.

# Masz do czynienia z częstymi lub powtarzającymi się zacięciami papieru?

Aby ograniczyć zjawisko zacięć papieru, wypróbuj następujące rozwiązania.

- 1. Używaj tylko papieru zgodnego ze specyfikacjami firmy HP dla tej drukarki.
- 2. Używaj papieru, który nie jest pognieciony, załamany ani zniszczony. W razie potrzeby weź papier z innego opakowania.
- 3. Stosuj papier, który wcześniej nie był używany do drukowania ani kopiowania.
- 4. Upewnij się, że podajnik nie jest przepełniony. Jeśli jest, wyjmij z niego cały stos papieru, wyprostuj go, a następnie włóż do podajnika tylko część arkuszy.
- 5. Upewnij się, że prowadnice papieru w podajniku są ustawione odpowiednio dla formatu papieru. Przesuń prowadnice, aby dotykały stosu papieru, nie zaginając go.
- 6. Upewnij się, że podajnik jest całkowicie wsunięty do drukarki.
- 7. Jeśli drukujesz na papierze o dużej gramaturze, wytłaczanym albo perforowanym, używaj funkcji podawania ręcznego i wprowadzaj arkusze pojedynczo.
- 8. Otwórz menu Podajniki w panelu sterowania drukarki. Sprawdź, czy rodzaj i format papieru są odpowiednio skonfigurowane dla podajnika.
- 9. Upewnij się, że urządzenie działa w zalecanych warunkach otoczenia.

# 31.13.yz błąd zacięcia w podajniku dokumentów

Poniżej opisano sposób usuwania zacięć papieru w podajniku dokumentów. W przypadku zacięcia panel sterowania wyświetla animację pomocną w usuwaniu zaciętego materiału.

### Zalecane działania dla klientów

W przypadku wystąpienia zacięcia papieru na panelu sterowania zostanie wyświetlony komunikat i animacja pomagająca rozwiązać problem.

- 31.13.01 Zacięcie w podajniku dokumentów
- 31.13.02 Zacięcie w podajniku dokumentów
- 31.13.13 Zacięcie w podajniku dokumentów
- 1. Wyjmij papier z modułu wyjściowego podajnika dokumentów.

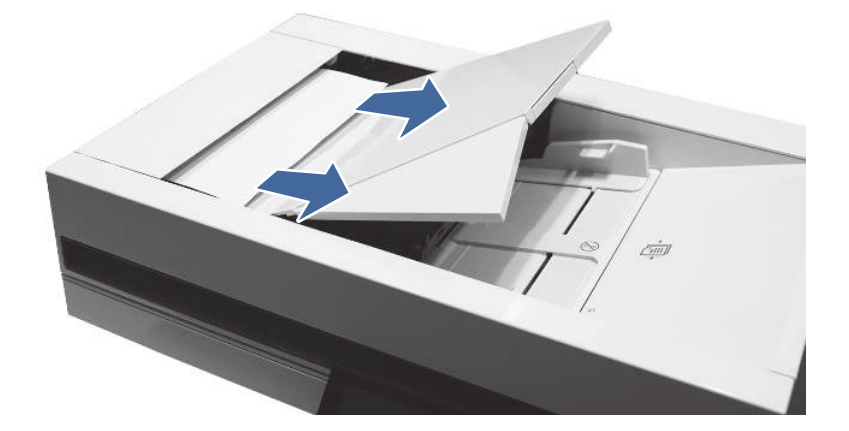

2. Otwórz drzwiczki podajnika dokumentów.

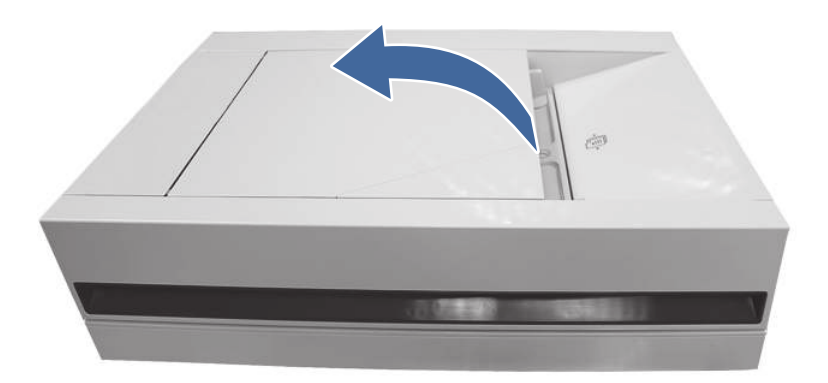

3. Usuń zacięty papier papier z obszaru wejściowego podajnika dokumentów.

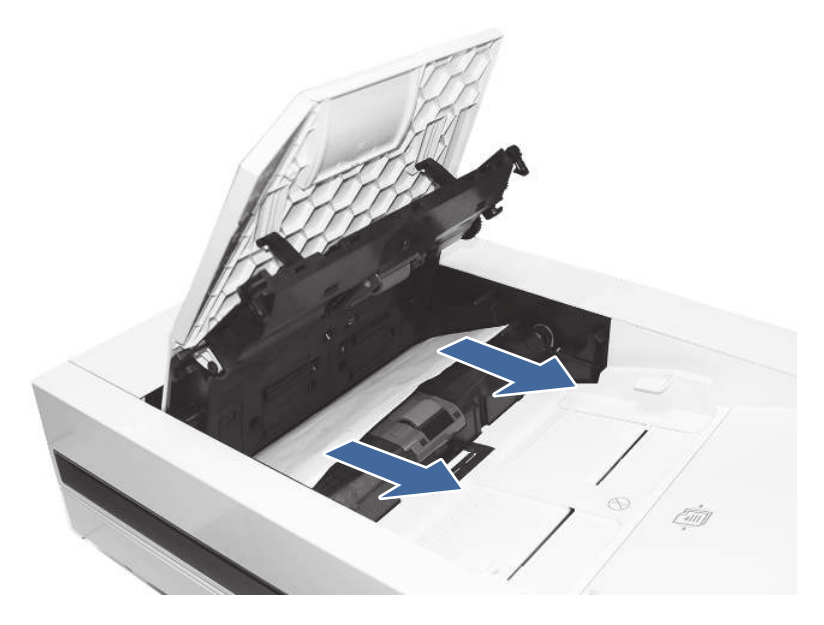

4. Unieś podajnik dokumentów i sprawdź dolną część ścieżki podawania.

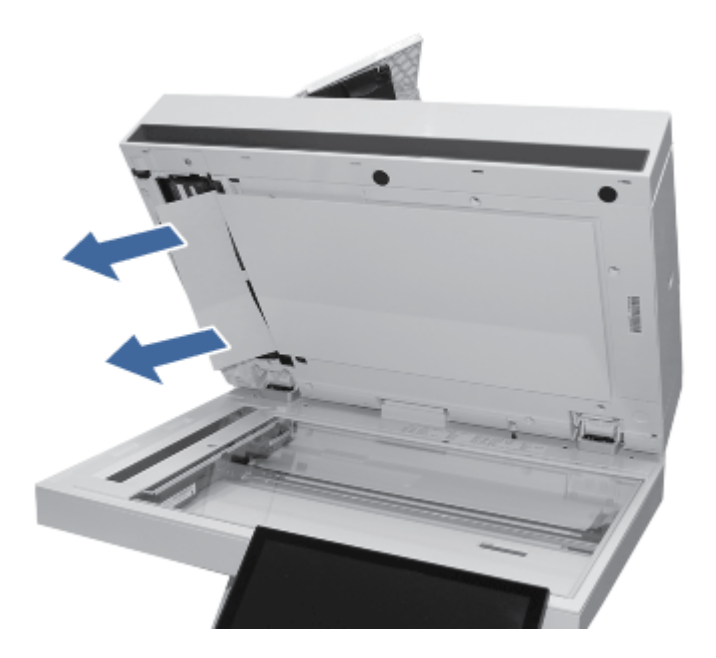

5. Przed załadowaniem papieru upewnij się, że prowadnice w zasobniku wejściowym podajnika dokumentów są ustawione odpowiednio do formatu dokumentu.

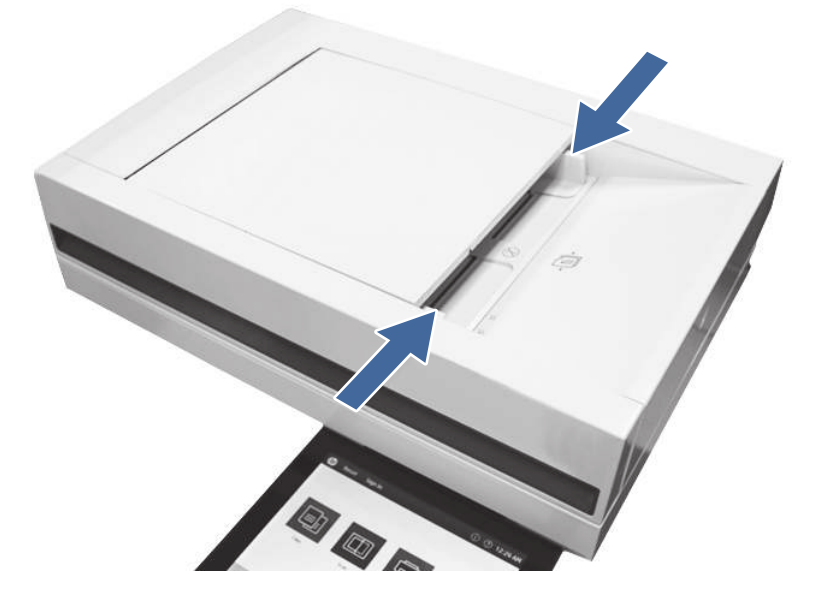

- **WAGA:** Aby uniknąć zacięć w podajniku dokumentów, należy kopiować wąskie dokumenty, korzystając ze skanera płaskiego. Usuń wszystkie zszywki i spinacze do papieru z oryginalnych dokumentów. Nie należy używać uszkodzonego lub pomarszczonego papieru.
- **WWAGA:** Oryginalne dokumenty wydrukowane na ciężkim, błyszczącym papierze mogą się zacinać częściej niż te, które zostały wydrukowane na zwykłym papierze.

# 13.B2.D1 błąd zacięcia w podajniku 1 (podajnik wielofunkcyjny)

Wykonaj poniższe czynności, aby wyjąć papier, który się zaciął w podajniku 1 (podajnik wielofunkcyjny). W przypadku zacięcia panel sterowania wyświetla animację pomocną w usuwaniu zaciętego materiału.

### Zalecane działania dla klientów

W przypadku wystąpienia zacięcia papieru na panelu sterowania zostanie wyświetlony komunikat i animacja pomagająca rozwiązać problem.

● 13.B2.D1 Zacięcie w podajniku 1

1. Jeżeli zacięty arkusz jest widoczny w podajniku 1, usuń go, wyciągając go w linii prostej.

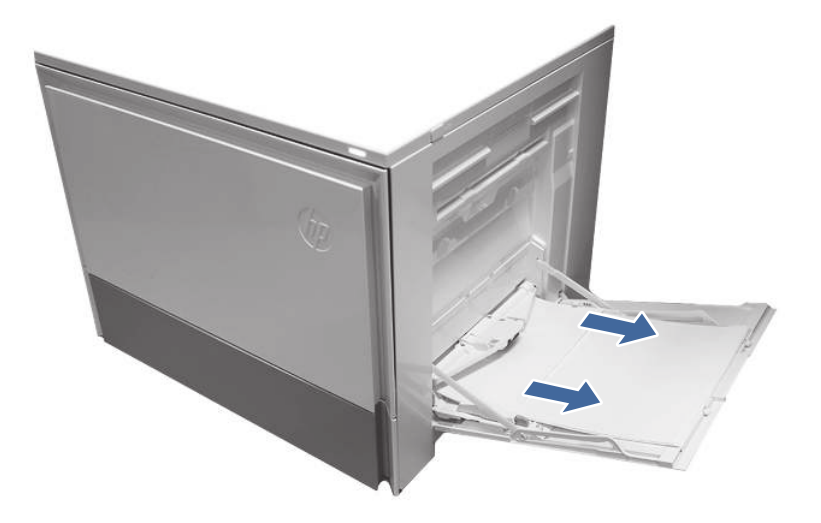

2. Otwórz prawe drzwiczki i wyjmij papier z pokazanego obszaru.

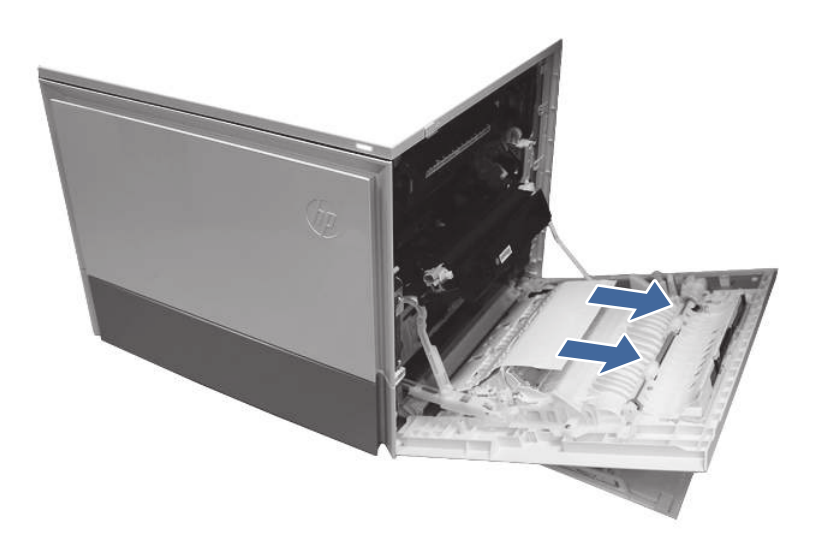

- 3. Zamknij prawą stronę, aby umożliwić drukarce usunięcie komunikatu o zacięciu.
- 4. Upewnij się, że rodzaj i jakość używanego papieru spełniają wymogi firmy HP dla danej drukarki.

5. Upewnij się, że prowadnice zasobnika 1 są ustawione na prawidłowy rozmiar papieru i że podajnik papieru nie jest przepełniony (papier znajduje się poniżej 3 trójkątów na prawej prowadnicy).

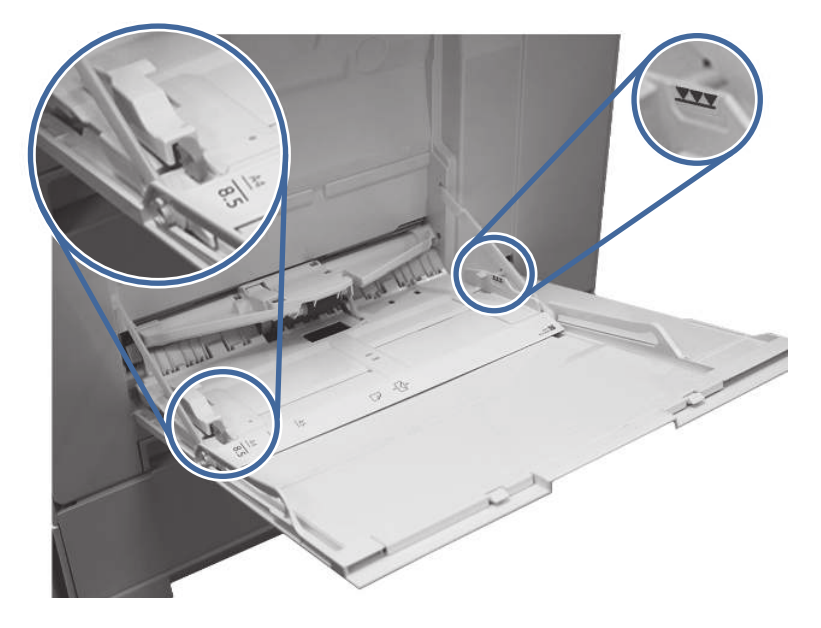

- 6. Załaduj papier z powrotem do podajnika i ponownie uruchom zadanie drukowania.
- 7. Jeżeli błąd nadal występuje, skontaktuj się z przedstawicielem obsługi lub punktem usługowym HP pod adresem [www.hp.com/go/contactHP.](http://www.hp.com/go/contactHP)

# 13.B2.D2 błąd zacięcia w podajniku 2

Wykonaj poniższe czynności, aby sprawdzić, czy papier nie zaciął się w jednym z miejsc w okolicach podajnika 2. W przypadku zacięcia panel sterowania wyświetla animację pomocną w usuwaniu zaciętego materiału.

### Zalecane działania dla klientów

W przypadku wystąpienia zacięcia papieru na panelu sterowania zostanie wyświetlony komunikat i animacja pomagająca rozwiązać problem.

● 13.B2.D2 Zacięcie papieru w podajniku 2

1. Otwórz prawe drzwiczki.

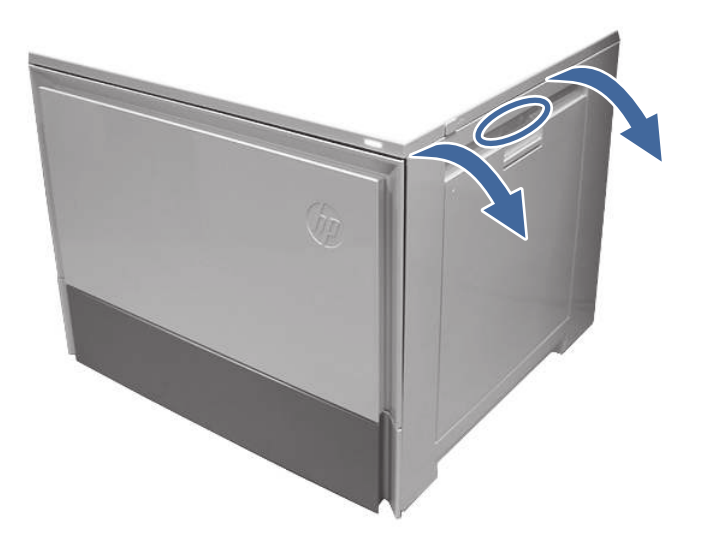

2. Delikatnie usuń zacięty papier.

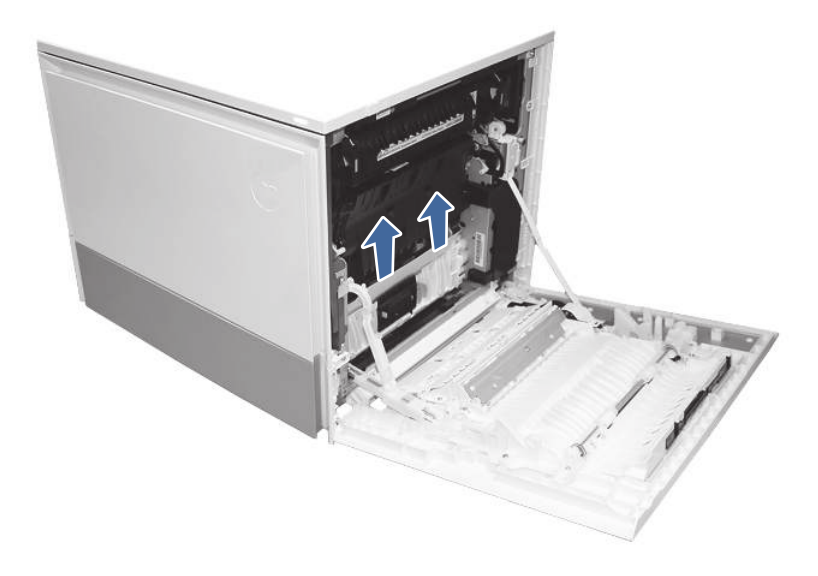

3. Zamknij prawe drzwiczki, aby usunąć komunikat panelu sterowania.

4. Otwórz podajnik 2.

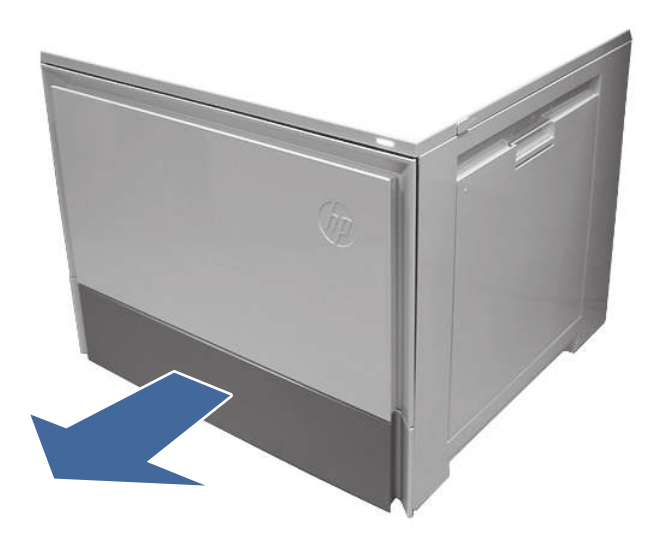

5. Wyjmij papier z podajnika i wyrzuć wszystkie pogięte, zwinięte lub uszkodzone arkusze.

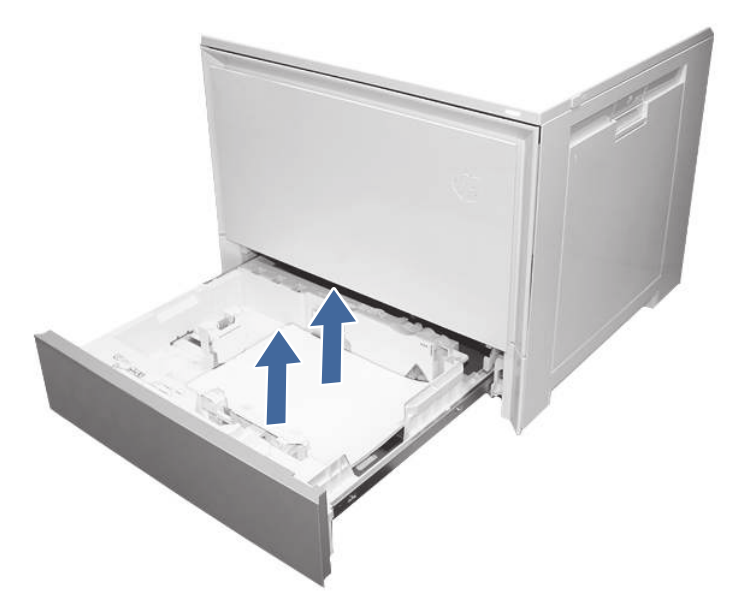

6. Upewnij się, że prowadnica szerokości i długości podajnika jest ustawiona zgodnie z rozmiarem papieru, który jest ładowany do podajnika oraz że papier nie wykracza poza znacznik wypełnienia podajnika (linia poniżej 3 trójkątów na tylnej prowadnicy).

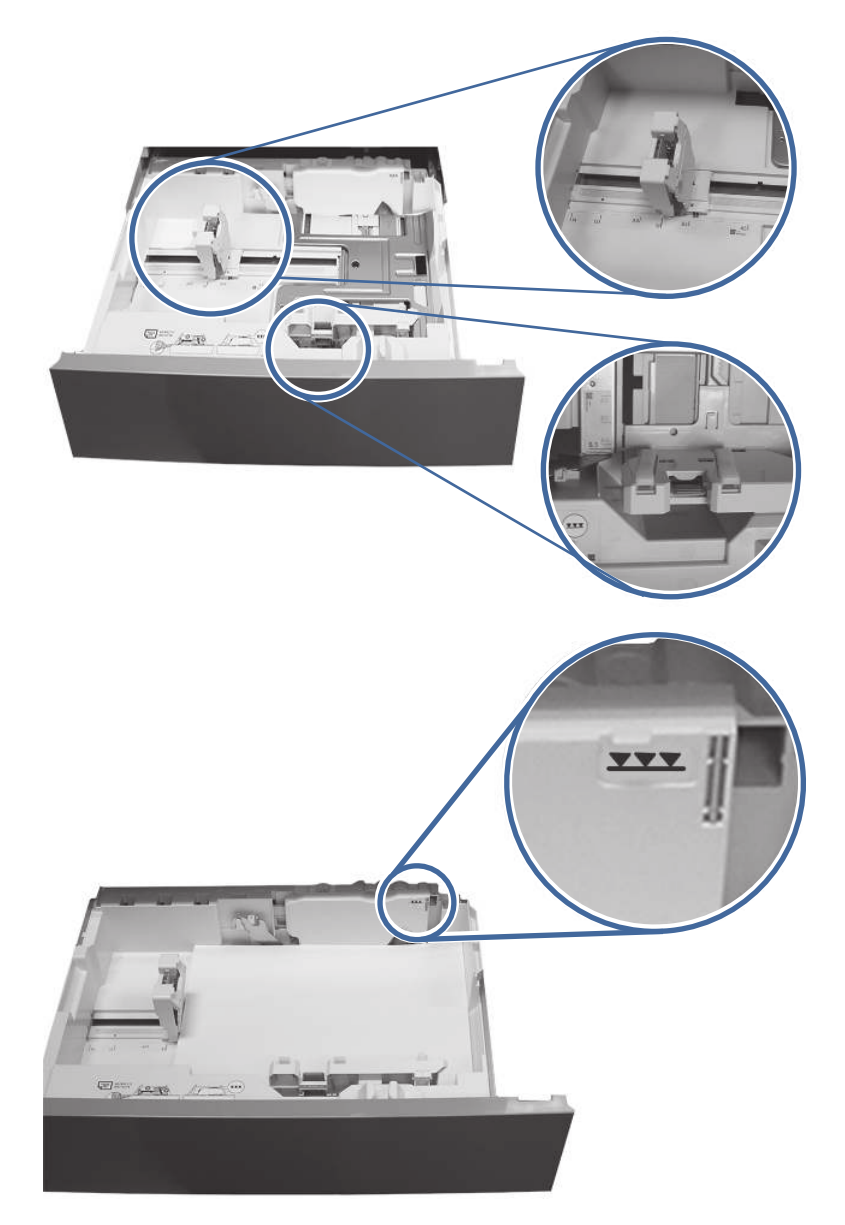

- 7. Upewnij się, że rodzaj i jakość używanego papieru spełniają wymogi firmy HP dla danej drukarki.
- 8. Jeśli błąd jest nadal wyświetlany, oczyść rolki pobierające, podające i rozdzielające podajnika 2.

a. Otwórz prawe drzwiczki, aby uzyskać dostęp do rolek.

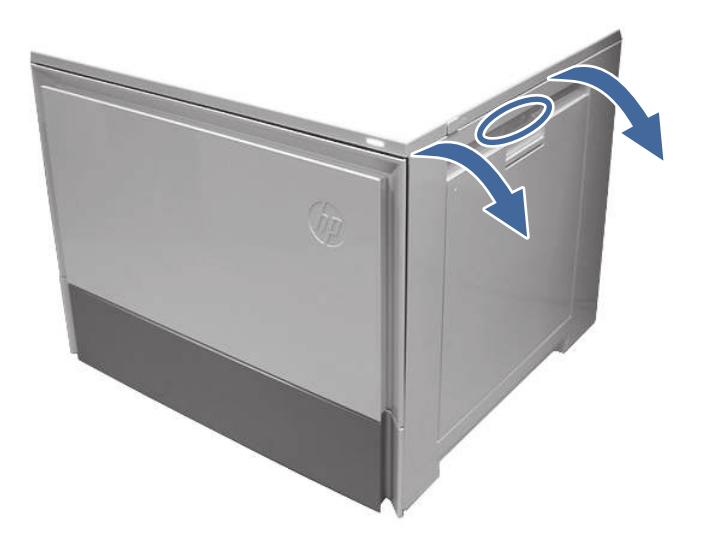

b. Odszukaj i wyjmij rolkę rozdzielającą podajnika 2.

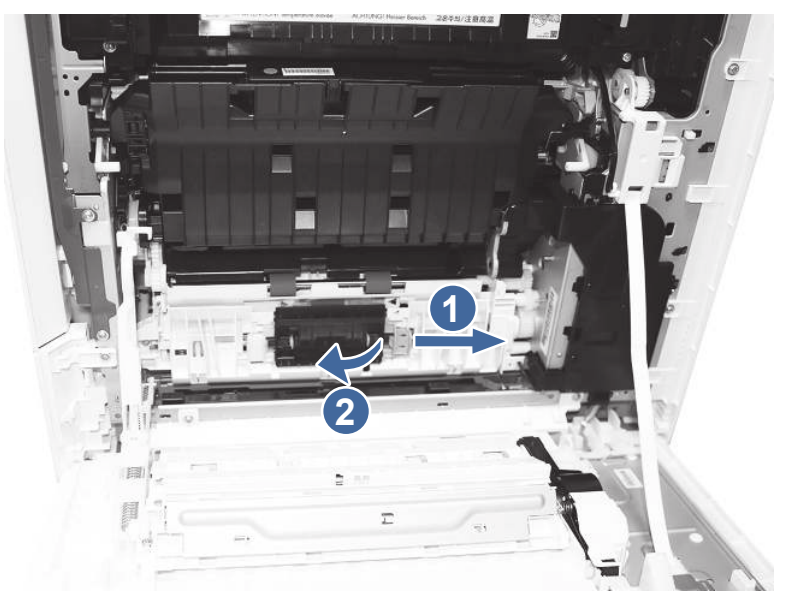

Oznaczenie 1– przesuń dźwignię blokującą

Oznaczenie 2- wymontuj zespół rolki.

c. Wyjmij rolki pobierające i podające podajnika 2.

Aby wyjąć zespół rolki, delikatnie pociągnij za bok zespołu i wysuń go w sposób pokazany na rysunku.

WWAGA: Nie dotykaj dłońmi gumowej części rolek. Tłuszcz lub zanieczyszczenia z rąk mogą powodować problemy z pobieraniem papieru.

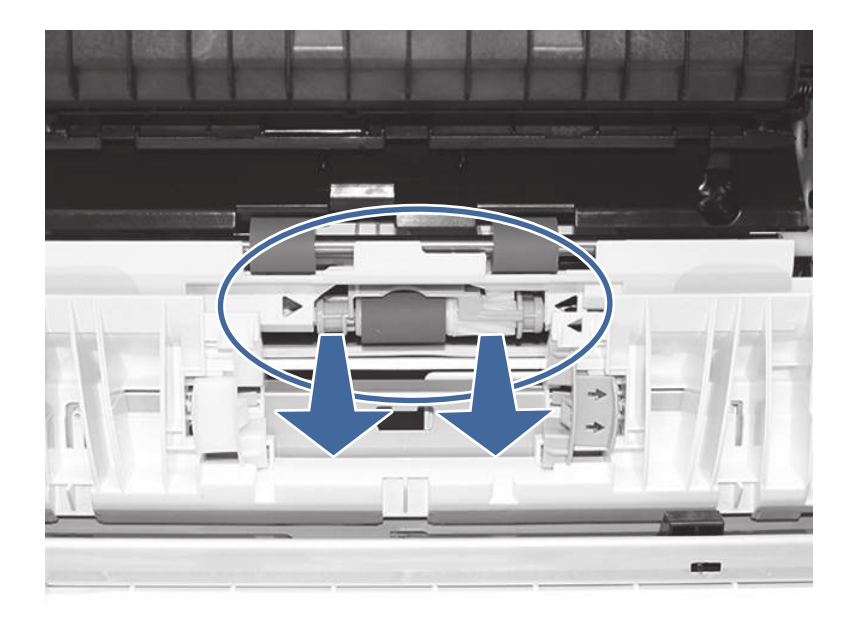

d. Wyczyść rolki za pomocą nawilżonej, niestrzępiącej się szmatki.

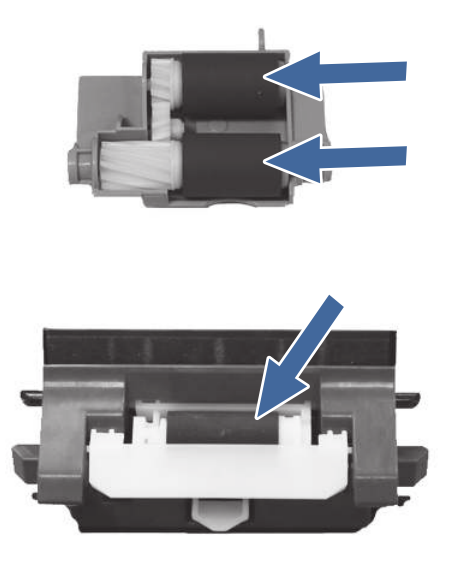

- e. Ponowne zainstaluj zespoły rolek i zamknij przednie drzwiczki.
- f. Uruchom zadanie drukowania z podajnika 2.
- 9. Jeżeli błąd nadal występuje, skontaktuj się z przedstawicielem obsługi lub punktem usługowym HP pod adresem [www.hp.com/go/contactHP.](http://www.hp.com/go/contactHP)

# 13.A3 błąd zacięcia w podajniku 3

Czynności rozwiązywania problemów należy wykonać w podanej kolejności.

### Zalecane działania dla klientów

Wykonaj poniższe czynności, aby sprawdzić, czy papier nie zablokował się w jednym z możliwych miejsc w okolicach podajników na 550 arkuszy. W przypadku zacięcia panel sterowania wyświetla animację pomocną w usuwaniu zaciętego materiału.

- 13.A3.A3 Papier zablokowany w podajniku 3
- **13.A3.D3 Papier zablokowany w podajniku 3**
- 1. Otwórz prawe drzwiczki dostępowe podajnika 3.

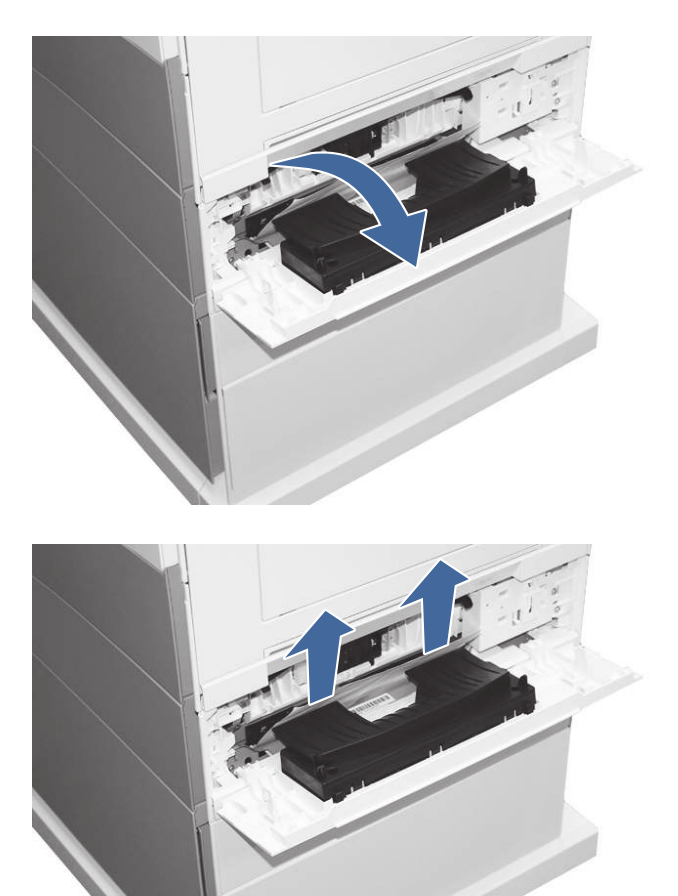

2. Usuń zacięty papier z obszaru dostępu.

3. Otwórz prawe drzwiczki.

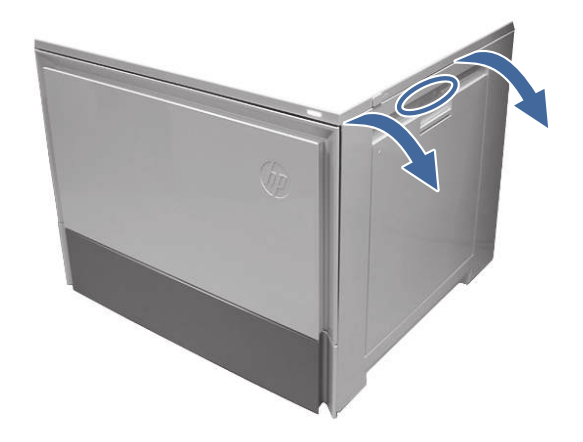

4. Delikatnie usuń zacięty papier.

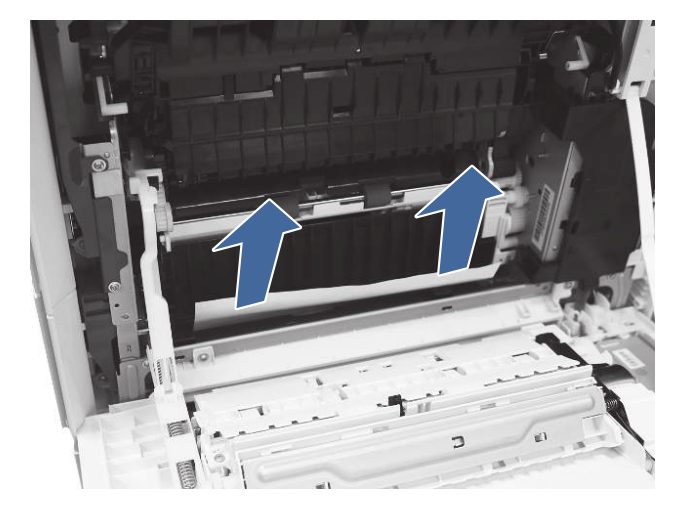

5. Otwórz podajnik 3.

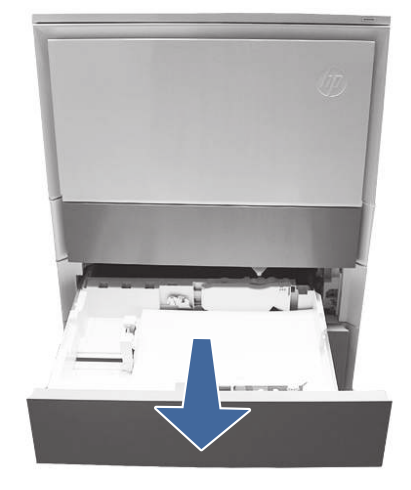

6. Wyjmij papier z podajnika i wyrzuć wszystkie pogięte, zwinięte lub uszkodzone arkusze.

7. Upewnij się, że prowadnica szerokości i długości podajnika jest ustawiona zgodnie z rozmiarem papieru, który jest ładowany do podajnika oraz że papier nie wykracza poza znacznik wypełnienia podajnika (linia poniżej 3 trójkątów na tylnej prowadnicy).

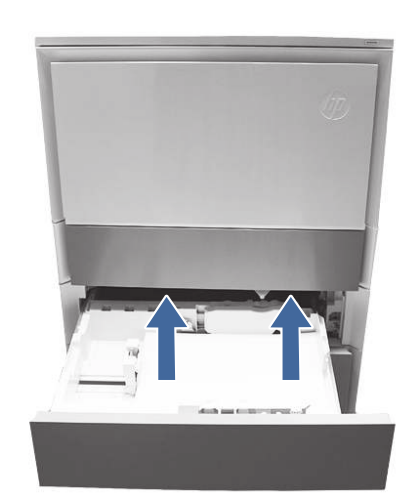

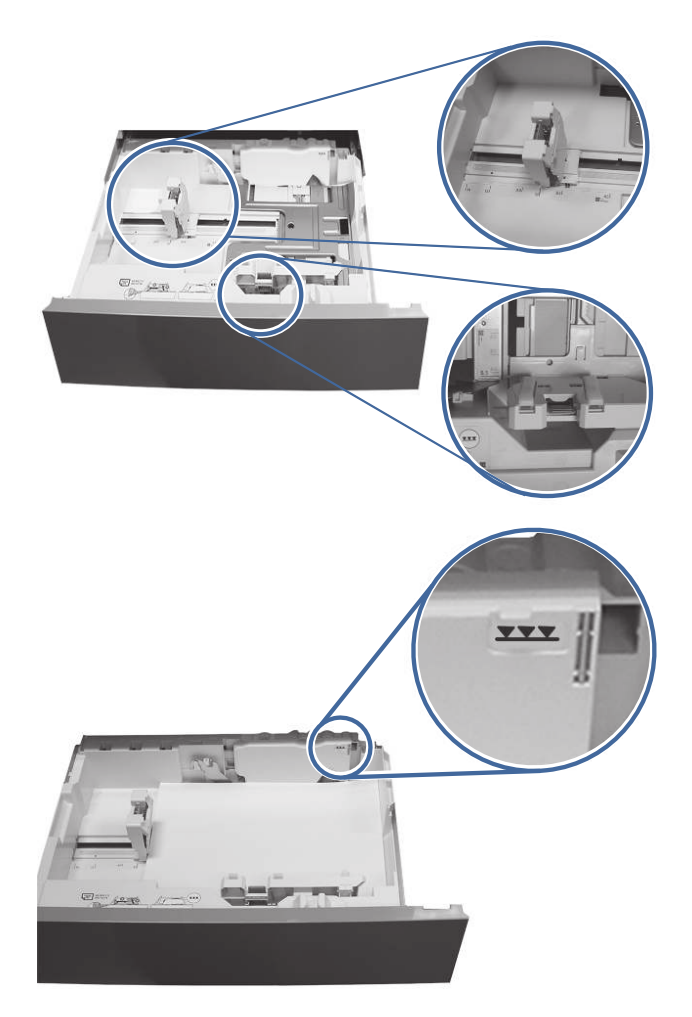

- 8. Upewnij się, że rodzaj i jakość używanego papieru spełniają wymogi firmy HP dla danej drukarki.
- 9. Jeśli błąd jest nadal wyświetlany, oczyść rolki pobierające, podające i rozdzielające podajnika 3.
a. Otwórz prawe drzwiczki podajnika 3, aby uzyskać dostęp do rolek.

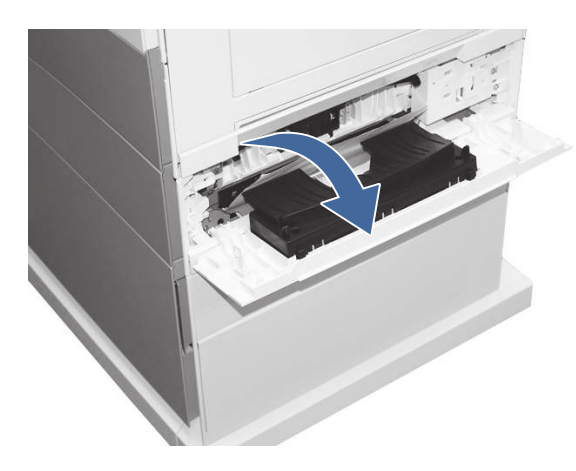

b. Odszukaj i wyjmij rolkę rozdzielającą podajnika 3.

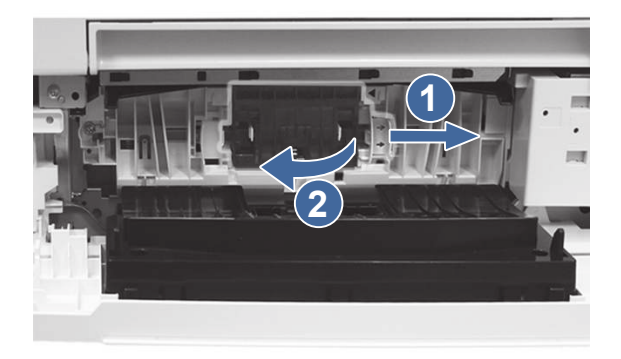

Oznaczenie 1– przesuń dźwignię blokującą

Oznaczenie 2- wymontuj zespół rolki.

c. Wyjmij rolki pobierające i podające podajnika 3.

Aby wyjąć zespół rolki, delikatnie pociągnij za bok zespołu i wysuń go w sposób pokazany na rysunku.

**WAGA:** Nie dotykaj dłońmi gumowej części rolek. Tłuszcz lub zanieczyszczenia z rąk mogą powodować problemy z pobieraniem papieru.

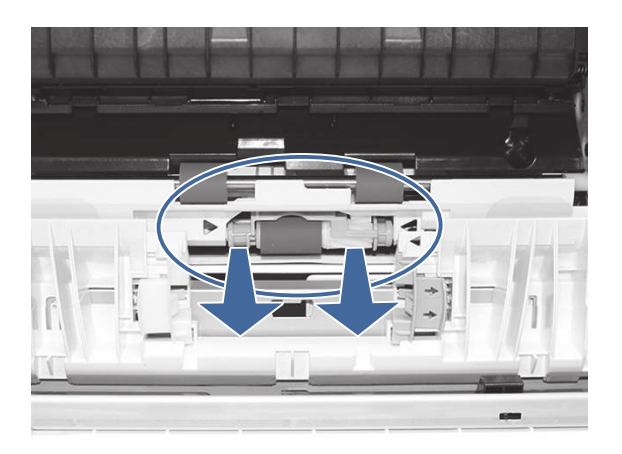

d. Wyczyść rolki za pomocą nawilżonej, niestrzępiącej się szmatki.

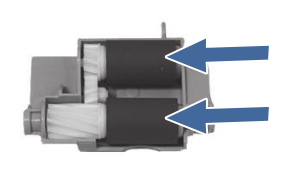

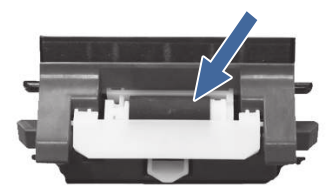

- e. Ponowne zainstaluj zespoły rolek i zamknij przednie drzwiczki.
- f. Uruchom zadanie drukowania z podajnika 3.
- 10. Jeżeli błąd nadal występuje, skontaktuj się z przedstawicielem obsługi lub punktem [usługowym HP pod adresem www.hp.com/go/](http://www.hp.com/go/contactHP) contactHP.

# 13.A4 błąd zacięcia w podajniku 4

Wykonaj poniższe czynności, aby sprawdzić, czy papier nie zablokował się w jednym z możliwych miejsc w okolicach podajnika 4 na 550 arkuszy. W przypadku zacięcia panel sterowania wyświetla animację pomocną w usuwaniu zaciętego materiału.

## Zalecane działania dla klientów

W przypadku wystąpienia zacięcia papieru na panelu sterowania zostanie wyświetlony komunikat i animacja pomagająca rozwiązać problem.

- 13.A4.A4 Zacięcie papieru w podajniku 4
- 13.A4.D4 Zacięcie papieru w podajniku 4

1. Otwórz prawe drzwiczki.

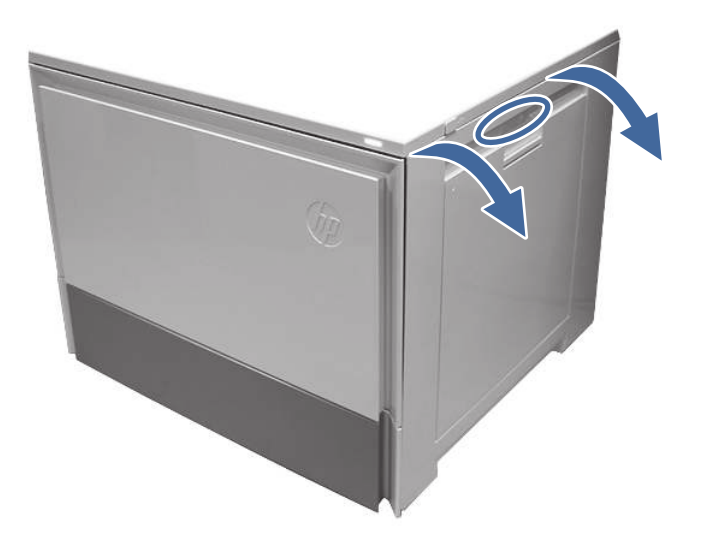

2. Delikatnie usuń zacięty papier.

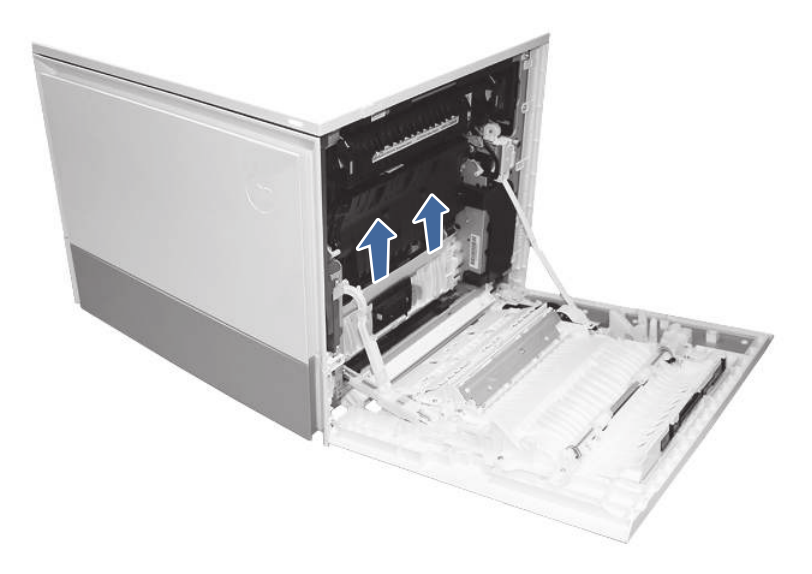

3. Otwórz prawe drzwiczki dostępowe podajnika 4.

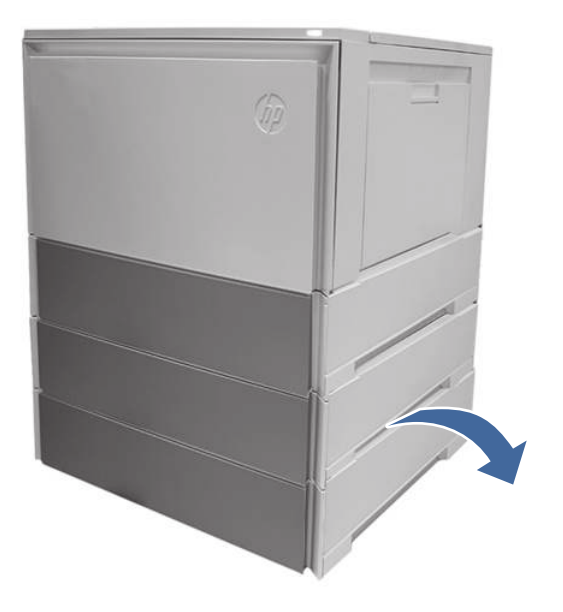

4. Delikatnie usuń zacięty papier.

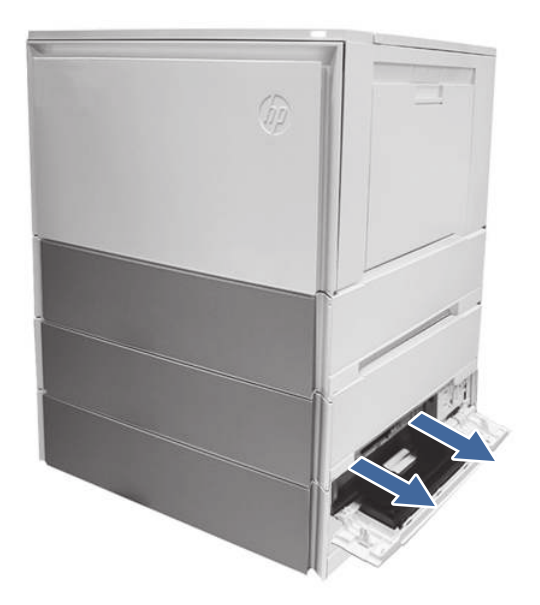

5. Otwórz drzwiczki dostępowe podajnika 3 i delikatnie wyjmij zacięty papier.

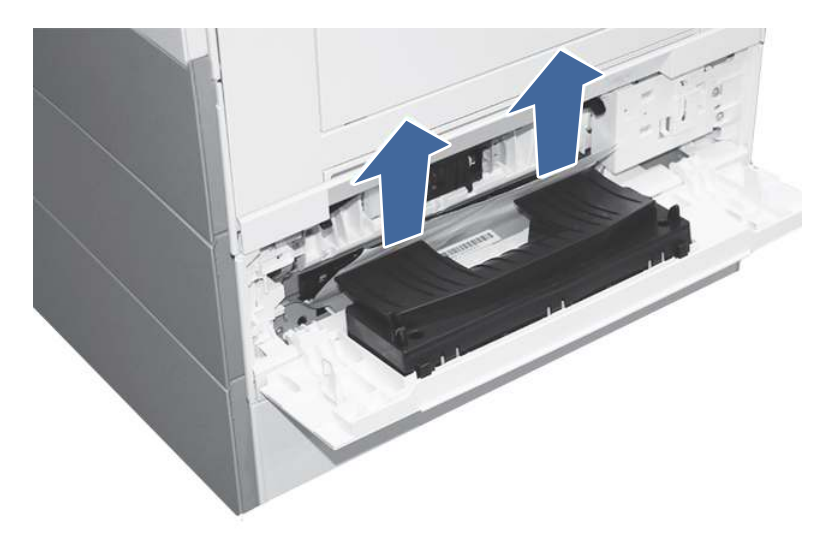

- 6. Zamknij prawe drzwiczki, aby usunąć komunikat panelu sterowania.
- 7. Otwórz podajnik 4.

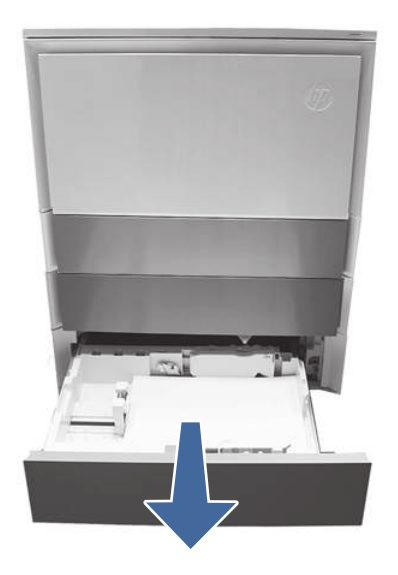

8. Wyjmij papier z podajnika i wyrzuć wszystkie pogięte, zwinięte lub uszkodzone arkusze.

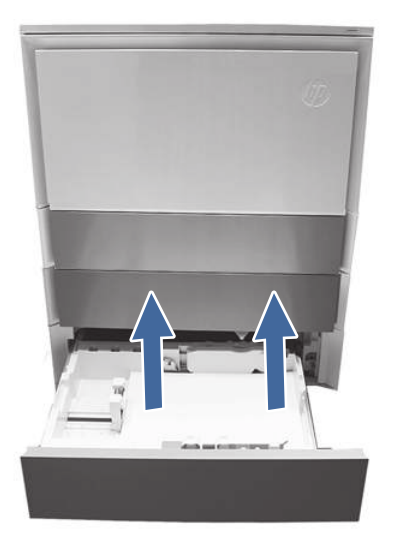

9. Upewnij się, że prowadnica szerokości i długości podajnika jest ustawiona zgodnie z rozmiarem papieru, który jest ładowany do podajnika oraz że papier nie wykracza poza znacznik wypełnienia podajnika (linia poniżej 3 trójkątów na tylnej prowadnicy).

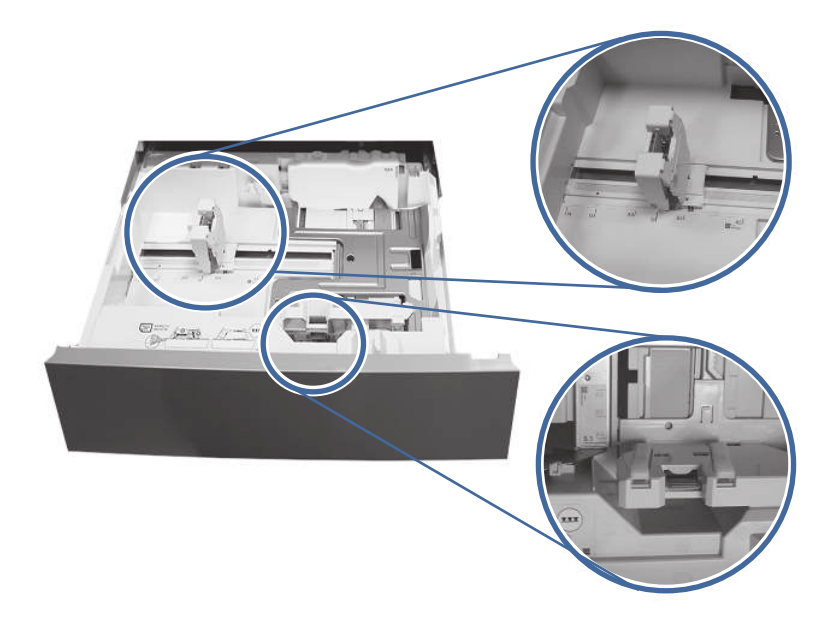

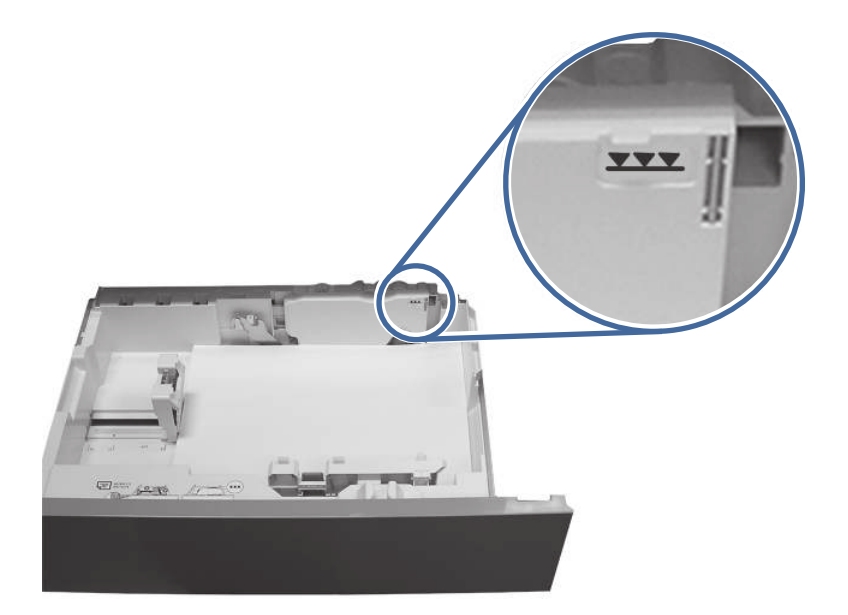

- 10. Upewnij się, że rodzaj i jakość używanego papieru spełniają wymogi firmy HP dla danej drukarki.
- 11. Jeśli błąd jest nadal wyświetlany, oczyść rolki pobierające, podające i rozdzielające podajnika 4.

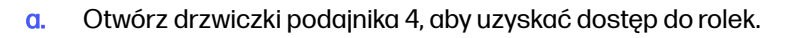

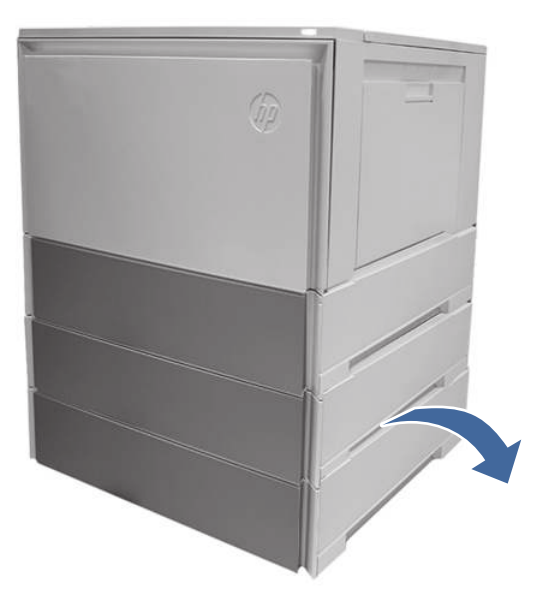

b. Odszukaj i wyjmij rolkę rozdzielającą podajnika 4.

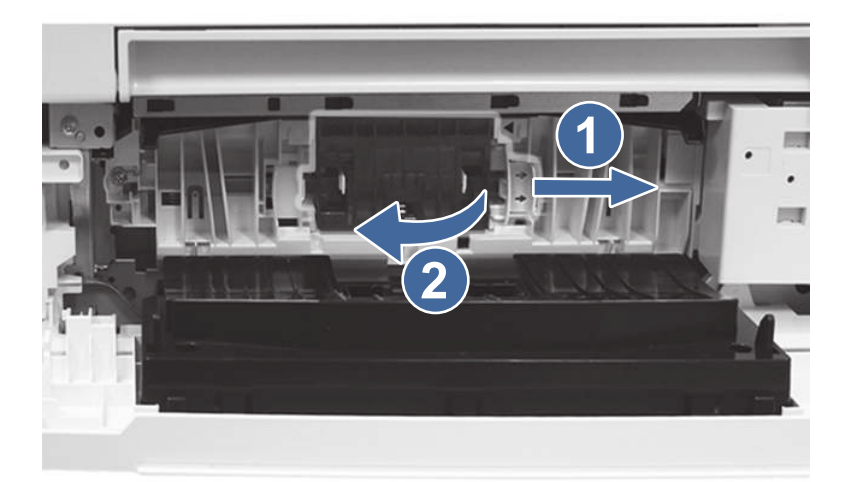

Oznaczenie 1– przesuń dźwignię blokującą

Oznaczenie 2- wymontuj zespół rolki.

c. Wyjmij rolki pobierające i podające podajnika 4.

Aby wyjąć zespół rolki, delikatnie pociągnij za bok rolek, jak pokazano na rysunku.

WWAGA: Nie dotykaj dłońmi gumowej części rolek. Tłuszcz lub zanieczyszczenia z rąk mogą powodować problemy z pobieraniem papieru.

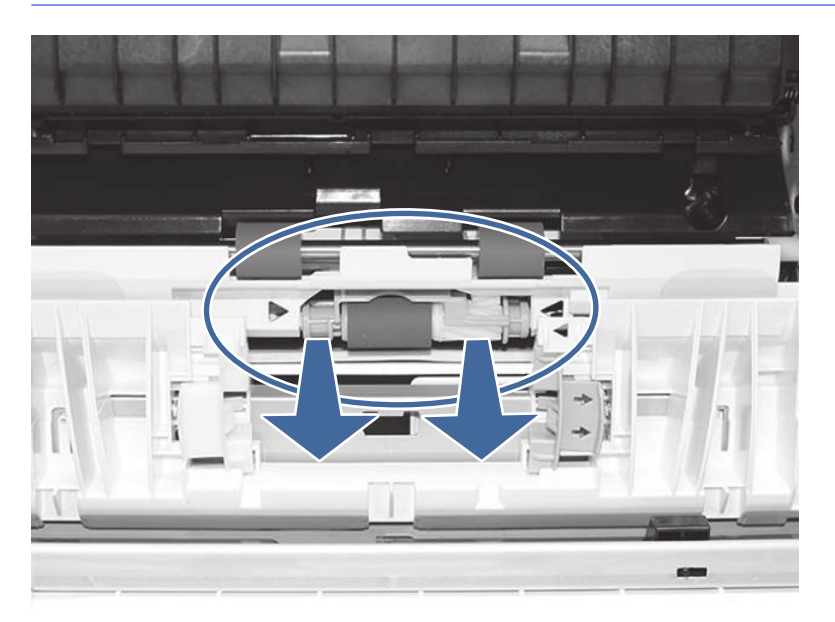

d. Wyczyść rolki za pomocą nawilżonej, niestrzępiącej się szmatki.

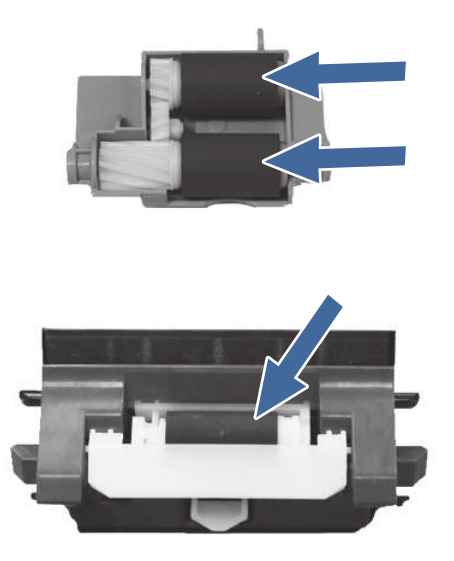

- e. Ponowne zainstaluj zespoły rolek i zamknij przednie drzwiczki.
- f. Uruchom zadanie drukowania z podajnika 4.
- 12. Jeżeli błąd nadal występuje, skontaktuj się z przedstawicielem obsługi lub punktem usługowym HP pod adresem [www.hp.com/go/contactHP.](http://www.hp.com/go/contactHP)

# 13.A5 błąd zacięcia w podajniku 5

Wykonaj poniższe czynności, aby sprawdzić, czy papier nie zablokował się w jednym z możliwych miejsc w okolicach podajnika 4 na 550 arkuszy. W przypadku zacięcia panel sterowania wyświetla animację pomocną w usuwaniu zaciętego materiału.

### Zalecane działania dla klientów

W przypadku wystąpienia zacięcia papieru na panelu sterowania zostanie wyświetlony komunikat i animacja pomagająca rozwiązać problem.

- 13.A5.A5 Zacięcie papieru w podajniku 5
- 13.A5.D5 Zacięcie papieru w podajniku 5

# 1. Otwórz prawe drzwiczki.

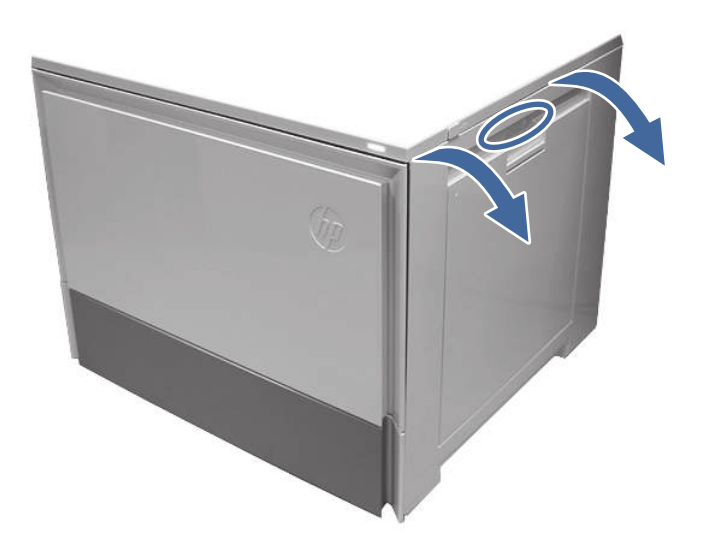

2. Delikatnie usuń zacięty papier.

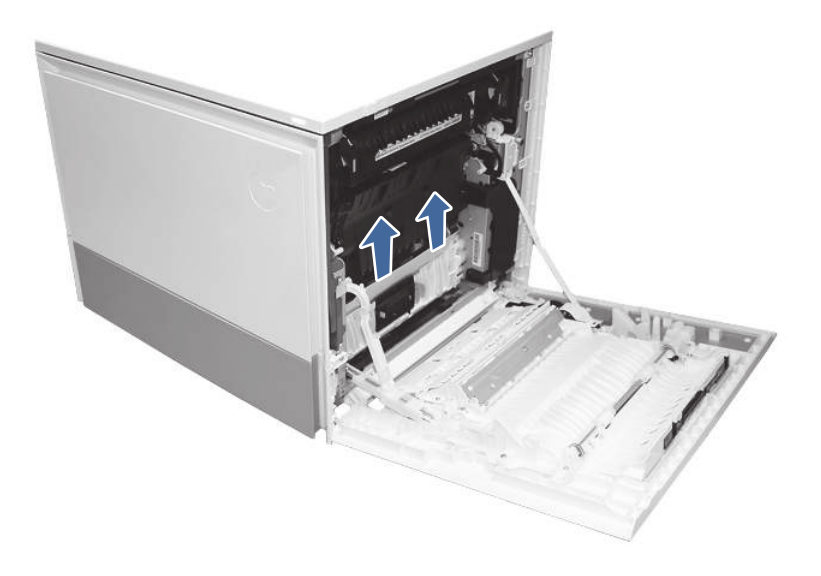

3. Otwórz prawe drzwiczki dostępu do podajnika 5.

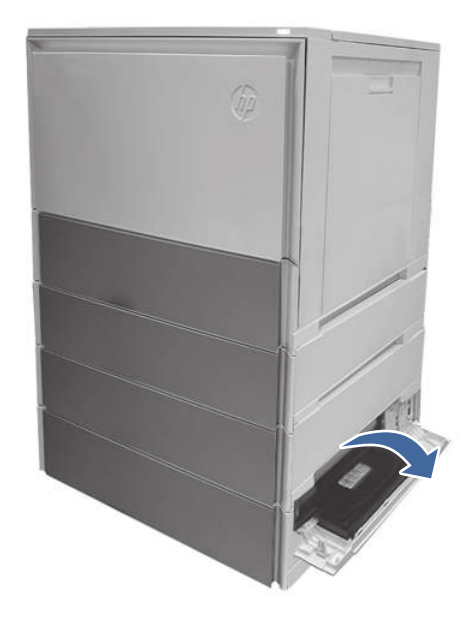

4. Delikatnie usuń zacięty papier.

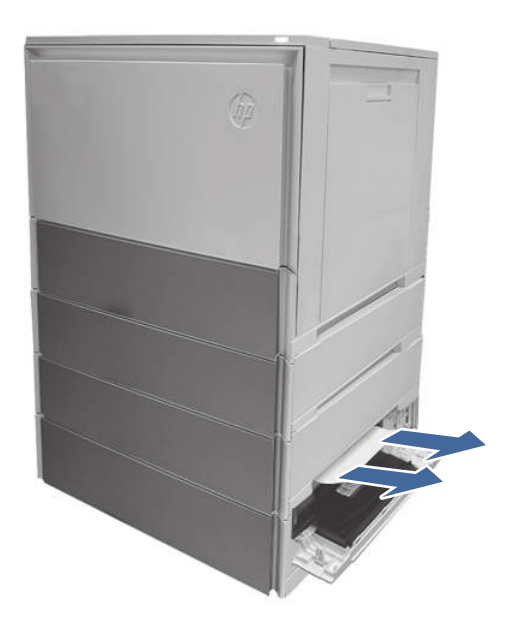

5. Otwórz drzwicxzki dostępu podajnika 4 i delikatnie wyjmij zacięty papier.

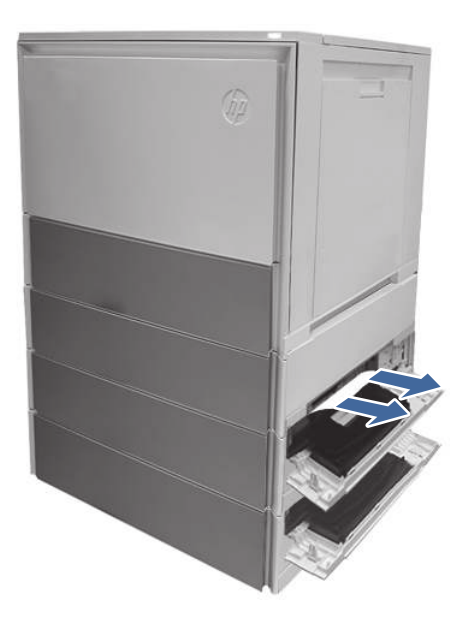

- 6. Zamknij prawe drzwiczki, aby usunąć komunikat na panelu sterowania.
- 7. Otwórz podajnik 5.

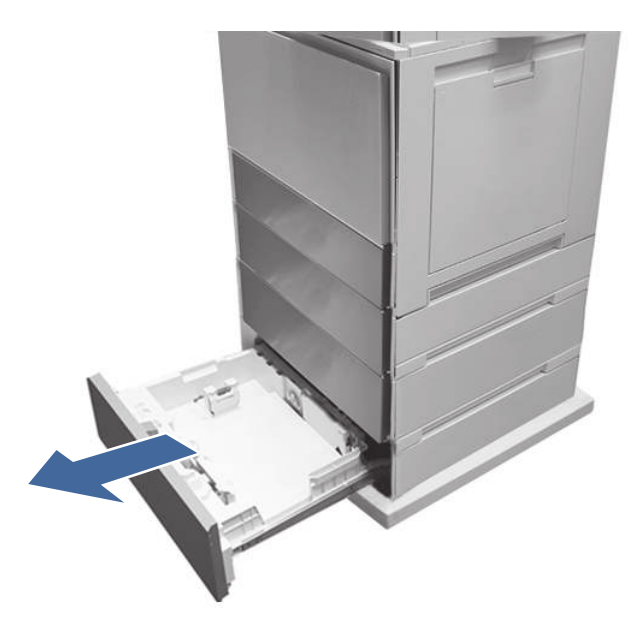

8. Wyjmij papier z podajnika i wyrzuć wygięte, pogniecione lub uszkodzone arkusze.

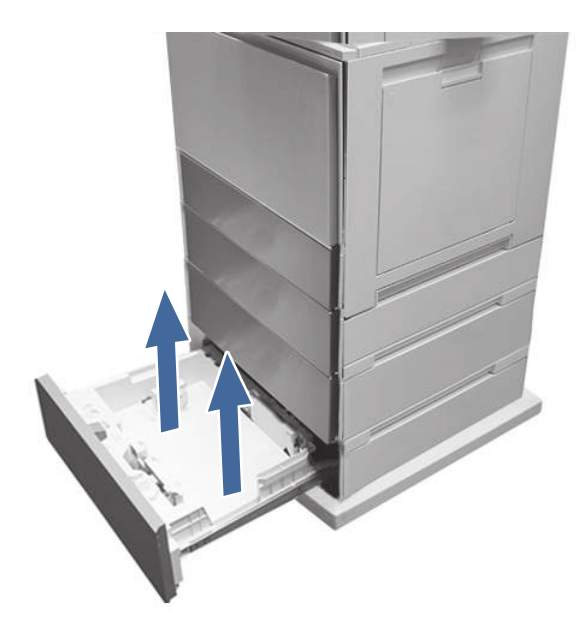

9. Upewnij się, że prowadnice szerokości i długości podajnika są ustawione zgodnie z rozmiarem papieru, który jest ładowany do podajnika, oraz że papier nie wykracza poza znacznik wypełnienia podajnika lub poza wypustkę na podajniku (linia poniżej 3 trójkątów na tylnej prowadnicy).

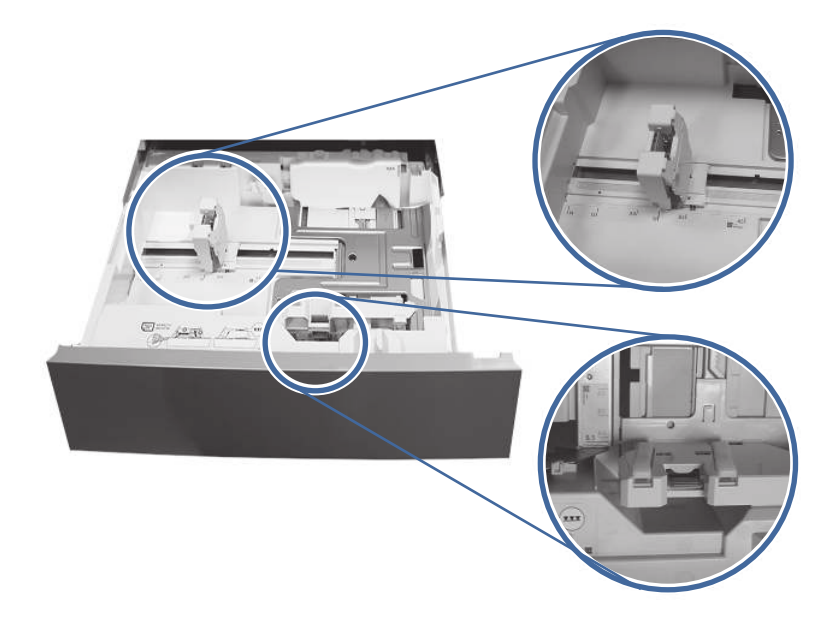

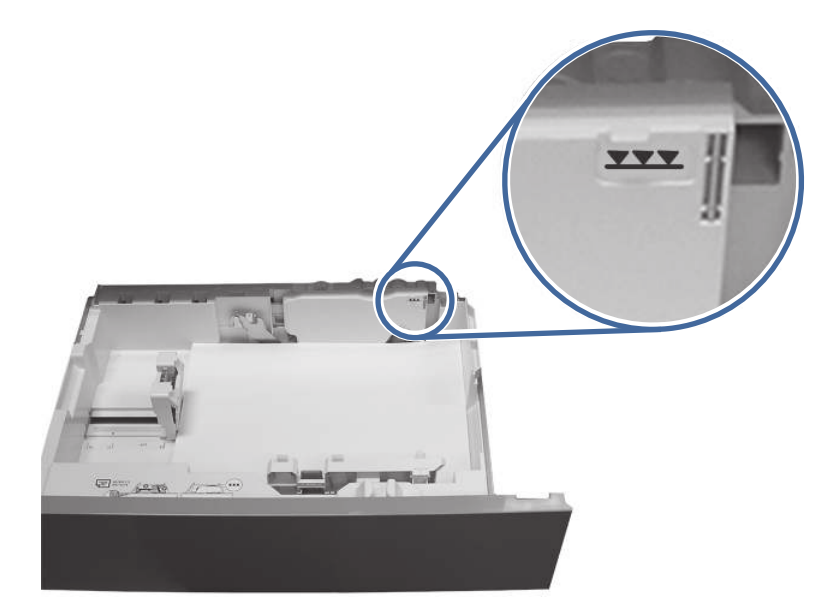

- 10. Upewnij się, że rodzaj i jakość używanego papieru spełniają wymogi firmy HP dla danej drukarki.
- 11. Jeśli błąd jest nadal wyświetlany, oczyść rolki pobierające, podające i rozdzielające podajnika 5.
	- a. Otwórz drzwiczki podajnika 5, aby uzyskać dostęp do rolek.

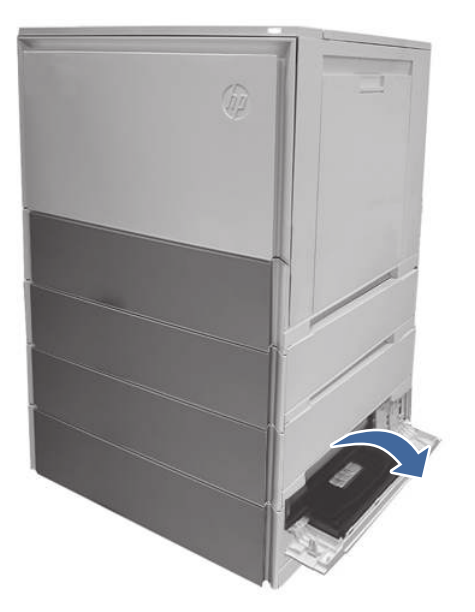

b. Znajdź i wyjmij rolkę rozdzielającą podajnika 5.

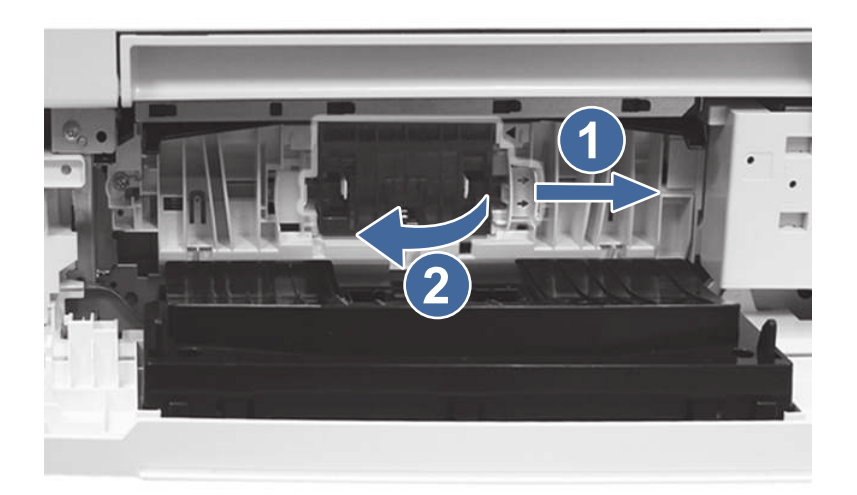

Odnośnik 1 – przesuń dźwignię blokującą

Odnośnik 2 – wyjmij zespół rolek.

c. Usuń rolki pobierające i podające podajnika 5.

Aby wyjąć zespół rolek, delikatnie pociągnij za bok rolek, jak pokazano na rysunku.

**UWAGA:** Nie dotykaj gumowej części rolek dłonią. Substancje oleiste lub zanieczyszczenia z rąk mogą powodować problemy z pobieraniem papieru.

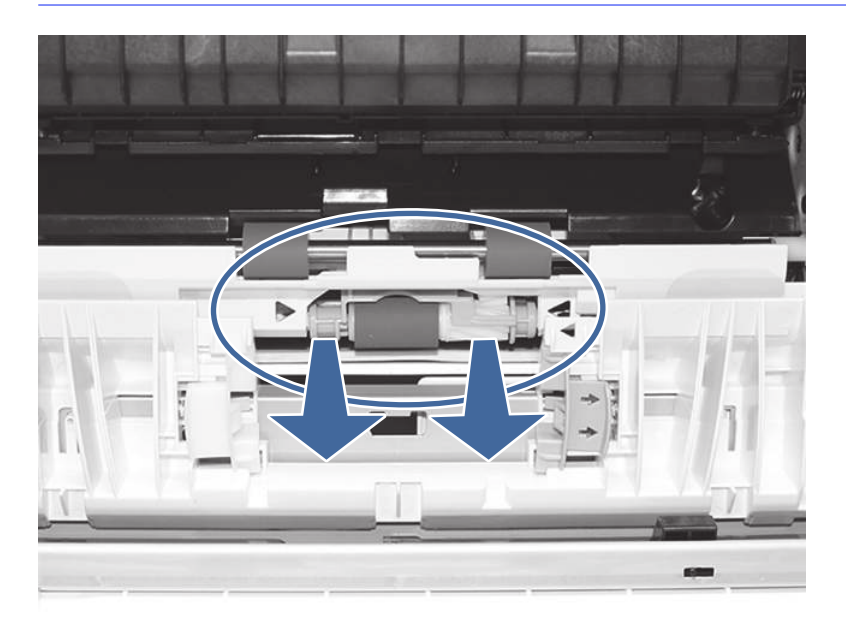

d. Wyczyść rolki za pomocą czystej, niestrzępiącej się ściereczki.

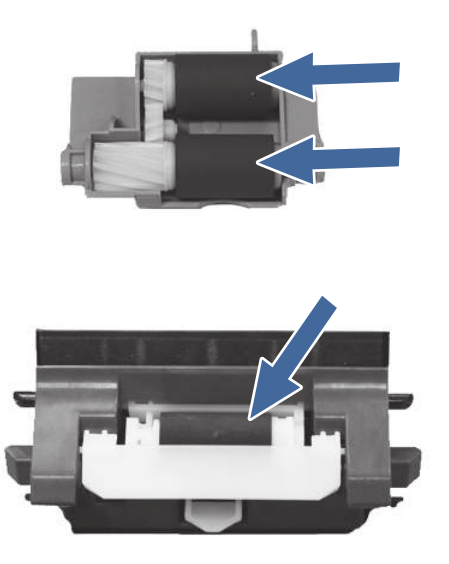

- e. Ponowne zainstaluj zespoły rolek i zamknij prawe drzwiczki.
- f. Uruchom zadane drukowania z podajnika 5.
- 12. Jeżeli błąd nadal występuje, skontaktuj się z przedstawicielem obsługi lub punktem usługowym HP pod adresem [www.hp.com/go/contactHP.](http://www.hp.com/go/contactHP)

# 13.B2 błąd zacięcia za prawymi drzwiczkami

Wykonaj poniższe czynności, aby wyjąć zacięty papier z obszaru prawych drzwiczek i utrwalacza. W przypadku zacięcia panel sterowania wyświetla animację pomocną w usuwaniu zaciętego materiału.

### Zalecane działania dla klientów

W przypadku wystąpienia zacięcia papieru na panelu sterowania zostanie wyświetlony komunikat i animacja pomagająca rozwiązać problem.

- 13.B2.Az Zacięcie trwałe w prawych drzwiczkach
- 13.B2.Dz Zacięcie opóźnione w prawych drzwiczkach
- 13.B2.5z Nieprawidłowe w przypadku zacięcia w ścieżce podawania
- 13.B2.FF Zacięcie resztek papieru przy prawych drzwiczkach
- z = podajnik papieru. Mogą to być podajniki 1-5 lub "D" dla zadań drukowania dwustronnego

lub

z = tryb utrwalacza. Może to być 0-9 lub A-F.

Λ OSTROŻNIE: /(() Utrwalacz może być gorący w czasie korzystania z drukarki. Przed rozpoczęciem obsługi utrwalacza należy poczekać na obniżenie temperatury.

1. Otwórz prawe drzwiczki.

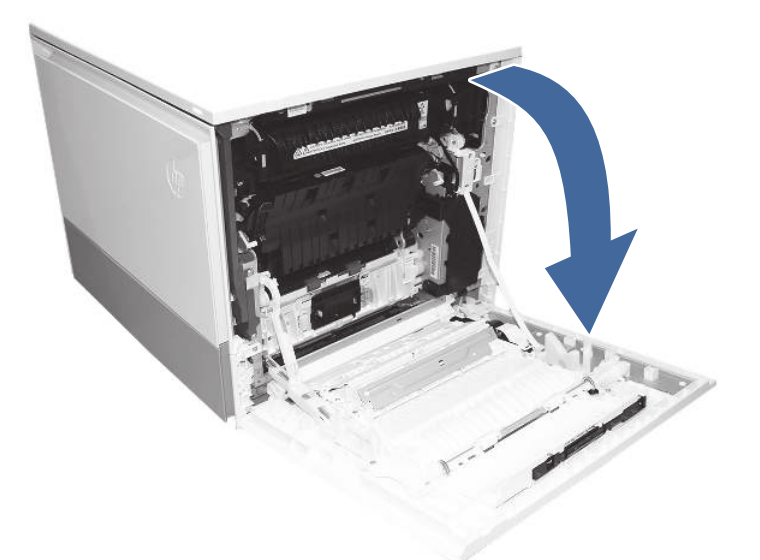

2. Delikatnie usuń zacięty papier.

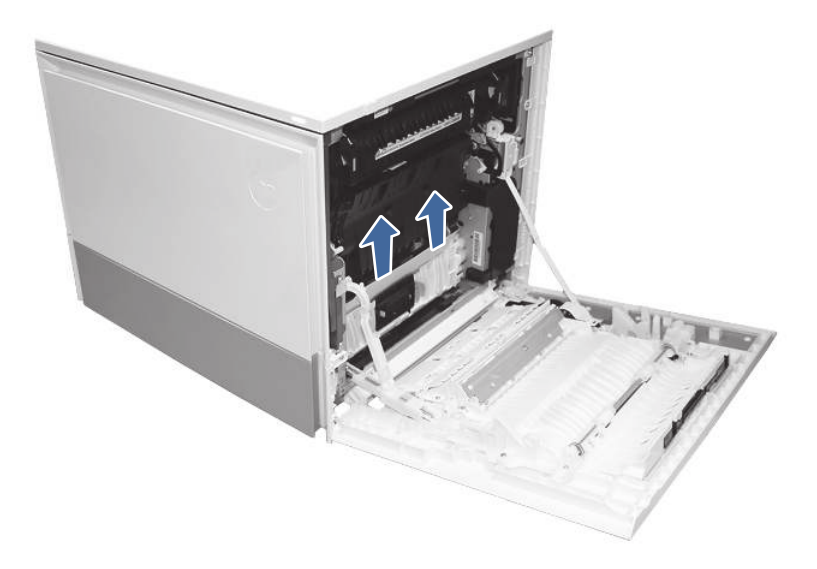

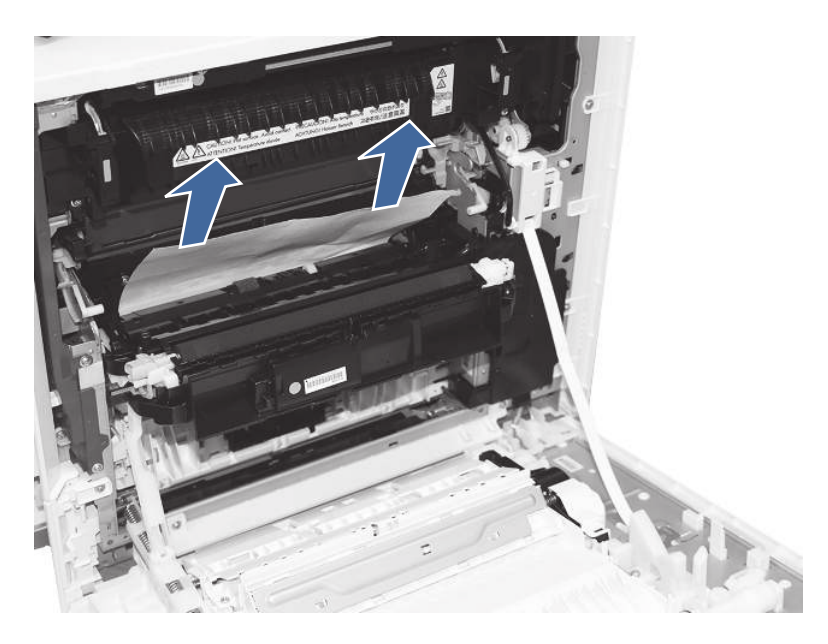

3. Delikatnie wyjmij zacięty papier ze ścieżki papieru w duplekserze.

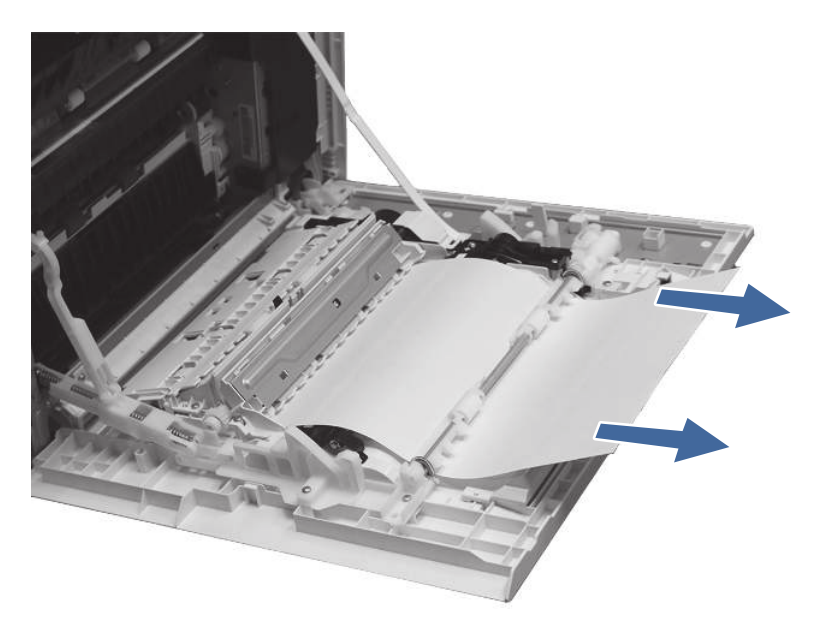

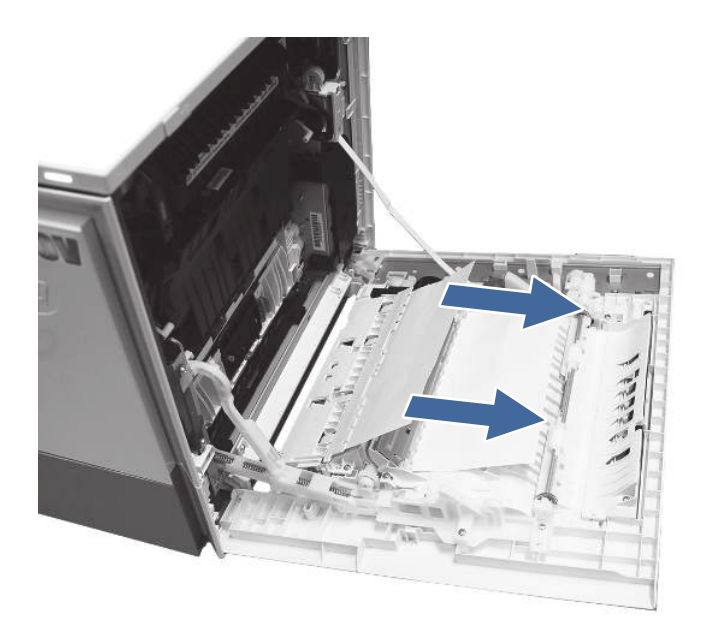

- $\ddot{\mathbb{Z}}$  WAŻNE: Upewnij się, że używany papier nie jest zbyt krótki, aby spełnić wymagania druku dwustronnego.
- 4. Zamknij prawe drzwiczki.
- 5. Upewnij się, że rodzaj i jakość używanego papieru spełniają wymogi firmy HP dla danej drukarki.
- 6. Upewnij się, że prowadnice podajnika są ustawione zgodnie z rozmiarem załadowanego papieru.
- 7. Jeżeli błąd nadal występuje, skontaktuj się z przedstawicielem obsługi lub punktem usługowym HP pod adresem [www.hp.com/go/contactHP.](http://www.hp.com/go/contactHP)

# 13.B4 błąd zacięcia za prawymi drzwiczkami

Wykonaj poniższe czynności, aby wyjąć zacięty papier z obszaru prawych drzwiczek i utrwalacza. W przypadku zacięcia panel sterowania wyświetla animację pomocną w usuwaniu zaciętego materiału.

## Zalecane działania dla klientów

W przypadku wystąpienia zacięcia papieru na panelu sterowania zostanie wyświetlony komunikat i animacja pomagająca rozwiązać problem.

- 13.B4.Cz Zacięcie w prawych drzwiczkach
- 13.B4.FF Zacięcie resztek papieru przy prawych drzwiczkach
- z = podajnik papieru. Mogą to być podajniki 1-5 lub "D" dla zadań drukowania dwustronnego.

Δ OSTROŻNIE: (u) Utrwalacz może być gorący w czasie korzystania z drukarki. Przed rozpoczęciem obsługi utrwalacza należy poczekać na obniżenie temperatury.

# 1. Otwórz prawe drzwiczki.

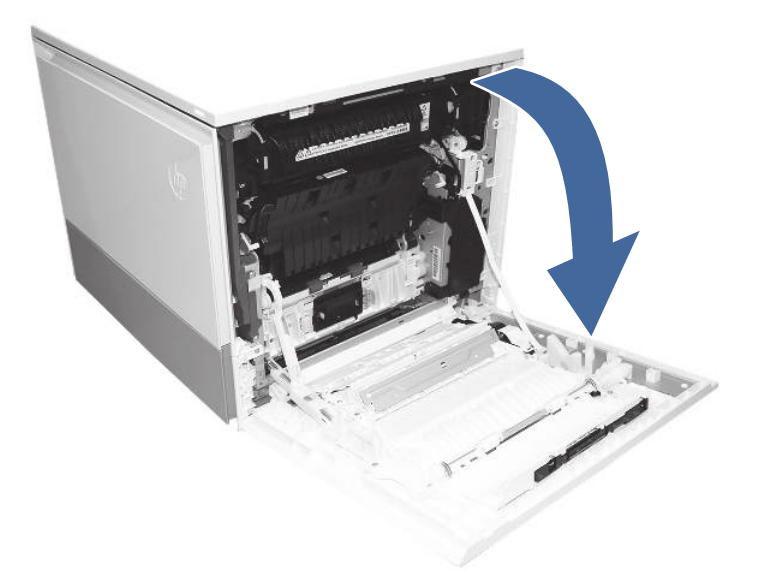

2. Delikatnie usuń zacięty papier.

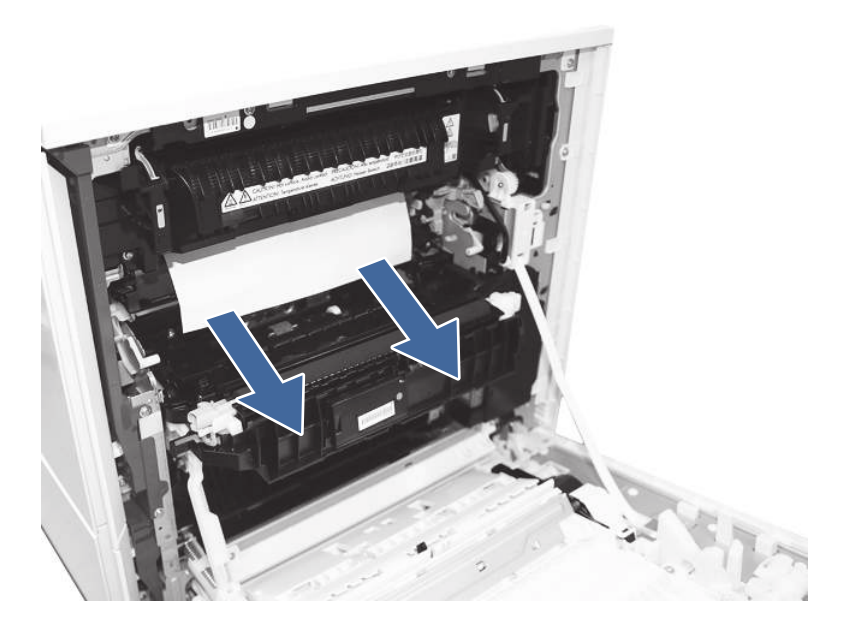

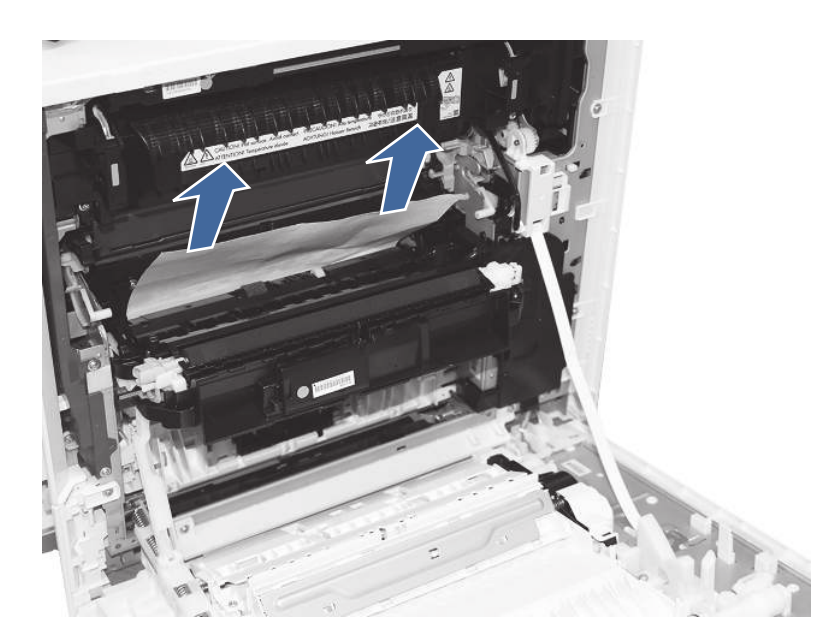

- 3. Zamknij prawe drzwiczki.
- 4. Upewnij się, że rodzaj i jakość używanego papieru spełniają wymogi firmy HP dla danej drukarki.
- 5. Upewnij się, że prowadnice podajnika są ustawione zgodnie z rozmiarem załadowanego papieru.
- 6. Jeżeli błąd nadal występuje, skontaktuj się z przedstawicielem obsługi lub punktem usługowym HP pod adresem [www.hp.com/go/contactHP.](http://www.hp.com/go/contactHP)

# 13.B9 błąd zacięcia w obszarze utrwalacza

Wykonaj poniższe czynności, aby wyjąć zacięty papier z obszaru prawych drzwiczek i utrwalacza. W przypadku zacięcia panel sterowania wyświetla animację pomocną w usuwaniu zaciętego materiału.

### Zalecane działania dla klientów

W przypadku wystąpienia zacięcia papieru na panelu sterowania zostanie wyświetlony komunikat i animacja pomagająca rozwiązać problem.

- 13.B9.yz Zacięcie w prawych drzwiczkach
- y = rodzaj zacięcia (A lub D)
- z = podajnik papieru. Może to być 0-5 lub "D" dla zadań drukowania dwustronnego.

lub

- z = tryb utrwalacza. Może to być 0-9 lub A-F.
- 13.B9.CZ Zacięcie przy prawych drzwiczkach (zacięcie folii w utrwalaczu)
- z = tryb utrwalacza. Może to być 0-9 lub A-F.
- 13.B9.FF Zacięcie resztek papieru przy prawych drzwiczkach
- **EX UWAGA:** Podczas pracy drukarki utrwalacz jest gorący. Przed przystąpieniem do usuwania zacięcia należy poczekać na ostudzenie utrwalacza.

# 1. Otwórz prawe drzwiczki.

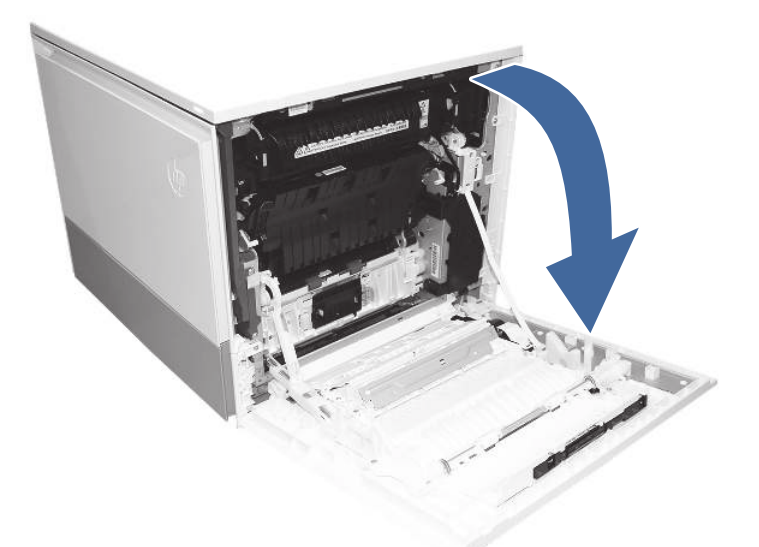

2. Delikatnie wyjmij zacięty papier na wejściu utrwalacza.

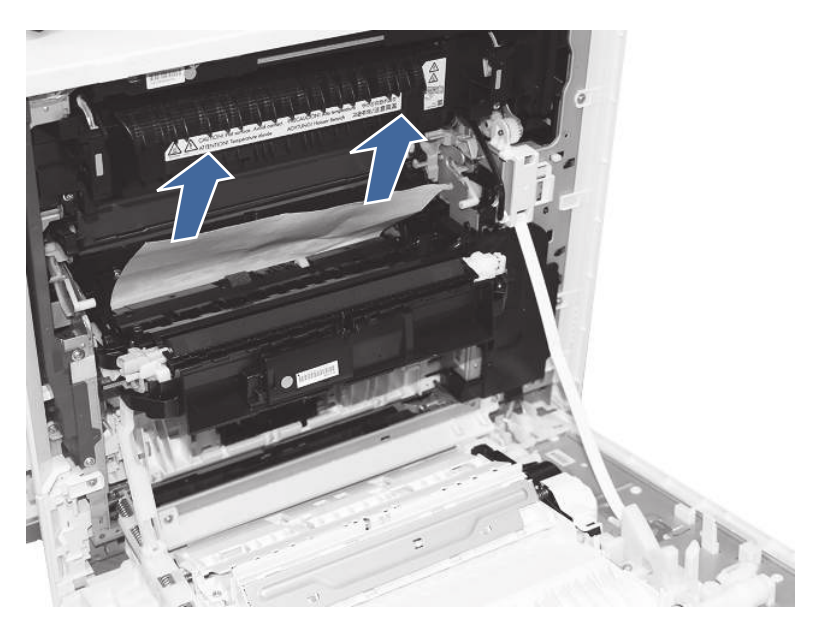

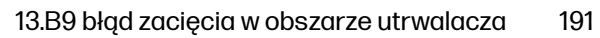

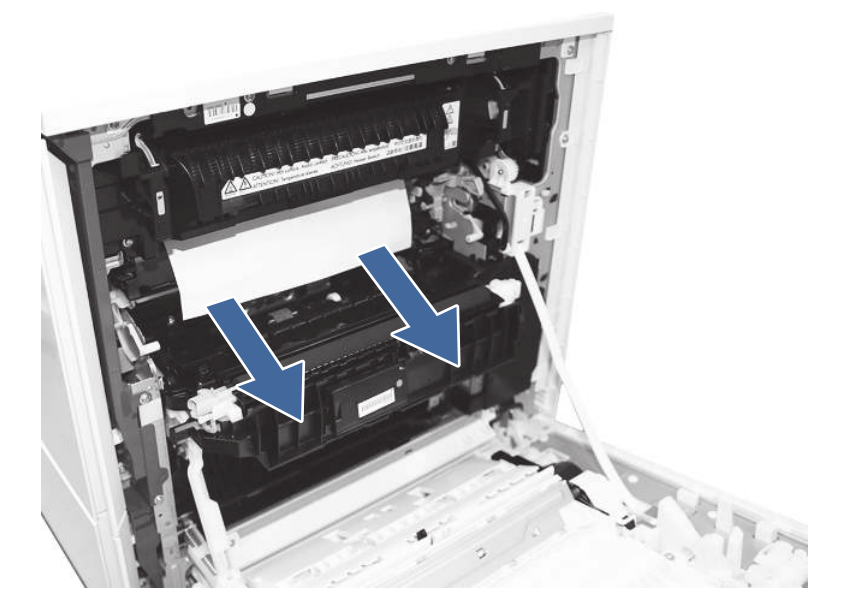

- 3. Wyjmij utrwalacz i usuń zacięty papier.
	- a. Ściśnij dźwignie zwalniania na uchwytach (okrągłe oznaczenia), a następnie wyjmij utrwalacz.

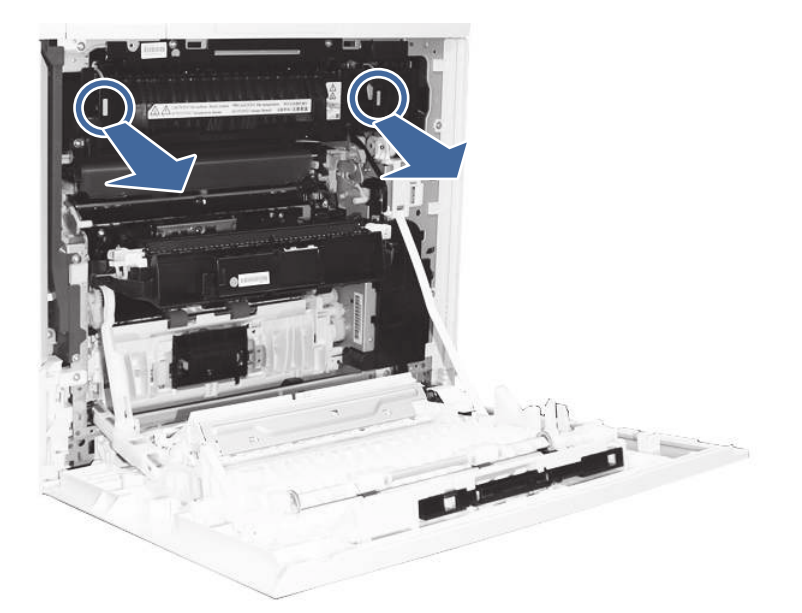

b. Wyjmij papier na wyjściu utrwalacza.

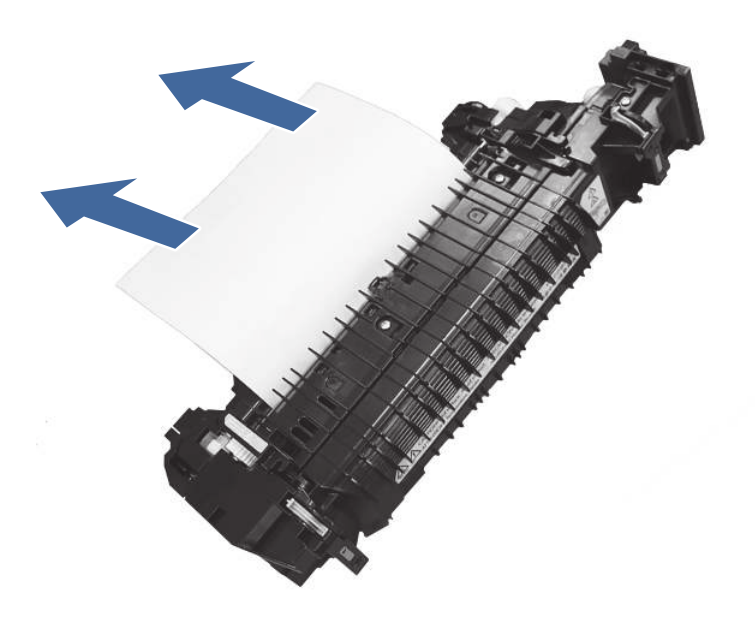

c. Otwórz dostęp do utrwalacza i sprawdź, czy nie doszło do zacięcia papieru ze złamaniem typu "z".

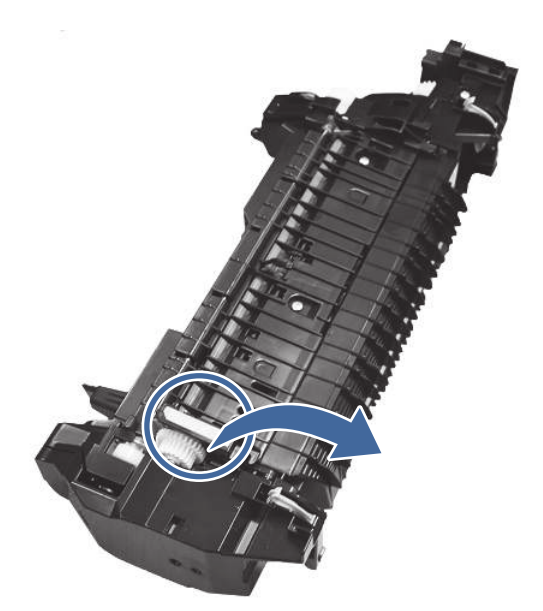

d. Wyjmij zacięty papier z utrwalacza.

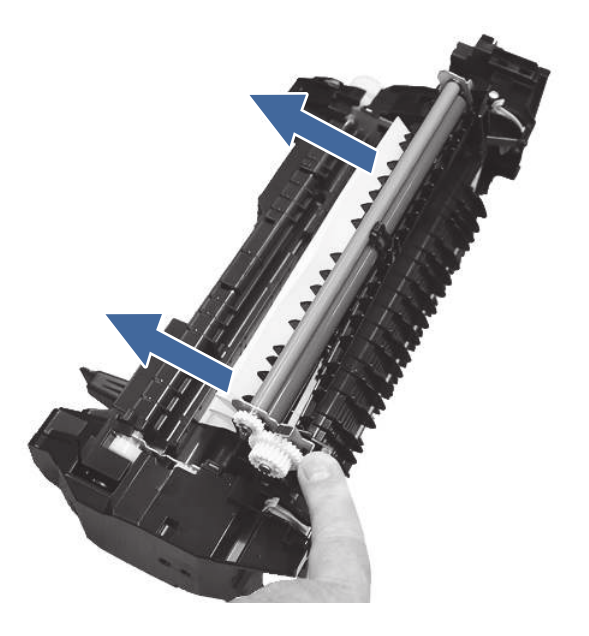

- e. Ponowne zainstaluj utrwalacz i zamknij przednie drzwiczki.
- 4. Jeśli problem nie ustąpi, upewnij się, że rodzaj i jakość używanego papieru spełniają wymogi firmy HP dla danej drukarki.
- 5. Jeżeli błąd nadal występuje, skontaktuj się z przedstawicielem obsługi lub punktem usługowym HP pod adresem [www.hp.com/go/contactHP.](http://www.hp.com/go/contactHP)

# 13.E1 błąd zacięcia w pojemniku wyjściowym

Wykonaj poniższe czynności, aby sprawdzić, czy papier nie zaciął się w jednym z miejsc w okolicach pojemnika wyjściowego. W przypadku zacięcia panel sterowania wyświetla animację pomocną w usuwaniu zaciętego materiału.

## Zalecane działania dla klientów

W przypadku wystąpienia zacięcia papieru na panelu sterowania zostanie wyświetlony komunikat i animacja pomagająca rozwiązać problem.

- 13.E1.Dz zacięcie w pojemniku wyjściowym
- 13.E1.FF Zacięcie resztek papieru w pojemniku wyjściowym
- z = rodzaj papieru używanego do druku. Może to być 0-9 lub A-F.

1. Jeśli papier jest widoczny w pojemniku wyjściowym, chwyć go za krawędź i usuń.

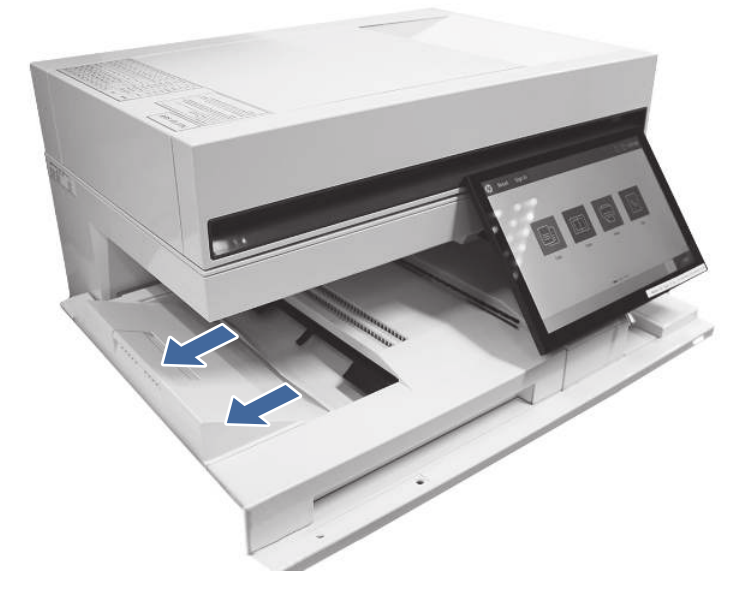

- 2. Upewnij się, że rodzaj i jakość używanego papieru spełniają wymogi firmy HP dla danej drukarki.
- 3. Jeżeli błąd nadal występuje, skontaktuj się z przedstawicielem obsługi lub punktem usługowym HP pod adresem [www.hp.com/go/contactHP.](http://www.hp.com/go/contactHP)

# 13.60 błędy zacięcia w obszarze wyjściowym utrwalacza podczas drukowania do 3-pojemnikowego zszywacza/układarki

Wykonaj poniższe czynności, aby sprawdzić, czy papier nie zaciął się w jednym z miejsc w obszarze wyjściowym utrwalacza. W przypadku zacięcia panel sterowania wyświetla animację pomocną w usuwaniu zaciętego materiału.

## Zalecane działania dla klientów

W przypadku wystąpienia zacięcia papieru na panelu sterowania zostanie wyświetlony komunikat i animacja pomagająca rozwiązać problem.

- 13.60.51, 13.60.52 Zacięcie zbyt krótkiego papieru
- 13.60.61, 13.60.62, 13.60.63, 13.60.64 Zacięcie między stronami
- WAGA: Na załączonych obrazach nie ma żadnych akcesoriów podłączonych do drukarki.

1. Otwórz prawe drzwiczki.

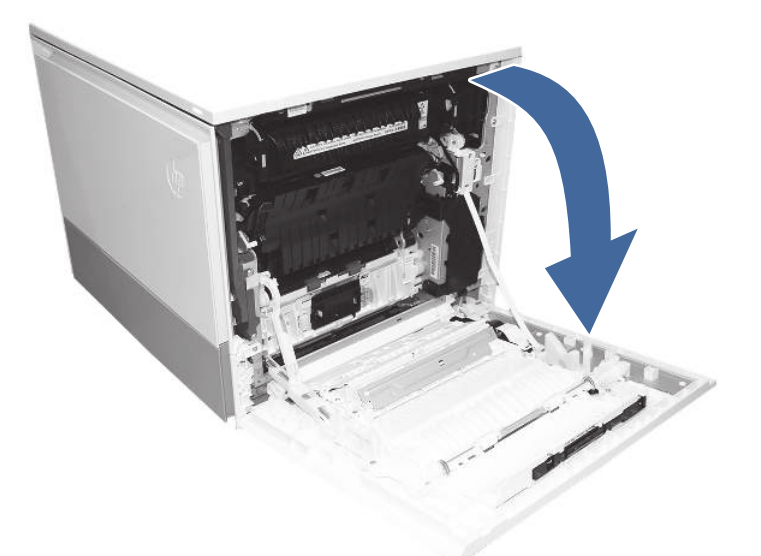

- 2. Wyjmij utrwalacz i wyjmij znajdujący się tam zacięty papier.
	- a. Ściśnij dźwignie zwalniające na uchwytach (zaznaczone okręgami), a następnie wyjmij utrwalacz.

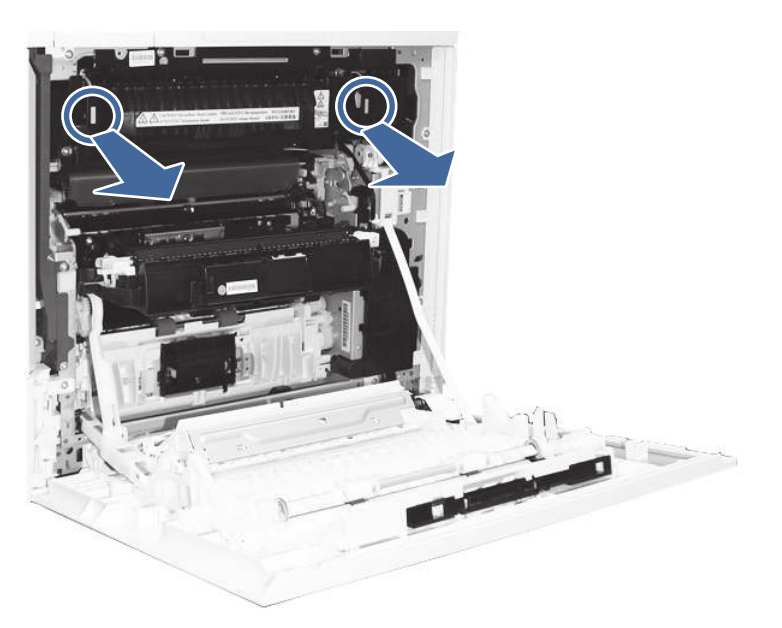

b. Wyjmij cały papier zacięty w obszarze wyjściowym utrwalacza.

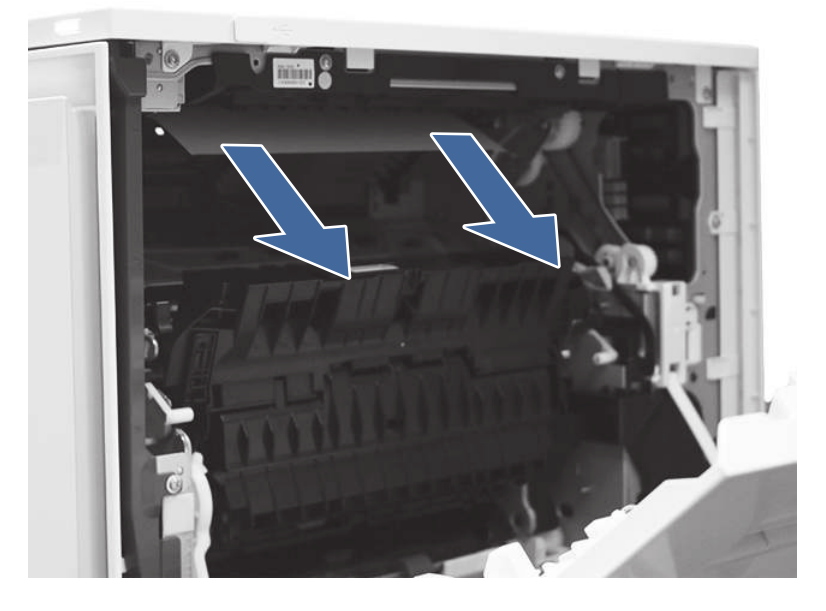

- c. Ponowne zainstaluj utrwalacz i zamknij prawe drzwiczki.
- 3. Zamknij prawe drzwiczki, aby umożliwić drukarce usunięcie komunikatu o zacięciu.
- 4. Upewnij się, że rodzaj i jakość używanego papieru spełniają wymogi firmy HP dla danej drukarki.
- 5. Jeżeli błąd nadal występuje, skontaktuj się z przedstawicielem obsługi lub punktem usługowym HP pod adresem [www.hp.com/go/contactHP.](http://www.hp.com/go/contactHP)

# 13.80, 13.83 lub 13.84 Błędy zacięcia w 3-pojemnikowym zszywaczu/układarce

Wykonaj poniższe czynności, aby sprawdzić, czy papier nie zaciął się w jednym z miejsc w okolicach pojemnika wyjściowego. W przypadku zacięcia panel sterowania wyświetla animację pomocną w usuwaniu zaciętego materiału.

### Zalecane działania dla klientów

W przypadku wystąpienia zacięcia papieru na panelu sterowania zostanie wyświetlony komunikat i animacja pomagająca rozwiązać problem.

- 13.80.yz zacięcie papieru w zszywaczu/układarce z 3 pojemnikami
- 13.83.yz zacięcie papieru w zszywaczu/układarce z 3 pojemnikami
- 13.84.yz zacięcie papieru w zszywaczu/układarce z 3 pojemnikami
- y = "A" (trwałe zacięcie), "B" (opóźnione zacięcie) "F" (zacięcie resztkowe)
- z = Wyjściowy podajnik docelowy 0-4

1. Wyjmij cały papier z pojemników wyjściowych.

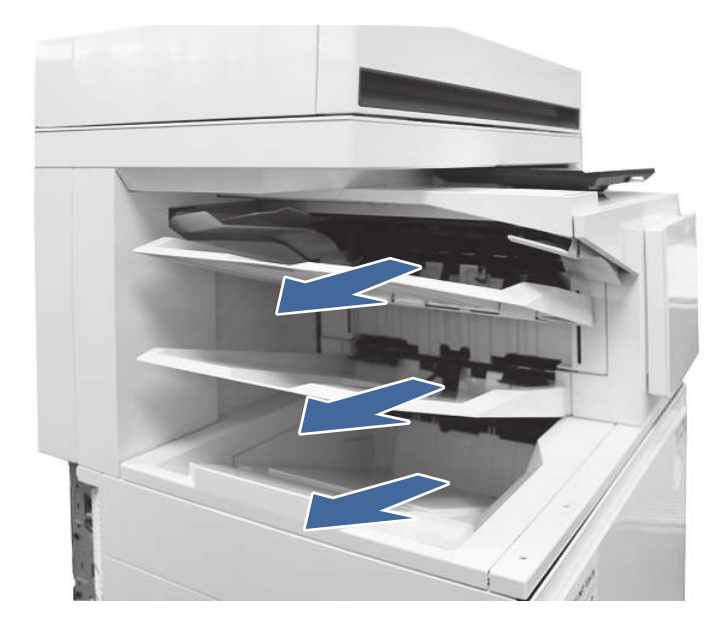

- 2. Wyjmij cały papier z górnych prawych drzwiczek.
	- a. Otwórz prawe górne drzwiczki.

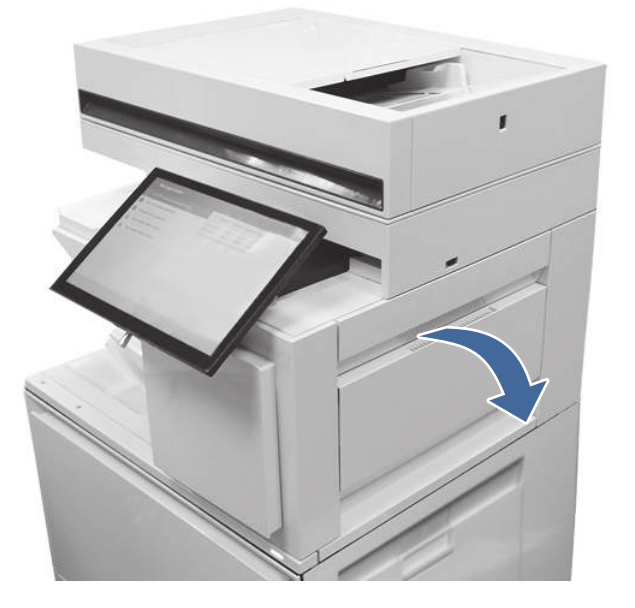

b. Wyjmij papier z obszaru wprowadzania wewnątrz drzwiczek.

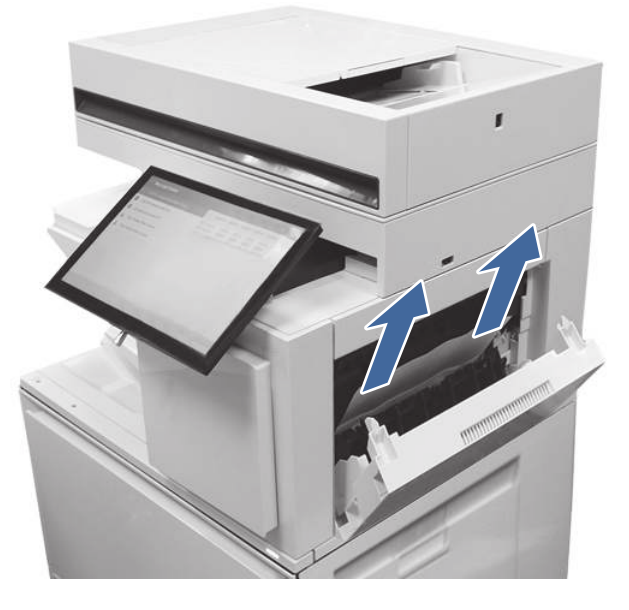

c. Wyjmij papier z górnego obszaru wyjściowego wewnątrz drzwiczek.

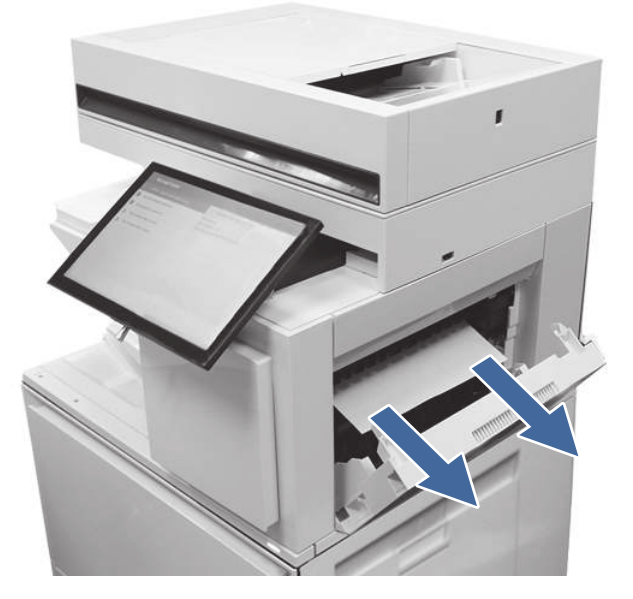

d. Wyjmij papier z górnej części standardowego obszaru wyjściowego.

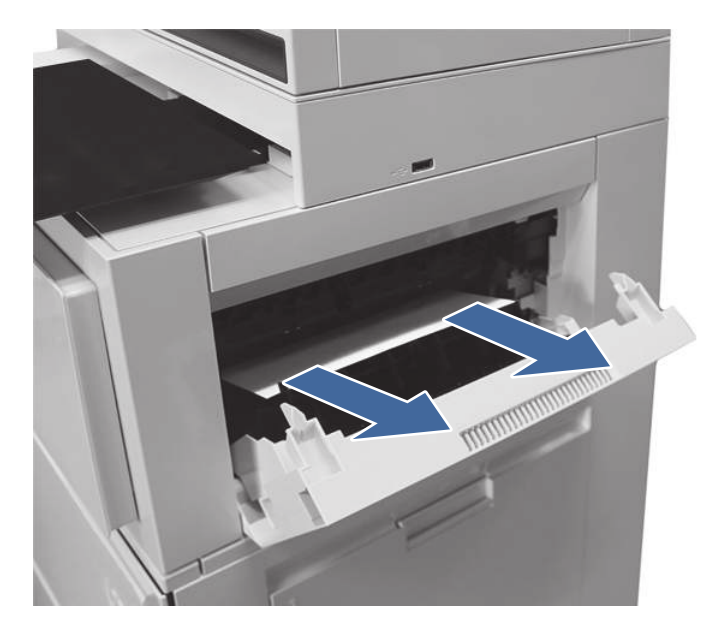

- e. Zamknij prawe górne drzwiczki.
- 3. Otwórz prawe drzwiczki.

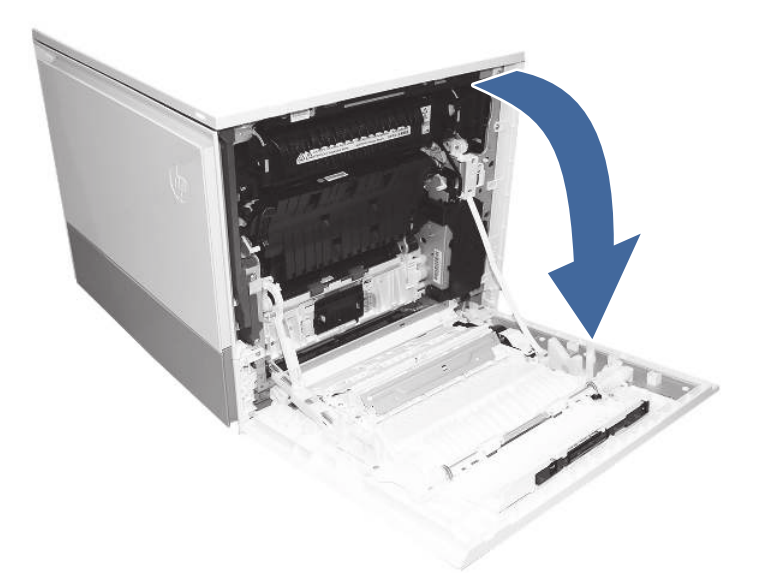

4. Wyjmij utrwalacz i usuń zacięty papier.

a. Ściśnij dźwignie zwalniania na uchwytach (okrągłe oznaczenia), a następnie wyjmij utrwalacz.

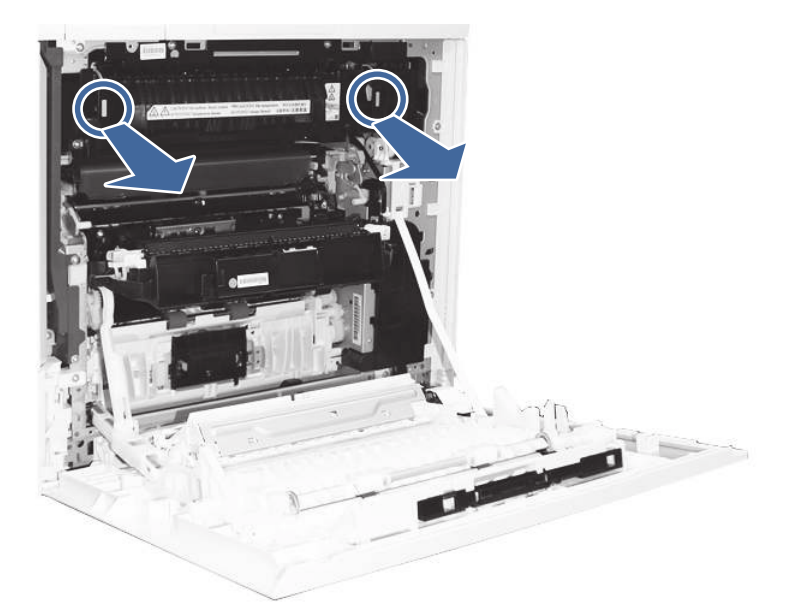

b. Wyjmij zacięty papier z obszaru wyjścia utrwalacza.

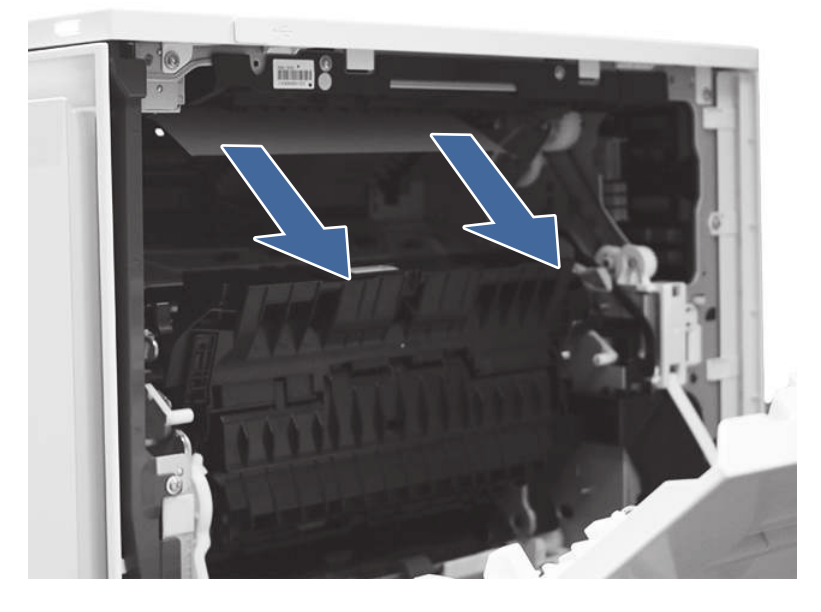

- c. Ponowne zainstaluj utrwalacz i zamknij przednie drzwiczki.
- 5. Upewnij się, że rodzaj i jakość używanego papieru spełniają wymogi firmy HP dla danej drukarki.
- 6. Jeżeli błąd nadal występuje, skontaktuj się z przedstawicielem obsługi lub punktem usługowym HP pod adresem [www.hp.com/go/contactHP.](http://www.hp.com/go/contactHP)

# Rozwiązywanie problemów z jakością wydruków kolorowych

Skorzystaj z poniższych informacji w celu rozwiązania problemów z jakością druku, kolorów oraz obrazów, występujących podczas pracy z drukarkami HP Color LaserJet Enterprise.

# **Wprowadzenie**

Kroki rozwiązywania problemów mogą pomóc w rozwiązaniu następujących problemów:

- Puste strony
- Czarne strony
- Nierówne kolory
- Zwinięty papier
- Ciemne lub jasne prążki
- Ciemne lub jasne smugi
- Niewyraźny druk
- Szare tło lub ciemny wydruk
- Jasny wydruk
- Nieutrwalony toner
- **Brak tonera**
- Rozrzucone plamki tonera
- Przekrzywione obrazy
- Smugi
- Smugi

# Rozwiązywanie problemów z jakością druku

Aby rozwiązać problemy z jakością druku, spróbuj wykonać poniższe czynności w podanej kolejności.

Aby rozwiązać konkretny problem z jakością obrazu, przejdź do sekcji Rozwiązywanie problemów z jakością obrazów.

# Aktualizowanie oprogramowania sprzętowego drukarki

Spróbuj zaktualizować oprogramowanie sprzętowe drukarki.

Aby uzyskać instrukcje, przejdź do strony [www.hp.com/support/.](http://www.hp.com/support)

# Drukowanie dokumentu z innego programu

Spróbuj wydrukować dokument z innego programu.

Jeśli strona drukowana jest prawidłowo, problem związany jest z programem, z którego drukujesz.

# Sprawdzanie ustawienia typu papieru dla zlecenia druku

Jeśli wydruki z programu są rozmazane, niewyraźne lub ciemne, pojawiają się na nich rozproszone punkty toneru, niewielkie obszary braku toneru, jeśli toner nie jest utrwalony, ewentualnie dochodzi do zawijania papieru, sprawdź ustawienie rodzaju papieru.

### Sprawdź ustawienia rodzaju papieru na panelu sterowania

Sprawdź ustawienia rodzaju papieru na panelu sterowania drukarki i zmień je, jeśli zajdzie taka potrzeba.

- 1. Otwórz i zamknij podajnik papieru.
- 2. Postępuj zgodnie z monitami wyświetlanymi na panelu sterowania w celu potwierdzenia lub zmodyfikowania ustawień typu papieru dla podajnika.
- 3. Upewnij się, że załadowany papier jest zgodny ze specyfikacjami.
- 4. Dostosuj ustawienie wilgotności i oporu na panelu sterowania do warunków otoczenia.
	- a. Otwórz kolejno następujące menu:
		- i. Ustawienia
		- ii. Kopiuj/Drukuj
		- iii. Jakość druku
		- iv. Modyfikowanie rodzaju papieru
	- b. Wybierz rodzaj papieru odpowiadający papierowi załadowanemu do podajnika.
	- c. Za pomocą strzałek zwiększ lub zmniejsz ustawienie wilgotności i oporu.
- 5. Upewnij się, że ustawienia sterownika są zgodne z ustawieniami panelu sterowania.
- **EX** UWAGA: Ustawienia sterownika druku zastąpią wszystkie ustawienia panelu sterowania.

### Sprawdzanie ustawienia rodzaju papieru (Windows)

Sprawdź ustawienia rodzaju papieru dla systemu Windows i zmień je, jeśli zajdzie taka potrzeba.

- **EX UWAGA:** Ustawienia sterownika druku zastąpią wszystkie ustawienia panelu sterowania.
	- 1. W programie wybierz opcję Drukuj.
	- 2. Wybierz urządzenie, a następnie kliknij przycisk Właściwości lub Preferencje.
	- 3. Kliknij kartę Papier/jakość.
	- 4. Z listy rozwijanej Rodzaj papieru wybierz opcję Więcej....
	- 5. Rozwiń listę opcji Rodzaj:
	- 6. Rozwiń kategorię rodzajów papieru, która najlepiej opisuje wykorzystywany papier.
	- 7. Wybierz rodzaj używanego papieru, a następnie kliknij przycisk OK.
	- 8. Kliknij przycisk OK, aby zamknąć okno dialogowe Właściwości dokumentu. W oknie dialogowym Drukuj kliknij przycisk OK, aby wydrukować zadanie.

## Sprawdzanie ustawienia rodzaju papieru (macOS)

Sprawdź ustawienia rodzaju papieru dla macOS i zmień je, jeśli zajdzie taka potrzeba.

- 1. Kliknij menu Plik, a następnie kliknij opcję Drukuj.
- 2. W menu Drukarka wybierz urządzenie.
- 3. Domyślnie sterownik druku wyświetla menu Kopie i strony. Otwórz listę rozwijaną menu i kliknij menu Wykańczanie.
- 4. Wybierz rodzaj z listy rozwijanej Rodzaj nośnika.
- 5. Kliknij przycisk Drukuj.

## Sprawdzanie stanu kasety z tonerem

Wykonaj te czynności, aby sprawdzić szacunkowy pozostały czas eksploatacji kaset z tonerem i (jeśli ma to zastosowanie) stan innych części wymiennych.

### Krok 1: Wydruk strony stanu materiałów eksploatacyjnych

Strona stanu materiałów eksploatacyjnych wskazuje stan kasety z tonerem.

- 1. Z ekranu głównego panelu sterowania drukarki wybierz menu Raporty.
- 2. Wybierz menu Konfiguracja/strony stanu .
- 3. Wybierz pozycję Strona stanu materiałów eksploatacyjnych, a następnie wybierz opcję Drukuj, aby wydrukować stronę.

## Krok 2: Sprawdzanie stanu materiałów eksploatacyjnych

Sprawdź raport o stanie materiałów eksploatacyjnych w następujący sposób.

1. Spójrz na raport stanu materiałów eksploatacyjnych, aby sprawdzić procent pozostałego czasu eksploatacji kaset z tonerem i (jeśli ma to zastosowanie) stan innych części wymiennych.

Po osiągnięciu przez kasetę z tonerem końca szacowanego okresu eksploatacji mogą wystąpić problemy z jakością druku. Na stronie stanu materiałów eksploatacyjnych pojawi się informacja, gdy poziom materiału jest bardzo niski. Kiedy materiał eksploatacyjny HP ulegnie prawie całkowitemu wyczerpaniu, gwarancja HP Premium Protection na ten materiał wygaśnie.

O ile jakość druku jest nadal na akceptowalnym poziomie, wymiana kasety z tonerem nie jest jeszcze konieczna. Warto zawsze dysponować nową kasetą, którą można od razu zainstalować, gdy jakość druku przestanie być akceptowalna.

Jeśli stwierdzisz, że należy wymienić kasetę z tonerem lub inne części wymienne, na stronie stanu materiałów eksploatacyjnych można znaleźć listę numerów katalogowych oryginalnych części zamiennych firmy HP.

2. Sprawdź, czy używasz oryginalnej kasety firmy HP.

Na oryginalnej kasecie z tonerem firmy HP znajduje się słowo "HP" lub logo firmy HP. [Więcej informacji na temat określania kaset firmy znajduje się pod adresem www.hp.com/go/](http://www.hp.com/go/learnaboutsupplies) learnaboutsupplies.

## Drukowanie strony czyszczącej

W trakcie procesu drukowania wewnątrz drukarki mogą gromadzić się drobiny papieru, toneru i kurzu powodujące problemy z jakością druku takie jak plamki lub rozpryski toneru, rozmazanie wydruku, smugi, linie lub powtarzające się ślady.

Aby oczyścić ścieżkę papieru w drukarce, wykonaj następujące kroki:

- 1. Z ekranu głównego panelu sterowania drukarki otwórz menu Narzędzia pomocy.
- 2. Wybierz kolejno następujące menu:
- a. Konserwacja
- b. Kalibracja/czyszczenie
- c. Strona czyszcząca
- 3. Wybierz opcję Drukuj, aby wydrukować stronę.

Na panelu sterowania drukarki zostanie wyświetlony komunikat Czyszczenie.... Proces czyszczenia trwa kilka minut. Nie należy wyłączać drukarki do czasu, gdy zakończy się proces czyszczenia. Po jego zakończeniu wyrzuć wydrukowaną stronę.

## Wzrokowo poszukaj jakichkolwiek uszkodzeń kasety z tonerem lub kaset.

Postępuj według tych kroków, aby sprawdzić każdą kasetę z tonerem:

- 1. Wyjmij kasetę z tonerem z drukarki i sprawdź, czy zdjęto z niego taśmę zabezpieczającą.
- 2. Sprawdź, czy nie jest uszkodzony układ pamięci kasety.
- 3. Sprawdź powierzchnię zielonego bębna obrazowego.
- OSTROŻNIE: Nie dotykaj bębna obrazowego. Odciski palców pozostawione na bębnie obrazowych mogą spowodować problemy z jakością wydruku.
- 4. Jeśli na bębnie obrazowym dostrzeżesz jakiekolwiek rysy, odciski palców lub inne uszkodzenia, wymień kasetę z tonerem.
- 5. Włóż kasetę z tonerem z powrotem i wydrukuj kilka stron, aby sprawdzić, czy problem został rozwiązany.

# Sprawdzenie papieru i środowiska drukowania

Następujące informacje umożliwiają sprawdzenie wyboru papieru i środowiska drukowania.

### Krok 1: Należy używać tylko papieru zgodnego ze specyfikacjami firmy HP

Niektóre problemy z jakością druku są spowodowane przez użycie papieru, który nie spełnia wymogów specyfikacji firmy HP.

- Zawsze używaj papierów o rodzaju i gramaturze obsługiwanej przez drukarkę.
- Papier powinien być dobrej jakości, bez nacięć, nakłuć, rozdarć, skaz, plam, luźnych drobin, kurzu, zmarszczek, ubytków oraz zawiniętych bądź zagiętych krawędzi.
- Nie należy stosować papieru, który był wcześniej używany do drukowania.
- Używaj papieru, który nie zawiera materiałów metalicznych, takich jak brokat.
- Używaj papieru przeznaczonego do drukarek laserowych. Nie używaj papieru przeznaczonego wyłącznie do drukarek atramentowych.
- Nie używaj papieru zbyt szorstkiego. Zasadniczo im bardziej gładki papier, tym lepsza jakość wydruków.

## Krok 2: Sprawdzanie środowiska pracy

Środowisko może bezpośrednio wpływać na jakość druku i jest częstą przyczyną problemów związanych z jakością druku lub z podawaniem papieru. Wypróbuj następujące rozwiązania:
- Odsuń drukarkę od miejsc znajdujących się w przeciągach, takich jak otwarte okna lub drzwi oraz nawiewy urządzeń klimatyzacyjnych.
- Upewnij się, że drukarka nie jest wystawiona na działanie temperatur i wilgoci, których wartości nie mieszczą się w specyfikacji dotyczącej środowiska pracy urządzenia.
- Nie umieszczaj drukarki w małym pomieszczeniu, np. w szafce.
- Umieść drukarkę na stabilnej, równej powierzchni.
- Usuń wszystkie elementy, które mogą blokować otwory wentylacyjne drukarki. Drukarka musi mieć dobry przepływ powietrza z każdej strony, także z góry.
- Chroń drukarkę przed zanieczyszczeniami z powietrza, kurzem, parą, smarem i innymi substancjami, które mogą pozostawić osad wewnątrz urządzenia.

#### Krok 3: Ustawianie wyrównania poszczególnych podajników papieru

Postępuj według tych kroków, jeśli tekst lub obrazy nie są wyśrodkowane lub nie są prawidłowo ustawione na wydruku przy drukowaniu z określonych podajników.

- 1. Z ekranu głównego panelu sterowania drukarki otwórz menu Ustawienia.
- 2. Wybierz kolejno następujące menu:
	- a. Kopiuj/drukuj lub Drukuj
	- b. Jakość druku
	- c. Rejestracja obrazu
- 3. Wybierz opcję Podajnik, a następnie wybierz podajnik, których chcesz dopasować.
- 4. Wybierz opcję Drukuj stronę testową i postępuj zgodnie z instrukcjami na wydrukowanych stronach.
- 5. Ponownie wybierz polecenie Drukuj stronę testową, aby sprawdzić czy problem został rozwiązany lub wprowadzić dalsze poprawki.
- 6. Wybierz opcję Gotowe, aby zapisać nowe ustawienia.

#### Używanie innego sterownika druku

Spróbuj użyć innego sterownika druku, jeśli na wydrukach pojawiają się niepożądane linie, brakuje tekstu, obrazów, występuje niewłaściwe formatowanie lub inna czcionka.

[Pobierz dowolny z następujących sterowników z witryny internetowej HP: Obsługa urządzenia](http://www.hp.com/support/colorlj5800MFP)  wielofunkcyjnego HP Color LaserJet Enterprise 5800.

### Tabela 9-2 Sterowniki druku

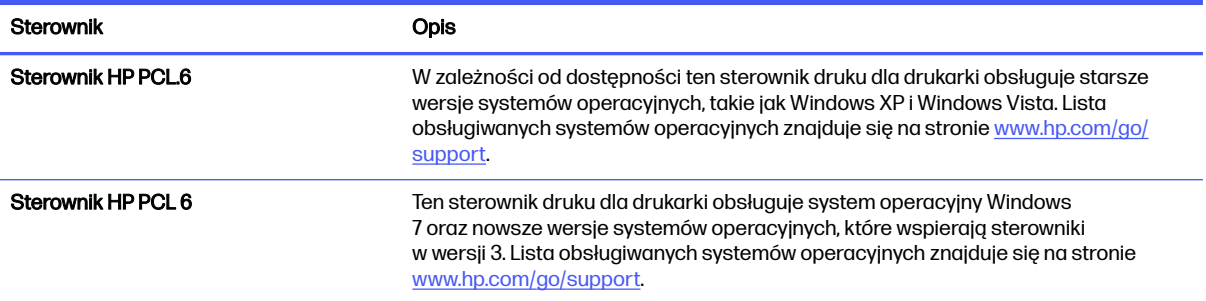

#### Tabela 9-2 Sterowniki druku (ciąg dalszy)

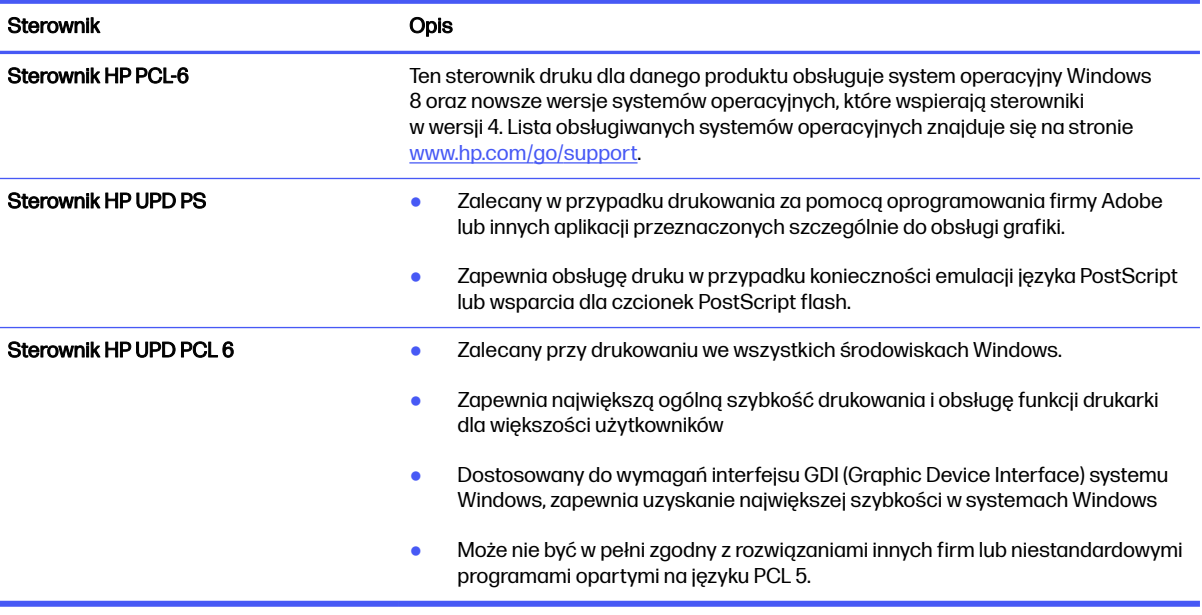

#### Rozwiązywanie problemów z jakością kolorów

Kalibracja drukarki może pomóc w zapewnieniu najlepszej jakości druku kolorowego.

#### Kalibrowanie drukarki w celu wyrównania kolorów

Kalibracja to funkcja drukarki optymalizująca jakość druku.

Aby rozwiązać problemy związane z jakością druku, takie jak brak wyrównania kolorów, cienie kolorów, rozmazanie grafiki i inne, wykonaj poniższe czynności.

- 1. Z ekranu głównego panelu sterowania drukarki otwórz menu Narzędzia pomocy.
- 2. Wybierz kolejno następujące menu:
	- Konserwacja
	- Kalibracja/czyszczenie
	- Pełna kalibracja
- 3. Wybierz przycisk Start, aby rozpocząć kalibrację.

Na panelu sterowania drukarki pojawi się komunikat Kalibracja. Proces kalibracji trwa kilka minut. Do momentu zakończenia procesu kalibracji nie należy wyłączać drukarki.

4. Zaczekaj na zakończenie kalibracji drukarki, a następnie spróbuj ponownie rozpocząć drukowanie.

#### Eliminowanie defektów obrazu

Przejrzyj przykłady defektów obrazu i czynności pozwalające eliminować te wady.

Tabela 9-3 Skrócona instrukcja tabeli Defekty obrazu

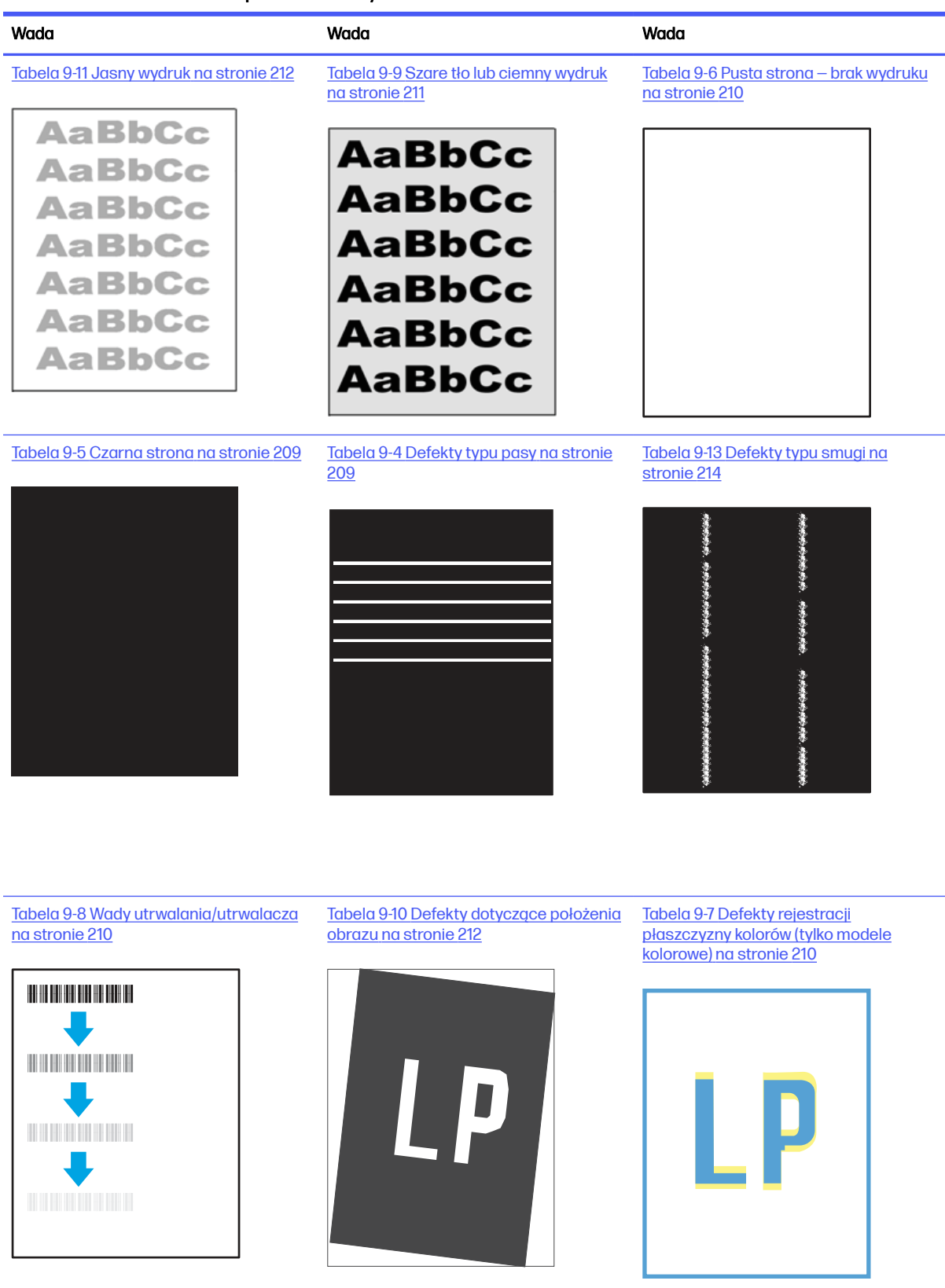

### Tabela 9-3 Skrócona instrukcja tabeli Defekty obrazu (ciąg dalszy) Wada Wada Wada [Tabela 9-12 Defekty wydruku](#page-224-0) na stronie

213

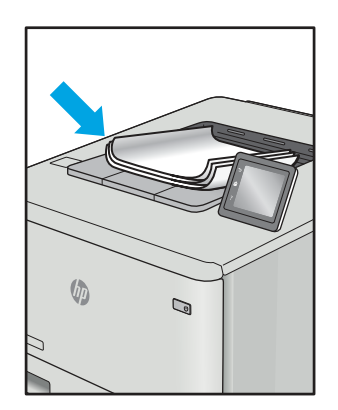

Defekty obrazu, niezależnie od przyczyny, można najczęściej usunąć, podejmując te same czynności. Wykonaj następujące czynności jako punkt wyjściowy do rozwiązywania problemów z defektami obrazu.

- 1. Wydrukuj dokument ponownie. Defekty jakości wydruku mogą mieć charakter przejściowy lub mogą ustąpić całkowicie po kilku kolejnych wydrukach.
- 2. Sprawdź stan kaset. Jeśli kaseta wskazuje stan Bardzo niski (upłynął przewidziany czas użytkowania), wymień ją.
- 3. Upewnij się, że ustawienia trybu drukowania sterownika i podajnika są dostosowane do nośnika, który jest załadowany w podajniku. Spróbuj użyć innej ryzy papieru lub innego podajnika. Spróbuj użyć innego trybu drukowania.
- 4. Upewnij się, że drukarka znajduje się w obsługiwanym zakresie temperatury/wilgotności roboczej.
- 5. Upewnij się, że rodzaj, rozmiar i gramatura papieru są obsługiwane przez drukarkę. Przejdź do witryny internetowej wsparcia drukarki pod adresem [support.hp.com,](http://support.hp.com) aby zobaczyć listę obsługiwanych przez drukarkę formatów i rodzajów papieru.

<sup>2</sup> UWAGA: Pojęcie "utrwalanie" odnosi się do części procesu drukowania, w której toner jest scalany z papierem.

Poniższe przykłady przedstawiają papier formatu listowego, który przeszedł przez drukarkę krótszą krawędzią do przodu.

#### <span id="page-220-0"></span>Tabela 9-4 Defekty typu pasy

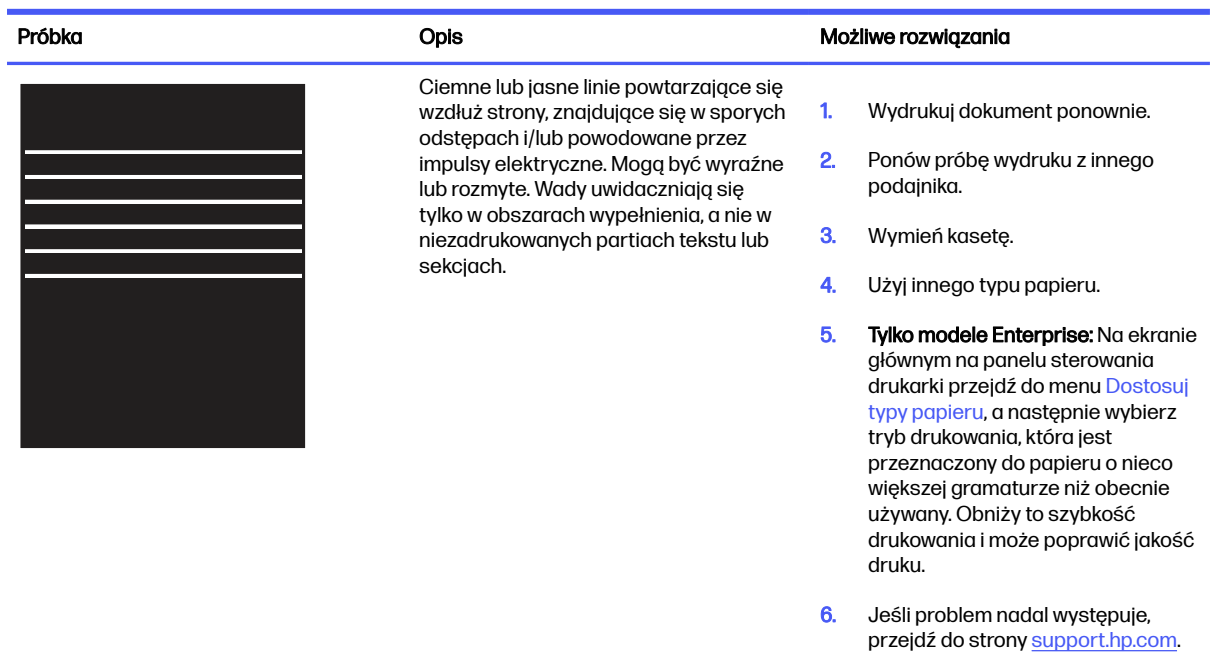

#### Tabela 9-5 Czarna strona

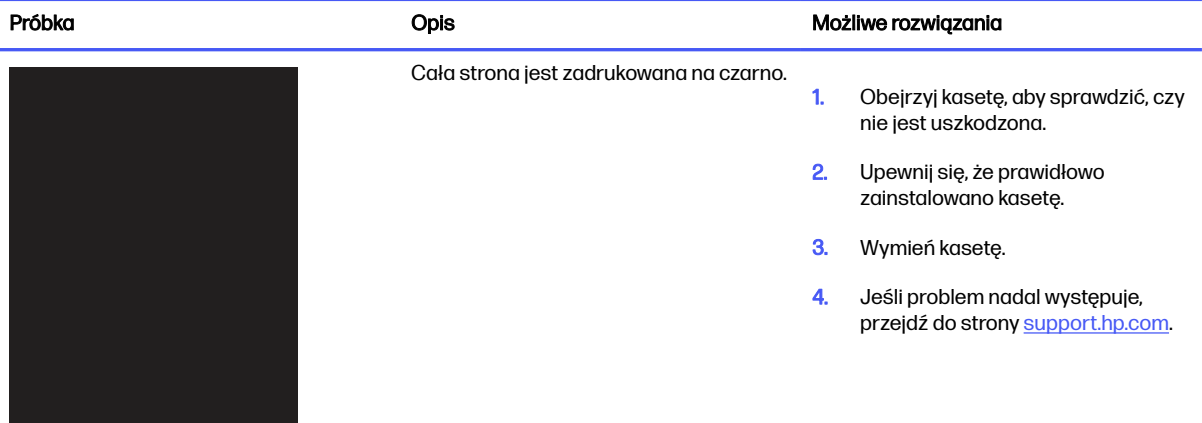

#### <span id="page-221-0"></span>Tabela 9-6 Pusta strona — brak wydruku

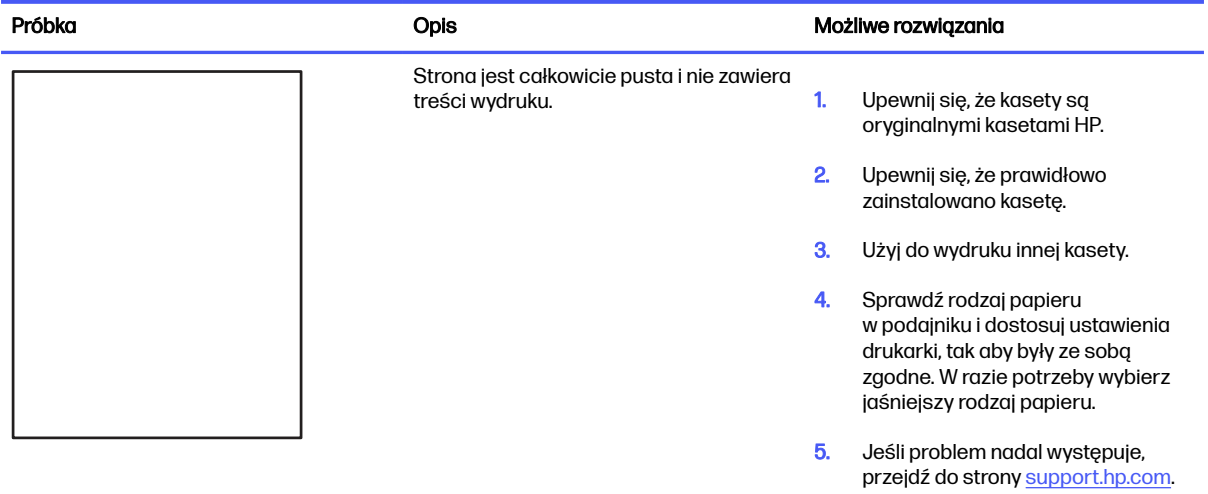

#### Tabela 9-7 Defekty rejestracji płaszczyzny kolorów (tylko modele kolorowe)

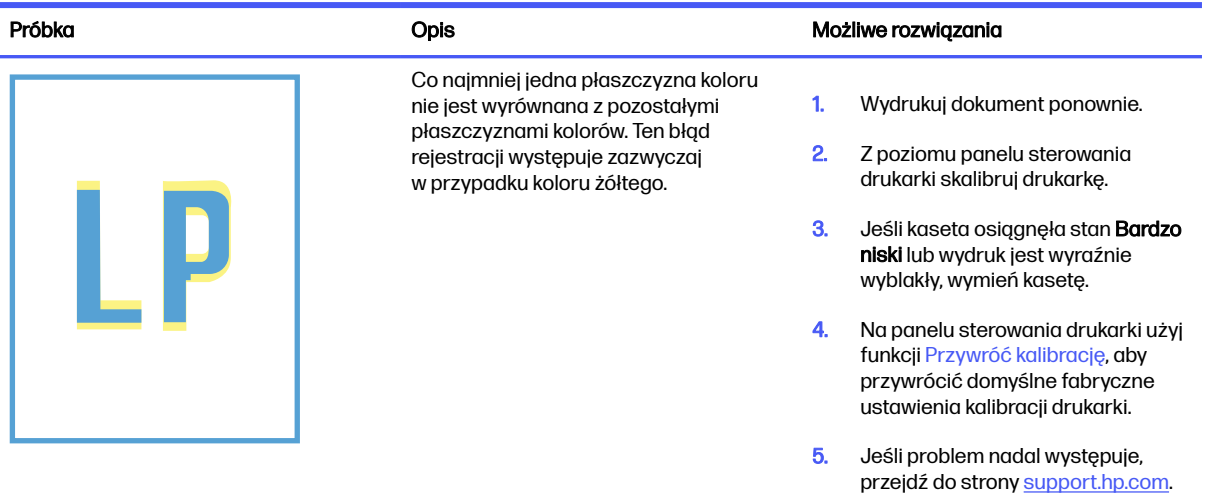

#### Tabela 9-8 Wady utrwalania/utrwalacza

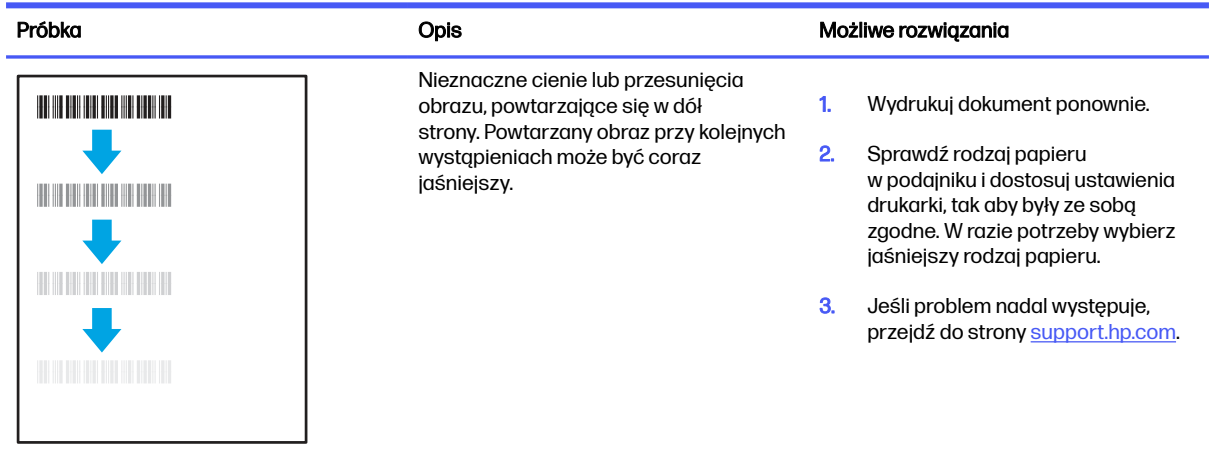

#### <span id="page-222-0"></span>Tabela 9-8 Wady utrwalania/utrwalacza (ciąg dalszy)

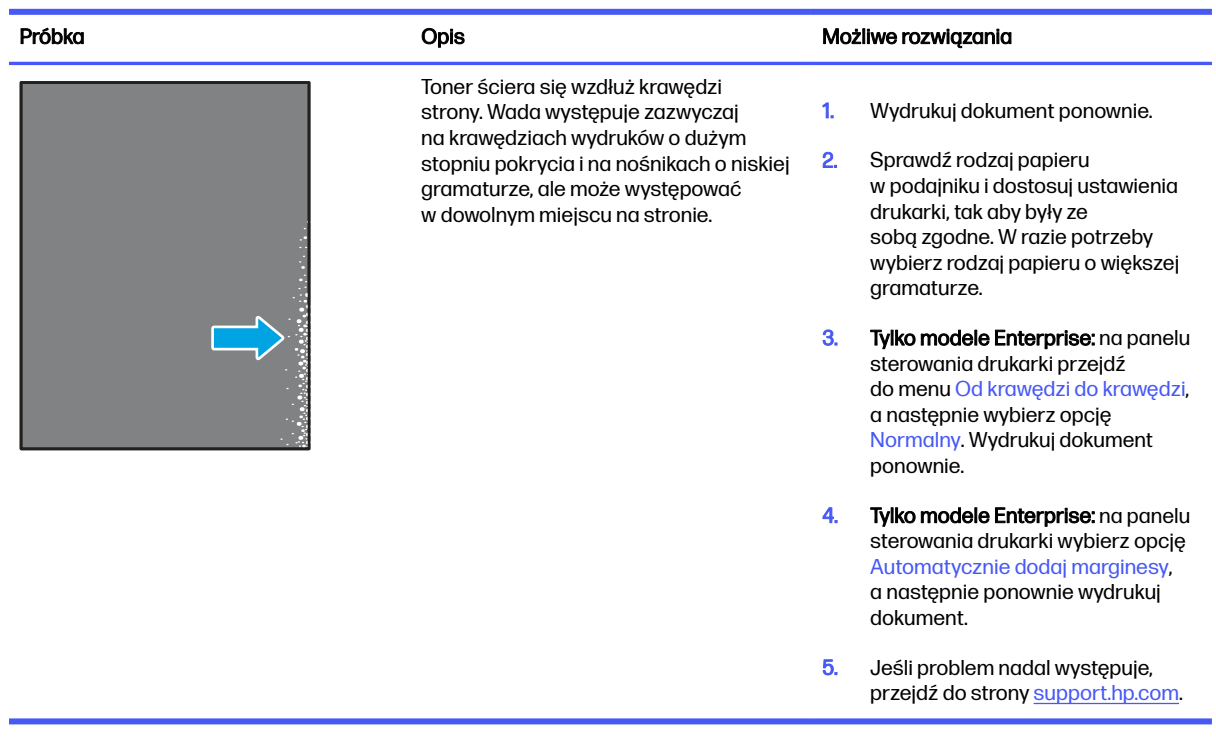

#### Tabela 9-9 Szare tło lub ciemny wydruk

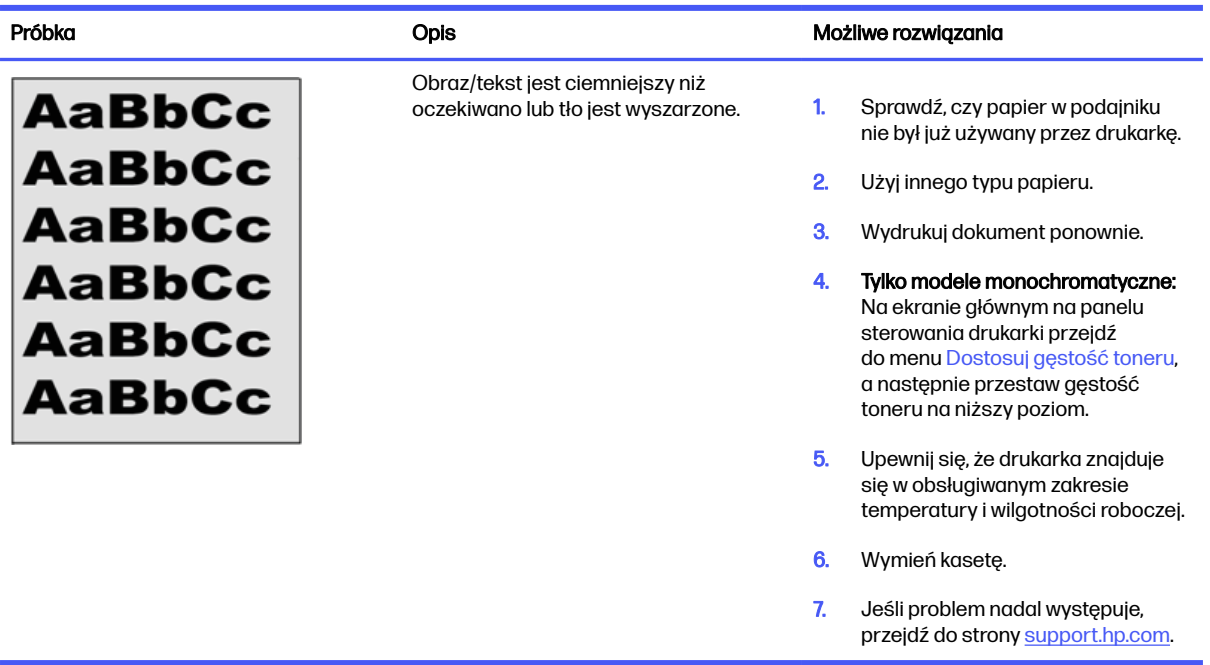

#### <span id="page-223-0"></span>Tabela 9-10 Defekty dotyczące położenia obrazu

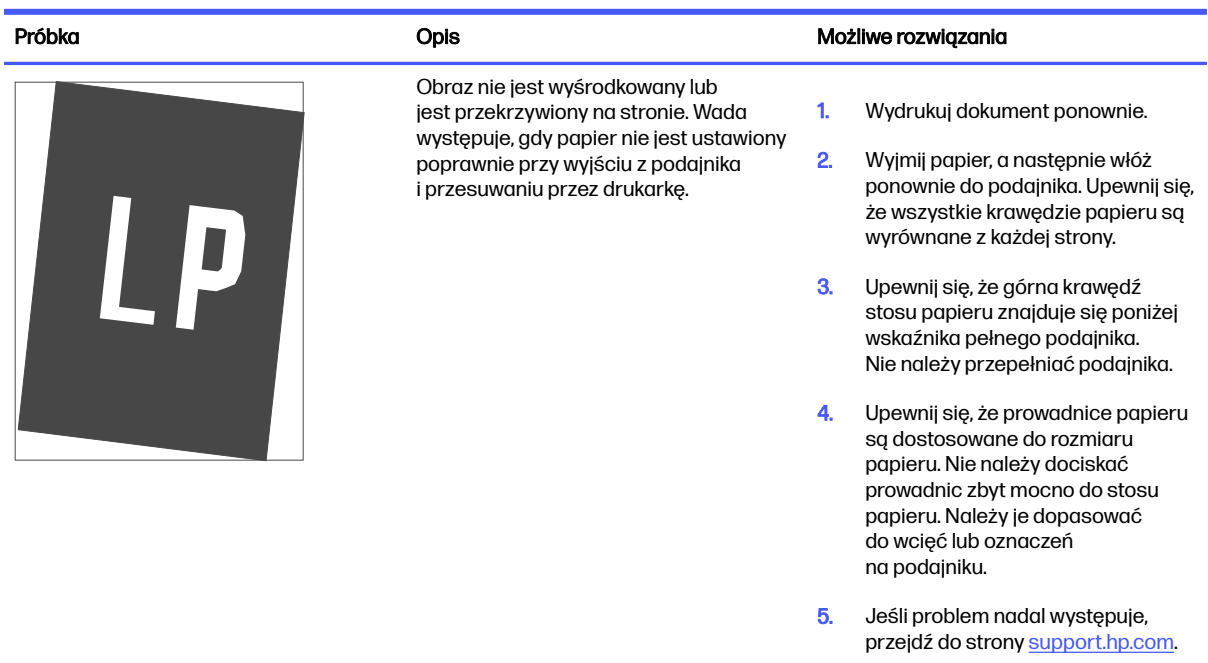

#### Tabela 9-11 Jasny wydruk

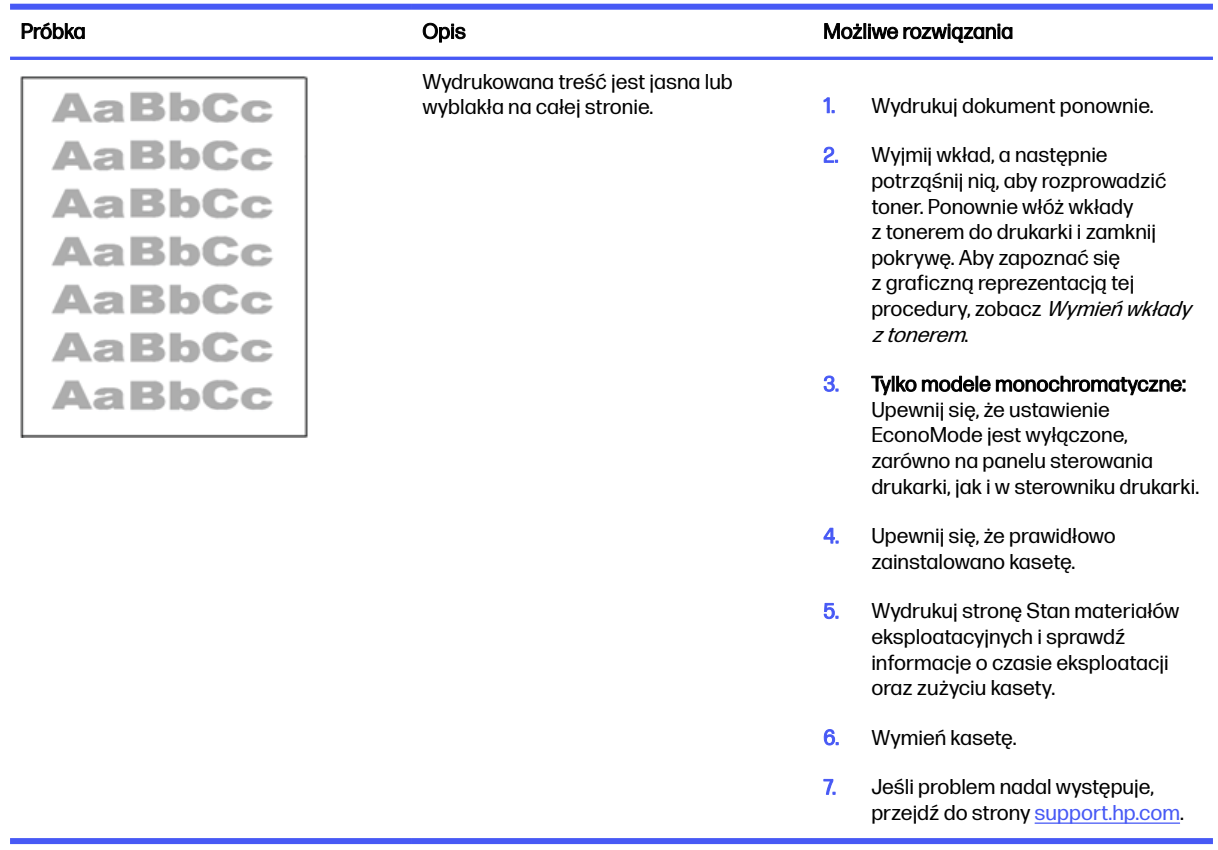

#### <span id="page-224-0"></span>Tabela 9-12 Defekty wydruku

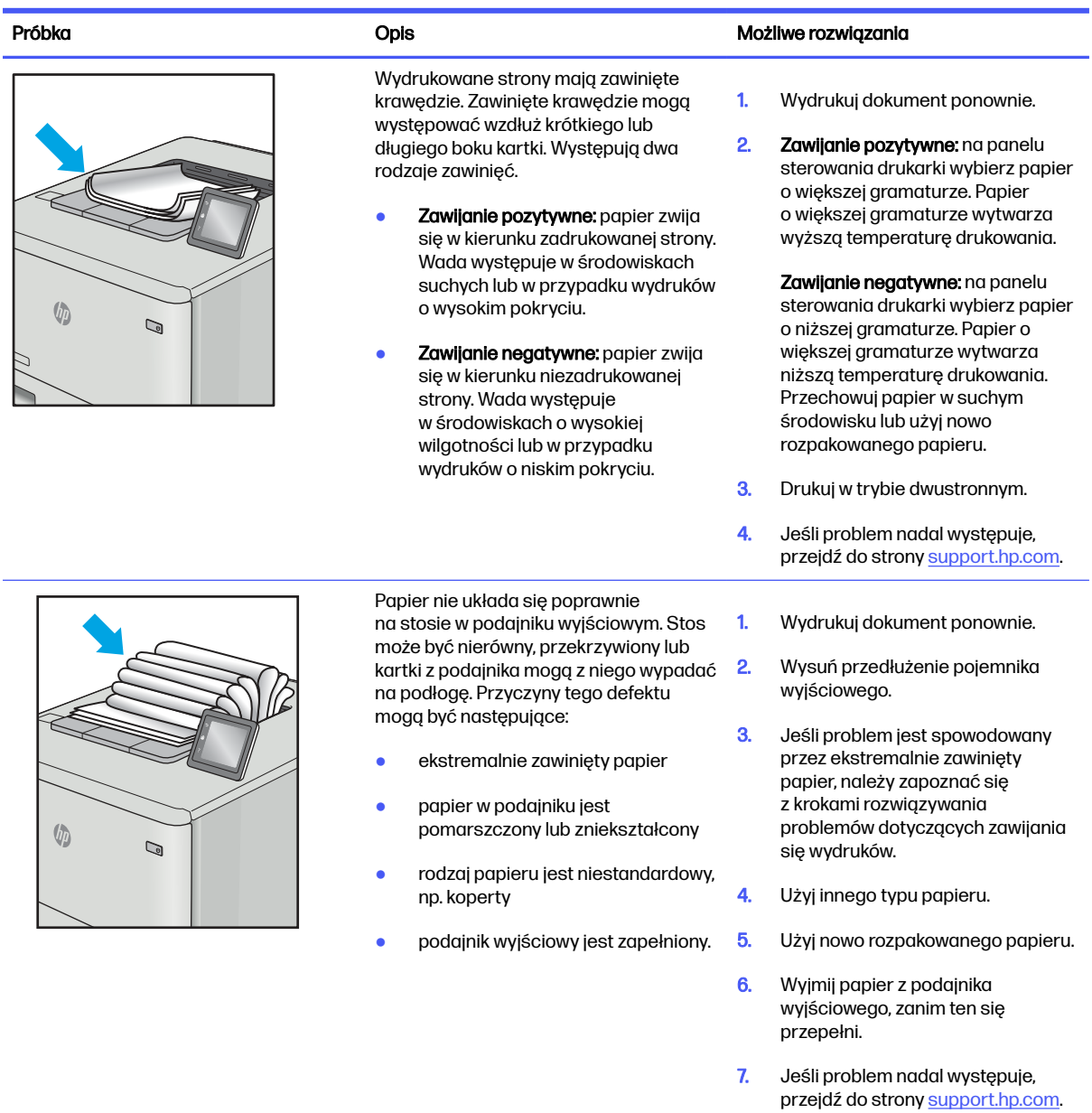

#### <span id="page-225-0"></span>Tabela 9-13 Defekty typu smugi

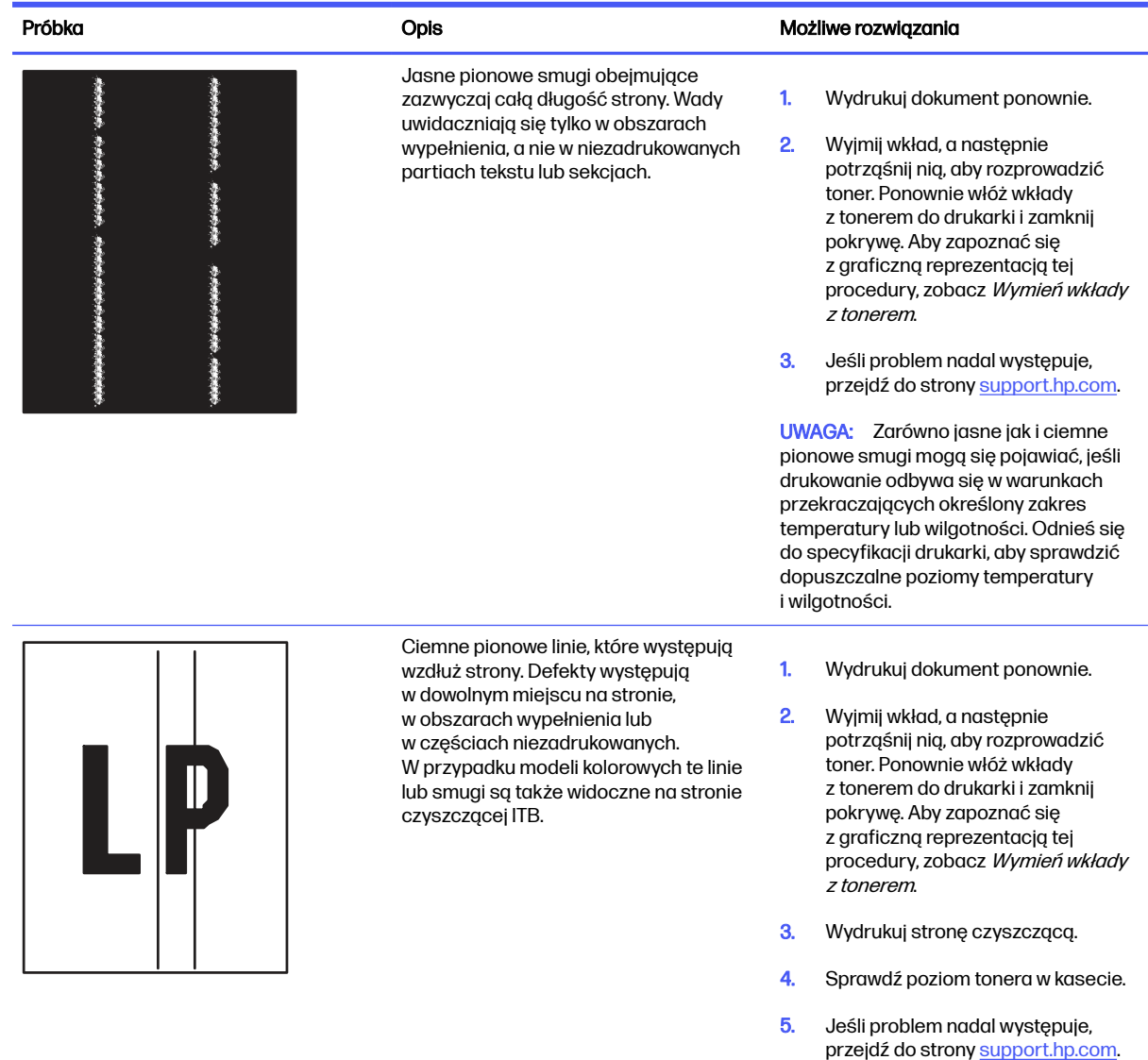

## Poprawianie jakości kopiowania obrazu

Jeżeli występują problemy z jakością kopiowania, wypróbuj poniższe rozwiązania w przedstawionej kolejności.

W pierwszej kolejności wypróbuj kilka następujących kroków:

- Zamiast podajnika dokumentów używaj skanera płaskiego.
- Używaj wysokiej jakości oryginałów.
- W przypadku korzystania z podajnika dokumentów umieszczaj oryginalny dokument w podajniku w prawidłowy sposób przy użyciu prowadnic papieru, aby uniknąć niewyraźnych lub przekrzywionych obrazów.

Jeśli problem występuje nadal, wypróbuj poniższe dodatkowe rozwiązania. Jeśli nie wyeliminują one problemu, zapoznaj się z dalszymi rozwiązaniami w części "Poprawianie jakości druku".

### Sprawdzanie czystości szyby skanera (kurz i smugi)

Rozwiązywanie problemów z jakością kopiowania – pozostające zanieczyszczenia.

Z biegiem czasu na szybie skanera i na białej plastikowej pokrywie podajnika dokumentów mogą osiadać drobinki zanieczyszczeń, które mogą powodować wady wydruku. Zastosuj poniższą procedurę, aby oczyścić skaner, jeżeli na wydruku pojawiają się smugi, niepożądane linie, czarne kropki, słaba jakość druku lub niewyraźny tekst.

1. Naciśnij przycisk zasilania, aby wyłączyć drukarkę, a następnie odłącz kabel zasilający od gniazdka.

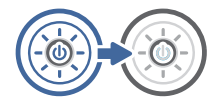

2. Otwórz pokrywę skanera.

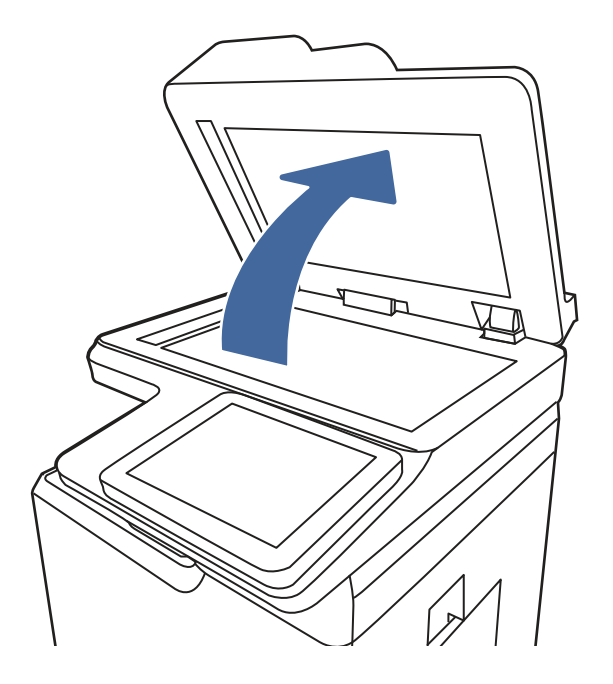

3. Wyczyść szybę skanera (odnośnik 1) i paski podajnika dokumentów (odnośnik 2, odnośnik 3) miękką szmatką lub gąbką zwilżoną płynem do szyb nierysującym powierzchni.

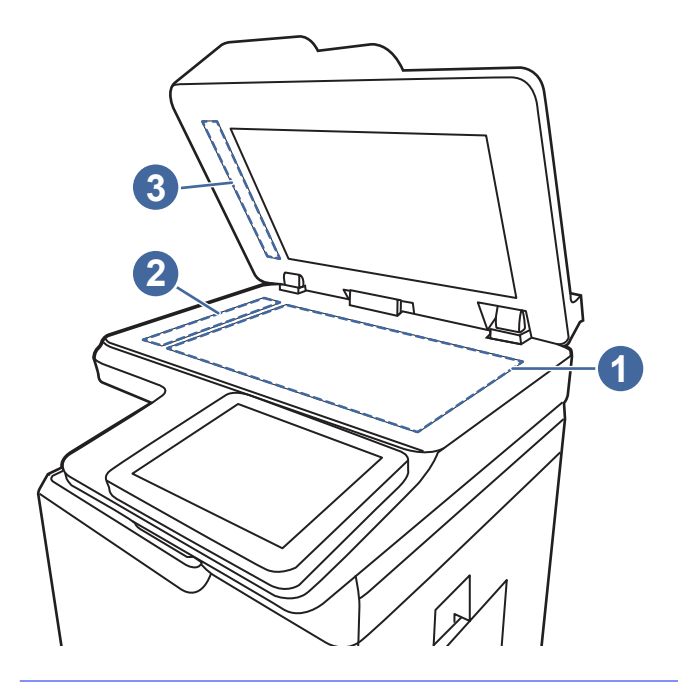

- OSTROŻNIE: Do czyszczenia elementów drukarki nie wolno używać środków ściernych, acetonu, benzenu, amoniaku, alkoholu etylowego ani czterochlorku węgla, gdyż grozi to uszkodzeniem drukarki. Nie należy stawiać pojemników z płynami bezpośrednio na szybie. Grozi to wyciekiem i uszkodzeniem drukarki.
- **WAGA:** Jeśli pojawią się problemy ze smugami na kopiach w przypadku używania podajnika dokumentów, wyczyść wąskie paski szklane z lewej strony skanera (odnośnik 1, odnośnik 2).
- 4. Wytrzyj szybę i białe plastikowe części do sucha irchą lub gąbką celulozową, aby uniknąć zacieków.
- 5. Podłącz kabel zasilający do gniazdka, a następnie naciśnij przycisk zasilania, aby włączyć drukarkę.

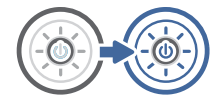

### Kalibracja skanera

Kalibracja jest procesem, który służy do optymalizacji jakości skanowania.

- **WAGA:** Gdy korzystasz z podajnika dokumentów upewnij się, by prowadnice w podajniku wejściowym dotykały oryginału.
	- 1. Na ekranie głównym panelu sterowania drukarki przejdź do aplikacji Narzędzia obsługi, a następnie wybierz ikonę Narzędzia obsługi.
	- 2. Otwórz kolejno następujące menu:
		- a. Konserwacja
		- b. Kalibracja/czyszczenie
		- c. Kalibracja skanera
- 3. Dotknięcie przycisku Start spowoduje uruchomienie procesu kalibracji. Postępuj zgodnie z instrukcjami wyświetlanymi na ekranie.
- 4. Zaczekaj na zakończenie kalibracji drukarki, a następnie spróbuj ponownie rozpocząć kopiowanie.

### Sprawdzenie ustawień papieru

Wykonaj te czynności, jeśli na kopiach pojawiają się smugi, tekst jest rozmyty lub ciemny, papier się marszczy lub istnieją miejsca, w których pigment nie został utrwalony.

#### Sprawdzanie opcji wyboru papieru

Wykonaj następujące czynności, aby sprawdzić opcje wyboru papieru.

- 1. Na ekranie głównym panelu sterowania drukarki przejdź do aplikacji Kopiowanie, a następnie wybierz ikonę Kopiowanie.
- 2. Wybierz Opcje, a następnie przewiń i wybierz pozycję Wybór papieru.
- 3. Wybierz opcję Format papieru, a następnie wybierz jedną z wstępnie zdefiniowanych opcji.
- 4. Wybierz opcję Rodzaj papieru, a następnie wybierz jedną z wstępnie zdefiniowanych opcji.
- 5. Wybierz opcję Podajnik papieru, a następnie wybierz jedną z wstępnie zdefiniowanych opcji.
- 6. Wybierz opcję Gotowe, aby zapisać opcje wyboru papieru.

### Sprawdzanie ustawień regulacji obrazu

Dostosuj ustawienia w menu Kopiowanie, aby zoptymalizować jakość obrazu.

- Ostrość: Wyostrz lub wygładź obraz. Na przykład: zwiększenie ostrości może uczynić tekst bardziej wyraźnym, ale jej zmniejszenie pozwala wygładzić fotografie.
- Darkness (Przyciemnienie): Zwiększ lub zmniejsz poziom czerni i bieli w kolorach skanowanych obrazów.
- Kontrast: Zwiększ lub zmniejsz kontrast pomiędzy najjaśniejszym i najciemniejszym kolorem na stronie.
- Czyszczenie tła: Usuń wyblakłe kolory z tła skanowanych obrazów. Na przykład: jeśli oryginalny dokument został wydrukowany na kolorowym papierze, ta funkcja umożliwi rozjaśnienie tła dokumentu i zachowanie ciemnego tekstu.
- Automatyczne tonowanie: Dostępne tylko w przypadku modeli Flow. Urządzenie automatycznie dostosuje parametry Jasność, Kontrast i Oczyszczenia tła, tak by najlepiej odpowiadały skanowanemu dokumentowi.
- 1. Na ekranie głównym panelu sterowania drukarki przejdź do aplikacji Kopiowanie, a następnie wybierz ikonę Kopiowanie.
- 2. Wybierz Opcje, a następnie przewiń i wybierz pozycję Regulacja obrazu.
- 3. Za pomocą suwaków dostosuj ustawienia poziomów, następnie wybierz opcję Gotowe.
- 4. Wybierz opcję Kopiuj, aby uruchomić zadanie kopiowania.
- **EX UWAGA:** Ustawienia te są tymczasowe. Po zakończeniu zadania drukarka przywraca ustawienia domyślne.

### Optymalizacja kopii pod względem tekstu lub obrazów

Optymalizacja zadania kopiowania pod względem typu skanowanych obrazów: tekstu, grafiki lub fotografii.

- 1. Na ekranie głównym panelu sterowania drukarki przejdź do aplikacji Kopiowanie, a następnie wybierz ikonę Kopiowanie.
- 2. Wybierz Opcje, a następnie wybierz opcję Optymalizuj tekst/obraz.
- 3. Wybierz jedną z zaprogramowanych opcji.
- 4. Wybierz opcję Kopiuj, aby uruchomić zadanie kopiowania.
- **EX UWAGA:** Ustawienia te są tymczasowe. Po zakończeniu zadania drukarka przywraca ustawienia domyślne.

## Poprawianie jakości skanowania obrazu

Wykonaj poniższe podstawowe czynności, aby poprawić jakość skanowania obrazu.

- Zamiast podajnika dokumentów używaj skanera płaskiego.
- Używaj wysokiej jakości oryginałów.
- W przypadku korzystania z podajnika dokumentów umieszczaj oryginalny dokument w podajniku w prawidłowy sposób przy użyciu prowadnic papieru, aby uniknąć niewyraźnych lub przekrzywionych obrazów.

Jeśli problem występuje nadal, wypróbuj poniższe dodatkowe rozwiązania. Jeśli nie wyeliminują one problemu, zapoznaj się z dalszymi rozwiązaniami w części "Poprawianie jakości druku".

### Sprawdzanie czystości szyby skanera (kurz i smugi)

Rozwiązywanie problemów z jakością kopiowania – pozostające zanieczyszczenia.

Z biegiem czasu na szybie skanera i na białej plastikowej pokrywie podajnika dokumentów mogą osiadać drobinki zanieczyszczeń, które mogą powodować wady wydruku. Zastosuj poniższą procedurę, aby oczyścić skaner, jeżeli na wydruku pojawiają się smugi, niepożądane linie, czarne kropki, słaba jakość druku lub niewyraźny tekst.

1. Naciśnij przycisk zasilania, aby wyłączyć drukarkę, a następnie odłącz kabel zasilający od gniazdka.

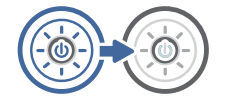

2. Otwórz pokrywę skanera.

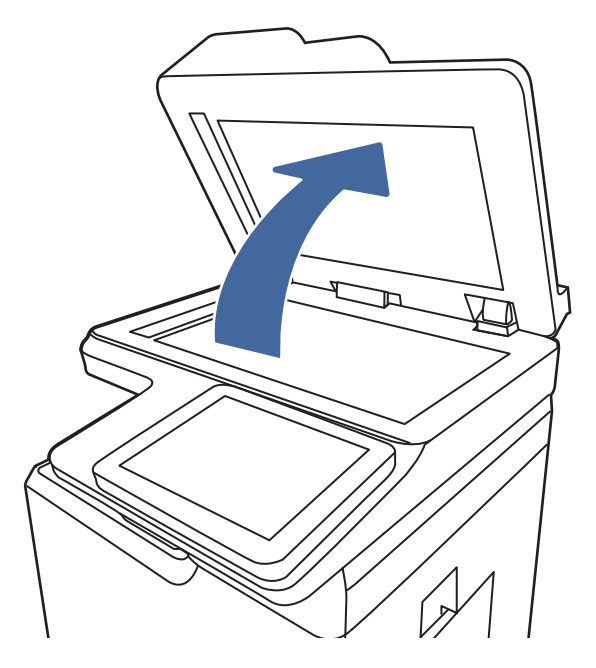

3. Wyczyść szybę skanera (odnośnik 1) i paski podajnika dokumentów (odnośnik 2, odnośnik 3) miękką szmatką lub gąbką zwilżoną płynem do szyb nierysującym powierzchni.

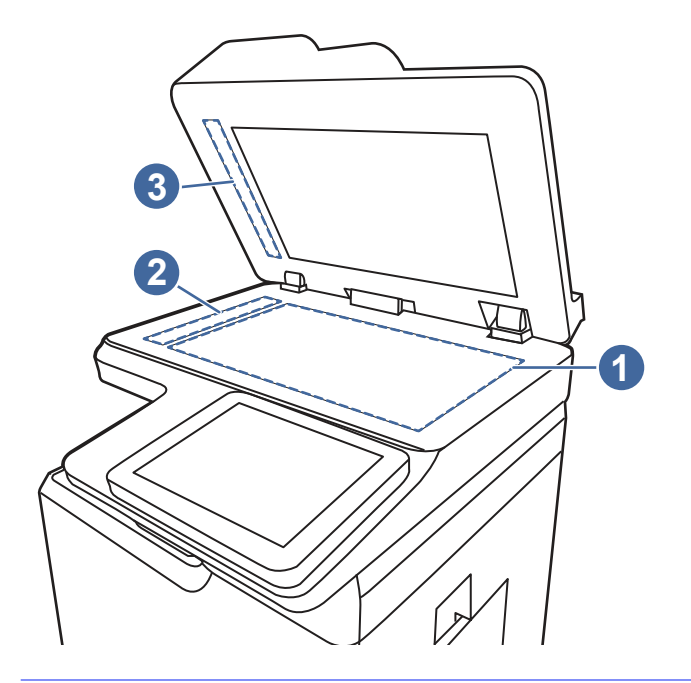

- OSTROŻNIE: Do czyszczenia elementów drukarki nie wolno używać środków ściernych, acetonu, benzenu, amoniaku, alkoholu etylowego ani czterochlorku węgla, gdyż grozi to uszkodzeniem drukarki. Nie należy stawiać pojemników z płynami bezpośrednio na szybie. Grozi to wyciekiem i uszkodzeniem drukarki.
- WAGA: Jeśli pojawią się problemy ze smugami na kopiach w przypadku używania podajnika dokumentów, wyczyść wąskie paski szklane z lewej strony skanera (odnośnik 1, odnośnik 2).
- 4. Wytrzyj szybę i białe plastikowe części do sucha irchą lub gąbką celulozową, aby uniknąć zacieków.

5. Podłącz kabel zasilający do gniazdka, a następnie naciśnij przycisk zasilania, aby włączyć drukarkę.

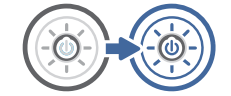

### Zmiana ustawień rozdzielczości

Postępuj według tych kroków, aby dostosować ustawienia rozdzielczości. Ustawienie wysokiej rozdzielczości zwiększa rozmiar pliku i wydłuża czas skanowania

- 1. Na ekranie głównym panelu sterowania drukarki przejdź do aplikacji Skanowanie, a następnie wybierz ikonę Skanowanie.
- 2. Wybierz jedną z poniższych funkcji skanowania:
	- Scan to Email (Skanuj do wiadomości e-mail)
	- Skanuj do folderu sieciowego
	- Skanowanie do pamięci USB
	- Skanuj do SharePoint<sup>®</sup>
- 3. Wybierz Opcje, a następnie wybierz opcję Typ pliku i rozdzielczości.
- 4. Wybierz jedną ze wstępnie zdefiniowanych opcji Rozdzielczość, a następnie wybierz przycisk Gotowe.
- 5. Wybierz opcję Wyślij lub Zapisz, aby rozpocząć skanowanie.

#### Sprawdzenie ustawień koloru

Postępuj według tych kroków, aby dostosować ustawienia koloru.

- 1. Na ekranie głównym panelu sterowania drukarki przejdź do aplikacji Skanowanie, a następnie wybierz ikonę Skanowanie.
- 2. Wybierz jedną z poniższych funkcji skanowania:
	- Zapisanie w pamięci urządzenia
	- Scan to Email (Skanuj do wiadomości e-mail)
	- Skanuj do folderu sieciowego
	- Skanowanie do USB
	- Skanuj do SharePoint<sup>®</sup>
- 3. Dotknij przycisku Opcje.
- 4. W okienku Opcje przewiń i wybierz pozycję Kolor/czarno-biały.
- 5. Wybierz jedną z zaprogramowanych opcji.
- 6. Dotknij przycisku Wyślij.

### Sprawdzanie ustawień regulacji obrazu

Dostosuj ustawienia w menu Skanowanie, aby zoptymalizować jakość obrazu.

- Ostrość: Wyostrz lub wygładź obraz. Na przykład: zwiększenie ostrości może uczynić tekst bardziej wyraźnym, ale jej zmniejszenie pozwala wygładzić fotografie.
- Darkness (Przyciemnienie): Zwiększ lub zmniejsz poziom czerni i bieli w kolorach skanowanych obrazów.
- Kontrast: Zwiększ lub zmniejsz kontrast pomiędzy najjaśniejszym i najciemniejszym kolorem na stronie.
- Czyszczenie tła: Usuń wyblakłe kolory z tła skanowanych obrazów. Na przykład: jeśli oryginalny dokument został wydrukowany na kolorowym papierze, ta funkcja umożliwi rozjaśnienie tła dokumentu i zachowanie ciemnego tekstu.
- Automatyczne tonowanie: Dostępne tylko w przypadku modeli Flow. Urządzenie automatycznie dostosuje parametry Jasność, Kontrast i Oczyszczenia tła, tak by najlepiej odpowiadały skanowanemu dokumentowi.
- 1. Na ekranie głównym panelu sterowania drukarki przejdź do aplikacji Skanowanie, a następnie wybierz ikonę Skanowanie.
- 2. Wybierz jedną z poniższych funkcji skanowania:
	- Scan to Email (Skanuj do wiadomości e-mail)
	- Skanuj do folderu sieciowego
	- Skanowanie do pamięci USB
	- Skan. do przechow. zadań
	- Skanuj do SharePoint<sup>®</sup>
- 3. Wybierz Opcje, a następnie wybierz opcję Regulacja obrazu.
- 4. Za pomocą suwaków dostosuj ustawiania poziomów, a następnie wybierz opcję Gotowe.
- 5. Wybierz opcję Wyślij lub Zapisz, aby rozpocząć skanowanie.
- **EX UWAGA:** Ustawienia te są tymczasowe. Po zakończeniu zadania drukarka przywraca ustawienia domyślne.

### Optymalizacja skanowania dla tekstu lub obrazów

Optymalizacja zadania skanowania pod względem typu skanowanych obrazów: tekstu, grafiki lub fotografii.

- 1. Na ekranie głównym panelu sterowania drukarki przejdź do aplikacji Skanowanie, a następnie wybierz ikonę Skanowanie.
- 2. Wybierz jedną z poniższych funkcji skanowania:
	- Scan to Email (Skanuj do wiadomości e-mail)
	- Skanuj do folderu sieciowego
- Skanowanie do pamięci USB
- Skan. do przechow. zadań
- Skanuj do SharePoint<sup>®</sup>
- 3. Wybierz Opcje, a następnie wybierz opcję Optymalizuj tekst/obraz.
- 4. Wybierz jedną z zaprogramowanych opcji.
- 5. Wybierz opcję Wyślij lub Zapisz, aby rozpocząć skanowanie.
- **EX UWAGA:** Ustawienia te są tymczasowe. Po zakończeniu zadania drukarka przywraca ustawienia domyślne.

### Sprawdzanie ustawień jakości wydruków

To ustawienie dostosowuje poziom kompresji przy zapisywaniu plików. Aby uzyskać najlepszą jakość, ustaw najwyższą wartość.

- 1. Na ekranie głównym panelu sterowania drukarki przejdź do aplikacji Skanowanie, a następnie wybierz ikonę Skanowanie.
- 2. Wybierz jedną z poniższych funkcji skanowania:
	- Scan to Email (Skanuj do wiadomości e-mail)
	- Skanuj do folderu sieciowego
	- Skanowanie do pamięci USB
	- Skanuj do SharePoint<sup>®</sup>
- 3. Wybierz Opcje, a następnie wybierz opcję Typ pliku i rozdzielczości.
- 4. Wybierz jedną ze wstępnie zdefiniowanych opcji Jakość i rozmiar pliku, a następnie wybierz opcję **Gotowe**
- 5. Wybierz opcję Wyślij lub Zapisz, aby rozpocząć skanowanie.

## Poprawianie jakości obrazu faksu

Jeżeli występują problemy z jakością faksów, wypróbuj poniższe rozwiązania w przedstawionej kolejności.

W pierwszej kolejności wypróbuj kilka następujących kroków:

- Zamiast podajnika dokumentów używaj skanera płaskiego.
- Używaj wysokiej jakości oryginałów.
- W przypadku korzystania z podajnika dokumentów umieszczaj oryginalny dokument w podajniku w prawidłowy sposób przy użyciu prowadnic papieru, aby uniknąć niewyraźnych lub przekrzywionych obrazów.

Jeśli problem występuje nadal, wypróbuj poniższe dodatkowe rozwiązania. Jeśli nie wyeliminują one problemu, zapoznaj się z dalszymi rozwiązaniami w części "Poprawianie jakości druku".

### Sprawdzanie czystości szyby skanera (kurz i smugi)

Rozwiązywanie problemów z jakością kopiowania – pozostające zanieczyszczenia.

Z biegiem czasu na szybie skanera i na białej plastikowej pokrywie podajnika dokumentów mogą osiadać drobinki zanieczyszczeń, które mogą powodować wady wydruku. Zastosuj poniższą procedurę, aby oczyścić skaner, jeżeli na wydruku pojawiają się smugi, niepożądane linie, czarne kropki, słaba jakość druku lub niewyraźny tekst.

1. Naciśnij przycisk zasilania, aby wyłączyć drukarkę, a następnie odłącz kabel zasilający od gniazdka.

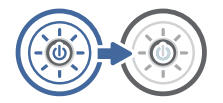

2. Otwórz pokrywę skanera.

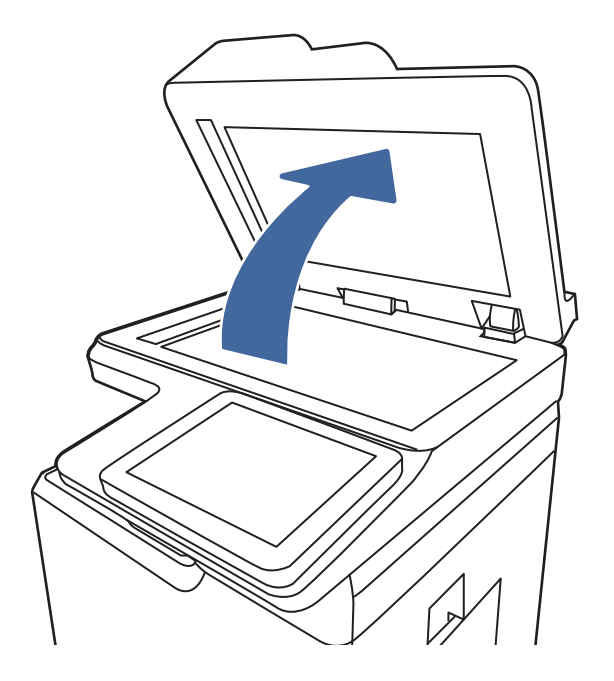

3. Wyczyść szybę skanera (odnośnik 1) i paski podajnika dokumentów (odnośnik 2, odnośnik 3) miękką szmatką lub gąbką zwilżoną płynem do szyb nierysującym powierzchni.

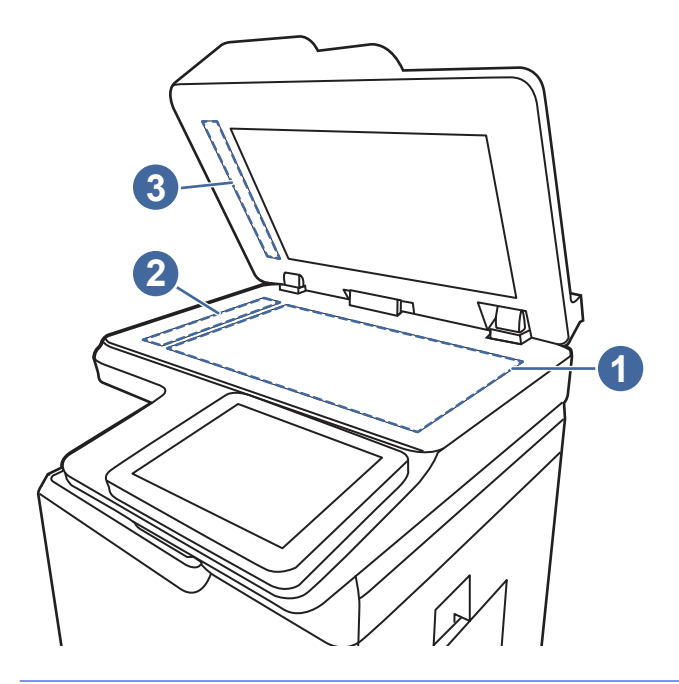

- OSTROŻNIE: Do czyszczenia elementów drukarki nie wolno używać środków ściernych, acetonu, benzenu, amoniaku, alkoholu etylowego ani czterochlorku węgla, gdyż grozi to uszkodzeniem drukarki. Nie należy stawiać pojemników z płynami bezpośrednio na szybie. Grozi to wyciekiem i uszkodzeniem drukarki.
- **WAGA:** Jeśli pojawią się problemy ze smugami na kopiach w przypadku używania podajnika dokumentów, wyczyść wąskie paski szklane z lewej strony skanera (odnośnik 1, odnośnik 2).
- 4. Wytrzyj szybę i białe plastikowe części do sucha irchą lub gąbką celulozową, aby uniknąć zacieków.
- 5. Podłącz kabel zasilający do gniazdka, a następnie naciśnij przycisk zasilania, aby włączyć drukarkę.

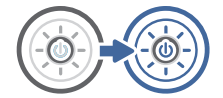

### Sprawdzenie ustawienia rozdzielczości faksów wysyłanych

Dostosuj rozdzielczość faksów wychodzących. Zwiększenie rozdzielczości zwiększa rozmiar pliku faksu i czas wysyłania.

- 1. Na ekranie głównym panelu sterowania drukarki przejdź do aplikacji Faksowanie, a następnie wybierz ikonę Faksowanie.
- 2. Wybierz Opcje.
- 3. W okienku Opcje przewiń i wybierz pozycję Rozdzielczość.
- 4. Wybierz jedną ze wstępnie zdefiniowanych opcji, a następnie wybierz opcję Wyślij, aby wysłać faks.

### Sprawdzanie ustawień regulacji obrazu

Dostosuj ustawienia w menu Faks, aby zoptymalizować jakość obrazu.

- Ostrość: Wyostrz lub wygładź obraz. Na przykład: zwiększenie ostrości może uczynić tekst bardziej wyraźnym, ale jej zmniejszenie pozwala wygładzić fotografie.
- Darkness (Przyciemnienie): Zwiększ lub zmniejsz poziom czerni i bieli w kolorach skanowanych obrazów.
- Kontrast: Zwiększ lub zmniejsz kontrast pomiędzy najjaśniejszym i najciemniejszym kolorem na stronie.
- Czyszczenie tła: Usuń wyblakłe kolory z tła skanowanych obrazów. Na przykład: jeśli oryginalny dokument został wydrukowany na kolorowym papierze, ta funkcja umożliwi rozjaśnienie tła dokumentu i zachowanie ciemnego tekstu.
- Automatyczne tonowanie: Dostępne tylko w przypadku modeli Flow. Urządzenie automatycznie dostosuje parametry Jasność, Kontrast i Oczyszczenia tła, tak by najlepiej odpowiadały skanowanemu dokumentowi.
- 1. Na ekranie głównym panelu sterowania drukarki przejdź do aplikacji Faksowanie, a następnie wybierz ikonę Faksowanie.
- 2. Wybierz Opcje.
- 3. W okienku Opcje przewiń i wybierz pozycję Regulacja obrazu.
- 4. Za pomocą suwaków dostosuj ustawiania poziomów, a następnie wybierz opcję Gotowe.
- 5. Wybierz opcję Wyślij, aby wysłać faks.
- **EX** UWAGA: Ustawienia te są tymczasowe. Po zakończeniu zadania drukarka przywraca ustawienia domyślne.

### Optymalizacja faksów dla tekstu lub obrazów

Optymalizacja zadania faksowania pod względem typu skanowanych obrazów: tekstu, grafiki lub fotografii.

- 1. Na ekranie głównym panelu sterowania drukarki przejdź do aplikacji Faksowanie, a następnie wybierz ikonę Faksowanie.
- 2. Wybierz Opcje.
- 3. W okienku Opcje przewiń i wybierz pozycję Optymalizuj tekst/zdjęcie.
- 4. Wybierz jedną z zaprogramowanych opcji.
- 5. Wybierz opcję Wyślij, aby wysłać faks.
- **EX UWAGA:** Ustawienia te są tymczasowe. Po zakończeniu zadania drukarka przywraca ustawienia domyślne.

#### Sprawdzanie ustawienia korekcji błędów

Upewnij się, że ustawienie Tryb korekcji błędów jest włączone. To ustawienie może poprawić jakość obrazu.

- 1. Na ekranie głównym panelu sterowania drukarki przejdź do aplikacji Ustawienia, a następnie wybierz ikonę Ustawienia.
- 2. Otwórz kolejno następujące menu:
	- a. Faks
	- b. Ustawienia wysyłania faksu
	- c. Ogólne ustawienia wysyłania faksu
- 3. Wybierz opcję Tryb korekcji błędów. Dotknij przycisku Gotowe.

### Sprawdzanie ustawień dopasowania do strony

Jeśli funkcja Dopasuj do strony jest włączona, a przychodzący faks jest większy od formatu strony, drukarka podejmie próbę przeskalowania obrazu w celu dopasowania go do strony. Jeśli ta funkcja jest wyłączona, większe obrazy zostaną podzielone na kilka stron.

- 1. Na ekranie głównym panelu sterowania drukarki przejdź do aplikacji Ustawienia, a następnie wybierz ikonę Ustawienia.
- 2. Otwórz kolejno następujące menu:
	- a. Faks
	- b. Ustawienia odbierania faksu
	- c. Domyślne opcje zleceń
	- d. Dopasuj do strony
- 3. Wybierz opcję Wł., aby włączyć funkcję lub opcję Wył., aby ją wyłączyć.

### Wysłanie do innego urządzenia faksowego

Problem może być związany z ustawieniami faksu lub stanem materiałów eksploatacyjnych.

Spróbuj wysłać dokument do innego faksu. Jeśli jakość faksu jest większa, problem leży w ustawieniach lub stanie materiałów eksploatacyjnych oryginalnego odbiorcy faksu

### Sprawdzenie urządzenia faksowego nadawcy

Wykonaj następujące czynności, aby sprawdzić urządzenie faksowe nadawcy.

Poproś nadawcę, aby wysłał faks z innego urządzenia. Jeśli jakość faksu jest wyższa, problem leży w ustawieniach lub stanie materiałów eksploatacyjnych oryginalnego odbiorcy faksu Jeśli wysłanie faksu z innego urządzenia jest niemożliwe, poproś nadawcę o wprowadzenie następujących zmian:

- Upewnij się, ze oryginał wydrukowany jest na białym papierze.
- Zwiększ rozdzielczość faksu, poziom jakości lub kontrast.
- Jeśli to możliwe, wyślij faks z programu komputerowego.

## Rozwiązywanie problemów z siecią przewodową

Sprawdź następujące informacje dotyczące rozwiązywania problemów z siecią przewodową.

### **Wprowadzenie**

Niektóre rodzaje problemów można wskazywać na problem z łącznością w sieci. Są to następujące problemy:

### Złe połączenie fizyczne

Sprawdź połączenie kabli.

- 1. Upewnij się, że drukarka jest podłączona do prawidłowego gniazda sieciowego za pomocą kabla o prawidłowej długości.
- 2. Sprawdź, czy kable zostały dobrze podłączone.
- 3. Obejrzyj gniazdo sieciowe z tyłu drukarki i sprawdź, czy pomarańczowa lampka aktywności miga, wskazując na ruch sieciowy, a zielona lampka stanu świeci się stałym światłem, wskazując na połączenie z siecią.
- 4. Jeśli problem będzie się utrzymywał, wypróbuj inny kabel lub porty w koncentratorze.

### Komputer nie może skomunikować się z drukarką

Upewnij się, że drukarka ma łączność z siecią i komputerem.

- 1. Sprawdź, czy działa połączenie z siecią, wysyłając do niej polecenie "ping".
	- a. Otwórz wiersz poleceń na komputerze.
		- W systemie Windows kliknij przycisk Start, kliknij polecenie Uruchom, a następnie wpisz polecenie cmd i naciśnij klawisz Enter.
		- W przypadku systemu macOS przejdź do Aplikacje, Narzędzia i otwórz pozycję Terminal.
	- b. Wpisz polecenie ping wraz z adresem IP drukarki.
	- c. Jeśli w oknie zostaną wyświetlone czasy odsyłania pakietów odpowiedzi, połączenie z siecią działa.
- 2. Jeżeli polecenie ping nie działa, sprawdź, czy koncentratory są włączone, a następnie sprawdź, czy ustawienia sieci, drukarki i komputera są zgodne dla jednej sieci (podsieci).
- 3. Otwórz właściwości drukarki i kliknij kartę Porty. Sprawdź, czy został wybrany aktualny adres IP drukarki. Adres IP urządzenia jest podany na jego stronie konfiguracyjnej.
- 4. Jeśli drukarka została zainstalowana z wykorzystaniem standardowego portu TCP/IP firmy HP, zaznacz pole Zawsze drukuj na tym urządzeniu, nawet w przypadku zmiany jego adresu IP.
- 5. Jeśli drukarka została zainstalowana z wykorzystaniem standardowego portu TCP/IP firmy Microsoft, użyj nazwy hosta drukarki zamiast adresu IP.
- 6. Jeśli adres IP jest poprawny, usuń urządzenie i dodaj je ponownie.
- 7. Ponownie zainstaluj oprogramowanie i sterownik drukarki.

## Drukarka korzysta z nieodpowiednich ustawień łącza i dupleksu dla komunikacji z siecią

Firma HP zaleca pozostawienie tych ustawień w trybie automatycznym (ustawienie domyślne). W przypadku zmiany tych ustawień w urządzeniu należy je również zmienić w ustawieniach sieci.

### Nowe programy mogły spowodować problemy ze zgodnością

Sprawdź, czy nowe programy zostały prawidłowo zainstalowane i czy korzystają z prawidłowego sterownika druku.

### Komputer lub stacja robocza mogą być błędnie skonfigurowane

Nieprawidłowo skonfigurowany komputer może powodować problemy z drukowaniem.

- 1. Sprawdź sterowniki sieciowe, sterowniki druku i ustawienia przekierowania sieci.
- 2. Sprawdź, czy system operacyjny został prawidłowo skonfigurowany.

### Drukarka została wyłączona lub w inne ustawienia sieci są błędne

Sprawdź ustawienia sieciowe.

- 1. Przeglądanie stron konfiguracji / pracy w sieci drukarki pozwala sprawdzić stan ustawień sieci oraz protokoły.
- 2. W razie potrzeby zmień ustawienia sieciowe.

## Rozwiązywanie problemów z siecią bezprzewodową

Zapoznaj się z poniższymi informacjami, aby rozwiązać problemy z siecią bezprzewodową.

### Wprowadzenie

Skorzystaj z informacji dotyczących rozwiązywania problemów do rozwiązywania problemów.

- $\frac{dy}{dx}$  UWAGA: Aby określić, czy funkcje HP NFC, Wi-Fi, BLE lub inne opcje drukowania bezprzewodowego są włączone w drukarce, należy wydrukować stronę konfiguracji za pomocą jej panelu sterowania.
- **EX** UWAGA: Jeżeli występuje sporadycznie utrata połączenia z siecią, w pierwszej kolejności zaktualizuj oprogramowanie sprzętowe drukarki. Informacje na temat aktualizacji oprogramowania sprzętowego drukarki znajdziesz na stronie [http://support.hp.com.](http://support.hp.com) Wyszukaj drukarkę, następnie wpisz frazę "aktualizacja oprogramowania sprzętowego".

### Lista kontrolna konfiguracji łączności bezprzewodowej

Skorzystaj z listy kontrolnej, aby rozwiązać problemy z połączeniem bezprzewodowym.

● W przypadku drukarek, które nie obsługują jednoczesnych połączeń przewodowych i bezprzewodowych, upewnij się, że kabel sieciowy nie jest podłączony.

- Upewnij się, że drukarka i router bezprzewodowy są włączone i mają zasilanie. Upewnij się również, że w drukarce jest włączony moduł łączności bezprzewodowej. (Wskaźnik sieci bezprzewodowej jest pełny, gdy drukarka jest podłączona do sieci bezprzewodowej, a miga podczas wyszukiwania sieci bezprzewodowej).
- Sprawdź, czy identyfikator SSID jest poprawny:
	- W przypadku połączenia bezprzewodowego z siecią upewnij się, że urządzenia przenośne jest podłączone do odpowiedniego routera/punktu dostępowego.
	- W przypadku połączenia Wi-Fi Direct wydrukuj stronę konfiguracji w celu ustalenia identyfikatora SSID drukarki.

Jeśli nie masz pewności, czy identyfikator jest poprawny, ponownie uruchom konfigurację sieci bezprzewodowej.

- W przypadku sieci zabezpieczonej upewnij się, że wpisane informacje zabezpieczeń są poprawne. Jeśli nie, ponownie uruchom kreatora komunikacji bezprzewodowej.
- Jeśli sieć bezprzewodowa działa poprawnie, spróbuj uzyskać dostęp do innych komputerów, które się w niej znajdują. Jeśli sieć ma dostęp do Internetu, spróbuj bezprzewodowo nawiązać połączenie między urządzeniem a Internetem.
- Upewnij się, że drukarka korzysta z tej samej metody szyfrowania (AES lub TKIP), co punkt dostępu bezprzewodowego (w sieciach z zabezpieczeniem WPA).
- Sprawdź, czy drukarka znajduje się w zasięgu sieci bezprzewodowej. W przypadku większości sieci drukarka musi się znajdować w odległości maks. 30 m od punktu dostępu bezprzewodowego (routera bezprzewodowego).
- Upewnij się, że przeszkody nie blokują sygnału sieci bezprzewodowej. Usuń wszystkie duże metalowe przedmioty na drodze między punktem dostępowym a drukarką. Upewnij się, że żadne słupy, ściany ani kolumny podporowe zawierające elementy metalowe lub betonowe nie stoją na drodze między drukarką a punktem dostępu bezprzewodowego.
- Upewnij się, że drukarka znajduje się z dala od urządzeń elektronicznych mogących zakłócać sygnał sieci bezprzewodowej. Sygnał może być zakłócany przez różne urządzenia: silniki, telefony bezprzewodowe, kamery systemów ochrony, inne sieci bezprzewodowe, a także niektóre urządzenia Bluetooth.
- Dla komputerów podłączonych do drukarki bezprzewodowej:
	- Upewnij się, że w komputerze jest zainstalowany sterownik druku.
	- Upewnij się, że wybrano odpowiedni port drukarki.
	- Sprawdź, czy komputer i drukarka są podłączone do tej samej sieci bezprzewodowej.
	- Jeśli Twoje środowisko pracy wykrywa wiele sygnałów bezprzewodowych, a dana drukarka powinna obsługiwać sieci dwuzakresowe na pasmach 2,4 GHz i 5 GHz, zainstaluj akcesorium serwera druku HP Jetdirect 2900nw.
	- W przypadku systemu macOS sprawdź, czy router bezprzewodowy obsługuje protokół Bonjour.

### Po skonfigurowaniu łączności bezprzewodowej drukarka nie drukuje

Rozwiązywanie problemów między komputerem i drukarką.

- 1. Upewnij się, że drukarka jest włączona i znajduje się w stanie gotowości.
- 2. Na komputerze wyłącz wszystkie aplikacje zapory.
- 3. Upewnij się, że sieć bezprzewodowa działa poprawnie.
- 4. Sprawdź, czy komputer działa prawidłowo. W razie potrzeby uruchom go ponownie.
- 5. Sprawdź, czy można otworzyć wbudowany serwer internetowy HP drukarki z komputera podłączonego do sieci.

### Drukarka nie drukuje, a na komputerze jest zainstalowane zewnętrzne oprogramowanie zapory

Upewnij się, że zapora nie zakłóca komunikacji bezprzewodowej.

- 1. Zaktualizuj oprogramowanie zapory do najnowszej wersji udostępnionej przez producenta.
- 2. Jeśli podczas instalowania drukarki lub próby wydruku programy żądają od zapory zezwolenia na dostęp do komputera, pozwól na taki dostęp.
- 3. Wyłącz zaporę i zainstaluj oprogramowanie drukarki bezprzewodowej na komputerze. Po zainstalowaniu oprogramowania urządzenia ponownie włącz zaporę.

### Po zmianie miejsca routera bezprzewodowego lub drukarki połączenie bezprzewodowe nie działa

Sprawdź, czy ustawienia drukarki i sieci są prawidłowe.

- 1. Upewnij się, że router lub drukarka są podłączone do tej samej sieci, co komputer.
- 2. Wydrukuj stronę konfiguracji.
- 3. Porównaj identyfikator SSID na stronie konfiguracji z identyfikatorem SSID w konfiguracji drukarki na komputerze.
- 4. Jeśli nie są takie same, urządzenie i komputer korzystają z różnych sieci. Zmień ustawienia komunikacji bezprzewodowej drukarki.

### Nie można podłączyć większej liczby komputerów do drukarki bezprzewodowej

Wykonaj następujące czynności, aby rozwiązać problemy z połączeniem.

- 1. Upewnij się, że pozostałe komputery są w zasięgu sygnału bezprzewodowego urządzenia, a samego sygnału nie blokują żadne przeszkody. Dla większości sieci zasięg wynosi 30 m od punktu dostępu bezprzewodowego.
- 2. Upewnij się, że drukarka jest włączona i znajduje się w stanie gotowości.
- 3. Upewnij się, że nie ma więcej niż pięciu jednoczesnych użytkowników funkcji Wireless Print Direct.
- 4. Na komputerze wyłącz wszystkie aplikacje zapory.
- 5. Upewnij się, że sieć bezprzewodowa działa poprawnie.
- 6. Sprawdź, czy komputer działa prawidłowo. W razie potrzeby uruchom go ponownie.

### Drukarka bezprzewodowa traci łączność po podłączeniu do sieci VPN

Zazwyczaj nie można ustanowić połączeń jednocześnie z siecią VPN i innymi sieciami.

### Sieci nie ma na liście sieci bezprzewodowych

Wykonaj poniższe czynności, jeśli sieci nie można znaleźć na liście sieci bezprzewodowych na komputerze lub urządzeniu mobilnym.

- Upewnij się, że router bezprzewodowy jest włączony i otrzymuje zasilanie.
- Sieć może być ukryta. Powinna jednak istnieć możliwość nawiązania z nią połączenia. Upewnij się, że router/punkt dostępowy ogłasza identyfikator SSID, sprawdzając jego identyfikator SSID w dostępnych sieciach widocznych dla Twojego urządzenia przenośnego.

#### Sieć bezprzewodowa nie działa

Wykonaj następujące czynności, aby upewnić się, że sieć działa poprawnie.

- 1. W przypadku drukarek, które nie obsługują jednoczesnych połączeń przewodowych i bezprzewodowych, upewnij się, że kabel sieciowy jest odłączony.
- 2. Aby ustalić, czy sieć przestała działać, spróbuj podłączyć do niej inne urządzenia.
- 3. Sprawdź, czy działa połączenie z siecią, wysyłając do niej polecenie "ping".
	- a. Otwórz wiersz poleceń na komputerze.
		- W systemie Windows kliknij przycisk Start, kliknij polecenie Uruchom, a następnie wpisz polecenie cmd i naciśnij klawisz Enter.
		- W przypadku systemu macOS przejdź do Aplikacje, Narzędzia i otwórz pozycję Terminal.
	- **b.** Wpisz polecenie ping i adres IP routera.
	- c. Jeśli w oknie zostaną wyświetlone czasy odsyłania pakietów odpowiedzi, połączenie z siecią działa.
- 4. Upewnij się, że router lub drukarkę są podłączone do tej samej sieci, co komputer.
	- a. Wydrukuj stronę konfiguracji.
	- b. Porównaj identyfikator SSID w raporcie o konfiguracji z identyfikatorem SSID w konfiguracji drukarki na komputerze.
	- c. Jeśli nie są takie same, urządzenie i komputer korzystają z różnych sieci. Zmień ustawienia komunikacji bezprzewodowej drukarki.

### Ograniczanie zakłóceń w sieci bezprzewodowej

Poniższe wskazówki mogą pomóc w zredukowaniu zakłóceń w sieci bezprzewodowej:

- Umieszczaj urządzenia bezprzewodowe z dala od dużych metalowych obiektów, takich jak szafy na akta, oraz innych urządzeń elektromagnetycznych, takich jak kuchenki mikrofalowe czy telefony komórkowe. Przedmioty takie mogą zniekształcać fale wysyłane na częstotliwościach radiowych.
- Umieszczaj urządzenia bezprzewodowe z dala od dużych obiektów murowanych i innych budynków. Obiekty takie mogą pochłaniać fale, obniżając w efekcie siłę sygnału.

● Umieszczaj router bezprzewodowy w centralnym miejscu, na linii widzenia drukarek, które mają z niego korzystać.

## Rozwiązywanie problemów z faksem

Użyj poniższych sekcji, aby rozwiązywać problemy związane z funkcjami faksu drukarki.

### Lista kontrolna przy rozwiązywaniu problemów z faksem

Poniższa lista kontrolna pomaga w określeniu przyczyn problemów dotyczących faksu:

- Czy używany jest przewód faksu dostarczony wraz z modułem faksu? Ten moduł faksu wraz z dostarczonym przewodem faksu został przetestowany na zgodność z normą RJ11 i standardami funkcjonalnymi. Nie należy używać innego przewodu faksu; analogowa przystawka faksująca wymaga zastosowania analogowego przewodu. Wymagana jest również analogowa linia telefoniczna.
- Czy kabel łączący z linią telefoniczną/faksową został prawidłowo podłączony do gniazda modułu faksu? Sprawdź, czy wtyczka telefoniczna jest dokładnie włożona do gniazda. Włóż wtyczkę do gniazdka. Będzie słychać charakterystyczne kliknięcie.
- WAGA: Sprawdź, czy złącze telefoniczne jest podłączone do portu faksu, a nie portu sieciowego. Porty wyglądają podobnie.
- Czy ścienne gniazdo telefoniczne jest sprawne? Sprawdź obecność sygnału tonowego, podłączając telefon do gniazda w ścianie. Sprawdź, czy dźwięk jest słyszalny oraz czy można przeprowadzić rozmowę telefoniczną?

#### Jakiego typu linia telefoniczna jest używana?

Sprawdź rodzaj używanej linii telefonicznej oraz zalecenia dla tego typu linii.

- Linia dedykowana: Standardowy numer faksowy/telefoniczny przeznaczony do odbioru lub wysyłania faksów.
- WAGA: Linia telefoniczna powinna być wykorzystywana wyłącznie do urządzenia drukującofaksującego i nie może być współdzielona z innymi typami urządzeń telefonicznych. Dotyczy to także systemów alarmowych, wykorzystujących linię telefoniczną do powiadamiania firm monitorujących.
- System PBX: System telefoniczny używany w środowisku biznesowym. Standardowe telefony domowe i przystawki faksujące używają analogowego sygnału telefonicznego. Niektóre systemy PBX są systemami cyfrowymi i mogą być niezgodne z przystawka faksująca. Możliwe, że do podłączenia urządzenia faksu do cyfrowych systemów PBX potrzebny będzie adapter ATA (Analog Telephone Adapter).
- · Linie "przełączające" (roll-over): Funkcja systemu telefonicznego, która polega na "przełączaniu" nowego połączenia na następną wolną linię, gdy pierwsza linia przychodząca jest zajęta. W takim przypadku drukarkę należy podłączyć do pierwszej linii przychodzącej. Faks odpowie na telefon po pewnej liczbie dzwonków określonej w ustawieniu liczby dzwonków przed odebraniem.

#### Czy stosowane jest urządzenie zapobiegające przepięciom?

Urządzenie zapobiegające przepięciom może być stosowane między gniazdem ściennym a przystawką faksującą. Chroni ono przystawkę przed energią elektryczną przekazywaną liniami telefonicznymi.

Urządzenia takie mogą jednak powodować problemy z połączeniami faksowymi poprzez pogorszenie jakości sygnału telefonicznego.

Jeśli podczas stosowania urządzenia zapobiegającego przepięciom występują problemy z wysyłaniem lub odbieraniem faksów, należy podłączyć drukarkę bezpośrednio do gniazda telefonicznego w ścianie, aby stwierdzić, czy problemy są spowodowane zastosowaniem tego urządzenia.

#### Czy stosowany jest system poczty głosowej lub automatyczna sekretarka?

Jeśli ustawienie liczby dzwonków przed odebraniem dla systemu poczty głosowej jest mniejsze od tego parametru dla przystawki faksującej, system poczty głosowej odpowie na połączenie i przystawka faksująca nie będzie mogła odbierać faksów.

Jeśli ustawienie liczby dzwonków przed odebraniem jest mniejsze niż dla systemu poczty głosowej, przystawka faksująca będzie odbierać faksy.

#### Czy linia telefoniczna ma funkcję połączeń oczekujących?

Jeżeli linia telefoniczna faksu ma aktywną funkcję połączeń oczekujących, to powiadomienie o połączeniu oczekującym może zakłócić trwające połączenie faksowe, co powoduje błąd komunikacji.

Należy upewnić się, że funkcja połączeń oczekujących na linii telefonicznej faksu nie jest aktywna.

#### Sprawdzenie stanu przystawki faksującej

Jeśli analogowa przystawka faksująca nie działa, wydrukuj raport Strona konfiguracji, aby sprawdzić jej stan.

- 1. Przewiń ekran główny panelu sterowania drukarki i wybierz opcję Raporty.
- 2. Otwórz kolejno następujące menu:
	- a. Str. konfig. i stanu
	- b. Strona konfiguracji
- 3. Dotknij przycisku Drukuj, aby wydrukować raport, lub dotknij przycisku Wyświetl, aby wyświetlić raport na ekranie. Raport składa się z kilku stron.
- **EX UWAGA:** Adres IP lub nazwę hosta drukarki można znaleźć na stronie Jetdirect.
- 4. Na Stronie urządzenia faksującego na Stronie konfiguracyjnej, pod nagłówkiem Informacje o sprzęcie sprawdź pozycję Stan modemu. W poniższej tabeli opisano stany urządzenia i możliwe rozwiązania.
- **EV UWAGA:** Jeśli strona faksu nie drukuje się, może być to spowodowane problemami z faksem analogowym. Jeśli korzystasz z faksu sieciowego lub internetowego, ich konfiguracja może wyłączać tę funkcję.

#### Tabela 9-14 Rozwiązywanie problemów z modułem analogowej karty faksu

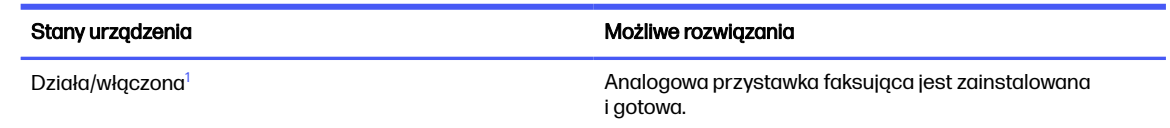

<span id="page-245-0"></span>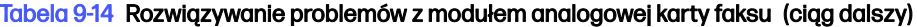

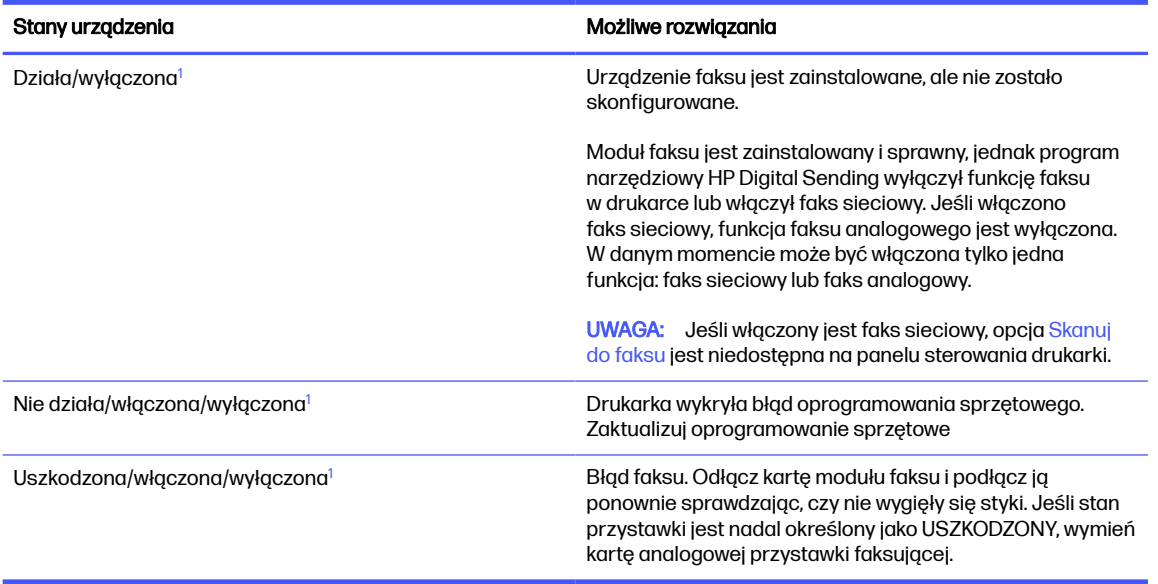

<sup>1</sup> WŁĄCZONA oznacza, ze analogowa przystawka faksująca jest włączona; WYŁĄCZONA oznacza, ze włączono faks sieciowy (faks analogowy jest wyłączony).

### Ogólne problemy związane z faksowaniem

Dowiedz się więcej na temat sposobów rozwiązywania typowych problemów z faksem.

#### Faks nie został wysłany.

Sprawdź problem faksu, a następnie spróbuj sugerowanego rozwiązania.

Kompresja JBIG jest włączona, ale faks odbiorcy nie posiada tej funkcji.

Wyłącz opcję JBIG.

#### Przycisk książki adresowej faksu nie jest wyświetlany.

Sprawdź problem faksu, a następnie spróbuj sugerowanego rozwiązania.

Żaden kontakt z wybranej listy kontaktów nie ma przypisanych danych faksowych. Dodaj niezbędne dane faksu.

#### Nie można znaleźć pozycji Ustawienia faksu w programie HP Web Jetadmin.

Sprawdź problem faksu, a następnie spróbuj sugerowanego rozwiązania.

Ustawienia faksu w programie HP Web Jetadmin znajdują się w menu rozwijanym na stronie stanu urządzenia.

Z rozwijanego menu wybierz opcje Wysyłanie cyfrowe i faks.

#### Nagłówek jest dołączany u góry strony, gdy włączono funkcję nakładki.

Ten problem faksu stanowi część działania.

Dla wszystkich faksów przesłanych dalej drukarka zmienia nagłówek u góry strony.

Jest to normalne działanie.

#### W polu odbiorców pojawiają się zarówno nazwiska, jak i numery.

Ten problem faksu stanowi część działania.

Wyświetlane mogą być zarówno nazwiska, jak i numery, w zależności od ich pochodzenia. W książce adresowej faksu znajdują się nazwiska, inne bazy danych wyświetlają numery.

Jest to normalne działanie.

#### Jednostronicowy faks jest drukowany na dwóch stronach.

Sprawdź problem faksu, a następnie spróbuj sugerowanego rozwiązania.

Na początku faksu dołączany jest nagłówek, co przesuwa tekst na drugą stronę.

Aby jednostronicowy faks był drukowany na jednej stronie, należy ustawić tryb nakładania dla nagłówka nakładki lub dostosować ustawienie Dopasuj do strony.

#### Dokument zatrzymuje się w podajniki w połowie wysyłania faksu.

Sprawdź problem faksu, a następnie spróbuj sugerowanego rozwiązania.

Dokument zaciął się w podajniku dokumentów.

Usuń zacięcie i ponownie wyślij faks.

#### Dźwięki wydawane przez przystawkę faksującą są zbyt głośne lub zbyt ciche.

Sprawdź problem faksu, a następnie spróbuj sugerowanego rozwiązania.

Należy wyregulować głośność.

Dostosuj głośność w menu Ustawienia wysyłania faksów oraz Ustawienia odbierania faksów.

# A Serwis i pomoc techniczna

## Warunki ograniczonej gwarancji firmy HP

PRODUKT HP CZAS TRWANIA OGRANICZONEJ GWARANCJI\*

HP Color LaserJet Enterprise MFP 5800 One-year, next-business day, onsite warranty

**EX UWAGA:** \*Opcje dotyczące gwarancji i pomocy technicznej mogą różnić się w zależności od produktu, kraju bądź lokalnych przepisów prawnych. Informacje na temat nagradzanych usług HP oraz informacje dotyczące pomocy technicznej w danym regionie są dostępne na stronie [support.hp.com.](http://support.hp.com)

Firma HP gwarantuje użytkownikowi końcowemu, że niniejsza ograniczona gwarancja firmy HP dotyczy tylko produktów marki HP sprzedawanych lub dzierżawionych a) od spółki HP Inc., jej podmiotów podrzędnych, podmiotów stowarzyszonych, autoryzowanych sprzedawców, autoryzowanych dystrybutorów lub dystrybutorów krajowych; i b) że na podstawie niniejszej ograniczonej gwarancji firmy HP sprzęt i akcesoria HP będą wolne od wad materiałowych i produkcyjnych od daty zakupu, w podanym powyżej okresie. Jeśli w czasie obowiązywania gwarancji firma HP zostanie powiadomiona o takich wadach, wedle swojego uznania naprawi lub wymieni wadliwy produkt. Produkty zastępcze mogą być nowe lub równoważne pod względem działania produktom nowym.

Firma HP gwarantuje, że w podanym powyżej okresie, liczonym od daty zakupu, w poprawnie zainstalowanym i używanym oprogramowaniu HP nie wystąpią żadne wady materiałowe ani wykonawcze, które uniemożliwiłyby wykonywanie instrukcji programowych. W przypadku otrzymania zawiadomienia o wadach stwierdzonych w okresie gwarancyjnym firma HP wymieni wadliwe oprogramowanie.

Firma HP nie gwarantuje, że jej produkty będą działać nieprzerwanie lub bezbłędnie. Jeśli firma HP nie będzie w stanie naprawić lub wymienić wadliwego produktu zgodnie z warunkami gwarancji, zwróci sumę zapłaconą za produkt w możliwym do przyjęcia okresie, pod warunkiem zwrotu tego produktu.

Produkty HP mogą zawierać przetworzone części równoważne pod względem działania częściom nowym, mogą też być sporadycznie używane.

Postanowienia gwarancji nie mają zastosowania do wad powstałych wskutek: (a) nieprawidłowej lub nieodpowiedniej konserwacji lub kalibracji; (b) stosowania oprogramowania, złączy, części lub materiałów eksploatacyjnych dostarczonych przez firmy inne niż HP; (c) wprowadzania nieautoryzowanych modyfikacji lub użytkowania niezgodnego z przeznaczeniem; (d) używania produktu w warunkach niezgodnych z podanymi specyfikacjami; (e) niewłaściwego przygotowania miejsca roboczego lub jego nieodpowiedniej konserwacji.

W STOPNIU DOZWOLONYM PRZEZ PRZEPISY LOKALNE POWYŻSZE GWARANCJE SĄ JEDYNYMI OBOWIĄZUJĄCYMI. FIRMA HP NIE UDZIELA ŻADNYCH INNYCH GWARANCJI ANI WARUNKÓW, ZARÓWNO WYRAŹNYCH, JAK I DOMNIEMANYCH, WYRAŻONYCH PISEMNIE BĄDŹ USTNIE, ANI GWARANCJI LUB WARUNKÓW PRZYDATNOŚCI HANDLOWEJ, ZADOWALAJĄCEJ JAKOŚCI LUB PRZYDATNOŚCI DO OKREŚLONYCH CELÓW. W niektórych krajach/regionach, stanach czy prowincjach nie jest dozwolone ograniczenie czasu trwania gwarancji domniemanej i dlatego powyższe ograniczenie lub wyłączenie może nie dotyczyć konkretnego użytkownika. Niniejsza gwarancja daje klientowi określone prawa, które nie wykluczają innych praw wynikających z ustawodawstwa lokalnego.

Ograniczona gwarancja firmy HP jest ważna w każdym kraju/regionie lub obszarze, w którym firma HP zapewnia wsparcie techniczne odnośnie tego produktu i w którym wprowadziła go na rynek. Poziom usług gwarancyjnych może się różnić w zależności od standardów lokalnych. Firma HP nie będzie z powodów prawnych czy regulacyjnych zmieniać formy, wyposażenia ani funkcji produktu w celu umożliwienia jego działania w kraju/regionie, dla którego ten produkt nigdy nie był przewidziany do użytku.

W ZAKRESIE LOKALNYCH PRZEPISÓW PRAWNYCH ŚRODKI ZARADCZE OPISANE W NINIEJSZEJ GWARANCJI SĄ WYŁĄCZNYMI ŚRODKAMI ZARADCZYMI PRZYSŁUGUJĄCYMI UŻYTKOWNIKOWI. Z WYJĄTKIEM OPISANYCH POWYŻEJ SYTUACJI FIRMA HP ANI JEJ DOSTAWCY NIE PONOSZĄ ŻADNEJ ODPOWIEDZIALNOŚCI ZA UTRATĘ DANYCH, ANI ZA SZKODY BEZPOŚREDNIE, SPECJALNE, PRZYPADKOWE, WYNIKOWE (W TYM ZA UTRATĘ ZYSKÓW) ANI ZA INNE SZKODY WYNIKAJĄCE Z UMOWY, DZIAŁANIA W ZŁEJ WIERZE LUB Z INNEGO TYTUŁU. W niektórych krajach/regionach, stanach lub prowincjach nie jest dozwolone wyłączenie lub ograniczenie odpowiedzialności za szkody przypadkowe lub wynikowe i dlatego powyższe ograniczenie lub wyłączenie może nie dotyczyć konkretnego użytkownika.

WARUNKI NINIEJSZEGO OŚWIADCZENIA GWARANCYJNEGO, POZA WYJĄTKAMI DOZWOLONYMI PRAWEM, NIE WYŁĄCZAJĄ, NIE OGRANICZAJĄ ANI NIE MODYFIKUJĄ OBOWIĄZUJĄCYCH PRZEPISÓW PRAWNYCH ODNOSZĄCYCH SIĘ DO SPRZEDAŻY TEGO PRODUKTU I STANOWIĄ DODATEK DO TYCHŻE PRZEPISÓW.

### Wielka Brytania, Irlandia i Malta

The HP Limited Warranty is a commercial guarantee voluntarily provided by HP. The name and address of the HP entity responsible for the performance of the HP Limited Warranty in your country/region is as follows:

UK: HP Inc UK Limited, Cain Road, Amen Corner, Bracknell, Berkshire, RG12 1HN

Ireland: Hewlett-Packard Ireland Limited, Liffey Park Technology Campus, Barnhall Road, Leixlip, Co.Kildare

Malta: Hewlett-Packard Europe B.V., Amsterdam, Meyrin Branch, Route du Nant-d'Avril 150, 1217 Meyrin, **Switzerland** 

United Kingdom: The HP Limited Warranty benefits apply in addition to any legal rights to a guarantee from seller of nonconformity of goods with the contract of sale. These rights expire six years from delivery of goods for products purchased in England or Wales and five years from delivery of goods for products purchased in Scotland. However various factors may impact your eligibility to receive these rights. For further information, please consult the following link: Consumer Legal Guarantee [\(www.hp.com/go/eu-legal\)](http://www.hp.com/go/eu-legal) or you may visit the European Consumer [Centers website \(http://ec.europa.eu/consumers/solving\\_consumer\\_disputes/non-judicial\\_redress/ecc](https://ec.europa.eu/info/live-work-travel-eu/consumers/resolve-your-consumer-complaint/european-consumer-centres-network_en)net/index\_en.htm). Consumers have the right to choose whether to claim service under the HP Limited Warranty or against the seller under the legal guarantee.

Ireland: The HP Limited Warranty benefits apply in addition to any statutory rights from seller in relation to nonconformity of goods with the contract of sale. However various factors may impact your eligibility to receive these rights. Consumer statutory rights are not limited or affected in any manner by HP Care Pack. For further information, please consult the following link: Consumer Legal Guarantee [\(www.hp.com/go/eu-legal\)](http://www.hp.com/go/eu-legal) or you may visit the European Consumer [Centers website \(http://ec.europa.eu/consumers/solving\\_consumer\\_disputes/non-judicial\\_redress/ecc](https://ec.europa.eu/info/live-work-travel-eu/consumers/resolve-your-consumer-complaint/european-consumer-centres-network_en)net/index\_en.htm). Consumers have the right to choose whether to claim service under the HP Limited Warranty or against the seller under the legal guarantee.

Malta: The HP Limited Warranty benefits apply in addition to any legal rights to a two-year guarantee from seller of nonconformity of goods with the contract of sale; however various factors may

impact your eligibility to receive these rights. Consumer statutory rights are not limited or affected in any manner by the HP Limited Warranty. For further information, please consult the following link: Consumer Legal Guarantee [\(www.hp.com/go/eu-legal\)](http://www.hp.com/go/eu-legal) or you may visit the European Consumer [Centers website \(http://ec.europa.eu/consumers/solving\\_consumer\\_disputes/non-judicial\\_redress/ecc](https://ec.europa.eu/info/live-work-travel-eu/consumers/resolve-your-consumer-complaint/european-consumer-centres-network_en)net/index\_en.htm). Consumers have the right to choose whether to claim service under the HP Limited Warranty or against the seller under two-year legal guarantee.

### Austria, Belgia, Niemcy i Luksemburg

Die beschränkte HP Herstellergarantie ist eine von HP auf freiwilliger Basis angebotene kommerzielle Garantie. Der Name und die Adresse der HP Gesellschaft, die in Ihrem Land für die Gewährung der beschränkten HP Herstellergarantie verantwortlich ist, sind wie folgt:

Deutschland: HP Deutschland GmbH, Schickardstr. 32, D-71034 Böblingen

Österreich: HP Austria GmbH., Technologiestrasse 5, A-1120 Wien

Luxemburg: Hewlett-Packard Luxembourg S.C.A., 75, Parc d'Activités Capellen, Rue Pafebruc, L-8308 Capellen

Belgien: HP Belgium BVBA, Hermeslaan 1A, B-1831 Diegem

Die Rechte aus der beschränkten HP Herstellergarantie gelten zusätzlich zu den gesetzlichen Ansprüchen wegen Sachmängeln auf eine zweijährige Gewährleistung ab dem Lieferdatum. Ob Sie Anspruch auf diese Rechte haben, hängt von zahlreichen Faktoren ab. Die Rechte des Kunden sind in keiner Weise durch die beschränkte HP Herstellergarantie eingeschränkt bzw. betroffen. Weitere Hinweise finden Sie auf der folgenden Website: Gewährleistungsansprüche für Verbraucher [\(www.hp.com/go/eu-legal\)](http://www.hp.com/go/eu-legal) oder Sie können die Website [des Europäischen Verbraucherzentrums \(http://ec.europa.eu/consumers/solving\\_consumer\\_disputes/](https://ec.europa.eu/info/live-work-travel-eu/consumers/resolve-your-consumer-complaint/european-consumer-centres-network_en) non-judicial redress/ecc-net/index en.htm) besuchen. Verbraucher haben das Recht zu wählen, ob sie eine Leistung von HP gemäß der beschränkten HP Herstellergarantie in Anspruch nehmen oder ob sie sich gemäß der gesetzlichen zweijährigen Haftung für Sachmängel (Gewährleistung) sich an den jeweiligen Verkäufer wenden.

### Belgia, Francja i Luksemburg

La garantie limitée HP est une garantie commerciale fournie volontairement par HP. Voici les coordonnées de l'entité HP responsable de l'exécution de la garantie limitée HP dans votre pays:

France: HP France SAS, société par actions simplifiée identifiée sous le numéro 448 694 133 RCS Evry, 1 Avenue du Canada, 91947, Les Ulis

G.D. Luxembourg: Hewlett-Packard Luxembourg S.C.A., 75, Parc d'Activités Capellen, Rue Pafebruc, L-8308 Capellen

Belgique: HP Belgium BVBA, Hermeslaan 1A, B-1831 Diegem

France: Les avantages de la garantie limitée HP s'appliquent en complément des droits dont vous disposez au titre des garanties légales applicables dont le bénéfice est soumis à des conditions spécifiques. Vos droits en tant que consommateur au titre de la garantie légale de conformité mentionnée aux articles L. 211-4 à L. 211-13 du Code de la Consommation et de celle relatives aux défauts de la chose vendue, dans les conditions prévues aux articles 1641 à 1648 et 2232 du Code de Commerce ne sont en aucune façon limités ou affectés par la garantie limitée HP. Pour de plus amples informations, veuillez consulter le lien suivant : Garanties légales accordées au consommateur [\(www.hp.com/go/eu-legal\)](http://www.hp.com/go/eu-legal). Vous pouvez également consulter le site Web des Centres européens des consommateurs [\(http://ec.europa.eu/consumers/solving\\_consumer\\_disputes/non-judicial\\_redress/ecc-](https://ec.europa.eu/info/live-work-travel-eu/consumers/resolve-your-consumer-complaint/european-consumer-centres-network_en) [net/index\\_en.htm\)](https://ec.europa.eu/info/live-work-travel-eu/consumers/resolve-your-consumer-complaint/european-consumer-centres-network_en). Les consommateurs ont le droit de choisir d'exercer leurs droits au titre de la garantie limitée HP, ou auprès du vendeur au titre des garanties légales applicables mentionnées ci-dessus.

#### POUR RAPPEL:

Garantie Légale de Conformité:

« Le vendeur est tenu de livrer un bien conforme au contrat et répond des défauts de conformité existant lors de la délivrance.

Il répond également des défauts de conformité résultant de l'emballage, des instructions de montage ou de l'installation lorsque celle-ci a été mise à sa charge par le contrat ou a été réalisée sous sa responsabilité ».

Article L211-5 du Code de la Consommation:

« Pour être conforme au contrat, le bien doit:

1° Etre propre à l'usage habituellement attendu d'un bien semblable et, le cas échéant:

- correspondre à la description donnée par le vendeur et posséder les qualités que celui-ci a présentées à l'acheteur sous forme d'échantillon ou de modèle;

- présenter les qualités qu'un acheteur peut légitimement attendre eu égard aux déclarations publiques faites par le vendeur, par le producteur ou par son représentant, notamment dans la publicité ou l'étiquetage;

2° Ou présenter les caractéristiques définies d'un commun accord par les parties ou être propre à tout usage spécial recherché par l'acheteur, porté à la connaissance du vendeur et que ce dernier a accepté ».

Article L211-12 du Code de la Consommation:

« L'action résultant du défaut de conformité se prescrit par deux ans à compter de la délivrance du bien ».

Garantie des vices cachés

Article 1641 du Code Civil : « Le vendeur est tenu de la garantie à raison des défauts cachés de la chose vendue qui la rendent impropre à l'usage auquel on la destine, ou qui diminuent tellement cet usage que l'acheteur ne l'aurait pas acquise, ou n'en aurait donné qu'un moindre prix, s'il les avait connus. »

Article 1648 alinéa 1 du Code Civil:

« L'action résultant des vices rédhibitoires doit être intentée par l'acquéreur dans un délai de deux ans à compter de la découverte du vice. »

G.D. Luxembourg et Belgique: Les avantages de la garantie limitée HP s'appliquent en complément des droits dont vous disposez au titre de la garantie de non-conformité des biens avec le contrat de vente. Cependant, de nombreux facteurs peuvent avoir un impact sur le bénéfice de ces droits. Vos droits en tant que consommateur au titre de ces garanties ne sont en aucune façon limités ou affectés par la garantie limitée HP. Pour de plus amples informations, veuillez consulter le lien suivant: Garanties légales accordées au consommateur [\(www.hp.com/go/eu-legal\)](http://www.hp.com/go/eu-legal) ou vous pouvez également consulter le site Web des Centres européens des consommateurs (http://ec.europa.eu/consumers/ solving consumer disputes/non-judicial redress/ecc-net/index en.htm). Les consommateurs ont le droit de choisir de réclamer un service sous la garantie limitée HP ou auprès du vendeur au cours d'une garantie légale de deux ans.

### **Włochy**

La Garanzia limitata HP è una garanzia commerciale fornita volontariamente da HP. Di seguito sono indicati nome e indirizzo della società HP responsabile della fornitura dei servizi coperti dalla Garanzia limitata HP nel vostro Paese/regione:

Italia: HP Italy S.r.l., Via Carlo Donat Cattin,5 20063 Cernusco S/Naviglio

I vantaggi della Garanzia limitata HP vengono concessi ai consumatori in aggiunta ai diritti derivanti dalla garanzia di due anni fornita dal venditore in caso di non conformità dei beni rispetto al contratto di vendita. Tuttavia, diversi fattori possono avere un impatto sulla possibilita' di beneficiare di tali diritti. I diritti spettanti ai consumatori in forza della garanzia legale non sono in alcun modo limitati, né modificati dalla Garanzia limitata HP. Per ulteriori informazioni, si prega di consultare il seguente link: Garanzia legale per i clienti [\(www.hp.com/go/eu-legal\)](http://www.hp.com/go/eu-legal), oppure visitare il sito Web [dei Centri europei per i consumatori \(http://ec.europa.eu/consumers/solving\\_consumer\\_disputes/non](https://ec.europa.eu/info/live-work-travel-eu/consumers/resolve-your-consumer-complaint/european-consumer-centres-network_en)judicial redress/ecc-net/index en.htm). I consumatori hanno il diritto di scegliere se richiedere un servizio usufruendo della Garanzia limitata HP oppure rivolgendosi al venditore per far valere la garanzia legale di due anni.

### **Hiszpania**

Su Garantía limitada de HP es una garantía comercial voluntariamente proporcionada por HP. El nombre y dirección de las entidades HP que proporcionan la Garantía limitada de HP (garantía comercial adicional del fabricante) en su país/región es:

España: Hewlett-Packard Española S.L. Calle Vicente Aleixandre, 1 Parque Empresarial Madrid - Las Rozas, E-28232 Madrid

Los beneficios de la Garantía limitada de HP son adicionales a la garantía legal de 2 años a la que los consumidores tienen derecho a recibir del vendedor en virtud del contrato de compraventa; sin embargo, varios factores pueden afectar su derecho a recibir los beneficios bajo dicha garantía legal. A este respecto, la Garantía limitada de HP no limita o afecta en modo alguno los derechos legales del consumidor [\(www.hp.com/go/eu-legal\)](http://www.hp.com/go/eu-legal). Para más información, consulte el siguiente enlace: Garantía legal del consumidor o puede visitar el sitio web de los Centros europeos [de los consumidores \(http://ec.europa.eu/consumers/solving\\_consumer\\_disputes/non-judicial\\_redress/](https://ec.europa.eu/info/live-work-travel-eu/consumers/resolve-your-consumer-complaint/european-consumer-centres-network_en) ecc-net/index\_en.htm). Los clientes tienen derecho a elegir si reclaman un servicio acogiéndose a la Garantía limitada de HP o al vendedor de conformidad con la garantía legal de dos años.

### **Dania**

Den begrænsede HP-garanti er en garanti, der ydes frivilligt af HP. Navn og adresse på det HP-selskab, der er ansvarligt for HP's begrænsede garanti i dit land, er som følger:

#### Danmark: HP Inc Danmark ApS, Engholm Parkvej 8, 3450, Allerød

Den begrænsede HP-garanti gælder i tillæg til eventuelle juridiske rettigheder, for en toårig garanti fra sælgeren af varer, der ikke er i overensstemmelse med salgsaftalen, men forskellige faktorer kan dog påvirke din ret til at opnå disse rettigheder. Forbrugerens lovbestemte rettigheder begrænses eller påvirkes ikke på nogen måde af den begrænsede HP-garanti. Se nedenstående link for at få yderligere oplysninger: Forbrugerens juridiske garanti [\(www.hp.com/go/eu-legal\)](http://www.hp.com/go/eu-legal) eller du kan besøge De [Europæiske Forbrugercentres websted \(http://ec.europa.eu/consumers/solving\\_consumer\\_disputes/](https://ec.europa.eu/info/live-work-travel-eu/consumers/resolve-your-consumer-complaint/european-consumer-centres-network_en) non-judicial\_redress/ecc-net/index\_en.htm). Forbrugere har ret til at vælge, om de vil gøre krav på service i henhold til HP's begrænsede garanti eller hos sælger i henhold til en toårig juridisk garanti.
## Norwegia

HPs garanti er en begrenset og kommersiell garanti som HP selv har valgt å tilby. Følgende lokale selskap innestår for garantien:

Norge: HP Norge AS, Rolfbuktveien 4b, 1364 Fornebu

HPs garanti kommer i tillegg til det mangelsansvar HP har i henhold til norsk forbrukerkjøpslovgivning, hvor reklamasjonsperioden kan være to eller fem år, avhengig av hvor lenge salgsgjenstanden var ment å vare. Ulike faktorer kan imidlertid ha betydning for om du kvalifiserer til å kreve avhjelp iht slikt mangelsansvar. Forbrukerens lovmessige rettigheter begrenses ikke av HPs garanti. Hvis du vil ha mer informasjon, kan du klikke på følgende kobling: Juridisk garanti for forbruker [\(www.hp.com/go/eu-legal\)](http://www.hp.com/go/eu-legal) eller du kan besøke nettstedet til de europeiske forbrukersentrene (http://ec.europa.eu/consumers/ [solving\\_consumer\\_disputes/non-judicial\\_redress/ecc-net/index\\_en.htm\). Forbrukere har retten til å v](https://ec.europa.eu/info/live-work-travel-eu/consumers/resolve-your-consumer-complaint/european-consumer-centres-network_en)elge å kreve service under HPs garanti eller iht selgerens lovpålagte mangelsansvar.

#### **Szwecja**

HP:s begränsade garanti är en kommersiell garanti som tillhandahålls frivilligt av HP. Namn och adress till det HP-företag som ansvarar för HP:s begränsade garanti i ditt land är som följer:

Sverige: HP PPS Sverige AB, SE-169 73 Stockholm

Fördelarna som ingår i HP:s begränsade garanti gäller utöver de lagstadgade rättigheterna till tre års garanti från säljaren angående varans bristande överensstämmelse gentemot köpeavtalet, men olika faktorer kan påverka din rätt att utnyttja dessa rättigheter. Konsumentens lagstadgade rättigheter varken begränsas eller påverkas på något sätt av HP:s begränsade garanti. Mer information får du om du följer denna länk: Lagstadgad garanti för konsumenter [\(www.hp.com/go/eu-legal\)](http://www.hp.com/go/eu-legal) eller så kan du gå till [European Consumer Centers webbplats \(http://ec.europa.eu/consumers/solving\\_consumer\\_disputes/](https://ec.europa.eu/info/live-work-travel-eu/consumers/resolve-your-consumer-complaint/european-consumer-centres-network_en) non-judicial redress/ecc-net/index en.htm). Konsumenter har rätt att välja om de vill ställa krav enligt HP:s begränsade garanti eller på säljaren enligt den lagstadgade treåriga garantin.

### **Portugalia**

A Garantia Limitada HP é uma garantia comercial fornecida voluntariamente pela HP. O nome e a morada da entidade HP responsável pela prestação da Garantia Limitada HP no seu país são os seguintes:

Portugal: HPCP - Computing and Printing Portugal, Unipessoal, Lda., Edificio D. Sancho I, Quinta da Fonte, Porto Salvo, Lisboa, Oeiras, 2740 244

As vantagens da Garantia Limitada HP aplicam-se cumulativamente com quaisquer direitos decorrentes da legislação aplicável à garantia de dois anos do vendedor, relativa a defeitos do produto e constante do contrato de venda. Existem, contudo, vários fatores que poderão afetar a sua elegibilidade para beneficiar de tais direitos. Os direitos legalmente atribuídos aos consumidores não são limitados ou afetados de forma alguma pela Garantia Limitada HP. Para mais informações, consulte a ligação seguinte: Garantia legal do consumidor [\(www.hp.com/go/eu-legal\)](http://www.hp.com/go/eu-legal) ou visite o Web site da Rede dos Centros Europeus do Consumidor (http://ec.europa.eu/consumers/solving\_consumer\_disputes/ non-judicial redress/ecc-net/index en.htm). Os consumidores têm o direito de escolher se pretendem reclamar assistência ao abrigo da Garantia Limitada HP ou contra o vendedor ao abrigo de uma garantia jurídica de dois anos.

## Grecja i Cypr

Η Περιορισμένη εγγύηση HP είναι μια εμπορική εγγύηση η οποία παρέχεται εθελοντικά από την HP. Η επωνυμία και η διεύθυνση του νομικού προσώπου ΗΡ που παρέχει την Περιορισμένη εγγύηση ΗΡστη χώρα σας είναι η εξής:

**Ελλάδα** /**Κύ**π**ρ**o**ς**: HP Printing and Personal Systems Hellas EPE, Tzavella 1-3, 15232 Chalandri, Attiki

**Ελλάδα** /**Κύ**π**ρ**o**ς**: HP Συστήματα Εκτύπωσης και Προσωπικών Υπολογιστών Ελλάς Εταιρεία Περιορισμένης Ευθύνης, Tzavella 1-3, 15232 Chalandri, Attiki

Τα προνόμια της Περιορισμένης εγγύησης HP ισχύουν επιπλέον των νόμιμων δικαιωμάτων για διετή εγγύηση έναντι του Πωλητή για τη μη συμμόρφωση των προϊόντων με τις συνομολογημένες συμβατικά ιδιότητες, ωστόσο η άσκηση των δικαιωμάτων σας αυτών μπορεί να εξαρτάται από διάφορους παράγοντες. Τα νόμιμα δικαιώματα των καταναλωτών δεν περιορίζονται ούτε επηρεάζονται καθ' οιονδήποτε τρόπο από την Περιορισμένη εγγύηση HP. Για περισσότερες πληροφορίες, συμβουλευτείτε την ακόλουθη τοποθεσία web: Νόμιμη εγγύηση καταναλωτή [\(www.hp.com/go/eu-legal\)](http://www.hp.com/go/eu-legal) ή μπορείτε να επισκεφτείτε την τοποθεσία web των Ευρωπαϊκών Κέντρων Καταναλωτή [\(http://ec.europa.eu/consumers/solving\\_consumer\\_disputes/non-judicial\\_redress/](https://ec.europa.eu/info/live-work-travel-eu/consumers/resolve-your-consumer-complaint/european-consumer-centres-network_en) ecc-net/index\_en.htm). Οι καταναλωτές έχουν το δικαίωμα να επιλέξουν αν θα αξιώσουν την υπηρεσία στα πλαίσια της Περιορισμένης εγγύησης ΗΡή από τον πωλητή στα πλαίσια της νόμιμης εγγύησης δύο ετών.

### **Węgry**

A HP korlátozott jótállás egy olyan kereskedelmi jótállás, amelyet a HP a saját elhatározásából biztosít. Az egyes országokban a HP mint gyártó által vállalt korlátozott jótállást biztosító HP vállalatok neve és címe:

Magyarország: HP Inc Magyarország Kft., H-1117 Budapest, Alíz utca 1.

A HP korlátozott jótállásban biztosított jogok azokon a jogokon felül illetik meg Önt, amelyek a termékeknek az adásvételi szerződés szerinti minőségére vonatkozó kétéves, jogszabályban foglalt eladói szavatosságból, továbbá ha az Ön által vásárolt termékre alkalmazandó, a jogszabályban foglalt kötelező eladói jótállásból erednek, azonban számos körülmény hatással lehet arra, hogy ezek a jogok Önt megilletik-e. További információért kérjük, keresse fel a következő webhelyet: Jogi Tájékoztató Fogyasztóknak [\(www.hp.com/go/eu-legal\)](http://www.hp.com/go/eu-legal) vagy látogassa meg az Európai Fogyasztói [Központok webhelyét \(http://ec.europa.eu/consumers/solving\\_consumer\\_disputes/non-judicial\\_redress/](https://ec.europa.eu/info/live-work-travel-eu/consumers/resolve-your-consumer-complaint/european-consumer-centres-network_en) ecc-net/index\_en.htm). A fogyasztóknak jogában áll, hogy megválasszák, hogy a jótállással kapcsolatos igényüket a HP korlátozott jótállás alapján vagy a kétéves, jogszabályban foglalt eladói szavatosság, illetve, ha alkalmazandó, a jogszabályban foglalt kötelező eladói jótállás alapján érvényesítik.

### **Czechy**

Omezená záruka HP je obchodní zárukou dobrovolně poskytovanou společností HP. Názvy a adresy společností skupiny HP, které odpovídají za plnění omezené záruky HP ve vaší zemi, jsou následující:

Česká republika: HP Inc Czech Republic s. r. o., Za Brumlovkou 5/1559, 140 00 Praha 4

Výhody, poskytované omezenou zárukou HP, se uplatňuji jako doplňek k jakýmkoli právním nárokům na dvouletou záruku poskytnutou prodejcem v případě nesouladu zboží s kupní smlouvou. Váš nárok na uznání těchto práv však může záviset na mnohých faktorech. Omezená záruka HP žádným způsobem neomezuje ani neovlivňuje zákonná práva zákazníka. Další informace získáte kliknutím na následující odkaz: Zákonná záruka spotřebitele [\(www.hp.com/go/eu-legal\)](http://www.hp.com/go/eu-legal) případně [můžete navštívit webové stránky Evropského spotřebitelského centra \(http://ec.europa.eu/consumers/](https://ec.europa.eu/info/live-work-travel-eu/consumers/resolve-your-consumer-complaint/european-consumer-centres-network_en) solving\_consumer\_disputes/non-judicial\_redress/ecc-net/index\_en.htm). Spotřebitelé mají právo se rozhodnout, zda chtějí službu reklamovat v rámci omezené záruky HP nebo v rámci zákonem stanovené dvouleté záruky u prodejce.

### **Słowacja**

Obmedzená záruka HP je obchodná záruka, ktorú spoločnosť HP poskytuje dobrovoľne. Meno a adresa subjektu HP, ktorý zabezpečuje plnenie vyplývajúce z Obmedzenej záruky HP vo vašej krajine:

Slovenská republika: HP Inc Slovakia, s.r.o., Galvaniho 7, 821 04 Bratislava

Výhody Obmedzenej záruky HP sa uplatnia vedľa prípadných zákazníkových zákonných nárokov voči predávajúcemu z vád, ktoré spočívajú v nesúlade vlastností tovaru s jeho popisom podľa predmetnej zmluvy. Možnosť uplatnenia takých prípadných nárokov však môže závisieť od rôznych faktorov. Služby Obmedzenej záruky HP žiadnym spôsobom neobmedzujú ani neovplyvňujú zákonné práva zákazníka, ktorý je spotrebiteľom. Ďalšie informácie nájdete na nasledujúcom prepojení: Zákonná záruka spotrebiteľa [\(www.hp.com/go/eu-legal\)](http://www.hp.com/go/eu-legal), prípadne môžete navštíviť webovú lokalitu európskych zákazníckych stredísk (http://ec.europa.eu/consumers/solving\_consumer\_disputes/nonjudicial redress/ecc-net/index en.htm). Spotrebitelia majú právo zvoliť si, či chcú uplatniť servis v rámci Obmedzenej záruky HP alebo počas zákonnej dvojročnej záručnej lehoty u predajcu.

### Polska

Ograniczona gwarancja HP to komercyjna gwarancja udzielona dobrowolnie przez HP. Nazwa i adres podmiotu HP odpowiedzialnego za realizację Ograniczonej gwarancji HP w Polsce:

Polska: HP Inc Polska sp. z o.o., Szturmowa 2a, 02-678 Warszawa, wpisana do rejestru przedsiębiorców prowadzonego przez Sąd Rejonowy dla m.st. Warszawy w Warszawie, XIII Wydział Gospodarczy Krajowego Rejestru Sądowego, pod numerem KRS 0000546115, NIP 5213690563, REGON 360916326, GIOŚ E0020757WZBW, kapitał zakładowy 480.000 PLN.

Świadczenia wynikające z Ograniczonej gwarancji HP stanowią dodatek do praw przysługujących nabywcy w związku z dwuletnią odpowiedzialnością sprzedawcy z tytułu niezgodności towaru z umową (rękojmia). Niemniej, na możliwość korzystania z tych praw mają wpływ różne czynniki. Ograniczona gwarancja HP w żaden sposób nie ogranicza praw konsumenta ani na nie nie wpływa. Więcej informacji można znaleźć pod następującym łączem: Gwarancja prawna konsumenta [\(www.hp.com/go/eu-legal\)](http://www.hp.com/go/eu-legal), można także odwiedzić stronę internetową [Europejskiego Centrum Konsumenckiego \(http://ec.europa.eu/consumers/solving\\_consumer\\_disputes/](https://ec.europa.eu/info/live-work-travel-eu/consumers/resolve-your-consumer-complaint/european-consumer-centres-network_en) non-judicial redress/ecc-net/index en.htm). Konsumenci mają prawo wyboru co do możliwosci skorzystania albo z usług gwarancyjnych przysługujących w ramach Ograniczonej gwarancji HP albo z uprawnień wynikających z dwuletniej rękojmi w stosunku do sprzedawcy.

## Bułgaria

Ограничената гаранция на HP представлява търговска гаранция, доброволно предоставяна от HP. Името и адресът на дружеството на HP за вашата страна, отговорно за предоставянето на гаранционната поддръжка в рамките на Ограничената гаранция на HP, са както следва:

HP Inc Bulgaria EOOD (Ейч Пи Инк България ЕООД), гр. София 1766, район р-н Младост, бул. Околовръстен Път No 258, Бизнес Център Камбаните

Предимствата на Ограничената гаранция на HP се прилагат в допълнение към всички законови права за двугодишна гаранция от продавача при несъответствие на стоката с договора за продажба. Въпреки това, различни фактори могат да окажат влияние върху условията за получаване на тези права. Законовите права на потребителите не са ограничени или засегнати по никакъв начин от Ограничената гаранция на HP. За допълнителна информация, моля вижте Правната гаранция на потребителя (www.hp.com/go/eulegal) или посетете уебсайта на Европейския потребителски център [\(http://ec.europa.eu/consumers/](http://www.hp.com/go/eu-legal) [solving\\_consumer\\_disputes/non-judicial\\_redress/ecc-net/index\\_en.htm\).](https://ec.europa.eu/info/live-work-travel-eu/consumers/resolve-your-consumer-complaint/european-consumer-centres-network_en) Потребителите имат правото да избират дали да претендират за извършване на услуга в рамките на Ограничената гаранция на HP или да потърсят такава от търговеца в рамките на двугодишната правна гаранция.

### Rumunia

Garanția limitată HP este o garanție comercială furnizată în mod voluntar de către HP. Numele și adresa entității HP răspunzătoare de punerea în aplicare a Garanției limitate HP în țara dumneavoastră sunt următoarele:

Romănia: HP Inc Romania SRL, 5 Fabrica de Glucoza Str., Building F, Ground Floor and Floor 8, 2nd District, Bucureşti

Beneficiile Garanției limitate HP se aplică suplimentar faţă de orice drepturi privind garanţia de doi ani oferită de vânzător pentru neconformitatea bunurilor cu contractul de vânzare; cu toate acestea, diverşi factori pot avea impact asupra eligibilității dvs. de a beneficia de aceste drepturi. Drepturile legale ale consumatorului nu sunt limitate sau afectate în vreun fel de Garanția limitată HP. Pentru informaţii suplimentare consultaţi următorul link: garanția acordată consumatorului prin lege (www.hp.com/go/ [eu-legal\) sau puteți accesa site-ul Centrul European al Consumatorilor \(http://ec.europa.eu/consum](http://www.hp.com/go/eu-legal)[ers/](https://ec.europa.eu/info/live-work-travel-eu/consumers/resolve-your-consumer-complaint/european-consumer-centres-network_en) solving\_consumer\_disputes/non-judicial\_redress/ecc-net/index\_en.htm). Consumatorii au dreptul să aleagă dacă să pretindă despăgubiri în cadrul Garanței limitate HP sau de la vânzător, în cadrul garanției legale de doi ani.

### Belgia i Holandia

De Beperkte Garantie van HP is een commerciële garantie vrijwillig verstrekt door HP. De naam en het adres van de HP-entiteit die verantwoordelijk is voor het uitvoeren van de Beperkte Garantie van HP in uw land is als volgt:

Nederland: HP Nederland B.V., Startbaan 16, 1187 XR Amstelveen

België: HP Belgium BVBA, Hermeslaan 1A, B-1831 Diegem

De voordelen van de Beperkte Garantie van HP vormen een aanvulling op de wettelijke garantie voor consumenten gedurende twee jaren na de levering te verlenen door de verkoper bij een gebrek aan conformiteit van de goederen met de relevante verkoopsovereenkomst. Niettemin kunnen diverse factoren een impact hebben op uw eventuele aanspraak op deze wettelijke rechten. De wettelijke rechten van de consument worden op geen enkele wijze beperkt of beïnvloed door de Beperkte Garantie van HP. Raadpleeg voor meer informatie de volgende webpagina: Wettelijke garantie van de consument [\(www.hp.com/go/eu-legal\)](http://www.hp.com/go/eu-legal) of u kan de website van het Europees Consumenten [Centrum bezoeken \(http://ec.europa.eu/consumers/solving\\_consumer\\_disputes/non-judicial\\_redress/](https://ec.europa.eu/info/live-work-travel-eu/consumers/resolve-your-consumer-complaint/european-consumer-centres-network_en) ecc-net/index\_en.htm). Consumenten hebben het recht om te kiezen tussen enerzijds de Beperkte Garantie van HP of anderzijds het aanspreken van de verkoper in toepassing van de wettelijke garantie.

### **Finlandia**

HP:n rajoitettu takuu on HP:n vapaaehtoisesti antama kaupallinen takuu. HP:n myöntämästä takuusta maassanne vastaavan HP:n edustajan yhteystiedot ovat:

Suomi: HP Finland Oy, Piispankalliontie, FIN - 02200 Espoo

HP:n takuun edut ovat voimassa mahdollisten kuluttajansuojalakiin perustuvien oikeuksien lisäksi sen varalta, että tuote ei vastaa myyntisopimusta. Saat lisätietoja seuraavasta linkistä: Kuluttajansuoja [\(](https://ec.europa.eu/info/live-work-travel-eu/consumers/resolve-your-consumer-complaint/european-consumer-centres-network_en)[www.hp.com/go/eu-legal](http://www.hp.com/go/eu-legal)[\) tai voit käydä Euroopan kuluttajakeskuksen sivustolla \(http://ec.europa.eu/](https://ec.europa.eu/info/live-work-travel-eu/consumers/resolve-your-consumer-complaint/european-consumer-centres-network_en) consumers/solving\_consumer\_disputes/non-judicial\_redress/ecc-net/index\_en.htm). Kuluttajilla on oikeus vaatia virheen korjausta HP:n takuun ja kuluttajansuojan perusteella HP:lta tai myyjältä.

### Słowenia

Omejena garancija HP je prostovoljna trgovska garancija, ki jo zagotavlja podjetje HP. Ime in naslov poslovne enote HP, ki je odgovorna za omejeno garancijo HP v vaši državi/regiji, sta naslednja:

Slovenija: Hewlett-Packard Europe B.V., Amsterdam, Meyrin Branch, Route du Nant-d'Avril 150, 1217 Meyrin, Switzerland

Ugodnosti omejene garancije HP veljajo poleg zakonskih pravic, ki ob sklenitvi kupoprodajne pogodbe izhajajo iz dveletne garancije prodajalca v primeru neskladnosti blaga, vendar lahko na izpolnjevanje

pogojev za uveljavitev pravic vplivajo različni dejavniki. Omejena garancija HP nikakor ne omejuje strankinih z zakonom predpisanih pravic in ne vpliva nanje. Za dodatne informacije glejte naslednjo povezavo: Strankino pravno jamstvo [\(www.hp.com/go/eu-legal\)](http://www.hp.com/go/eu-legal); ali pa obiščite spletno mesto evropskih [središč za potrošnike \(http://ec.europa.eu/consumers/solving\\_consumer\\_disputes/non-judicial\\_redress/](https://ec.europa.eu/info/live-work-travel-eu/consumers/resolve-your-consumer-complaint/european-consumer-centres-network_en) ecc-net/index\_en.htm). Potrošniki imajo pravico izbrati, ali bodo uveljavljali pravice do storitev v skladu z omejeno garancijo HP ali proti prodajalcu v skladu z dvoletno zakonsko garancijo.

### **Chorwacja**

HP ograničeno jamstvo komercijalno je dobrovoljno jamstvo koje pruža HP. Ime i adresa HP subjekta odgovornog za HP ograničeno jamstvo u vašoj državi/regiji:

Hrvatska: HP Computing and Printing d.o.o. za računalne i srodne aktivnosti, Radnička cesta 41, 10000 Zagreb

Pogodnosti HP ograničenog jamstva vrijede zajedno uz sva zakonska prava na dvogodišnje jamstvo kod bilo kojeg prodavača s obzirom na nepodudaranje robe s ugovorom o kupnji. Međutim, razni faktori mogu utjecati na vašu mogućnost ostvarivanja tih prava. HP ograničeno jamstvo ni na koji način ne utječe niti ne ograničava zakonska prava potrošača. Dodatne informacije potražite na ovoj adresi: Zakonsko jamstvo za potrošače [\(www.hp.com/go/eu-legal\)](http://www.hp.com/go/eu-legal) ili možete posjetiti web-mjesto Europskih [potrošačkih centara \(http://ec.europa.eu/consumers/solving\\_consumer\\_disputes/non-judicial\\_redress/](https://ec.europa.eu/info/live-work-travel-eu/consumers/resolve-your-consumer-complaint/european-consumer-centres-network_en) ecc-net/index\_en.htm). Potrošači imaju pravo odabrati žele li ostvariti svoja potraživanja u sklopu HP ograničenog jamstva ili pravnog jamstva prodavača u trajanju ispod dvije godine.

### Łotwa

HP ierobežotā garantija ir komercgarantija, kuru brīvprātīgi nodrošina HP. HP uzņēmums, kas sniedz HP ierobežotās garantijas servisa nodrošinājumu jūsu valstī:

Latvija: HP Finland Oy, PO Box 515, 02201 Espoo, Finland

HP ierobežotās garantijas priekšrocības tiek piedāvātas papildus jebkurām likumīgajām tiesībām uz pārdevēja un/vai rażotāju nodrošinātu divu gadu garantiju gadījumā, ja preces neatbilst pirkuma līgumam, tomēr šo tiesību saņemšanu var ietekmēt vairāki faktori. HP ierobežotā garantija nekādā veidā neierobežo un neietekmē patērētāju likumīgās tiesības. Lai iegūtu plašāku informāciju, izmantojiet šo saiti: Patērētāju likumīgā garantija [\(www.hp.com/go/eu-legal\)](http://www.hp.com/go/eu-legal) vai arī Eiropas Patērētāju [tiesību aizsardzības centra tīmekļa vietni \(http://ec.europa.eu/consumers/solving\\_consumer\\_disputes/](https://ec.europa.eu/info/live-work-travel-eu/consumers/resolve-your-consumer-complaint/european-consumer-centres-network_en) non-judicial redress/ecc-net/index en.htm). Patērētājiem ir tiesības izvēlēties, vai pieprasīt servisa nodrošinājumu saskaņā ar HP ierobežoto garantiju, vai arī pārdevēja sniegto divu gadu garantiju.

### Litwa

HP ribotoji garantija yra HP savanoriškai teikiama komercinė garantija. Toliau pateikiami HP bendrovių, teikiančių HP garantiją (gamintojo garantiją) jūsų šalyje, pavadinimai ir adresai:

Lietuva: HP Finland Oy, PO Box 515, 02201 Espoo, Finland

HP ribotoji garantija papildomai taikoma kartu su bet kokiomis kitomis įstatymais nustatytomis teisėmis į pardavėjo suteikiamą dviejų metų laikotarpio garantiją dėl prekių atitikties pardavimo sutarčiai, tačiau tai, ar jums ši teisė bus suteikiama, gali priklausyti nuo įvairių aplinkybių. HP ribotoji garantija niekaip neapriboja ir neįtakoja įstatymais nustatytų vartotojo teisių. Daugiau informacijos rasite paspaudę šią nuorodą: Teisinė vartotojo garantija [\(www.hp.com/go/eu-legal\)](http://www.hp.com/go/eu-legal) arba apsilankę Europos vartotojų centro internetinėje svetainėje (http://ec.europa.eu/consumers/solving\_consumer\_disputes/ non-judicial redress/ecc-net/index en.htm). Vartotojai turi teisę prašyti atlikti techninį aptarnavimą pagal HP ribotąją garantiją arba pardavėjo teikiamą dviejų metų įstatymais nustatytą garantiją.

## <span id="page-257-0"></span>**Estonia**

HP piiratud garantii on HP poolt vabatahtlikult pakutav kaubanduslik garantii. HP piiratud garantii eest vastutab HP üksus aadressil:

Eesti: HP Finland Oy, PO Box 515, 02201 Espoo, Finland

HP piiratud garantii rakendub lisaks seaduses ettenähtud müüjapoolsele kaheaastasele garantiile, juhul kui toode ei vasta müügilepingu tingimustele. Siiski võib esineda asjaolusid, mille puhul teie jaoks need õigused ei pruugi kehtida. HP piiratud garantii ei piira ega mõjuta mingil moel tarbija [seadusjärgseid õigusi. Lisateavet leiate järgmiselt lingilt: tarbija õiguslik garantii \(www.hp.com/go/](http://www.hp.com/go/eu-legal) eu-legal) või võite külastada Euroopa tarbijakeskuste veebisaiti (http://ec.europa.eu/consumers/ [solving\\_consumer\\_disputes/non-judicial\\_redress/ecc-net/index\\_en.htm\). Tarbijal on õigus valida,](https://ec.europa.eu/info/live-work-travel-eu/consumers/resolve-your-consumer-complaint/european-consumer-centres-network_en) kas ta soovib kasutada HP piiratud garantiid või seadusega ette nähtud müüjapoolset kaheaastast garantiid.

## Gwarancja HP Premium Protection Warranty: informacja o ograniczonej gwarancji na kasety z tonerem LaserJet

Firma HP gwarantuje, że niniejszy produkt będzie wolny od wad materiałowych i produkcyjnych.

Gwarancja nie obejmuje produktów, które: (a) podlegały ponownemu napełnieniu, naprawie, przeróbkom lub innym zmianom, (b) powodowały problemy w wyniku niewłaściwego użytkowania, przechowywania lub użytkowania w warunkach innych niż wskazane w specyfikacjach drukarki lub (c) zostały zużyte w wyniku normalnej eksploatacji.

Aby uzyskać serwis gwarancyjny, należy zwrócić produkt w miejscu zakupu (z pisemnym opisem problemu i próbkami wydruku) lub skontaktować się z działem obsługi klientów firmy HP. Firma HP, według własnego uznania, albo wymieni produkty uznane za wadliwe, albo zwróci sumę zapłaconą za produkt.

W STOPNIU DOZWOLONYM PRZEZ PRZEPISY LOKALNE POWYŻSZA GWARANCJA JEST JEDYNĄ OBOWIĄZUJĄCĄ. FIRMA HP NIE UDZIELA ŻADNYCH INNYCH GWARANCJI ANI WARUNKÓW, ZARÓWNO WYRAŹNYCH, JAK I DOMNIEMANYCH, WYRAŻONYCH PISEMNIE BĄDŹ USTNIE, ANI GWARANCJI LUB WARUNKÓW PRZYDATNOŚCI HANDLOWEJ, ZADOWALAJĄCEJ JAKOŚCI LUB PRZYDATNOŚCI DO OKREŚLONYCH CELÓW.

W ZAKRESIE DOZWOLONYM PRZEZ LOKALNE PRAWO FIRMA HP ANI JEJ DOSTAWCY NIE BĘDĄ ODPOWIADAĆ ZA SZKODY BEZPOŚREDNIE, SZCZEGÓLNE, PRZYPADKOWE ANI WYNIKOWE (W TYM ZA UTRATĘ ZYSKÓW LUB DANYCH) ANI ZA INNE SZKODY, WYNIKAJĄCE Z UMOWY, DZIAŁANIA W ZŁEJ WIERZE LUB Z INNEGO TYTUŁU.

WARUNKI NINIEJSZEGO OŚWIADCZENIA GWARANCYJNEGO, POZA WYJĄTKAMI DOZWOLONYMI PRAWEM, NIE WYŁĄCZAJĄ, NIE OGRANICZAJĄ ANI NIE MODYFIKUJĄ OBOWIĄZUJĄCYCH PRZEPISÓW PRAWNYCH ODNOSZĄCYCH SIĘ DO SPRZEDAŻY TEGO PRODUKTU I STANOWIĄ DODATEK DO TYCHŻE PRZEPISÓW.

## Warunki ograniczonej gwarancji dotyczącej materiałów eksploatacyjnych o długim czasie eksploatacji i zestawów konserwacyjnych

Niniejszy produkt HP jest objęty gwarancją na wady materiałowe i wykonania do czasu, gdy a) na panelu sterowania drukarki pojawi się wskazanie dotyczące krótkiej oczekiwanej żywotności lub b) upłynie okres gwarancji w zależności od tego, które z tych dwóch zdarzeń nastąpi wcześniej. Zapobiegawcze

zestawy konserwacyjne lub materiały eksploatacyjne o długim czasie eksploatacji są objęte 90-dniową ograniczoną gwarancją dotyczącą wyłącznie części, która obowiązuje od daty ostatniego zakupu.

Gwarancja nie obejmuje produktów, które: (a) zostały odnowione, przerobione lub w inny sposób zmienione, (b) powodowały problemy w wyniku niewłaściwego użytkowania, przechowywania lub użytkowania w warunkach innych niż wskazane w specyfikacjach drukarki lub (c) zostały zużyte w wyniku normalnej eksploatacji.

Aby uzyskać serwis gwarancyjny, należy zwrócić produkt w miejscu zakupu (z pisemnym opisem problemu) lub skontaktować się z działem obsługi klienta firmy HP. Firma HP, według własnego uznania, albo wymieni produkty uznane za wadliwe, albo zwróci sumę zapłaconą za produkt.

W ZAKRESIE DOZWOLONYM PRZEZ LOKALNE PRAWO POWYŻSZE WARUNKI GWARANCJI SĄ JEDYNYMI OBOWIĄZUJĄCYMI I NIE ISTNIEJĄ ŻADNE INNE GWARANCJE CZY WARUNKI, PISEMNE LUB USTNE, ANI WYRAŹNE, ANI DOROZUMIANE. FIRMA HP NIE UDZIELA GWARANCJI ANI NIE PRZEDSTAWIA WARUNKÓW PRZYDATNOŚCI HANDLOWEJ, ZADOWALAJĄCEJ JAKOŚCI LUB PRZYDATNOŚCI DO OKREŚLONEGO CELU.

W ZAKRESIE DOZWOLONYM PRZEZ LOKALNE PRAWO FIRMA HP ANI JEJ DOSTAWCY NIE BĘDĄ ODPOWIADAĆ ZA SZKODY BEZPOŚREDNIE, SZCZEGÓLNE, PRZYPADKOWE ANI WYNIKOWE (W TYM ZA UTRATĘ ZYSKÓW LUB DANYCH) ANI ZA INNE SZKODY, WYNIKAJĄCE Z UMOWY, DZIAŁANIA W ZŁEJ WIERZE LUB Z INNEGO TYTUŁU.

WARUNKI NINIEJSZEGO OŚWIADCZENIA GWARANCYJNEGO, POZA WYJĄTKAMI DOZWOLONYMI PRAWEM, NIE WYŁĄCZAJĄ, NIE OGRANICZAJĄ ANI NIE MODYFIKUJĄ OBOWIĄZUJĄCYCH PRZEPISÓW PRAWNYCH ODNOSZĄCYCH SIĘ DO SPRZEDAŻY TEGO PRODUKTU I STANOWIĄ DODATEK DO TYCHŻE PRZEPISÓW.

## Polityka firmy HP odnośnie do materiałów eksploatacyjnych innych producentów

HP nie zaleca używania kaset z tonerem innych producentów, zarówno nowych, jak i z odzysku.

**EX** UWAGA: W przypadku drukarek HP używanie kaset z tonerem ponownie napełnianych lub pochodzących od innego producenta nie narusza warunków gwarancji ani zasad pomocy technicznej oferowanej nabywcy. Jednocześnie zastrzega się, że w przypadku gdy awaria lub uszkodzenia spowodowane będą stosowaniem kasety z tonerem innego producenta lub kasety ponownie napełnianej, firma HP pobierze za naprawę urządzenia sumę zgodną ze standardowymi stawkami dotyczącymi czasu naprawy i użytych materiałów.

## Witryna sieci Web firmy HP dotycząca zapobieganiu fałszerstwom

Jeśli po zainstalowaniu kasety HP na panelu sterowania zostanie wyświetlona informacja, że nie jest ona oryginalna, przejdź do strony [www.hp.com/go/anticounterfeit.](http://www.hp.com/go/anticounterfeit) Firma HP pomoże ustalić, czy kaseta jest oryginalnym produktem firmy HP, i podjąć kroki zmierzające do rozwiązania problemu.

Kaseta może nie być oryginalnym produktem firmy HP, jeśli występują następujące objawy:

- Strona stanu materiałów eksploatacyjnych wskazuje, że zainstalowano materiały nieoryginalne.
- Kaseta z tonerem jest źródłem wielu problemów.
- Kaseta wygląda inaczej niż zazwyczaj (np. opakowanie jest inne niż firmy HP).

## <span id="page-259-0"></span>Dane zapisane we kasety z tonerem

Kasety z tonerem HP stosowane w tym urządzeniu zawierają układy pamięci ułatwiające obsługę urządzenia.

Ponadto ten układ scalony pamięci zbiera ograniczony zestaw informacji o użytkowaniu produktu, który może obejmować następujące dane: data pierwszej instalacji kasety z tonerem, data ostatniego użycia kasety, liczba stron wydrukowanych przy użyciu kasety z tonerem, rodzaje drukowanych stron, użyte tryby drukowania, ewentualne zaistniałe błędy drukowania oraz model urządzenia. Te informacje są wykorzystywane przez firmę HP przy opracowywaniu przyszłych produktów, aby jeszcze lepiej spełniać potrzeby klientów dotyczące drukowania.

Dane zgromadzone w układach pamięci kaset z tonerem nie zawierają informacji, które mogłyby być wykorzystane do identyfikacji nabywcy lub użytkownika kasety z tonerem albo należącego do niego urządzenia.

Firma HP zbiera wyrywkowo układy scalone pamięci z kaset z tonerem zwracanych w ramach bezpłatnego programu zwrotu i utylizacji zużytych urządzeń HP (program HP Planet Partners: [www.hp.com/hprecycle\)](http://www.hp.com/hprecycle). Zebrane w ten sposób układy pamięci są odczytywane i badane w celu udoskonalenia przyszłych produktów HP. Dostęp do tych danych mogą mieć także partnerzy firmy HP zajmujący się recyklingiem kaset z tonerem.

Wszelkie osoby trzecie posiadające kasety z tonerem mogą mieć dostęp do anonimowych informacji zawartych w układach pamięci.

## Umowa licencyjna użytkownika oprogramowania

NALEŻY UWAŻNIE PRZECZYTAĆ PRZED ROZPOCZĘCIEM UŻYTKOWANIA OPROGRAMOWANIA: Niniejsza Umowa licencyjna użytkownika oprogramowania (zwana dalej "Umową licencyjną") stanowi wiążącą umowę zawartą pomiędzy (a) Użytkownikiem (osobą fizyczną lub prawną) oraz (b) firmą HP Inc. (zwaną dalej "HP"), która reguluje zasady korzystania z aplikacji Sign-In Once zainstalowanej lub udostępnionej przez firmę HP do użytkowania wraz z produktem HP (zwanym dalej "Produktem HP").

Poprawki lub uzupełnienia niniejszej Umowy licencyjnej mogą zostać dołączone do Produktu HP.

PRAWA DO OPROGRAMOWANIA SĄ OFEROWANE WYŁĄCZNIE POD WARUNKIEM, ŻE UŻYTKOWNIK ZGADZA SIĘ NA WSZYSTKIE WARUNKI NINIEJSZEJ UMOWY EULA. INSTALUJĄC, KOPIUJĄC, POBIERAJĄC OPROGRAMOWANIE LUB W INNY SPOSÓB KORZYSTAJĄC Z NIEGO, UŻYTKOWNIK WYRAŻA ZGODĘ NA PRZESTRZEGANIE WARUNKÓW NINIEJSZEJ UMOWY LICENCYJNEJ. JEŻELI UŻYTKOWNIK NIE AKCEPTUJE NINIEJSZYCH POSTANOWIEŃ LICENCYJNYCH, JEDYNYM ŚRODKIEM ZARADCZYM JEST NIEZWŁOCZNE POWSTRZYMANIE SIĘ OD KORZYSTANIA Z OPROGRAMOWANIA I ODINSTALOWANIE PRODUKTU Z URZĄDZENIA.

NINIEJSZA UMOWA LICENCYJNA TO UMOWA GLOBALNA, KTÓRA NIE JEST SKONSTRUOWANA DLA ŻADNEGO KONKRETNEGO KRAJU, STANU LUB TERYTORIUM. JEŚLI OPROGRAMOWANIE ZOSTAŁO ZAKUPIONE W ROZUMIENIU ODPOWIEDNICH PRZEPISÓW DOTYCZĄCYCH PRAW KONSUMENTÓW W DANYM KRAJU, STANIE LUB TERYTORIUM, TO OPRÓCZ WSZYSTKICH ZAPISÓW, KTÓRE STANOWIĄ INACZEJ NIŻ W NINIEJSZEJ UMOWIE LICENCYJNEJ, ŻADEN Z ZAPISÓW ZNAJDUJĄCYCH SIĘ W NINIEJSZEJ UMOWIE LICENCYJNEJ NIE MA WPŁYWU NA WSZELKIE USTAWOWE PRAWA I PRAWNE ŚRODKI ZARADCZE KONSUMENTA NIEPODLEGAJĄCE WYŁĄCZENIU, KTÓRE KONSUMENT MOŻE POSIADAĆ W OPARCIU O TE PRZEPISY, A NINIEJSZA UMOWA LICENCYJNA PODLEGA TYM PRAWOM I ŚRODKOM ZARADCZYM. W SEKCJI 17 ZNAJDUJE SIĘ WIĘCEJ INFORMACJI NA TEMAT PRAW PRZYSŁUGUJĄCYCH KONSUMENTOM.

- 1. PRZYZNANIE LICENCJI. Firma HP przyznaje użytkownikowi następujące prawa przy założeniu, że będzie on przestrzegał wszystkich warunków niniejszej Umowy licencyjnej. W przypadku, gdy użytkownik jest przedstawicielem firmy lub organizacji, warunki określone w Sekcji 1, pozostają w mocy w odniesieniu do użytkowania, kopiowania i przechowywania Oprogramowania na urządzeniach należących do firmy lub organizacji.
	- a. Stosowanie. Na Urządzeniu można używać jednej kopii Oprogramowania do celów użytkowania i uzyskiwania dostępu do Oprogramowania. Użytkownik nie może wyodrębniać części składowych Oprogramowania w celu wykorzystania ich na kilku komputerach. Użytkownikowi nie przysługuje prawo do rozpowszechniania ani modyfikowania Oprogramowania lub wyłączania jakichkolwiek funkcji licencji lub kontroli w jego obrębie. Użytkownik może załadować Oprogramowanie do pamięci tymczasowej (RAM) urządzenia, aby z niego korzystać.
	- b. Przechowywanie. Użytkownik może skopiować Oprogramowanie do lokalnej pamięci urządzenia magazynującego na komputerze.
	- c. Kopiowanie. Użytkownik może tworzyć kopie archiwalne lub zapasowe Oprogramowania przy założeniu, że każda kopia będzie zawierała wszystkie uwagi dotyczące praw własności do Oprogramowania i będzie używana wyłącznie jako kopia zapasowa.
	- d. Zastrzeżenie praw. Firma HP i jej dostawcy zastrzegają sobie wszelkie prawa, których nie udzielono Użytkownikowi wyraźnie na mocy niniejszej Umowy licencyjnej.
	- e. Bezpłatne oprogramowanie. Bez względu na warunki niniejszej Umowy licencyjnej, wszystkie części tego Oprogramowania, które nie zostały zastrzeżone przez firmę HP, a także oprogramowanie przekazywane na mocy licencji publicznej przez podmioty trzecie ("Bezpłatne oprogramowanie"), są udostępniane użytkownikowi na podstawie warunków umowy licencyjnej dołączonej do takiego Bezpłatnego oprogramowania w momencie pobierania, instalacji lub użytkowania oprogramowania. Korzystanie przez użytkownika z Bezpłatnego oprogramowania podlega w całości warunkom takiej umowy licencyjnej.
- 2. AKTUALIZACJE. Aby skorzystać z aktualizacji Oprogramowania, użytkownik musi posiadać oryginalne Oprogramowanie firmy HP uprawniające do pobrania aktualizacji. Po dokonaniu aktualizacji użytkownik nie może korzystać z oryginalnego Oprogramowania, które stanowiło podstawę pobrania aktualizacji.
- 3. DODATKOWE OPROGRAMOWANIE. Niniejsza Umowa licencyjna dotyczy również aktualizacji lub dodatków do oryginalnego Oprogramowania firmy HP, o ile firma HP nie dostarczy innych warunków wraz z daną aktualizacją lub dodatkiem. W przypadku rozbieżności pomiędzy niniejszą Umową licencyjną a warunkami dostarczonymi wraz z aktualizacją lub dodatkiem, te ostatnie będą miały moc nadrzędną.

#### 4. PRZEKAZYWANIE.

a. Osoby trzecie. Początkowy użytkownik Oprogramowania może jednorazowo przekazać Oprogramowanie innemu użytkownikowi. Przekazać należy wszystkie elementy składowe Oprogramowania wraz z nośnikami, materiałami drukowanymi, niniejszą Umową licencyjną oraz, w razie potrzeby, Certyfikatem autentyczności. Przekazanie nie może nastąpić w sposób pośredni, na przykład za pośrednictwem przesyłki. Przed przekazaniem użytkownik końcowy odbierający przekazywane Oprogramowanie musi wyrazić zgodę na przestrzeganie warunków niniejszej Umowy licencyjnej. W chwili przekazania Oprogramowania licencja Użytkownika natychmiast wygasa.

- b. Ograniczenia. Użytkownik nie może wynajmować, wydzierżawiać ani wypożyczać Oprogramowania ani używać tego oprogramowania w celach komercyjnego udostępniania na określony czas lub na użytek biurowy. Użytkownik nie może udzielać podlicencji na Oprogramowanie, dokonywać jego cesji lub przekazania, poza przypadkami w wyraźny sposób określonymi w niniejszej Umowie licencyjnej.
- 5. PRAWA WŁASNOŚCI. Wszystkie prawa własności intelektualnej określone w Oprogramowaniu lub dokumentacji użytkownika należą do firmy HP lub jej dostawców i są chronione prawem, w tym w szczególności prawem autorskim Stanów Zjednoczonych, tajemnicą handlową, prawem do znaków towarowych, a także innymi obowiązującymi przepisami prawnymi i umowami międzynarodowymi. Użytkownik nie może usuwać z Oprogramowania żadnych oznaczeń identyfikujących produkt, informacji o prawach autorskich ani informacji o ograniczeniach wynikających z praw własności.
- 6. OGRANICZENIA DOTYCZĄCE ODTWARZANIA KODU ŹRÓDŁOWEGO. Użytkownik nie może dokonać odtworzenia kodu źródłowego, dekompilacji lub demontażu Oprogramowania, za wyjątkiem przypadków w jakich obowiązujące prawo na to zezwala i wyłącznie w takim zakresie oraz wówczas, gdy zostało to wyraźnie przewidziane w niniejszej Umowie licencyjnej.
- 7. OKRES OBOWIĄZYWANIA. Niniejsza Umowa licencyjna jest wiążąca do momentu jej wypowiedzenia lub odrzucenia. Niniejsza Umowa licencyjna zostanie również wypowiedziana na podstawie warunków w niej zawartych lub w przypadku, gdy użytkownik naruszy jakiekolwiek postanowienie niniejszej Umowy licencyjnej.

#### 8. KONFIGURACJA KONTA.

- a. Aby móc korzystać z Oprogramowania, należy zarejestrować i utworzyć konto w programie HP ID. Odpowiedzialność za uzyskiwanie i konserwację wszystkich urządzeń, usług i oprogramowania, które są wymagane w celu uzyskania dostępu do konta użytkownika HP ID i korzystania z niego, wszelkich aplikacji związanych z oprogramowaniem i urządzeń, a także uiszczanie wszystkich opłat ponosi Użytkownik.
- b. UŻYTKOWNIK JEST W PEŁNI ODPOWIEDZIALNY ZA UTRZYMYWANIE POUFNOŚCI WSZELKICH NAZW UŻYTKOWNIKA I HASEŁ POBIERANYCH PRZEZ OPROGRAMOWANIE. Należy niezwłocznie powiadomić firmę HP o każdym nieautoryzowanym użytkowaniu identyfikatora HP ID lub innych przypadkach związanych z bezpieczeństwem w tym oprogramowaniu lub urządzeniu, na którym jest on zainstalowany.
- 9. **INFORMACJA O GROMADZENIU DANYCH.** Firma HP może gromadzić nazwy użytkownika, hasła, adresy IP urządzeń i/lub inne informacje uwierzytelniające, które są wykorzystywane przez użytkownika do uzyskiwania dostępu do identyfikatorów HP ID oraz różnych aplikacji podłączonych za pośrednictwem Oprogramowania. Firma HP może używać tych danych do optymalizowania wydajności Oprogramowania w zależności od preferencji użytkownika, zapewnia obsługę i konserwację i gwarantuje bezpieczeństwo i integralność Oprogramowania. Więcej informacji na temat kolekcji danych można znaleźć w sekcji zatytułowanej "Gromadzone dane" i "Wykorzystanie zgromadzonych danych" w [zasadach zachowania poufności firmy HP.](http://www.hp.com/privacy)
- 10. WYŁĄCZENIE GWARANCJI. W MAKSYMALNYM ZAKRESIE DOZWOLONYM PRZEZ OBOWIĄZUJĄCE PRAWO FIRMA HP I JEJ DOSTAWCY DOSTARCZAJĄ OPROGRAMOWANIE W TAKIM STANIE, W JAKIM SIĘ ZNAJDUJE ("AS IS") I Z WSZELKIMI WADAMI ORAZ NINIEJSZYM WYŁĄCZAJĄ WSZELKIE INNE GWARANCJE, ZOBOWIĄZANIA I WARUNKI, ZARÓWNO WYRAŹNE, DOROZUMIANE, JAK I USTAWOWE, WŁĄCZAJĄC W TO MIĘDZY INNYMI ODNOSZĄCE SIĘ DO OPROGRAMOWANIA GWARANCJE: (i) TYTUŁU I NIENARUSZANIA PRAW, (ii) PRZYDATNOŚCI HANDLOWEJ, (iii) PRZYDATNOŚCI DO OKREŚLONEGO CELU, (iv) DZIAŁANIA Z MATERIAŁAMI I AKCESORIAMI PRODUCENTA INNEGO NIŻ FIRMA HP ORAZ (v) BRAKU WIRUSÓW. Ustawodawstwa niektórych krajów nie zezwalają na wyłączenie gwarancji dorozumianych lub ograniczenie czasu ich trwania, a więc powyższe wyłączenie może w ogóle nie dotyczyć danego użytkownika.
- 11. OGRANICZENIE ODPOWIEDZIALNOŚCI. Niezależnie od szkód poniesionych przez Użytkownika całkowity zakres odpowiedzialności firmy HP i jej dostawców na mocy niniejszej Umowy licencyjnej oraz jedyne zadośćuczynienie z tytułu wszystkich powyższych przypadków ogranicza się do kwoty faktycznie zapłaconej przez Użytkownika za Oprogramowanie lub kwoty 5 USD, zależnie od tego, która z tych kwot jest większa. W MAKSYMALNYM ZAKRESIE DOZWOLONYM PRZEZ OBOWIĄZUJĄCE PRAWO FIRMA HP I JEJ DOSTAWCY W ŻADNYM WYPADKU NIE PONOSZĄ ODPOWIEDZIALNOŚCI ZA JAKIEKOLWIEK SZKODY SPECJALNE, NASTĘPCZE, POŚREDNIE LUB WYNIKOWE, A W SZCZEGÓLNOŚCI ZA SZKODY Z TYTUŁU UTRATY ZYSKÓW, UTRATY INFORMACJI POUFNYCH I INNYCH, PRZERWANIE DZIAŁALNOŚCI, USZKODZENIE CIAŁA LUB UTRATĘ PRYWATNOŚCI ZWIĄZANĄ POŚREDNIO LUB BEZPOŚREDNIO Z UŻYWANIEM LUB NIEMOŻNOŚCIĄ KORZYSTANIA Z OPROGRAMOWANIA, LUB ZA SZKODY W JAKIKOLWIEK INNY SPOSÓB ZWIAZANE Z DOWOLNYM POSTANOWIENIEM NINIEJSZEJ UMOWY, NAWET JEŚLI FIRMA HP LUB JEJ DOSTAWCA ZOSTALI POINFORMOWANI O MOŻLIWOŚCI WYSTĄPIENIA TAKIEJ SZKODY I NAWET JEŚLI OPISANY ŚRODEK ZARADCZY OKAŻE SIĘ BEZCELOWY. Ustawodawstwa niektórych krajów nie zezwalają na wyłączenie lub ograniczenie odpowiedzialności z tytułu szkód następczych lub wynikowych, a więc powyższe wyłączenie lub ograniczenie może nie dotyczyć danego użytkownika.
- 12. KLIENCI Z ADMINISTRACJI PUBLICZNEJ STANÓW ZJEDNOCZONYCH. Jeśli użytkownik jest agencją rządową USA, wówczas zgodnie z przepisami FAR 12.211 i FAR 12.212 komercyjne oprogramowanie komputerowe, dokumentacja oprogramowania komputerowego i dane techniczne artykułów komercyjnych są licencjonowane na mocy licencji komercyjnej firmy HP.
- 13. ZGODNOŚĆ Z PRZEPISAMI EKSPORTOWYMI. Użytkownik musi przestrzegać wszelkich przepisów i regulacji prawnych obowiązujących w Stanach Zjednoczonych i innych krajach (zwanych dalej "Przepisami eksportowymi"), aby zagwarantować, że niniejsze Oprogramowanie nie zostanie (1) wyeksportowane, bezpośrednio lub pośrednio, z naruszeniem przepisów eksportowych lub (2) wykorzystane w celach zabronionych na mocy przepisów eksportowych, a w szczególności w celu rozprzestrzeniania broni jądrowej, chemicznej lub biologicznej.
- 14. ZDOLNOŚĆ PRAWNA I UPOWAŻNIENIE DO ZAWIERANIA UMÓW. Użytkownik zapewnia, że w świetle przepisów obowiązujących w jego kraju zamieszkania, jest osobą pełnoletnią i jeśli dotyczy, że został należycie umocowany przez swojego pracodawcę do zawarcia niniejszej umowy.
- 15. OBOWIĄZUJĄCE PRAWO. Niniejsza Umowa licencyjna podlega prawu obowiązującemu w stanie Kalifornia, USA.
- 16. CAŁOŚĆ UMOWY. O ile użytkownik nie zawarł odrębnej umowy licencyjnej na Oprogramowanie, niniejsza Umowa licencyjna (łącznie z uzupełnieniem lub zmianami do niniejszej Umowy licencyjnej dołączonej do Produktu HP) stanowi całość umowy zawartej pomiędzy użytkownikiem a firmą HP i zastępuje wszystkie wcześniejsze lub równoczesne ustalenia, propozycje i zapewnienia w formie pisemnej lub ustnej dotyczące Oprogramowania lub innej kwestii objętej niniejszą Umową licencyjną. W zakresie, w jakim warunki dotyczące usług wsparcia technicznego zdefiniowane w zasadach lub programach firmy HP są rozbieżne z warunkami niniejszej Umowy licencyjnej, moc nadrzędną mają postanowienia niniejszej Umowy licencyjnej.
- 17. PRAWA KONSUMENTA. Odbiorcy w niektórych krajach/regionach, stanach lub terytoriach mogą korzystać z niektórych praw ustawowych i środków ochrony prawnej wynikających z przepisów dotyczących praw konsumentów, w odniesieniu do których odpowiedzialność prawna firmy HP nie może być wyłączona lub ograniczona. Jeśli Oprogramowanie zostało zakupione przez konsumenta w rozumieniu odpowiednich przepisów dotyczących praw konsumenta w danym kraju, stanie lub terytorium, postanowienia niniejszej Umowy licencyjnej (w tym wyłączenia gwarancji, ograniczenia i wyłączenia z odpowiedzialności), należy rozumieć w odniesieniu do obowiązującego prawa oraz należy stosować je tylko w maksymalnym zakresie dozwolonym przez obowiązujące prawo.

Odbiorcy w Australii: Jeśli program został zakupiony przez konsumenta w rozumieniu "Australijskiego prawa konsumenckiego", będącego częścią australijskiej ustawy o konkurencji i konsumentach z roku 2010 (Cth), to pomimo innych postanowień niniejszej Umowy licencyjnej:

- a. Oprogramowanie jest dostarczane z gwarancjami, które nie mogą zostać wyłączone z uwagi na australijskie prawo konsumenckie i które stanowią między innymi, że dostarczane towary powinny być odpowiedniej jakości, a usługi świadczone z należytą starannością i fachowością. Australijskim odbiorcom przysługuje wymiana lub zwrot kosztów w przypadku wystąpienia poważnej usterki oraz do rekompensaty z tytułu innych uznanych strat lub szkód. Australijskim odbiorcom przysługuje również naprawa lub wymiana Oprogramowania, jeśli jego jakość nie jest zadowalająca i jeśli dana usterka nie stanowi poważnej wady.
- b. żaden zapis w niniejszej Umowie licencyjnej nie wyłącza, nie ogranicza lub nie modyfikuje jakichkolwiek praw lub prawnych środków zaradczych, lub żadnej gwarancji albo innych warunków dorozumianych lub narzuconych przez australijskie prawo konsumenckie, których nie można prawnie wyłączyć lub ograniczyć;
- c. gwarancje wyraźnie udzielone w niniejszej Umowie licencyjnej to korzyści dodatkowe wobec pozostałych praw i prawnych środków zaradczych, wynikających z australijskiego prawa konsumenckiego. Prawa Użytkownika wynikające z australijskiego prawa konsumenckiego mają moc nadrzędną w zakresie, w jakim nie są zgodne z wszelkimi ograniczeniami zawartymi w tej wyraźnej gwarancji.

Oprogramowanie posiada zdolność do zachowywania danych generowanych przez użytkownika. Firma HP niniejszym informuje, że jeśli będzie naprawiać Oprogramowanie, naprawa ta może skutkować utratą danych. W pełnym zakresie dozwolonym na mocy prawa zastosowanie mają ograniczenia i wyłączenia z odpowiedzialności firmy HP w niniejszej Umowie licencyjnej wobec każdego takiego przypadku utraty danych.

Jeśli uważasz, że przysługuje Ci prawo do dowolnego zapisu gwarancji wynikającego z niniejszej Umowy lub z któregokolwiek z powyższych prawnych środków zaradczych, skontaktuj się z firmą HP:

#### Tabela A-1

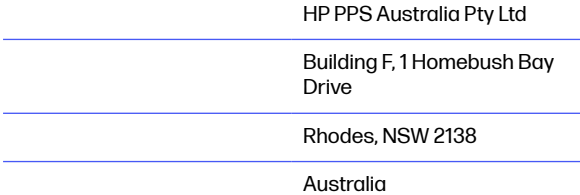

Aby wysłać zgłoszenie do pomocy technicznej lub rozpocząć proces reklamacji z tytułu gwarancji, należy zadzwonić pod numer 13 10 47 (z terytorium Australii) lub +61 2 8278 1039 (z zagranicy) albo odwiedzić stronę www.hp.com.au i wybrać kartę "Pomoc techniczna", aby uzyskać informacje o najbardziej aktualnych opcjach obsługi klienta.

Jeśli jesteś konsumentem w rozumieniu australijskiego prawa konsumenckiego i kupujesz Oprogramowanie lub gwarancję i usługi pomocy technicznej dla Oprogramowania, które nie są zwykle nabywane do konsumpcji albo użytku osobistego, domowego lub w gospodarstwie domowym, to pomimo innych postanowień zawartych w niniejszej Umowie licencyjnej, firma HP ogranicza swoją odpowiedzialność w przypadku nieprzestrzegania gwarancji konsumenckich w następujący sposób:

- <span id="page-264-0"></span>a. zapewnienie gwarancji lub usług pomocy technicznej w odniesieniu do Oprogramowania: do dowolnej z poniższych czynności: ponowne pokrycie usług lub uiszczenie kosztów związane z ponownym dostarczaniem usług;
- b. zapewnienie Oprogramowania: do dowolnej z poniższych czynności: wymiana Oprogramowania lub dostarczenie oprogramowania zastępczego; naprawa Oprogramowania; opłacenie kosztów wymiany Oprogramowania lub uzyskania oprogramowania zastępczego; lub opłacenie kosztów zlecenia naprawy Oprogramowania; oraz
- c. w przeciwnym wypadku, w maksymalnym zakresie dozwolonym przez prawo.

Odbiorcy w Nowej Zelandii: W Nowej Zelandii Oprogramowanie posiada gwarancje, które nie mogą być wyłączone z uwagi na przepisy ustawy gwarancji konsumenckich z roku 1993. W Nowej Zelandii Transakcja konsumencka oznacza transakcję, w której dana osoba dokonuje zakupu towarów do konsumpcji albo użytku osobistego, domowego lub w gospodarstwie domowym, a nie do użytku firmowego. Nowozelandzkim odbiorcom, którzy dokonują zakupu towarów do konsumpcji albo użytku osobistego, domowego lub w gospodarstwie domowym, a nie do użytku firmowego ("Nowozelandzcy odbiorcy") przysługuje prawo do naprawy, wymiany lub całkowitego zwrotu kosztów w przypadku awarii oraz do uzyskania rekompensaty z tytułu uznanych strat lub szkód. Nowozelandzki odbiorca (jak zdefiniowano powyżej) może odzyskać koszty zwrotu produktu do miejsca zakupu w przypadku naruszenia prawa konsumenckiego Nowej Zelandii; ponadto jeśli wysyłka towarów do firmy HP wiąże się ze znacznymi kosztami dla Nowozelandzkiego odbiorcy, firma HP odbierze takie towary na własny koszt. Jeśli produkty lub usługi są dostarczane na potrzeby firmy, osoba kupująca uznaje, że ustawa gwarancji konsumenckich z roku 1993 nie ma w takim przypadku zastosowania oraz że z uwagi na rodzaj i wartość transakcji, jest to słuszne i uzasadnione.

#### © Copyright 2019 HP Development Company, L.P.

Informacje zawarte w niniejszym dokumencie mogą ulec zmianie bez uprzedzenia. Wszystkie inne produkty wymienione w niniejszym dokumencie mogą być znakami towarowymi odpowiednich firm. W zakresie dopuszczalnym przez obowiązujące prawo jedyna gwarancja udzielana na produkty i usługi firmy HP jest wyraźną gwarancją firmy HP dołączoną do takich produktów i usług. Żaden zapis w niniejszym dokumencie nie może być interpretowany jako gwarancja dodatkowa. W zakresie dopuszczalnym przez obowiązujące prawo firma HP nie ponosi jakiejkolwiek odpowiedzialności za błędy techniczne lub edytorskie oraz za zaniedbania, które zawiera niniejszy dokument.

Wersja: kwiecień 2019

## Gwarancja dotycząca samodzielnej naprawy przez klienta

Produkty HP zbudowano z użyciem wielu elementów do samodzielnej naprawy przez klienta (CSR) w celu zminimalizowania czasu naprawy i zwiększenia elastyczności w dokonywaniu wymiany uszkodzonych elementów. Jeśli podczas diagnozowania firma HP stwierdzi, że możliwe jest dokonanie naprawy z użyciem elementów do samodzielnej naprawy przez klienta, dostarczy tę część do wymiany bezpośrednio do użytkownika. Istnieją dwie kategorie elementów CSR: 1) Elementy, dla których samodzielna naprawa jest obowiązkowa. Jeśli użytkownik poprosi firmę HP o wymianę tych części, pobrana zostanie opłata za podróż i pracę pracowników serwisu. 2) Elementy, dla których samodzielna naprawa jest opcjonalna. Te elementy są również przeznaczone do samodzielnej naprawy przez klienta. Jeśli jednak użytkownik poprosi firmę HP o ich wymianę, może ona zostać dokonana bez żadnych dodatkowych kosztów, zgodnie z rodzajem usługi gwarancyjnej dla danego produktu.

W zależności od dostępności i możliwości lokalizacyjnych elementy CSR mogą zostać dostarczone w ciągu jednego dnia roboczego. W przypadku określonych możliwości lokalizacyjnych za dodatkową opłatą możliwa jest dostawa w ciągu tego samego dnia lub czterech godzin. Jeśli potrzebna jest pomoc, należy zadzwonić do centrum pomocy technicznej HP, aby uzyskać telefoniczną pomoc

<span id="page-265-0"></span>pracownika serwisu. W materiałach dostarczonych z elementem CSR wyszczególnione jest, czy wadliwy element należy zwrócić do firmy HP. W przypadku gdy konieczny jest zwrot wadliwego elementu do firmy HP, należy tego dokonać w określonym przedziale czasu, który wynosi z reguły pięć (5) dni roboczych. Uszkodzony element należy zwrócić wraz z dokumentacją, używając dołączonych opakowań transportowych. Niedostarczenie uszkodzonego elementu może spowodować naliczenie przez firmę HP opłaty za element wymienny. W przypadku samodzielnej naprawy firma HP poniesie wszystkie koszty związane z dostarczeniem nowego i zwrotem starego elementu oraz dokona wyboru firmy kurierskiej.

## Obsługa klienta

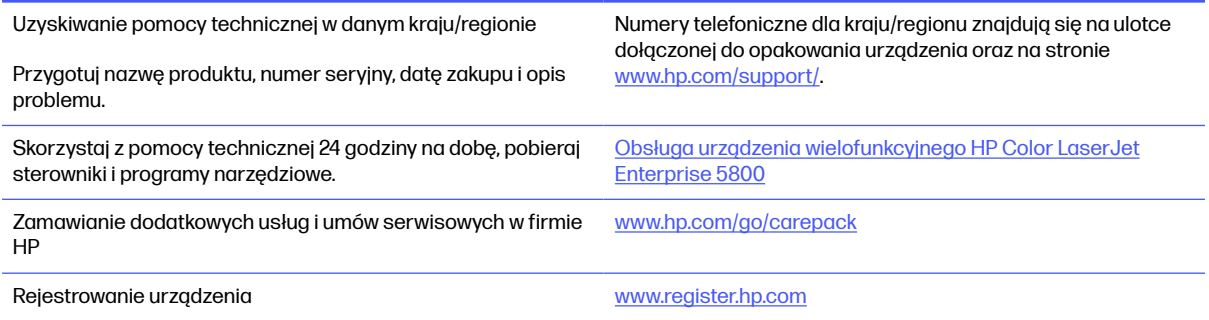

## <span id="page-266-0"></span>Program zgodności produktu z zasadami ochrony środowiska B

## Ochrona środowiska naturalnego

Firma HP przykłada dużą wagę do zagadnień ochrony środowiska naturalnego. Ten produkt zawiera funkcje minimalizujące jego wpływ na środowisko.

## Emisja ozonu

Ilość ozonu emitowanego przez to urządzenie zmierzono zgodnie ze standardowym protokołem\*. Przy zastosowaniu tych wartości do sytuacji intensywnego użytkowania podczas wykonywania prac biurowych\*\* stwierdzono, że podczas drukowania nie są wydzielane znaczące ilości ozonu i że poziomy emisji znajdują się w średnim paśmie standardowych i zalecanych wartości jakości powietrza określonych dla użytkowania wewnątrz pomieszczeń.

\* Metoda badawcza służąca do określenia emisji przez urządzenia drukujące na papierze w odniesieniu do kryteriów przyznawania etykiety "bezpieczne dla środowiska" urządzeniom biurowym z funkcją drukowania; DE-UZ 205 — BAM, styczeń 2018 r.

\*\* Na podstawie poziomu koncentracji ozonu podczas drukowania z użyciem materiałów eksploatacyjnych HP przez 2 godziny dziennie w pomieszczeniu o kubaturze 30,6 metrów sześciennych, z wydajnością wentylacji na poziomie 0,68/h.

## Pobór mocy

Pobór mocy znacznie się obniża, gdy urządzenie pracuje w trybach gotowości i uśpienia lub gdy jest wyłączone. Umożliwia to oszczędzanie zasobów naturalnych oraz kosztów bez wpływu na jakość działania produktu. Urządzenia do drukowania i przetwarzania obrazu firmy HP oznaczone logo ENERGY STAR® spełniają wymogi normy ENERGY STAR Agencji Ochrony Środowiska Stanów Zjednoczonych dla urządzeń do przetwarzania obrazu. Urządzenia spełniające wymogi normy ENERGY STAR są oznaczone następującym znakiem:

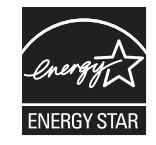

Dodatkowe informacje dotyczące urządzeń do przetwarzania obrazów spełniających normę ENERGY STAR można znaleźć na stronie

[www.hp.com/go/energystar](http://www.hp.com/go/energystar)

## <span id="page-267-0"></span>Zużycie tonera

W trybie EconoMode spada zużycie tonera, co wydłuża okres eksploatacji kasety drukującej. Firma HP nie zaleca korzystania z trybu ekonomicznego przez cały czas. W takim przypadku toner może nie zostać wykorzystany w całości, gdyż istnieje możliwość wcześniejszego zużycia się części mechanicznych kasety drukującej. Jeśli jakość druku zacznie się pogarszać i stanie się nie do zaakceptowania, należy rozważyć wymianę kasety drukującej.

## Użytkowanie papieru

Funkcja druku dwustronnego (ręcznego lub automatycznego) i druku wielu stron na jednym arkuszu pozwala zmniejszyć zużycie papieru, a tym samym chronić zasoby naturalne.

## Tworzywa sztuczne

Elementy z tworzywa sztucznego o masie przekraczającej 25 g są oznaczone zgodnie z międzynarodowymi normami, co zwiększa możliwości ich identyfikacji na potrzeby recyklingu po zakończeniu okresu eksploatacji.

## Materiały eksploatacyjne do drukarki HP LaserJet

Oryginalne materiały eksploatacyjne HP są projektowane z myślą o ochronie środowiska. Podczas drukowania urządzenia HP starają się zużywać jak najmniej papieru i innych zasobów, a zużyte materiały można łatwo i bezpłatnie oddać w celu recyklingu<sup>1</sup>. .

Wszystkie kasety HP zwracane do firm uczestniczących w programie HP Planet Partners przechodzą wieloetapowy proces recyklingu, gdzie materiały są oddzielane i oczyszczane w celu wykorzystania jako surowce wtórne w nowych oryginalnych kasetach HP i produktach codziennego użytku. Żadne oryginalne kasety HP zwracane w ramach programu HP Planet Partners nie są wyrzucane na składowiska odpadów, a HP nigdy ich nie napełnia ani nie odsprzedaje dalej.

Aby wziąć udział w programie HP Planet Partners umożliwiającym zwrot i recykling materiałów, odwiedź witrynę [www.hp.com/hprecycle.](http://www.hp.com/hprecycle) Aby uzyskać informacje na temat zwrotu materiałów eksploatacyjnych HP, należy wybrać odpowiedni kraj/region. Informacje o programie i odpowiednie instrukcje w wielu wersjach językowych są również dołączone do opakowania każdej nowej kasety drukującej do urządzeń HP LaserJet.

<sup>1</sup> Dostępność programu jest zróżnicowana. Więcej informacji można znaleźć na stronie <u>www.hp.com/</u> hprecycle.

## **Papier**

Ten produkt jest przystosowany do stosowania papieru makulaturowego i papieru o małej gramaturze (EcoFFICIENT™), który musi jednak spełniać wymagania określone w dokumencie HP LaserJet Printer Family Print Media Guide. Produkt obsługuje papier makulaturowy i papier o małej gramaturze (EcoFFICIENT™) zgodnie z normą EN12281:2002.

## Ograniczenia dotyczące materiałów

Ten produkt HP nie zawiera dodatków rtęci.

## Informacje dotyczące baterii

Produkt może zawierać baterie zawierające:

- lit-monofluorek poliwęglanowy (typ BR) lub
- Lit dwutlenek manganu (typ CR)

które mogą wymagać ostrożnego postępowania z nimi po zakończeniu okresu użytkowania.

WAGA: UWAGA tylko dla typu CR: Materiał z nadchloranu – należy się z nim obchodzić ostrożnie. Zobacz [http://dtsc.ca.gov/hazardouswaste/perchlorate.](http://dtsc.ca.gov/hazardouswaste/perchlorate)

**Gramatura:**  $\sim$  3 g

Lokalizacja: Na płycie głównej

Wymienialne przez użytkownika: Nie

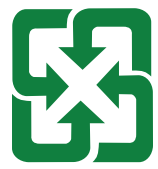

#### 廢電池請回收

Informacje o utylizacji można znaleźć na stronie [http://www.hp.com/recycle,](http://www.hp.com/recycle) u lokalnych władz albo na stronie organizacji Electronics Industries Alliance (EIA): [http://www.eiae.org.](http://www.eiae.org)

## Pozbywanie się niepotrzebnego sprzętu przez użytkowników (UE, Wielka Brytania i Indie)

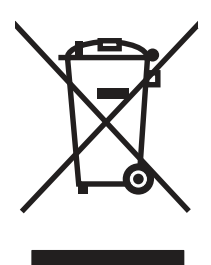

Ten symbol oznacza, że produktu nie należy wyrzucać wraz z innymi odpadami z gospodarstwa domowego. Aby chronić zdrowie ludzi i środowisko naturalne, użytkownik powinien dostarczyć niepotrzebny sprzęt do wyznaczonego punktu odbioru zużytego sprzętu elektrycznego i elektronicznego w celu jego utylizacji. Aby uzyskać więcej informacji, skontaktuj się z firmą zajmującą się utylizacją opadów lub odwiedź witrynę: [www.hp.com/recycle.](http://www.hp.com/recycle)

## Recykling sprzętu elektronicznego

Firma HP zachęca klientów do recyklingu zużytego sprzętu elektronicznego. Aby uzyskać więcej informacji na temat programów recyklingu, odwiedź witrynę: [www.hp.com/recycle.](http://www.hp.com/recycle)

## Informacje dotyczące recyklingu sprzętu w Brazylii

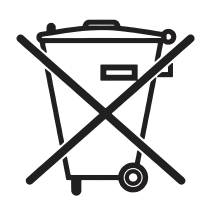

Este produto eletrônico e seus componentes não devem ser descartados no lixo comum, pois embora estejam em conformidade com padrões mundiais de restrição a substâncias nocivas, podem conter, ainda que em quantidades mínimas, substâncias impactantes ao meio ambiente. Ao final da vida útil deste produto, o usuário deverá entregá-lo à HP. A não observância dessa orientação sujeitará o infrator às sanções previstas em lei.

Após o uso, as pilhas e/ou baterias dos produtos HP deverão ser entregues ao estabelecimento comercial ou rede de assistência técnica autorizada pela HP.

Não descarte o produto eletrônico em lixo comum

Para maiores informações, inclusive sobre os pontos de recebimento, acesse:

[www.hp.com.br/reciclar](http://www.hp.com.br/reciclar)

## WEEE (Turcja)

Türkiye Cumhuriyeti: AEEE Yönetmeliğine Uygundur

## Substancje chemiczne

Firma HP zobowiązuje się do dostarczania swoim klientom wszystkich informacji na temat substancji chemicznych w naszych produktach, zgodnie z wymogami takich przepisów jak REACH (Dyrektywa EC nr 1907/2006 Parlamentu Europejskiego i Rady Europejskiej). Raport dotyczący informacji o składnikach chemicznych dla tego produktu można znaleźć pod adresem: [www.hp.com/go/reach.](http://www.hp.com/go/reach)

## Dane zużycia energii produktu według komisji Unii Europejskiej – rozporządzenie 1275/2008 – i stosownych wymagań ustawowych Wielkiej Brytanii

Dane dotyczące zasilania produktu, w tym zużycie energii przy pozostawaniu urządzenia w trybie gotowości i równoczesnym połączeniu z siecią, gdy wszystkie porty sieci przewodowej są połączone i wszystkie porty sieci bezprzewodowej są aktywne, można znaleźć w sekcji P14 "Additional Information" [dokumentu IT ECO Declaration produktu na stronie www.hp.com/hpinfo/globalcitizenship/environment/](http://www.hp.com/hpinfo/globalcitizenship/environment/productdata/itecodesktop-pc.html) productdata/itecodesktop-pc.html.

## Informacje dla użytkowników produktów oznaczonych etykietą SEPA (Chiny)

中国环境标识认证产品用户说明

噪声大于 63.0 dB(A)的办公设备不宜放置于办公室内,请在独立的隔离区域使用。

如需长时间使用本产品或打印大量文件,请确保在通风良好的房间内使用。

如您需要确认本产品处于零能耗状态,请按下电源关闭按钮,并将插头从电源插座断开。

您可以使用再生纸,以减少资源耗费。

## Wprowadzenie etykiety energetycznej umieszczanej na drukarkach, faksach i kopiarkach w Chinach

依据"复印机、打印机和传真机能源效率标识实施规则",本打印机具有中国能效标签。根据"复印机、打印 机和传真机能效限定值及 能效等级" ("GB21521") 决定并计算得出该标签上所示的能效等级和 TEC (典型 能耗) 值。

1. 能效等级

能效等级分为三个等级,等级 1 级能效最高。 根据产品类型和打印速度标准决定能效限定值。

2. 能效信息

2.1 LaserJet 打印机和高性能喷墨打印机

典型能耗

典型能耗是正常运行 GB21521 测试方法中指定的时间后的耗电量。 此数据表示为每周千瓦时 (kWh)。

标签上所示的能效数字按涵盖根据"复印机、打印机和传真机能源效率标识实施规则"选择的登记装置中 所有配置的代表性配置测定而 得。因此,本特定产品型号的实际能耗可能与标签上所示的数据不同。

有关规格的详细信息,请参阅 GB21521 标准的当前版本。

## Oświadczenie dotyczące dyrektywy RoHS (Indie)

This product, as well as its related consumables and spares, complies with the reduction in hazardous substances provisions of the "India E-waste Rule 2016." It does not contain lead, mercury, hexavalent chromium, polybrominated biphenyls or polybrominated diphenyl ethers in concentrations exceeding 0.1 weight % and 0.01 weight % for cadmium, except where allowed pursuant to the exemptions set in Schedule 2 of the Rule.

## <span id="page-271-0"></span>Tabela materiałów (Chiny)

产品中有害物质或元素的名称及含量 The Table of Hazardous Substances/Elements and their Content

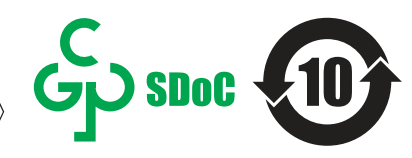

根据中国《电器电子产品有害物质限制使用管理办法》 As required by China's Management Methods for Restricted Use of Hazardous Substances in Electrical and Electronic Products

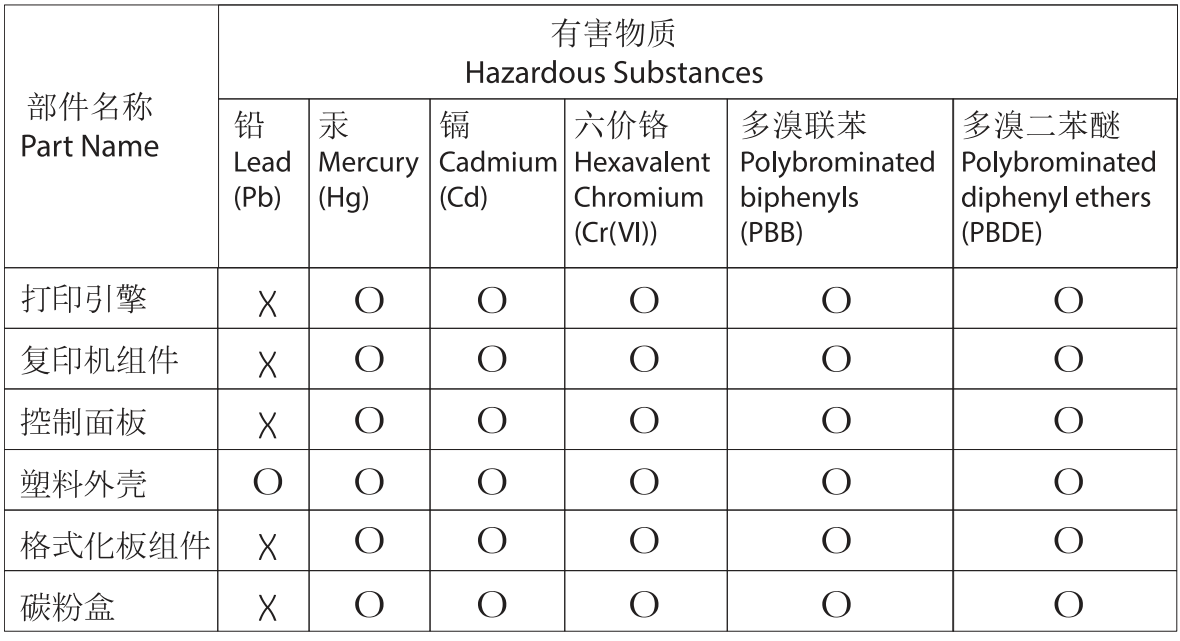

表格依据SI/T 11364 的规定编制。

This form has been prepared in compliance with the provisions of SJ/T 11364.

o: 表示该有害物质在该部件所有均质材料中的含量均在GB/T 26572 规定的限量要求以下。 O: Indicates that the content of said hazardous substance in all of the homogenous materials in the component is within the limits required by GB/T 26572.

X: 表示该有害物质至少在该部件的某一均质材料中的含量超出GB/T 26572 规定的限量要求。 X: Indicates that the content of said hazardous substance exceeds the limits required by GB/T 26572 in at least one homogenous material in the component.

此表中所有名称中含 "X" 的部件均符合中国 RoHS达标管理目录限用物质应用例外清单的豁免。 All parts named in this table with an "X" are in compliance with the China RoHS "List of Exceptions to RoHS Compliance Management Catalog (or China RoHS Exemptions)".

此表中所有名称中含 "X" 的部件均符合欧盟 RoHS 立法。

All parts named in this table with an "X" are in compliance with the European Union's RoHS Legislation.

注: 环保使用期限的参考标识取决于产品正常工作的温度和湿度等条件

Note: The referenced Environmental Protection Use Period Marking was determined according to normal operating use conditions of the product such as temperature and humidity.

## Arkusz danych dotyczących bezpieczeństwa materiału (MSDS)

Arkusz danych dotyczących bezpieczeństwa materiałów zawierających substancje chemiczne (np. toner) można uzyskać w witrynie firmy HP pod adresem [www.hp.com/go/msds.](http://www.hp.com/go/msds)

## EPEAT

Wiele produktów HP zaprojektowano pod kątem zgodności z certyfikatem EPEAT. EPEAT to kompleksowy system oceny wpływu na środowisko, który pomaga w określeniu, które urządzenia elektroniczne są bezpieczniejsze dla środowiska. Aby uzyskać więcej informacji na temat certyfikatu EPEAT, przejdź na stronę [www.epeat.net.](http://www.epeat.net) Aby uzyskać informacje na temat produktów HP [spełniających wymogi EPEAT, zobacz dokument www.hp.com/hpinfo/globalcitizenship/environment/pdf/](http://www.hp.com/hpinfo/globalcitizenship/environment/pdf/epeat_printers.pdf) epeat\_printers.pdf.

## Tabela substancji (Tajwan)

#### 台灣限用物質含有情況標示聲明書

Taiwan Declaration of the Presence Condition of the Restricted Substances Marking

若要存取產品的最新使用指南或手冊,請前往 http://www.hp.com/support。選取搜尋您的產品,然後 依照畫面上的指示繼續執行。

To access the latest user guides or manuals for your product. Go to

http://www.support.hp.com. Select Find your product, and then follow the on-screen instructions.

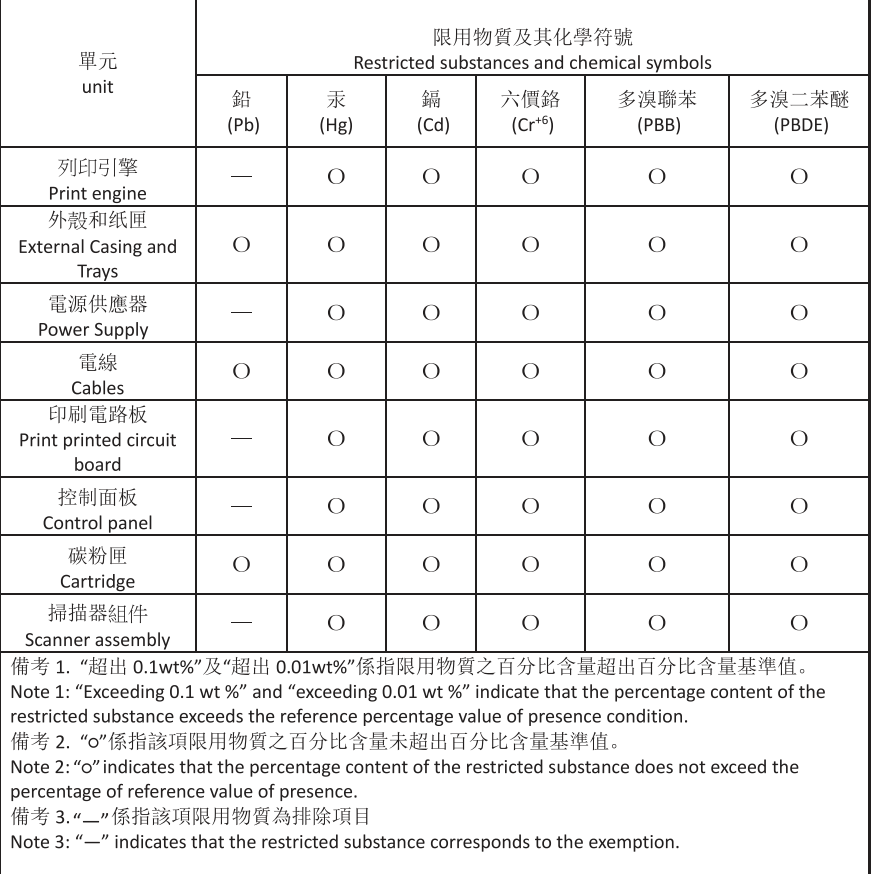

TWR-LJ-MFP-02

## Więcej informacji

Informacje związane ze wskazanymi poniżej tematami z zakresu ochrony środowiska:

- arkusz profilu środowiskowego dla tego i innych urządzeń HP,
- ochrona środowiska przez HP,
- system zarządzania środowiskowego w HP,
- program zwrotu i recyklingu zużytych produktów HP
- Arkusze danych dotyczących bezpieczeństwa materiału

można znaleźć na stronie [www.hp.com/go/environment.](http://www.hp.com/go/environment)

Więcej informacji możesz znaleźć na stronie [www.hp.com/recycle.](http://www.hp.com/recycle)

## <span id="page-274-0"></span>Informacje wynikające z przepisów prawnych C

## Oświadczenia wymagane przepisami prawa

## Prawny numer modelu

Ze względu na obowiązek identyfikacji produktowi przypisano prawny numer modelu. Nie należy mylić prawnego numeru modelu z nazwą handlową ani z numerem produktu.

#### Tabela C-1 Prawny numer modelu

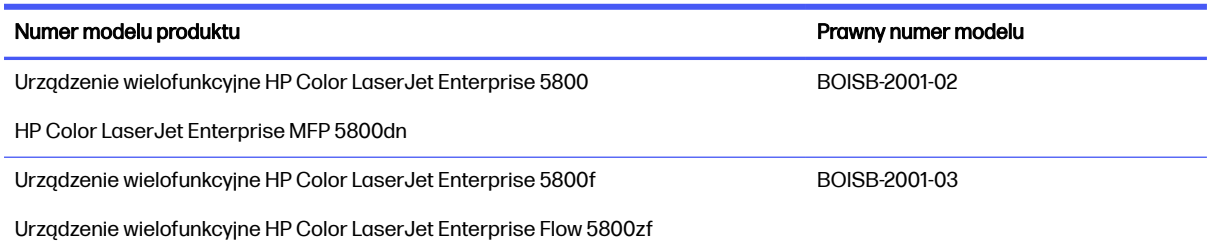

## Informacja prawna dla UE i Wielkiej Brytanii

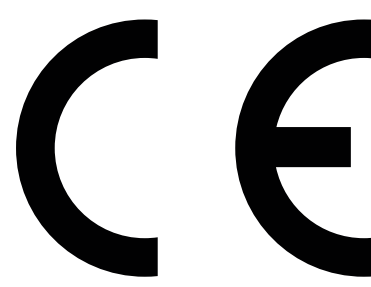

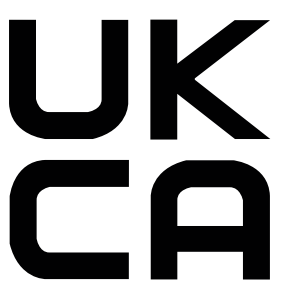

Produkty noszące oznaczenia CE i UKCA są zgodne z co najmniej jedną z następujących dyrektyw UE i/lub równoważnych instrumentów prawnych Wielkiej Brytanii mających zastosowanie: Dyrektywa dotycząca urządzeń niskiego napięcia 2014/35/UE, dyrektywa w sprawie kompatybilności elektromagnetycznej 2014/30/UE, dyrektywa w sprawie ekoprojektu 2009/125/WE, dyrektywa w sprawie urządzeń radiowych 2014/53/UE, dyrektywa RoHS 2011/65/UE.

Zgodność z tymi dyrektywami jest ustalana za pomocą mających zastosowanie europejskich norm zharmonizowanych. Pełną wersję deklaracji zgodności UE i Wielkiej Brytanii można znaleźć na następującej stronie internetowej: www.hp.com/go/certificates (wyszukaj według nazwy modelu urządzenia lub numeru regulacyjnego modelu (RMN), który można znaleźć na etykiecie dotyczącej zgodności z normami).

Punkt kontaktowy w sprawach prawnych: techregshelp@hp.com

Punkt kontaktowy w sprawach prawnych (UE):

HP Deutschland GmbH, HP HQ-TRE, 71025 Boeblingen, Germany

Punkt kontaktowy w sprawach prawnych (Wielka Brytania):

HP Inc UK Ltd, Regulatory Enquiries, Earley West, 300 Thames Valley Park Drive, Reading, RG6 1PT

Produkt spełnia wymogi norm EN 55032 i równoważne standardy Wielkiej Brytanii / BS EN i dotyczy go następująca informacja: "Ostrzeżenie – Niniejsze urządzenie jest urządzeniem klasy A. W warunkach domowych produkt może powodować zakłócenia fal radiowych i w związku z tym użytkownik powinien podjąć odpowiednie kroki.'

## Przepisy Federalnej Komisji Łączności (FCC)

Niniejsze urządzenie zostało poddane testom, które wykazały jego zgodność z wymogami dla urządzeń elektronicznych klasy A, zgodnie z częścią 15 przepisów FCC. Te wymagania dotyczą odpowiedniej ochrony przed szkodliwymi zakłóceniami przy instalacji w pomieszczeniach biurowych i handlowych. Niniejsze urządzenie generuje, używa i emituje fale o częstotliwości radiowej i, jeśli nie jest zainstalowane i użytkowane zgodnie z zaleceniami zawartymi w instrukcji obsługi, może powodować interferencję szkodliwą dla komunikacji radiowej. Użytkowanie urządzenia na obszarze zamieszkałym może powodować wystąpienie szkodliwej interferencji, za którą odpowiedzialność w pełni ponosi użytkownik.

WAGA: Jakiekolwiek zmiany lub modyfikacje drukarki, które nie zostały wyraźnie zatwierdzone przez firmę HP, mogą spowodować utratę uprawnień do obsługi niniejszego sprzętu przez użytkownika.

W celu zapewnienia zgodności z ograniczeniami dla urządzeń klasy A, określonymi w rozdziale 15 przepisów FCC, należy używać ekranowanych kabli interfejsu.

## Kanada — Oświadczenie o zgodności z normą ICES-003 dotyczącą przemysłu kanadyjskiego

CAN ICES-003(A)/NMB-003(A)

### Oświadczenie VCCI (Japonia)

VCCI 32-1 規定適合の場合

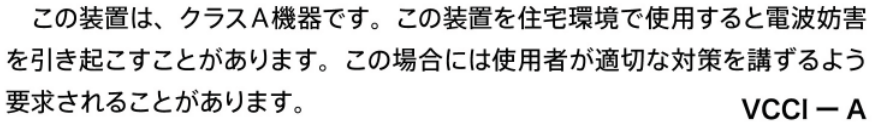

### Oświadczenie EMC (Korea)

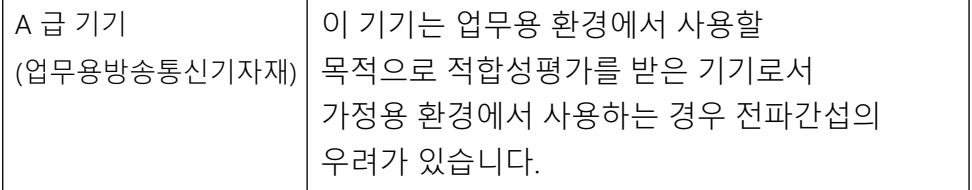

## Oświadczenie EMC (Chiny)

此为A级产品,在生活环境中,该 产品可能会造成无线电干扰。在这种情 况下,可能需要用户对其干扰采取切实 可行的措施。

### Instrukcje dotyczące kabla zasilającego

Upewnij się, czy źródło zasilania spełnia wymagania specyfikacji urządzenia. Specyfikacje dotyczące napięcia znajdują się na etykiecie produktu. Produkt wymaga napięcia 100–127 V (prąd zmienny) lub 220–240 V (prąd zmienny) i częstotliwości 50/60 Hz.

Podłącz przewód zasilający urządzenia do uziemionego gniazdka prądu zmiennego.

OSTROŻNIE: Aby uniknąć uszkodzenia produktu, należy stosować przewód zasilający dołączony do produktu.

## Oświadczenie dotyczące przewodu zasilającego (Japonia)

製品には、同梱された電源コードをお使い下さい。 同梱された電源コードは、他の製品では使用出来ません。

### Bezpieczeństwo lasera

Centrum Urządzeń i Ochrony Radiologicznej (CDRH), stanowiące część amerykańskiej Agencji Żywności i Leków, wprowadziło przepisy dotyczące drukarek laserowych produkowanych od 1 sierpnia 1976 r. Dla produktów sprzedawanych na rynku w Stanach Zjednoczonych zgodność z nimi jest obowiązkowa. To urządzenie zostało zatwierdzone jako produkt laserowy "klasy 1" według Standardów działania promieniowania, stworzonych przez amerykański Departament Zdrowia i Usług Społecznych (DHHS), zgodnie z ustawą o kontroli promieniowania z uwagi na bezpieczeństwo i ochronę zdrowia z 1968 roku. Ponieważ promieniowanie emitowane wewnątrz tego urządzenia jest w pełni ograniczane przez osłony zabezpieczające i pokrywy zewnętrzne, promień lasera nie może się wydostać na żadnym etapie normalnego użytkowania.

OSTRZEŻENIE! Korzystanie z kontrolerów, wprowadzanie zmian lub wykonywanie procedur innych niż określone w niniejszej instrukcji obsługi może skutkować narażeniem na niebezpieczne promieniowanie.

W pozostałych sprawach regulacyjnych dotyczących USA/Kanady prosimy o kontakt z:

HP, Inc.

1501 Page Mill Rd, Palo Alto, CA 94304, USA

Kontakt e-mail: techregshelp@hp.com lub kontakt telefoniczny: +1 (650) 857-1501

### Oświadczenie dotyczące lasera (Finlandia)

#### Luokan 1 laserlaite

HP Color LaserJet Enterprise MFP 5800, HP Color LaserJet Enterprise MFP 5800dn, HP Color LaserJet Enterprise MFP 5800f, HP Color LaserJet Enterprise Flow MFP 5800zf, laserkirjoitin on käyttäjän kannalta turvallinen luokan 1 laserlaite. Normaalissa käytössä kirjoittimen suojakotelointi estää lasersäteen pääsyn laitteen ulkopuolelle. Laitteen turvallisuusluokka on määritetty standardin EN 60825-1 (2014) mukaisesti.

#### VAROITUS !

Laitteen käyttäminen muulla kuin käyttöohjeessa mainitulla tavalla saattaa altistaa käyttäjän turvallisuusluokan 1 ylittävälle näkymättömälle lasersäteilylle.

#### VARNING !

Om apparaten används på annat sätt än i bruksanvisning specificerats, kan användaren utsättas för osynlig laserstrålning, som överskrider gränsen för laserklass 1.

#### **HUOLTO**

HP Color LaserJet Enterprise MFP 5800, HP Color LaserJet Enterprise MFP 5800dn, HP Color LaserJet Enterprise MFP 5800f, HP Color LaserJet Enterprise Flow MFP 5800zf - kirjoittimen sisällä ei ole käyttäjän huollettavissa olevia kohteita. Laitteen saa avata ja huoltaa ainoastaan sen huoltamiseen koulutettu henkilö. Tällaiseksi huoltotoimenpiteeksi ei katsota väriainekasetin vaihtamista, paperiradan puhdistusta tai muita käyttäjän käsikirjassa lueteltuja, käyttäjän tehtäväksi tarkoitettuja ylläpitotoimia, jotka voidaan suorittaa ilman erikoistyökaluja.

#### VARO !

Mikäli kirjoittimen suojakotelo avataan, olet alttiina näkymättömällelasersäteilylle laitteen ollessa toiminnassa. Älä katso säteeseen.

#### VARNING !

Om laserprinterns skyddshölje öppnas då apparaten är i funktion, utsättas användaren för osynlig laserstrålning. Betrakta ej strålen.

Tiedot laitteessa käytettävän laserdiodin säteilyominaisuuksista: Aallonpituus 775-795 nm Teho 5 m W Luokan 3B laser.

## Warunki gwarancji dotyczące krajów nordyckich (Dania, Finlandia, Norwegia, Szwecja)

#### Dania:

Apparatets stikprop skal tilsuttes en stikkontakt med jord, som giver forbindelse til stikproppens jord.

#### Finlandia:

Laite on liitettävä suojakoskettimilla varustettuun pistorasiaan.

#### Norwegia:

Apparatet må tilkoples jordet stikkontakt.

#### Szwecja:

Apparaten skall anslutas till jordat uttag.

## <span id="page-278-0"></span>Oświadczenie GS (Niemcy)

Das Gerät ist nicht für die Benutzung im unmittelbaren Gesichtsfeld am Bildschirmarbeitsplatz vorgesehen. Um störende Reflexionen am Bildschirmarbeitsplatz zu vermeiden, darf dieses Produkt nicht im unmittelbaren Gesichtsfeld platziert werden.

Das Gerät ist kein Bildschirmarbeitsplatz gemäß BildscharbV. Bei ungünstigen Lichtverhältnissen (z. B. direkte Sonneneinstrahlung) kann es zu Reflexionen auf dem Display und damit zu Einschränkungen der Lesbarkeit der dargestellten Zeichen kommen.

Die Bilddarstellung dieses Gerätes ist nicht für verlängerte Bildschirmtätigkeiten geeignet.

## Euroazjatycka Zgodność (Armenia, Białoruś, Kazachstan, Kirgistan, Rosja)

#### Өндіруші және өндіру мерзімі

HP Inc. Мекенжайы: 1501 Page Mill Road, Palo Alto, California 94304, U.S.

Өнімнің жасалу мерзімін табу үшін өнімнің қызмет көрсету жапсырмасындағы 10 таңбадан тұратын сериялық нөмірін қараңыз.

4-ші, 5-ші және 6-шы сандар өнімнің жасалған жылы мен аптасын көрсетеді. 4-ші сан жылын көрсетеді, мысалы «З» саны «2013» дегенді білдіреді.

5-ші және 6-шы сандары берілген жылдың қай аптасында жасалғанын көрсетеді, мысалы, «12» саны «12-ші» апта дегенді білдіреді.

#### Жергілікті өкілдіктері:

Ресей: 000 "ЭйчПи Инк".

Ресей Федерациясы, 125171, Мәскеу, Ленинград шоссесі, 16А блок 3, Телефон/факс: +7 495 797 35 00 / +7 499 92132 50

Казақстан: "ЭйчПи Глобал Трэйдинг Би.Ви." компаниясынын Қазақстандағы филиалы, Қазақстан Республикасы, 050040, Алматы к., Бостандык ауданы, Әл-Фараби даңғылы, 77/7, Телефон/факс: +7 727 355 35 52

FAT

#### Производитель и дата производства

HP Inc. Адрес: 1501 Page Mill Road, Palo Alto, California 94304, U.S.

Дата производства зашифрована в 10-значном серийном номере, расположенном на наклейке со служебной информацией изделия.

4-я, 5-я и 6-я цифры обозначают год и неделю производства. 4-я цифра обозначает год, например, «З» обозначает, что изделие произведено в «2013» году.

5-я и 6-я цифры обозначают номер недели в году производства, например, «12» обозначает «12-ю» неделю.

#### Местные представители:

Россия: 000 "ЭйчПи Инк". Российская Федерация, 125171, г. Москва, Ленинградское шоссе, 16А, стр.3, Телефон/факс: +7 495 797 35 00 / +7 499 92132 50 Казахстан: Филиал компании "ЭйчПи Глобал Трэйдинг Би.Ви.", Республика Казахстан, 050040, г. Алматы, Бостандыкский район, проспект Аль-Фараби, 77/7, Телефон/факс: + 7 727 355 35 52

## Oświadczenie dot. portu BSMI USB (Walk-up) (Tajwan)

台灣 BSMI USB 埠 (Walk-up) 聲明

產品前端, 上方或側邊之 USB 埠 (walk-up 埠), 僅支持隨身碟.

### Oświadczenie EMI (Tajwan)

為避免電磁干擾,本產品不應安裝或使用於住宅環境。

### Stabilność produktu

Nie należy otwierać więcej niż jednego podajnika papieru jednocześnie.

Nie należy używać podajnika papieru jako stopnia.

Podczas przemieszczania/przenoszenia produktu wszystkie podajniki muszą być zamknięte.

Podczas zamykania podajnika papieru nie należy wkładać do niego rąk.

Jeśli drukarka ma tacę z klawiaturą, zamykaj ją, gdy nie jest używana.

## Deklaracje telekomunikacyjne (faks)

## Warunki gwarancji dotyczącej kabla faksu:

Urządzenie może być wyposażone w przewód telefoniczny/faksu. Jeśli nie został on dołączony do zestawu, w celu zminimalizowania ryzyka wystąpienia pożaru należy zastosować przewód 26 AWG lub większy przewód telekomunikacyjny.

## Europejskie oświadczenie dotyczące działalności telekomunikacyjnej

Drukarka spełnia stosowne wymagania dyrektyw UE i instrumentów prawnych Wielkiej Brytanii i jest odpowiednio oznaczona znakami CE i UKCA. Aby uzyskać szczegółowe informacje, zapoznaj się z Deklaracją zgodności UE i Wielkiej Brytanii wydaną przez producenta.

W przypadku drukarek z funkcją podłączania do analogowej publicznej komutowanej sieci telefonicznej (PSTN):

Ze względu na różnice pomiędzy poszczególnymi europejskimi krajowymi sieciami PSTN produkt może nie zagwarantować bezwarunkowego prawidłowego działania w każdym punkcie końcowym sieci PSTN. Zgodność z siecią zależy od prawidłowego ustawienia wybranego przez klienta podczas przygotowania połączenia z siecią PSTN. Należy postępować zgodnie z instrukcjami zawartymi w instrukcji obsługi. W przypadku problemów ze zgodnością sieci należy skontaktować się z dostawcą sprzętu lub działem pomocy technicznej firmy HP Inc. w kraju, w którym urządzenie jest używane. Podłączanie do punktu zakończenia sieci PSTN może podlegać dodatkowym wymaganiom określonym przez lokalnego operatora sieci PSTN.

## Declaração para a ANATEL do Brasil

Para maiores informações consulte o site da ANATEL – [www.anatel.gov.br](http://www.anatel.gov.br)

## Oświadczenia telekomunikacyjne (Nowa Zelandia)

The grant of a Telepermit for any item of terminal equipment indicates only that Telecom has accepted that the item complies with minimum conditions for connection to its network. It indicates no endorsement of the product by Telecom, nor does it provide any sort of warranty. Above all, it provides no assurance that any item will work correctly in all respects with another item of Telepermitted equipment of a different make or model, nor does it imply that any product is compatible with all of Telecom's network services.

This equipment may not provide for the effective hand-over of a call to another device connected to the same line.

This equipment shall not be set up to make automatic calls to the Telecom "111" Emergency Service.

This product has not been tested to ensure compatibility with the FaxAbility distinctive ring service for New Zealand.

## Dodatkowe oświadczenie FCC dotyczące urządzeń telekomunikacyjnych (USA)

This equipment complies with Part 68 of the FCC rules and the requirements adopted by the ACTA. On the back of this equipment is a label that contains, among other information, a product identifier in the format US:AAAEQ##TXXXX. If requested, this number must be provided to the telephone company.

The REN is used to determine the quantity of devices, which may be connected to the telephone line. Excessive RENs on the telephone line may result in the devices not ringing in response to an incoming call. In most, but not all, areas, the sum of the RENs should not exceed five (5.0). To be certain of the number of devices that may be connected to the line, as determined by the total RENs, contact the telephone company to determine the maximum REN for the calling area.

This equipment uses the following USOC jacks: RJ11C.

FCC-compliant telephone cord, jack and modular plug should be used with this equipment. This equipment is designed to be connected to the telephone network or premises wiring using a compatible modular jack, which is Part 68 compliant. This equipment cannot be used on telephone companyprovided coin service. Connection to Party Line Service is subject to state tariffs.

If this equipment causes harm to the telephone network, the telephone company will notify you in advance that temporary discontinuance of service may be required. If advance notice is not practical, the telephone company will notify the customer as soon as possible. Also, you will be advised of your right to file a complaint with the FCC if you believe it is necessary.

The telephone company may make changes in its facilities, equipment, operations, or procedures that could affect the operation of the equipment. If this happens, the telephone company will provide advance notice in order for you to make the necessary modifications in order to maintain uninterrupted service.

If trouble is experienced with this equipment, please see the numbers in this manual for repair and (or) warranty information. If the trouble is causing harm to the telephone network, the telephone company may request you remove the equipment from the network until the problem is resolved.

The customer can do the following repairs: Replace any original equipment that came with the device. This includes the toner cartridge, the supports for trays and bins, the power cord, and the telephone cord. It is recommended that the customer install an AC surge arrestor in the AC outlet to which this device is connected. This is to avoid damage to the equipment caused by local lightning strikes and other electrical surges.

### Ustawa o ochronie klientów usług telefonicznych (USA)

The Telephone Consumer Protection Act of 1991 makes it unlawful for any person to use a computer or other electronic device, including fax machines, to send any message unless such message clearly contains, in a margin at the top or bottom of each transmitted page or on the first page of the transmission, the date and time it is sent and an identification of the business, other entity, or individual sending the message and the telephone number of the sending machine or such business, or other entity, or individual. (The telephone number provided cannot be a 900 number or any other number for which charges exceed local or long distance transmission charges).

## Wymagania CS-03 Industry Canada

Notice: The Industry Canada label identifies certified equipment. This certification means the equipment meets certain telecommunications network protective, operational, and safety requirements as prescribed in the appropriate Terminal Equipment Technical Requirement document(s). The Department does not guarantee the equipment will operate to the user's satisfaction. Before installing this equipment, users should ensure that it is permissible for the equipment to be connected to the facilities of the local telecommunications company. The equipment must also be installed using an acceptable method of connection. The customer should be aware that compliance with the above conditions may not prevent degradation of service in some situations. Repairs to certified equipment should be coordinated by a representative designated by the supplier. Any repairs or alterations made by the user to this equipment, or equipment malfunctions, may give the telecommunications company cause to request the user to disconnect the equipment. Users should ensure for their own protection that the electrical ground connections of the power utility, telephone lines, and internal metallic water pipe system, if present, are connected together. This precaution can be particularly important in rural areas.

**A OSTROŻNIE:** Users should not attempt to make such connections themselves, but should contact the appropriate electric inspection authority, or electrician, as appropriate. The Ringer Equivalence Number (REN) of this device is shown on the regulatory chassis label.

This product meets the applicable Innovation, Science and Economic Development Canada technical specifications.

The Ringer Equivalence Number (REN) indicates the maximum number of devices allowed to be connected to a telephone interface. The termination of an interface may consist of any combination of devices subject only to the requirement that the sum of the RENs of all the devices not exceed five (5).

The standard connecting arrangement code (telephone jack type) for equipment with direct connections to the telephone network is CA11A.

Remarque: L'étiquette Industrie Canaca identifie un équiement certifié. Cette certification signifie que l'équipement satisfait à certaines exigences en matière de protection, d'exploitation et de sécurité du réseau de télécommunications, conformément au(x) document(s) sur les exigences techniques relatives à l'équipement terminal. Le Ministère ne garantit pas que l'équipement donnera satisfaction à l'utilisateur. Avant d'installer cet équipement, les utilisateurs doivent s'assurer qu'ils sont autorisés à connecter l'équipement aux installations de l'entreprise locale de télécommunications. L'équipement doit également être installé via une méthode de connexion appropriée. Le client doit être conscient que le respect des conditions ci-dessus ne peut pas empêcher la dégradation du service dans certaines situations. Les réparations de l'équipement certifié doivent être coordonnées par un représentant désigné par le fournisseur. Toute réparation ou modification apportée par l'utilisateur à cet équipement ou tout dysfonctionnement de l'équipement peut amener l'entreprise de télécommunications à demander à l'utilisateur de débrancher l'équipement. Pour leur propre protection, les utilisateurs doivent s'assurer que les connexions électriques à la terre du service public d'électricité, des lignes téléphoniques et, le cas échéant, des conduites d'eau métalliques internes sont raccordées ensemble. Cette précaution peut être particulièrement importante dans les zones rurales.

 $\triangle$  OSTRO $\angle$ NIE: Les utilisateurs ne doivent pas tenter d'effectuer eux-mêmes de tels raccordements, mais doivent prendre contact avec les services d'inspection électrique appropriés ou avec un électricien, selon le cas. Le numéro d'équivalence de sonnerie (REN) de cet appareil est indiqué sur l'étiquette réglementaire du châssis.

Ce produit est conforme aux spécifications techniques applicables d'Innovation, Sciences et Développement économique Canada.

Le numéro d'équivalence de sonnerie (REN) indique le nombre maximum d'appareils pouvant être connectés à une interface téléphonique. La terminaison d'une interface peut consister en n'importe quelle combinaison de dispositifs, à la seule condition que la somme des REN de tous les dispositifs ne dépasse pas cinq (5).

Le code de raccordement standard (type prise téléphonique) pour les appareils directement raccordés au réseau téléphonique est CA11A.

### Znak Japan Telecom

この製品には、認定済みファックス モジュールが含まれています。

T XXX-XXXXXXXX 認証番号 (XXX XXXXXXXX) は、HP アナログ ファックス アクセサリにあります。

### Białoruś

В соответствии с Постановлением Совета Министров Республики Беларусь от 24 мая 2017 года № 383 (об описании и порядке применения знака соответствия к техническому регламенту Республики Беларусь) продукция, требующая подтверждения соответствия техническому регламенту Республики Беларусь, размещенная на рынке Республики Беларусь, должна быть маркирована знаком соответствия ТР ВҮ.

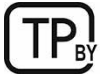

## Oświadczenia dotyczące komunikacji bezprzewodowej

## Informacja prawna dla Europy

Funkcja łączności bezprzewodowej w Europie

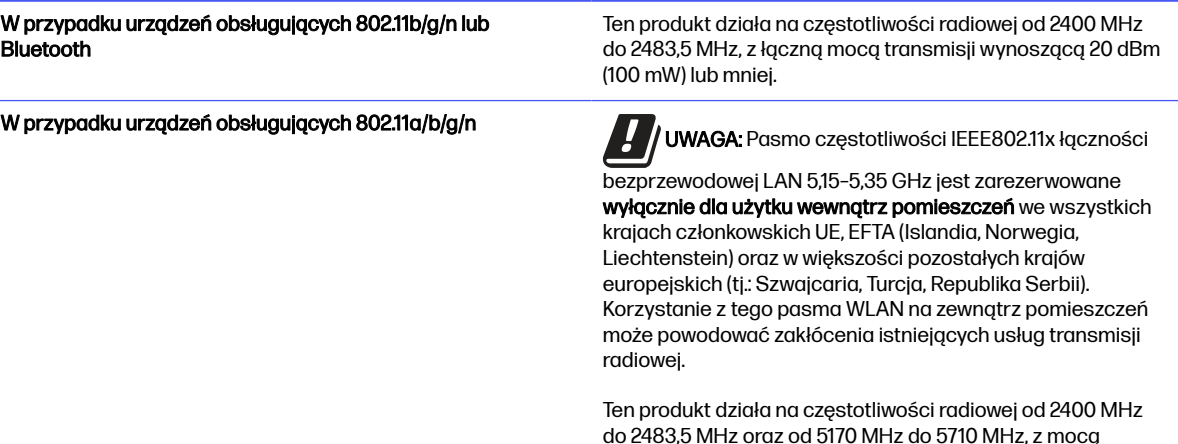

transmisji wynoszącą 20 dBm (100 mW) lub mniej.

## Oświadczenie zgodności z przepisami FCC (Stany Zjednoczone)

#### Exposure to radio frequency radiation

**A OSTROŻNIE:** The radiated output power of this device is far below the FCC radio frequency exposure limits. Nevertheless, the device shall be used in such a manner that the potential for human contact during normal operation is minimized.

In order to avoid the possibility of exceeding the FCC radio frequency exposure limits, human proximity to the antenna shall not be less than 20 cm during normal operation.

This device complies with Part 15 of FCC Rules. Operation is subject to the following two conditions: (1) this device may not cause interference, and (2) this device must accept any interference, including interference that may cause undesired operation of the device.

**A OSTROŻNIE:** Based on Section 15.21 of the FCC rules, changes of modifications to the operation of this product without the express approval by HP may invalidate its authorized use.

### Oświadczenie (Australia)

This device incorporates a radio-transmitting (wireless) device. For protection against radio transmission exposure, it is recommended that this device be operated no less than 20 cm from the head, neck, or body.

### Brazylia: (Portugalski)

Este equipamento não tem direito à proteção contra interferência prejudicial e não pode causar interferência em sistemas devidamente autorizados.

Para maiores informações consulte o site da ANATEL – [www.anatel.gov.br](http://www.anatel.gov.br)

## Oświadczenia (Kanada)

For Indoor Use. This digital apparatus does not exceed the Class B limits for radio noise emissions from digital apparatus as set out in the radio interference regulations of the Canadian Department of Communications. The internal wireless radio complies with RSS 210 of Industry Canada.

Pour l'usage d'intérieur. Le présent appareil numérique n'émet pas de bruits radioélectriques dépassant les limites applicables aux appareils numériques de Classe B prescribes dans le règlement sur le brouillage radioélectrique édicté par le Ministère des Communications du Canada. Le composant RF interne est conforme à la norme CNR-210 d´Industrie Canada.

### Industry of Canada - Produkty pracujące powyżej 5 GHz

 $\triangle$  OSTROŻNIE: When using IEEE 802.11a wireless LAN, this product is restricted to indoor use, due to its operation in the 5.15- to 5.25-GHz frequency range. Industry Canada requires this product to be used indoors for the frequency range of 5.15 GHz to 5.25 GHz to reduce the potential for harmful interference to co-channel mobile satellite systems. High-power radar is allocated as the primary user of the 5.25- to 5.35-GHz and 5.65- to 5.85-GHz bands. These radar stations can cause interference with and/or damage to this device.

Lors de l'utilisation d'un réseau local sans fil IEEE 802.11a, ce produit est réservé à une utilisation en intérieur en raison de sa plage de fréquences, comprise entre 5,15 et 5,25 GHz. Industrie Canada recommande l'utilisation en intérieur de ce produit pour la plage de fréquences comprise entre 5,15 et 5,25 GHz afin de réduire les interférences nuisibles potentielles avec les systèmes de satellite portables utilisant le même canal. Le radar à haute puissance est défini comme étant le principal utilisateur des bandes 5,25 à 5,35 GHz et 5,65 à 5,85 GHz. Ces stations radar peuvent provoquer des interférences sur ce périphérique et/ou l'endommager.

### Narażenie na promieniowanie radiowe (Kanada)

**A OSTRZEŻENIE!** Exposure to Radio Frequency Radiation The radiated output power of this device is below the Industry Canada radio frequency exposure limits. Nevertheless, the device should be used in such a manner that the potential for human contact is minimized during normal operation.

To avoid the possibility of exceeding the Industry Canada radio frequency exposure limits, human proximity to the antennas should not be less than 20 cm.

AVERTISSEMENT! Exposition aux émissions de fréquences radio. La puissance de sortie émise par ce périphérique est inférieure aux limites fixées par Industrie Canada en matière d'exposition aux fréquences radio. Néanmoins, les précautions d'utilisation du périphérique doivent être respectées afin de limiter tout risque de contact avec une personne.

### Informacja prawna dla krajów europejskich

Funkcje telekomunikacyjne tego produktu mogą być stosowane w następujących krajach/regionach europejskich:

Austria, Belgia, Bułgaria, Chorwacja, Cypr, Czechy, Dania, Estonia, Finlandia, Francja, Grecja, Hiszpania, Holandia, Irlandia, Islandia, Liechtenstein, Litwa, Luksemburg, Łotwa, Malta, Niemcy, Norwegia, Polska, Portugalia, Rumunia, Słowacja, Słowenia, Szwajcaria, Szwecja, Węgry, Wielka Brytania i Włochy.

## Chiny CMIIT Oświadczenie dotyczące łączności bezprzewodowej

中国无线电发射设备通告

型号核准代码显示在产品本体的铭牌上。

## Informacje dotyczące Japonii

#### この機器は技術基準適合証明又は工事設計認証を受けた無線設備を搭載しています。

### Informacje dotyczące Rosji

Существуют определенные ограничения по использованию беспроводных сетей (стандарта 802.11 b/g) с рабочей частотой 2,4 ГГц: Данное оборудование может использоваться внутри помещений с использованием диапазона частот 2400-2483,5 МГц (каналы 1-13). При использовании внутри помещений максимальная эффективная изотропно–излучаемая мощность (ЭИИМ) должна составлять не более 100мВт.

### Oświadczenie dla Meksyku

Aviso para los usuarios de México

"La operación de este equipo está sujeta a las siguientes dos condiciones: (1) es posible que este equipo o dispositivo no cause interferencia perjudicial y (2) este equipo o dispositivo debe aceptar cualquier interferencia, incluyendo la que pueda causar su operación no deseada."

Para saber el modelo de la tarjeta inalámbrica utilizada, revise la etiqueta regulatoria de la impresora.

## Oświadczenie (Tajwan)

取得審驗證明之低功率射頻器材, 非經核准, 公司、商號或使用者均不得擅自變更頻率、加大功率或變更 原設計之特性及功能。低功率射頻器材之使用不得影響飛航安全及干擾合法通信;經發現有干擾現象時, 應立即停用,並改善至無干擾時方得繼續使用。前述合法通信,指依電信管理法規定作業之無線電通信。 低功率射頻器材須忍受合法通信或工業、科學及醫療用電波輻射性電機設備之干擾。

### Oświadczenie NCC (Tajwan)

應避免影響附近雷達系統之操作。

高增益指向性天線只得應用於固定式點對點系統。

## Oświadczenie dotyczące łączności bezprzewodowej (Tajlandia)

ี เครื่องวิทยุคมนาคมนี้มีระดับ การแผ่คลื่นแม่เหล็กไฟฟ้าสอดคล้องตามมาตรฐานความปลอดภัย ต่อสุขภาพของมนุษย์จากการ <u>ใช้เครื่องวิทยุคมนาคมที่คณะกรรมการกิจการโทรคมนาคมแห่งชาติประกาศกำหนด</u>

This radio communication equipment has the electromagnetic field strength in compliance with the Safety Standard for the Use of Radio Communication Equipment on Human Health announced by the National Telecommunications Commission.

### Białoruś

В соответствии с Постановлением Совета Министров Республики Беларусь от 24 мая 2017 года № 383 (об описании и порядке применения знака соответствия к техническому регламенту Республики Беларусь) продукция, требующая подтверждения соответствия техническому регламенту Республики Беларусь, размещенная на рынке Республики Беларусь, должна быть маркирована знаком соответствия ТР ВҮ.

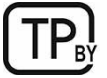

## Oświadczenie dotyczące RFID/NFC

## Oświadczenie o urządzeniach bliskiego zasięgu w Chinach

若产品为微功率短距离无线电发射设备 ,在此承诺: 本设备符合《微功率短距离无线电发射设备目录和技 术要求》, 不擅自做任何改变,不会对其他合法的无线电台(站)产生有害干扰,也不会提出免受有害干扰 保护,不会在任何管制区域内使用.

# Indeks

### A

adres IPv4 [138](#page-149-0) Adres IPv6 [139](#page-150-0) akcesoria numery katalogowe [31](#page-42-0) Zamawianie [30](#page-41-0) Akcesoria pamięci masowej USB drukowanie z [60](#page-71-0) alternatywny tryb papieru firmowego [15,](#page-26-0) [26](#page-37-0) Arkusz danych dotyczących bezpieczeństwa materiału (MSDS) [255,](#page-266-0) [260](#page-271-0)

#### B

baterie dostarczone w zestawie [255,](#page-266-0) [256](#page-267-0) blokada formatyzator [140,](#page-151-0) [142](#page-153-0) **Bonjour** określanie [126](#page-137-0) brama domyślna, ustawianie [138,](#page-149-0) [139](#page-150-0) brama, ustawianie domyślnej [138,](#page-149-0) [139](#page-150-0)

### C

Chroń kasety [33,](#page-44-0) [36](#page-47-0) części zamienne numery katalogowe [33](#page-44-0) czyszczenie szyba [214,](#page-225-0) [218,](#page-229-0) [222](#page-233-0) ścieżka papieru [201](#page-212-0)

### D

dane techniczne elektryczne i akustyczne [13](#page-24-0) druk na obu stronach ręczne, system Windows [48](#page-59-0) System Mac [51](#page-62-0) System Windows [48](#page-59-0) drukarka przegląd [1](#page-12-0) zakres parametrów roboczych [14](#page-25-0)

drukowanie przechowywane zlecenia [53,](#page-64-0) [55](#page-66-0) przegląd [48](#page-59-0) z urządzeń USB [60](#page-71-0) drukowanie dwustronne ręczne (Mac) [51](#page-62-0) ręczne (Windows) [48](#page-59-0) System Mac [51](#page-62-0) System Windows [48](#page-59-0) ustawienia (Windows) [48](#page-59-0) drukowanie mobilne, obsługiwane oprogramowanie [11](#page-22-0) drukowanie na obu stronach ustawienia (Windows) [48](#page-59-0) drukowanie Near Field Communication [57](#page-68-0) drukowanie poufne (private printing) [53](#page-64-0) drukowanie z urządzeń przenośnych urządzenia Android [57,](#page-68-0) [59](#page-70-0) drukowanie za pomocą urządzenia USB easy-access [60](#page-71-0) dyski twarde zaszyfrowane [140,](#page-151-0) [142](#page-153-0) Dział obsługi klienta HP [236,](#page-247-0) [254](#page-265-0)

#### E

ekran dotykowy lokalizacja funkcji [4](#page-15-0) etykieta orientacja [28](#page-39-0) etykiety drukowanie (Windows) [48](#page-59-0) drukowanie na [28](#page-39-0) orientacja, wkładanie [29](#page-40-0) etykiety, ładowanie [28](#page-39-0) Euroazjatycka Zgodność [263,](#page-274-0) [267](#page-278-0) Explorer, obsługiwane wersje Wbudowany serwer internetowy HP [126](#page-137-0)

### F

faks blokowanie [124](#page-135-0)

konfiguracja [117](#page-128-0) optymalizacja dla tekstu lub obrazów [222](#page-233-0) problemy z podawaniem dokumentów [232,](#page-243-0) [234](#page-245-0) przegląd [117](#page-128-0) ustawienia [118,](#page-129-0) [124](#page-135-0) wymagane ustawienia [117](#page-128-0) Folder sieciowy, skanowanie do [109](#page-120-0) foldery wysyłanie do [109](#page-120-0) folia transparentna drukowanie (Windows) [48](#page-59-0) formatyzator lokalizowanie [3](#page-14-0)

#### G

gwarancja kasety z tonerem [236,](#page-247-0) [246](#page-257-0) licencja [236,](#page-247-0) [248](#page-259-0) produkt [236](#page-247-0) samodzielna naprawa przez klienta [236,](#page-247-0) [253](#page-264-0)

### H

HP Web Jetadmin [143](#page-154-0)

### I

Internet Explorer, obsługiwane wersje Wbudowany serwer internetowy HP [126](#page-137-0) IPsec [140,](#page-151-0) [142](#page-153-0)

### J

jakość obrazu sprawdzanie stanu kasety z tonerem [201,](#page-212-0) [203](#page-214-0) Jetadmin, HP Web [143](#page-154-0) JetAdvantage [115](#page-126-0)

### K

kalibracja kolory [206](#page-217-0) skaner [214](#page-225-0)
kasety firmy innej niż HP [236,](#page-247-0) [247](#page-258-0) gwarancja [236,](#page-247-0) [246](#page-257-0) numery katalogowe [38](#page-49-0) recykling [255](#page-266-0) kasety z tonerem firmy innej niż HP [236,](#page-247-0) [247](#page-258-0) gwarancja [236,](#page-247-0) [246](#page-257-0) Patrz kasety z tonerem recykling [255](#page-266-0) układy pamięci [236](#page-247-0) ustawienia niskiego poziomu [145](#page-156-0) użytkowanie przy niskim stanie [145](#page-156-0) Kasety z tonerem elementy [38](#page-49-0) numery katalogowe [31,](#page-42-0) [38](#page-49-0) recykling [256](#page-267-0) układy pamięci [248](#page-259-0) wymiana [38](#page-49-0) kolory kalibracja [206](#page-217-0) konfiguracja ogólna Wbudowany serwer internetowy HP [126,](#page-137-0) [128](#page-139-0) koniec okresu eksploatacji, utylizacja [255,](#page-266-0) [256](#page-267-0) koperty orientacja [15](#page-26-0) orientacja, wkładanie [27](#page-38-0) koperty, ładowanie [27](#page-38-0) kopiowanie optymalizacja dla tekstu lub obrazów [214](#page-225-0) przegląd [63](#page-74-0) kopiowanie od krawędzi do krawędzi [214](#page-225-0)

### L

licencja, oprogramowanie [236,](#page-247-0) [248](#page-259-0) liczba stron na minutę [7](#page-18-0) lista Inne łącza Wbudowany serwer internetowy HP [126,](#page-137-0) [128,](#page-139-0) [130](#page-141-0) lista kontrolna łączność bezprzewodowa [228](#page-239-0)

#### Ł

łatwo dostępny port USB lokalizowanie [2](#page-13-0)

### M

małe marginesy [214](#page-225-0) marginesy, małe kopiowanie [214](#page-225-0) maska podsieci [138,](#page-149-0) [139](#page-150-0) materiały eksploatacyjne firmy innej niż HP [236,](#page-247-0) [247](#page-258-0) numery katalogowe [31](#page-42-0) podrabiane [236,](#page-247-0) [247](#page-258-0) recykling [255,](#page-266-0) [256](#page-267-0) ustawienia niskiego poziomu [145](#page-156-0) użytkowanie przy niskim stanie [145](#page-156-0) Wbudowany serwer internetowy HP [133](#page-144-0) wymiana kaset z tonerem [38](#page-49-0) wymiana modułu zbiorczego tonera [42](#page-53-0) wymiana zszywek [44](#page-55-0) Zamawianie [30](#page-41-0) materiały eksploatacyjne producenta innego niż HP [236,](#page-247-0) [247](#page-258-0) moduł druku dwustronnego zacięcia [154](#page-165-0) modułu odbiorczego tonera wymiana [42](#page-53-0)

# N

nadajniki cyfrowe foldery [109](#page-120-0) pamięć drukarki [106](#page-117-0) USB [113](#page-124-0) wysyłanie dokumentów [103](#page-114-0) narzędzia do rozwiązywania problemów Wbudowany serwer internetowy HP [126,](#page-137-0) [128](#page-139-0) Netscape Navigator, obsługiwane wersje Wbudowany serwer internetowy HP [126](#page-137-0) NFC Connect and Print [57](#page-68-0) nośnik druku wkładanie papieru do podajnika 1 [15](#page-26-0) numer produktu lokalizacja [3](#page-14-0) numer seryjny lokalizowanie [3](#page-14-0) numery katalogowe akcesoria [31](#page-42-0) części zamienne [33](#page-44-0)

Kasety z tonerem [31](#page-42-0) materiały eksploatacyjne [31](#page-42-0)

## O

obsługa online [236,](#page-247-0) [254](#page-265-0) obsługa klienta online [236,](#page-247-0) [254](#page-265-0) ograniczenia dotyczące materiałów [255,](#page-266-0) [256](#page-267-0) opóźnienie uśpienia ustawianie [142](#page-153-0) oprogramowanie umowa licencyjna oprogramowania [236](#page-247-0) Umowa licencyjna oprogramowania [248](#page-259-0) oprogramowanie AirPrint [57,](#page-68-0) [59](#page-70-0) oprogramowanie HP ePrint [57](#page-68-0) optymalizacja obrazów faksu [222](#page-233-0) optymalizacja obrazów kopii [214](#page-225-0) optymalizacja zeskanowanych obrazów [218](#page-229-0) orientacja etykiety [29](#page-40-0) koperty [27](#page-38-0) Oryginalne kasety HP [33,](#page-44-0) [34](#page-45-0) oświadczenia dotyczące bezpieczeństwa [263,](#page-274-0) [265](#page-276-0) oświadczenia dotyczące bezpieczeństwa lasera [263,](#page-274-0) [265](#page-276-0) oświadczenie dotyczące bezpieczeństwa lasera (Finlandia) [263,](#page-274-0) [265](#page-276-0) Oświadczenie EMC (Korea) [263,](#page-274-0) [264](#page-275-0) Oświadczenie EMI (Tajwan) [263,](#page-274-0) [268](#page-279-0) Oświadczenie o urządzeniach bliskiego zasięgu w Chinach [275](#page-286-0) Oświadczenie VCCI (Japonia) [263,](#page-274-0) [264](#page-275-0)

# P

pamięć w zestawie [7](#page-18-0) pamięć drukarki wysyłanie do [106](#page-117-0) pamięć drukarki, skanowanie do [106](#page-117-0)

pamięć, zadanie ustawienia dla komputerów Mac [53](#page-64-0) panel sterowania lokalizacja funkcji [4](#page-15-0) lokalizowanie [2](#page-13-0) pomoc [144](#page-155-0) papier ładowanie podajnika 1 [15](#page-26-0) Orientacja pozioma podajnika [23](#page-34-0) podajnik 1 orientacja [15,](#page-26-0) [17](#page-28-0) wybieranie [201,](#page-212-0) [204](#page-215-0) zacięcia [154](#page-165-0) Papier ładowanie podajnika 2 [21](#page-32-0) zacięcia [155](#page-166-0) papier specjalny drukowanie (Windows) [48](#page-59-0) papier, podajniki informacje ogólne [15](#page-26-0) papier, zamawianie [30](#page-41-0) Podajnik 1 lokalizowanie [2](#page-13-0) orientacja papieru [15,](#page-26-0) [17](#page-28-0) wkładanie kopert [27](#page-38-0) Podajnik 2 lokalizowanie [2](#page-13-0) orientacja papieru [23](#page-34-0) wkładanie [21](#page-32-0) zacięcia [160](#page-171-0) Podajnik 3 orientacja papieru [23](#page-34-0) Podajnik 4 zacięcia [170,](#page-181-0) [177](#page-188-0) podajnik dokumentów lokalizowanie [2](#page-13-0) problemy z pobieraniem papieru [147,](#page-158-0) [153](#page-164-0) zacięcia [154,](#page-165-0) [155](#page-166-0) Podajnik o pojemności 550 arkuszy zacięcia [154](#page-165-0) podajniki lokalizowanie [2](#page-13-0) pojemność [7](#page-18-0) użyj alternatywnego trybu papieru firmowego [26](#page-37-0) w zestawie [7](#page-18-0) podajniki na 550 arkuszy numery katalogowe [31](#page-42-0) podajniki papieru numery katalogowe [31](#page-42-0) podrabiane materiały eksploatacyjne [236,](#page-247-0) [247](#page-258-0)

pojemnik wyjściowy lokalizowanie [2](#page-13-0) usuwanie zacięć [154,](#page-165-0) [193,](#page-204-0) [196](#page-207-0) pojemnik, wyjście lokalizowanie [2](#page-13-0) pokrywa przednia lokalizowanie [2](#page-13-0) pomoc online, panel sterowania [144](#page-155-0) pomoc techniczna online [236,](#page-247-0) [254](#page-265-0) pomoc techniczna online [236,](#page-247-0) [254](#page-265-0) pomoc, panel sterowania [144](#page-155-0) Port USB włączanie [60,](#page-71-0) [61](#page-72-0) porty interfejsów lokalizowanie [3](#page-14-0) potencjalne niebezpieczeństwo porażenia elektrycznego [2](#page-13-0) prawe drzwiczki lokalizowanie [2](#page-13-0) Prawe drzwiczki zacięcia [184](#page-195-0) problemy z pobieraniem papieru rozwiązywanie [147,](#page-158-0) [150](#page-161-0) problemy z podawaniem dokumentów [232,](#page-243-0) [234](#page-245-0) produkt wolny od rtęci [255,](#page-266-0) [256](#page-267-0) program ochrony środowiska [255](#page-266-0) Protokół IPsec [140](#page-151-0) przechowywane zlecenia drukowanie [53,](#page-64-0) [55](#page-66-0) tworzenie (Mac) [53](#page-64-0) tworzenie (Windows) [53](#page-64-0) usuwanie [53,](#page-64-0) [56](#page-67-0) przechowywanie zadań w systemie Windows [53](#page-64-0) przechowywanie zadań drukowania [53](#page-64-0) Przepisy Federalnej Komisji Łączności (FCC) [263,](#page-274-0) [264](#page-275-0) Przycisk ekranu głównego lokalizowanie [4](#page-15-0) Przycisk Pomoc lokalizowanie [4](#page-15-0) przycisk wł./wył. lokalizowanie [2](#page-13-0) przycisk Wyloguj lokalizowanie [4](#page-15-0) przycisk Zaloguj lokalizowanie [4](#page-15-0) przywracanie ustawień fabrycznych [145](#page-156-0)

#### R

recykling [255,](#page-266-0) [256](#page-267-0) sprzęt elektroniczny [255,](#page-266-0) [257](#page-268-0) recykling sprzętu elektronicznego [255,](#page-266-0) [257](#page-268-0) recykling sprzętu, Brazylia [255,](#page-266-0) [258](#page-269-0) Reguły dotyczące kaset [33,](#page-44-0) [34](#page-45-0) ręczny druk dwustronny System Mac [51](#page-62-0) System Windows [48](#page-59-0) rodzaj papieru wybieranie (Windows) [48](#page-59-0) Rozwiązania dla firm HP JetAdvantage [115](#page-126-0) rozwiązywanie problemów problemy sieciowe [226](#page-237-0) problemy z podawaniem papieru [147](#page-158-0) przegląd [144](#page-155-0) sieć bezprzewodowa [228](#page-239-0) sieć przewodowa [226](#page-237-0) sprawdzanie stanu kasety z tonerem [201,](#page-212-0) [203](#page-214-0) zacięcia [154,](#page-165-0) [155](#page-166-0)

## S

sieci adres IPv4 [138](#page-149-0) Adres IPv6 [139](#page-150-0) Bramka standardowa [138,](#page-149-0) [139](#page-150-0) HP Web Jetadmin [143](#page-154-0) maska podsieci [138,](#page-149-0) [139](#page-150-0) obsługiwane [7](#page-18-0) sieć nazwa drukarki, zmiana [138](#page-149-0) ustawienia, wyświetlanie [137](#page-148-0) ustawienia, zmiana [137](#page-148-0) sieć bezprzewodowa rozwiązywanie problemów [228](#page-239-0) skaner czyszczenie szyby [214,](#page-225-0) [218,](#page-229-0) [222](#page-233-0) kalibracja [214](#page-225-0) skanowanie optymalizacja dla tekstu lub obrazów [218](#page-229-0) przegląd [68](#page-79-0) skanowanie do folderu [109](#page-120-0) skanowanie do folderu drukarki [106](#page-117-0) skanowanie do pamięci drukarki [106](#page-117-0)

Skanowanie do pamięci USB [113](#page-124-0) właczanie [100](#page-111-0) skanowanie do USB [113](#page-124-0) skanowanie do wiadomości e-mail wysyłanie dokumentów [103](#page-114-0) Skanuj do folderu sieciowego [109](#page-120-0) konfiguracja początkowa [83](#page-94-0) specyfikacja akustyczna [13](#page-24-0) specyfikacja elektryczna [13](#page-24-0) stan, strona przystawki faksującej [232](#page-243-0) stron na arkuszu wybieranie (Mac) [51](#page-62-0) wybieranie (Windows) [48](#page-59-0) strony informacyjne Wbudowany serwer internetowy HP [126,](#page-137-0) [128](#page-139-0) strony internetowe HP Web Jetadmin, pobieranie [143](#page-154-0) szyba, czyszczenie [214,](#page-225-0) [218,](#page-229-0) [222](#page-233-0) szybkość, optymalizacja [142](#page-153-0)

## T

TCP/IP ręczna konfiguracja parametrów IPv4 [138](#page-149-0) ręczna konfiguracja parametrów IPv6 [139](#page-150-0) typy papieru wybieranie (Mac) [51](#page-62-0)

### U

układ pamięci (toner) lokalizowanie [38](#page-49-0) układ pamięci, kaseta z tonerem opis [236,](#page-247-0) [248](#page-259-0) urządzenia Android drukowanie z [57,](#page-68-0) [59](#page-70-0) USB wysyłanie do [113](#page-124-0) usługa HP ePrint [57](#page-68-0) Usługi WWW firmy HP włączanie [126,](#page-137-0) [128,](#page-139-0) [135](#page-146-0) ustawienia faks [118,](#page-129-0) [124](#page-135-0) przywracanie ustawień fabrycznych (domyślnych) [145](#page-156-0) Ustawienia drukowania Wbudowany serwer internetowy HP [126,](#page-137-0) [128,](#page-139-0) [130](#page-141-0)

ustawienia faksu Wbudowany serwer internetowy HP [126,](#page-137-0) [128,](#page-139-0) [132](#page-143-0) wymagane [117](#page-128-0) ustawienia kopiowania Wbudowany serwer internetowy HP [126,](#page-137-0) [128,](#page-139-0) [130](#page-141-0) ustawienia przesyłania cyfrowego Wbudowany serwer internetowy HP [126,](#page-137-0) [128,](#page-139-0) [131](#page-142-0) ustawienia sieciowe Wbudowany serwer internetowy HP [126,](#page-137-0) [128,](#page-139-0) [135](#page-146-0) ustawienia sieciowego dupleksu, zmiana [139](#page-150-0) ustawienia skanowania Wbudowany serwer internetowy HP [126,](#page-137-0) [128,](#page-139-0) [131](#page-142-0) ustawienia sterownika dla komputerów Mac Przechowywanie zadań [53](#page-64-0) ustawienia szybkości łącza sieciowego, zmiana [139](#page-150-0) ustawienia zabezpieczeń Wbudowany serwer internetowy HP [126,](#page-137-0) [128,](#page-139-0) [134](#page-145-0) usuwanie przechowywane zlecenia [53,](#page-64-0) [56](#page-67-0) usuwanie odpadów [255,](#page-266-0) [257](#page-268-0) utrwalacz zacięcia [154,](#page-165-0) [187,](#page-198-0) [189](#page-200-0) utylizacja po upływie okresu eksploatacji [255,](#page-266-0) [256](#page-267-0)

# W

waga, drukarka [11](#page-22-0) Wbudowany serwer internetowy otwieranie [137](#page-148-0) zmiana nazwy drukarki [138](#page-149-0) zmiana ustawień sieci [137](#page-148-0) Wbudowany serwer internetowy (EWS) funkcje [126](#page-137-0) połączenie sieciowe [126](#page-137-0) przypisywanie haseł [140](#page-151-0) Wbudowany serwer internetowy HP konfiguracja ogólna [126,](#page-137-0) [128](#page-139-0) lista Inne łącza [126,](#page-137-0) [128,](#page-139-0) [130](#page-141-0)

materiały eksploatacyjne [133](#page-144-0) narzędzia do rozwiązywania problemów [126,](#page-137-0) [128](#page-139-0) otwieranie [137](#page-148-0) strony informacyjne [126,](#page-137-0) [128](#page-139-0) Usługi WWW firmy HP [126,](#page-137-0) [128,](#page-139-0) [135](#page-146-0) Ustawienia drukowania [126,](#page-137-0) [128,](#page-139-0) [130](#page-141-0) ustawienia faksu [126,](#page-137-0) [128,](#page-139-0) [132](#page-143-0) ustawienia kopiowania [126,](#page-137-0) [128,](#page-139-0) [130](#page-141-0) ustawienia przesyłania cyfrowego [126,](#page-137-0) [128,](#page-139-0) [131](#page-142-0) ustawienia sieciowe [126,](#page-137-0) [128,](#page-139-0) [135](#page-146-0) ustawienia skanowania [126,](#page-137-0) [128,](#page-139-0) [131](#page-142-0) ustawienia zabezpieczeń [126,](#page-137-0) [128,](#page-139-0) [134](#page-145-0) zmiana nazwy drukarki [138](#page-149-0) zmiana ustawień sieci [137](#page-148-0) Wbudowany serwer internetowy HP (EWS) funkcje [126](#page-137-0) połączenie sieciowe [126](#page-137-0) Wi-Fi Direct Print [11,](#page-22-0) [57](#page-68-0) wiele stron na jednym arkusz drukowanie (Mac) [51](#page-62-0) drukowanie (Windows) [48](#page-59-0) witryna internetowa dotycząca oszustw [236,](#page-247-0) [247](#page-258-0) Witryna internetowa HP do zgłaszania oszustw [236,](#page-247-0) [247](#page-258-0) witryny sieci Web Arkusz danych dotyczących bezpieczeństwa materiału (MSDS) [255,](#page-266-0) [260](#page-271-0) obsługa klienta [236,](#page-247-0) [254](#page-265-0) zgłoszenia oszustw [236,](#page-247-0) [247](#page-258-0) wkładanie papier w podajniku 1 [15](#page-26-0) papier w podajniku 2 [21](#page-32-0) wkłady recykling [256](#page-267-0) wymagane ustawienia faks [117](#page-128-0) wymagania dotyczące przeglądarki Wbudowany serwer internetowy HP [126](#page-137-0) wymagania dotyczące przeglądarki sieci Web Wbudowany serwer internetowy HP [126](#page-137-0)

wymagania systemowe Wbudowany serwer internetowy HP [126](#page-137-0) wymiana Kasety z tonerem [38](#page-49-0) modułu odbiorczego tonera [42](#page-53-0) Zszywki [44](#page-55-0) wymiary, drukarka [11](#page-22-0) wysyłanie do wiadomości e-mail wysyłanie dokumentów [103](#page-114-0)

#### Z

z tonerem wymiana [38](#page-49-0) zabezpieczenia zaszyfrowany dysk twardy [140,](#page-151-0) [142](#page-153-0) Zabezpieczenie kasety [33,](#page-44-0) [36](#page-47-0) zacięcia automatyczna nawigacja [155](#page-166-0) lokalizacje [154](#page-165-0) moduł druku dwustronnego [154](#page-165-0) Podajnik 2 [160](#page-171-0) Podajnik 4 [170,](#page-181-0) [177](#page-188-0) podajnik dokumentów [154,](#page-165-0) [155](#page-166-0) Podajnik o pojemności 550 arkuszy [154](#page-165-0) pojemnik wyjściowy [154,](#page-165-0) [193,](#page-204-0) [194,](#page-205-0) [196](#page-207-0) przyczyny [155](#page-166-0) utrwalacz [154,](#page-165-0) [187,](#page-198-0) [189](#page-200-0) w prawych drzwiczkach [184](#page-195-0) Zasobnik 1 [154](#page-165-0) Zasobnik 2 [154](#page-165-0) zacięcia papieru lokalizacje [154](#page-165-0) moduł druku dwustronnego [154](#page-165-0) Podajnik 2 [160](#page-171-0) Podajnik 4 [170,](#page-181-0) [177](#page-188-0) podajnik dokumentów [154,](#page-165-0) [155](#page-166-0) Podajnik o pojemności 550 arkuszy [154](#page-165-0) pojemnik wyjściowy [154,](#page-165-0) [193,](#page-204-0) [194,](#page-205-0) [196](#page-207-0) prawe drzwiczki [184](#page-195-0) utrwalacz [154,](#page-165-0) [187,](#page-198-0) [189](#page-200-0) Zasobnik 1 [154](#page-165-0) Zasobnik 2 [154](#page-165-0) Zszywacz/układacz [194](#page-205-0) zadania, przechowywane drukowanie [53,](#page-64-0) [55](#page-66-0)

tworzenie (Windows) [53](#page-64-0) ustawienia dla komputerów Mac [53](#page-64-0) usuwanie [53,](#page-64-0) [56](#page-67-0) zakłócenia w sieci bezprzewodowej: [228,](#page-239-0) [231](#page-242-0) zakres parametrów roboczych drukarka [14](#page-25-0) **Zamawianie** materiały eksploatacyjne i akcesoria [30](#page-41-0) Zapis w pamięci drukarki [106](#page-117-0) zapobieganie podrabianiu materiałów eksploatacyjnych [236,](#page-247-0) [247](#page-258-0) zarządzanie drukarką przegląd [126](#page-137-0) zarządzanie siecią [137](#page-148-0) zasilanie zużycie [13](#page-24-0) Zasobnik 1 zaciecia [154](#page-165-0) Zasobnik 2 zacięcia [154](#page-165-0) Zszywacz/układacz usuwanie zacięć [194](#page-205-0) **Zszywki** wymiana [44](#page-55-0) zużycie energii [142](#page-153-0) zużycie energii, optymalizacja [142](#page-153-0)